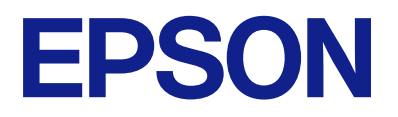

# **ES-C380W Guide d'utilisation**

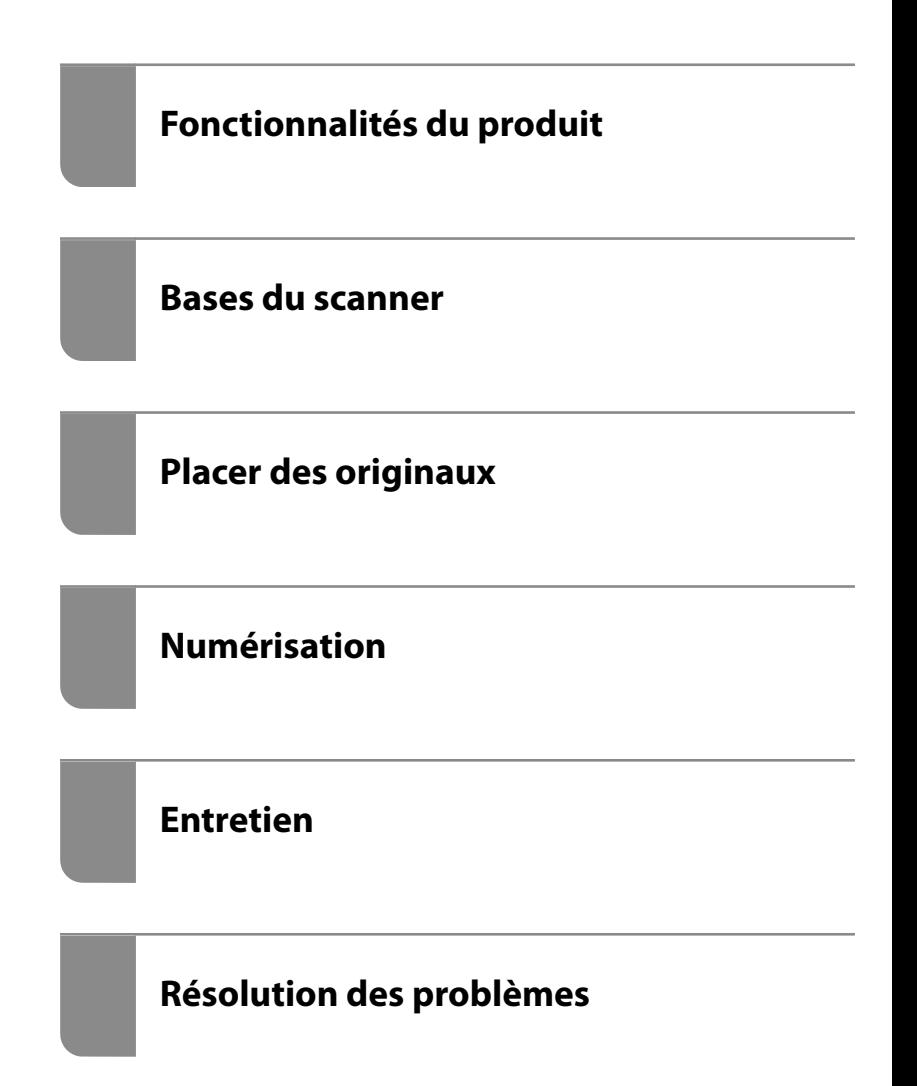

## *Table des matières*

## *[À propos de ce manuel](#page-6-0)*

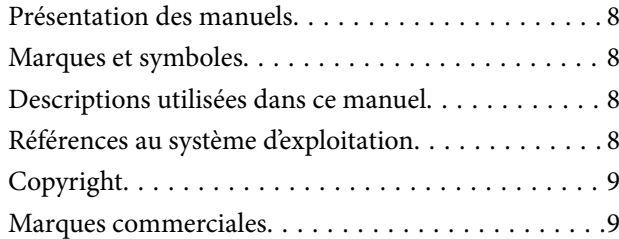

### *[Consignes importantes](#page-10-0)*

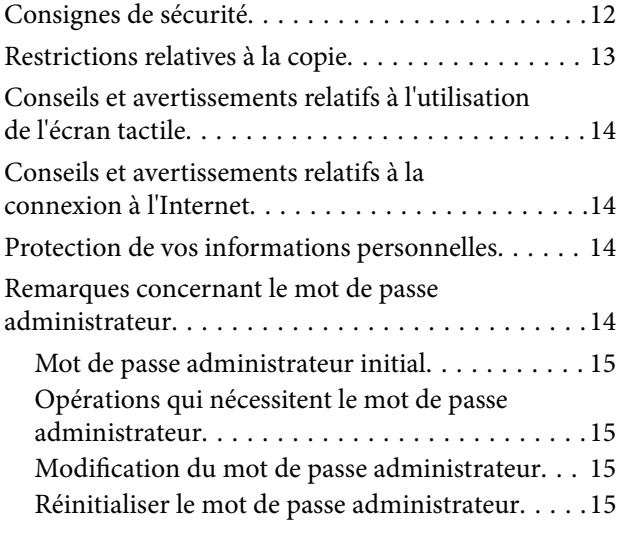

## *[Fonctionnalités du produit](#page-15-0)*

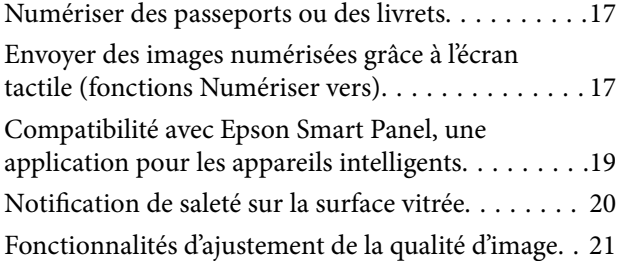

### *[Bases du scanner](#page-23-0)*

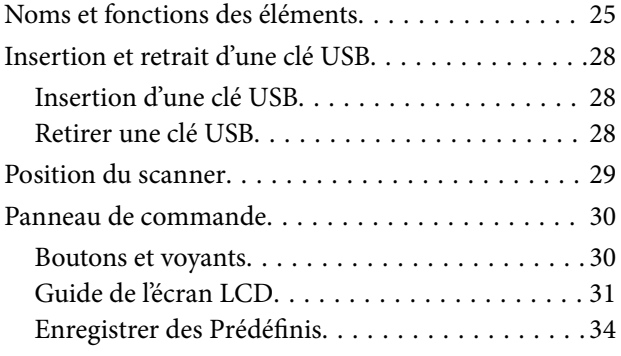

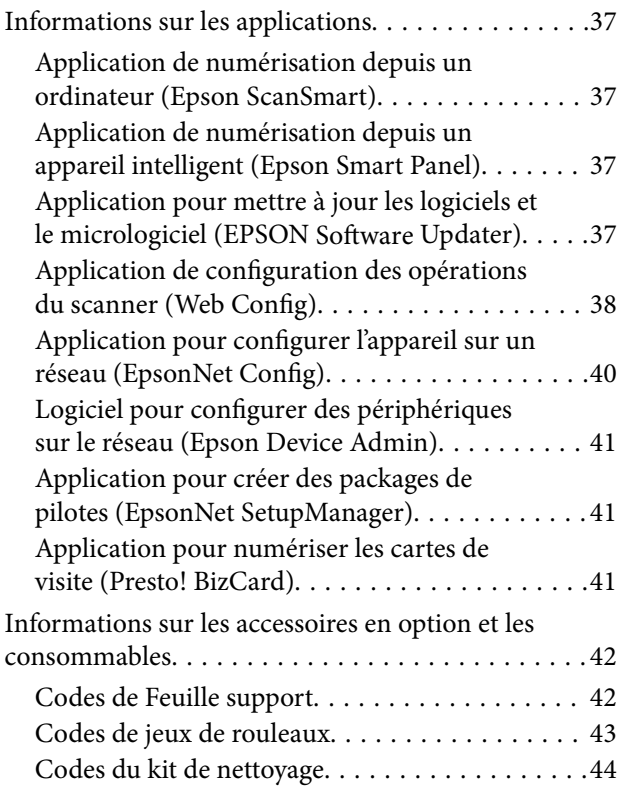

## *[Placer des originaux](#page-44-0)*

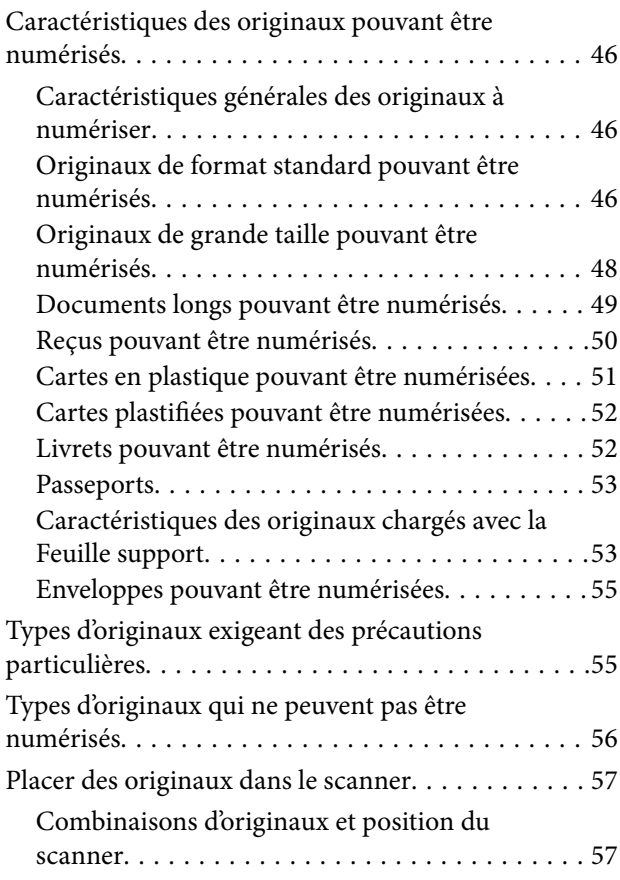

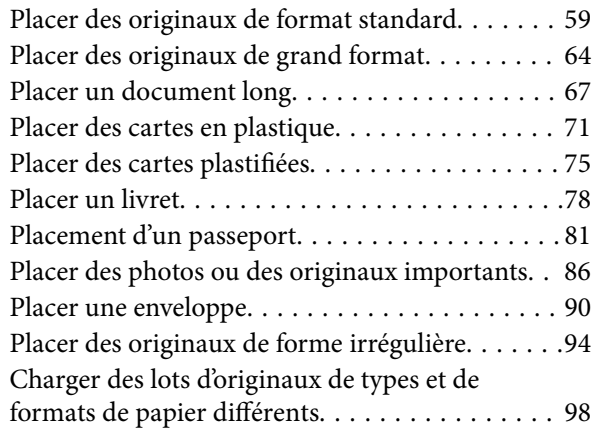

### *[Numérisation](#page-102-0)*

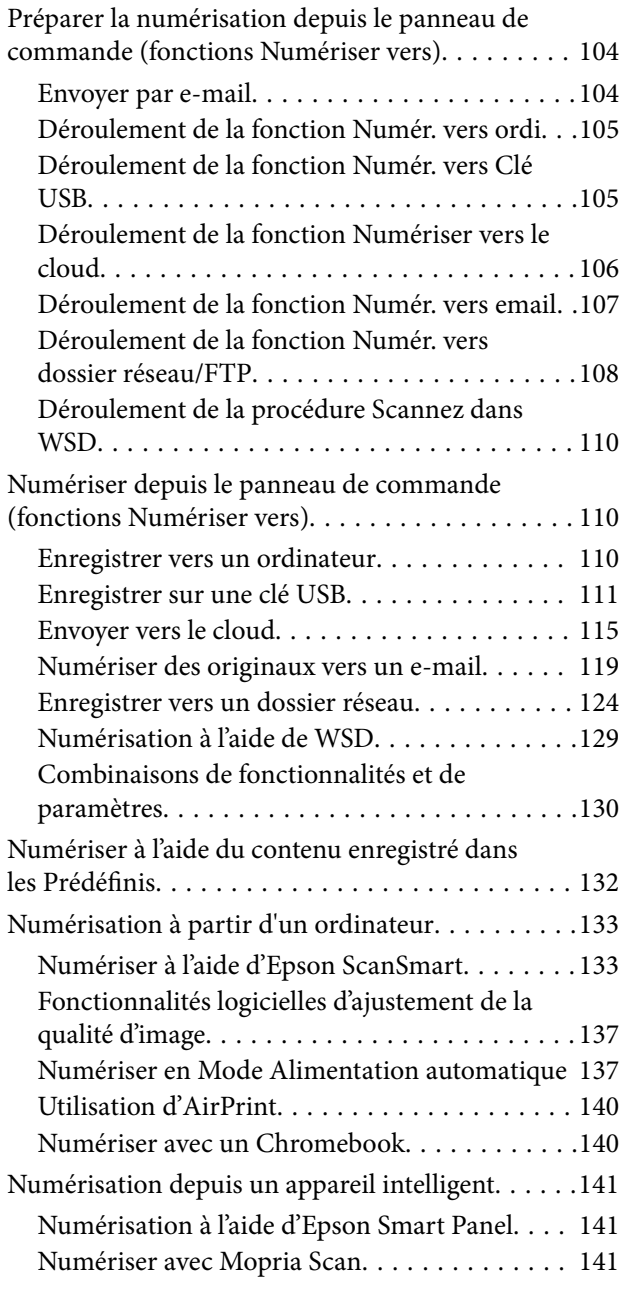

### *[Paramètres requis pour la](#page-142-0)  [numérisation](#page-142-0)*

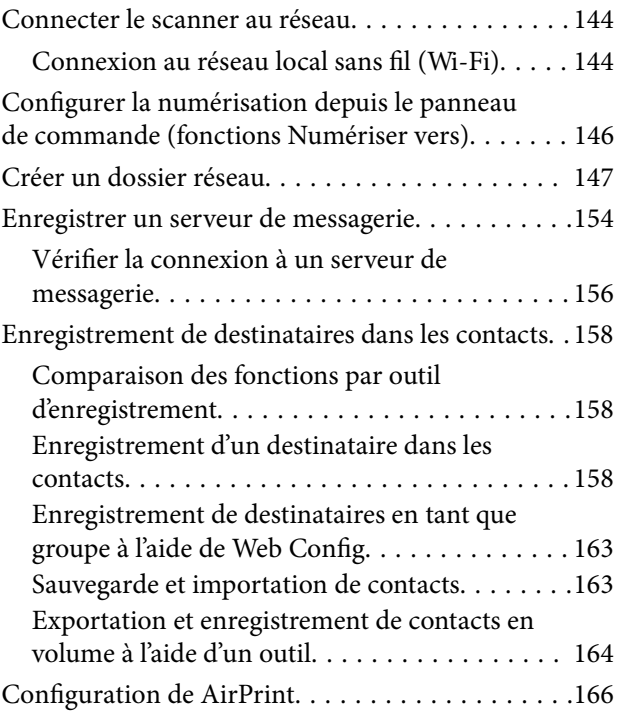

## *[Options de menu des paramètres](#page-166-0)*

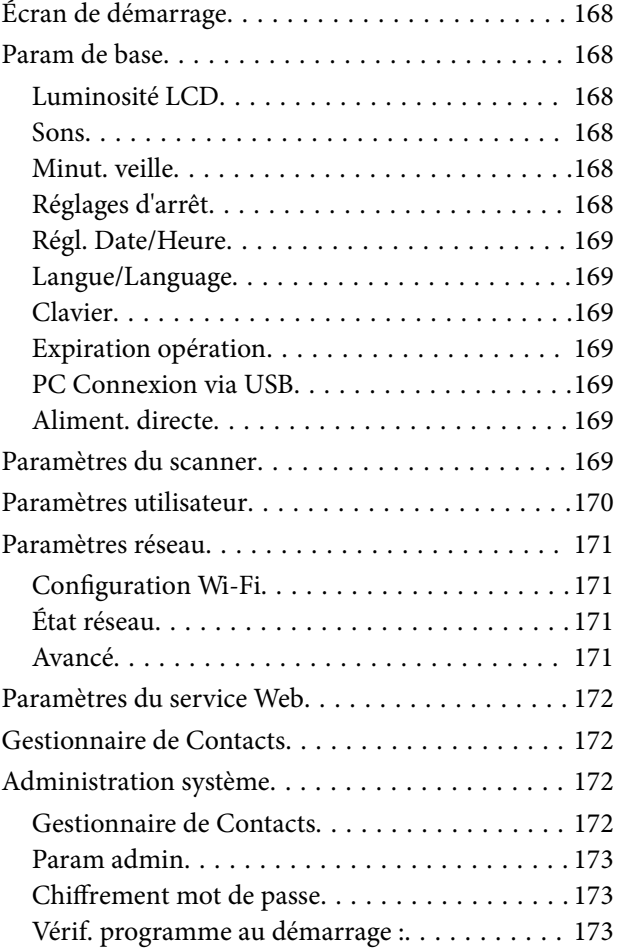

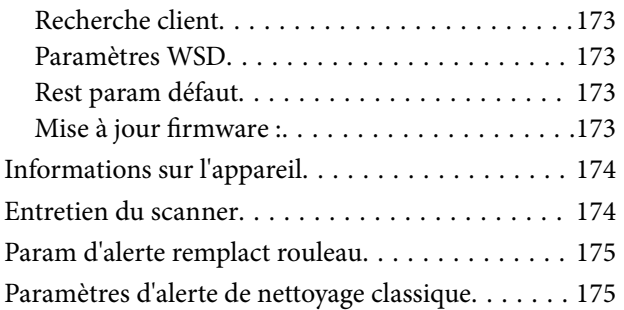

### *[Fonctions utiles](#page-175-0)*

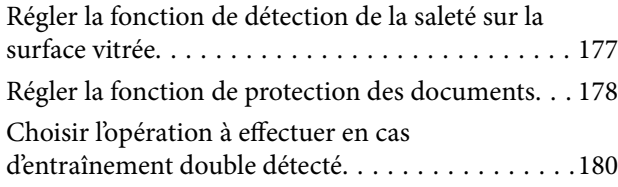

### *[Entretien](#page-181-0)*

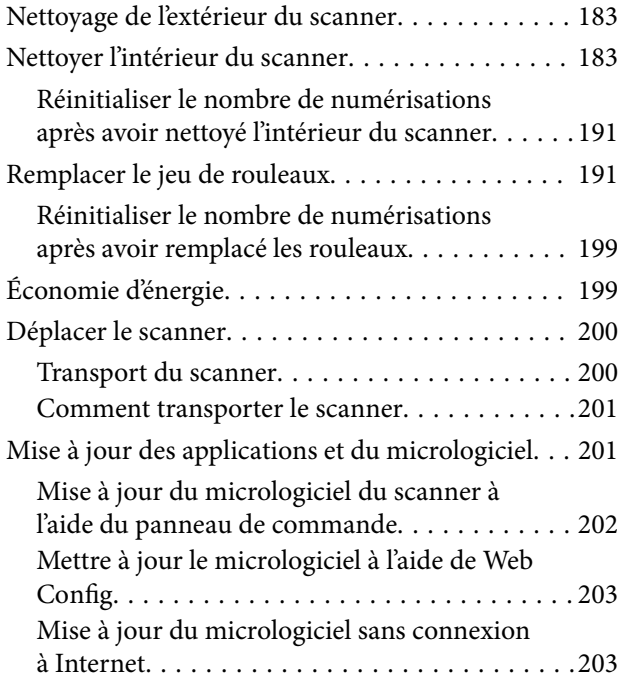

## *[Résolution des problèmes](#page-204-0)*

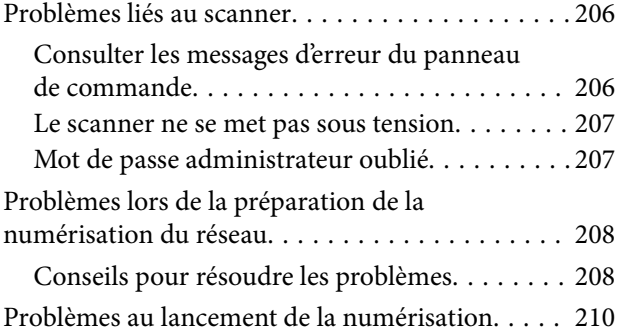

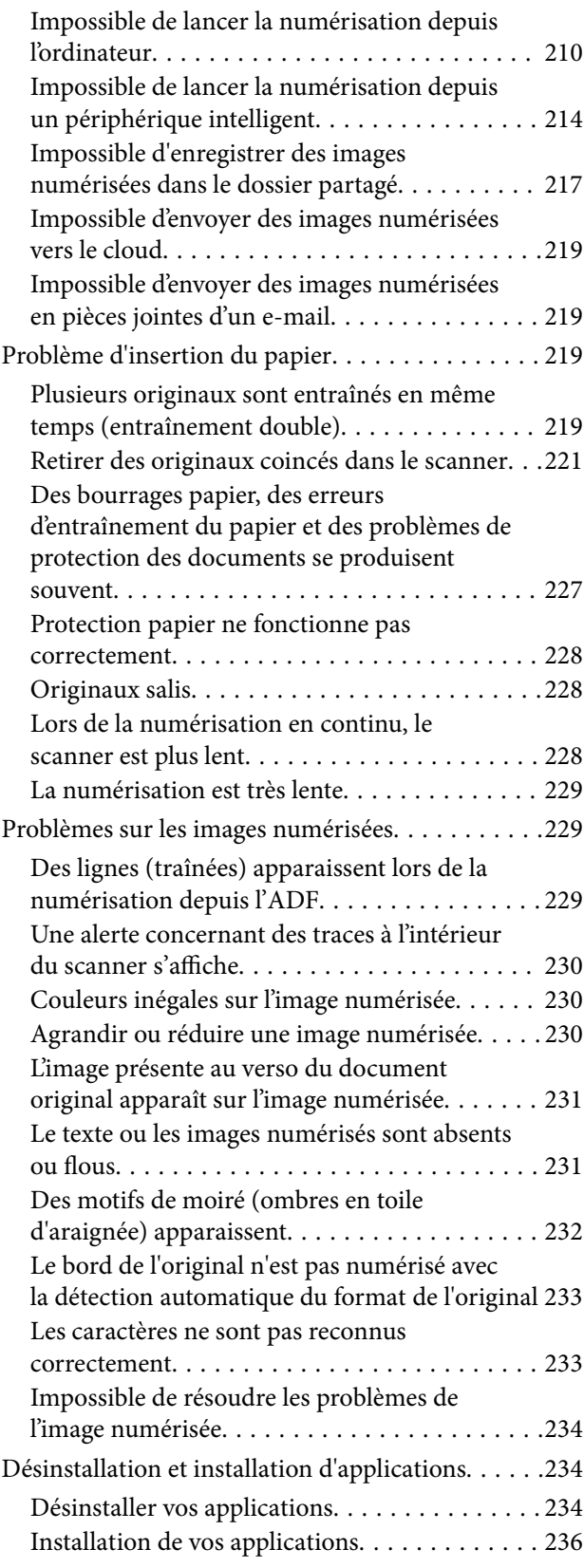

### *[Ajout ou remplacement d'ordinateurs](#page-236-0)  [ou périphériques](#page-236-0)*

[Connexion à un scanner déjà présent sur le réseau 238](#page-237-0)

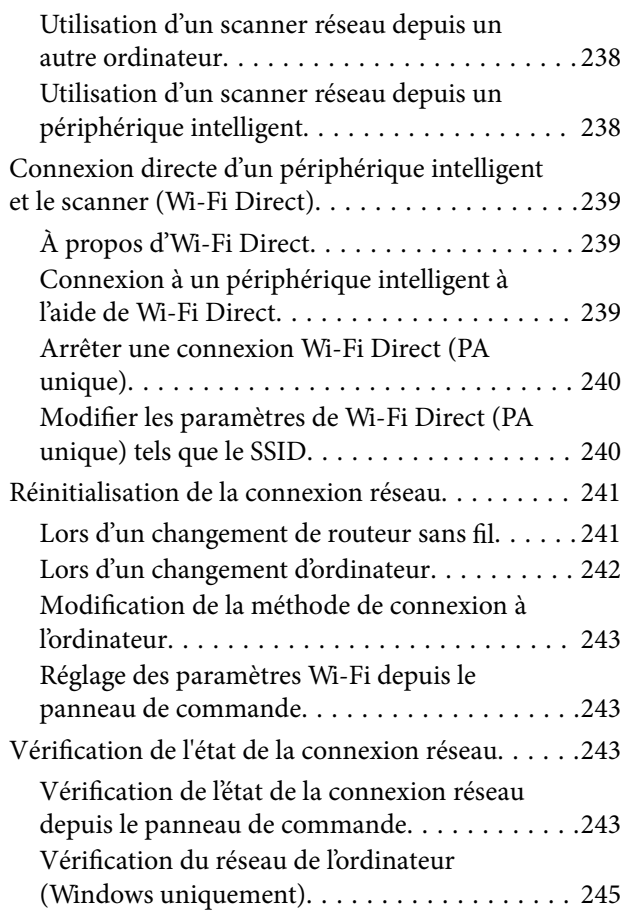

### *[Informations sur l'administrateur](#page-245-0)*

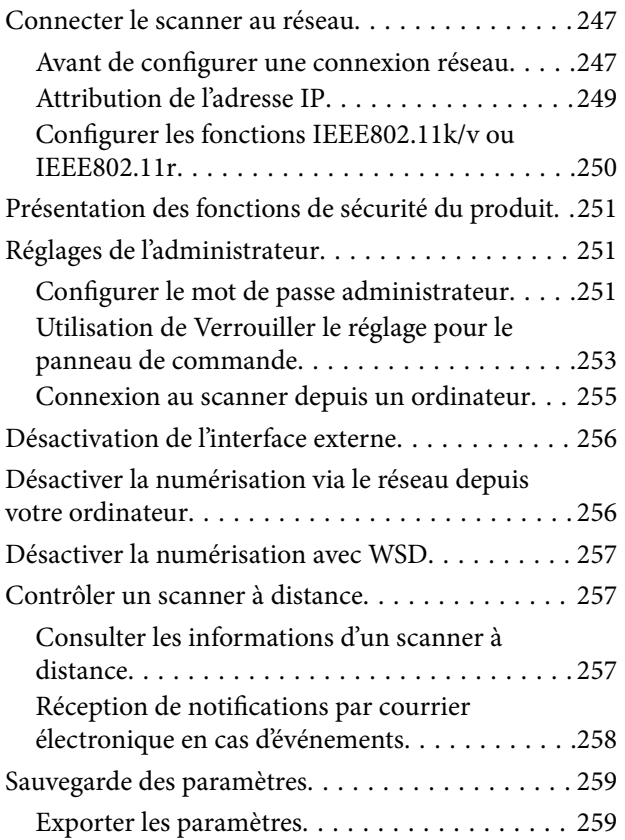

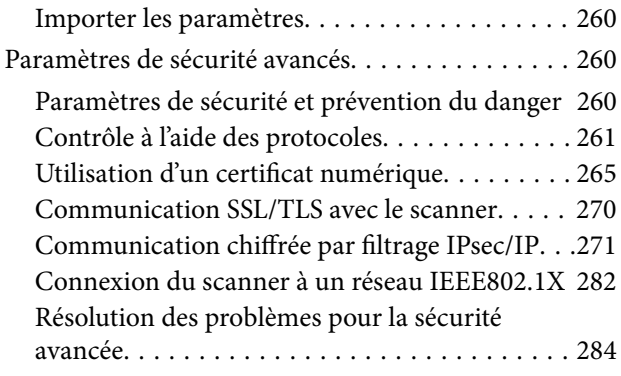

## *[Caractéristiques techniques](#page-291-0)*

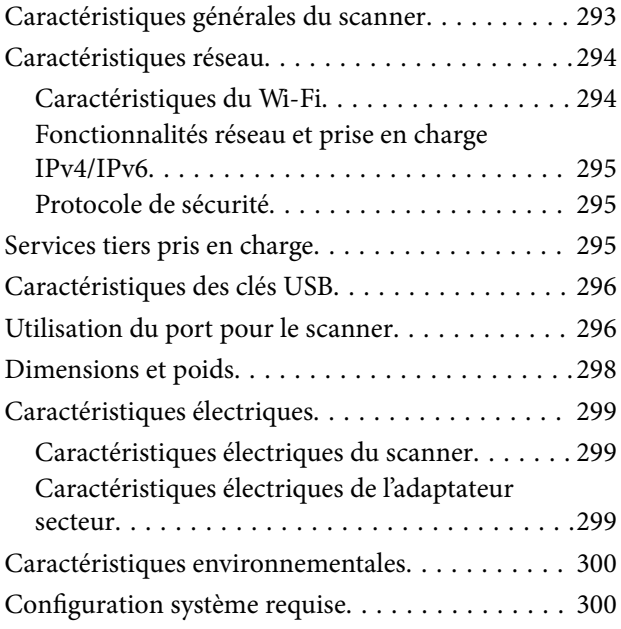

### *[Normes et conformité](#page-300-0)*

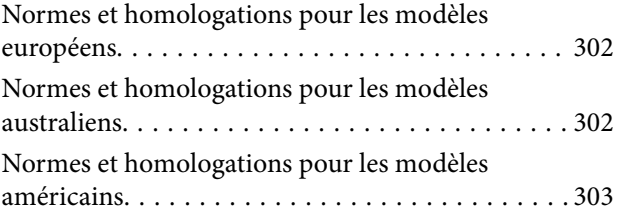

## *[Où trouver de l'aide](#page-303-0)*

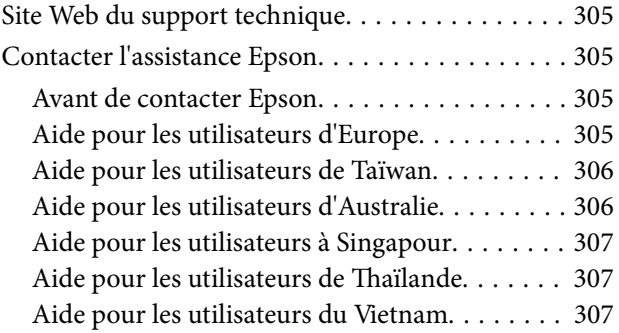

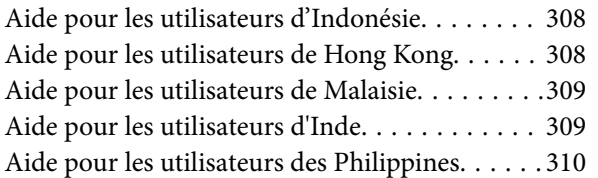

# <span id="page-6-0"></span>**À propos de ce manuel**

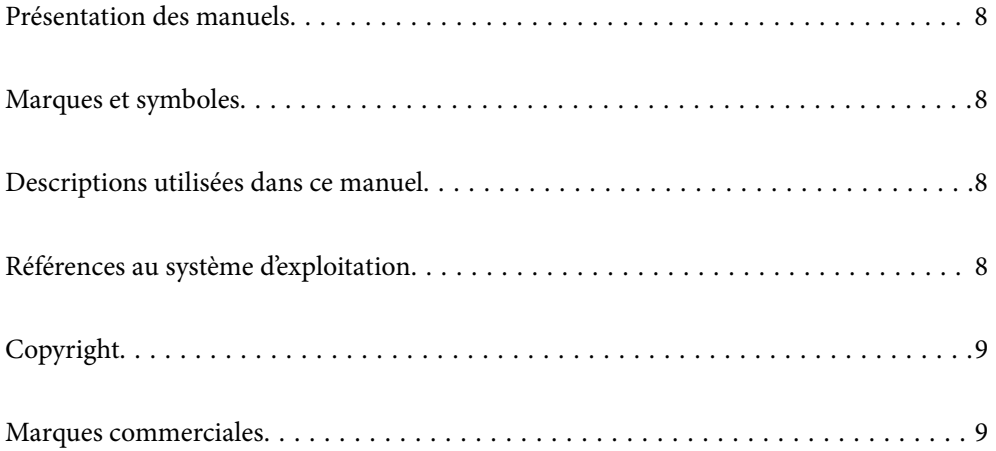

## <span id="page-7-0"></span>**Présentation des manuels**

Les versions les plus récentes des manuels suivants sont disponibles sur le site Web de l'assistance Epson.

<http://www.epson.eu/support> (Europe)

<http://support.epson.net/> (en dehors de l'Europe)

❏ Démarrez ici (manuel imprimé)

Fournit des informations sur la configuration du produit et l'installation de l'application.

❏ Guide d'utilisation (manuel au format numérique)

Fournit des instructions d'utilisation et d'entretien du produit, ainsi que de dépannage.

Outre les manuels ci-dessus, vous pouvez vous reporter à l'aide incluse dans les diverses applications Epson.

## **Marques et symboles**

#### !*Attention:*

Vous devez suivre attentivement les instructions pour éviter les blessures.

#### c*Important:*

Vous devez respecter les instructions pour éviter d'endommager votre équipement.

#### *Remarque:*

Fournit des informations complémentaires et de référence.

#### **Informations connexes**

 $\rightarrow$  Lien vers les sections connexes.

## **Descriptions utilisées dans ce manuel**

- ❏ Les captures d'écran des applications proviennent de Windows 10 ou de macOS High Sierra. Le contenu affiché sur les écrans varie en fonction du modèle et de la situation.
- ❏ Les illustrations de ce manuel sont utilisées uniquement à titre indicatif. Bien qu'elles puissent varier légèrement du produit réel, les méthodes de fonctionnement sont les mêmes.

## **Références au système d'exploitation**

#### **Windows**

Dans ce manuel, les termes comme « Windows 11 », « Windows 10 », « Windows 8.1 », « Windows 8 » et « Windows 7 » font référence aux systèmes d'exploitation suivants. En outre, « Windows » désigne toutes les versions.

❏ Système d'exploitation Microsoft® Windows® 11

- <span id="page-8-0"></span>❏ Système d'exploitation Microsoft® Windows® 10
- □ Système d'exploitation Microsoft<sup>®</sup> Windows<sup>®</sup> 8.1
- ❏ Système d'exploitation Microsoft® Windows® 8
- ❏ Système d'exploitation Microsoft® Windows® 7

#### **Mac OS**

Dans ce manuel, « macOS 12.x », « macOS 11.x », « macOS 10.15.x », « macOS 10.14.x », « macOS 10.13.x », « macOS 10.12.x » et « OS X 10.11.x » sont regroupés sous le terme « Mac OS ».

## **Copyright**

Aucune partie de cette publication ne peut être reproduite, stockée dans un système de système de récupération de données, ni transmise, sous quelque forme que ce soit ni par aucun procédé électronique ou mécanique, y compris la photocopie, l'enregistrement ou autrement, sans le consentement écrit préalable de Seiko Epson Corporation. Aucune responsabilité ne sera engagée relative à l'utilisation des informations contenues dans ce manuel. Aucune responsabilité n'est assumée pour les dommages résultant des informations contenues dans ce manuel. L'information contenue dans la présente ne peut être utilisée qu'avec ce produit Epson. Epson décline toute responsabilité de l'utilisation de ces informations appliquées à d'autres produits.

Neither Seiko Epson Corporation et ses filiales ne peuvent être tenus responsables par l'acheteur de ce produit ou des tiers de tout dommage, perte, coût ou dépense encourus par l'acheteur ou des tiers à la suite d'un accident, d'une mauvaise utilisation, d'un abus ou des modifications, réparations ou altérations non autorisées de ce produit, ou (sauf aux États-Unis) le non-respect strict des instructions d'exploitation et de maintenance de Seiko Epson Corporation.

Seiko Epson Corporation et ses filiales ne peuvent être tenus responsables des dommages ou des problèmes découlant de l'utilisation d'options ou de consommables autres que ceux désignés comme des produits Epson authentiques approuvés par Seiko Epson Corporation.

Seiko Epson Corporation ne pourra être tenu pour responsable des dommages résultant des interférences électromagnétiques dues à l'utilisation de câbles d'interface autres que ceux désignés comme produits Epson approuvés par Seiko Epson Corporation.

© 2023 Seiko Epson Corporation

Le contenu de ce manuel et les caractéristiques de ce produit sont modifiables sans préavis.

## **Marques commerciales**

- ❏ EPSON, EPSON EXCEED YOUR VISION, EXCEED YOUR VISION et leurs logos sont des marques ou des marques déposées de Seiko Epson.
- ❏ Microsoft® and Windows® are registered trademarks of Microsoft Corporation.
- ❏ Apple, Mac, macOS, OS X, Bonjour, Safari, and AirPrint are trademarks of Apple Inc., registered in the U.S. and other countries.
- ❏ Use of the Works with Apple badge means that an accessory has been designed to work specifically with the technology identified in the badge and has been certified by the developer to meet Apple performance standards.
- ❏ Chrome, Chromebook, Google Play and Android are trademarks of Google LLC.
- ❏ Mopria® and the Mopria® Logo are registered and/or unregistered trademarks and service marks of Mopria Alliance, Inc. in the United States and other countries. Unauthorized use is strictly prohibited.
- ❏ Firefox is a trademark of the Mozilla Foundation in the U.S. and other countries.
- ❏ Remarque générale : les autres noms de produits utilisés dans le présent document sont donnés uniquement à titre indicatif et peuvent constituer des marques commerciales appartenant à leurs détenteurs respectifs. Epson décline toute responsabilité vis-à-vis de ces marques.

# <span id="page-10-0"></span>**Consignes importantes**

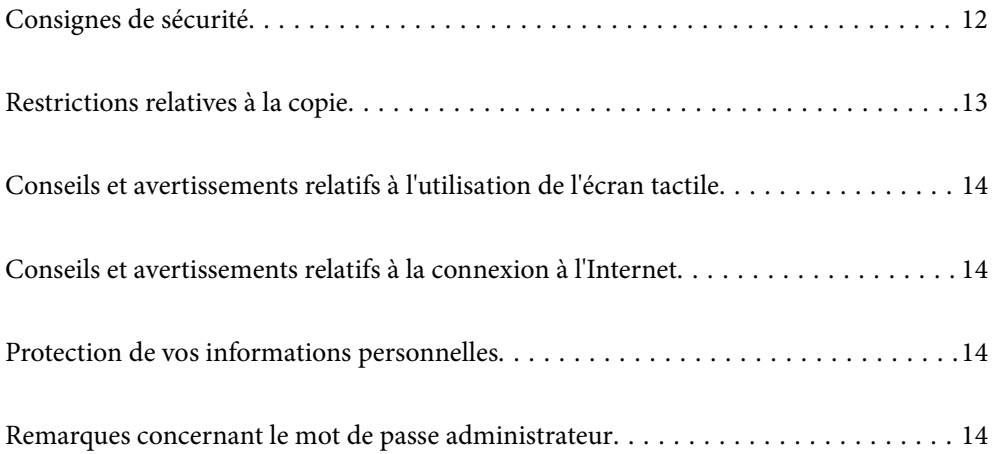

## <span id="page-11-0"></span>**Consignes de sécurité**

Lisez et respectez les instructions suivantes pour utiliser ce produit et ses options en toute sécurité. Conservez ce manuel pour référence ultérieure. Assurez-vous également de respecter l'ensemble des avertissements et des consignes figurant sur le produit et les options.

❏ Certains des symboles utilisés sur votre produit et vos options sont indiqués pour votre sécurité et pour garantir une utilisation correcte du produit. Consultez le site web suivant pour connaître la signification des symboles.

<http://support.epson.net/symbols>

- ❏ Placez le produit et les options sur une surface plane et stable qui s'étend au-delà de la base du produit et des options dans toutes les directions. Si vous placez le produit et les options près d'un mur, prévoyez un dégagement d'au moins 10 cm entre l'arrière du produit ou des options et le mur.
- ❏ Placez le produit et les options suffisamment près de l'ordinateur afin de permettre un raccordement aisé du câble d'interface. Évitez de placer ou de ranger le produit et les options ou l'adaptateur secteur à l'extérieur, à proximité de sources de poussière, d'eau ou de chaleur, ou dans des endroits soumis à des chocs, à des vibrations, à une température ou une humidité élevée, à la lumière directe du soleil, à de fortes sources lumineuses ou à des changements brusques de température ou d'humidité.
- ❏ N'utilisez pas l'appareil avec les mains humides.
- ❏ Placez le produit et les options près d'une prise électrique permettant de débrancher l'adaptateur aisément.
- ❏ Installez le cordon de l'adaptateur secteur de manière à éviter tout frottement, coupure, effilochage, pincement ou emmêlement. Ne placez aucun objet sur le cordon et assurez-vous que l'on ne puisse marcher ou rouler sur l'adaptateur secteur ou sur le cordon. Soyez particulièrement attentif à ne pas plier l'extrémité du cordon.
- ❏ N'utilisez que le cordon d'alimentation fourni avec le produit, et n'utilisez celui d'un autre équipement. L'utilisation d'autres cordons avec ce produit ou du cordon d'alimentation fourni avec un autre équipement pourrait provoquer un incendie ou un choc électrique.
- ❏ N'utilisez que l'adaptateur secteur livré avec le produit. L'utilisation d'un autre adaptateur pourrait entraîner un incendie, une électrocution ou des blessures.
- ❏ L'adaptateur secteur est conçu pour être utilisé avec le produit avec lequel il est fourni. Sauf indication contraire, n'utilisez pas l'adaptateur avec d'autres appareils électroniques.
- ❏ Le type d'alimentation utilisé doit être celui indiqué sur l'étiquette de l'adaptateur secteur. L'alimentation doit provenir directement d'une prise électrique murale standard par l'intermédiaire d'un adaptateur secteur conforme aux normes de sécurité locales en vigueur.
- ❏ Lors du raccordement de ce produit et des options à un ordinateur ou un autre appareil à l'aide d'un câble, assurez-vous que les connecteurs sont orientés correctement. Les connecteurs n'ont qu'une seule orientation correcte. Si vous insérez un connecteur de manière incorrecte, vous risquez d'endommager les deux appareils reliés à l'aide du câble.
- ❏ Évitez l'utilisation de prises de courant reliées au même circuit que les photocopieurs ou les systèmes de climatisation, qui sont fréquemment arrêtés et mis en marche.
- ❏ Si vous utilisez une rallonge avec le produit, veillez à ce que l'ampérage total des appareils reliés ne dépasse pas la capacité du cordon. De même, veillez à ce que l'ampérage total des appareils branchés sur la prise de courant ne dépasse pas l'intensité maximale qu'elle peut supporter.
- ❏ Ne tentez jamais de démonter, modifier ou réparer l'adaptateur secteur, le produit ou les options du produit vous-même, sauf si cela est explicitement mentionné dans la documentation du produit.
- ❏ N'insérez pas d'objets dans les ouvertures car ils pourraient toucher, voire court-circuiter, des pièces sous tension. Prenez garde aux risques d'électrocution.
- ❏ Si la prise venait à être endommagée, remplacez le cordon ou adressez-vous à un électricien qualifié. Si la prise comporte des fusibles, veillez à les remplacer par des fusibles de taille et de calibre appropriés.
- <span id="page-12-0"></span>❏ Débranchez le produit, les options et l'adaptateur secteur et faites appel à un technicien qualifié dans les circonstances suivantes : l'adaptateur secteur ou sa fiche est endommagé, du liquide a été renversé dans le produit ou sur l'adaptateur secteur, le produit, les options ou l'adaptateur secteur est tombé ou le boîtier a été endommagé, le produit, les options ou l'adaptateur secteur ne fonctionne pas normalement ou ses performances ont sensiblement changé. (N'effectuez aucun réglage sur les contrôles non traités dans les instructions de fonctionnement.)
- ❏ Avant de procéder au nettoyage, débranchez le produit et l'adaptateur secteur. Nettoyez uniquement le scanner avec un chiffon humide. N'utilisez pas de produits de nettoyage liquides ou en aérosol, sauf lorsque le guide du produit le préconise.
- ❏ Si vous ne prévoyez pas d'utiliser le produit pendant une période de temps prolongée, veillez à débrancher l'adaptateur secteur de la prise électrique.
- ❏ Une fois les parties consommables remplacées, jetez-les en suivant la réglementation locale. Ne les démontez pas.
- ❏ Tenez ce produit à au moins 22 cm des stimulateurs cardiaques. Les ondes radio de ce produit risquent de nuire au fonctionnement des stimulateurs cardiaques.
- ❏ N'utilisez pas ce produit dans des hôpitaux ou à proximité d'équipements médicaux. Les ondes radio générées par le produit peuvent contrarier le fonctionnement des équipements médicaux électriques.
- ❏ N'utilisez pas ce produit à proximité de dispositifs contrôlés de manière automatique, tels que des alarmes incendie ou des portes automatiques. Les ondes radio générées par le produit peuvent contrarier ces dispositifs et entraîner des accidents liés à un mauvais fonctionnement.
- ❏ Si l'écran LCD est endommagé, contactez votre revendeur. En cas de contact de la solution à base de cristaux liquides avec vos mains, lavez-les soigneusement avec de l'eau et du savon. En cas de contact de la solution à base de cristaux liquides avec vos yeux, rincez-les abondamment avec de l'eau. Si une gêne ou des problèmes de vision subsistent après un nettoyage approfondi, consultez immédiatement un médecin.

## **Restrictions relatives à la copie**

Respectez les restrictions suivantes de manière à garantir l'utilisation responsable et légale du produit.

La copie des éléments suivants est interdite par la loi :

- ❏ Billets de banque, pièces, titres négociables émis par le gouvernement, titres de gage du gouvernement et titres municipaux
- ❏ Timbres-poste inutilisés, cartes postales prétimbrées et autres envois postaux timbrés au tarif en vigueur
- ❏ Timbres fiscaux émis par le gouvernement et titres émis selon des procédures légales

Faites preuve de circonspection lors de la copie des éléments suivants :

- ❏ Titres négociables privés (certificats d'action, billets au porteur, chèques, etc.), abonnements mensuels, billets de réduction, etc.
- ❏ Passeports, permis de conduire, certificats médicaux, titres de transport, bons d'alimentation, billets, etc.

#### *Remarque:*

Il est également possible que la copie de tels documents soit interdite par la loi.

Utilisation responsable de documents soumis à droits d'auteur :

Les produits peuvent être utilisés de façon incorrecte en cas de copie de documents soumis à droits d'auteur. À moins d'agir sur les conseils d'un avocat bien informé, prenez vos responsabilités et faites preuve de respect en sollicitant l'autorisation du détenteur des droits d'auteur avant de copier des documents publiés.

## <span id="page-13-0"></span>**Conseils et avertissements relatifs à l'utilisation de l'écran tactile**

- ❏ Il est possible que quelques petits points lumineux ou noirs apparaissent sur l'écran LCD. De même, il est possible que la luminosité de l'écran LCD soit irrégulière en raison de ses caractéristiques. Il s'agit de phénomènes normaux, qui n'indiquent absolument pas que l'écran est endommagé.
- ❏ Utilisez uniquement un chiffon sec et doux pour le nettoyage. N'utilisez pas de nettoyants liquides ou chimiques.
- ❏ Le couvercle extérieur de l'écran tactile peut se briser en cas d'impact important. Contactez votre revendeur en cas de craquelure ou de fissure de l'écran. Ne le touchez pas et ne tentez pas de retirer le verre brisé.
- ❏ Avec votre doigt, appuyez délicatement sur l'écran tactile. N'exercez pas une forte pression et ne le touchez pas avec vos ongles.
- ❏ N'utilisez pas d'objets pointus tels que des stylos bille ou des crayons pointus pour effectuer les opérations.
- ❏ La présence de condensation à l'intérieur de l'écran tactile causée par des changements brusques de température ou du taux d'humidité peut entraîner la détérioration de ses performances.

## **Conseils et avertissements relatifs à la connexion à l'Internet**

Ne connectez pas ce produit directement à l'Internet. Connectez-le uniquement à un réseau protégé par un routeur ou un pare-feu.

## **Protection de vos informations personnelles**

Si vous vous débarrassez du scanner ou le donnez à quelqu'un d'autre, effacez toutes les informations personnelles stockées dans sa mémoire en sélectionnant les menus sur le panneau décrits ci-dessous.

**Param.** > **Administration système** > **Rest param défaut** > **Tous les paramètres**

## **Remarques concernant le mot de passe administrateur**

Cet appareil vous permet de définir un mot de passe administrateur pour empêcher tout intervenant non autorisé d'accéder ou de modifier ses paramètres intrinsèques ou les paramètres réseau en mémoire lorsqu'il est connecté à un réseau.

Si vous définissez un mot de passe administrateur, vous devrez saisir ce mot de passe pour pouvoir modifier les paramètres dans des logiciels de configurations tels que Web Config.

Le mot de passe administrateur initial est défini au niveau du scanner, mais vous pouvez le modifier à votre guise.

### <span id="page-14-0"></span>**Mot de passe administrateur initial**

Le mot de passe administrateur initial dépend de la présence ou non d'une étiquette collée sur le produit. Si une étiquette « PASSWORD » se trouve à l'arrière, saisissez le nombre à 8 chiffres indiqué dessus. Si aucune étiquette « PASSWORD » n'est présente, saisissez le numéro de série situé sur la base du produit en guise de mot de passe administrateur initial.

Nous vous recommandons de ne pas conserver le mot de passe administrateur initial.

#### *Remarque:*

Aucun nom d'utilisateur par défaut n'est défini.

### **Opérations qui nécessitent le mot de passe administrateur**

Si vous êtes invité à saisir le mot de passe administrateur lors des opérations suivantes, saisissez celui qui est défini au niveau du produit.

- ❏ Lors d'une connexion aux paramètres avancés de Web Config
- ❏ Lors de la navigation dans un menu du panneau de commande verrouillé par l'administrateur
- ❏ Lors de la modification des paramètres de l'appareil dans l'application
- ❏ Lors de la mise à jour du micrologiciel de l'appareil
- ❏ Lors de la modification ou réinitialisation du mot de passe administrateur

### **Modification du mot de passe administrateur**

Vous pouvez le modifier depuis le panneau de commande du produit ou dans Web Config.

Lorsque vous modifiez le mot de passe, celui-ci doit contenir entre 8 et 20 caractères ou symboles alphanumériques d'un seul octet.

#### **Informations connexes**

& [« Configurer le mot de passe administrateur » à la page 251](#page-250-0)

### **Réinitialiser le mot de passe administrateur**

Vous pouvez réinitialiser le mot de passe administrateur à sa valeur initiale depuis le panneau de commande du produit ou depuis Web Config. Si vous avez oublié le mot de passe et que vous ne pouvez pas réinitialiser sa valeur par défaut, vous devrez faire réparer le produit. Contactez votre revendeur local.

#### *Remarque:*

Réinitialiser le mot de passe administrateur réinitialise en même temps le nom d'utilisateur.

# <span id="page-15-0"></span>**Fonctionnalités du produit**

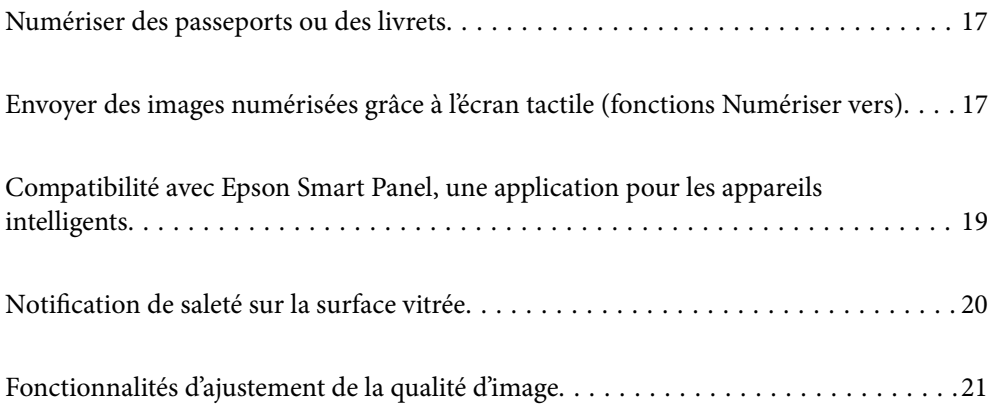

## <span id="page-16-0"></span>**Numériser des passeports ou des livrets**

Vous pouvez numériser des originaux comme des passeports ou des livrets en adoptant la position droite de la trajectoire.

Le logiciel de numérisation vous permet également de n'enregistrer que les pages d'identification de votre passeport. (pour Windows uniquement)

Reportez-vous à l'aide du pilote du scanner (Epson Scan 2) pour en savoir plus.

#### *Remarque:*

Epson Smart Panel ne prend en charge que la numérisation de passeports.

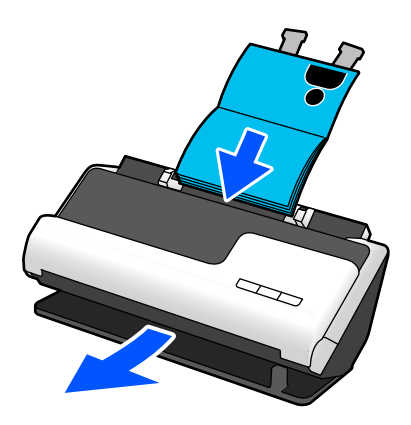

#### **Informations connexes**

- & [« Position du scanner » à la page 29](#page-28-0)
- & [« Passeports » à la page 53](#page-52-0)
- & [« Livrets pouvant être numérisés » à la page 52](#page-51-0)

## **Envoyer des images numérisées grâce à l'écran tactile (fonctions Numériser vers)**

Vous pouvez numériser en toute simplicité depuis l'écran tactile sans avoir à passer par un ordinateur.

Vous pouvez envoyer l'image numérisée vers une destination (par exemple, un dossier réseau, un e-mail, un service cloud ou une clé USB) à l'aide des fonctions Numériser vers.

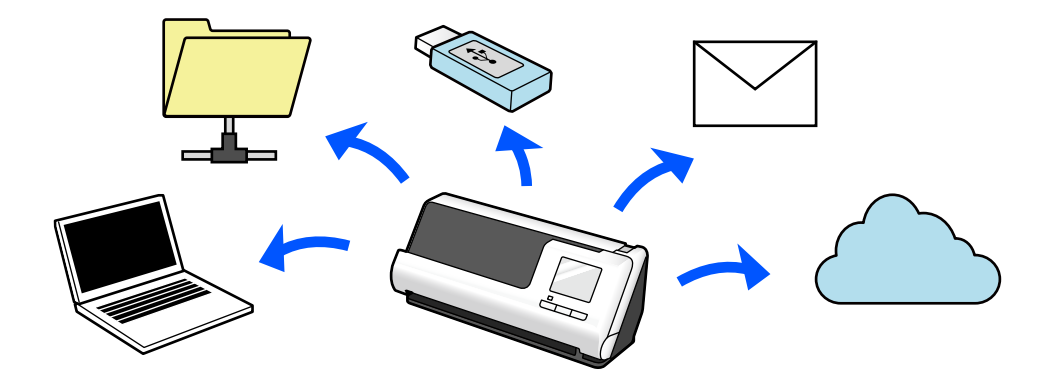

La fonction que vous utilisez dépend de la destination choisie pour l'image numérisée.

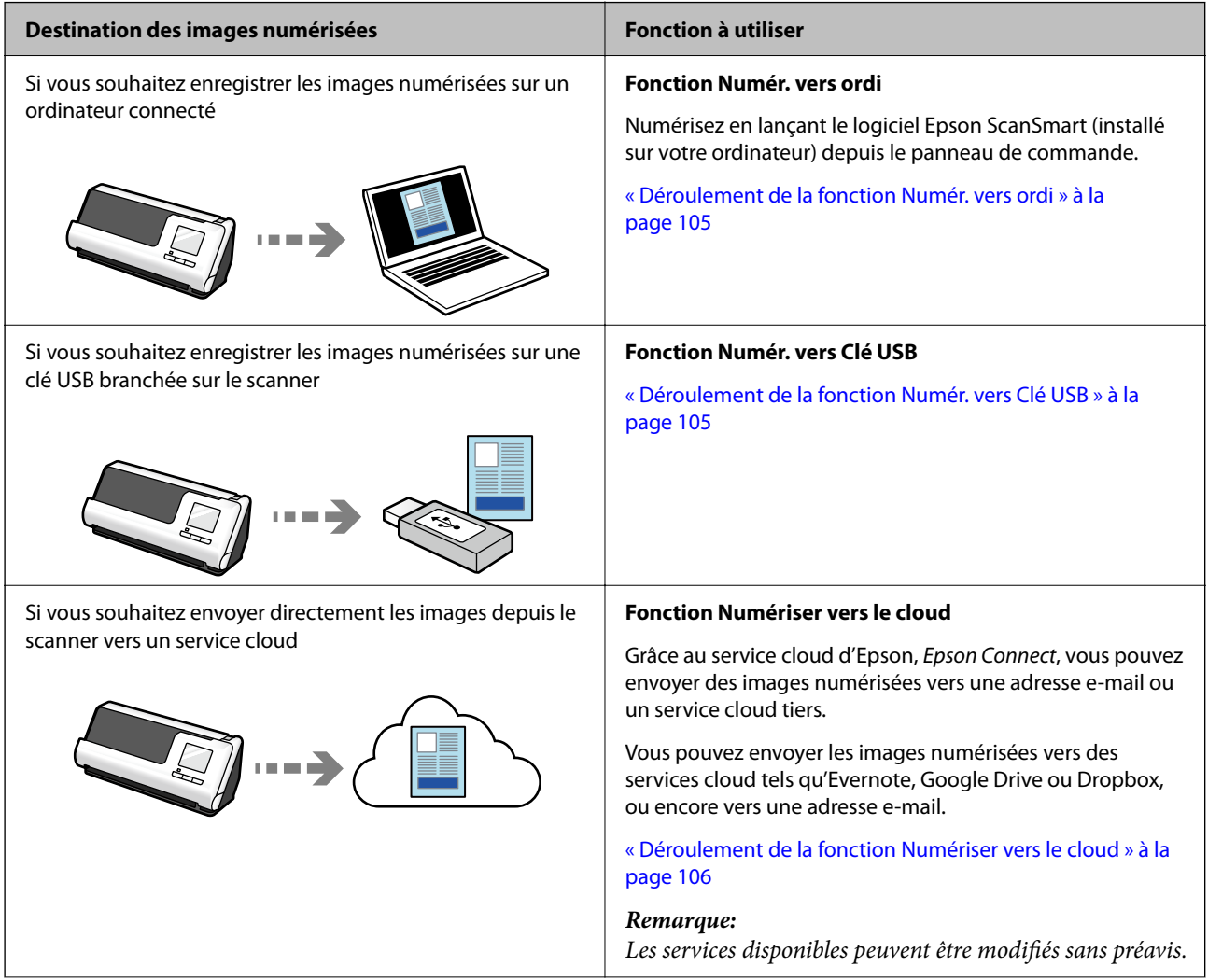

<span id="page-18-0"></span>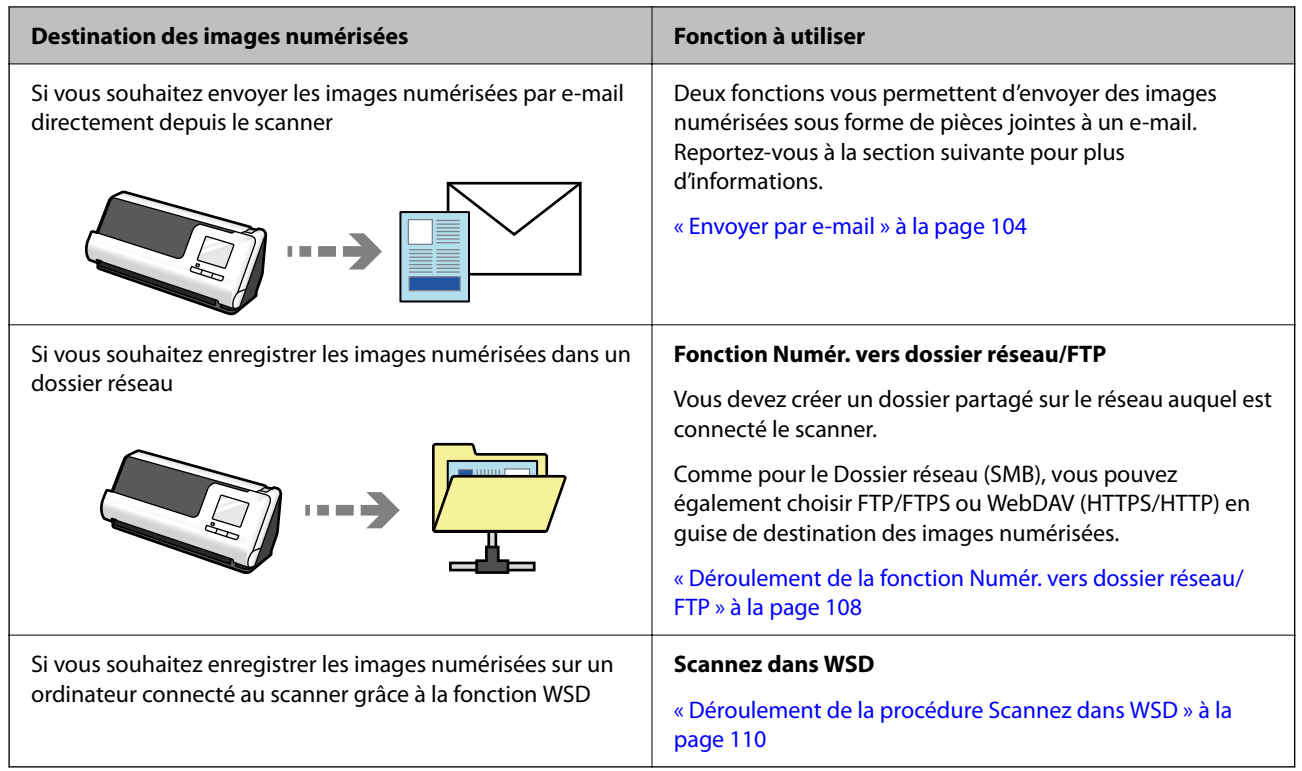

#### **Informations connexes**

& [« Préparer la numérisation depuis le panneau de commande \(fonctions Numériser vers\) » à la page 104](#page-103-0)

## **Compatibilité avec Epson Smart Panel, une application pour les appareils intelligents**

**Epson Smart Panel, pour une utilisation intuitive**

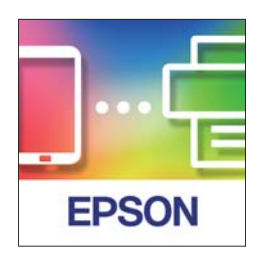

Vous pouvez effectuer les opérations suivantes.

- ❏ Vous pouvez numériser depuis votre appareil intelligent et y enregistrer la numérisation.
- ❏ Vous pouvez envoyer les données numérisées vers un service de cloud en toute simplicité.
- ❏ Vous pouvez régler les paramètres Wi-Fi en toute simplicité à l'aide de l'assistance fournie.

<span id="page-19-0"></span>❏ Vous pouvez consulter les causes de toute erreur éventuelle depuis votre appareil intelligent, ainsi que les solutions associées.

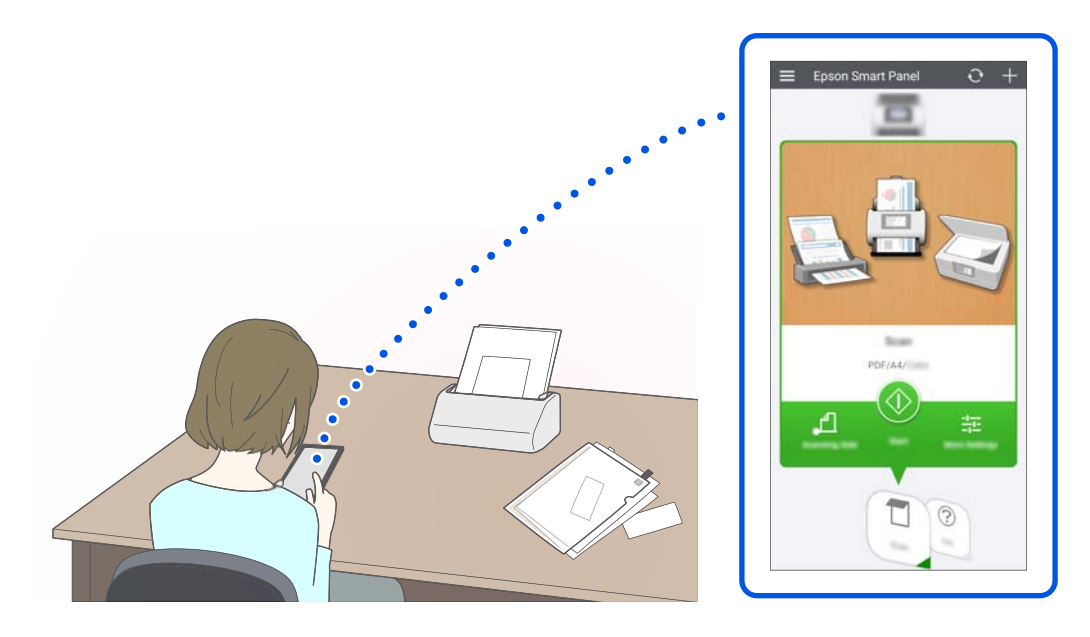

#### **Informations connexes**

& [« Application de numérisation depuis un appareil intelligent \(Epson Smart Panel\) » à la page 37](#page-36-0)

## **Notification de saleté sur la surface vitrée**

Ce scanner peut détecter la saleté présente sur la surface vitrée et vous avertir que celle-ci doit être nettoyée, et ce avant que la saleté ne soit visible sur les images numérisées (traces).

La surface vitrée est facile à nettoyer, et cela vous permet d'empêcher tout déclin de la qualité d'image.

Cette fonctionnalité est désactivée par défaut.

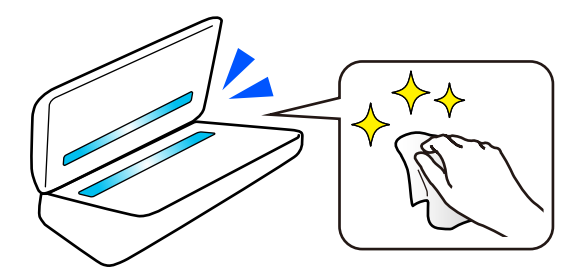

#### **Informations connexes**

- & [« Régler la fonction de détection de la saleté sur la surface vitrée » à la page 177](#page-176-0)
- & [« Nettoyer l'intérieur du scanner » à la page 183](#page-182-0)

## <span id="page-20-0"></span>**Fonctionnalités d'ajustement de la qualité d'image**

#### **Numériser automatiquement avec les couleurs optimales**

Vous pouvez détecter automatiquement la couleur de l'original avant de le numériser. Même si des originaux en couleurs sont mélangés à d'autres en noir et blanc, ils peuvent tout de même être numérisés automatiquement avec les couleurs optimales (Type d'image).

Originaux en couleur : numérisez en utilisant Couleur.

Originaux en noir et blanc avec dégradés (zones grises) : numérisez en utilisant Gris.

Originaux en noir et blanc sans dégradés (aucune zone grise) : numérisez en utilisant N&B.

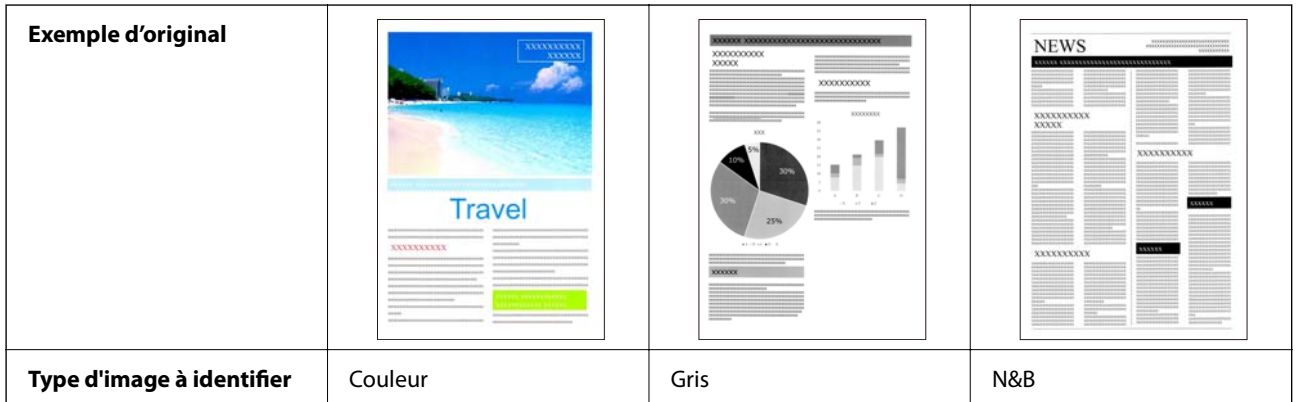

Réglez le paramètre **Type d'image** sur **Auto** dans le pilote du scanner (Epson Scan 2).

Lorsque vous numérisez depuis le panneau de commande, réglez le paramètre **Type d'image** sur **Couleur/niveaux de gris/noir et blanc**, **Couleur/Noir et blanc** ou **Couleur/Niveaux de gris**. Les options disponibles du paramètre Type d'image diffèrent selon la fonction utilisée et le format d'enregistrement du fichier.

#### *Remarque:*

Lorsque vous utilisez Epson Smart Panel, régler le paramètre *Type d'image* sur *Auto* numérise l'image en Couleur ou en Gris.

#### **Fonction Optimisation du texte**

Vous pouvez améliorer la netteté d'un texte numérisé difficile à lire, notamment à cause de l'arrière-plan de l'original ou d'autres facteurs. En fonction de l'original, vous pouvez renforcer le texte et supprimer les points de l'arrière-plan.

Vous pouvez régler ceci dans l'onglet **Paramètres avancés** > **Optimisation du texte** > **Paramètre** du pilote du scanner (Epson Scan 2).

#### **Lorsque vous numérisez en Couleur ou en Gris**

Les fonctions suivantes sont disponibles.

#### *Remarque:*

Lorsque vous numérisez depuis le panneau de commande, seule la fonction *Ordinateur* est disponible.

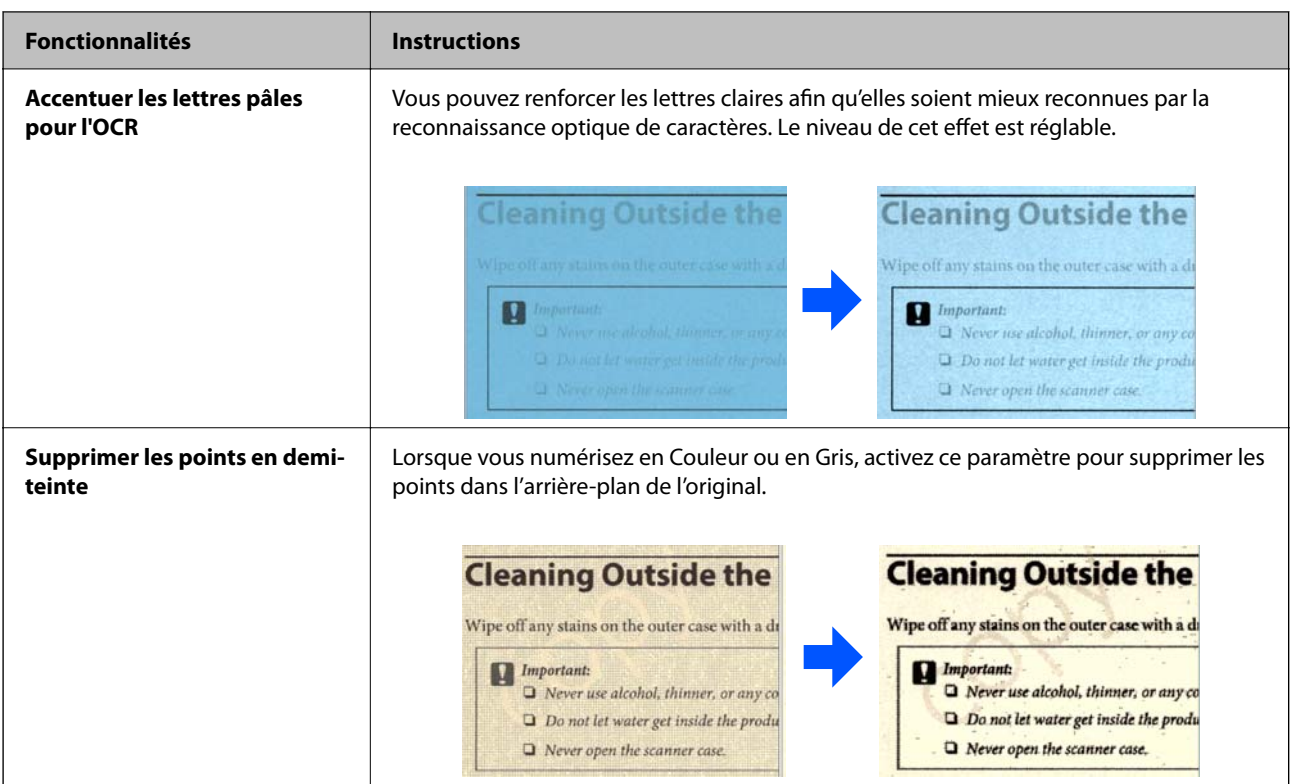

#### **Lorsque vous numérisez en N&B**

Les fonctions suivantes sont disponibles.

#### *Remarque:*

Elles sont également disponibles lorsque vous numérisez depuis le panneau de commande.

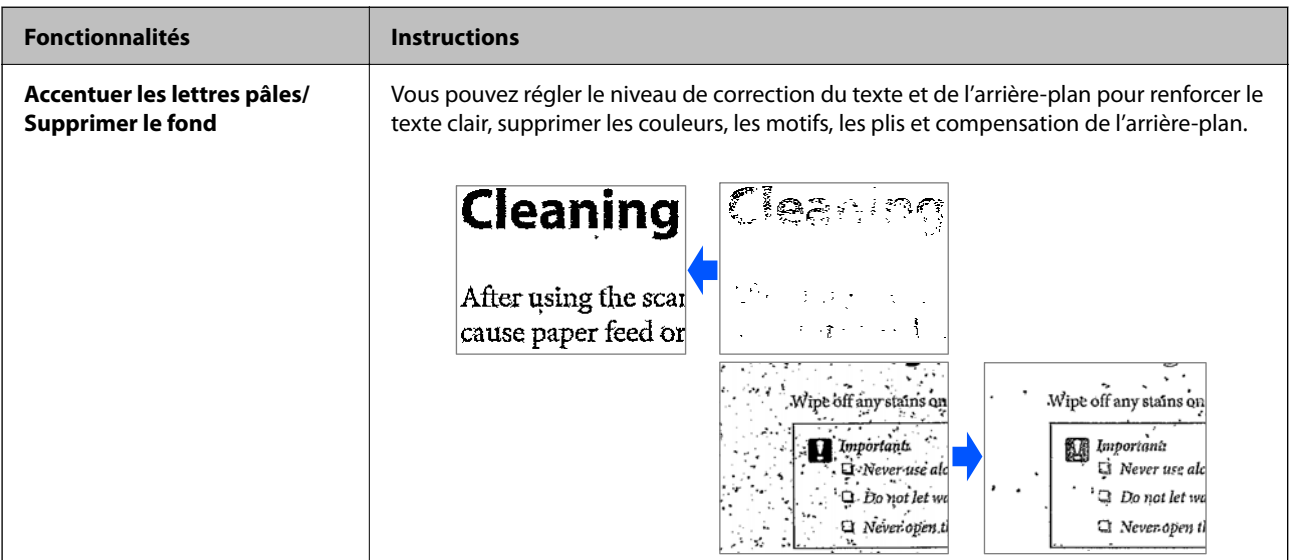

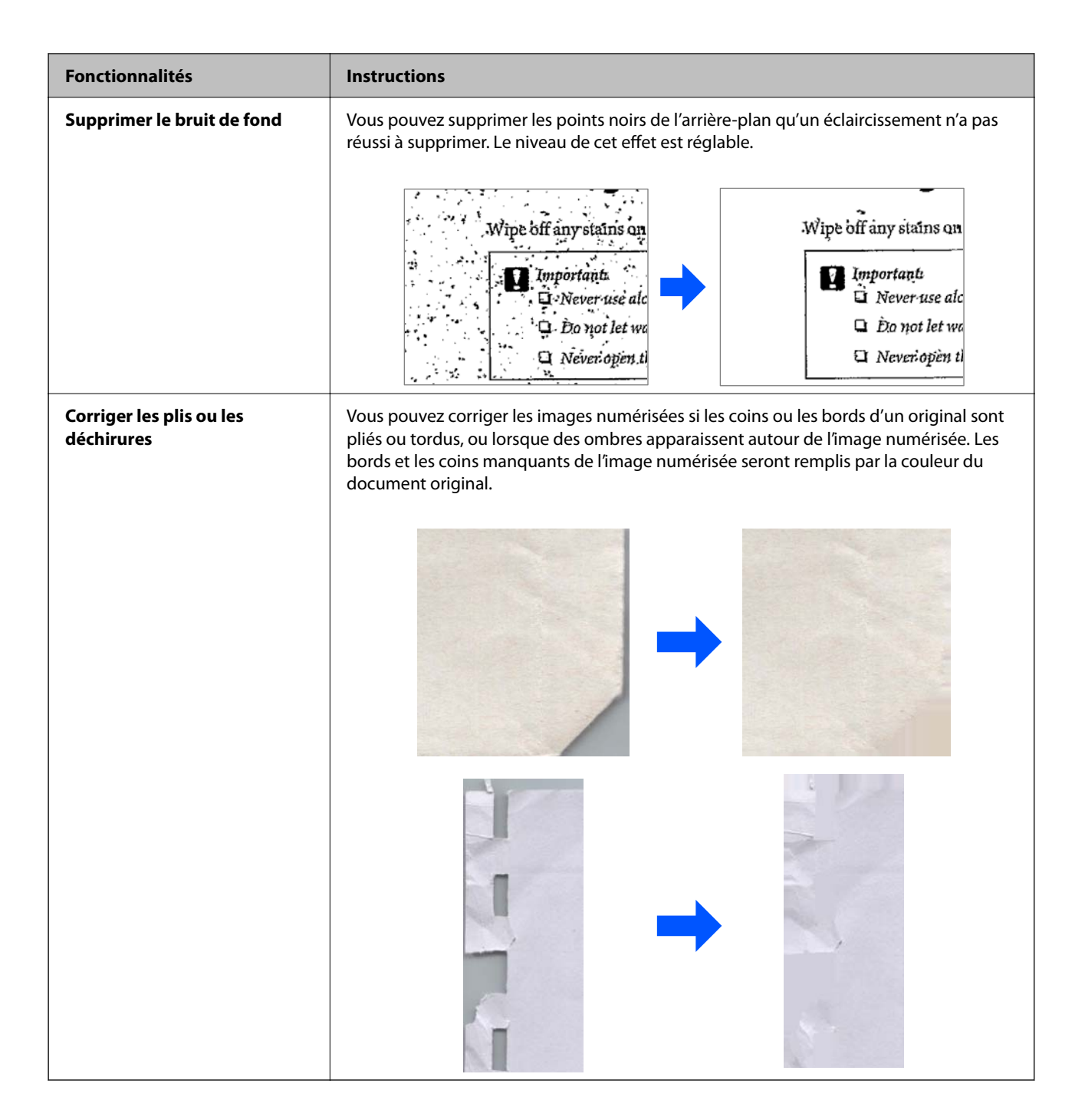

#### **Informations connexes**

& [« Fonctionnalités logicielles d'ajustement de la qualité d'image » à la page 137](#page-136-0)

# <span id="page-23-0"></span>**Bases du scanner**

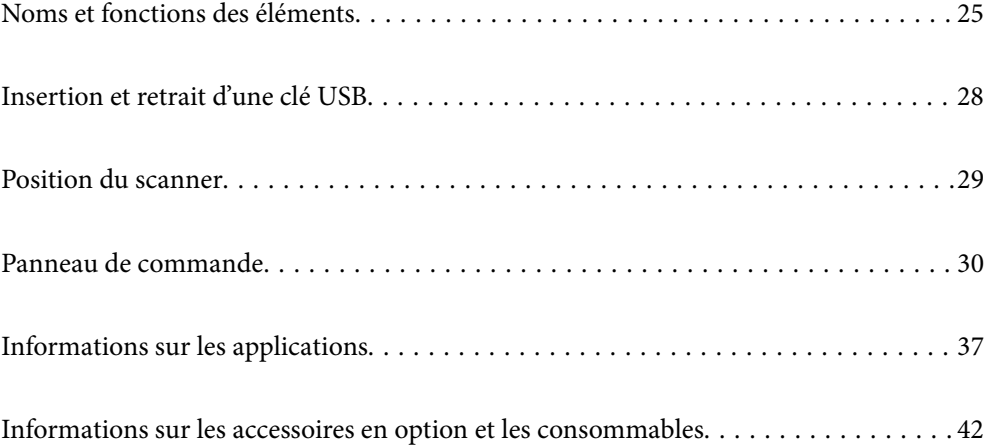

## <span id="page-24-0"></span>**Noms et fonctions des éléments**

#### **Avant**

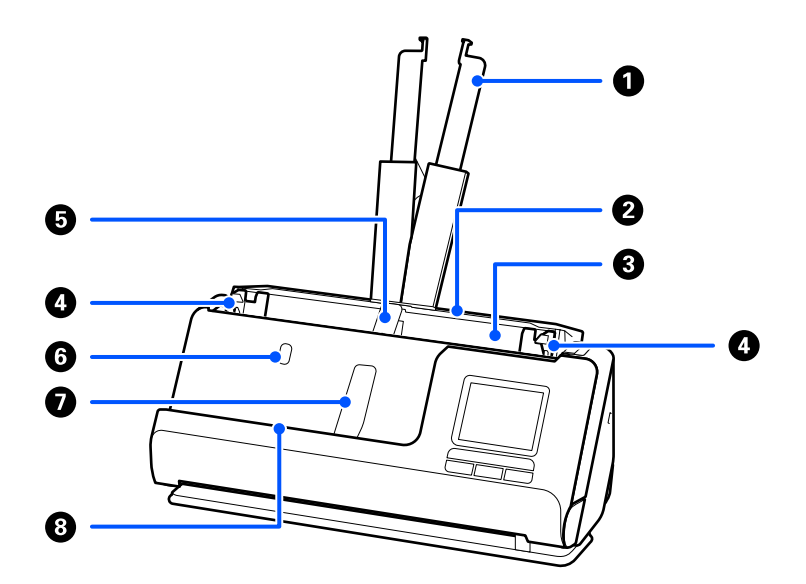

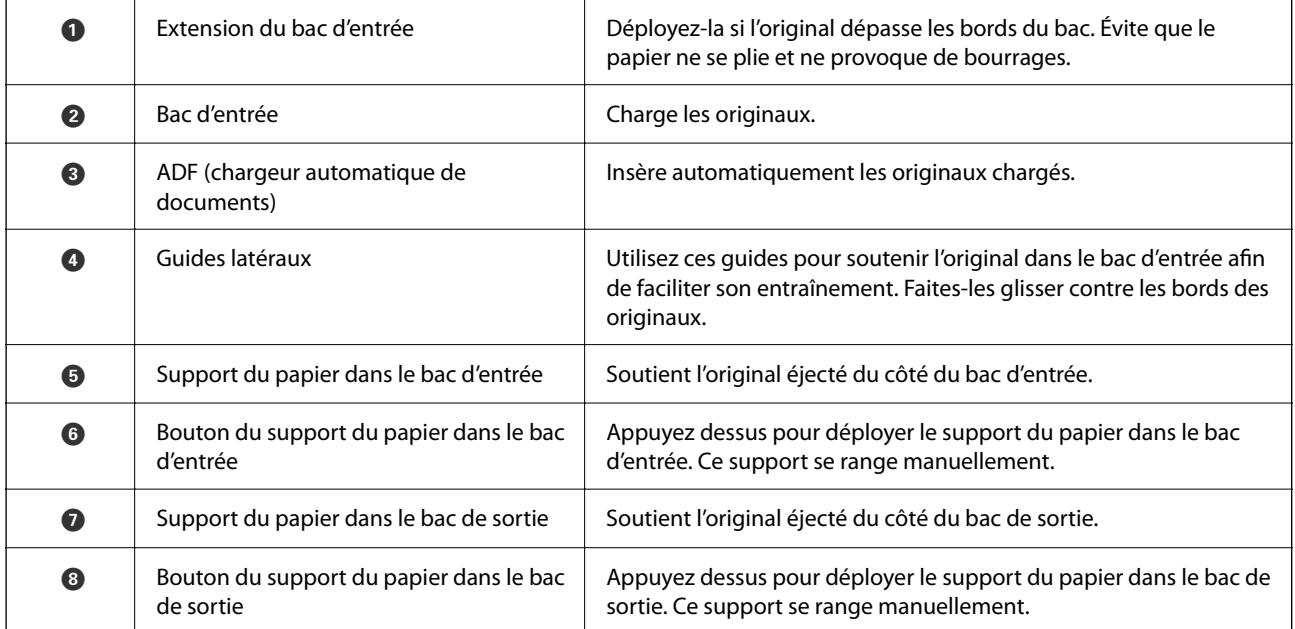

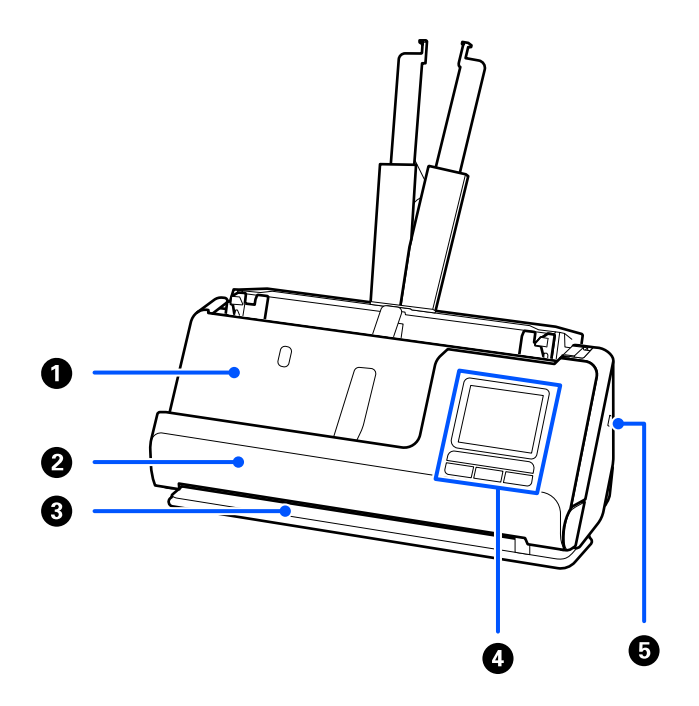

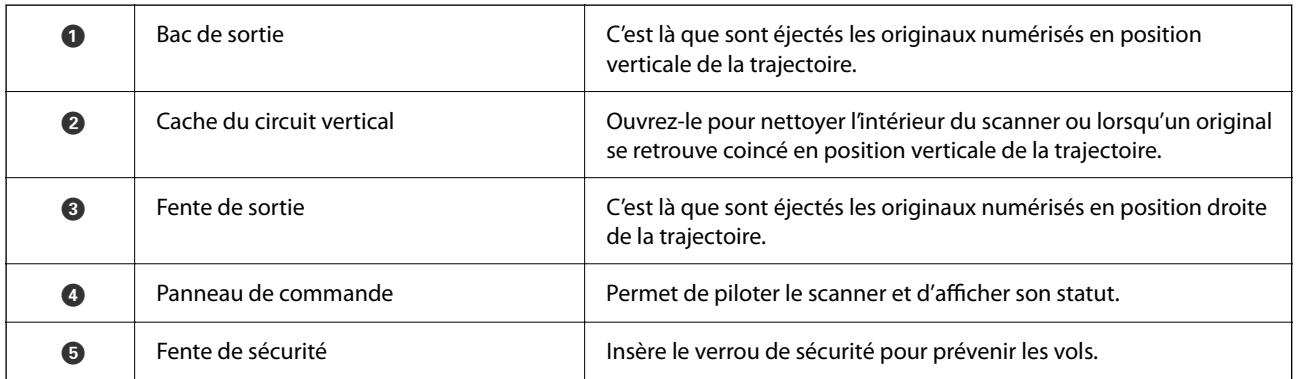

#### **Côté/arrière**

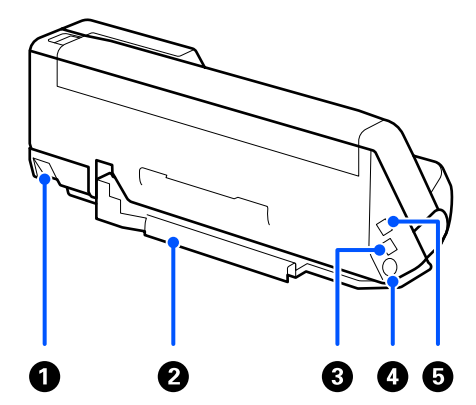

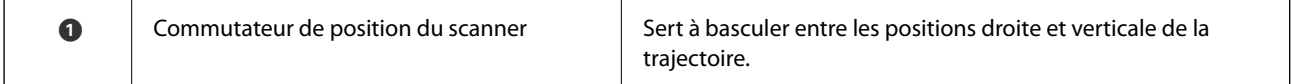

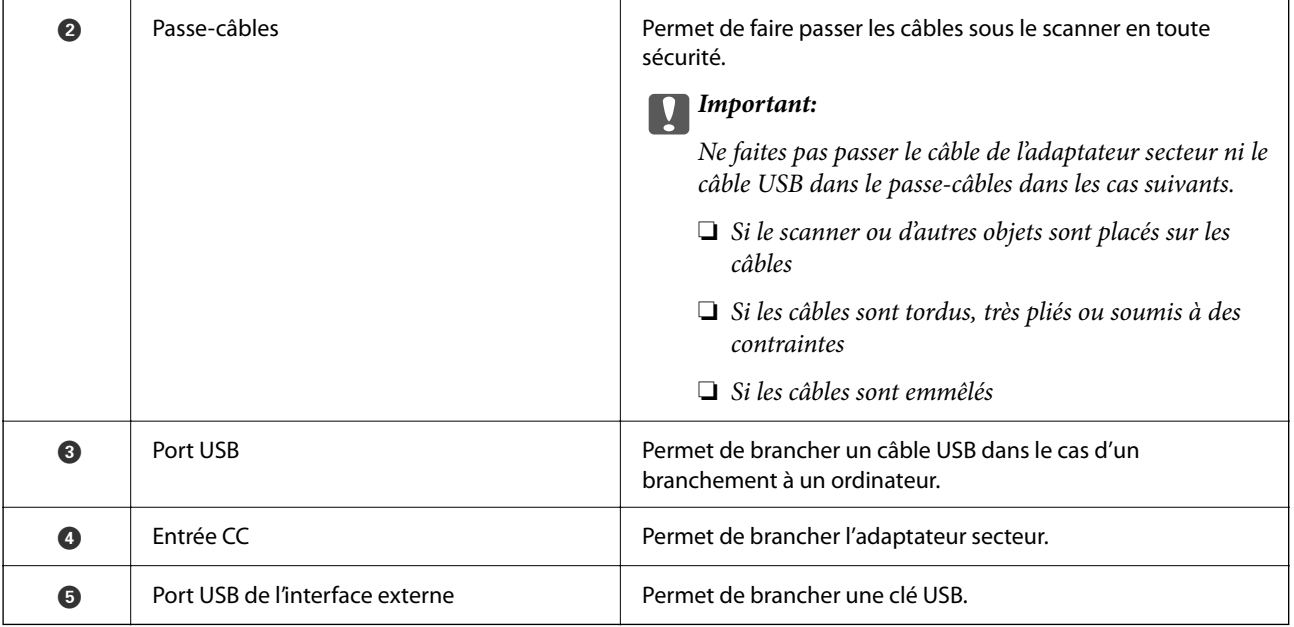

#### **Intérieur**

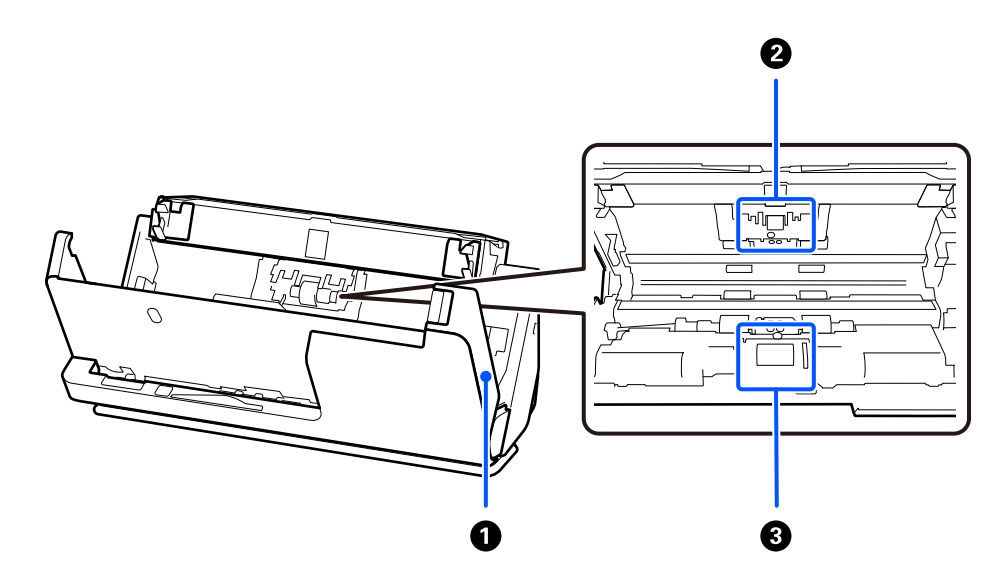

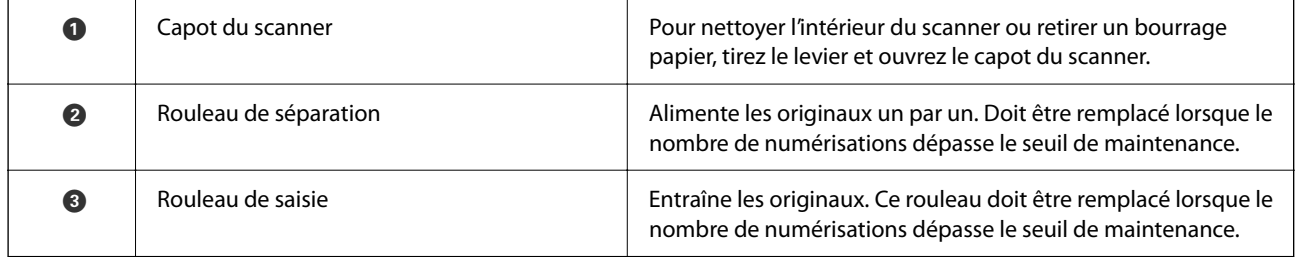

#### **Informations connexes**

- & [« Nettoyer l'intérieur du scanner » à la page 183](#page-182-0)
- & [« Remplacer le jeu de rouleaux » à la page 191](#page-190-0)

## <span id="page-27-0"></span>**Insertion et retrait d'une clé USB**

### **Insertion d'une clé USB**

Insérez une clé USB dans le port USB d'interface externe.

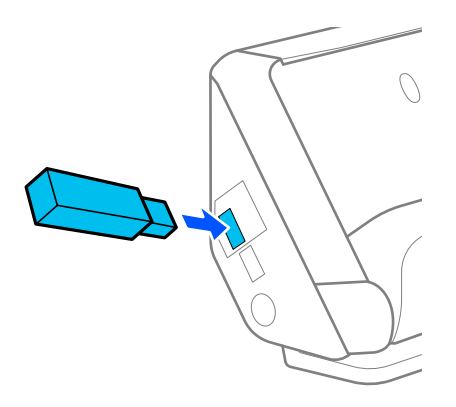

#### **Informations connexes**

& [« Déroulement de la fonction Numér. vers Clé USB » à la page 105](#page-104-0)

### **Retirer une clé USB**

Retirez la clé USB.

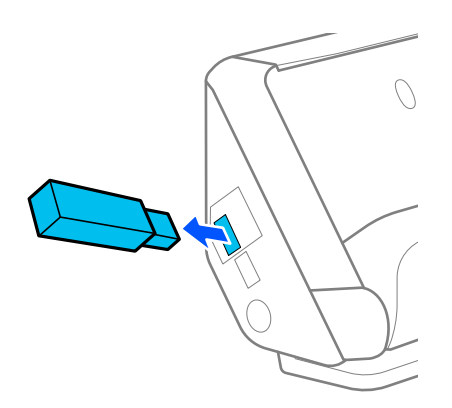

#### c*Important:*

- ❏ Si vous retirez la clé USB pendant un transfert de données vers le scanner, les données qu'elle contient pourraient se trouver effacées.
- ❏ Lors d'un transfert de données, un message s'affiche sur le panneau de commande.

Si nécessaire, pensez également à sauvegarder les données de la clé USB sur un autre périphérique de stockage externe.

Les données peuvent être perdues ou corrompues dans les situations suivantes :

❏ En cas d'exposition à de l'électricité statique ou à du bruit électrique

- <span id="page-28-0"></span>❏ En cas de mauvaise utilisation
- ❏ En cas de dégâts et/ou de réparation
- ❏ En cas de catastrophe naturelle

## **Position du scanner**

Vous pouvez modifier la position du scanner en fonction de son utilisation.

#### !*Attention:*

Faites attention à ne pas pincer vos doigts ou des câbles lorsque vous modifiez la position du scanner. Des blessures ou des dommages peuvent survenir.

Reportez-vous aux informations complémentaires pour en savoir plus sur les combinaisons des originaux et des positions du scanner.

#### **Position verticale de la trajectoire**

Lorsque vous numérisez plusieurs originaux de format standard ou lorsque vous numérisez du papier fin ou des reçus, tirez le commutateur de position du scanner pour l'incliner en avant, en position verticale de la trajectoire. Lorsque vous numérisez en position verticale de la trajectoire, les originaux chargés dans le bac d'entrée sont éjectés dans le bac de sortie par le haut du scanner.

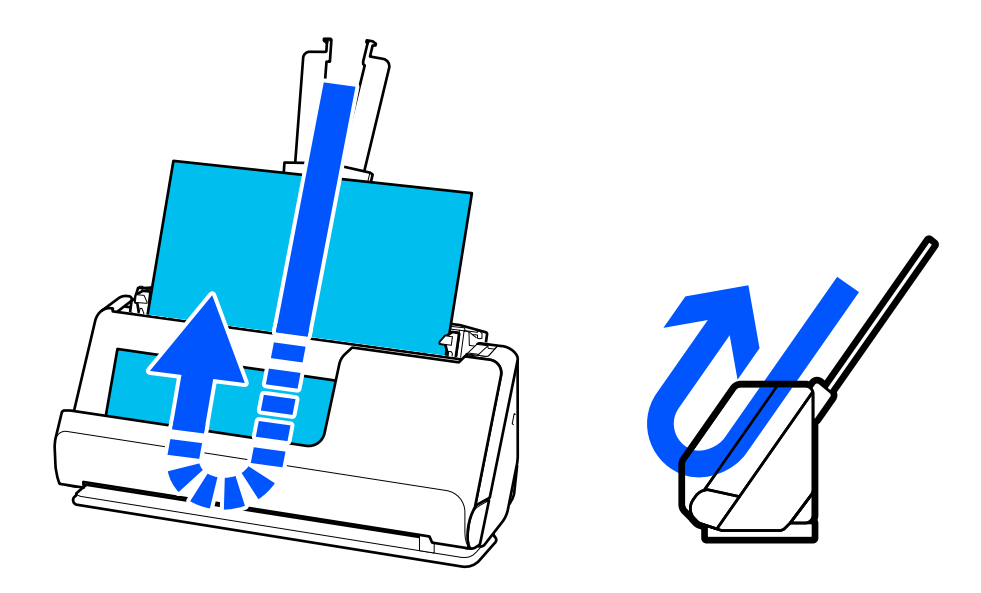

Lorsque la position verticale de la trajectoire est choisie, l'icône de position du scanner affiche

#### <span id="page-29-0"></span>**Position droite de la trajectoire**

Lorsque vous numérisez des originaux épais tels que des passeports, tirez le commutateur de position du scanner pour l'incliner vers l'arrière, en position droite de la trajectoire. Lorsque vous numérisez en position droite de la trajectoire, les originaux chargés dans le bac d'entrée sont éjectés par la fente de sortie à l'avant du scanner.

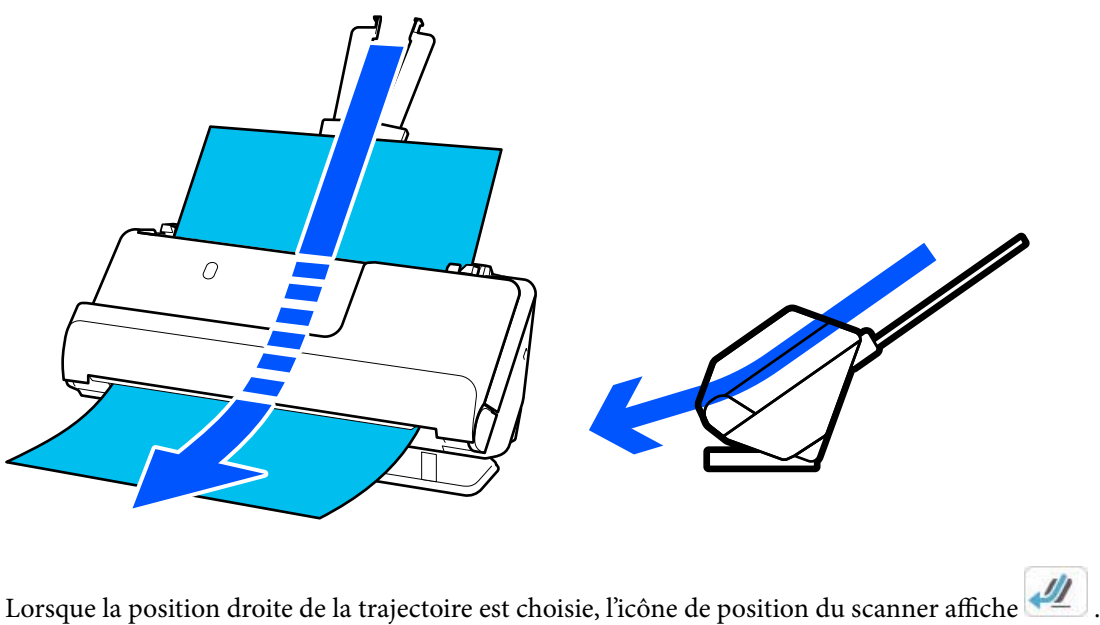

#### **Informations connexes**

& [« Combinaisons d'originaux et position du scanner » à la page 57](#page-56-0)

## **Panneau de commande**

### **Boutons et voyants**

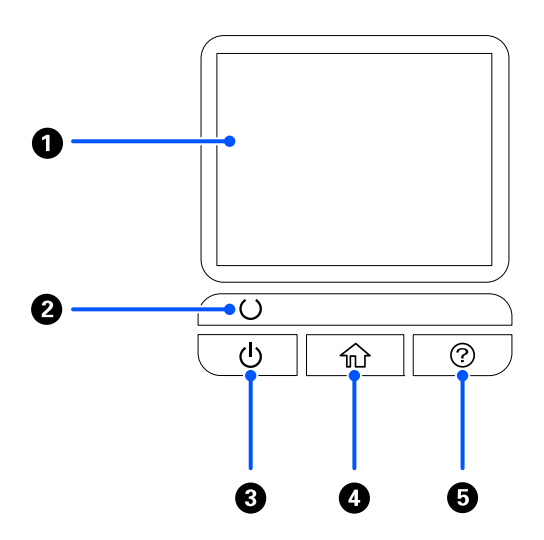

<span id="page-30-0"></span>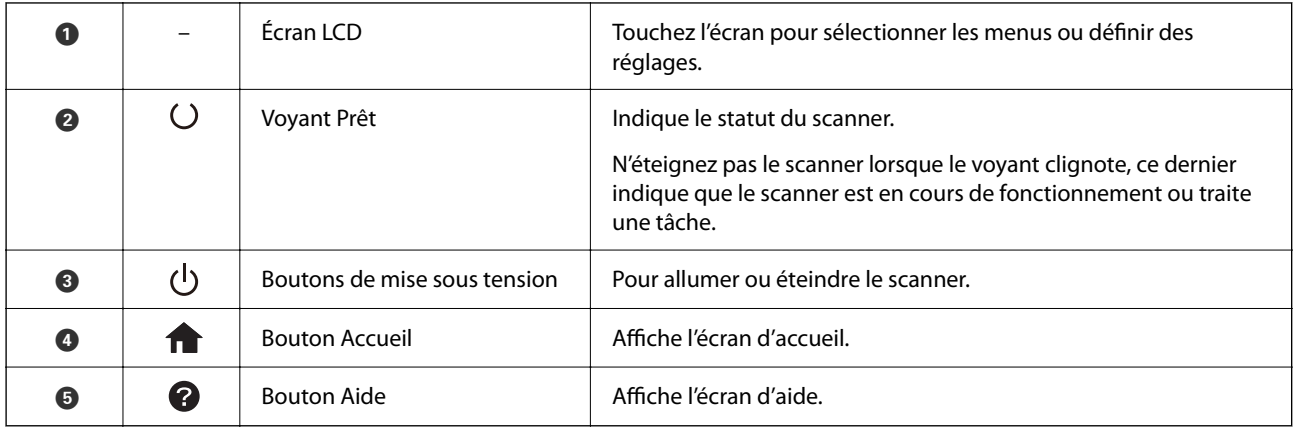

## **Guide de l'écran LCD**

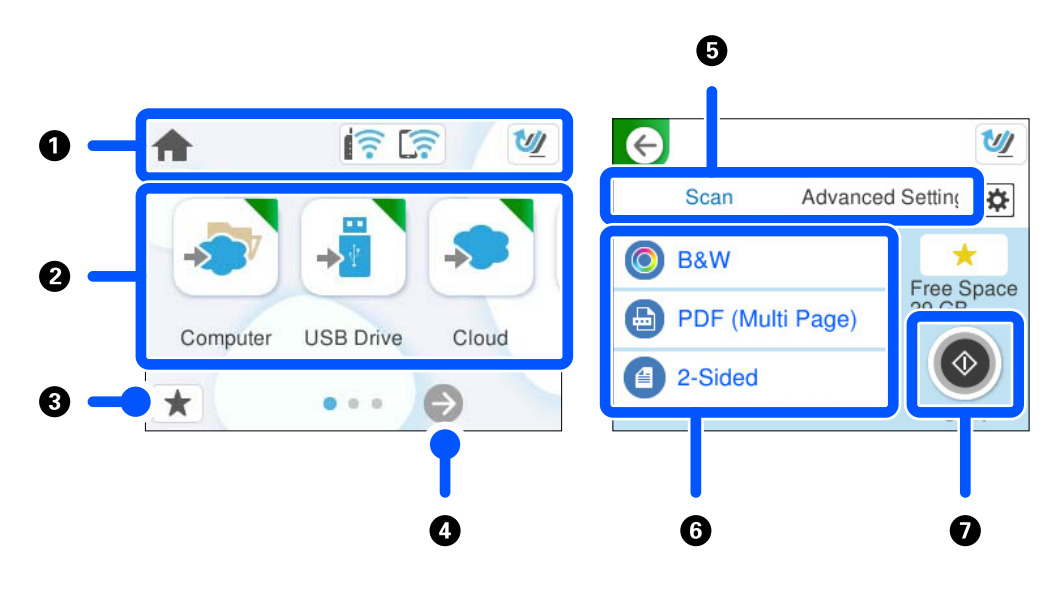

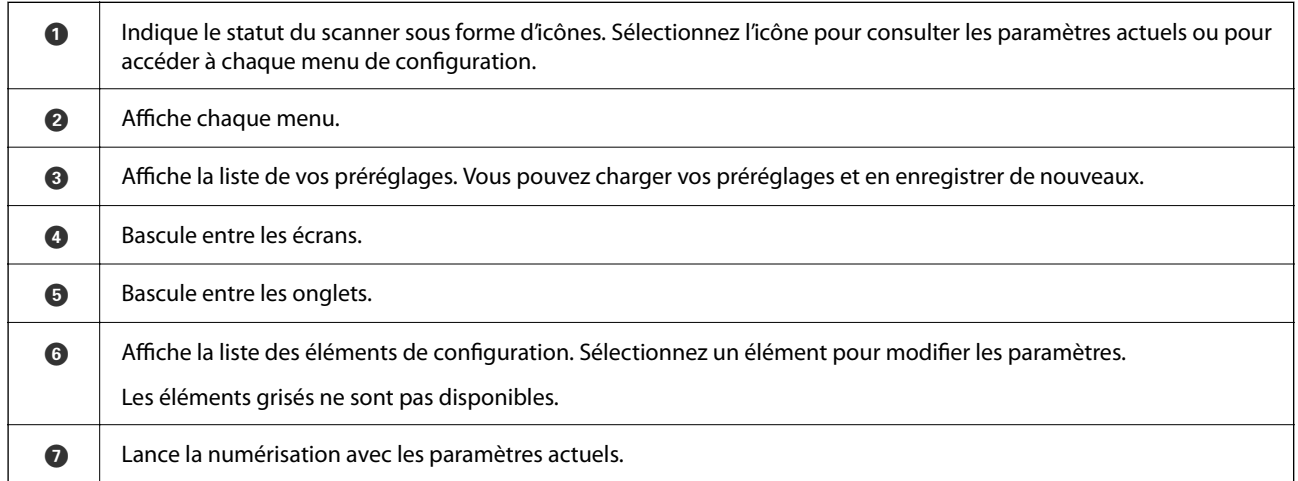

### **Icônes affichées sur l'écran LCD**

Les icônes suivantes s'affichent en fonction de l'état du scanner.

### **[Bases du scanner](#page-23-0) >** [Panneau de commande](#page-29-0) **>** [Guide de l'écran LCD](#page-30-0)

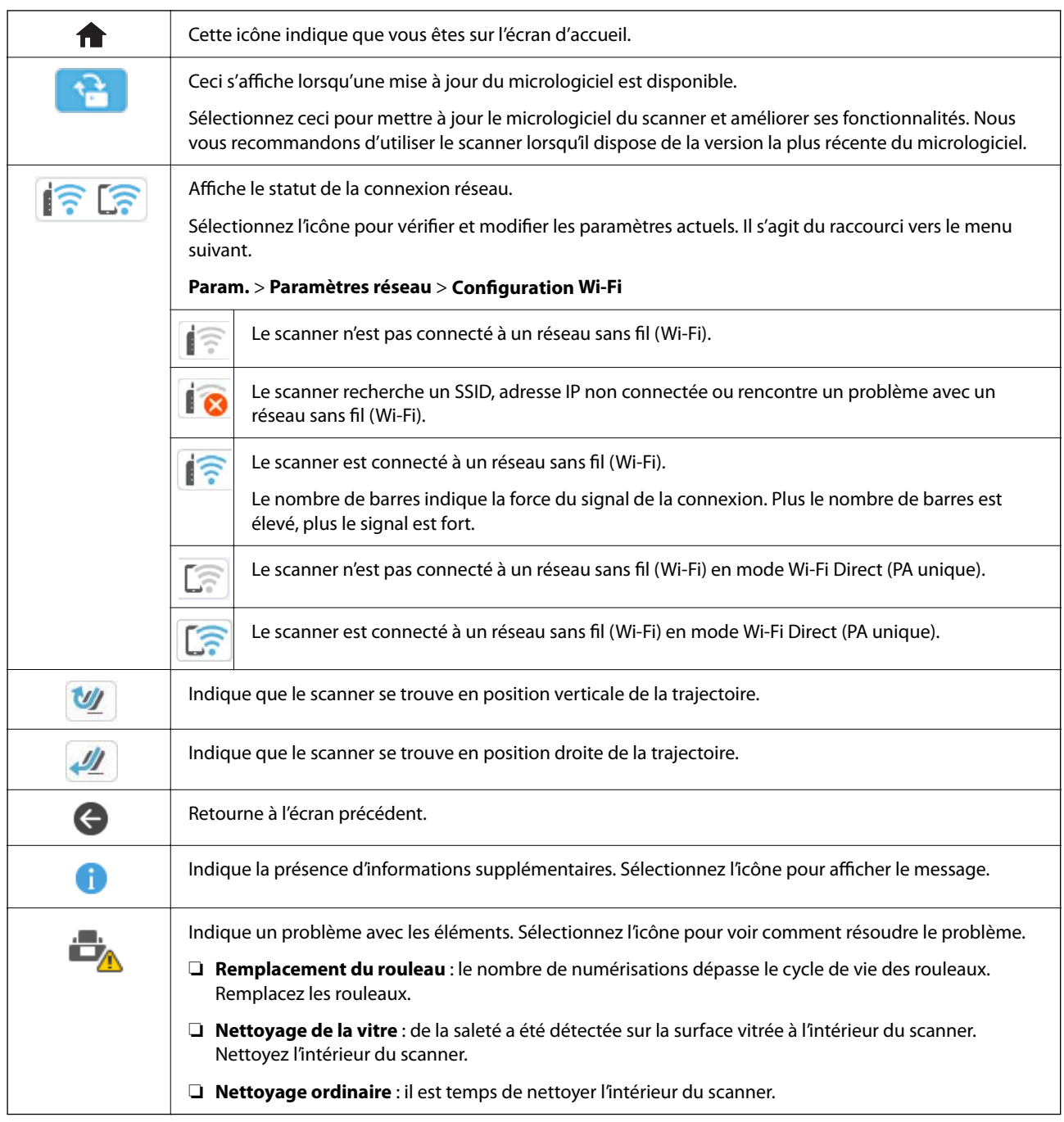

## **Opérations sur l'écran tactile**

L'écran tactile est compatible avec les opérations suivantes.

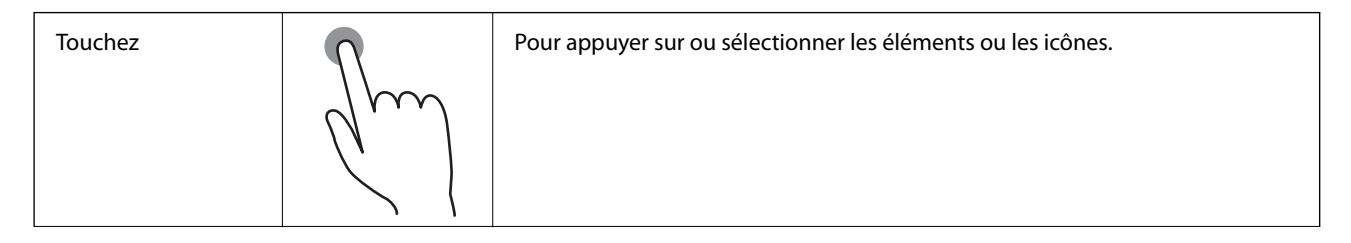

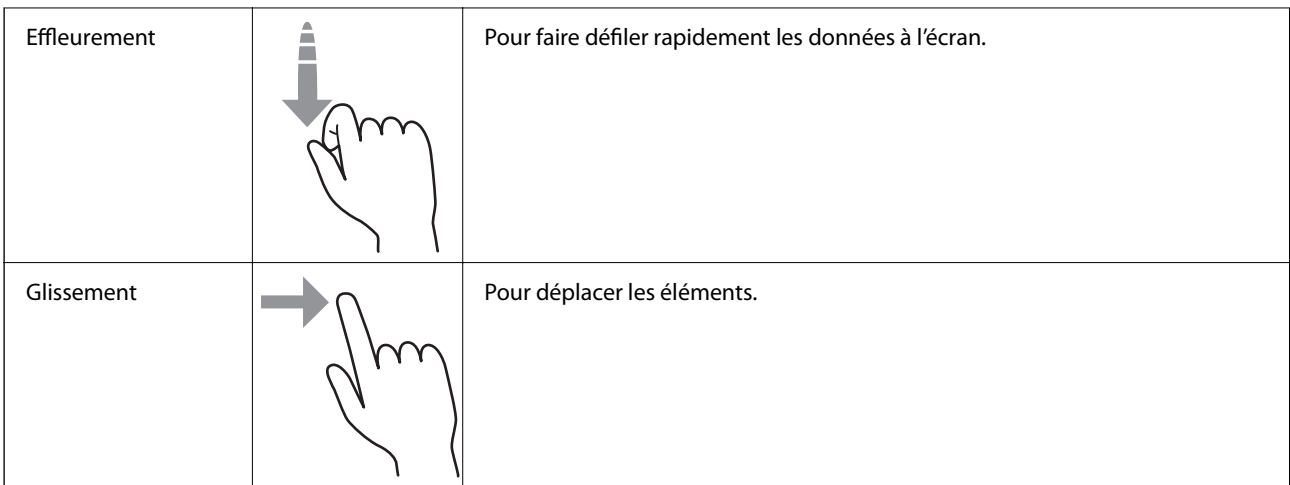

### **Saisie de caractères**

Vous pouvez saisir des caractères et des symboles en utilisant le clavier visuel lorsque vous enregistrez un contact, définissez les paramètres réseau, et ainsi de suite.

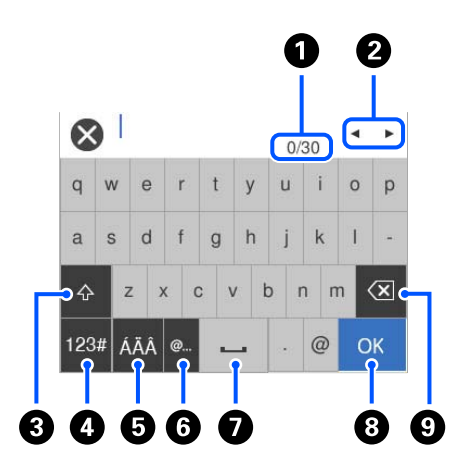

#### *Remarque:*

Les icônes disponibles varient en fonction du paramètre.

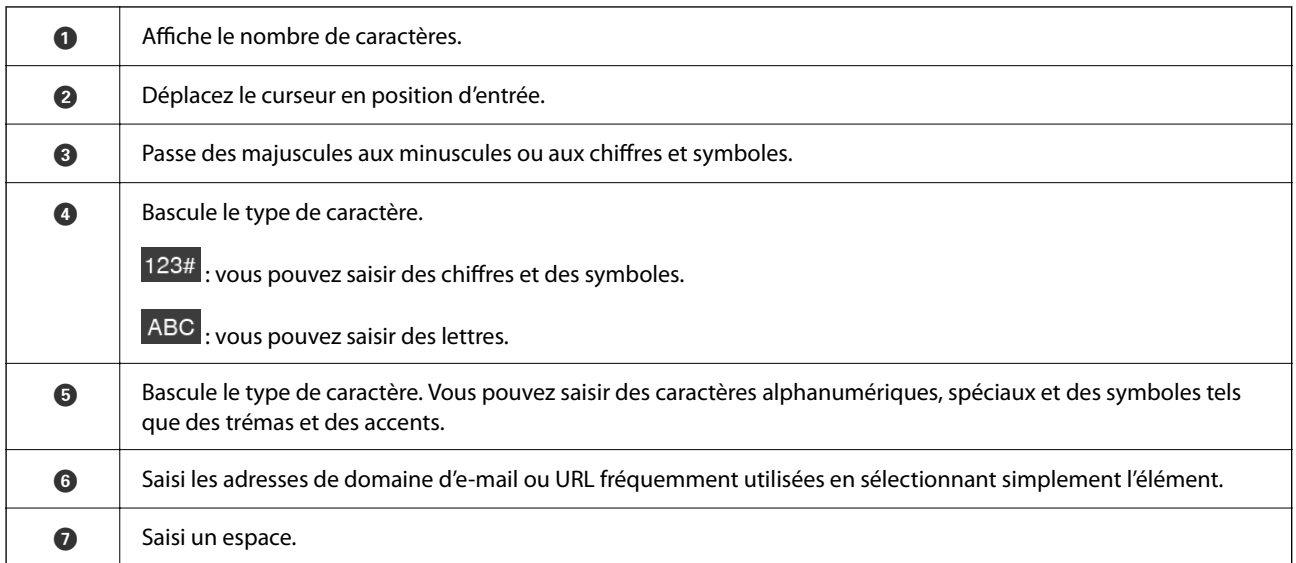

<span id="page-33-0"></span>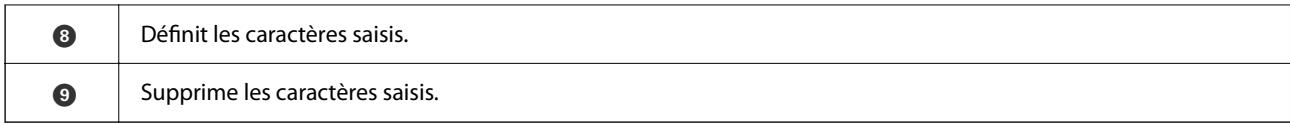

### **Affichage des animations**

Le panneau de commande vous permet d'afficher des animations indiquant comment réaliser certaines opérations, par exemple placer des originaux ou réaliser une maintenance.

- ❏ Appuyez sur le bouton du panneau de commande pour afficher l'écran d'aide. Sélectionnez **Comment faire pour**, puis sélectionnez les éléments que vous voulez voir.
- ❏ Sélectionnez **Comment faire pour** au bas de l'écran pour afficher l'animation correspondant au contexte. L'animation dépend du modèle de votre scanner.

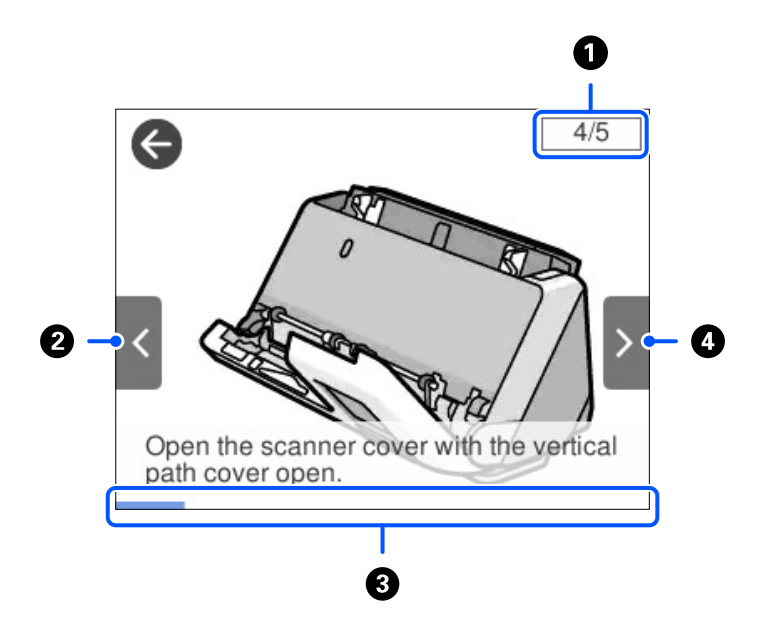

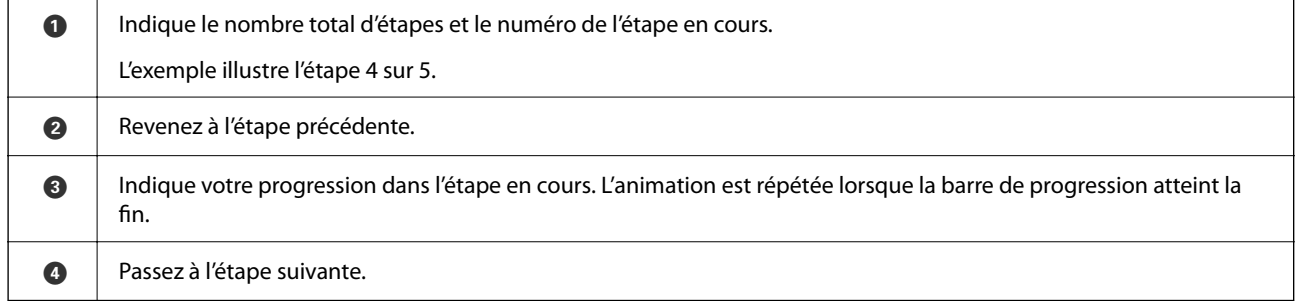

### **Enregistrer des Prédéfinis**

Vous pouvez enregistrer les paramètres fréquemment utilisés en tant que **Prédéfinis**. Vous pouvez enregistrer jusqu'à 24 préréglages.

#### *Remarque:*

- ❏ Vous pouvez enregistrer les paramètres de numérisation actuels en sélectionnant à l'écran de lancement de la numérisation.
- ❏ Vous pouvez également enregistrer des *Prédéf.* dans Web Config. Sélectionnez l'onglet *Numériser* > *Prédéf.*.
- 1. Sélectionnez **Prédéfinis** à l'écran d'accueil du panneau de commande.

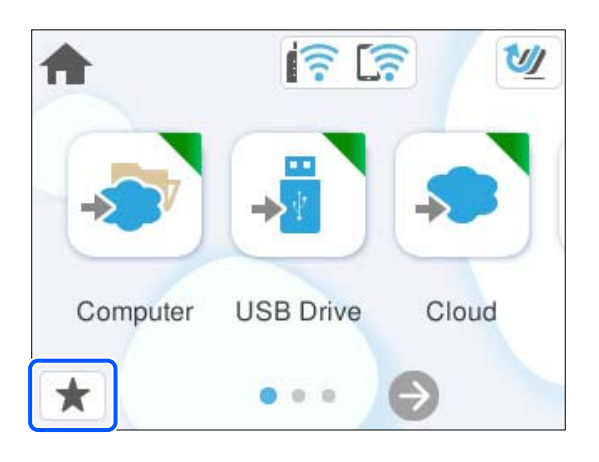

2. Sélectionnez

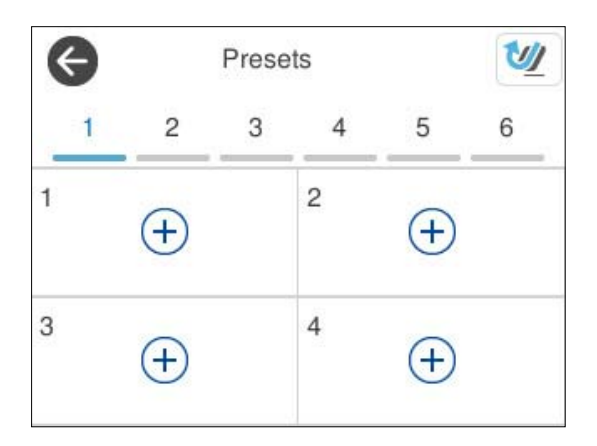

3. Sélectionnez le menu que vous souhaitez utiliser pour enregistrer un préréglage.

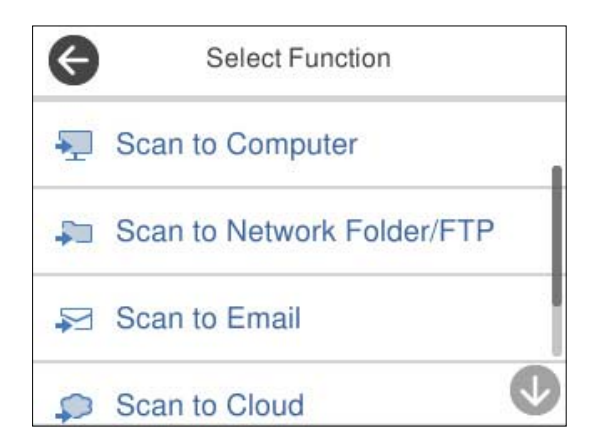

- 4. Définissez chaque élément, puis sélectionnez  $\mathcal{F}_4$ .
- 5. Enregistrez un préréglage.
	- ❏ **Nom** : définissez le nom.
	- ❏ **Définissez l'Icône** : choisissez l'image et la couleur à afficher pour l'icône.
	- ❏ **Paramètre Envoi rapide** : si un préréglage a été sélectionné, commence immédiatement la numérisation sans confirmation.
	- ❏ **Contenu** : vérifiez les paramètres de numérisation.

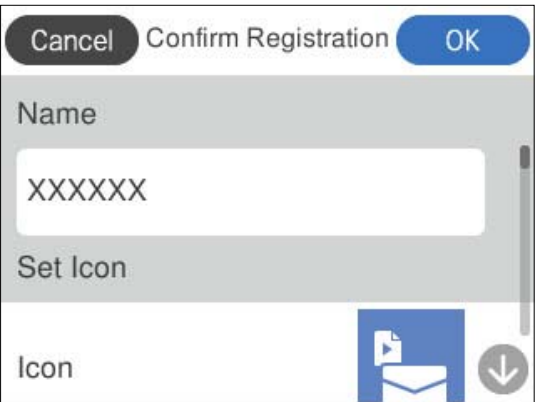

6. Sélectionnez **OK**.

#### **Description du menu Prédéfinis**

Sélectionnez > pour chaque préréglage afin de modifier son contenu enregistré ou pour afficher les paramètres de numérisation.

#### Changer le nom :

Permet de modifier le nom du préréglage.

Changez l'Icône :

Permet de modifier l'icône et la couleur du préréglage.

Paramètre Envoi rapide :

Lance immédiatement la numérisation sans confirmation lorsque le préréglage est sélectionné.

Modifier la position :

Modifie l'ordre d'affichage des préréglages.

Supprimer :

Supprime le préréglage sélectionné.

Confirmer Détails :

Affiche les paramètres de numérisation prédéfinis. Vous pouvez charger le préréglage en sélectionnant **Utilisez ce param.**.
# <span id="page-36-0"></span>**Informations sur les applications**

Cette section présente les applications disponibles pour votre scanner. Vous pouvez installer l'application la plus récente depuis le site web Epson.

### **Application de numérisation depuis un ordinateur (Epson ScanSmart)**

Cette application vous permet de numériser des documents en toute simplicité, et d'enregistrer les images numérisées en quelques étapes seulement.

Pour plus de détails sur ses fonctionnalités, reportez-vous à l'aide de l'application Epson ScanSmart.

#### **Démarrage sous Windows**

❏ Windows 11

Cliquez sur le bouton Démarrer, puis sélectionnez **Toutes les applications** > **Epson Software** > **Epson ScanSmart**.

❏ Windows 10

Cliquez sur le bouton Démarrer, puis sélectionnez **Epson Software** > **Epson ScanSmart**.

❏ Windows 8.1/Windows 8

Saisissez le nom de l'application dans la zone de recherche, puis sélectionnez l'icône qui s'affiche.

❏ Windows 7

Cliquez sur le bouton Démarrer, puis sélectionnez **Tous les programmes** > **Epson Software** > **Epson ScanSmart**.

#### **Démarrage sous Mac OS**

Sélectionnez **Aller** > **Applications** > **Epson Software** > **Epson ScanSmart**.

### **Application de numérisation depuis un appareil intelligent (Epson Smart Panel)**

Epson Smart Panel est une application qui permet de numériser des documents à l'aide d'appareils tels que smartphones et tablettes. Vous pouvez enregistrer les données numérisées sur un appareil intelligent ou dans des services cloud et les envoyer par e-mail.

Même si vous ne disposez pas d'un routeur sans fil, vous pouvez automatiquement connecter au scanner des appareils intelligents compatibles Wi-Fi grâce à Wi-Fi Direct.

Vous pouvez télécharger et installer Epson Smart Panel depuis l'App Store ou Google Play.

### **Application pour mettre à jour les logiciels et le micrologiciel (EPSON Software Updater)**

EPSON Software Updater est une application qui installe de nouveaux logiciels, et met à jour le micrologiciel et les manuels sur Internet. Si vous souhaitez vérifier les informations de mise à jour régulièrement, vous pouvez définir

<span id="page-37-0"></span>l'intervalle de vérification des mises à jour dans les paramètres de mise à jour automatique de EPSON Software Updater.

#### **Démarrage sous Windows**

❏ Windows 11

Cliquez sur le bouton Démarrer, puis sélectionnez **All apps** > **Epson Software** > **EPSON Software Updater**.

❏ Windows 10

Cliquez sur le bouton Démarrer, puis sélectionnez **Epson Software** > **EPSON Software Updater**.

❏ Windows 8.1/Windows 8

Saisissez le nom de l'application dans la vignette de recherche, puis sélectionnez l'icône qui s'affiche.

❏ Windows 7

Cliquez sur le bouton Démarrer, puis sélectionnez **Tous les programmes** > **Epson Software** > **EPSON Software Updater**.

#### **Démarrage sous Mac OS**

Sélectionnez **Aller** > **Applications** > **Epson Software** > **EPSON Software Updater**.

### **Application de configuration des opérations du scanner (Web Config)**

Web Config est une application qui fonctionne dans un navigateur Web, par exemple Microsoft Edge ou Safari, sur un ordinateur ou un appareil intelligent. Vous pouvez vérifier le statut du scanner ou modifier les paramètres du service réseau et du scanner. Connectez le scanner et l'ordinateur ou l'appareil au même réseau pour pouvoir utiliser Web Config.

Les navigateurs suivants sont pris en charge. Utilisez la version la plus récente.

Microsoft Edge, Windows Internet Explorer, Firefox, Chrome, Safari

#### *Remarque:*

Vous serez peut-être amené à saisir le mot de passe administrateur lors de l'utilisation de cet appareil. Reportez-vous à ce qui suit pour en savoir plus sur le mot de passe administrateur.

[« Remarques concernant le mot de passe administrateur » à la page 14](#page-13-0)

#### **Informations connexes**

& [« Accès impossible à Web Config » à la page 208](#page-207-0)

### **Comment exécuter Web Config dans un navigateur Web**

Ce scanner est livré avec un logiciel intégré nommé Web Config (une page Web dans laquelle vous pouvez effectuer des réglages). Pour accéder à Web Config, utilisez un navigateur Web et saisissez l'adresse IP d'un scanner connecté au réseau.

1. Vérifiez l'adresse IP du scanner.

Sélectionnez **Param.** > **Paramètres réseau** > **État réseau** sur le panneau de commande du scanner, puis sélectionnez la méthode de connexion active (**État Wi-Fi** ou **État Wi-Fi Direct**) pour vérifier l'adresse IP du scanner.

Exemple d'adresse IP : 192.168.100.201

2. Lancez un navigateur Web depuis un ordinateur ou un appareil intelligent, puis saisissez l'adresse IP du scanner dans la barre d'adresse.

Format : http://adresse IP du scanner/

Exemple : http://192.168.100.201/

Si un écran d'avertissement s'affiche dans votre navigateur, vous pouvez l'ignorer en toute sécurité et afficher la page Web (Web Config). Étant donné que le scanner utilise un certificat autosigné lors d'un accès HTTPS, un avertissement s'affiche lorsque vous lancez Web Config ; mais il n'indique pas un problème et vous pouvez l'ignorer. Selon votre navigateur, vous devrez peut-être cliquer sur **Paramètres avancés** pour afficher la page Web.

Exemple : pour Microsoft Edge

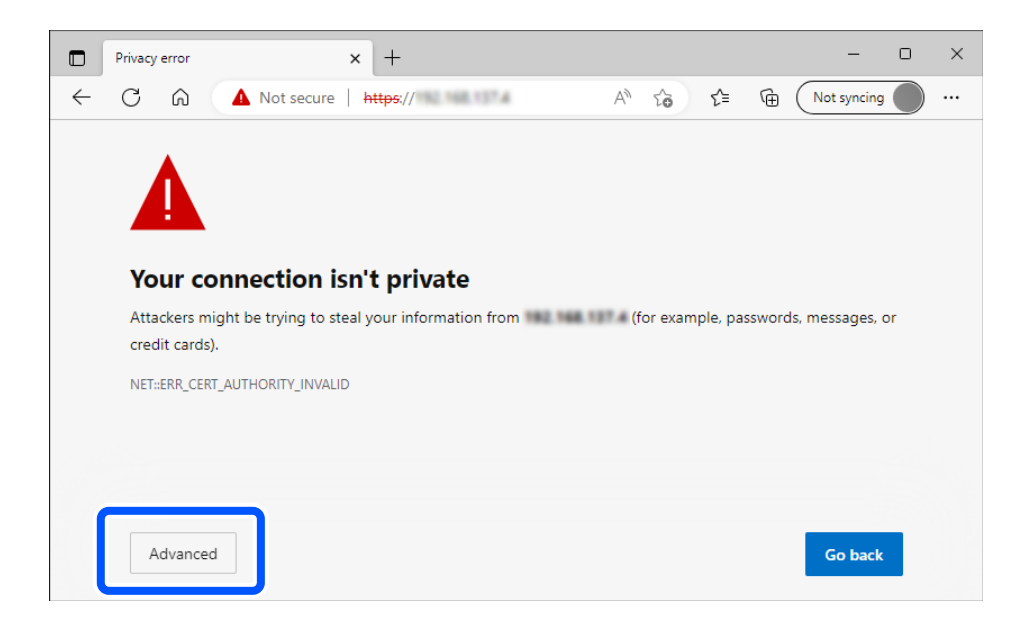

#### *Remarque:*

❏ Si aucun écran d'avertissement ne s'affiche, passez à l'étape suivante.

❏ Pour les adresses IPv6, utilisez le format suivant. Format : http://[adresse IP du scanner]/ Exemple : http://[2001:db8::1000:1]/

3. Pour modifier les paramètres du scanner, vous devrez vous connecter en tant qu'administrateur dans Web Config.

Cliquez sur **se connecter** en haut à droite de l'écran. Saisissez le **Nom d'utilisateur** et le **MdPasse actuel**, puis cliquez sur **OK**.

Les éléments suivants indiquent les valeurs initiales des informations d'administration de Web Config.

·Nom d'utilisateur : aucun (vierge)

·Mot de passe : indiqué sur l'étiquette collée sur le produit.

Si une étiquette « PASSWORD » se trouve à l'arrière, saisissez le nombre à 8 chiffres indiqué dessus. Si aucune étiquette « PASSWORD » n'est présente, saisissez le numéro de série situé sur la base du produit en guise de mot de passe administrateur initial.

#### *Remarque:*

Si *déconnexion* s'affiche en haut à droite de l'écran, vous êtes déjà connecté en tant qu'administrateur.

#### **Informations connexes**

- & [« Enregistrer un destinataire \(Email\) » à la page 158](#page-157-0)
- & [« Enregistrer un destinataire \(Dossier réseau \(SMB\)\) » à la page 159](#page-158-0)
- & [« Enregistrer un destinataire \(FTP\) » à la page 161](#page-160-0)
- & [« Enregistrer un destinataire \(SharePoint\(WebDAV\)\) » à la page 162](#page-161-0)

#### **Comment exécuter Web Config sous Windows**

Lors de la connexion d'un ordinateur au scanner avec WSD, suivez les étapes ci-dessous pour exécuter Web Config.

- 1. Ouvrez la liste des scanners sur l'ordinateur.
	- ❏ Windows 11

Cliquez sur le bouton Démarrer, puis sélectionnez **Bluetooth et appareils** > **Imprimantes et scanners**.

❏ Windows 10

Cliquez sur le bouton Démarrer, puis sélectionnez **Système Windows** > **Panneau de configuration** > **Afficher les périphériques et imprimantes** sous **Matériel et audio**.

❏ Windows 8.1/Windows 8

Sélectionnez **Bureau** > **Paramètres** > **Panneau de configuration** > **Afficher les périphériques et imprimantes** dans **Matériel et audio** (ou **Matériel**).

❏ Windows 7

Cliquez sur le bouton Démarrer, puis sélectionnez **Panneau de configuration** > **Afficher les périphériques et imprimantes** sous **Matériel et audio**.

- 2. Faites un clic droit sur votre scanner, puis sélectionnez **Propriétés**.
- 3. Sélectionnez l'onglet **Services Web** et cliquez sur l'URL.

Étant donné que le scanner utilise un certificat autosigné lors d'un accès HTTPS, un avertissement s'affiche lorsque vous lancez Web Config ; mais il n'indique pas un problème et vous pouvez l'ignorer.

#### *Remarque:*

❏ Les éléments suivants indiquent les valeurs initiales des informations d'administration de Web Config.

·Nom d'utilisateur : aucun (vierge)

·Mot de passe : indiqué sur l'étiquette collée sur le produit.

Si une étiquette « PASSWORD » se trouve à l'arrière, saisissez le nombre à 8 chiffres indiqué dessus. Si aucune étiquette « PASSWORD » n'est présente, saisissez le numéro de série situé sur la base du produit en guise de mot de passe administrateur initial.

❏ Si *déconnexion* s'affiche en haut à droite de l'écran, vous êtes déjà connecté en tant qu'administrateur.

### **Application pour configurer l'appareil sur un réseau (EpsonNet Config)**

EpsonNet Config est une application qui permet de définir des protocoles et des adresses d'interface réseau. Reportez-vous au mode d'emploi d'EpsonNet Config ou à l'aide de l'application pour plus d'informations.

#### **Démarrage sous Windows**

❏ Windows 11

Cliquez sur le bouton Démarrer, puis sélectionnez **Toutes les applications** > **EpsonNet** > **EpsonNet Config**.

❏ Windows 10

Cliquez sur le bouton Démarrer, puis sélectionnez **EpsonNet** > **EpsonNet Config**.

❏ Windows 8.1/Windows 8

Saisissez le nom de l'application dans la zone de recherche, puis sélectionnez l'icône qui s'affiche.

❏ Windows 7/Windows Vista

Cliquez sur le bouton Démarrer, puis sélectionnez **Tous les programmes** ou **Programmes** > **EpsonNet** > **EpsonNet Config SE** > **EpsonNet Config**.

#### **Démarrage sous Mac OS**

**Aller** > **Applications** > **Epson Software** > **EpsonNet** > **EpsonNet Config SE** > **EpsonNet Config**.

### **Logiciel pour configurer des périphériques sur le réseau (Epson Device Admin)**

Epson Device Admin est un logiciel d'application multifonction qui gère le périphérique sur le réseau.

Les fonctions suivantes sont disponibles.

- ❏ Surveiller ou gérer jusqu'à 2 000 imprimantes ou scanners sur le segment
- ❏ Effectuer un rapport détaillé, par exemple pour l'état des consommables ou du produit
- ❏ Mettre à jour le micrologiciel du produit
- ❏ Introduire le périphérique sur le réseau
- ❏ Appliquez les paramètres unifiés à plusieurs périphériques.

Vous pouvez télécharger Epson Device Admin depuis le site Web d'assistance d'Epson. Pour plus d'informations, reportez-vous à la documentation ou à l'aide du logiciel Epson Device Admin.

### **Application pour créer des packages de pilotes (EpsonNet SetupManager)**

EpsonNet SetupManager est un logiciel permettant de créer un package pour l'installation simple d'un scanner, (installation du pilote du scanner, etc). Ce logiciel permet à l'administrateur de créer des packages logiciels uniques et de les déployer sur des groupes.

Pour en savoir plus, visitez le site Web Epson de votre région.

[http://www.epson.com](http://www.epson.com/)

### **Application pour numériser les cartes de visite (Presto! BizCard)**

Presto! BizCard by NewSoft offre de nombreuses fonctions de gestion des contacts permettant d'ajouter des cartes de visite dans avoir à les saisir. Utilisez le système de reconnaissance BizCard pour numériser des cartes de visite,

<span id="page-41-0"></span>modifier les informations et les synchroniser avec le logiciel de gestion de base de données personnelles le plus couramment utilisé. Vous pouvez facilement enregistrer et gérer vos informations de contact.

Consultez l'aide du logiciel pour en savoir plus sur son utilisation et celle de ses fonctions.

#### **Démarrage sous Windows**

❏ Windows 11

Cliquez sur le bouton Démarrer, puis sélectionnez **Toutes les applications** > **NewSoft** > **Presto! BizCard**.

❏ Windows 10

Cliquez sur le bouton Démarrer, puis sélectionnez **NewSoft** > **Presto! BizCard**.

❏ Windows 8.1/Windows 8

Saisissez le nom de l'application dans la zone de recherche, puis sélectionnez l'icône qui s'affiche.

❏ Windows 7

Cliquez sur le bouton Démarrer, puis sélectionnez **Tous les programmes** > **NewSoft** > **Presto! BizCard**.

#### **Démarrage sous Mac OS**

Sélectionnez **Aller** > **Applications** > **Presto! BizCard**.

# **Informations sur les accessoires en option et les consommables**

### **Codes de Feuille support**

L'utilisation d'une Feuille support vous permet de numériser des originaux de forme irrégulière ou des photos susceptibles de s'abîmer. Une seule Feuille support peut être chargée en position droite de la trajectoire.

Vous pouvez numériser des passeports tels quels, mais une feuille de support pour passeport est recommandée si vous souhaitez les protéger.

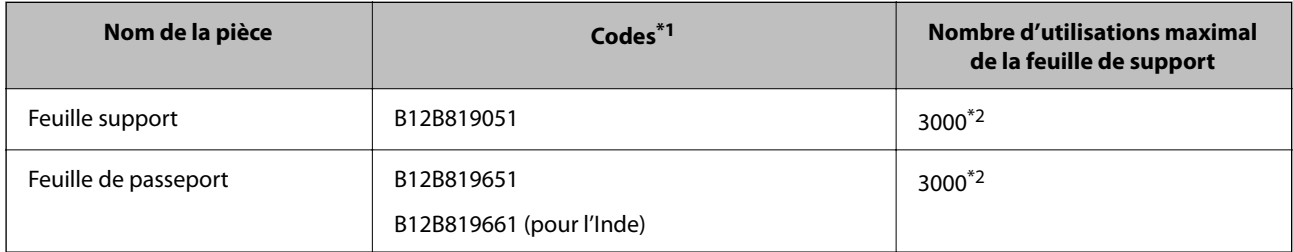

\*1 Il n'est pas possible d'utiliser n'importe quelle Feuille support ou Feuille de passeport, à l'exception des codes indiqués.

\*2 Ce chiffre est donné à titre indicatif pour le remplacement. N'utilisez pas de Feuille support ou Feuille de passeport rayée.

#### *Remarque:*

L'utilisation d'une Feuille support/Feuille de passeport n'est possible que lorsque vous numérisez depuis un ordinateur ou depuis le panneau de commande du scanner à l'aide de la fonction *Ordinateur*.

Vous ne pouvez pas utiliser de Feuille support/Feuille de passeport lorsque vous numérisez depuis le panneau de commande du scanner à l'aide des fonctions suivantes :

- ❏ Dossier réseau/FTP
- ❏ Email
- ❏ Cloud
- ❏ Clé USB

#### **Informations connexes**

- & [« Caractéristiques générales des originaux à numériser » à la page 46](#page-45-0)
- & [« Placer des originaux de grand format » à la page 64](#page-63-0)
- & [« Placer un livret » à la page 78](#page-77-0)
- & [« Placement d'un passeport » à la page 81](#page-80-0)
- & [« Placer des originaux de forme irrégulière » à la page 94](#page-93-0)

### **Codes de jeux de rouleaux**

Les pièces (rouleau de saisie et rouleau de séparation) doivent être remplacées lorsque le nombre de numérisations dépasse le seuil de maintenance. Le nombre de numérisations effectuées est indiqué sur le panneau de commande ou dans l'utilitaire Epson Scan 2.

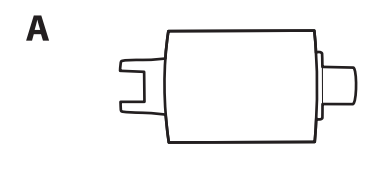

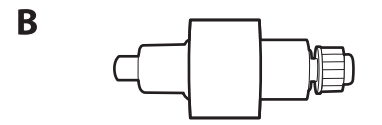

A : rouleau de saisie, B : rouleau de séparation

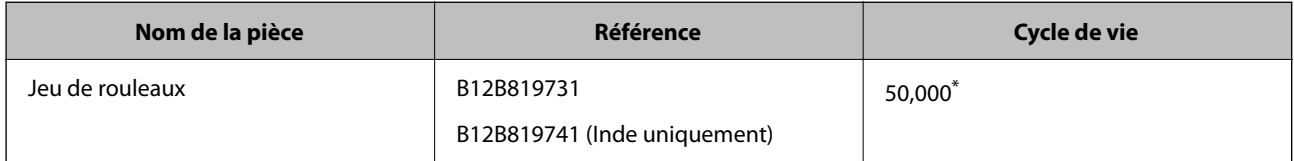

Ce nombre a été atteint suite aux numérisations successives avec les documents originaux de test Epson et sert de référence pour définir le cycle de remplacement. Le cycle de remplacement peut varier en fonction des types de papiers, selon que le papier génère une grande quantité de poussières ou que sa rugosité de surface raccourcit le cycle de vie. La nécessité d'un remplacement dépend également de la fréquence de nettoyage et de numérisation.

#### **Informations connexes**

& [« Remplacer le jeu de rouleaux » à la page 191](#page-190-0)

& [« Réinitialiser le nombre de numérisations après avoir remplacé les rouleaux » à la page 199](#page-198-0)

### **Codes du kit de nettoyage**

Utilisez ce kit pour nettoyer l'intérieur du scanner. Ce kit se compose d'un liquide et d'un chiffon de nettoyage.

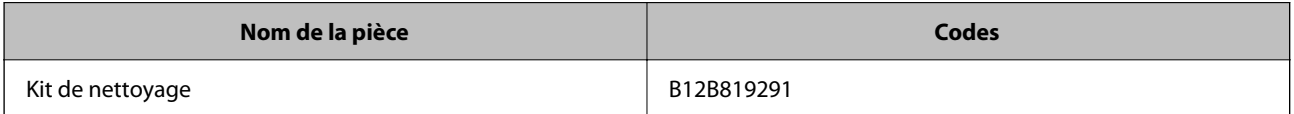

#### **Informations connexes**

& [« Nettoyer l'intérieur du scanner » à la page 183](#page-182-0)

# <span id="page-44-0"></span>**Placer des originaux**

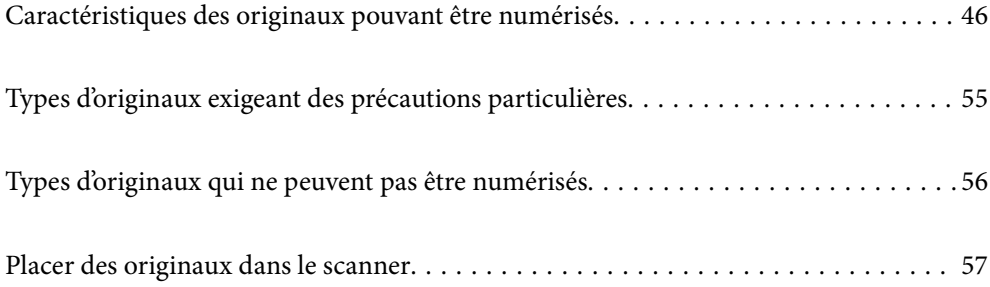

# <span id="page-45-0"></span>**Caractéristiques des originaux pouvant être numérisés**

Cette section décrit les caractéristiques et les conditions des originaux pouvant être chargés dans l'ADF.

### **Caractéristiques générales des originaux à numériser**

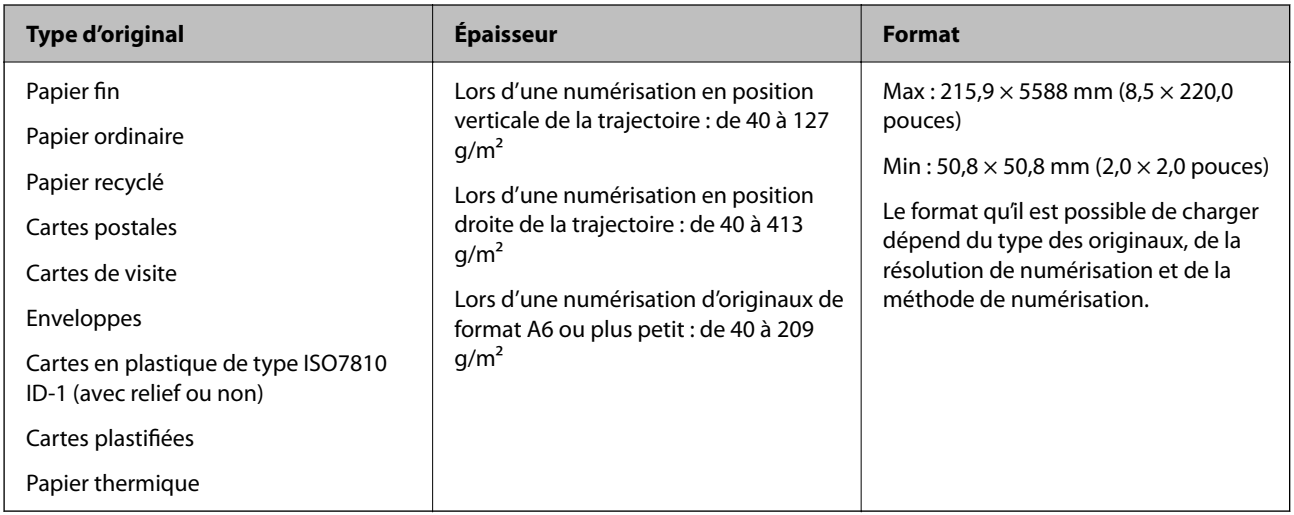

#### *Remarque:*

❏ Tous les originaux doivent être plats au niveau du bord d'attaque.

❏ Vérifiez que toute ondulation au niveau du bord d'attaque des originaux ne dépasse pas le seuil autorisé.

A doit être de 5 mm au maximum.

B doit être de 3 mm au maximum.

 $\odot$  doit être au moins égal à  $\odot$  si  $\odot$  mesure moins de 1 mm. Si  $\odot$  est plus grand que 1 mm, alors il doit être au moins 10 fois plus grand que **2**.

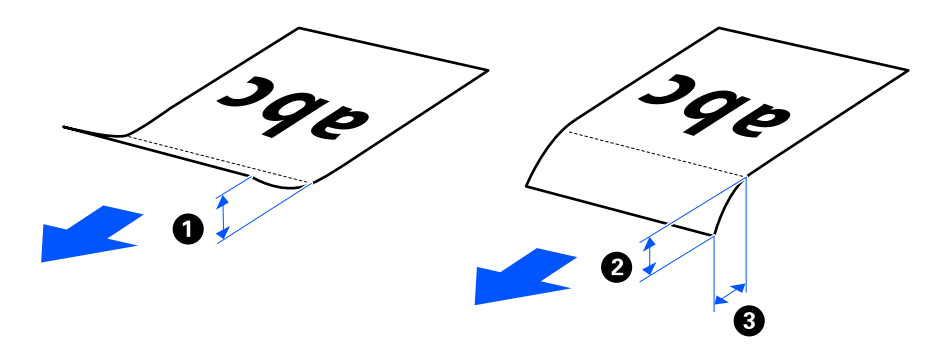

❏ Même si l'original est conforme aux caractéristiques des documents utilisables avec l'ADF, il peut ne pas être entraîné par celui-ci en fonction des caractéristiques ou de la qualité du papier. De plus, certains originaux peuvent réduire la qualité de la numérisation.

### **Originaux de format standard pouvant être numérisés**

Caractéristiques des originaux de format standard pouvant être numérisés.

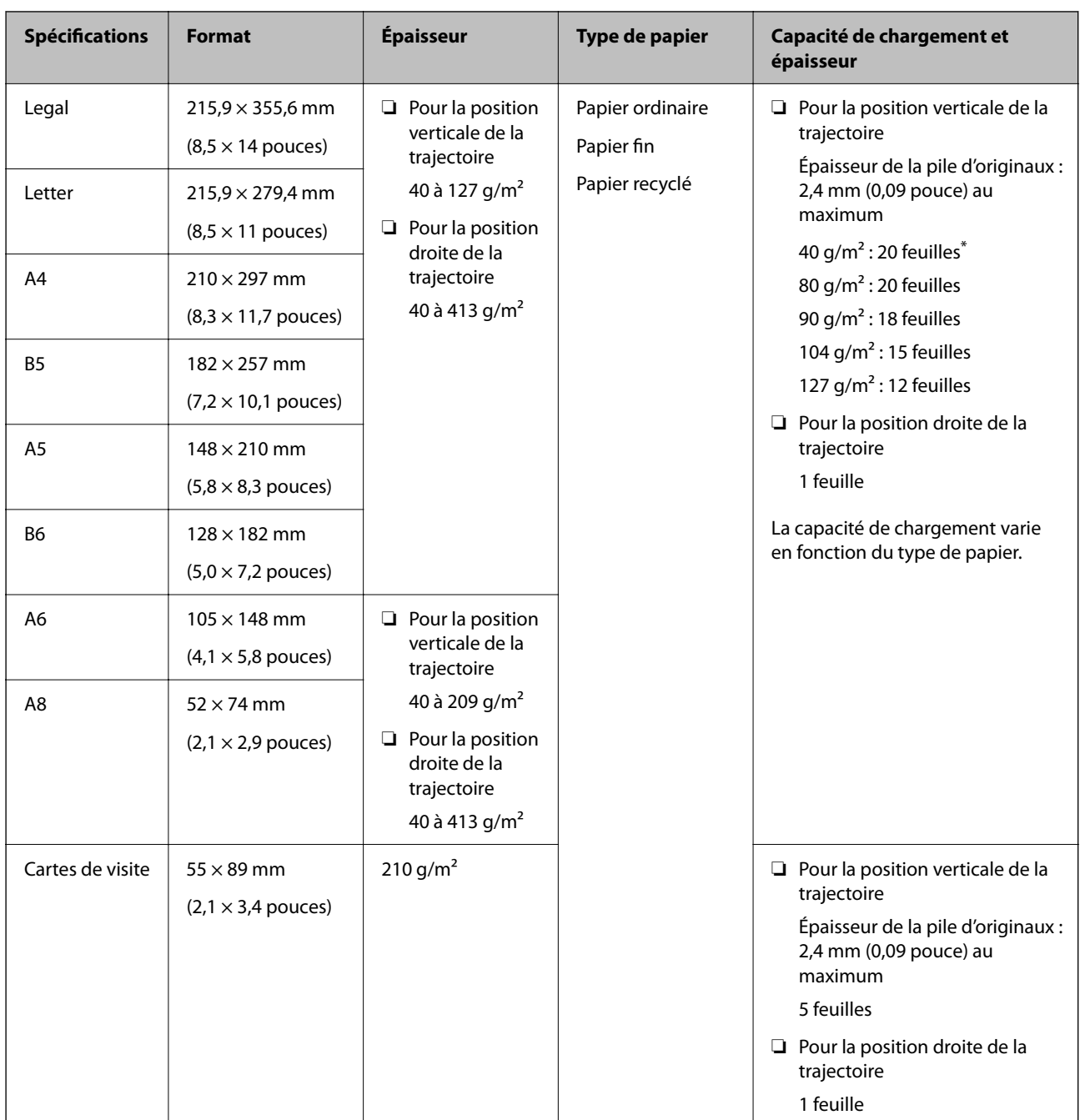

\* Pour numériser des originaux fins, nous vous recommandons de déployer le support de sortie aux deux endroits.

#### **Lors de la numérisation d'originaux de format standard (vérifier la position du scanner)**

❏ Pour numériser des originaux en papier ordinaire de format standard, utilisez la position verticale de la trajectoire.

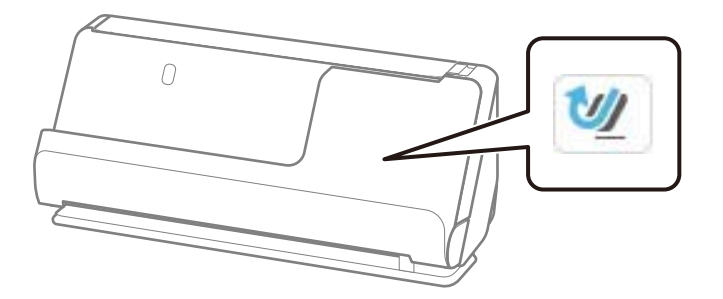

❏ Pour numériser des certificats ou autres originaux épais (épaisseur de 127 g/m² ou plus), utilisez la position droite de la trajectoire et chargez un seul original à la fois.

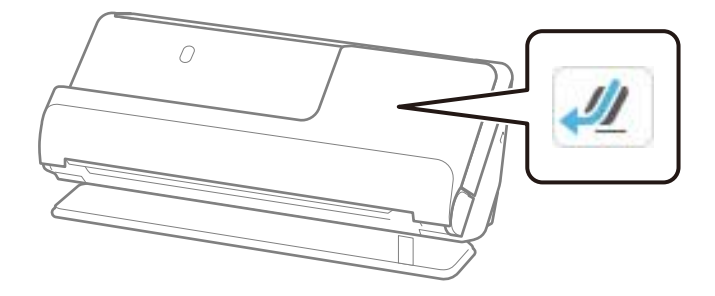

#### **Informations connexes**

- & [« Placer des originaux de format standard » à la page 59](#page-58-0)
- & [« Placer des originaux de grand format » à la page 64](#page-63-0)

### **Originaux de grande taille pouvant être numérisés**

Caractéristiques des originaux de grande taille pouvant être numérisés.

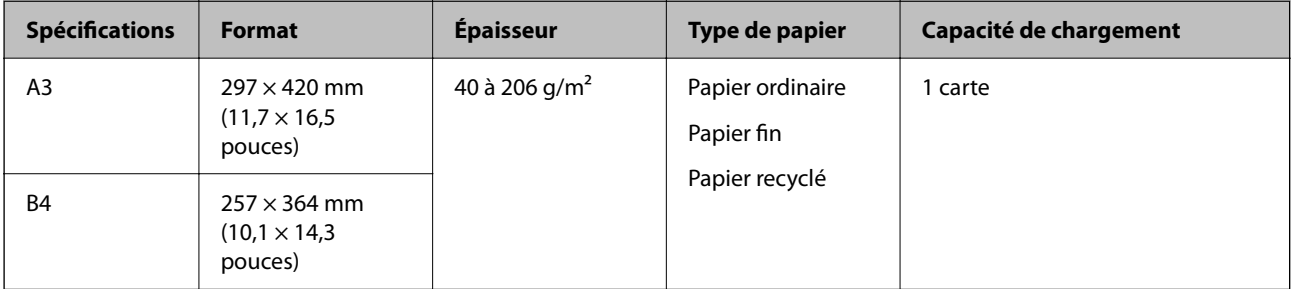

#### **Lors de la numérisation d'originaux de grande taille (vérifier la position du scanner)**

Pour numériser des originaux de grande taille, placez le scanner en position droite de la trajectoire.

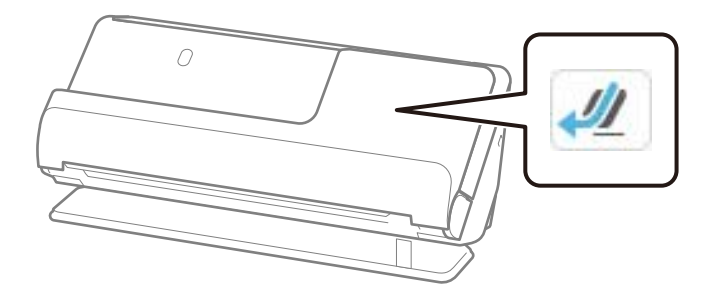

#### **Informations connexes**

& [« Placer des originaux de grand format » à la page 64](#page-63-0)

### **Documents longs pouvant être numérisés**

Caractéristiques des documents longs pouvant être numérisés.

#### *Remarque:*

- ❏ Lorsque vous numérisez un document long, la vitesse de numérisation est réduite.
- ❏ Il n'est pas possible de numériser des documents longs depuis le panneau de commande.
- ❏ Il n'est pas possible de numériser des documents longs avec Epson Smart Panel.

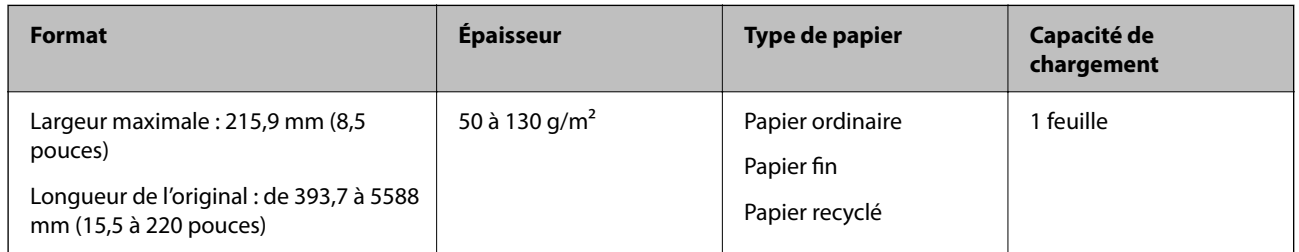

#### **Lors de la numérisation de documents longs (vérifier la position du scanner)**

Pour numériser des documents longs, placez le scanner en position droite de la trajectoire.

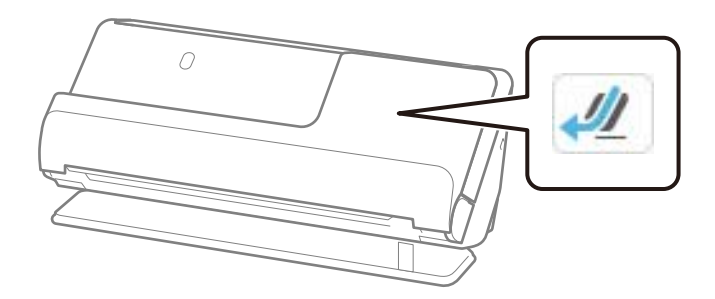

#### **Informations connexes**

& [« Placer un document long » à la page 67](#page-66-0)

### <span id="page-49-0"></span>**Longueur maximale pour un document long**

Voici les longueurs maximales autorisées en fonction de la résolution et de la méthode de numérisation.

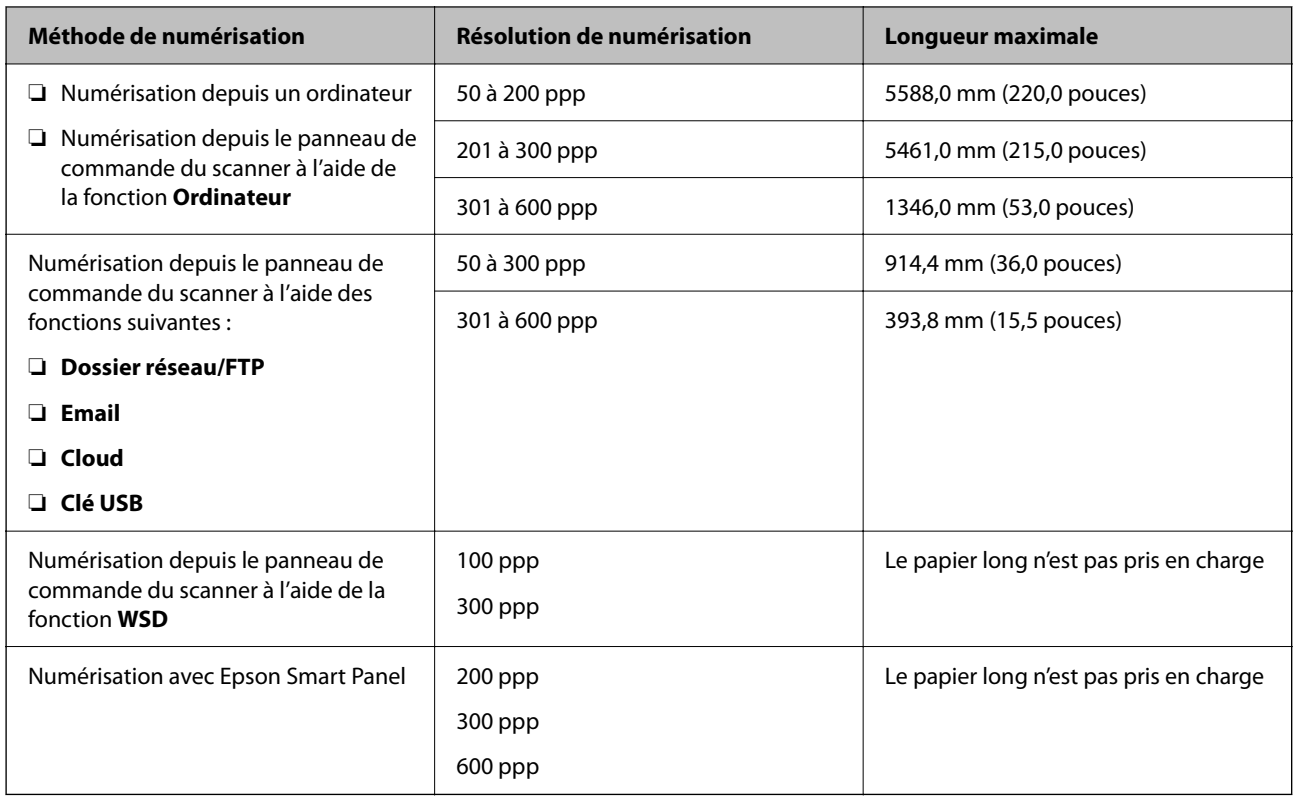

### **Reçus pouvant être numérisés**

Caractéristiques des reçus pouvant être numérisés.

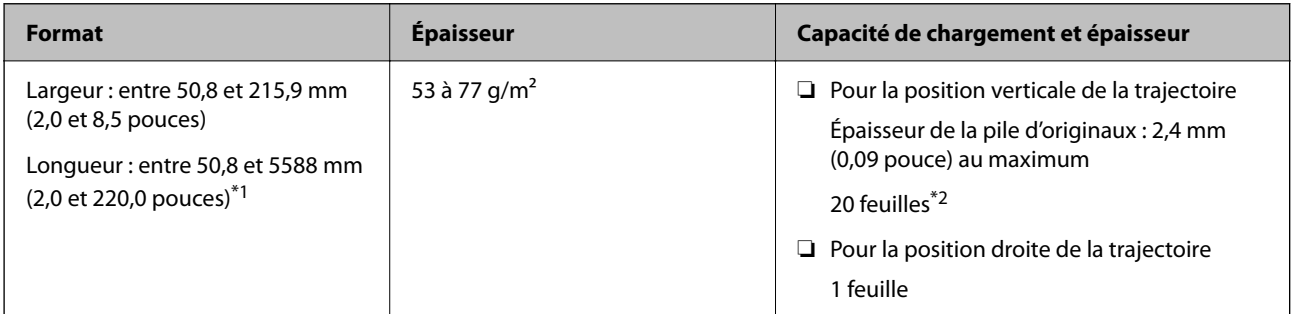

\*1 Placez le scanner dans la position qui correspond au reçu à numériser.

\*2 Pour numériser des reçus en position verticale de la trajectoire, nous vous recommandons de déployer le support de sortie aux deux endroits.

#### **Lors de la numérisation de reçus (vérifier la position du scanner)**

❏ Pour numériser des reçus de moins de 393,7 mm (15,5 pouces) de longueur, utilisez la position verticale de la trajectoire.

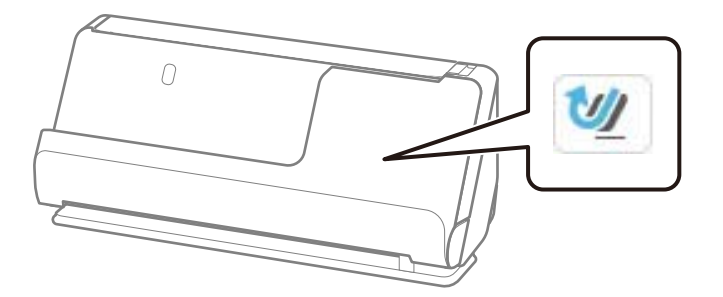

❏ Pour numériser des reçus de plus de 393,7 mm (15,5 pouces), placez le scanner en position droite de la trajectoire et ne chargez qu'un seul original à la fois.

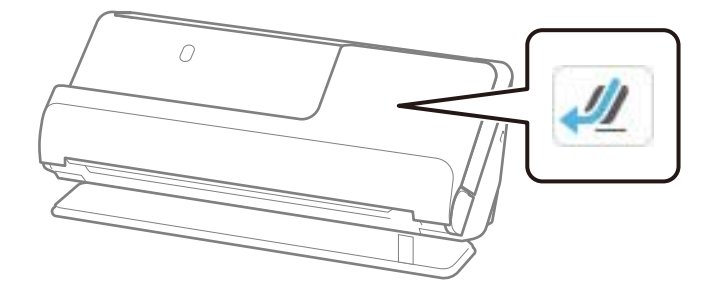

#### **Informations connexes**

- & [« Placer des originaux de format standard » à la page 59](#page-58-0)
- & [« Placer un document long » à la page 67](#page-66-0)

### **Cartes en plastique pouvant être numérisées**

Caractéristiques des cartes en plastique pouvant être numérisées.

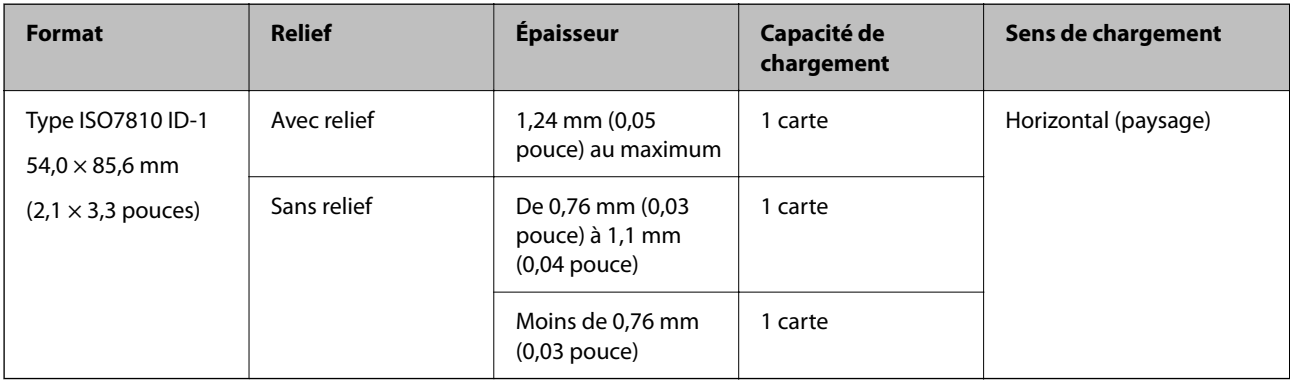

#### **Lors de la numérisation de cartes en plastique (vérifier la position du scanner)**

Pour numériser des cartes en plastique, placez le scanner en position droite de la trajectoire.

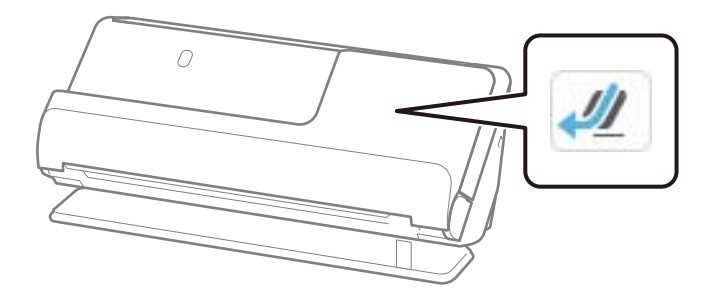

#### **Informations connexes**

& [« Placer des cartes en plastique » à la page 71](#page-70-0)

### **Cartes plastifiées pouvant être numérisées**

Caractéristiques des cartes plastifiées pouvant être numérisées.

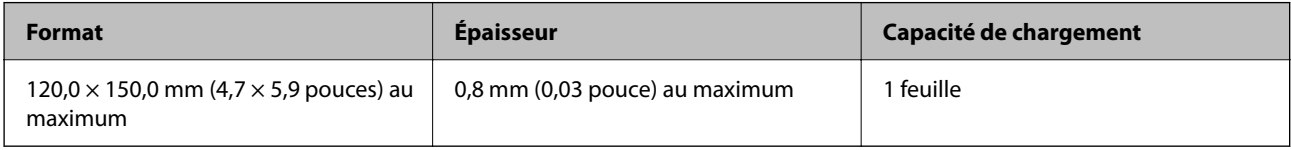

#### *Remarque:*

Il n'est pas possible de numériser des cartes plastifiées avec Epson Smart Panel.

#### **Lors de la numérisation de cartes plastifiées (vérifier la position du scanner)**

Pour numériser des cartes plastifiées, placez le scanner en position droite de la trajectoire.

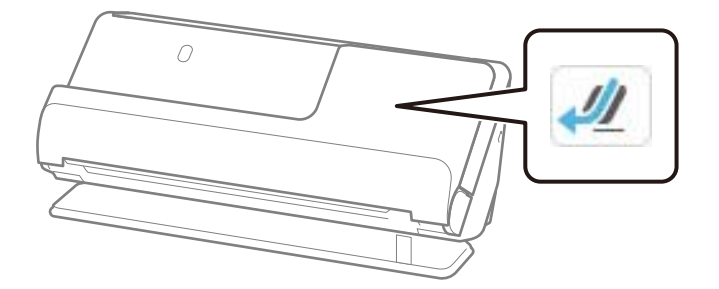

### **Livrets pouvant être numérisés**

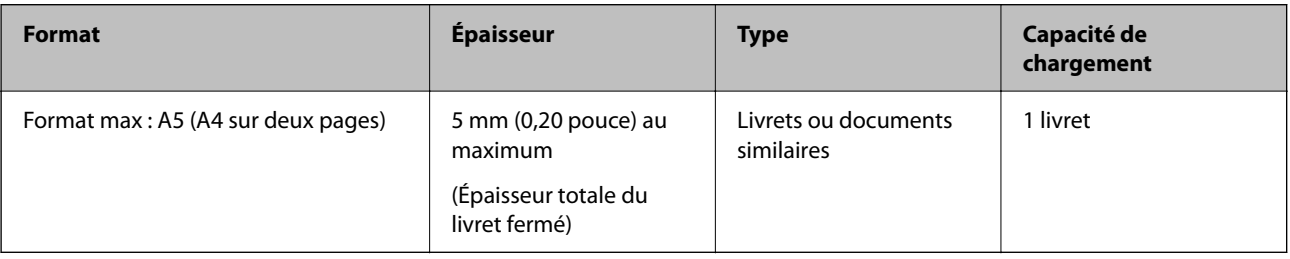

#### <span id="page-52-0"></span>*Remarque:*

Il n'est pas possible de numériser des livrets à l'aide d'Epson Smart Panel.

#### **Lors de la numérisation de livrets (vérifier la position du scanner)**

Pour numériser des livrets, placez le scanner en position droite de la trajectoire.

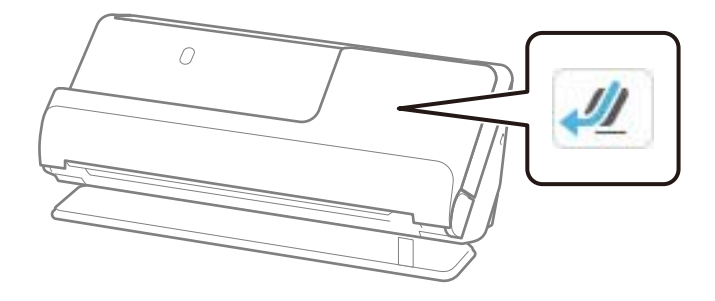

#### **Informations connexes**

& [« Placer un livret » à la page 78](#page-77-0)

### **Passeports**

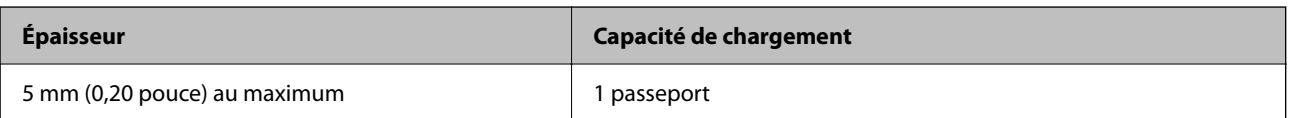

Vous ne pouvez charger qu'un passeport à la fois, même si vous numérisez à l'aide de la feuille de support pour passeport en option.

#### **Lors de la numérisation de passeports (vérifier la position du scanner)**

Pour numériser des passeports, placez le scanner en position droite de la trajectoire.

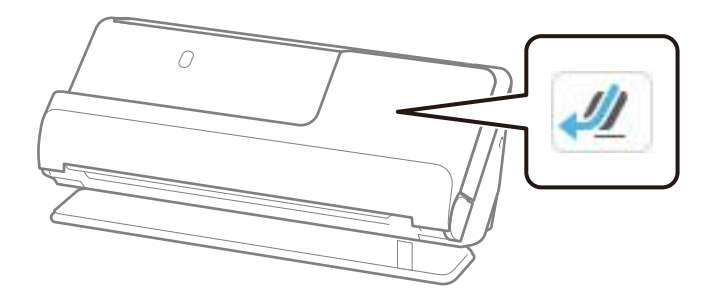

#### **Informations connexes**

& [« Placement d'un passeport » à la page 81](#page-80-0)

### **Caractéristiques des originaux chargés avec la Feuille support**

La Feuille support en option est une feuille qui facilite le cheminement des originaux dans le scanner. Vous pouvez numériser des originaux plus grands que le format A4/Letter, des photos ou des documents que vous ne voulez pas risquer d'endommager, des documents fins, des originaux de forme irrégulière, etc.

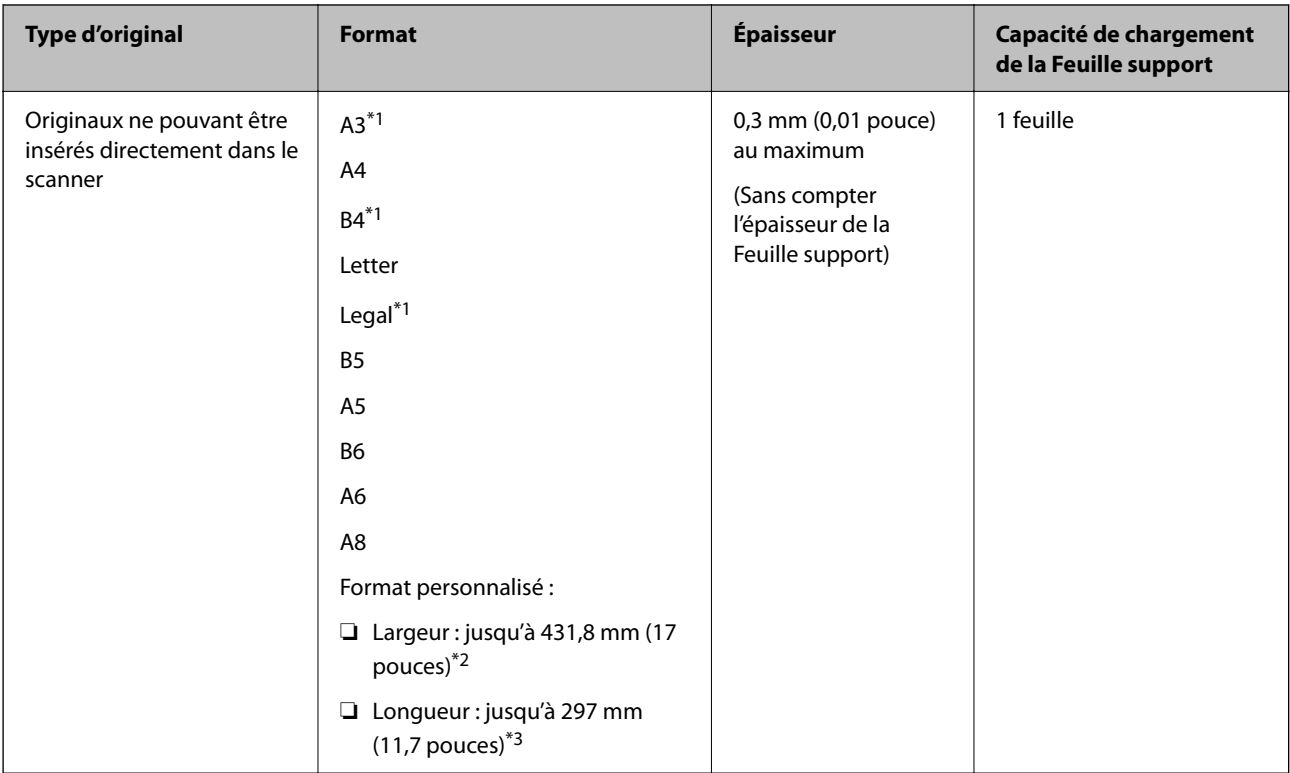

Voici la liste des originaux qui peuvent être numérisés à l'aide de la Feuille support.

- \*1 Plier le document en deux avant de le placer.
- \*2 Les originaux de plus de 215,9 mm (8,5 pouces) de largeur doivent être pliés en deux.
- \*3 Pour numériser un original d'environ 297 mm (11,7 pouces), placez son bord d'attaque au niveau de la reliure de la Feuille support. Sinon, la longueur de l'image numérisée pourra être plus importante que prévu du fait que le scanner numérise jusqu'à l'extrémité de la Feuille support lorsque vous sélectionnez **Détection automatique** comme paramètre **Taille du document** dans l'application.

#### **Lors de la numérisation à l'aide d'une feuille de support (vérifier la position du scanner)**

Pour numériser à l'aide d'une feuille de support, placez le scanner en position droite de la trajectoire.

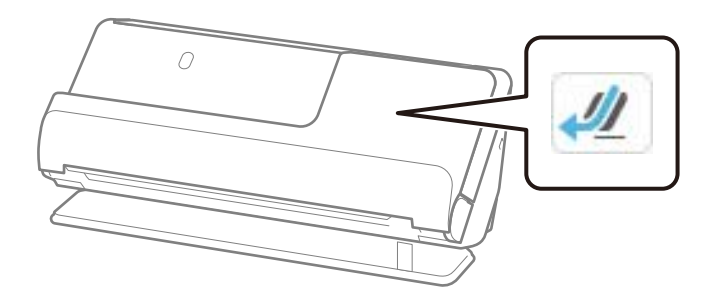

#### **Informations connexes**

- & [« Codes de Feuille support » à la page 42](#page-41-0)
- & [« Placer des originaux de forme irrégulière » à la page 94](#page-93-0)

### <span id="page-54-0"></span>**Enveloppes pouvant être numérisées**

Caractéristiques des enveloppes pouvant être numérisées.

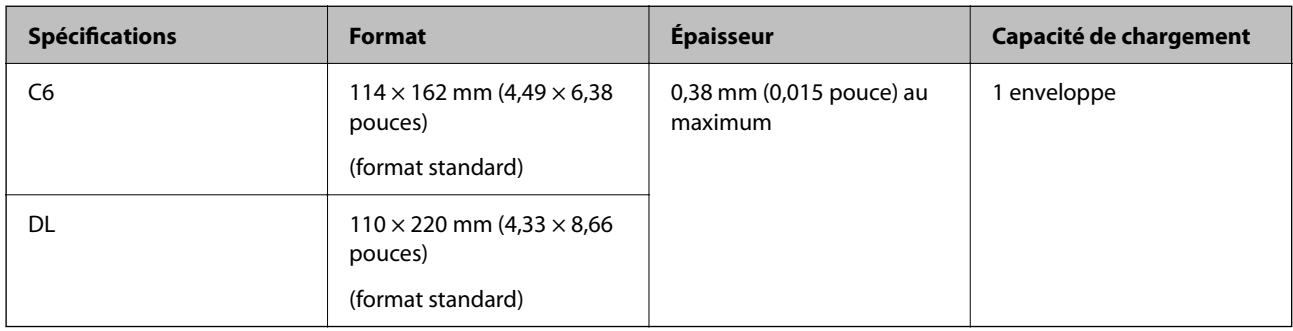

#### **Lors de la numérisation d'enveloppes (vérifier la position du scanner)**

Pour numériser des enveloppes, placez le scanner en position droite de la trajectoire.

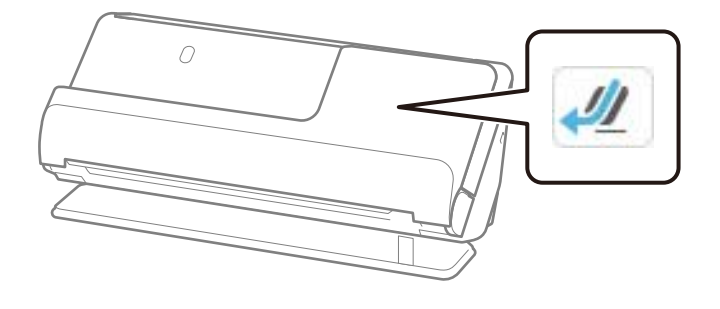

**Informations connexes**

& [« Placer une enveloppe » à la page 90](#page-89-0)

# **Types d'originaux exigeant des précautions particulières**

Il est possible que les types d'originaux suivants ne soient pas numérisés correctement.

- ❏ Les originaux dont la surface a subi un traitement spécial, par exemple le papier glacé, le papier thermique ou le papier couché.
- ❏ Les originaux présentant une grande surface inégale, par exemple le papier à en-tête.
- ❏ Les originaux qui viennent tout juste d'être imprimés.
- ❏ Les originaux présentant des marques de plis
- ❏ Les originaux perforés
- ❏ Les originaux avec étiquettes ou autocollants
- ❏ Le papier carbone et le papier sans carbone
- ❏ Les originaux gondolés
- ❏ Les originaux plissés ou déchirés

#### <span id="page-55-0"></span>c*Important:*

Le papier sans carbone contient des substances chimiques susceptibles d'endommager les rouleaux à l'intérieur du scanner. Si vous numérisez du papier sans carbone, nettoyez régulièrement le rouleau d'entraînement et le rouleau de séparation. Numériser du papier sans carbone peut également raccourcir le cycle de vie des rouleaux plus rapidement que la numérisation de papier ordinaire.

#### *Remarque:*

- ❏ Vous pouvez améliorer le traitement des originaux plissés en les aplatissant au préalable.
- ❏ Pour numériser des originaux délicats ou susceptibles de se froisser, utiliser une Feuille support (vendue séparément).
- ❏ Pour numériser des originaux provoquant une détection erronée d'entraînement double, réglez le paramètre *Détecter double alimentation* (permettant d'ignorer un entraînement double) sur *Désact.* sur le panneau de commande avant de reprendre la numérisation, ou sélectionnez *Non* dans *Détecter alimentation double* dans l'onglet *Paramètres principaux* de la fenêtre Epson Scan 2.

Lorsque vous utilisez Epson ScanSmart, vous pouvez accéder à l'écran Epson Scan 2 en cliquant sur le bouton *Paramètres* > onglet *Paramètres du scanner* > *Paramètres de numérisation*.

- ❏ Les étiquettes et autocollants doivent fortement adhérer aux originaux, sans débordement de colle. Lorsque vous numérisez un original qui comporte des étiquettes ou des autocollants susceptibles de se décoller, utilisez une feuille de support et numérisez l'original en position droite de la trajectoire.
- ❏ Avant de procéder à la numérisation, essayez d'aplanir les originaux gondolés.
- ❏ Dans le cas des originaux pliés, essayez de les aplatir afin de réduire l'amplitude des plis à 5 mm (0,2 pouce) au maximum avant de les charger.
	- [« Placer des originaux de format standard » à la page 59](#page-58-0)

#### **Informations connexes**

- & [« Bases du scanner » à la page 24](#page-23-0)
- & [« Placer des photos ou des originaux importants » à la page 86](#page-85-0)
- & [« Placer des originaux de forme irrégulière » à la page 94](#page-93-0)
- & [« Entretien » à la page 182](#page-181-0)

# **Types d'originaux qui ne peuvent pas être numérisés**

Vous ne pouvez pas numériser les types d'originaux suivants.

- ❏ Photos
- ❏ Livrets
- ❏ Les passeports dont l'épaisseur dépasse 5 mm à cause de visas ou de pages de visas supplémentaires coincés à l'intérieur.
- ❏ Originaux d'une autre matière que le papier (pochette plastique, tissu, feuille de métal)
- ❏ Originaux avec agrafes ou trombones
- ❏ Originaux présentant des traces de colle
- ❏ Originaux déchirés
- ❏ Originaux très plissés ou gondolés
- ❏ Originaux transparents par exemple pour rétroprojecteur
- ❏ Originaux avec verso en papier carbone
- <span id="page-56-0"></span>❏ Originaux dont l'encre est encore humide
- ❏ Originaux avec notes autocollantes

#### *Remarque:*

- ❏ N'insérez pas de photographies, œuvres d'art de valeur ou documents importants que vous ne voulez pas risquer d'endommager dans le scanner. Une insertion incorrecte pourrait plisser ou endommager l'original. Pour numériser de tels originaux, assurez-vous d'utiliser une Feuille support (vendue séparément).
- ❏ Vous pouvez aussi numériser les originaux déchirés, plissés ou gondolés à l'aide d'une Feuille support (vendue séparément).
- ❏ Pour les passeports épais et ceux dont la reliure est légèrement élargie, utilisez la feuille de support pour passeport (vendue séparément).

#### **Informations connexes**

- & [« Placer des photos ou des originaux importants » à la page 86](#page-85-0)
- & [« Placer des originaux de forme irrégulière » à la page 94](#page-93-0)

# **Placer des originaux dans le scanner**

### **Combinaisons d'originaux et position du scanner**

Selon le type d'original, ce produit peut numériser dans deux positions différentes.

Cette section détaille les combinaisons d'originaux et de position du scanner. Pour savoir comment changer de position, reportez-vous aux informations complémentaires ou aux procédures de mise en place de plusieurs types d'originaux.

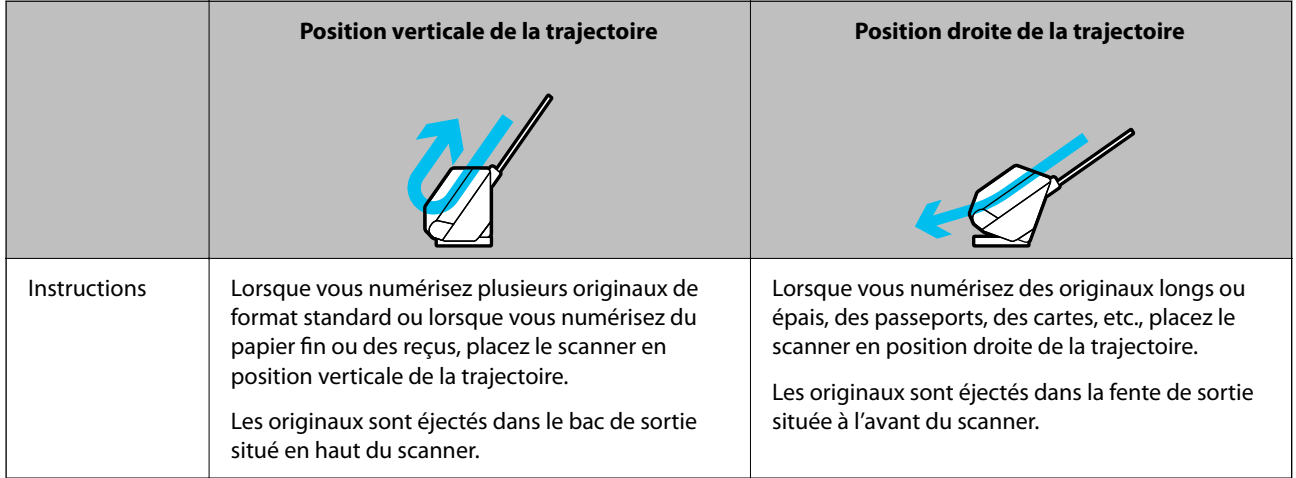

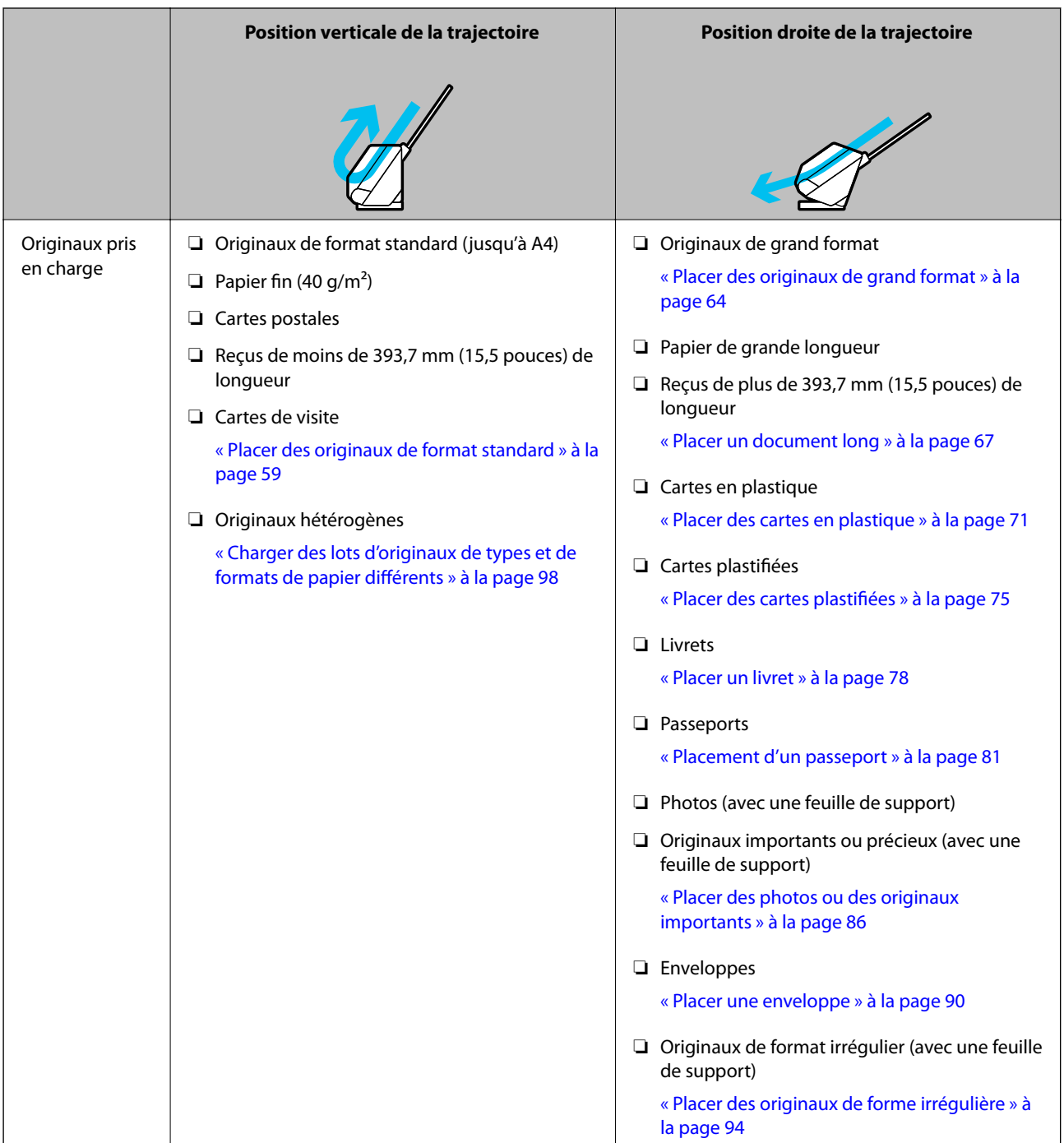

#### **Informations connexes**

& [« Position du scanner » à la page 29](#page-28-0)

### <span id="page-58-0"></span>**Placer des originaux de format standard**

1. Vérifiez que l'icône de position du scanner indique (position verticale de la trajectoire).

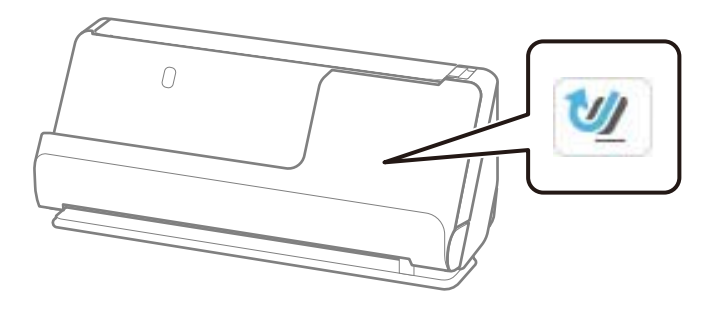

Si (position droite de la trajectoire) s'affiche, tirez le commutateur de position du scanner pour l'incliner vers l'avant.

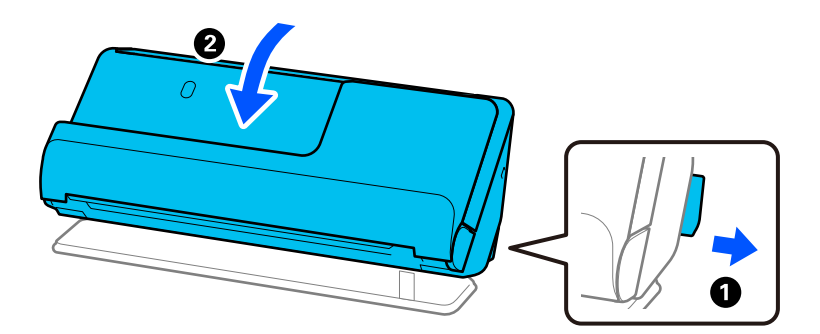

2. Ouvrez le bac d'entrée.

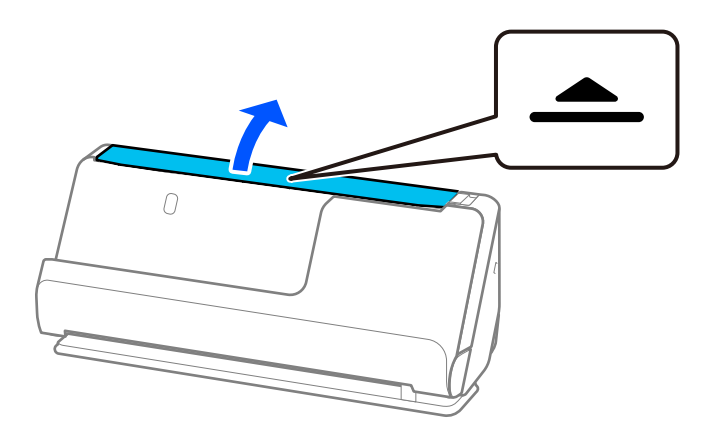

3. Déployez l'extension du bac d'entrée.

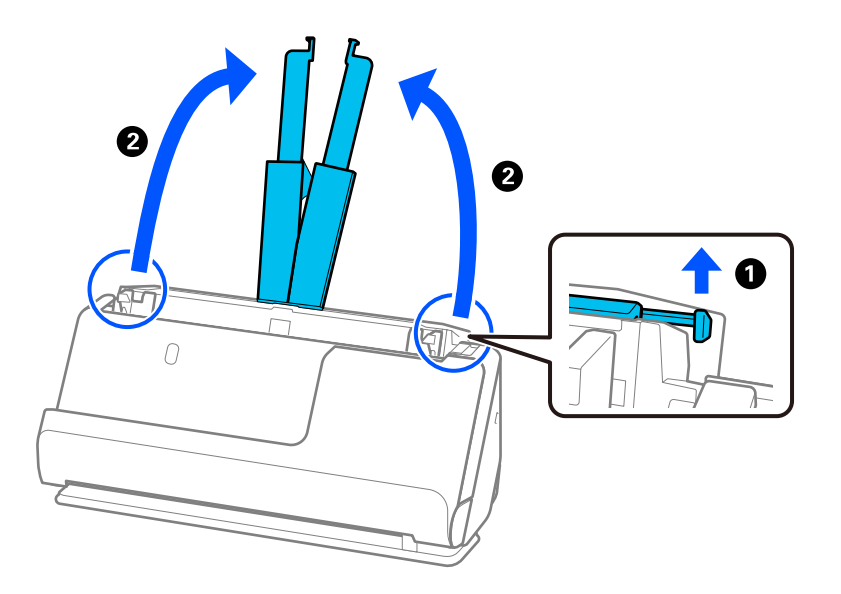

4. Déplacez les guides latéraux contre les bords du bac d'entrée.

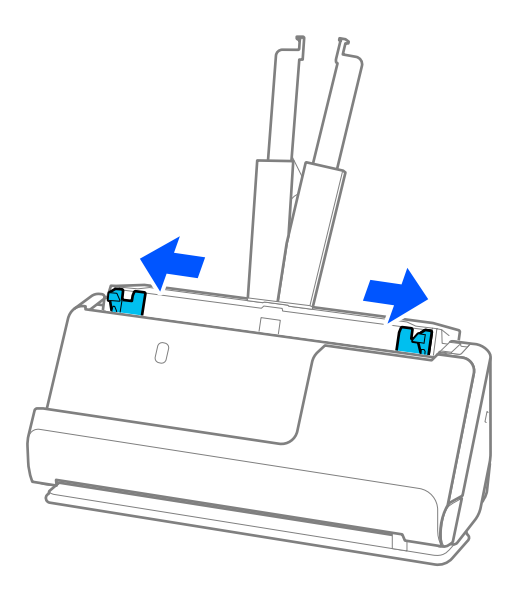

5. Déramez les originaux.

Saisissez les extrémités des originaux et déramez-les plusieurs fois.

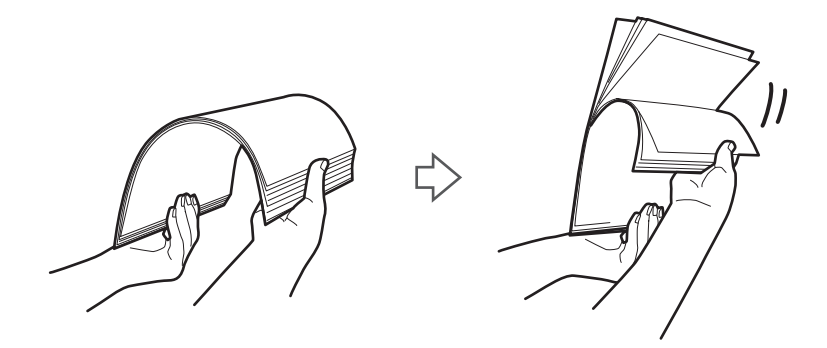

6. Alignez les bords des originaux et insérez les bords d'attaque en biseau, face à numériser vers le haut.

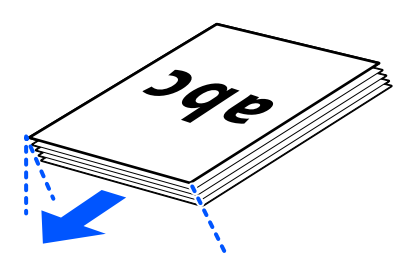

7. Placez les originaux dans le bac d'entrée de l'ADF face à numériser vers le haut et bord d'attaque face à l'ADF. Insérez le papier dans l'ADF jusqu'à sentir une résistance.

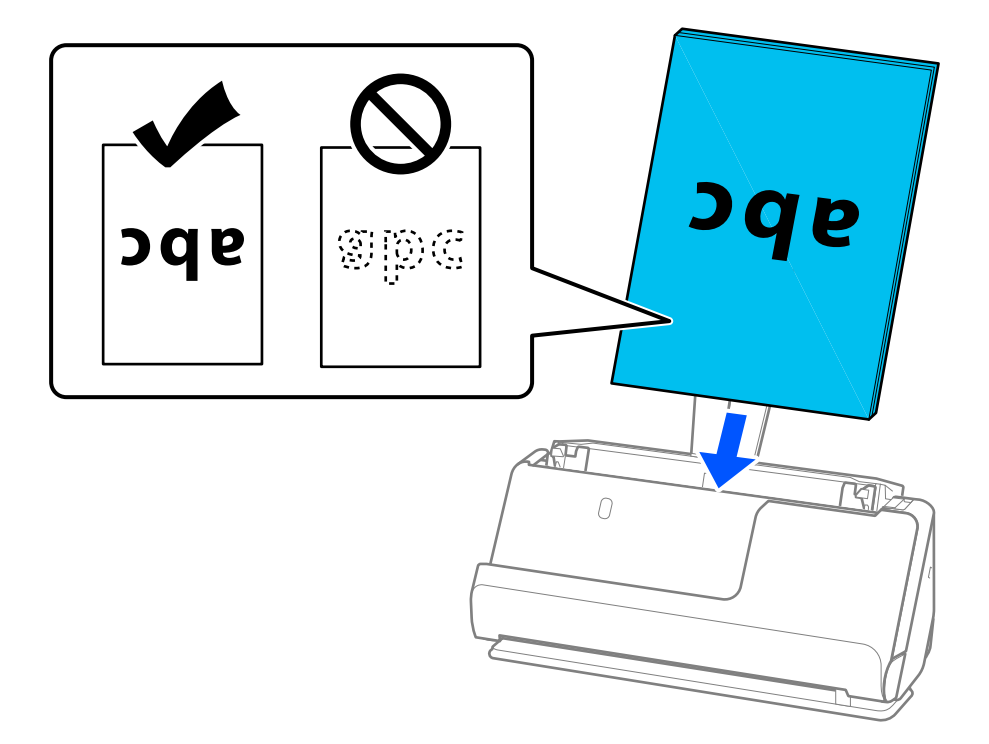

❏ Lorsque vous numérisez des originaux perforés, par exemple des feuilles simples perforées, chargez-les avec les trous orientés vers la gauche, la droite ou le bas. Placez les originaux de sorte qu'aucun trou ne se trouve à moins de 15 mm (0,6 pouce) à gauche et à droite (soit 30 mm (1,2 pouce) au total) du centre des originaux. En revanche, les trous peuvent se trouver à moins de 30 mm (1,2 pouce) du bord d'attaque des originaux. Vérifiez que les bords dotés de perforations sont nets et non gondolés.

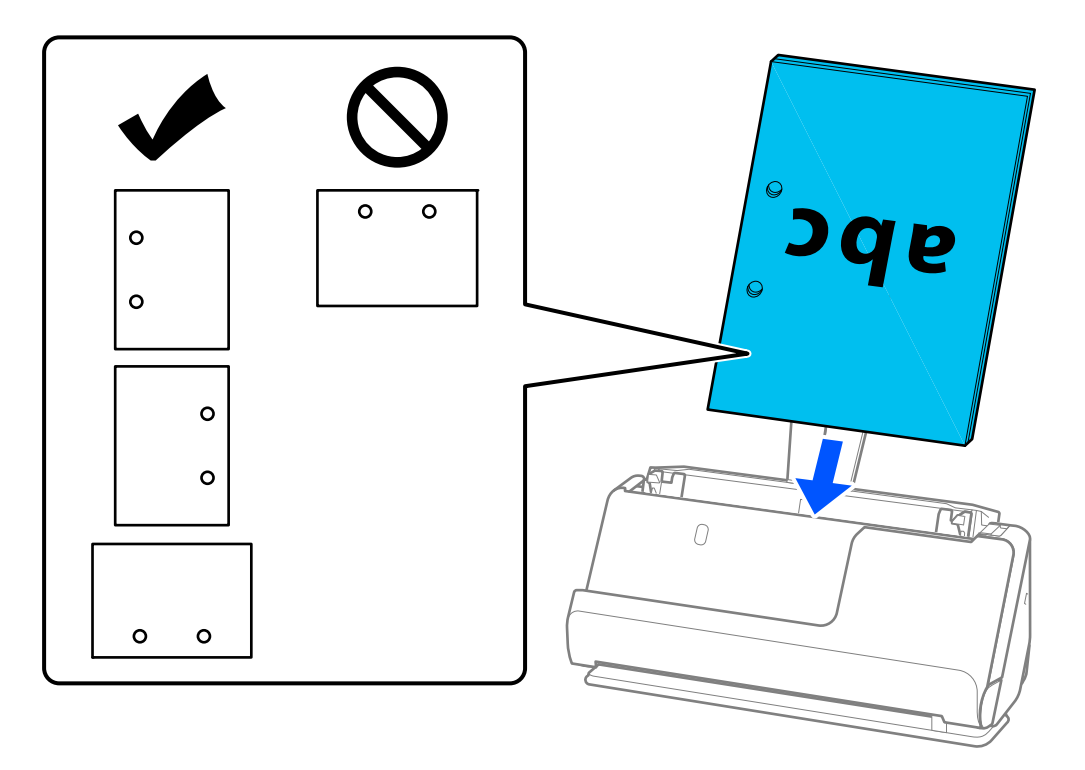

❏ Placez les originaux pliés de sorte que le creux du pli se trouve à l'avant du scanner, du côté de l'ADF. Vous pouvez charger jusqu'à 10 feuilles. Il se peut que les originaux avec un pli de reliure ne soient pas chargés correctement. Pour numériser de tels originaux, aplatissez-les afin de réduire la hauteur des plis à 5 mm (0,2 pouce) au maximum avant de les charger.

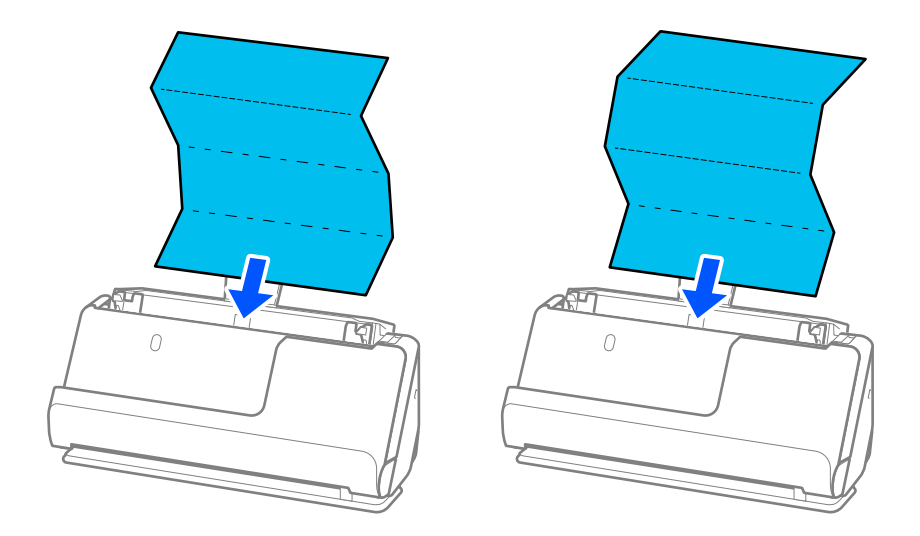

❏ Pour numériser des certificats ou autres originaux épais (épaisseur de 127 g/m² ou plus), basculez le scanner en position droite de la trajectoire et chargez un seul original à la fois.

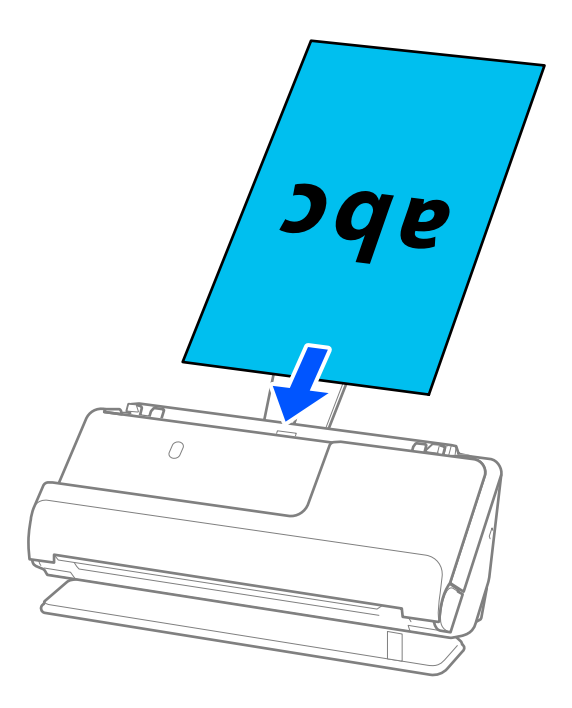

Vous pouvez vérifier la position du scanner grâce à l'icône de position située sur le panneau. Si

s'affiche, le scanner se trouve en position droite de la trajectoire. Si **et le s'affiche**, tirez le levier situé à l'arrière du scanner pour l'incliner en arrière.

Lorsque vous numérisez en position droite de la trajectoire, assurez-vous que l'espace devant le scanner est suffisant pour accueillir les originaux éjectés.

En outre, si les originaux éjectés touchent la table sur laquelle le scanner est posé et que cela nuit à la qualité de l'image numérisée, déplacez le scanner vers le bord de la table de sorte que les originaux puissent tomber et que vous puissiez les saisir directement.

8. Ajustez les guides latéraux afin qu'ils reposent contre les bords de l'original sans laisser d'espace. Autrement, l'original pourrait être entraîné de travers.

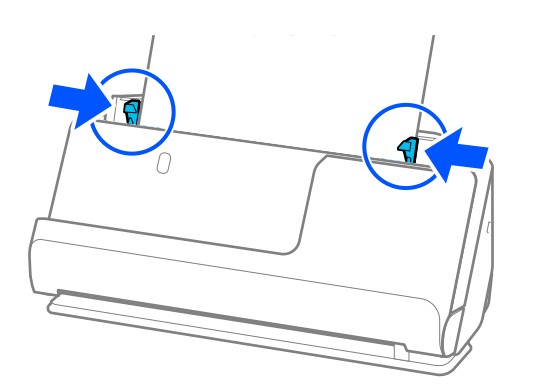

#### <span id="page-63-0"></span>*Remarque:*

- ❏ Si le document dépasse de l'extension du bac d'entrée, soutenez-le avec une main pour ne pas qu'il tombe de l'ADF. En outre, lorsque vous numérisez un original, soutenez ses deux extrémités pour ne pas qu'il soit incliné.
- ❏ Lorsque vous numérisez des originaux fins, comme des dépliants ou des reçus, ou lorsque vous numérisez des originaux susceptibles de se gondoler après la numérisation, nous vous recommandons de déployer le support de sortie aux deux endroits.

Après avoir chargé l'original, appuyez sur les boutons (2 endroits) pour déployer le support de sortie du papier.

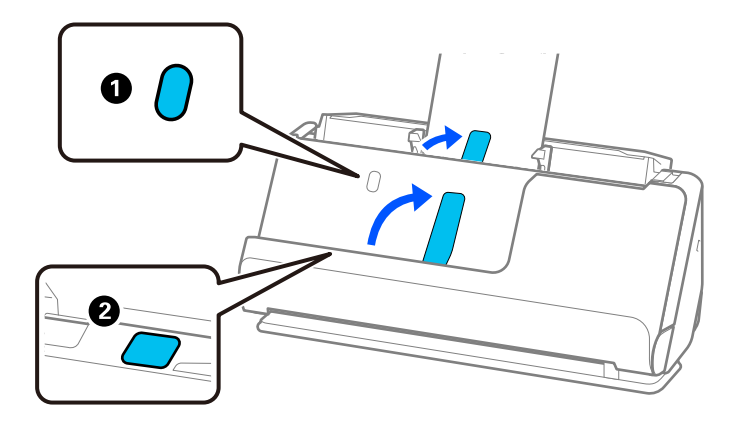

- ❏ Lorsque vous numérisez des originaux tels que des cartes de visite, susceptibles de gondoler après la numérisation, nous vous recommandons de basculer le scanner en position droite de la trajectoire et de ne charger qu'un original à la fois.
- ❏ Si vous annulez la numérisation d'un lot d'originaux en cours de route, le deuxième original sera légèrement entraîné dans l'ADF, et la numérisation s'interrompra. Ouvrez le capot du scanner pour retirer la page, puis rechargez-la, accompagnée de la première page et du reste des originaux.
- ❏ En fonction du type de papier et de l'environnement d'utilisation du scanner, l'original peut tomber de l'avant du scanner après la numérisation. Si tel est le cas, chargez moins d'originaux que le nombre maximal indiqué.

### **Placer des originaux de grand format**

#### *Remarque:*

- ❏ Utilisez une Feuille support pour numériser des originaux froissés, fragiles ou précieux.
	- [« Placer des photos ou des originaux importants » à la page 86](#page-85-0)
- ❏ Assurez-vous de disposer d'assez d'espace devant le scanner pour l'éjection des documents.
- 1. Vérifiez que l'icône de position du scanner indique (position droite de la trajectoire).

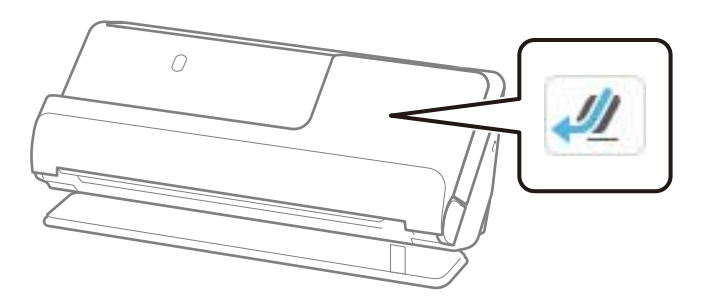

Si (position verticale de la trajectoire) s'affiche, tirez le commutateur de position du scanner pour l'incliner en arrière.

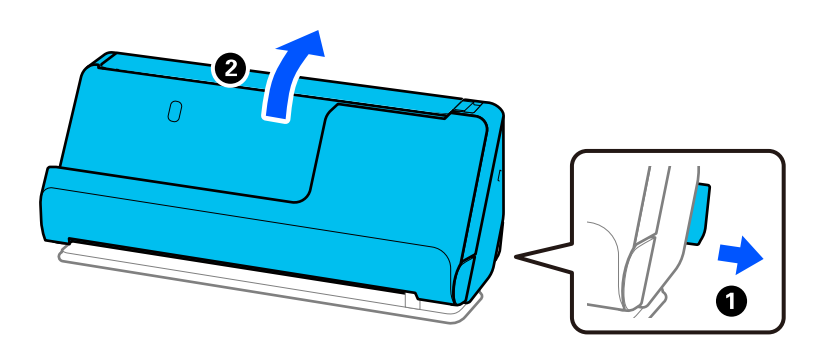

2. Ouvrez le bac d'entrée.

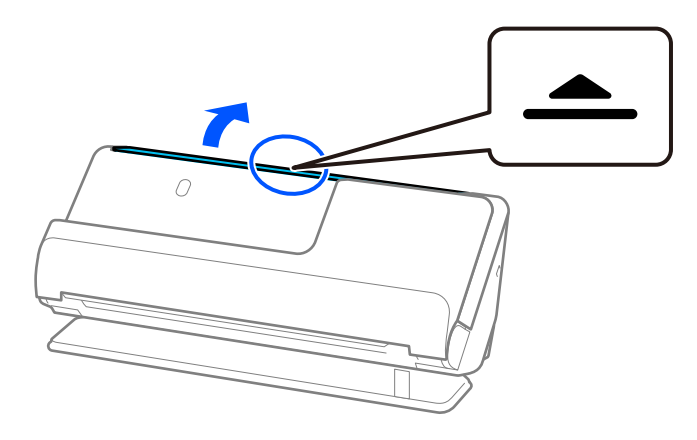

3. Déployez l'extension du bac d'entrée.

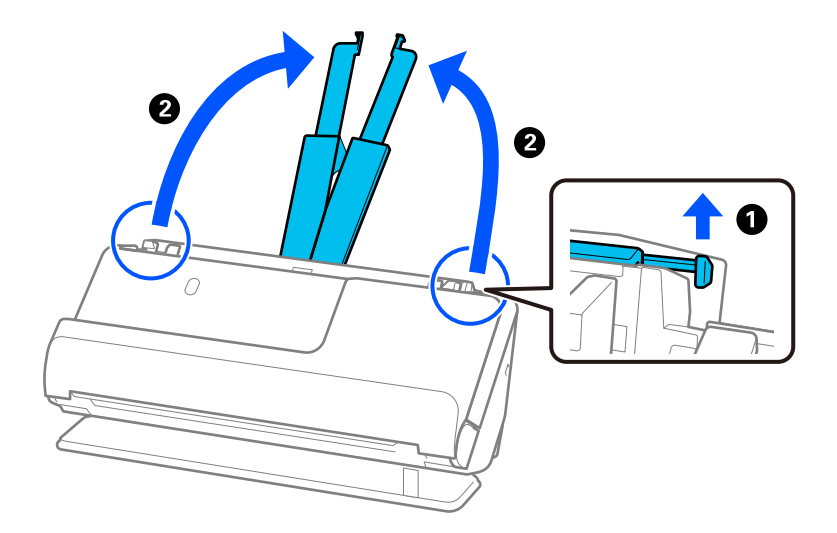

4. Déplacez les guides latéraux contre les bords du bac d'entrée.

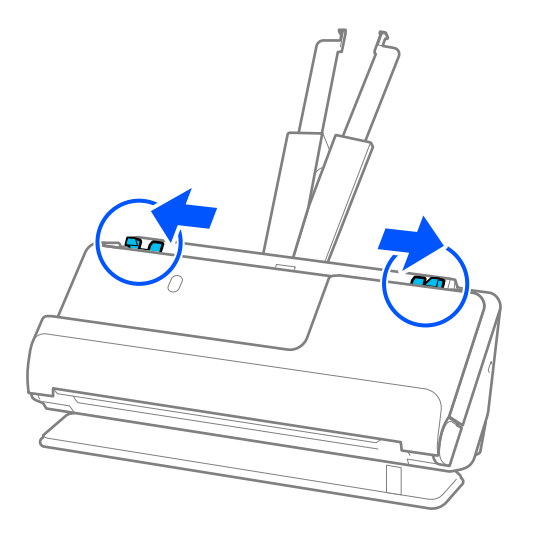

5. Pliez l'original en deux pour que le côté à numériser soit orienté vers l'extérieur.

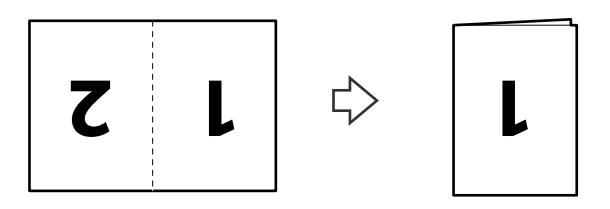

6. Placez l'original face « 1 » vers le haut et bord d'attaque face à l'ADF. Insérez le papier dans l'ADF jusqu'à sentir une résistance.

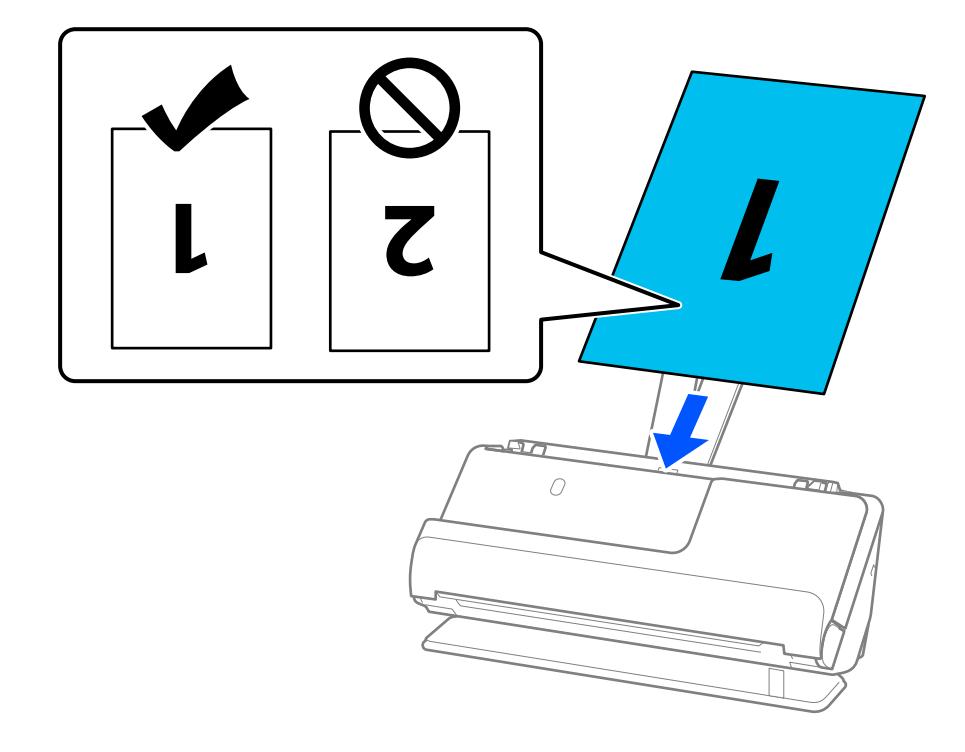

<span id="page-66-0"></span>7. Ajustez les guides latéraux afin qu'ils reposent contre les bords de l'original sans laisser d'espace. Autrement, l'original pourrait être entraîné de travers.

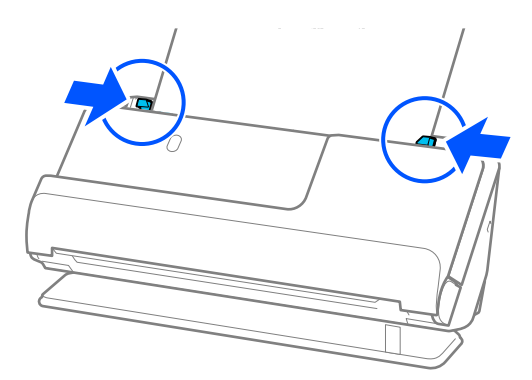

#### *Remarque:*

Pour numériser les deux faces et les assembler, réglez le paramètre approprié dans la fenêtre Epson Scan 2.

Lorsque vous utilisez Epson ScanSmart, vous pouvez ouvrir l'écran Epson Scan 2 en cliquant sur le bouton *Paramètres* > onglet *Paramètres du scanner* > *Paramètres de numérisation*.

Sélectionnez *Double* dans *Face de numérisation* et sélectionnez *Gauche & droite* pour *Img juxtaposées* dans la fenêtre Epson Scan 2. Reportez-vous à l'aide d'Epson Scan 2 pour en savoir plus.

#### **Informations connexes**

& [« Codes de Feuille support » à la page 42](#page-41-0)

### **Placer un document long**

#### *Remarque:*

Assurez-vous de disposer d'assez d'espace devant le scanner pour l'éjection des documents.

1. Vérifiez que l'icône de position du scanner indique (position droite de la trajectoire).

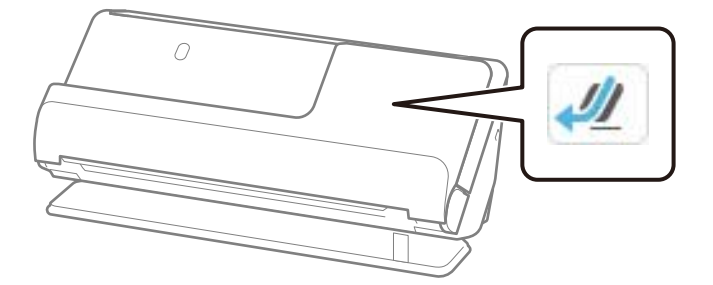

Si (position verticale de la trajectoire) s'affiche, tirez le commutateur de position du scanner pour l'incliner en arrière.

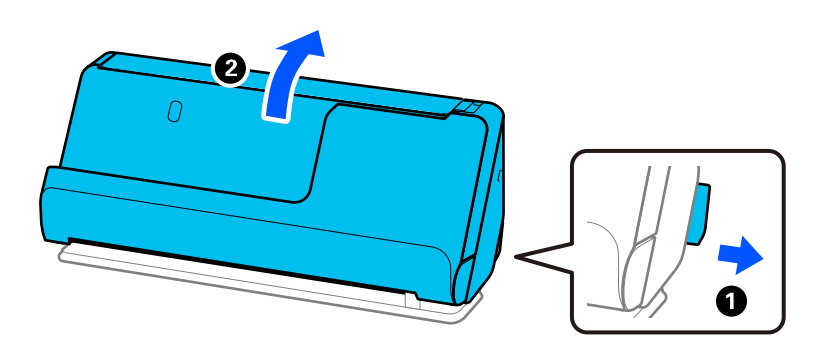

2. Ouvrez le bac d'entrée.

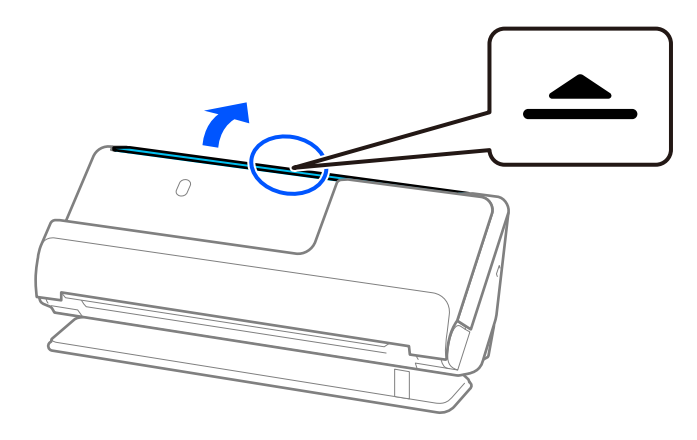

3. Déployez l'extension du bac d'entrée.

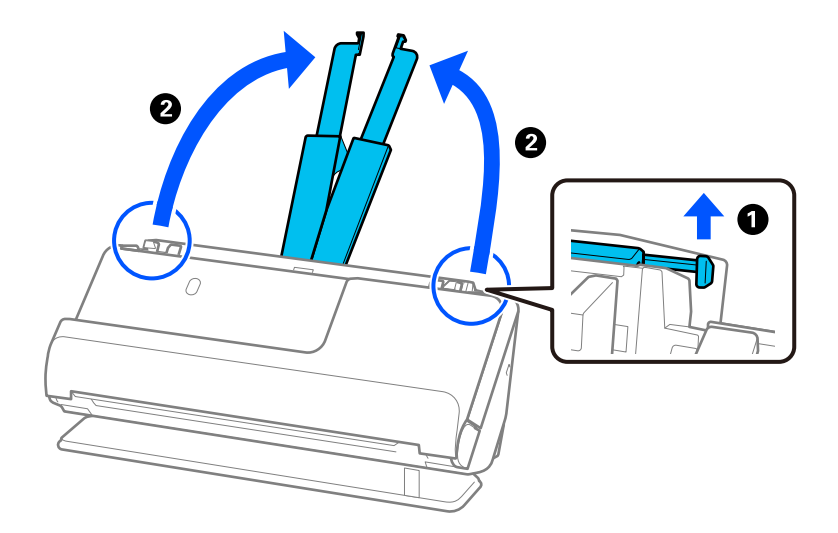

4. Déplacez les guides latéraux contre les bords du bac d'entrée.

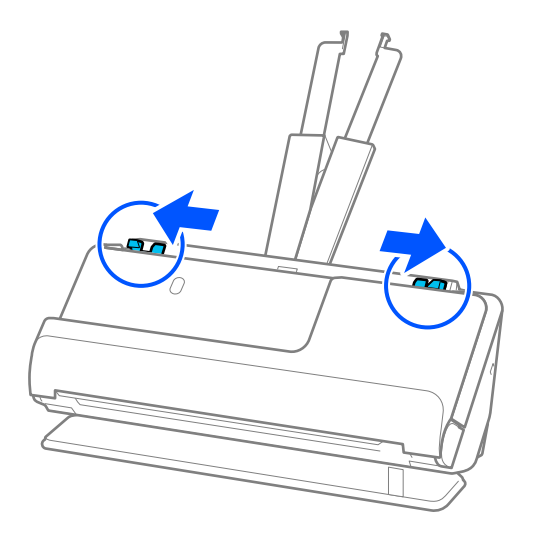

5. Chargez l'original droit dans le bac d'entrée, face à numériser vers le haut, en plaçant le bord d'attaque dans l'ADF.

Insérez le papier dans l'ADF jusqu'à sentir une résistance.

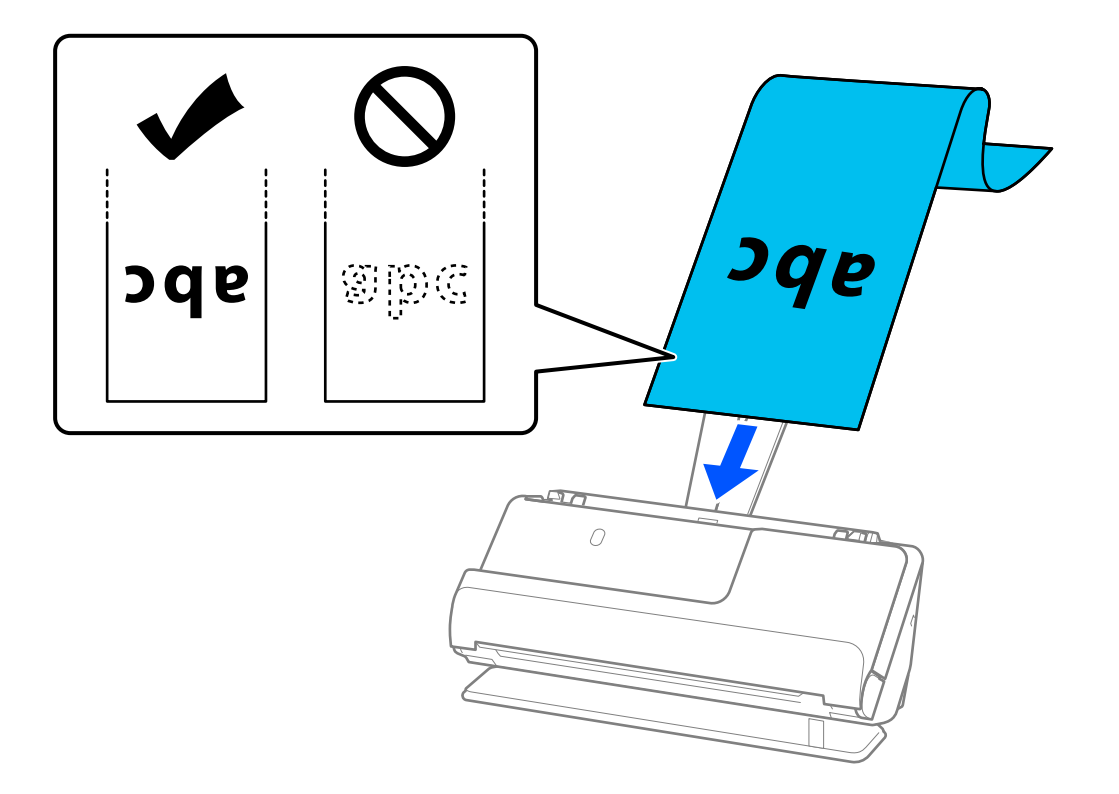

Pour charger un document long, soutenez-le du côté de l'insertion pour ne pas qu'il tombe de l'ADF, mais aussi du côté de la sortie pour que le papier éjecté ne tombe pas du bac de sortie et qu'il ne s'y trouve pas bloqué.

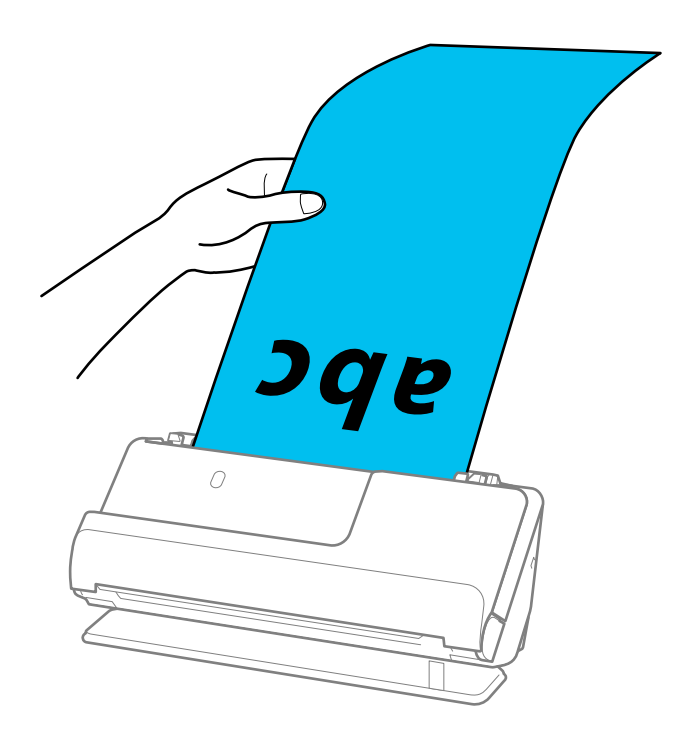

6. Ajustez les guides latéraux afin qu'ils reposent contre les bords de l'original sans laisser d'espace. Dans le cas contraire, l'original pourrait être entraîné de travers.

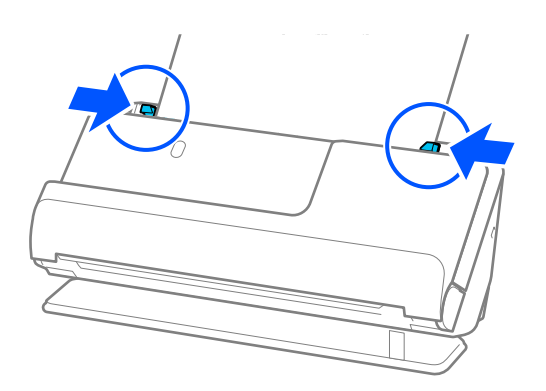

#### <span id="page-70-0"></span>*Remarque:*

❏ En outre, lorsque vous numérisez un document long, soutenez ses deux extrémités pour ne pas qu'il soit incliné.

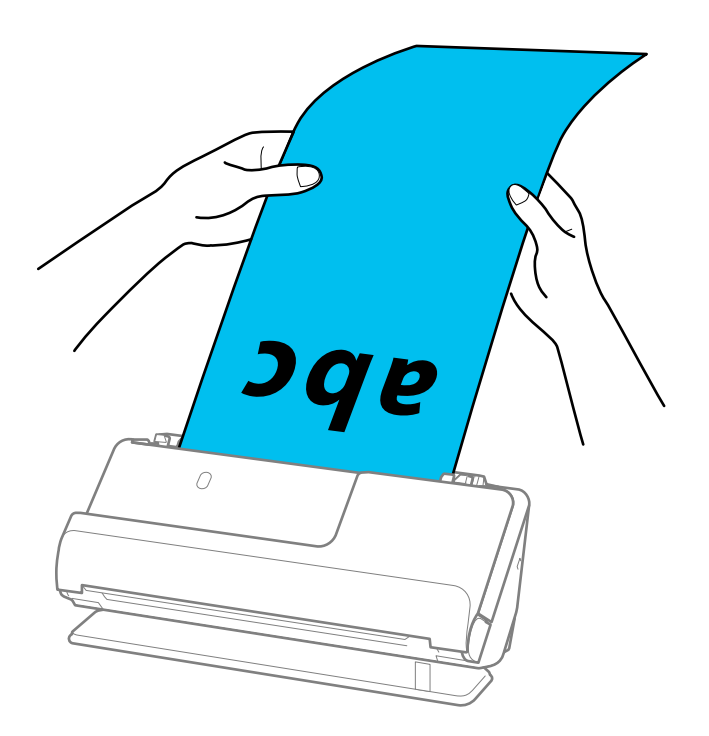

- ❏ Voici les longueurs maximales admises en fonction de la situation. [« Longueur maximale pour un document long » à la page 50](#page-49-0)
- ❏ Vous devez indiquer le format du papier dans la fenêtre Epson Scan 2.

Lorsque vous utilisez Epson ScanSmart, vous pouvez ouvrir l'écran Epson Scan 2 en cliquant sur le bouton *Paramètres* > onglet *Paramètres du scanner* > *Paramètres de numérisation*.

Vous pouvez indiquer le format du papier de trois manières dans la fenêtre Epson Scan 2.

Si la longueur du papier est inférieure ou égale à 3048,0 mm (120 pouces), vous pouvez sélectionner *Dét. autom. (papier long)* pour détecter le format automatiquement.

Si la longueur du papier est supérieure à 3048,0 mm (120 pouces), sélectionnez *Personnaliser* et saisissez le format du papier. Si la longueur du papier est inférieure ou égale à 5461,0 mm (215 pouces), vous pouvez utiliser *Détecter la longueur du papier* au lieu de saisir la longueur du papier. Si la longueur du document est supérieure à 5461,0 mm (215 pouces), vous devez saisir sa largeur et sa longueur.

### **Placer des cartes en plastique**

#### *Remarque:*

Assurez-vous de disposer d'assez d'espace devant le scanner pour l'éjection des documents.

1. Vérifiez que l'icône de position du scanner indique (position droite de la trajectoire).

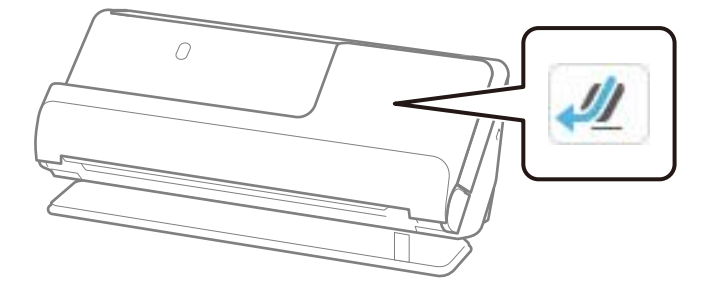

Si (position verticale de la trajectoire) s'affiche, tirez le commutateur de position du scanner pour l'incliner en arrière.

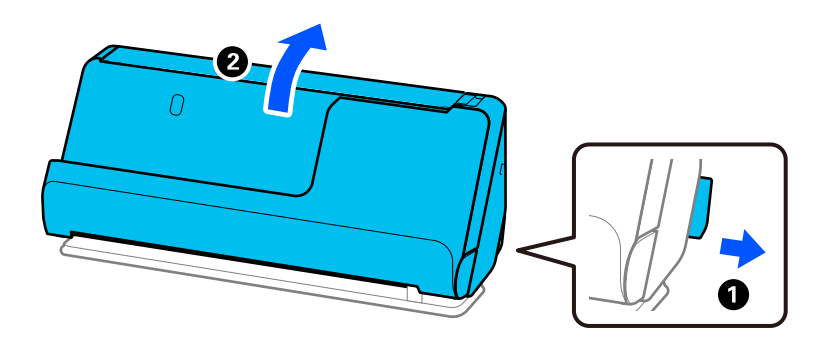

2. Ouvrez le bac d'entrée.

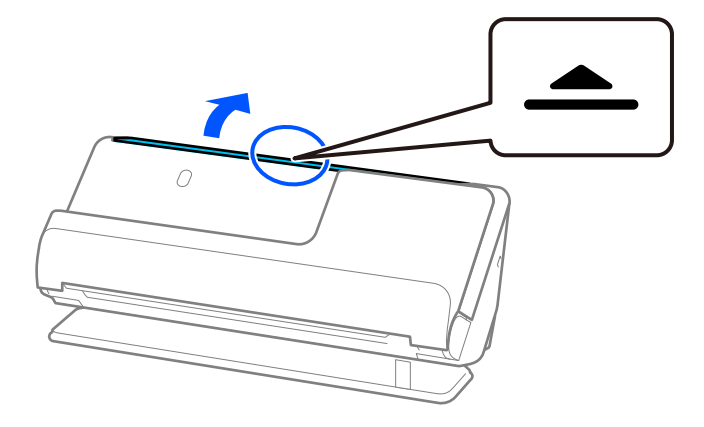
3. Déployez l'extension du bac d'entrée.

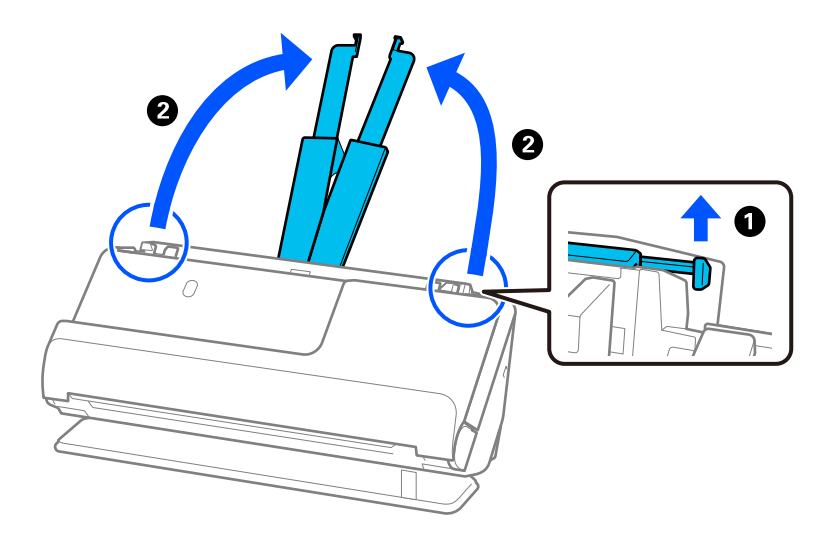

4. Déplacez les guides latéraux contre les bords du bac d'entrée.

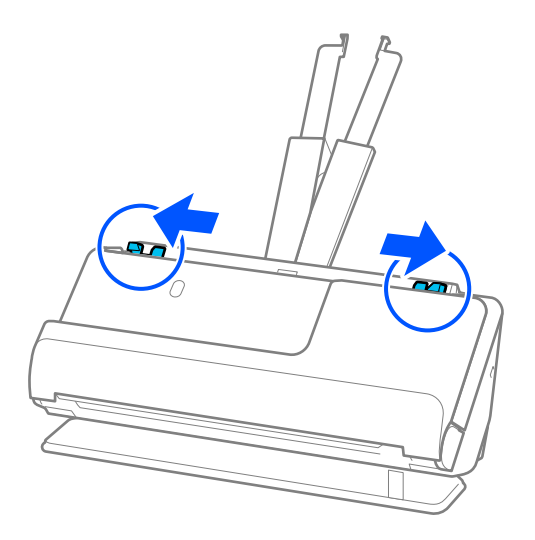

5. Chargez les cartes en plastique face à numériser vers le haut et bord d'attaque face à l'ADF. Insérez le papier dans l'ADF jusqu'à sentir une résistance.

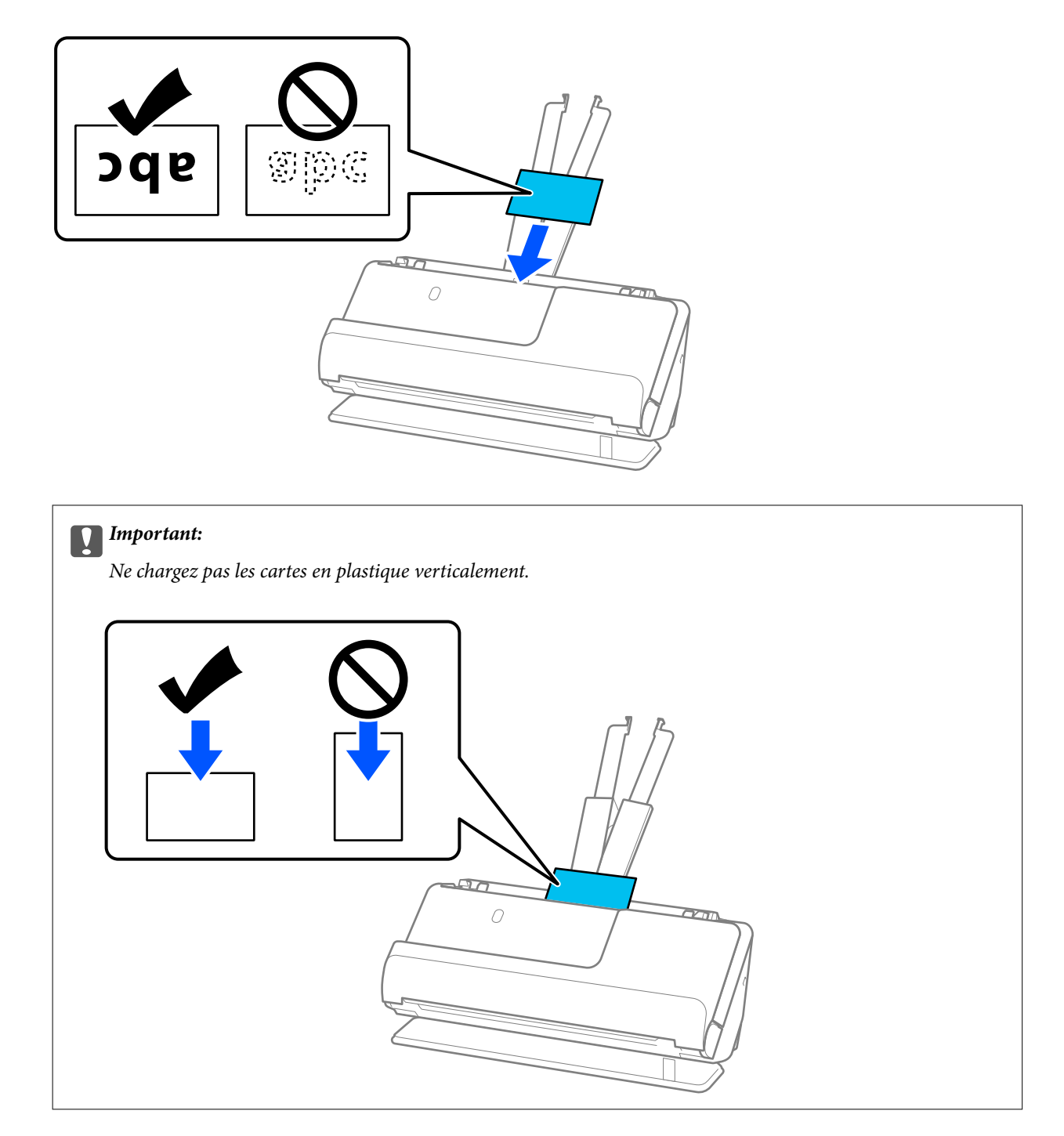

<span id="page-74-0"></span>6. Ajustez les guides latéraux afin qu'ils reposent contre les bords des cartes, sans espace. Autrement, l'original pourrait être entraîné de travers.

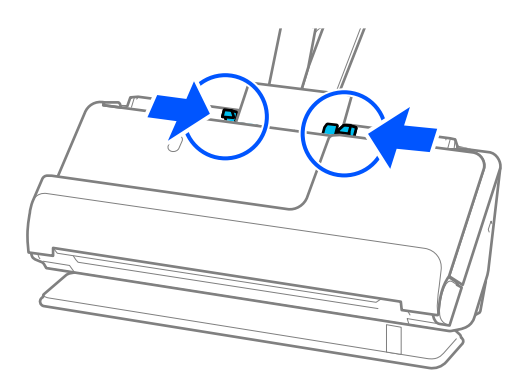

#### *Remarque:*

Pour numériser des cartes en plastique, réglez le paramètre approprié dans la fenêtre Epson Scan 2.

Lorsque vous utilisez Epson ScanSmart, vous pouvez ouvrir la fenêtre Epson Scan 2 en appuyant sur le bouton *Paramètres* > onglet *Paramètres du scanner* > *Paramètres de numérisation*.

Dans l'onglet *Paramètres principaux* d'Epson Scan 2, sélectionnez *Carte plastique* dans *Taille du document*, ou *Non* dans *Détecter alimentation double*. Reportez-vous à l'aide d'Epson Scan 2 pour en savoir plus.

Si vous n'avez pas désactivé le paramètre *Détecter alimentation double* à l'écran Epson Scan 2 et qu'une erreur d'entraînement double se produit, retirez les cartes de l'ADF, puis rechargez-les.

#### **Informations connexes**

& « Placer des cartes plastifiées » à la page 75

### **Placer des cartes plastifiées**

#### *Remarque:*

Assurez-vous de disposer d'assez d'espace devant le scanner pour l'éjection des documents.

1. Vérifiez que l'icône de position du scanner indique (position droite de la trajectoire).

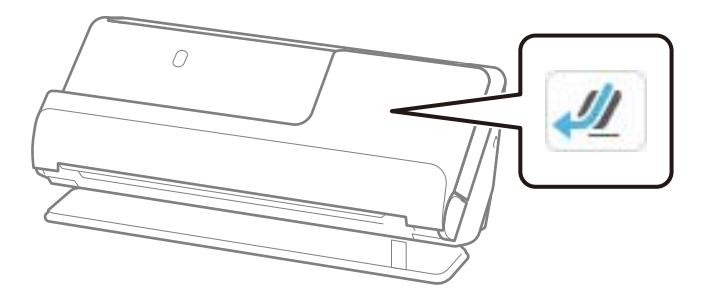

Si (position verticale de la trajectoire) s'affiche, tirez le commutateur de position du scanner pour l'incliner en arrière.

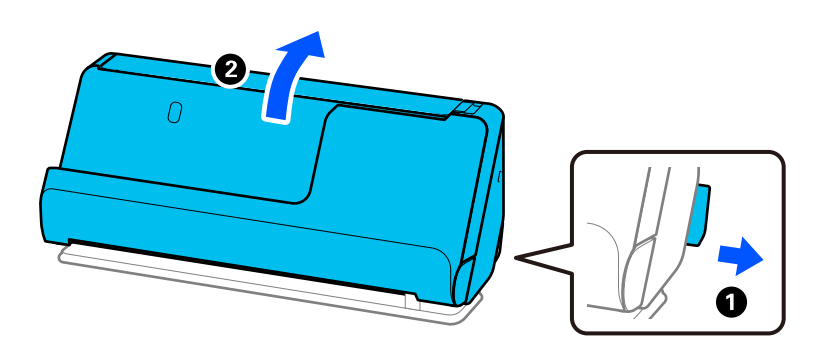

2. Ouvrez le bac d'entrée.

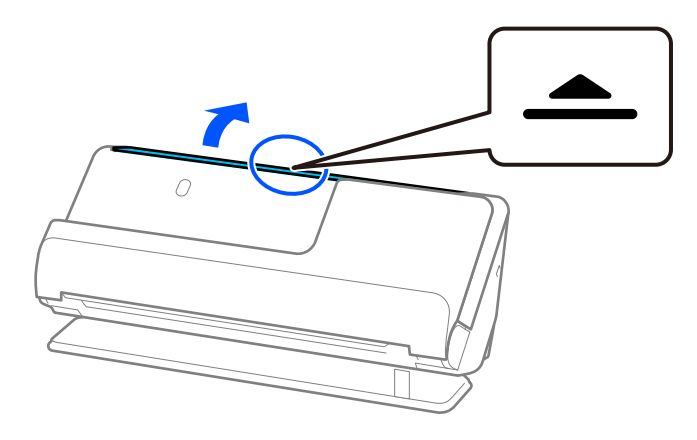

3. Déployez l'extension du bac d'entrée.

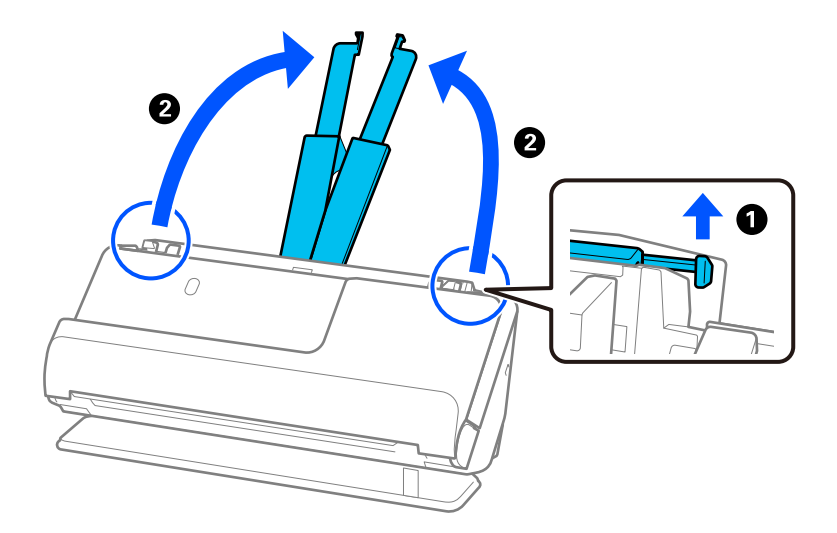

4. Déplacez les guides latéraux contre les bords du bac d'entrée.

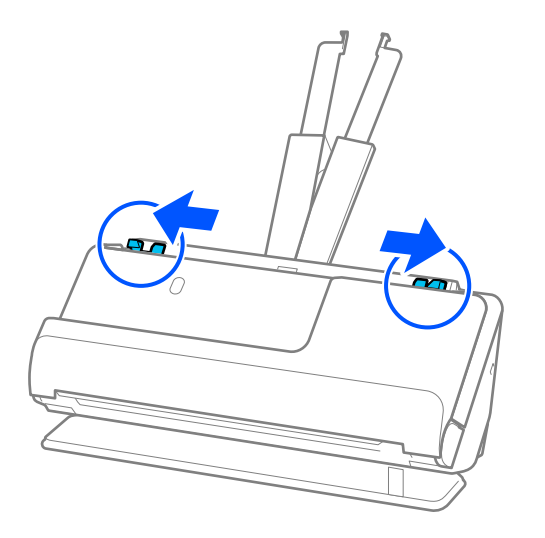

5. Chargez les cartes en plastique face à numériser vers le haut et bord d'attaque face à l'ADF. Insérez le papier dans l'ADF jusqu'à sentir une résistance.

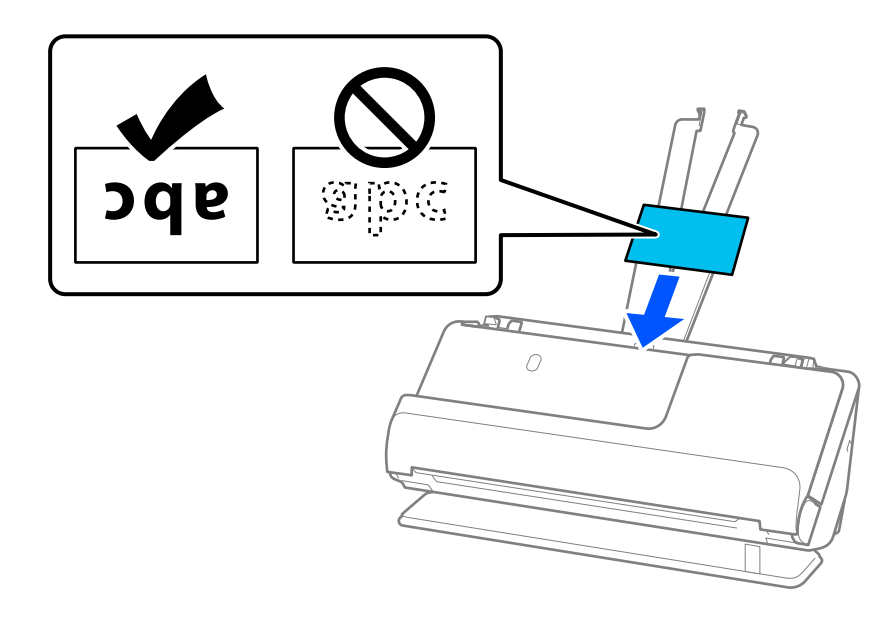

6. Ajustez les guides latéraux afin qu'ils reposent contre les bords des cartes, sans espace. Dans le cas contraire, l'original pourrait être entraîné de travers.

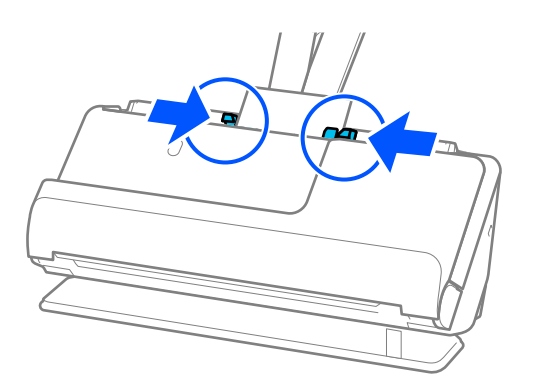

#### <span id="page-77-0"></span>*Remarque:*

Pour numériser des cartes plastifiées, réglez le paramètre approprié dans la fenêtre Epson Scan 2.

Lorsque vous utilisez Epson ScanSmart, vous pouvez accéder à l'écran Epson Scan 2 en cliquant sur le bouton *Paramètres* > onglet *Paramètres du scanner* > *Paramètres de numérisation*.

- ❏ Pour augmenter la précision de la détection automatique de la taille, sélectionnez l'onglet *Paramètres principaux* > *Taille du document* > *Paramètre* > *Numériser les cartes laminées*. Reportez-vous à l'aide d'Epson Scan 2 pour en savoir plus.
- ❏ Sélectionnez l'onglet *Paramètres principaux* > *Détecter alimentation double* > *Non*. Reportez-vous à l'aide d'Epson Scan 2 pour en savoir plus.

Si vous n'avez pas désactivé le paramètre *Détecter alimentation double* à l'écran Epson Scan 2 et qu'une erreur d'entraînement double se produit, retirez les cartes de l'ADF, puis rechargez-les.

## **Placer un livret**

#### *Remarque:*

Assurez-vous de disposer d'assez d'espace devant le scanner pour l'éjection des documents.

1. Vérifiez que l'icône de position du scanner indique (position droite de la trajectoire).

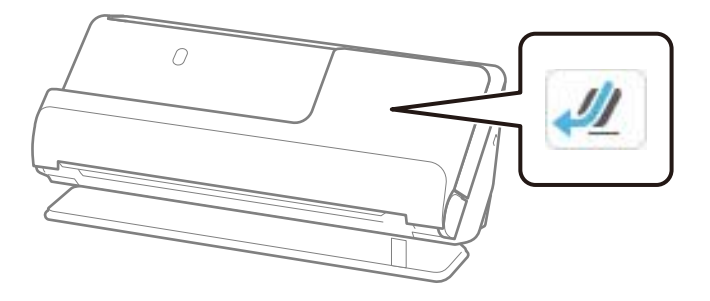

 Si (position verticale de la trajectoire) s'affiche, tirez le commutateur de position du scanner pour l'incliner en arrière.

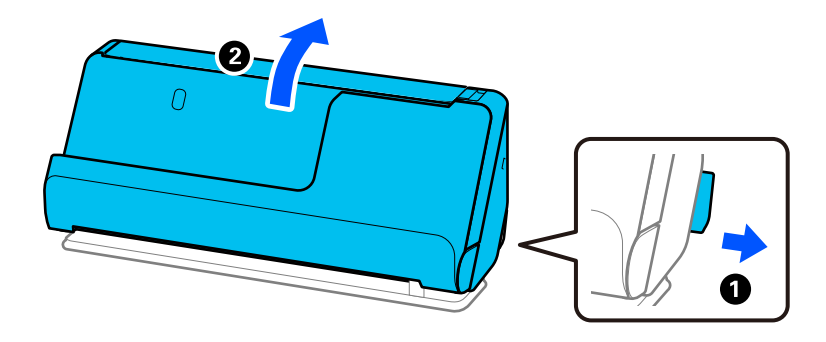

2. Ouvrez le bac d'entrée.

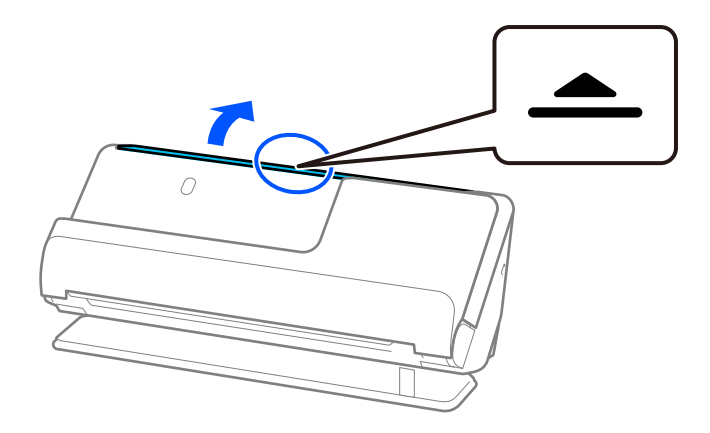

3. Déployez l'extension du bac d'entrée.

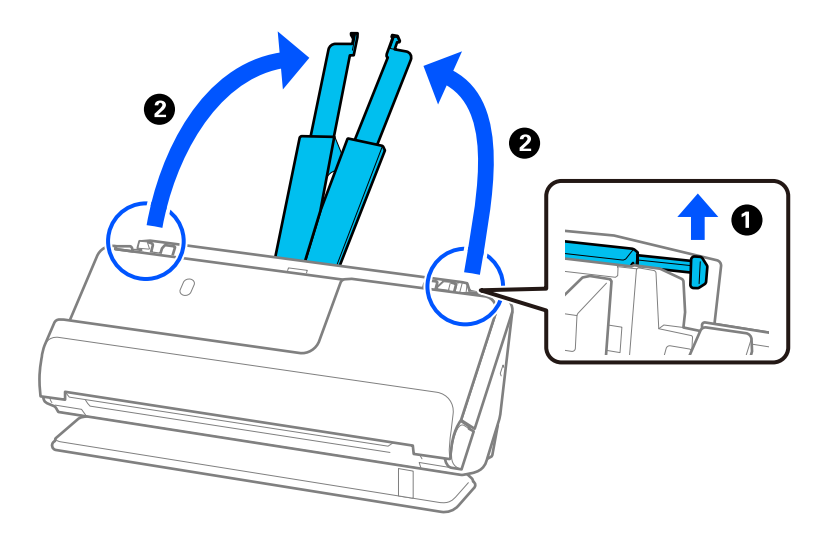

4. Déplacez les guides latéraux contre les bords du bac d'entrée.

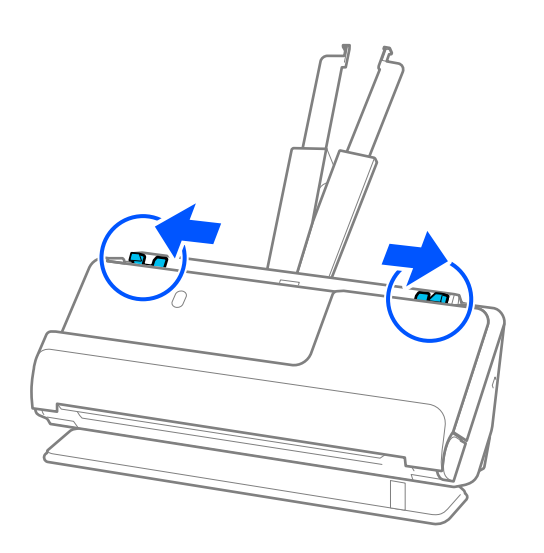

5. Placez le livret, face à numériser vers le haut, et moitié contenant le plus de pages vers l'ADF. Insérez le papier dans l'ADF jusqu'à sentir une résistance.

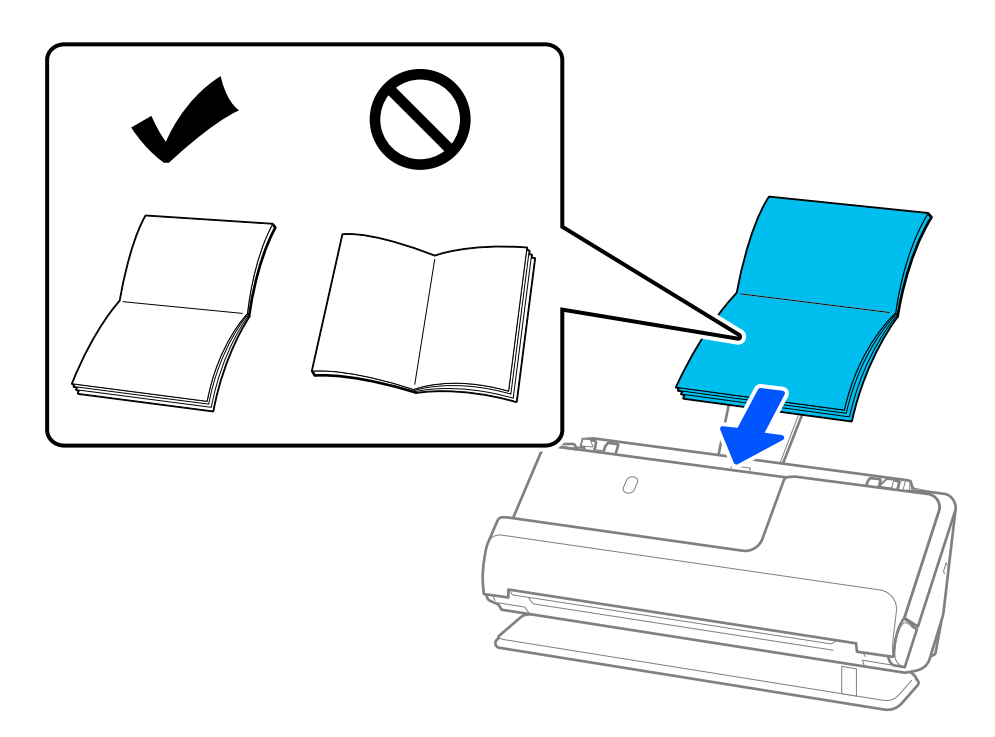

6. Ajustez les guides latéraux afin qu'ils reposent contre les bords du livret sans laisser d'espace. Dans le cas contraire, l'original pourrait être entraîné de travers.

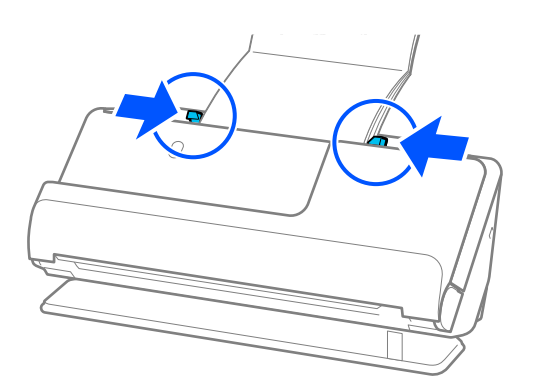

#### <span id="page-80-0"></span>*Remarque:*

❏ Lorsque vous numérisez un livret, soutenez sa partie supérieure avec vos mains pour ne pas qu'il se referme ou qu'il tombe de l'ADF.

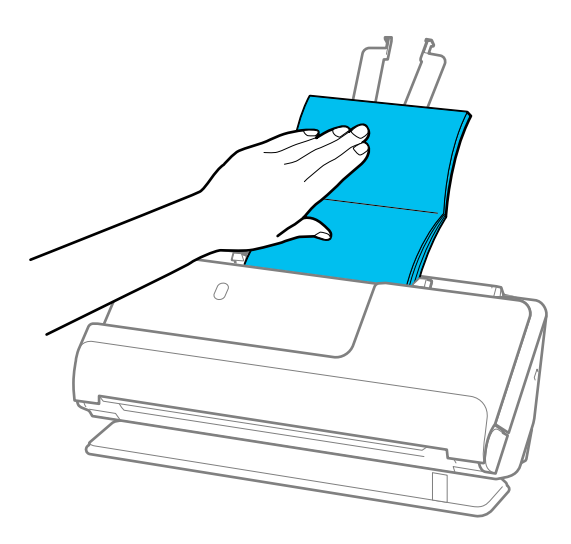

- ❏ Si les originaux éjectés touchent la table sur laquelle le scanner est posé et que cela nuit à la qualité de l'image numérisée, déplacez le scanner vers le bord de la table de sorte que les originaux puissent tomber et que vous puissiez les saisir directement.
- ❏ Lorsque vous numérisez un livret, effectuez les réglages appropriés à l'écran Epson Scan 2.

Lorsque vous utilisez Epson ScanSmart, vous pouvez ouvrir l'écran Epson Scan 2 en cliquant sur le bouton *Paramètres* > onglet *Paramètres du scanner* > *Paramètres de numérisation*.

À l'écran Epson Scan 2, appliquez l'une des méthodes suivantes pour désactiver le paramètre *Détecter alimentation double*.

·Sélectionnez *Brochures* dans *Paramètres de numérisation*

·Dans l'onglet *Paramètres principaux*, réglez *Détecter alimentation double* sur *Non*

Reportez-vous à l'aide d'Epson Scan 2 pour en savoir plus.

## **Placement d'un passeport**

#### *Remarque:*

Assurez-vous de disposer d'assez d'espace devant le scanner pour l'éjection des documents.

1. Vérifiez que l'icône de position du scanner indique (position droite de la trajectoire).

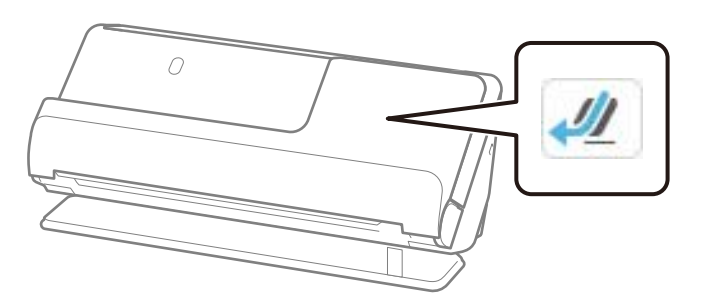

Si (position verticale de la trajectoire) s'affiche, tirez le commutateur de position du scanner pour l'incliner en arrière.

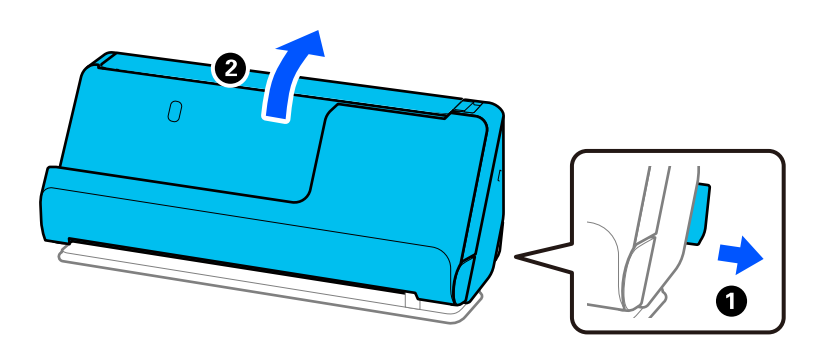

2. Ouvrez le bac d'entrée.

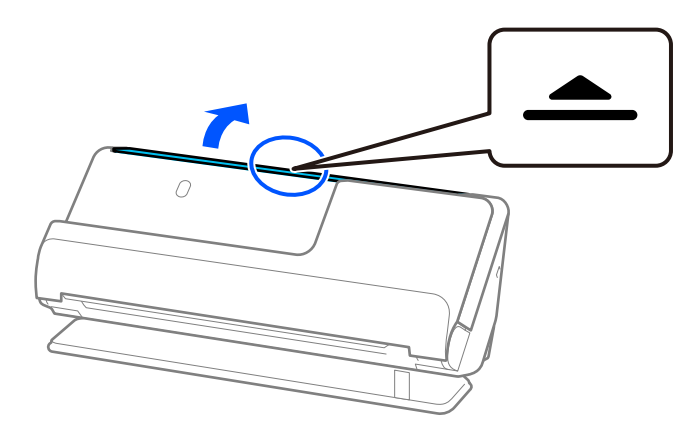

3. Déployez l'extension du bac d'entrée.

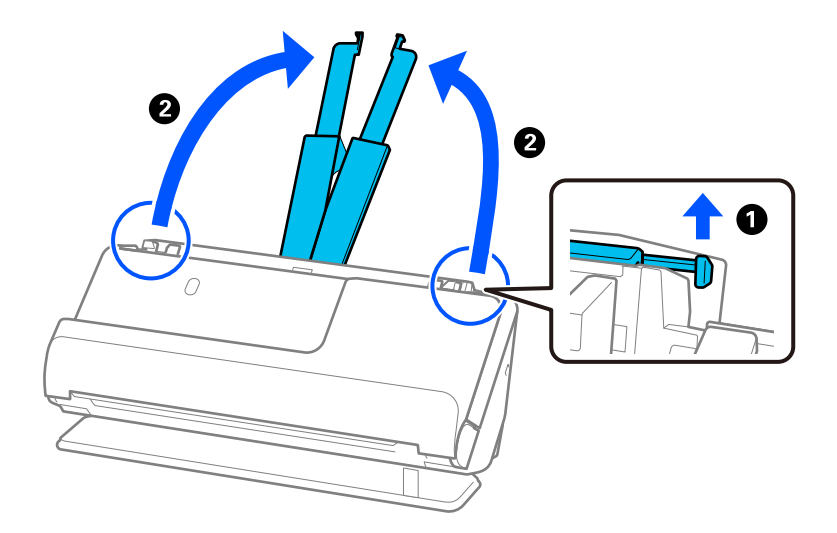

4. Déplacez les guides latéraux contre les bords du bac d'entrée.

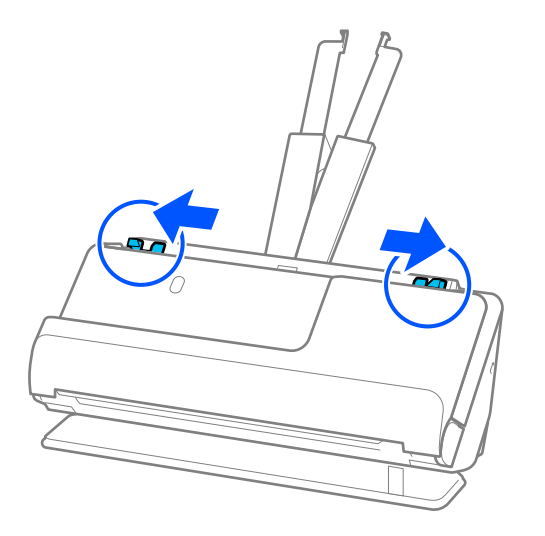

5. Placez le passeport face à numériser vers le haut et côté le plus épais face à l'ADF. Insérez le papier dans l'ADF jusqu'à sentir une résistance.

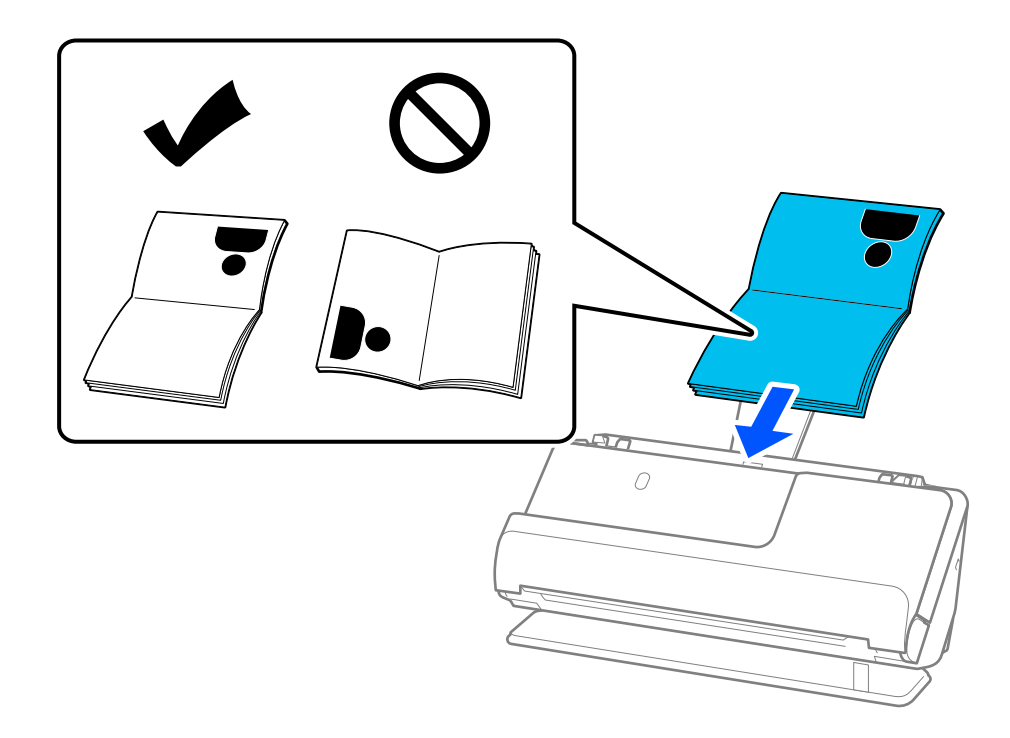

#### *Remarque:*

Dans les cas suivants, procédez à la numérisation à l'aide de la Feuille de passeport.

- ❏ Pour protéger le passeport lors de sa numérisation
- ❏ Pour numériser des passeports épais et des passeports à la reliure légèrement élargie

Placez le passeport dans la Feuille de passeport face à numériser vers le haut et côté le plus épais face au bord d'attaque. Placez ensuite la Feuille de passeport dans le bac d'entrée, bord supérieur face à l'ADF.

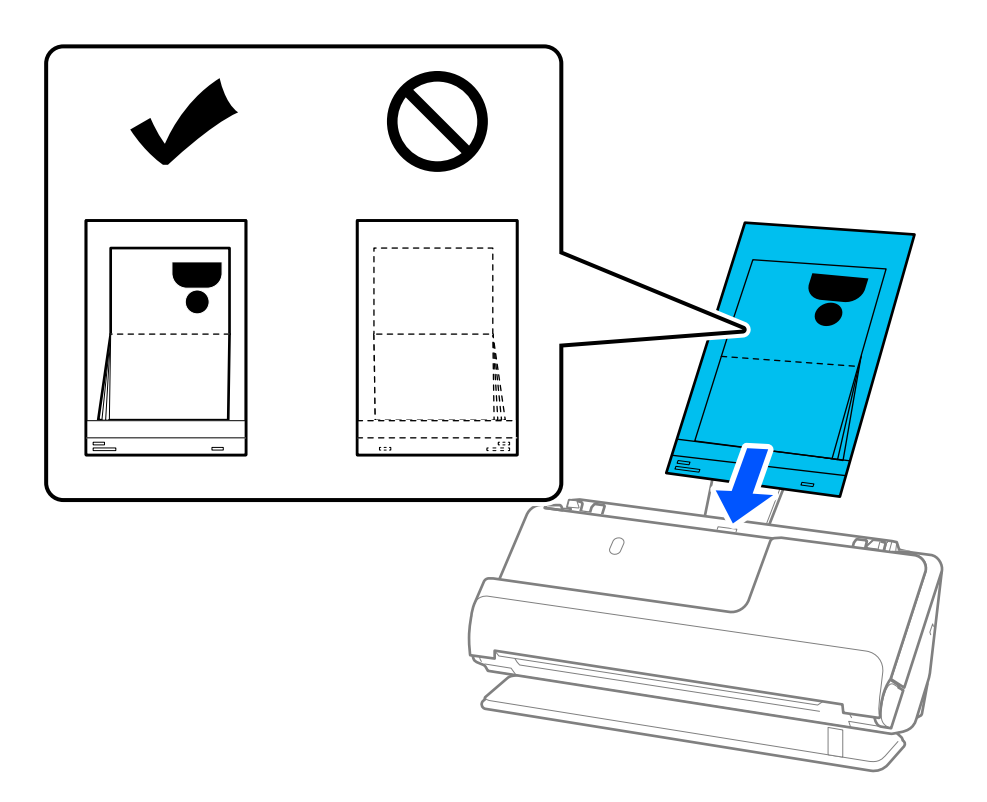

6. Ajustez les guides latéraux afin qu'ils reposent contre les bords de l'original sans laisser d'espace. Dans le cas contraire, l'original pourrait être entraîné de travers.

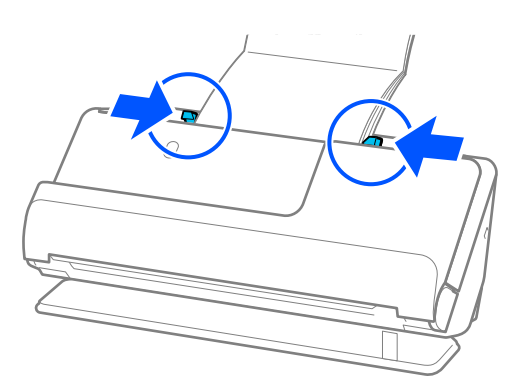

#### *Remarque:*

❏ Lorsque vous numérisez un passeport, soutenez sa partie supérieure avec vos mains pour ne pas qu'il se referme ou qu'il tombe de l'ADF.

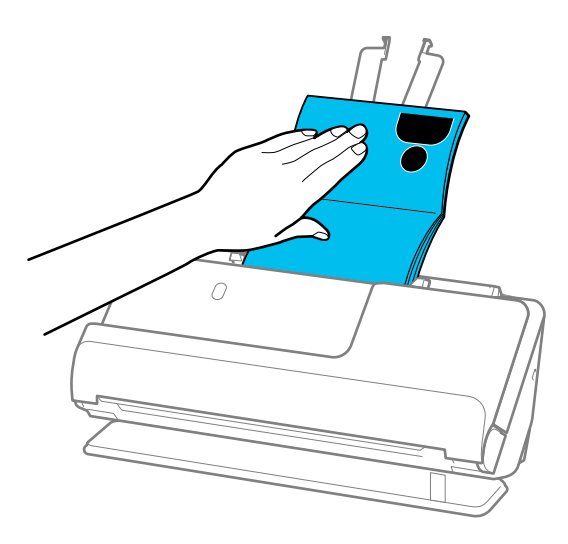

- ❏ Si les originaux éjectés touchent la table sur laquelle le scanner est posé et que cela nuit à la qualité de l'image numérisée, déplacez le scanner vers le bord de la table de sorte que les originaux puissent tomber et que vous puissiez les saisir directement.
- ❏ Lorsque vous numérisez un passeport, effectuez les réglages appropriés à l'écran Epson Scan 2.

Lorsque vous utilisez Epson ScanSmart, vous pouvez accéder à l'écran Epson Scan 2 en cliquant sur le bouton *Paramètres* > onglet *Paramètres du scanner* > *Paramètres de numérisation*.

À l'écran Epson Scan 2, appliquez l'une des méthodes suivantes pour désactiver le paramètre *Détecter alimentation double*.

· Sélectionnez *Passeport* dans *Paramètres de numérisation*

· Dans l'onglet *Paramètres principaux*, réglez *Détecter alimentation double* sur *Dim. Source*

Reportez-vous à l'aide d'Epson Scan 2 pour en savoir plus.

- ❏ N'utilisez pas de Feuille de passeport rayée ou qui a été utilisée plus de 3000 fois.
- ❏ Utilisez uniquement une Feuille de passeport prévue pour votre scanner. La Feuille de passeport est automatiquement reconnue par le scanner grâce aux trois petits trous rectangulaires présents sur le bord d'attaque. Veillez à ce que les trous de la Feuille de passeport restent propres et non obstrués.

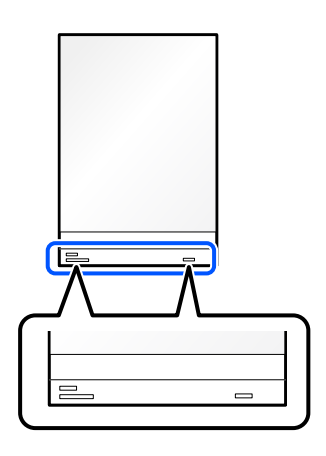

#### **Informations connexes**

& [« Codes de Feuille support » à la page 42](#page-41-0)

## <span id="page-85-0"></span>**Placer des photos ou des originaux importants**

Utilisez une Feuille support lorsque vous numérisez les types d'originaux suivants.

- ❏ Photos
- ❏ Originaux de grande valeur
- ❏ Originaux plissés
- ❏ Originaux fragiles

#### *Remarque:*

Assurez-vous de disposer d'assez d'espace devant le scanner pour l'éjection des documents.

1. Vérifiez que l'icône de position du scanner indique (position droite de la trajectoire).

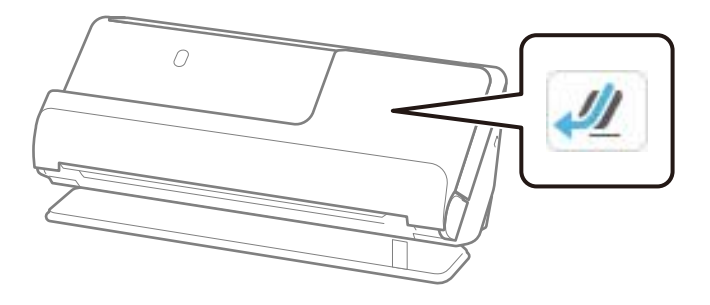

Si (position verticale de la trajectoire) s'affiche, tirez le commutateur de position du scanner pour l'incliner en arrière.

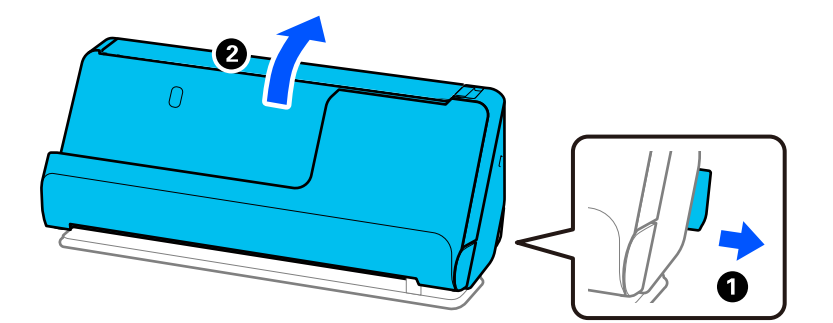

2. Ouvrez le bac d'entrée.

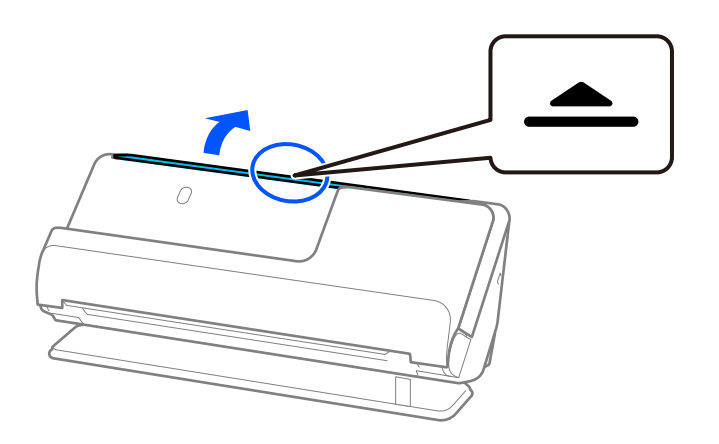

3. Déployez l'extension du bac d'entrée.

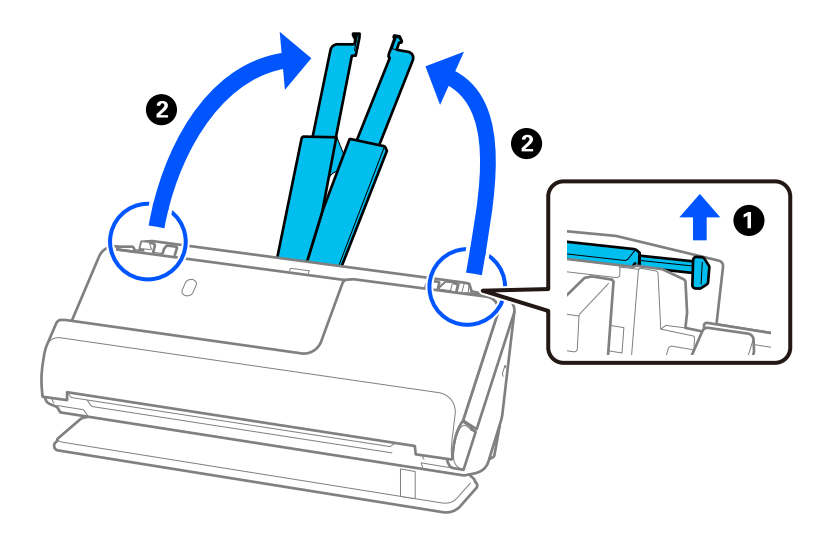

4. Déplacez les guides latéraux contre les bords du bac d'entrée.

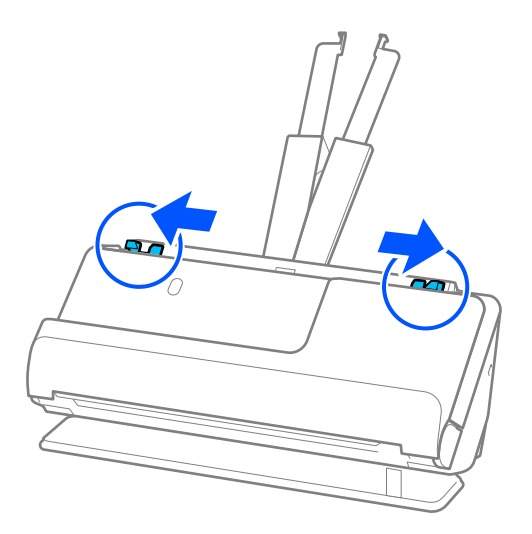

5. Placez votre original dans la Feuille support.

Placez votre original de sorte que son verso soit face au côté de la Feuille support qui comporte l'illustration. ❏ Pour des originaux

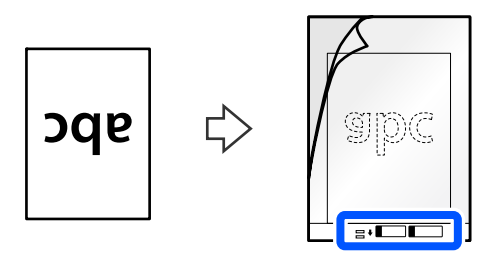

❏ Pour des photos

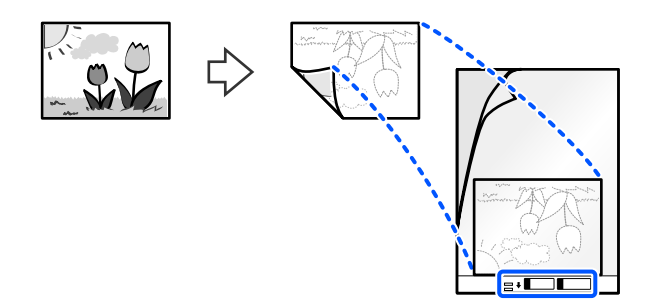

Pour des originaux de grande taille, pliez-les en deux, face à numériser vers l'extérieur, puis placez-les de sorte que le bord d'attaque de la face « 2 » se retrouve face au côté qui comporte l'illustration et au bord d'attaque de la Feuille support.

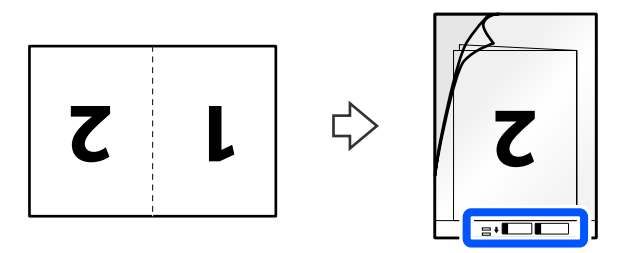

6. Retournez la Feuille support.

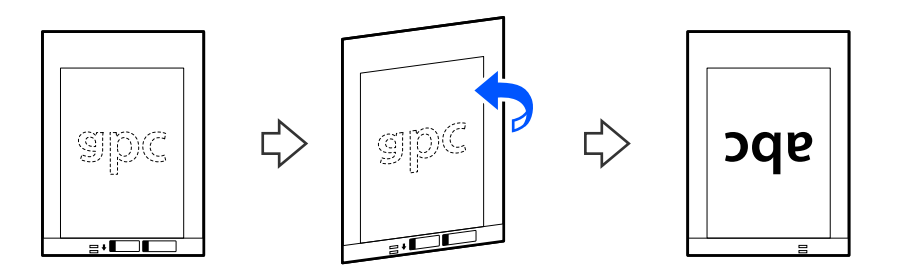

7. Chargez la Feuille support dans le bac d'entrée en plaçant le bord supérieur face à l'ADF. Insérez le papier dans l'ADF jusqu'à sentir une résistance.

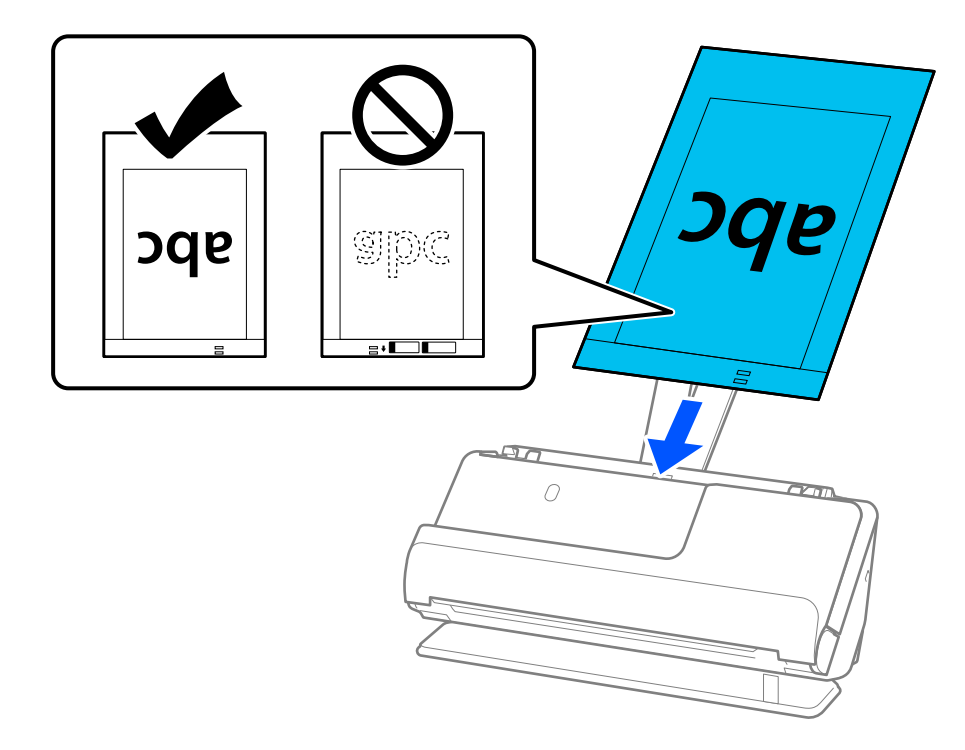

8. Alignez les guides latéraux avec la Feuille support en veillant à ne laisser aucun espace. Sinon, la Feuille support pourrait être entraînée de travers.

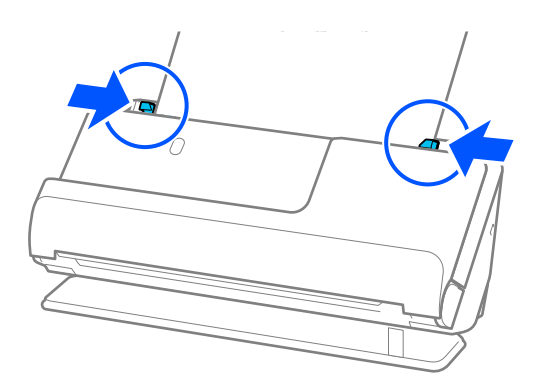

#### <span id="page-89-0"></span>*Remarque:*

- ❏ N'utilisez pas de Feuille support rayée ou qui a été utilisée plus de 3000 fois.
- ❏ Si vous ne trouvez pas le format approprié pour l'original que vous souhaitez numériser dans la liste *Taille document*, sélectionnez *Détection automatique*.
- ❏ Lorsque vous numérisez avec une Feuille support, réglez le paramètre *Taille du document* sur *Détection automatique* afin de numériser l'image en réglant automatiquement l'option *Corriger document en biais* sur *Papier en biais*.
- ❏ Pour numériser un original d'environ 297 mm (11,7 pouces), placez son bord d'attaque au niveau de la reliure de la Feuille support. Sinon, toute la longueur de la Feuille support risque d'être numérisée si le paramètre *Taille du document* est réglé sur *Détection automatique*.
- ❏ Pour numériser un original de grande taille, numériser ses deux faces et les assembler, effectuez les réglages appropriés à l'écran Epson Scan 2.

Lorsque vous utilisez Epson ScanSmart, vous pouvez accéder à l'écran Epson Scan 2 en cliquant sur le bouton *Paramètres* > onglet *Paramètres du scanner* > *Paramètres de numérisation*.

Sélectionnez *Double* dans *Face de numérisation* et sélectionnez *Gauche & droite* pour *Img juxtaposées* dans la fenêtre Epson Scan 2. Reportez-vous à l'aide d'Epson Scan 2 pour en savoir plus.

❏ Utilisez uniquement une Feuille support prévue pour votre scanner. La Feuille support est automatiquement reconnue par le scanner grâce à la détection de deux petits trous rectangulaires situés sur le bord d'attaque. Veillez à ce que ces trous restent propres et ne soient pas recouverts.

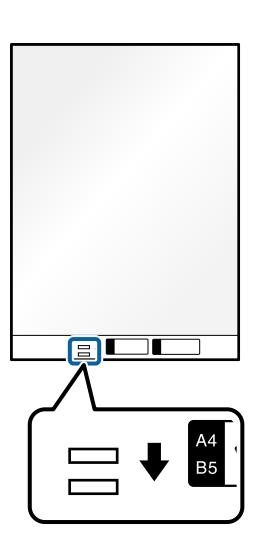

#### **Informations connexes**

& [« Codes de Feuille support » à la page 42](#page-41-0)

## **Placer une enveloppe**

*Remarque:*

Assurez-vous de disposer d'assez d'espace devant le scanner pour l'éjection des documents.

1. Vérifiez que l'icône de position du scanner indique (position droite de la trajectoire).

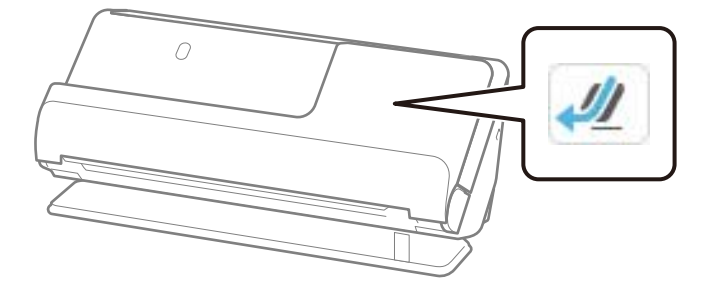

Si (position verticale de la trajectoire) s'affiche, tirez le commutateur de position du scanner pour l'incliner en arrière.

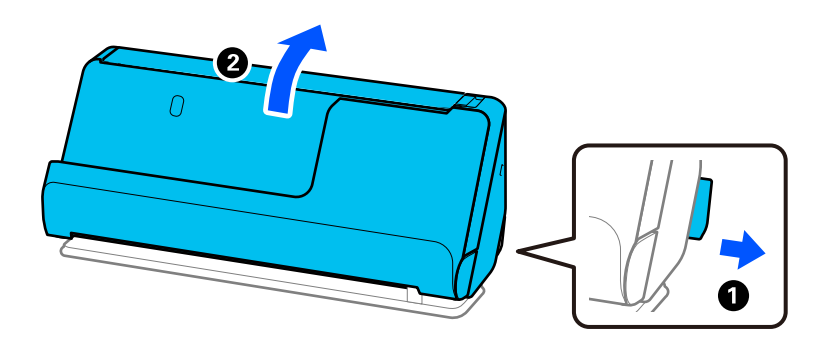

2. Ouvrez le bac d'entrée.

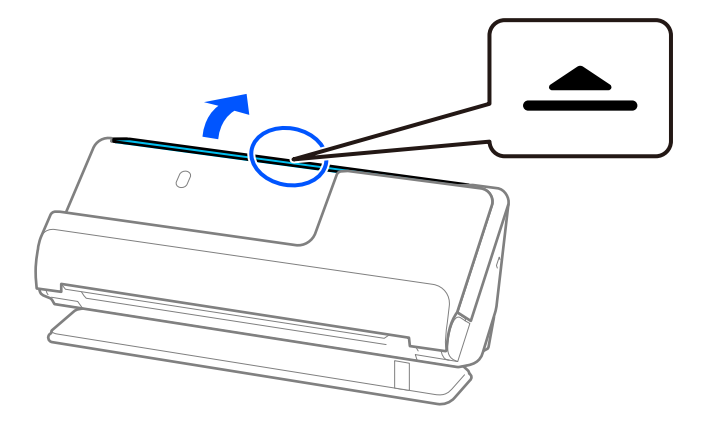

3. Déployez l'extension du bac d'entrée.

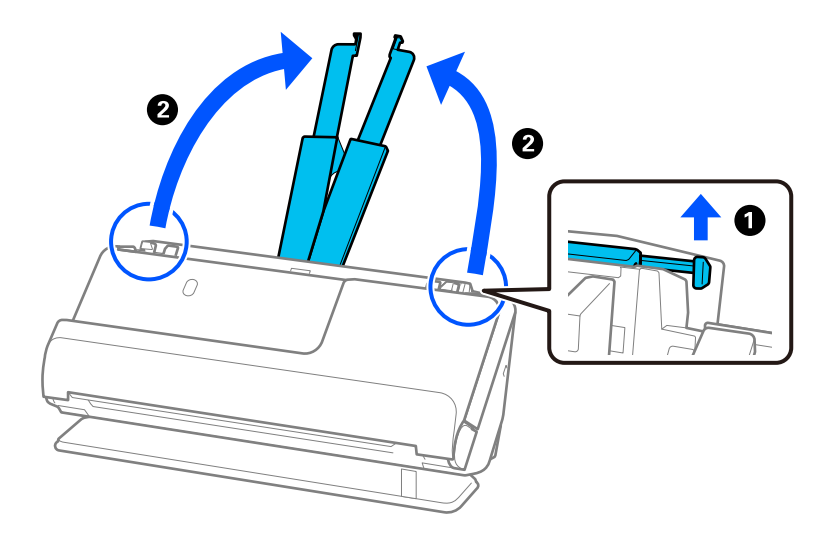

4. Déplacez les guides latéraux contre les bords du bac d'entrée.

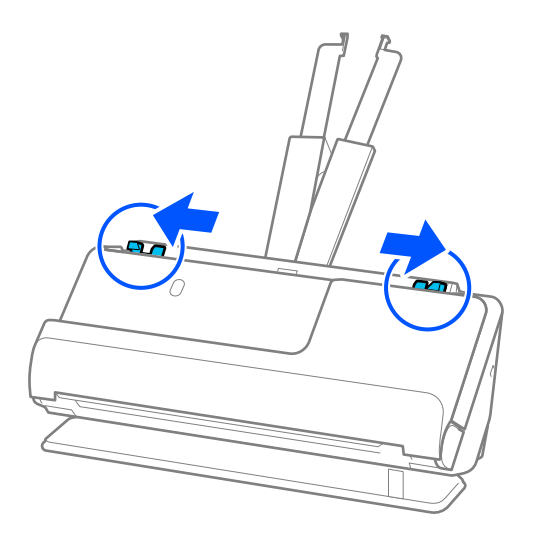

5. Chargez l'enveloppe dans le sens portrait, face à numériser vers le haut. Pour les enveloppes dont le rabat se trouve sur la largeur, vous pouvez charger l'enveloppe avec le côté ouvert (rabat) vers le haut.

Placez l'enveloppe dans l'ADF jusqu'à ce qu'elle rencontre une résistance.

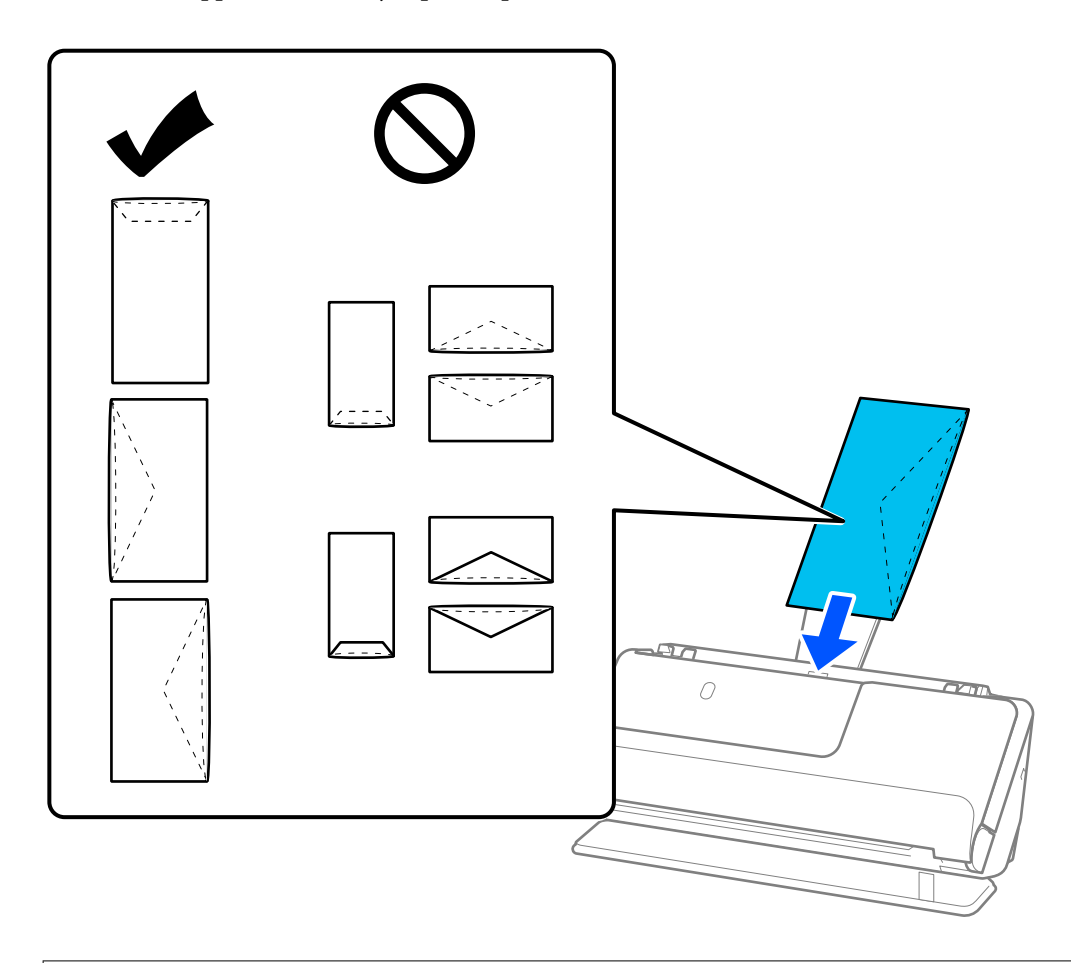

#### c*Important:*

N'insérez pas d'enveloppes présentant des adhésifs.

#### *Remarque:*

- ❏ Lorsqu'elles sont ouvertes, les enveloppes dont le bord du rabat n'est pas découpé nettement peuvent ne pas être numérisées correctement.
- ❏ Les enveloppes qui n'ont pas encore été fermées peuvent être chargées avec le rabat ouvert, face à numériser vers le haut.

<span id="page-93-0"></span>6. Ajustez les guides latéraux afin qu'ils reposent contre les bords de l'enveloppe sans laisser d'espace. Sinon, l'enveloppe pourrait être entraînée de travers.

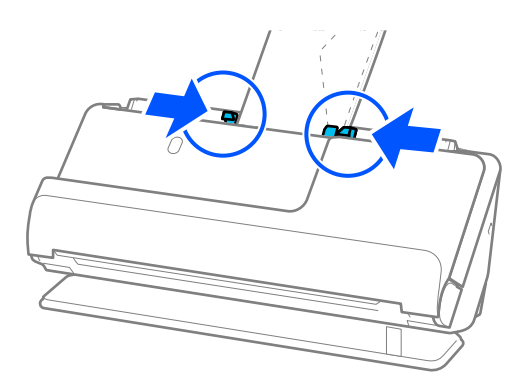

#### *Remarque:*

- ❏ Nous vous recommandons de sélectionner l'angle de rotation approprié ou *Auto* pour le paramètre *Pivoter* de l'application.
- ❏ Lorsque vous numérisez une enveloppe, effectuez les réglages appropriés à l'écran Epson Scan 2.

Lorsque vous utilisez Epson ScanSmart, vous pouvez accéder à l'écran Epson Scan 2 en cliquant sur le bouton *Paramètres* > onglet *Paramètres du scanner* > *Paramètres de numérisation*.

Sélectionnez l'onglet *Paramètres principaux* > *Détecter alimentation double* > *Non*. Reportez-vous à l'aide d'Epson Scan 2 pour en savoir plus.

Si vous n'avez pas désactivé le paramètre *Détecter alimentation double* à l'écran Epson Scan 2 et qu'une erreur d'entraînement double se produit, retirez les enveloppes de l'ADF, puis rechargez-les.

## **Placer des originaux de forme irrégulière**

#### *Remarque:*

Assurez-vous de disposer d'assez d'espace devant le scanner pour l'éjection des documents.

1. Vérifiez que l'icône de position du scanner indique (position droite de la trajectoire).

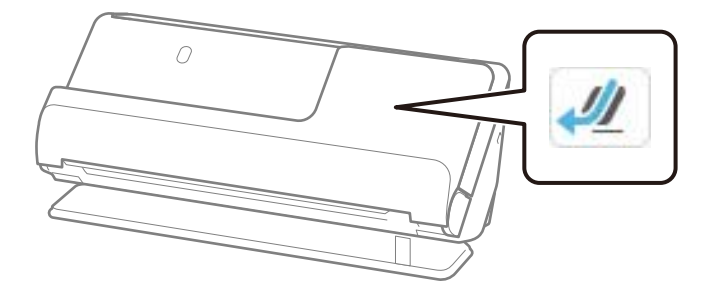

Si (position verticale de la trajectoire) s'affiche, tirez le commutateur de position du scanner pour l'incliner en arrière.

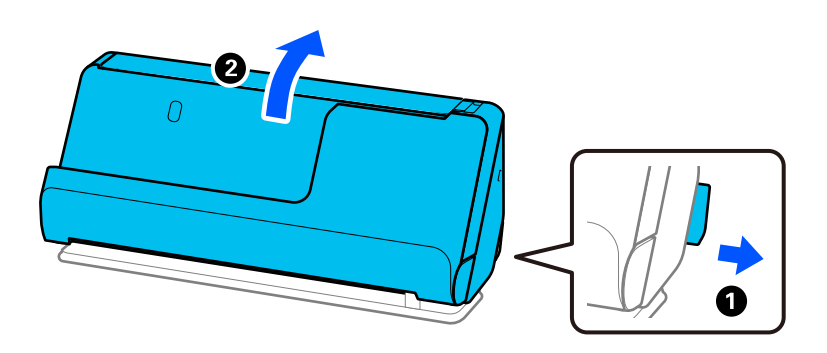

2. Ouvrez le bac d'entrée.

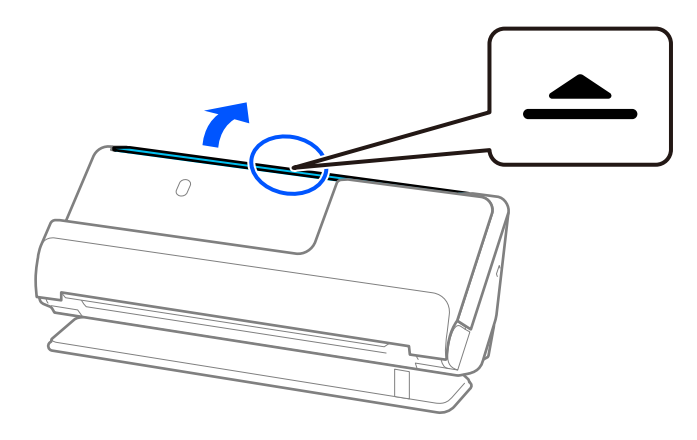

3. Déployez l'extension du bac d'entrée.

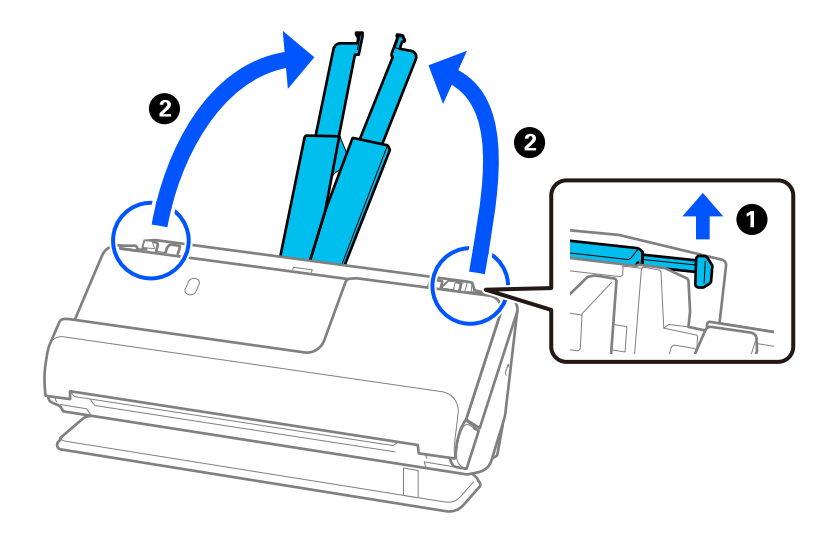

4. Déplacez les guides latéraux contre les bords du bac d'entrée.

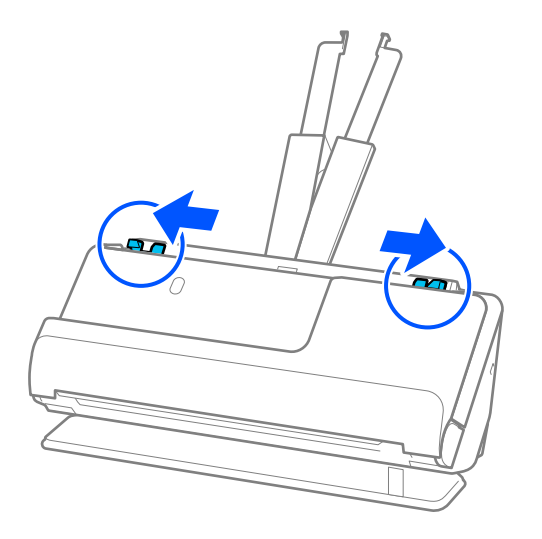

5. Placez votre original dans la Feuille support.

Placez votre original de sorte que son verso soit face au côté de la Feuille support qui comporte l'illustration.

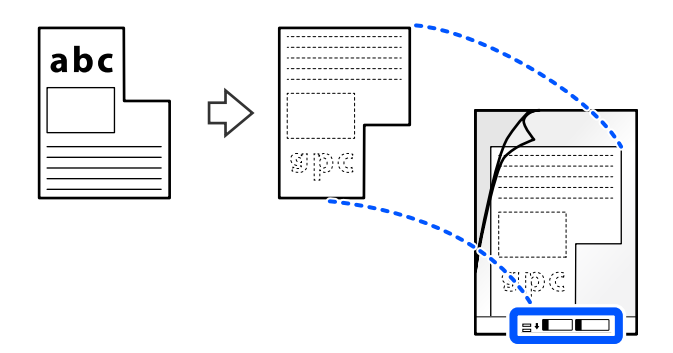

6. Retournez la feuille de support.

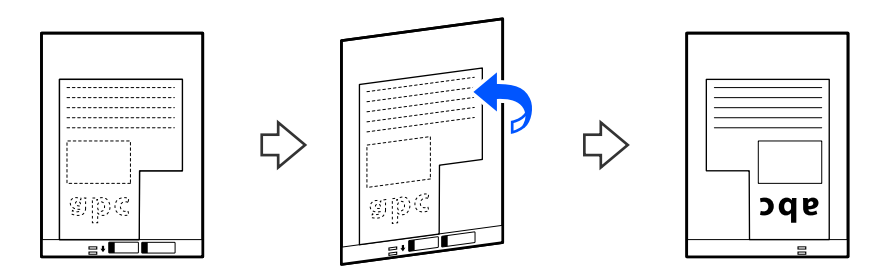

7. Chargez la Feuille support dans le bac d'entrée en plaçant le bord supérieur face à l'ADF. Insérez la feuille de support dans l'ADF jusqu'à rencontrer une résistance.

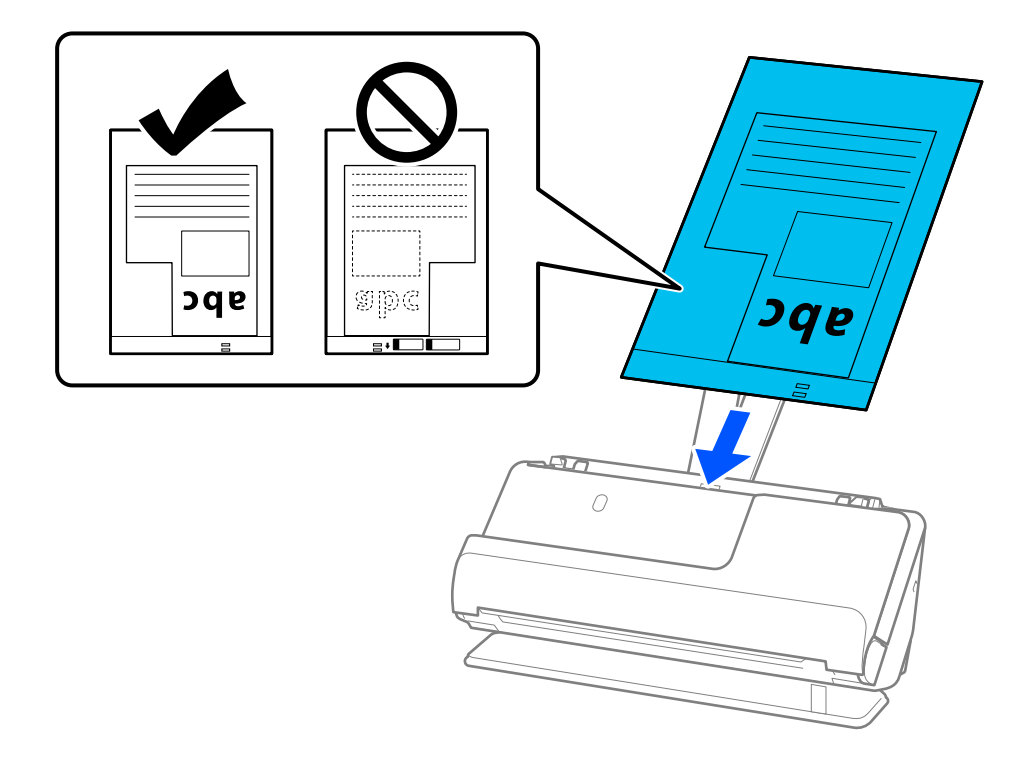

8. Alignez les guides latéraux avec la Feuille support en veillant à ne laisser aucun espace. Sinon, la Feuille support pourrait être entraînée de travers.

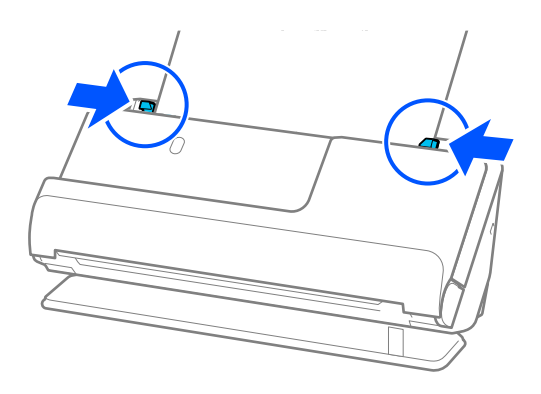

#### <span id="page-97-0"></span>*Remarque:*

- ❏ N'utilisez pas de Feuille support rayée ou qui a été utilisée plus de 3000 fois.
- ❏ Si vous ne trouvez aucun *Taille du document* qui correspond à l'original à numériser, vous devrez effectuer les réglages depuis l'écran Epson Scan 2.

Lorsque vous utilisez Epson ScanSmart, vous pouvez accéder à l'écran Epson Scan 2 en cliquant sur le bouton *Paramètres* > onglet *Paramètres du scanner* > *Paramètres de numérisation*.

Sélectionnez *Détection automatique* à l'écran Epson Scan 2, ou sélectionnez *Personnaliser* pour créer un format de document personnalisé.

- ❏ Lorsque vous numérisez avec une Feuille support, réglez le paramètre *Taille du document* d'Epson Scan 2 sur *Détection automatique* afin de numériser l'image en réglant automatiquement l'option *Corriger document en biais* sur *Papier en biais*.
- ❏ Utilisez uniquement une Feuille support prévue pour votre scanner. La Feuille support est automatiquement reconnue par le scanner grâce à la détection de deux petits trous rectangulaires situés sur le bord d'attaque. Veillez à ce que les trous de la Feuille support restent propres et non obstrués.

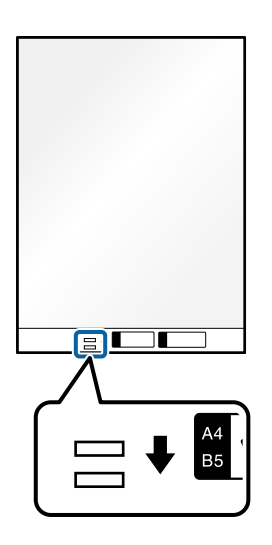

#### **Informations connexes**

& [« Codes de Feuille support » à la page 42](#page-41-0)

## **Charger des lots d'originaux de types et de formats de papier différents**

Vous pouvez placer et numériser des lots d'originaux de différents formats (de 50,8 × 50,8 mm (2,0 × 2,0 pouces) à A4 ou Letter) pour une épaisseur totale de 2,4 mm (0,1 pouce) au maximum.

## !*Attention:*

- ❏ Lors du placement et de la numérisation d'originaux de différents formats, ceux-ci peuvent être entraînés de travers, car tous les originaux ne sont pas soutenus par les guides latéraux.
- ❏ Les originaux peuvent être coincés ou entraînés de travers si vous définissez des types différents ou des tailles très différentes d'originaux, comme dans les cas suivants.
	- · Papier fin et papier épais
	- · Papier au format A4 et au format carte
	- · Combinaisons de papiers longs et de faible largeur qui dépassent grandement l'extension du bac d'entrée (par exemple, de longs reçus)
	- · Combinaisons de papiers pliés ou froissés

Si les originaux sont entraînés de travers, vérifiez les images numérisées. Si l'image est de travers, chargez moins d'originaux et réessayez.

#### *Remarque:*

❏ Vous pouvez aussi numériser des originaux de différents types et épaisseurs de papier en les chargeant un par un et utilisant le *Mode Alimentation automatique*.

Pour utiliser le *Mode Alimentation automatique*, effectuez les réglages appropriés à l'écran Epson Scan 2.

Lorsque vous utilisez Epson ScanSmart, vous pouvez accéder à l'écran Epson Scan 2 en cliquant sur le bouton *Paramètres* > onglet *Paramètres du scanner* > *Paramètres de numérisation*.

À l'écran Epson Scan 2, utilisez le *Mode Alimentation automatique* pour numériser en changeant la position du scanner en fonction du type de document.

1. Vérifiez que l'icône de position du scanner indique (position verticale de la trajectoire).

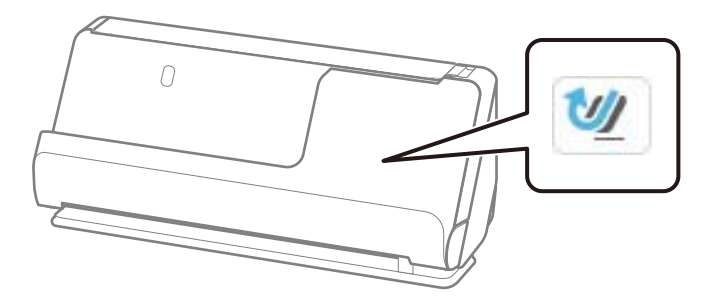

Si (position droite de la trajectoire) s'affiche, tirez le commutateur de position du scanner pour l'incliner vers l'avant.

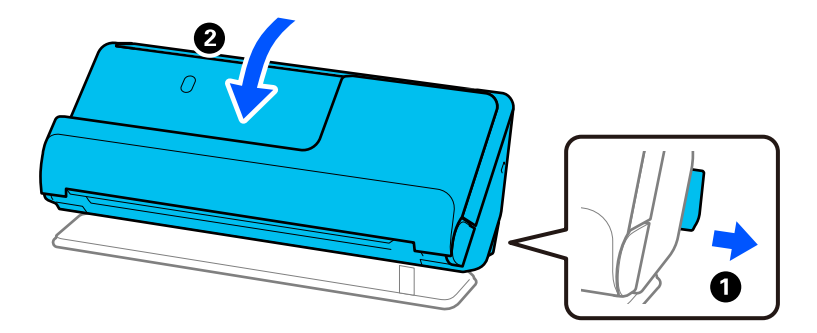

2. Ouvrez le bac d'entrée.

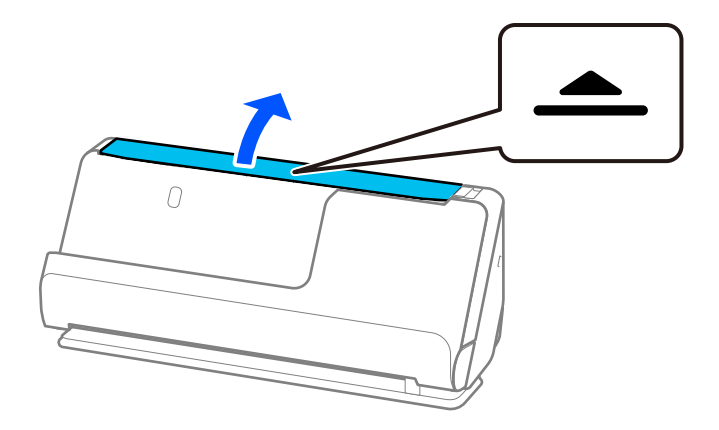

3. Déployez l'extension du bac d'entrée.

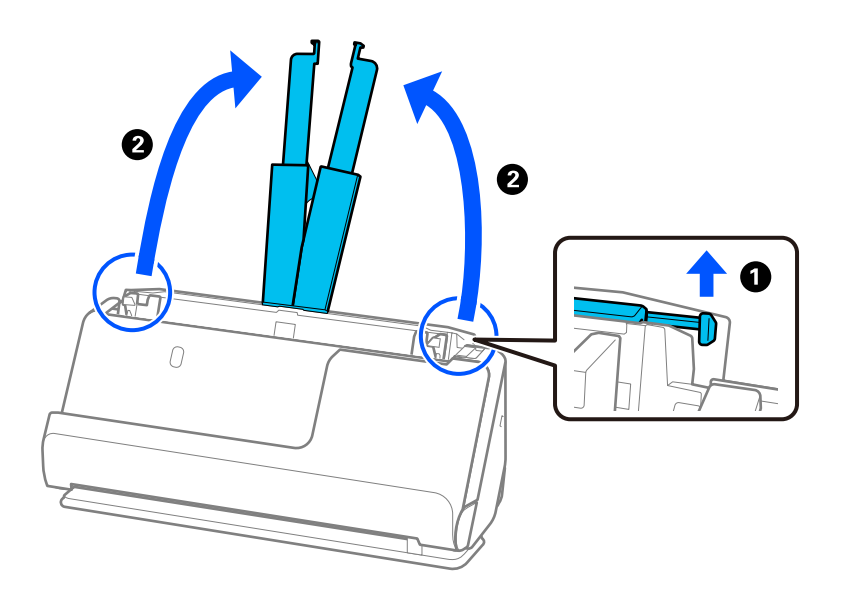

4. Déplacez les guides latéraux contre les bords du bac d'entrée.

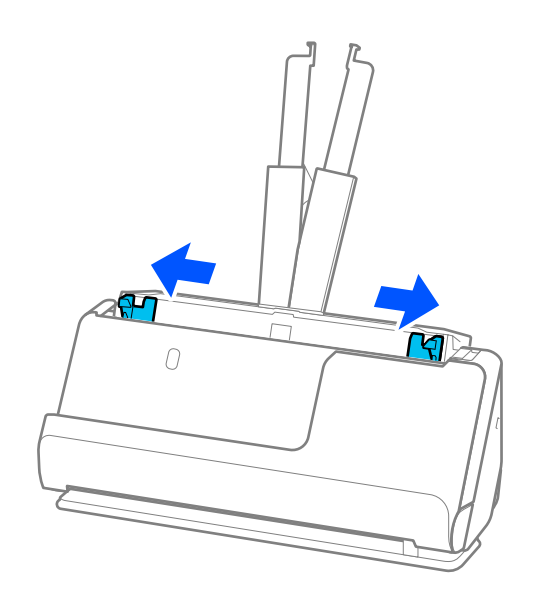

5. Chargez les originaux face à numériser vers le haut, dans l'ordre de format décroissant, les documents les plus larges à l'arrière, et les moins larges à l'avant du bac d'entrée.

#### c*Important:*

Vérifiez les points suivants lorsque vous définissez différentes tailles d'originaux.

- ❏ Faites glisser les originaux avec leurs bords d'attaque alignés dans l'ADF jusqu'à ce qu'ils rencontrent une résistance.
- ❏ Placez les originaux au centre du bac d'entrée. Reportez-vous à la marque u du scanner pour vous guider.
- ❏ Placez les originaux bien droits.

Autrement, ils pourraient être insérés de travers ou se bloquer.

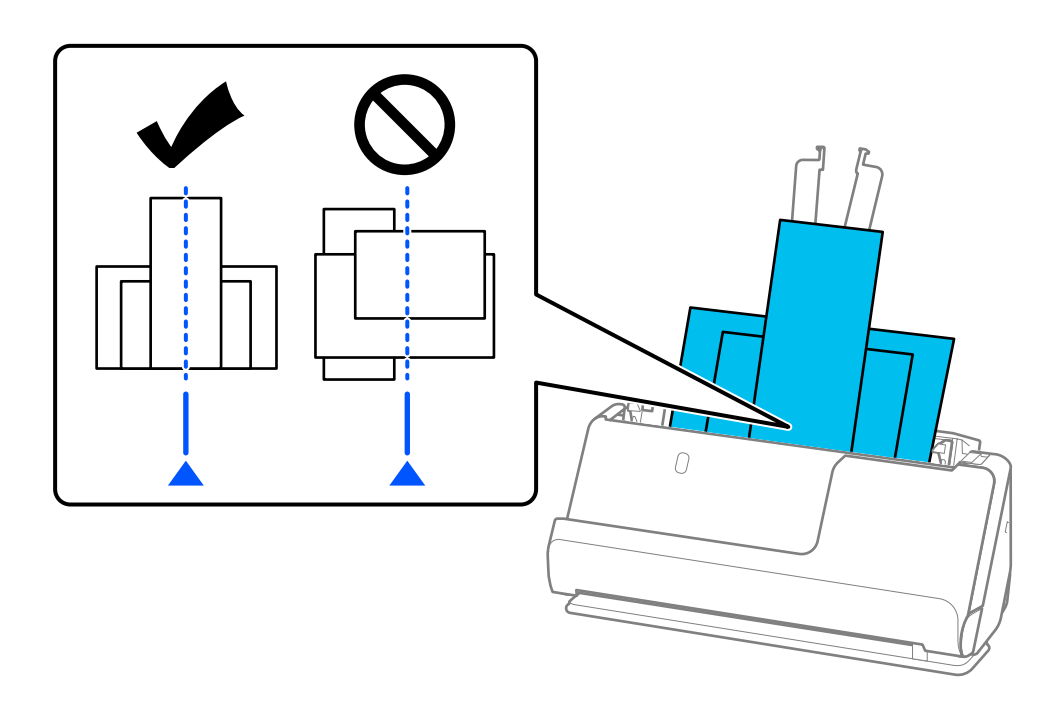

6. Alignez les guides latéraux avec l'original le plus large.

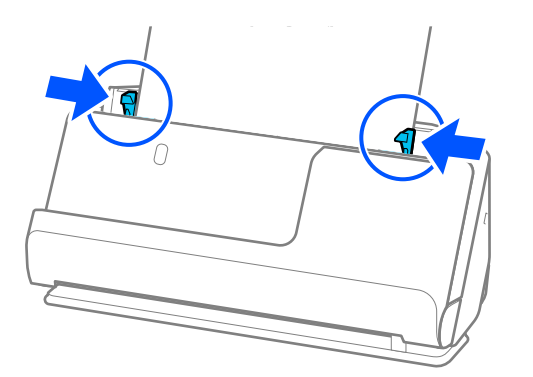

#### *Remarque:*

- ❏ Si vous annulez la numérisation d'un lot d'originaux en cours de route, le deuxième original sera légèrement entraîné dans l'ADF, et la numérisation s'interrompra. Ouvrez le capot du scanner pour retirer la page, puis rechargez-la, accompagnée de la première page et du reste des originaux.
- ❏ En fonction du type de papier et de l'environnement d'utilisation du scanner, l'original peut tomber de l'avant du scanner après la numérisation. Si tel est le cas, chargez moins d'originaux que le nombre maximal indiqué.

#### **Informations connexes**

& [« Numériser en Mode Alimentation automatique » à la page 137](#page-136-0)

# <span id="page-102-0"></span>**Numérisation**

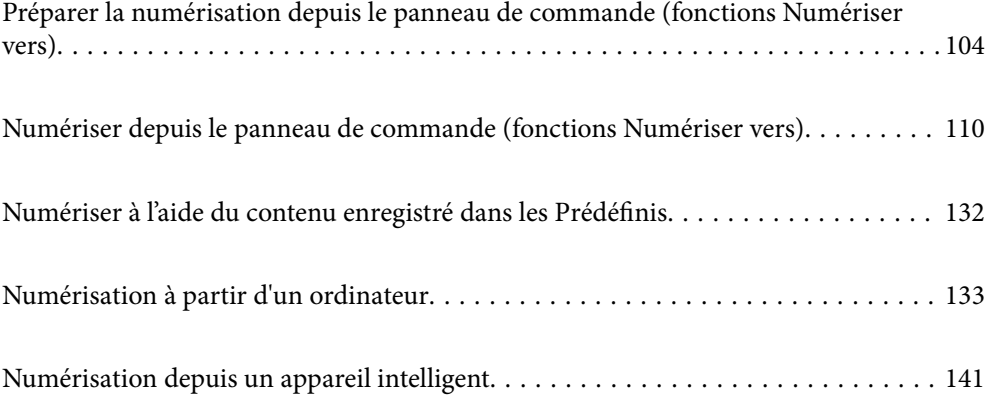

## <span id="page-103-0"></span>**Préparer la numérisation depuis le panneau de commande (fonctions Numériser vers)**

## **Envoyer par e-mail**

Grâce à de simples pressions sur le panneau tactile du scanner, vous pouvez envoyer les images numérisées en pièces jointes, sans passer par un ordinateur. Vous pouvez appliquer l'une des méthodes suivantes.

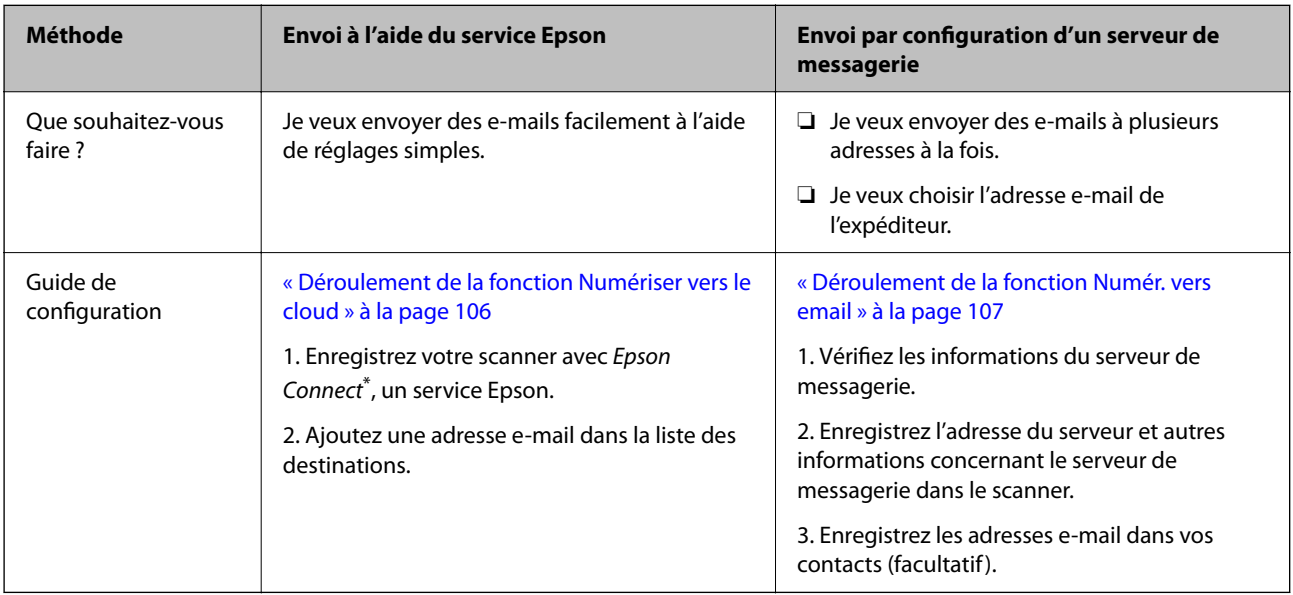

Epson Connect est un service qui vous permet d'utiliser Internet pour connecter vos scanners. Pour cela, enregistrez simplement les informations de l'utilisateur et du scanner pour envoyer les données numérisées à une adresse e-mail ou un service cloud tiers. Les services Epson Connect sont susceptibles d'être modifiés sans préavis.

#### **Différences entre les fonctionnalités disponibles**

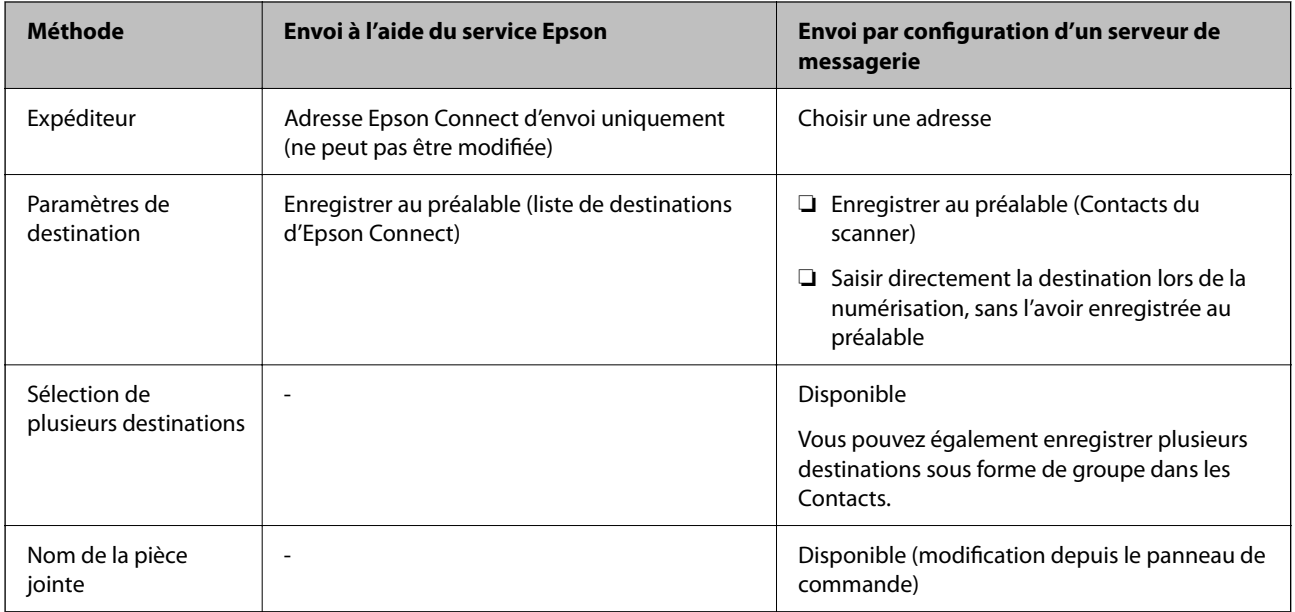

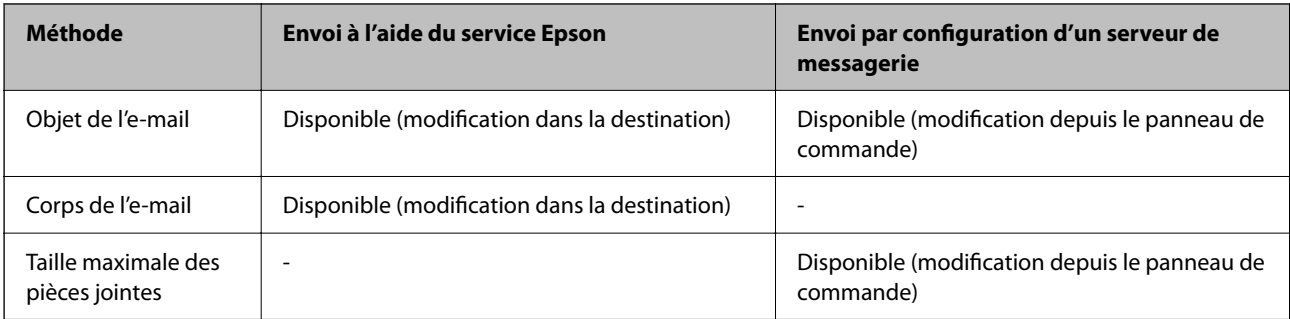

## **Déroulement de la fonction Numér. vers ordi**

Cette section explique comment enregistrer les images numérisées sur un ordinateur connecté.

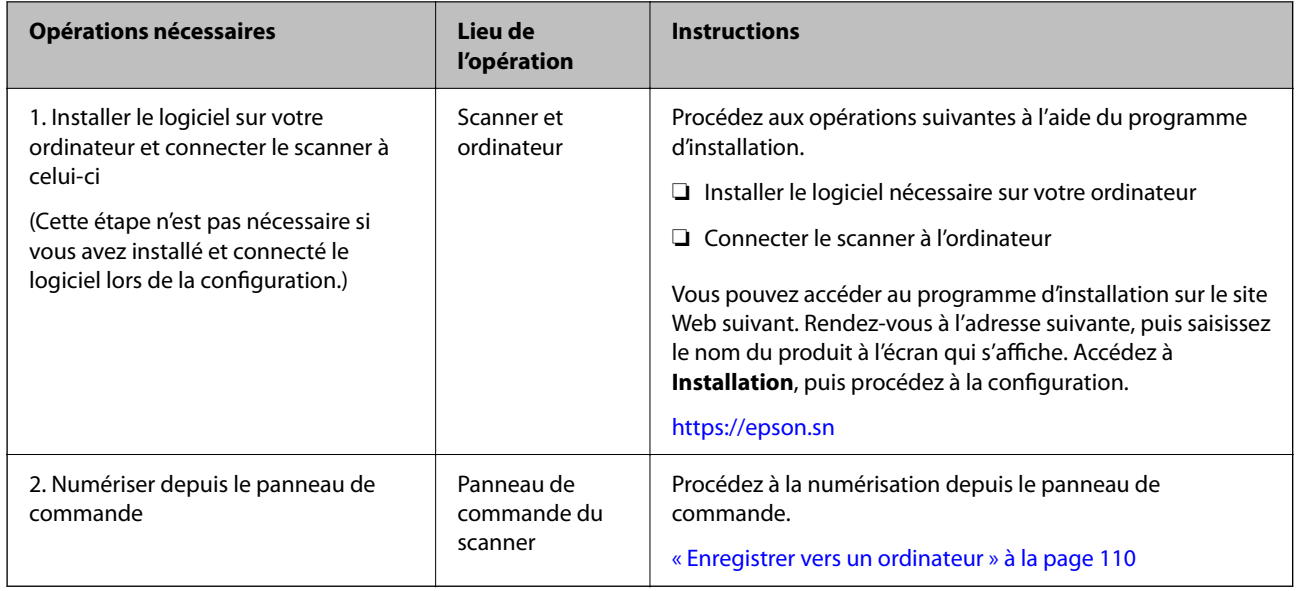

## **Déroulement de la fonction Numér. vers Clé USB**

Cette section explique comment enregistrer les images numérisées sur une clé USB branchée au scanner.

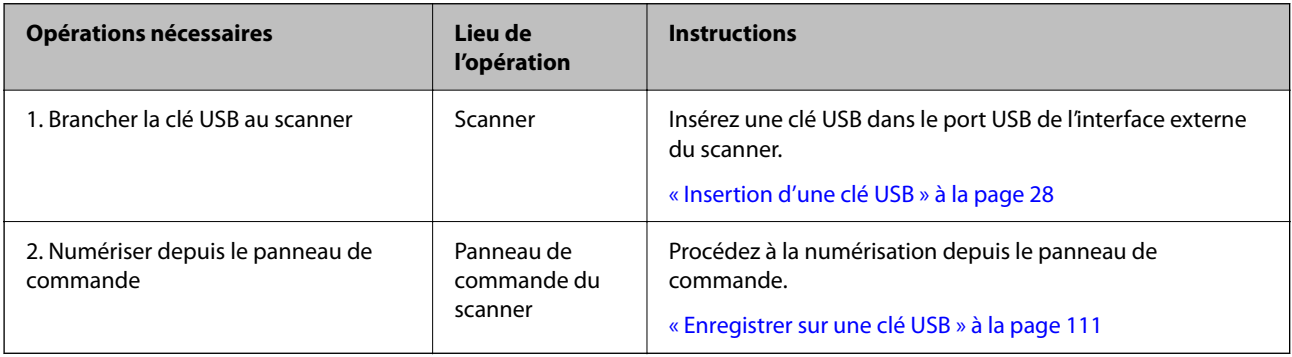

## <span id="page-105-0"></span>**Déroulement de la fonction Numériser vers le cloud**

Utilisez le service cloud d'Epson, Epson Connect, pour envoyer les images numérisées vers les destinations enregistrées.

- ❏ Vous pouvez envoyer par e-mail les images numérisées en toute simplicité. Il suffit pour cela d'enregistrer une adresse e-mail en tant que destination.
- ❏ Vous pouvez envoyer les images numérisées vers des services tiers de stockage en ligne (par exemple, Evernote, Google Drive, Dropbox) après les avoir enregistrés en tant que destinations. Pour savoir comment enregistrer de tels comptes, reportez-vous au site Web du service concerné. Les services disponibles peuvent être modifiés sans préavis.

#### *Remarque:*

Pour en savoir plus sur les services Epson Connect, rendez-vous sur le portail suivant.

<https://www.epsonconnect.com/>

[http://www.epsonconnect.eu](http://www.epsonconnect.eu/) (Europe uniquement)

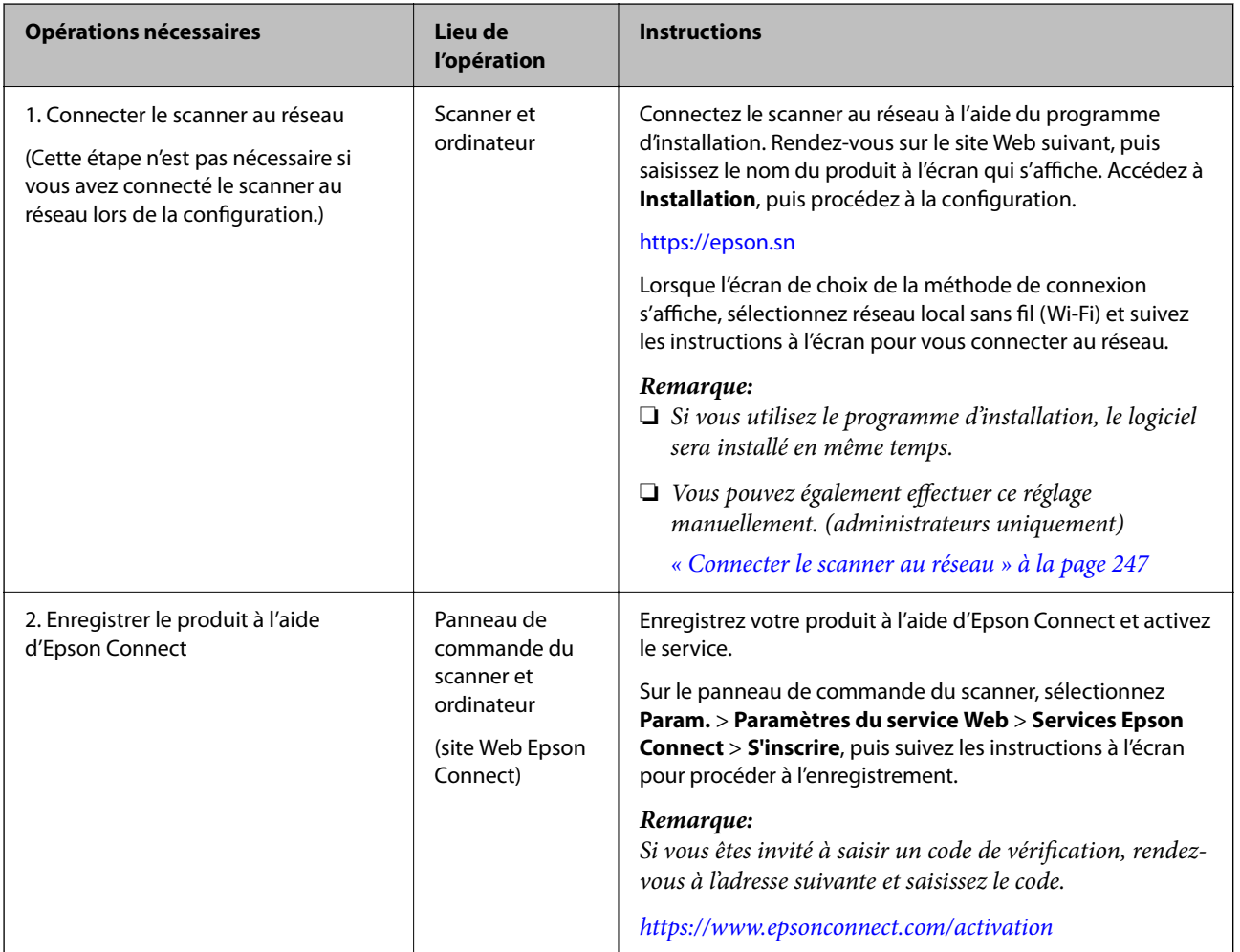

<span id="page-106-0"></span>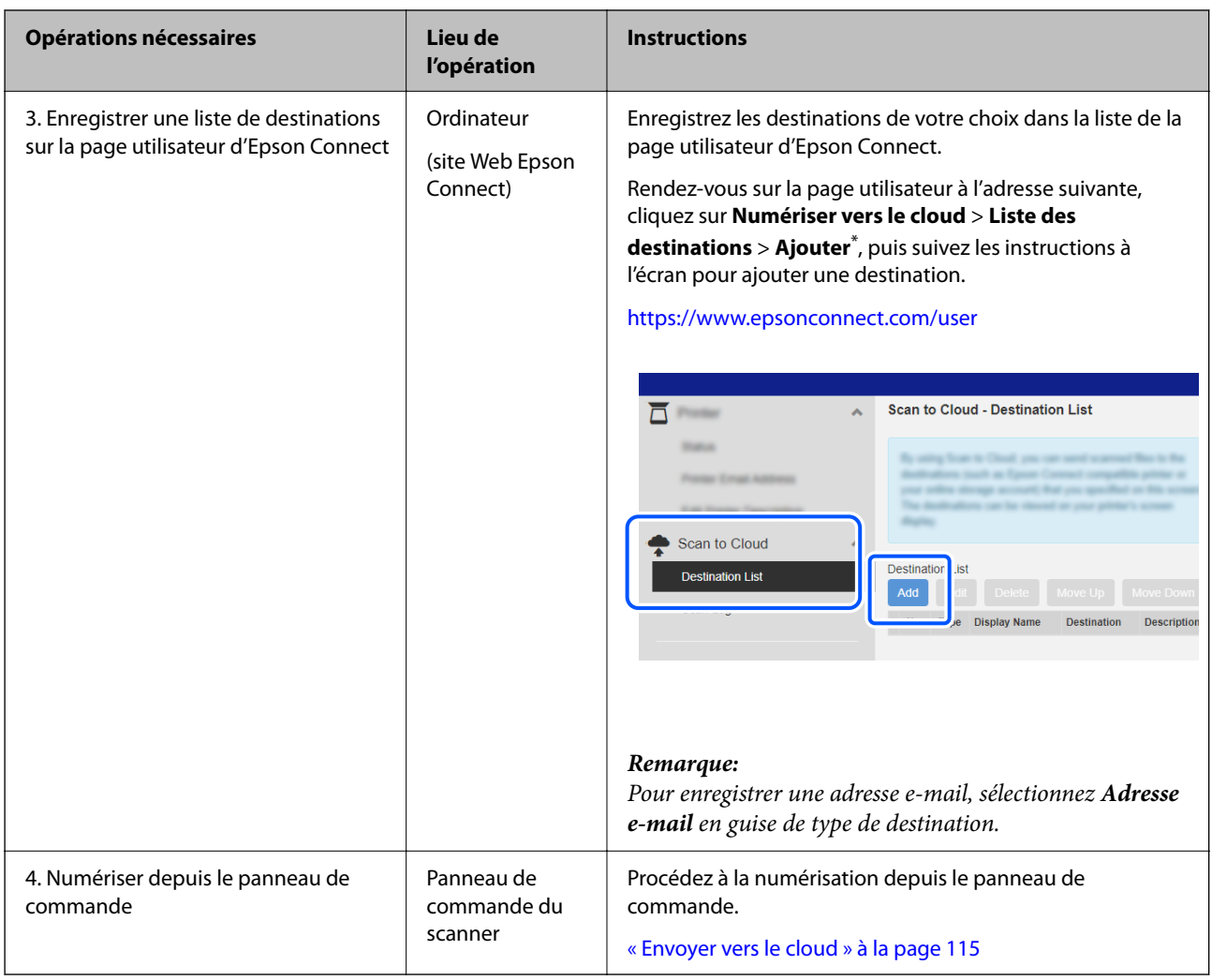

\* Les services Epson Connect sont susceptibles d'être modifiés sans préavis.

## **Déroulement de la fonction Numér. vers email**

Il existe deux moyens pour envoyer les images numérisées à une adresse e-mail, soit en configurant un serveur de messagerie, soit en utilisant le service cloud Epson Connect.

[« Envoyer par e-mail » à la page 104](#page-103-0)

Voici comment configurer un serveur de messagerie et envoyer les images numérisées par e-mail.

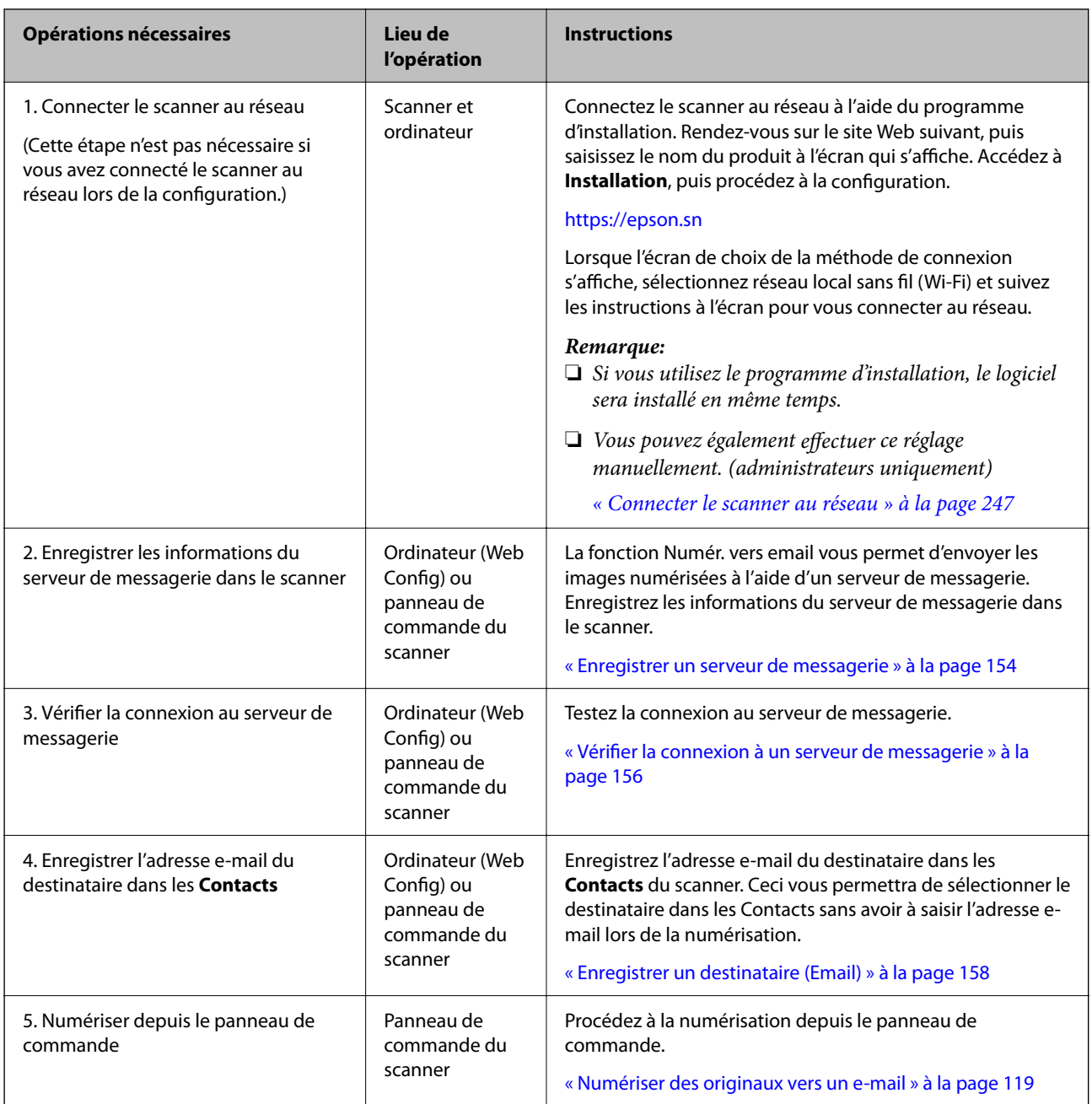

## **Déroulement de la fonction Numér. vers dossier réseau/FTP**

Cette section utilise la configuration d'un Dossier réseau (SMB) en guise d'exemple.
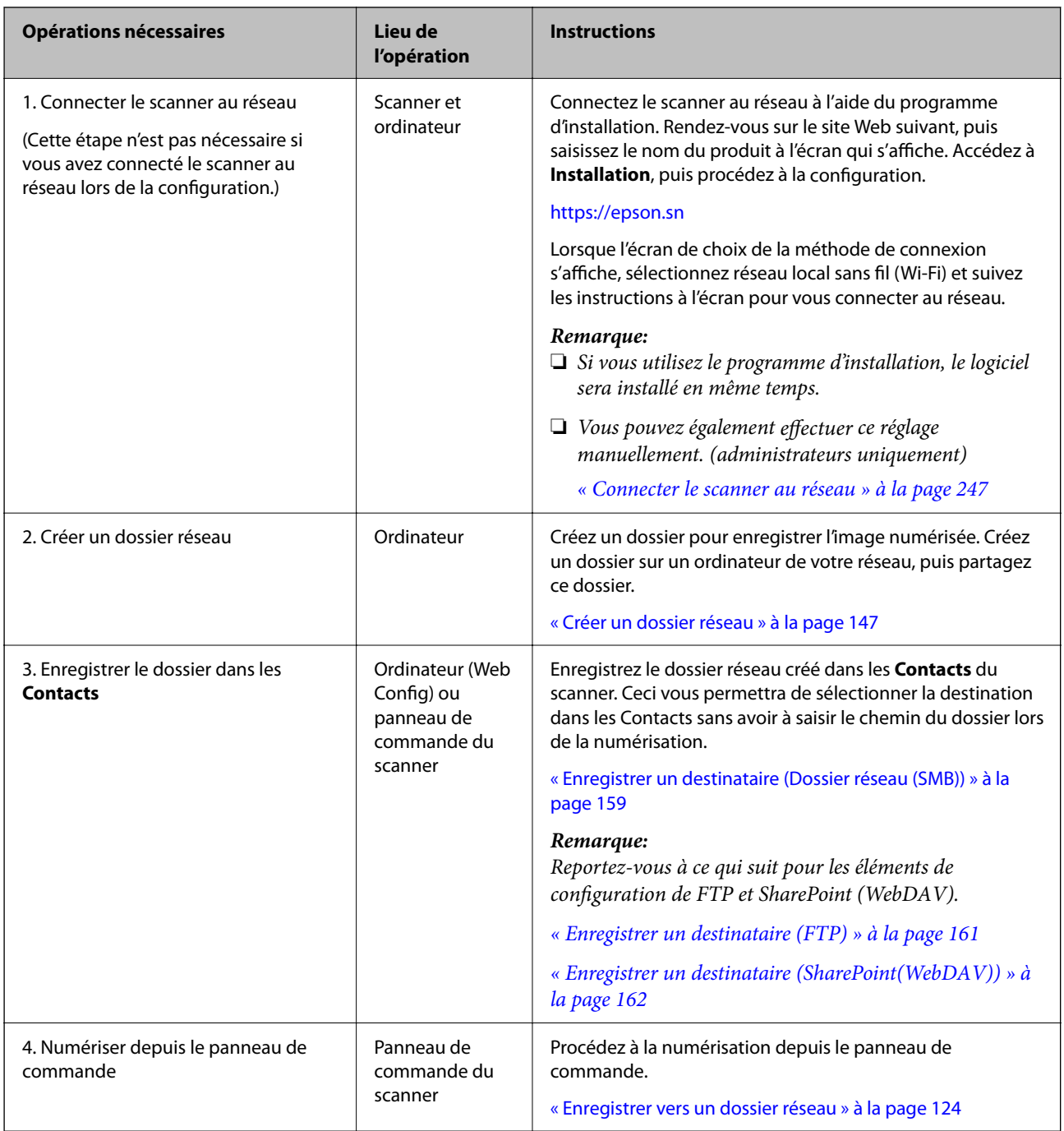

# <span id="page-109-0"></span>**Déroulement de la procédure Scannez dans WSD**

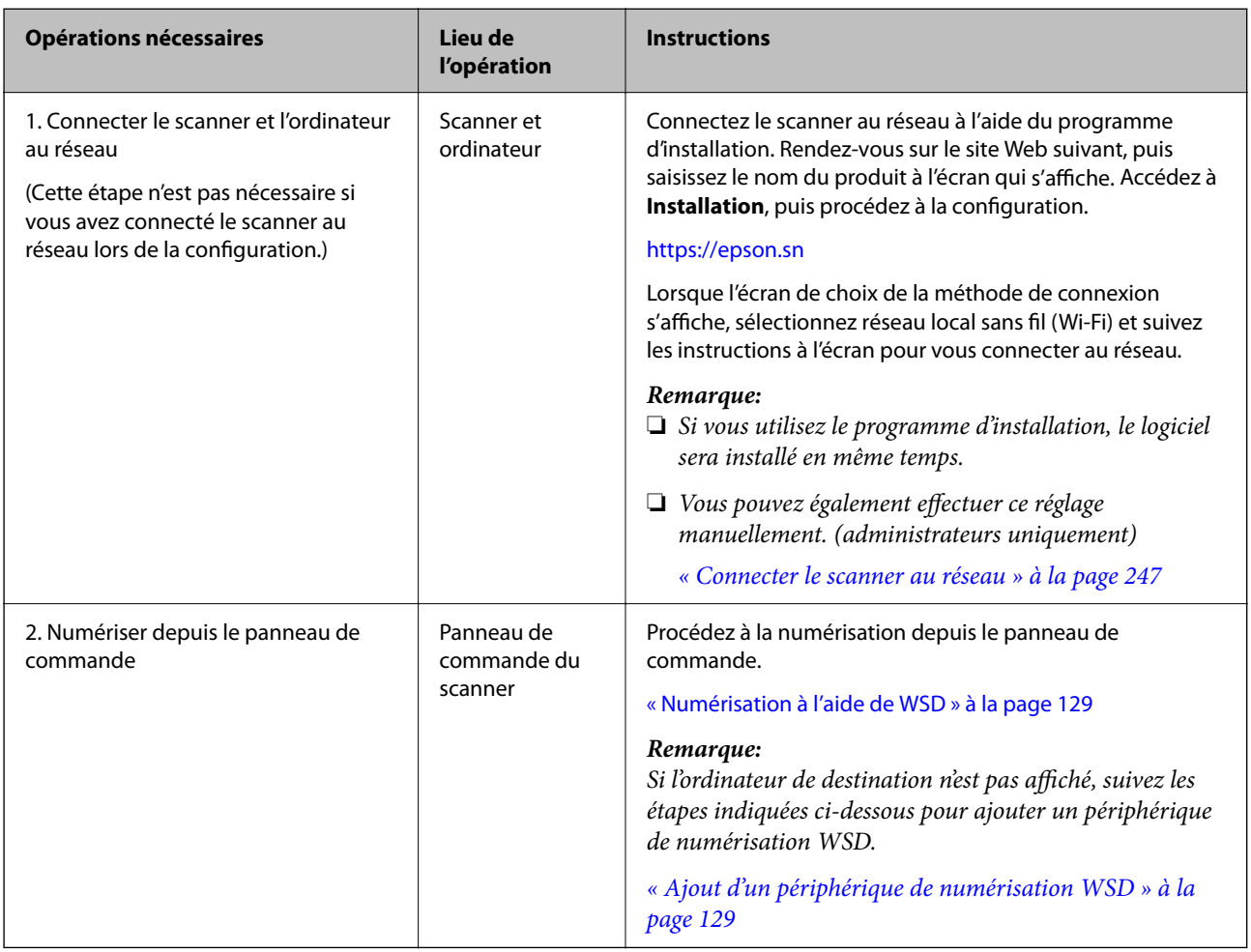

# **Numériser depuis le panneau de commande (fonctions Numériser vers)**

# **Enregistrer vers un ordinateur**

Enregistre les images numérisées sur un ordinateur connecté au scanner.

Le réglage de certains paramètres est requis au préalable. Reportez-vous au lien suivant pour en savoir plus sur le déroulement de ce réglage.

[« Déroulement de la fonction Numér. vers ordi » à la page 105](#page-104-0)

1. Placez l'original.

Exemple : papier ordinaire

[« Placer des originaux de format standard » à la page 59](#page-58-0)

- 2. Sélectionnez **Ordinateur** à l'écran d'accueil du panneau de commande.
- 3. Sélectionnez l'ordinateur sur lequel vous souhaitez enregistrer les images numérisées.
- <span id="page-110-0"></span>4. Sélectionnez la face de l'original que vous souhaitez numériser entre **Recto** et **Rec/Ver**.
- 5. Sélectionnez  $\mathbf{\ddot{\otimes}}$ , vérifiez les **Paramètres du scanner**, puis modifiez-les si nécessaire. Vous pouvez modifier les paramètres tels que **Protection papier**.
- 6. Appuyez sur  $\lozenge$ .

Epson ScanSmart se lance sur votre ordinateur, et la numérisation démarre. Une fois la numérisation terminée, suivez les instructions. d'Epson ScanSmart pour enregistrer l'image.

## **Enregistrer sur une clé USB**

Vous pouvez enregistrer l'image numérisée sur une clé USB.

- 1. Placez l'original.
	- Exemple : papier ordinaire
	- [« Placer des originaux de format standard » à la page 59](#page-58-0)
- 2. Insérez une clé USB dans le port USB de l'interface externe du scanner.
	- [« Insertion d'une clé USB » à la page 28](#page-27-0)
- 3. Sélectionnez **Clé USB** à l'écran d'accueil du panneau de commande.
- 4. Réglez les paramètres dans l'onglet **Numérisation**, par exemple le format d'enregistrement.
	- [« Éléments de configuration pour une numérisation vers une clé USB » à la page 112](#page-111-0)

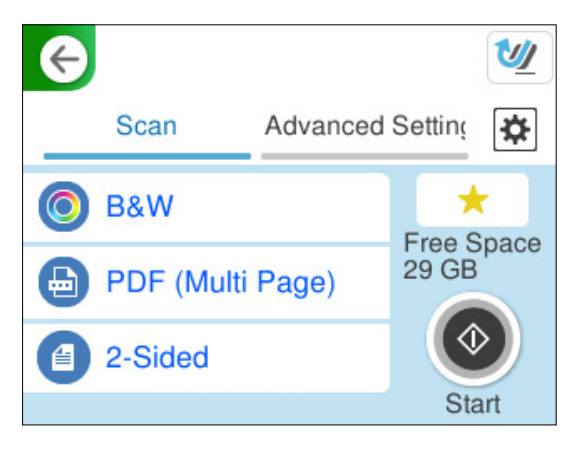

- <span id="page-111-0"></span>5. Sélectionnez l'onglet **Paramètres avancés**, vérifiez les paramètres, et modifiez-les si nécessaire.
	- [« Options du menu avancé pour une numérisation vers une clé USB » à la page 113](#page-112-0)

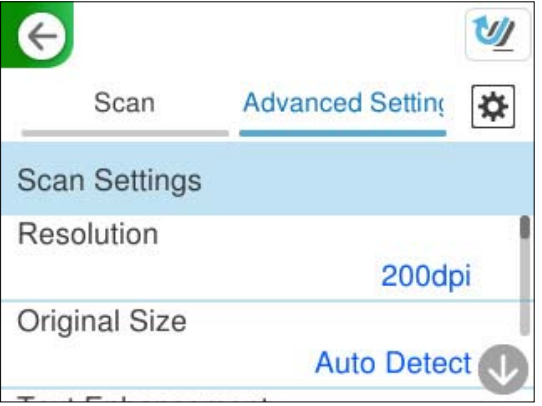

- 6. Sélectionnez  $\left|\frac{\cdot\cdot\cdot}{\cdot\cdot\cdot}\right|$ , vérifiez les **Paramètres du scanner**, puis modifiez-les si nécessaire. Vous pouvez modifier les paramètres tels que **Protection papier**.
- 7. Sélectionnez à nouveau l'onglet **Numérisation** et appuyez sur  $\Diamond$ .

#### *Remarque:*

Sélectionnez **pour enregistrer vos réglages en tant que préréglage.** 

Les images numérisées sont enregistrées dans la clé USB de destination.

### **Éléments de configuration pour une numérisation vers une clé USB**

#### *Remarque:*

En fonction des autres paramètres sélectionnés, certains éléments peuvent ne pas être disponibles.

#### Type d'image :

Permet de sélectionner la couleur de l'image de sortie.

Lorsque vous sélectionnez les éléments suivants, le scanner détecte automatiquement la couleur des originaux et enregistre les images à l'aide des couleurs détectées.

❏ Couleur/niveaux de gris/noir et blanc

Convertit l'image numérisée au format couleur 24 bits, gris 8 bits ou monochrome (noir et blanc binaire). Lorsque cette option est sélectionnée, vous pouvez ajuster la sensibilité pour déterminer si l'original est monochrome ou en niveaux de gris en cas de numérisation d'un original qui n'est pas en couleur.

❏ Couleur/Noir et blanc :

Transforme l'image numérisée en 24 bits couleur ou monochrome (noir et blanc binaire).

❏ Couleur/Niveaux de gris :

Convertit l'image numérisée en couleur 24 bits ou en gris 8 bits.

Les types d'images disponibles varient en fonction du Format de fichier que vous avez sélectionné. Reportez-vous à la section suivante pour plus d'informations.

[« Combinaisons des Format de fichier et Type d'image disponibles » à la page 130](#page-129-0)

<span id="page-112-0"></span>Format de fichier :

Permet de sélectionner le format d'enregistrement de l'image numérisée.

Lorsque vous souhaitez enregistrer en tant que PDF, PDF/A ou TIFF, sélectionnez si vous souhaitez sauvegarder tous les originaux en tant que fichier unique (multi-page) ou sauvegarder chaque original séparément (page unique).

❏ Taux de compression :

Permet de sélectionner le niveau de compression de l'image numérisée.

❏ Réglages PDF :

Si vous avez sélectionné PDF comme paramètre de format d'enregistrement, utilisez ces paramètres pour protéger les fichiers PDF.

Pour créer un fichier PDF qui nécessite un mot de passe à l'ouverture, définissez MdPasse d'ouverture de doc. Pour créer un fichier PDF qui nécessite un mot de passe pour l'impression ou la modification, définissez Autorisations.

#### Face à numériser :

Sélectionnez la face de l'original que vous souhaitez numériser.

❏ Reliure (original) :

Sélectionnez l'orientation de reliure de l'original.

### **Options du menu avancé pour une numérisation vers une clé USB**

#### *Remarque:*

Certaines options peuvent ne pas être disponibles selon les autres paramètres sélectionnés.

Résolution :

Permet de sélectionner la résolution de numérisation.

Reportez-vous à ce qui suit pour en savoir plus sur les résolutions de fichiers disponibles.

[« Résolutions disponibles » à la page 132](#page-131-0)

#### Format original :

Sélectionnez la taille de l'original positionné.

❏ Rogner les marges pour la taille "Auto" :

Règle la zone de recadrage lorsque vous sélectionnez **Détection automatique**.

❏ Numériser une carte plastifiée :

Pour les originaux stratifiés, les zones transparentes sur les bords sont également numérisées.

#### *Remarque:*

Les effets appropriés pourraient ne pas être obtenus, en fonction de l'original.

#### Amélioration du texte :

Vous pouvez améliorer la clarté et la netteté des lettres floues de l'original. Vous pouvez également réduire le décalage et les irrégularités de l'arrière-plan.

❏ Accentuer les lettres claires/Supprimer l'arrière-plan :

Permet de définir le niveau de correction entre le texte et l'arrière-plan. Si vous rapprochez le curseur du côté **Accentuer les lettres claires**, les lettres claires de l'image numérisée seront renforcées. Si vous rapprochez le curseur du côté **Supprimer l'arrière-plan**, la couleur, les motifs, les plis ou le décalage de l'arrière-plan de l'image numérisée seront atténués.

❏ Éliminer points noirs :

Vous pouvez supprimer les points noirs de l'arrière-plan qu'un éclaircissement n'a pas réussi à supprimer. Le niveau de cet effet est réglable.

#### *Remarque:*

Si vous activez cette option, celle-ci pourra également atténuer les petits points et les points noirs éventuellement présents dans l'arrière-plan.

#### Rotation :

Pivote l'image numérisée dans le sens des aiguilles d'une montre. Sélectionnez l'angle de rotation en fonction de l'original à numériser.

#### Densité :

Permet de sélectionner le contraste de l'image numérisée.

#### Supprimer arrière-plan :

Supprime la couleur d'arrière-plan des originaux de l'image numérisée.

Cette fonction requiert que la couleur d'arrière-plan des originaux soit uniforme et la couleur la plus claire des originaux. Cette fonction ne sera pas appliquée correctement si l'arrière-plan comporte des motifs ou s'il y a du texte ou des illustrations d'une couleur plus claire que l'arrière-plan.

#### Enlever ombre :

Permet de supprimer les ombres du document original qui apparaissent dans l'image numérisée.

❏ Cadre :

Permet de supprimer les ombres se trouvant sur les bords du document original.

#### Corriger document en biais :

Corrige l'inclinaison automatiquement dans l'image sélectionnée.

Il est possible que cette fonctionnalité ne parvienne pas à corriger des documents trop inclinés.

#### Sauter les pages blanches :

Sautez les pages vierges lors de la numérisation s'il y en a parmi les originaux.

Si le résultat n'est pas celui espéré, ajustez le niveau de détection.

#### *Remarque:*

❏ Certaines pages peuvent être sautées comme pages blanches par erreur.

❏ Cette fonction n'est pas disponible lors de la numérisation d'originaux doubles juxtaposés.

#### Mode Alim automatique :

Active le Mode Alim automatique. Cette fonction vous permet de poursuivre la numérisation automatiquement une fois les originaux numérisés. Cette fonction est utile lorsque vous numérisez un par un des originaux de différents formats ou types.

Ajustez les guides latéraux du scanner avant de placer chaque original.

<span id="page-114-0"></span>❏ Marche (automatique) :

Commence la numérisation lorsqu'un original est prêt et que le message de confirmation de la poursuite s'affiche.

❏ Marche (semi-automatique) :

Commence la numérisation lorsque vous appuyez sur le bouton **Démarrer la numérisation** à l'affichage du message de confirmation de la poursuite.

Détecter double alimentation :

Affichez un avertissement lorsque plusieurs originaux sont insérés à la fois.

❏ Longueur :

Détecte un entraînement double à cause de la longueur. Lorsque la longueur du deuxième original numérisé est différente du premier, cela est identifié comme un entraînement double. Vous pouvez ajuster la différence de longueur à détecter.

Nom du fichier :

❏ Préfixe nom de fichier :

Saisissez un préfixe pour le nom des images en caractères alphanumériques et symboles.

❏ Ajouter date :

Ajouter la date au nom du fichier.

❏ Ajouter l'heure :

Ajouter l'heure au nom du fichier.

#### Eff tout param.

Permet de réinitialiser les paramètres de numérisation.

### **Envoyer vers le cloud**

Envoyez les images numérisées vers des destinations enregistrées dans Epson Connect.

Le réglage de certains paramètres est requis au préalable. Reportez-vous au lien suivant pour en savoir plus sur le déroulement de ce réglage.

[« Déroulement de la fonction Numériser vers le cloud » à la page 106](#page-105-0)

- 1. Placez l'original.
	- Exemple : papier ordinaire
	- [« Placer des originaux de format standard » à la page 59](#page-58-0)
- 2. Sélectionnez **Cloud** à l'écran d'accueil du panneau de commande.
- 3. Sélectionnez  $\blacksquare$  sur la partie supérieure de l'écran, puis sélectionnez une destination.
- 4. Réglez les paramètres dans l'onglet **Numérisation**, par exemple le format d'enregistrement.
	- « Éléments de configuration de conservation des numérisations dans le cloud » à la page 116

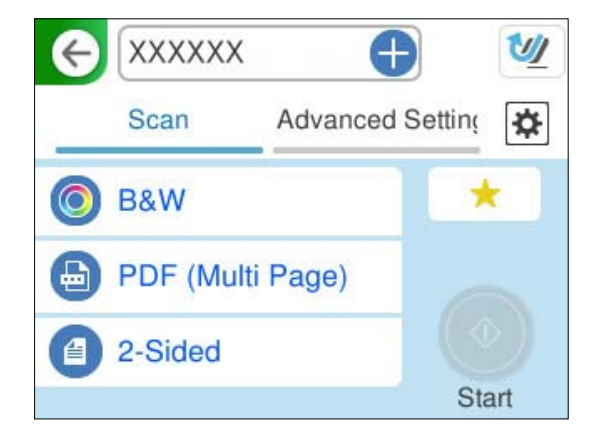

- 5. Sélectionnez l'onglet **Paramètres avancés**, vérifiez les paramètres, et modifiez-les si nécessaire.
	- [« Option de menu avancées pour la numérisation vers le Cloud » à la page 117](#page-116-0)

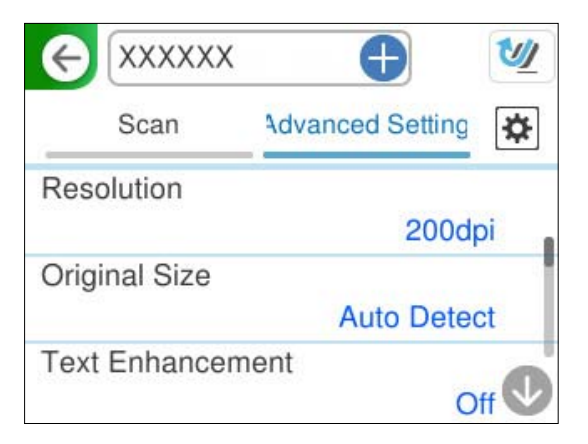

- 6. Sélectionnez  $\mathbf{\mathcal{F}}$ , vérifiez les Paramètres du scanner, puis modifiez-les si nécessaire. Vous pouvez modifier les paramètres tels que **Protection papier**.
- 7. Sélectionnez à nouveau l'onglet **Numérisation** et appuyez sur  $\Diamond$ .

#### *Remarque:*

Sélectionnez **pour enregistrer vos réglages en tant que préréglage.** 

Les images numérisées sont envoyées vers la destination enregistrée.

### **Éléments de configuration de conservation des numérisations dans le cloud**

Type d'image :

Permet de sélectionner la couleur de l'image de sortie.

Lorsque vous sélectionnez les éléments suivants, le scanner détecte automatiquement la couleur des originaux et enregistre les images à l'aide des couleurs détectées.

<span id="page-116-0"></span>❏ Couleur/Niveaux de gris :

Convertit l'image numérisée en couleur 24 bits ou en gris 8 bits.

Les types d'images disponibles varient en fonction du Format de fichier que vous avez sélectionné. Reportez-vous à la section suivante pour plus d'informations.

[« Combinaisons des Format de fichier et Type d'image disponibles » à la page 130](#page-129-0)

Format de fichier :

Permet de sélectionner format d'enregistrement de l'image numérisée.

Lorsque vous souhaitez enregistrer en tant que PDF, sélectionnez si vous souhaitez sauvegarder tous les originaux en tant que fichier unique (multipage) ou sauvegarder chaque original séparément (page unique).

❏ Taux de compression :

Permet de sélectionner le niveau de compression de l'image numérisée.

Face à numériser :

Sélectionnez la face de l'original que vous souhaitez numériser.

❏ Reliure (original) :

Sélectionnez l'orientation de reliure de l'original.

### **Option de menu avancées pour la numérisation vers le Cloud**

#### *Remarque:*

Certaines options peuvent ne pas être disponibles selon les autres paramètres sélectionnés.

#### Résolution :

Permet de sélectionner la résolution de numérisation.

Reportez-vous à ce qui suit pour en savoir plus sur les résolutions de fichiers disponibles.

[« Résolutions disponibles » à la page 132](#page-131-0)

#### Format original :

Sélectionnez la taille de l'original positionné.

❏ Rogner les marges pour la taille "Auto" :

Règle la zone de recadrage lorsque vous sélectionnez **Détection automatique**.

❏ Numériser une carte plastifiée :

Pour les originaux stratifiés, les zones transparentes sur les bords sont également numérisées.

#### *Remarque:*

Les effets appropriés pourraient ne pas être obtenus, en fonction de l'original.

### Amélioration du texte :

Vous pouvez améliorer la clarté et la netteté des lettres floues de l'original. Vous pouvez également réduire le décalage et les irrégularités de l'arrière-plan.

❏ Accentuer les lettres claires/Supprimer l'arrière-plan :

Permet de définir le niveau de correction entre le texte et l'arrière-plan. Si vous rapprochez le curseur du côté **Accentuer les lettres claires**, les lettres claires de l'image numérisée seront renforcées. Si vous rapprochez le curseur du côté **Supprimer l'arrière-plan**, la couleur, les motifs, les plis ou le décalage de l'arrière-plan de l'image numérisée seront atténués.

❏ Éliminer points noirs :

Vous pouvez supprimer les points noirs de l'arrière-plan qu'un éclaircissement n'a pas réussi à supprimer. Le niveau de cet effet est réglable.

#### *Remarque:*

Si vous activez cette option, celle-ci pourra également atténuer les petits points et les points noirs éventuellement présents dans l'arrière-plan.

#### Rotation :

Pivote l'image numérisée dans le sens des aiguilles d'une montre. Sélectionnez l'angle de rotation en fonction de l'original à numériser.

#### Densité :

Permet de sélectionner le contraste de l'image numérisée.

#### Supprimer arrière-plan :

Supprime la couleur d'arrière-plan des originaux de l'image numérisée.

Cette fonction requiert que la couleur d'arrière-plan des originaux soit uniforme et la couleur la plus claire des originaux. Cette fonction ne sera pas appliquée correctement si l'arrière-plan comporte des motifs ou s'il y a du texte ou des illustrations d'une couleur plus claire que l'arrière-plan.

#### Enlever ombre :

Permet de supprimer les ombres du document original qui apparaissent dans l'image numérisée.

❏ Cadre :

Permet de supprimer les ombres se trouvant sur les bords du document original.

#### Corriger document en biais :

Corrige l'inclinaison automatiquement dans l'image sélectionnée.

Il est possible que cette fonctionnalité ne parvienne pas à corriger des documents trop inclinés.

#### Sauter les pages blanches :

Sautez les pages vierges lors de la numérisation s'il y en a parmi les originaux.

Si le résultat n'est pas celui espéré, ajustez le niveau de détection.

#### *Remarque:*

❏ Certaines pages peuvent être sautées comme pages blanches par erreur.

❏ Cette fonction n'est pas disponible lors de la numérisation d'originaux doubles juxtaposés.

#### Mode Alim automatique :

Active le Mode Alim automatique. Cette fonction vous permet de poursuivre la numérisation automatiquement une fois les originaux numérisés. Cette fonction est utile lorsque vous numérisez un par un des originaux de différents formats ou types.

Ajustez les guides latéraux du scanner avant de placer chaque original.

<span id="page-118-0"></span>❏ Marche (automatique) :

Commence la numérisation lorsqu'un original est prêt et que le message de confirmation de la poursuite s'affiche.

❏ Marche (semi-automatique) :

Commence la numérisation lorsque vous appuyez sur le bouton **Démarrer la numérisation** à l'affichage du message de confirmation de la poursuite.

Détecter double alimentation :

Affichez un avertissement lorsque plusieurs originaux sont insérés à la fois.

❏ Longueur :

Détecte un entraînement double à cause de la longueur. Lorsque la longueur du deuxième original numérisé est différente du premier, cela est identifié comme un entraînement double. Vous pouvez ajuster la différence de longueur à détecter.

#### Eff tout param.

Permet de réinitialiser les paramètres de numérisation.

## **Numériser des originaux vers un e-mail**

Vous pouvez envoyer les images numérisées à une adresse e-mail de deux manières différentes. Reportez-vous à ce qui suit pour en savoir plus sur chacune des méthodes.

[« Envoyer par e-mail » à la page 104](#page-103-0)

Une telle numérisation nécessite le réglage de certains paramètres au préalable. Reportez-vous au lien suivant pour en savoir plus sur le déroulement de ce réglage.

[« Déroulement de la fonction Numér. vers email » à la page 107](#page-106-0)

Ce qui suit explique comment numériser en utilisant un serveur de messagerie.

#### *Remarque:*

Avant de procéder à la numérisation, vérifiez que les paramètres *Date/Heure* et *Décalage horaire* sont correctement réglés. L'heure définie s'affiche en bas à droite de l'écran d'accueil du panneau de commande.

Si des modifications sont nécessaires, sélectionnez *Param.* > *Param de base* > *Régl. Date/Heure* sur le panneau de commande.

1. Placez l'original.

Exemple : papier ordinaire

[« Placer des originaux de format standard » à la page 59](#page-58-0)

2. Sélectionnez **Email** à l'écran d'accueil du panneau de commande.

3. Indiquez la destination dans l'onglet **Destinataire**.

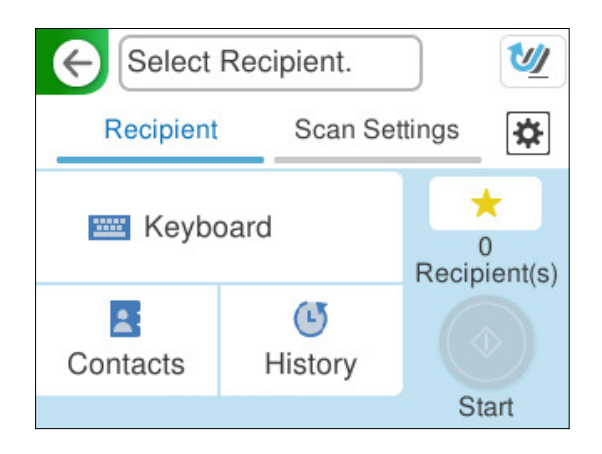

- ❏ Pour saisir au clavier : sélectionnez **Clavier**, saisissez la destination, puis sélectionnez **OK**.
- ❏ Pour sélectionner parmi la liste des contacts : sélectionnez **Contacts**, sélectionnez un contact, puis **Fini**. Vous pouvez également chercher parmi les adresses enregistrées grâce à la zone de recherche située en haut de l'écran Contacts.
- ❏ Pour sélectionner parmi l'historique : sélectionnez **Historique**, sélectionnez un contact, puis **Fini**.

#### *Remarque:*

❏ Le nombre de destinataires que vous avez sélectionnés s'affiche sur la droite de l'écran. Vous pouvez envoyer des emails à un maximum de 10 adresses et groupes.

Si des groupes figurent parmi les destinataires, vous pouvez sélectionner jusqu'à 200 adresses individuelles au total, en tenant compte des adresses figurant dans les groupes.

- ❏ Sélectionnez la boîte d'adresse en haut de l'écran afin d'afficher la liste des adresses sélectionnées.
- 4. Sélectionnez **Param. de numér.**, vérifiez des paramètres tels que le format d'enregistrement et modifiez-les si nécessaire.
	- [« Options de menu pour la numérisation vers un e-mail » à la page 121](#page-120-0)

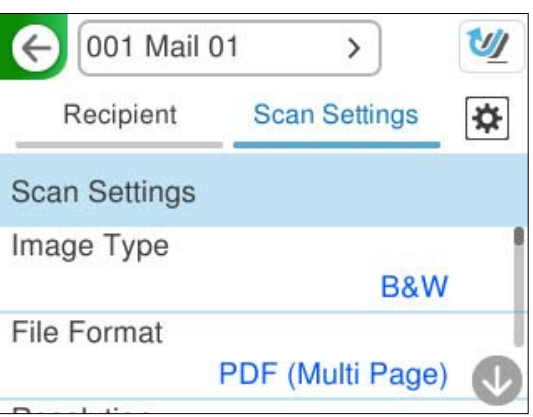

5. Sélectionnez  $\left| \right\rangle$  vérifiez les **Paramètres du scanner**, puis modifiez-les si nécessaire. Vous pouvez modifier les paramètres tels que **Protection papier**.

<span id="page-120-0"></span>6. Sélectionnez à nouveau l'onglet **Destinataire** et appuyez sur  $\lozenge$ .

#### *Remarque:*

Sélectionnez **pour enregistrer vos réglages en tant que préréglage.** 

L'image numérisée est envoyée à l'adresse e-mail du destinataire.

### **Options de menu pour la numérisation vers un e-mail**

#### *Remarque:*

Certaines options peuvent ne pas être disponibles selon les autres paramètres sélectionnés.

#### Type d'image :

Permet de sélectionner la couleur de l'image de sortie.

Lorsque vous sélectionnez les éléments suivants, le scanner détecte automatiquement la couleur des originaux et enregistre les images à l'aide des couleurs détectées.

❏ Couleur/niveaux de gris/noir et blanc

Convertit l'image numérisée au format couleur 24 bits, gris 8 bits ou monochrome (noir et blanc binaire). Lorsque cette option est sélectionnée, vous pouvez ajuster la sensibilité pour déterminer si l'original est monochrome ou en niveaux de gris en cas de numérisation d'un original qui n'est pas en couleur.

❏ Couleur/Noir et blanc :

Transforme l'image numérisée en 24 bits couleur ou monochrome (noir et blanc binaire).

❏ Couleur/Niveaux de gris :

Convertit l'image numérisée en couleur 24 bits ou en gris 8 bits.

Les types d'images disponibles varient en fonction du Format de fichier que vous avez sélectionné. Reportez-vous à la section suivante pour plus d'informations.

[« Combinaisons des Format de fichier et Type d'image disponibles » à la page 130](#page-129-0)

#### Format de fichier :

Permet de sélectionner le format d'enregistrement de l'image numérisée.

Lorsque vous souhaitez enregistrer en tant que PDF, PDF/A ou TIFF, sélectionnez si vous souhaitez sauvegarder tous les originaux en tant que fichier unique (multi-page) ou sauvegarder chaque original séparément (page unique).

❏ Taux de compression :

Permet de sélectionner le niveau de compression de l'image numérisée.

❏ Réglages PDF :

Si vous avez sélectionné PDF comme paramètre de format d'enregistrement, utilisez ces paramètres pour protéger les fichiers PDF.

Pour créer un fichier PDF qui nécessite un mot de passe à l'ouverture, définissez MdPasse d'ouverture de doc. Pour créer un fichier PDF qui nécessite un mot de passe pour l'impression ou la modification, définissez Autorisations.

#### Résolution :

Permet de sélectionner la résolution de numérisation.

Reportez-vous à ce qui suit pour en savoir plus sur les résolutions de fichiers disponibles.

#### [« Résolutions disponibles » à la page 132](#page-131-0)

#### Face à numériser :

Sélectionnez la face de l'original que vous souhaitez numériser.

❏ Reliure (original) :

Sélectionnez l'orientation de reliure de l'original.

#### Format original :

Sélectionnez la taille de l'original positionné.

❏ Rogner les marges pour la taille "Auto" :

Règle la zone de recadrage lorsque vous sélectionnez **Détection automatique**.

❏ Numériser une carte plastifiée :

Pour les originaux stratifiés, les zones transparentes sur les bords sont également numérisées.

#### *Remarque:*

Les effets appropriés pourraient ne pas être obtenus, en fonction de l'original.

#### Amélioration du texte :

Vous pouvez améliorer la clarté et la netteté des lettres floues de l'original. Vous pouvez également réduire le décalage et les irrégularités de l'arrière-plan.

❏ Accentuer les lettres claires/Supprimer l'arrière-plan :

Permet de définir le niveau de correction entre le texte et l'arrière-plan. Si vous rapprochez le curseur du côté **Accentuer les lettres claires**, les lettres claires de l'image numérisée seront renforcées. Si vous rapprochez le curseur du côté **Supprimer l'arrière-plan**, la couleur, les motifs, les plis ou le décalage de l'arrière-plan de l'image numérisée seront atténués.

#### ❏ Éliminer points noirs :

Vous pouvez supprimer les points noirs de l'arrière-plan qu'un éclaircissement n'a pas réussi à supprimer. Le niveau de cet effet est réglable.

#### *Remarque:*

Si vous activez cette option, celle-ci pourra également atténuer les petits points et les points noirs éventuellement présents dans l'arrière-plan.

#### Rotation :

Pivote l'image numérisée dans le sens des aiguilles d'une montre. Sélectionnez l'angle de rotation en fonction de l'original à numériser.

#### Densité :

Permet de sélectionner le contraste de l'image numérisée.

#### Supprimer arrière-plan :

Supprime la couleur d'arrière-plan des originaux de l'image numérisée.

Cette fonction requiert que la couleur d'arrière-plan des originaux soit uniforme et la couleur la plus claire des originaux. Cette fonction ne sera pas appliquée correctement si l'arrière-plan comporte des motifs ou s'il y a du texte ou des illustrations d'une couleur plus claire que l'arrière-plan.

#### Enlever ombre :

Permet de supprimer les ombres du document original qui apparaissent dans l'image numérisée.

#### ❏ Cadre :

Permet de supprimer les ombres se trouvant sur les bords du document original.

#### Corriger document en biais :

Corrige l'inclinaison automatiquement dans l'image sélectionnée.

Il est possible que cette fonctionnalité ne parvienne pas à corriger des documents trop inclinés.

#### Sauter les pages blanches :

Sautez les pages vierges lors de la numérisation s'il y en a parmi les originaux.

Si le résultat n'est pas celui espéré, ajustez le niveau de détection.

#### *Remarque:*

❏ Certaines pages peuvent être sautées comme pages blanches par erreur.

❏ Cette fonction n'est pas disponible lors de la numérisation d'originaux doubles juxtaposés.

#### Mode Alim automatique :

Active le Mode Alim automatique. Cette fonction vous permet de poursuivre la numérisation automatiquement une fois les originaux numérisés. Cette fonction est utile lorsque vous numérisez un par un des originaux de différents formats ou types.

Ajustez les guides latéraux du scanner avant de placer chaque original.

❏ Marche (automatique) :

Commence la numérisation lorsqu'un original est prêt et que le message de confirmation de la poursuite s'affiche.

❏ Marche (semi-automatique) :

Commence la numérisation lorsque vous appuyez sur le bouton **Démarrer la numérisation** à l'affichage du message de confirmation de la poursuite.

#### Détecter double alimentation :

Affichez un avertissement lorsque plusieurs originaux sont insérés à la fois.

❏ Longueur :

Détecte un entraînement double à cause de la longueur. Lorsque la longueur du deuxième original numérisé est différente du premier, cela est identifié comme un entraînement double. Vous pouvez ajuster la différence de longueur à détecter.

#### Sujet :

Saisissez l'objet de l'e-mail en caractères alphanumériques et symboles.

#### Taille max fichier joint :

Sélectionnez la taille de fichier maximale qui peut être jointe à l'e-mail.

Reportez-vous à ce qui suit pour en savoir plus sur les formats des originaux pouvant être enregistrés.

[« Formats de fichiers pouvant être enregistrés » à la page 131](#page-130-0)

#### Nom du fichier :

❏ Préfixe nom de fichier :

Saisissez un préfixe pour le nom des images en caractères alphanumériques et symboles.

<span id="page-123-0"></span>❏ Ajouter date : Ajouter la date au nom du fichier.

❏ Ajouter l'heure : Ajouter l'heure au nom du fichier.

### Eff tout param.

Permet de réinitialiser les paramètres de numérisation.

## **Enregistrer vers un dossier réseau**

Enregistrez l'image numérisée dans un dossier choisi sur un réseau.

Le réglage de certains paramètres est requis au préalable. Reportez-vous au lien suivant pour en savoir plus sur le déroulement de ce réglage.

[« Déroulement de la fonction Numér. vers dossier réseau/FTP » à la page 108](#page-107-0)

#### *Remarque:*

Avant de procéder à la numérisation, vérifiez que les paramètres *Date/Heure* et *Décalage horaire* sont correctement réglés.

Si des modifications sont nécessaires, sélectionnez *Param.* > *Param de base* > *Régl. Date/Heure* sur le panneau de commande.

1. Placez l'original.

Exemple : papier ordinaire

[« Placer des originaux de format standard » à la page 59](#page-58-0)

- 2. Sélectionnez **Dossier réseau/FTP** à l'écran d'accueil du panneau de commande.
- 3. Indiquez la destination dans l'onglet **Destination** .

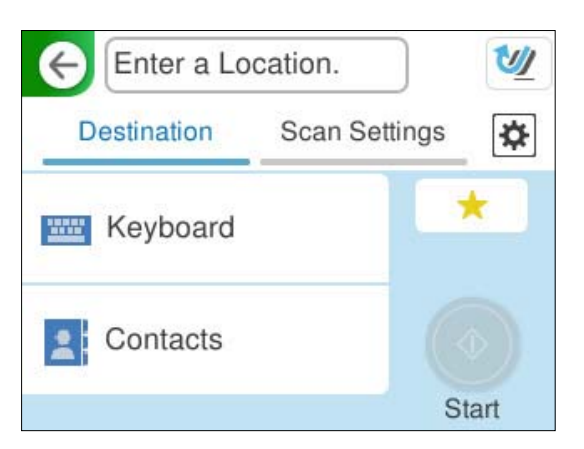

❏ Pour saisir au clavier : sélectionnez **Clavier**. Reportez-vous à ce qui suit pour savoir comment configurer la destination.

[« Éléments de configuration pour modifier la destination » à la page 125](#page-124-0)

❏ Pour sélectionner parmi la liste des contacts : sélectionnez **Contacts**, sélectionnez un contact, puis **Fini**. Vous pouvez également chercher parmi les dossiers enregistrés grâce à la zone de recherche située en haut de l'écran Contacts.

- <span id="page-124-0"></span>4. Sélectionnez l'onglet **Param. de numér.**, vérifiez les paramètres tels que le format d'enregistrement, et modifiez-les si nécessaire.
	- [« Options de menu de numérisation pour la numérisation vers un dossier » à la page 126](#page-125-0)

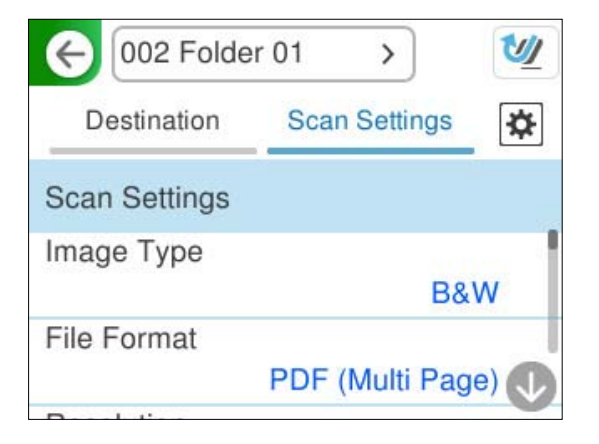

- 5. Sélectionnez  $\mathbf{\hat{\#}}$ , vérifiez les **Paramètres du scanner**, puis modifiez-les si nécessaire. Vous pouvez modifier les paramètres tels que **Protection papier**.
- 6. Sélectionnez à nouveau l'onglet **Destination** et appuyez sur  $\Diamond$ .

#### *Remarque:*

Sélectionnez **pour enregistrer vos réglages en tant que préréglage.** 

Les images numérisées sont enregistrées dans le dossier réseau de destination.

### **Éléments de configuration pour modifier la destination**

Mode de communication :

Sélectionnez le mode de communication pour le dossier.

Emplacement (requis) :

Saisissez le chemin réseau du dossier de destination au format approprié pour le Mode de communication sélectionné.

- ❏ Dossier réseau (SMB) : \\nom de l'hôte (nom de l'ordinateur)\nom du dossier
- ❏ FTP : ftp://nom de l'hôte (nom du serveur)/nom du dossier
- ❏ FTPS : ftps://nom de l'hôte (nom du serveur)/nom du dossier
- ❏ WebDAV (HTTPS) : https://nom de l'hôte/nom du dossier

❏ WebDAV (HTTP) : http://nom de l'hôte/nom du dossier

#### *Remarque:*

La numérisation vers un *Dossier réseau/FTP* depuis le panneau de commande du scanner ne prend pas en charge SharePoint Online.

Nom utilisateur :

Saisissez le nom d'utilisateur de connexion de l'ordinateur sur lequel le dossier de destination a été créé.

<span id="page-125-0"></span>Mot de passe :

Saisissez le mot de passe de connexion de l'ordinateur sur lequel le dossier de destination a été créé.

#### Mode de connexion :

Sélectionnez le mode de connexion pour le dossier.

#### Num. port :

Saisissez un numéro de port pour le dossier.

#### Param. Serveur proxy :

Indiquez si vous souhaitez utiliser un serveur proxy.

### **Options de menu de numérisation pour la numérisation vers un dossier**

#### *Remarque:*

Certaines options peuvent ne pas être disponibles selon les autres paramètres sélectionnés.

#### Type d'image :

Permet de sélectionner la couleur de l'image de sortie.

Lorsque vous sélectionnez les éléments suivants, le scanner détecte automatiquement la couleur des originaux et enregistre les images à l'aide des couleurs détectées.

❏ Couleur/niveaux de gris/noir et blanc

Convertit l'image numérisée au format couleur 24 bits, gris 8 bits ou monochrome (noir et blanc binaire). Lorsque cette option est sélectionnée, vous pouvez ajuster la sensibilité pour déterminer si l'original est monochrome ou en niveaux de gris en cas de numérisation d'un original qui n'est pas en couleur.

❏ Couleur/Noir et blanc :

Transforme l'image numérisée en 24 bits couleur ou monochrome (noir et blanc binaire).

❏ Couleur/Niveaux de gris :

Convertit l'image numérisée en couleur 24 bits ou en gris 8 bits.

Les types d'images disponibles varient en fonction du Format de fichier que vous avez sélectionné. Reportez-vous à la section suivante pour plus d'informations.

[« Combinaisons des Format de fichier et Type d'image disponibles » à la page 130](#page-129-0)

#### Format de fichier :

Permet de sélectionner le format d'enregistrement de l'image numérisée.

Lorsque vous souhaitez enregistrer en tant que PDF, PDF/A ou TIFF, sélectionnez si vous souhaitez sauvegarder tous les originaux en tant que fichier unique (multi-page) ou sauvegarder chaque original séparément (page unique).

❏ Taux de compression :

Permet de sélectionner le niveau de compression de l'image numérisée.

❏ Réglages PDF :

Si vous avez sélectionné PDF comme paramètre de format d'enregistrement, utilisez ces paramètres pour protéger les fichiers PDF.

Pour créer un fichier PDF qui nécessite un mot de passe à l'ouverture, définissez MdPasse d'ouverture de doc. Pour créer un fichier PDF qui nécessite un mot de passe pour l'impression ou la modification, définissez Autorisations.

#### Résolution :

Permet de sélectionner la résolution de numérisation.

Reportez-vous à ce qui suit pour en savoir plus sur les résolutions de fichiers disponibles.

[« Résolutions disponibles » à la page 132](#page-131-0)

#### Face à numériser :

Sélectionnez la face de l'original que vous souhaitez numériser.

❏ Reliure (original) :

Sélectionnez l'orientation de reliure de l'original.

#### Format original :

Sélectionnez la taille de l'original positionné.

❏ Rogner les marges pour la taille "Auto" :

Règle la zone de recadrage lorsque vous sélectionnez **Détection automatique**.

❏ Numériser une carte plastifiée :

Pour les originaux stratifiés, les zones transparentes sur les bords sont également numérisées.

#### *Remarque:*

Les effets appropriés pourraient ne pas être obtenus, en fonction de l'original.

#### Amélioration du texte :

Vous pouvez améliorer la clarté et la netteté des lettres floues de l'original. Vous pouvez également réduire le décalage et les irrégularités de l'arrière-plan.

❏ Accentuer les lettres claires/Supprimer l'arrière-plan :

Permet de définir le niveau de correction entre le texte et l'arrière-plan. Si vous rapprochez le curseur du côté **Accentuer les lettres claires**, les lettres claires de l'image numérisée seront renforcées. Si vous rapprochez le curseur du côté **Supprimer l'arrière-plan**, la couleur, les motifs, les plis ou le décalage de l'arrière-plan de l'image numérisée seront atténués.

❏ Éliminer points noirs :

Vous pouvez supprimer les points noirs de l'arrière-plan qu'un éclaircissement n'a pas réussi à supprimer. Le niveau de cet effet est réglable.

#### *Remarque:*

Si vous activez cette option, celle-ci pourra également atténuer les petits points et les points noirs éventuellement présents dans l'arrière-plan.

#### Rotation :

Pivote l'image numérisée dans le sens des aiguilles d'une montre. Sélectionnez l'angle de rotation en fonction de l'original à numériser.

#### Densité :

Permet de sélectionner le contraste de l'image numérisée.

#### Supprimer arrière-plan :

Supprime la couleur d'arrière-plan des originaux de l'image numérisée.

Cette fonction requiert que la couleur d'arrière-plan des originaux soit uniforme et la couleur la plus claire des originaux. Cette fonction ne sera pas appliquée correctement si l'arrière-plan comporte des motifs ou s'il y a du texte ou des illustrations d'une couleur plus claire que l'arrière-plan.

#### Enlever ombre :

Permet de supprimer les ombres du document original qui apparaissent dans l'image numérisée.

❏ Cadre :

Permet de supprimer les ombres se trouvant sur les bords du document original.

#### Corriger document en biais :

Corrige l'inclinaison automatiquement dans l'image sélectionnée.

Il est possible que cette fonctionnalité ne parvienne pas à corriger des documents trop inclinés.

#### Sauter les pages blanches :

Sautez les pages vierges lors de la numérisation s'il y en a parmi les originaux.

Si le résultat n'est pas celui espéré, ajustez le niveau de détection.

#### *Remarque:*

- ❏ Certaines pages peuvent être sautées comme pages blanches par erreur.
- ❏ Cette fonction n'est pas disponible lors de la numérisation d'originaux doubles juxtaposés.

#### Mode Alim automatique :

Active le Mode Alim automatique. Cette fonction vous permet de poursuivre la numérisation automatiquement une fois les originaux numérisés. Cette fonction est utile lorsque vous numérisez un par un des originaux de différents formats ou types.

Ajustez les guides latéraux du scanner avant de placer chaque original.

❏ Marche (automatique) :

Commence la numérisation lorsqu'un original est prêt et que le message de confirmation de la poursuite s'affiche.

❏ Marche (semi-automatique) :

Commence la numérisation lorsque vous appuyez sur le bouton **Démarrer la numérisation** à l'affichage du message de confirmation de la poursuite.

#### Détecter double alimentation :

Affichez un avertissement lorsque plusieurs originaux sont insérés à la fois.

❏ Longueur :

Détecte un entraînement double à cause de la longueur. Lorsque la longueur du deuxième original numérisé est différente du premier, cela est identifié comme un entraînement double. Vous pouvez ajuster la différence de longueur à détecter.

<span id="page-128-0"></span>Nom du fichier :

❏ Préfixe nom de fichier :

Saisissez un préfixe pour le nom des images en caractères alphanumériques et symboles.

❏ Ajouter date :

Ajouter la date au nom du fichier.

❏ Ajouter l'heure :

Ajouter l'heure au nom du fichier.

Eff tout param.

Permet de réinitialiser les paramètres de numérisation.

## **Numérisation à l'aide de WSD**

#### *Remarque:*

Cette fonction n'est disponible que pour les ordinateurs fonctionnant sous Windows Vista ou une version ultérieure.

Si l'ordinateur de destination n'est pas affiché, suivez les étapes indiquées ci-dessous pour ajouter un périphérique de numérisation WSD.

« Ajout d'un périphérique de numérisation WSD » à la page 129

- 1. Placez les originaux.
- 2. Sélectionnez **WSD** à l'écran d'accueil du panneau de commande du scanner.
- 3. Sélectionnez une destination.
- 4. Touchez  $\Phi$ .
- 5. Suivez les instructions affichées lorsque l'écran **Périphérique de numérisation WSD** apparaît sur votre ordinateur.

### **Ajout d'un périphérique de numérisation WSD**

En fonction de votre environnement, vous aurez peut-être besoin d'ajouter un périphérique de numérisation WSD sur votre ordinateur.

La procédure qui suit est un exemple tiré de Windows 10. Celle-ci peut être différente en fonction de votre environnement.

1. Affichez la liste des périphériques.

Cliquez sur le bouton Démarrer, puis sélectionnez **Paramètres** > **Périphériques** > **Imprimantes et scanners**.

- 2. Cliquez sur **Ajouter une imprimante ou un scanner**.
- 3. Sélectionnez votre scanner, puis cliquez sur **Ajouter un périphérique**.

#### *Remarque:*

Si vous ne connaissez pas le nom de votre scanner, vous pouvez le retrouver sur son panneau de commande.

Sélectionnez *Param.* > *Paramètres réseau* > *État réseau* sur le panneau de commande du scanner, puis sélectionnez le statut de la méthode de connexion active pour consulter le *Nom dispositif*.

<span id="page-129-0"></span>La procédure est terminée lorsque le scanner est ajouté dans la liste.

#### *Remarque:*

- ❏ Vous pouvez modifier l'événement de numérisation WSD. Cliquez sur le scanner que vous avez ajouté, puis sur *Gérer* > *Propriétés du scanner* > *Propriétés* > *Événements*.
- ❏ Vous pouvez ajouter un périphérique de numérisation WSD depuis le Panneau de configuration Windows.

Sélectionnez *Panneau de configuration* > *Matériel et audio* > *Afficher les périphériques et imprimantes*, puis cliquez sur *Ajouter un périphérique*.

## **Combinaisons de fonctionnalités et de paramètres**

### **Combinaisons des Format de fichier et Type d'image disponibles**

Vous pouvez sélectionner les types d'images suivants selon la fonction utilisée et le Format de fichier d'enregistrement choisi.

#### **Fonction Numér. vers ordi**

Dépend de la configuration de Epson ScanSmart.

#### **Fonctions Numér. vers Clé USB et Numér. vers dossier réseau/FTP**

✓ : peut être sélectionné. - : ne peut pas être sélectionné.

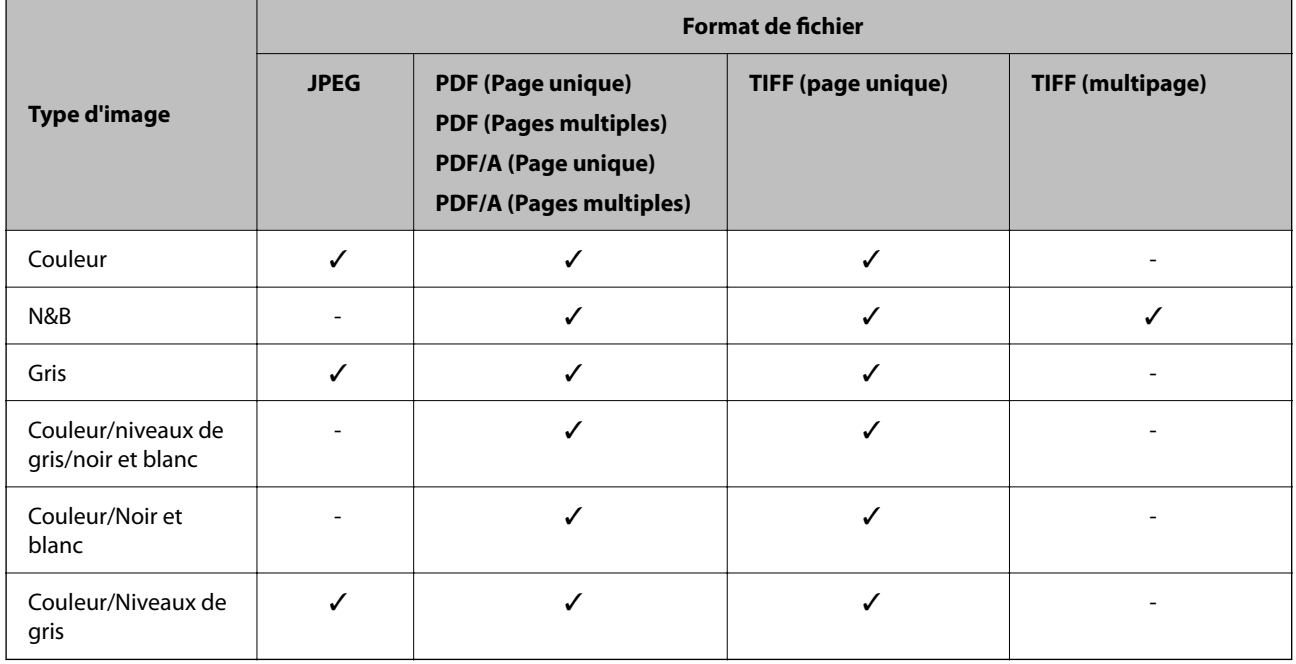

#### **Fonction Numériser vers le cloud**

✓ : peut être sélectionné. - : ne peut pas être sélectionné.

<span id="page-130-0"></span>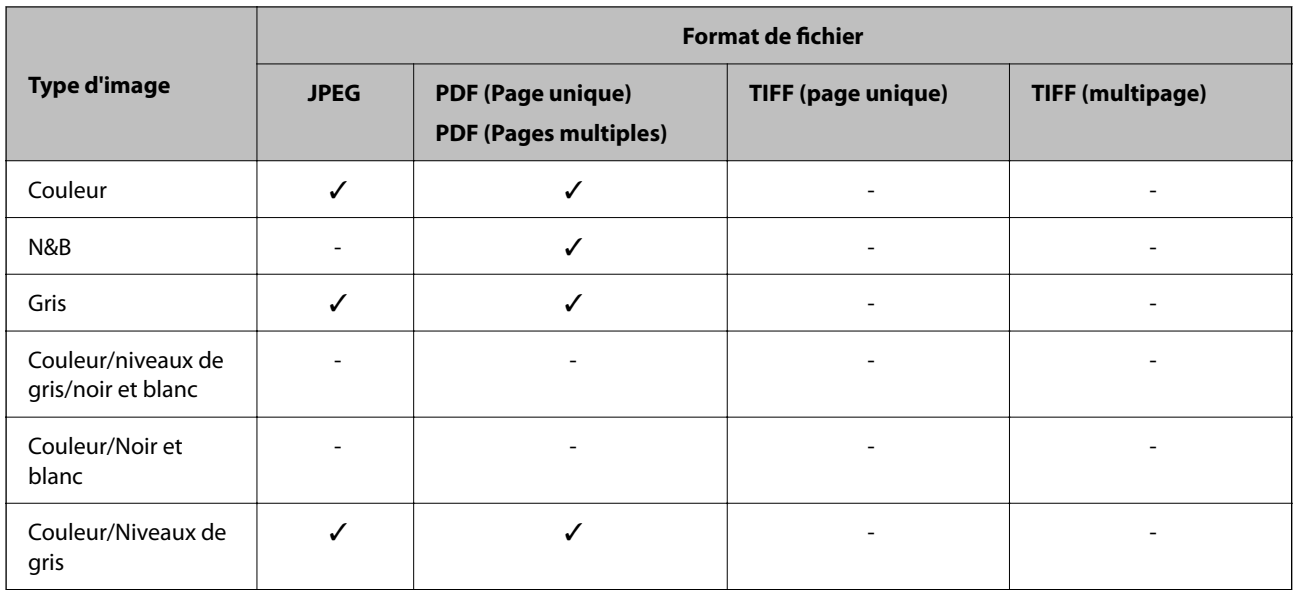

#### **Fonction Numér. vers email**

✓ : peut être sélectionné. - : ne peut pas être sélectionné.

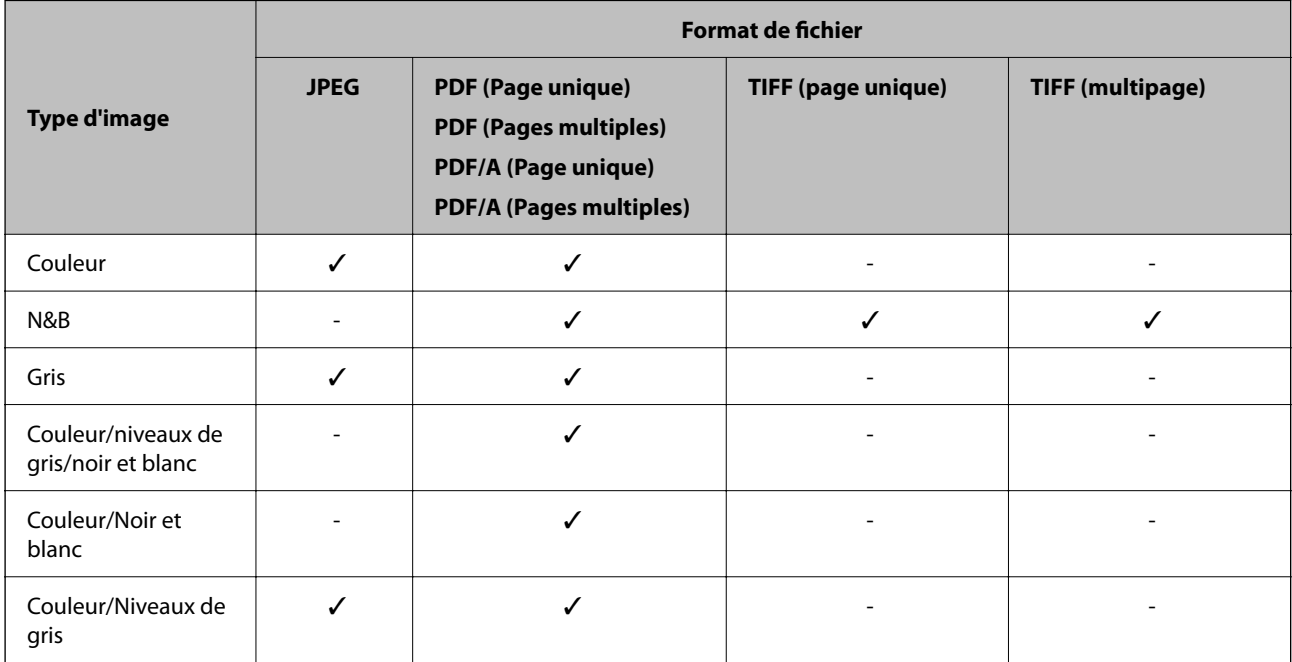

# **Formats de fichiers pouvant être enregistrés**

Voici les différents formats de fichiers pouvant être enregistrés.

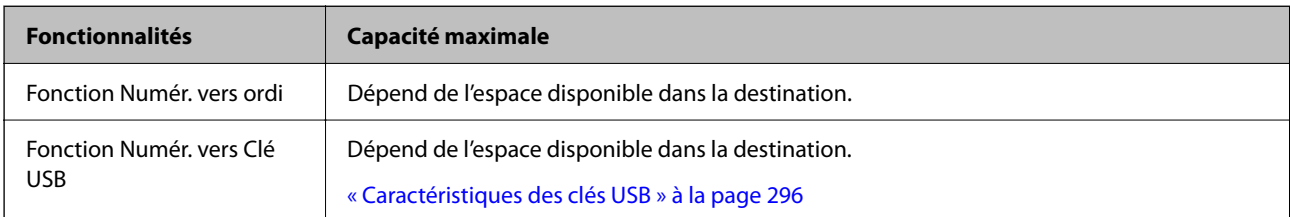

<span id="page-131-0"></span>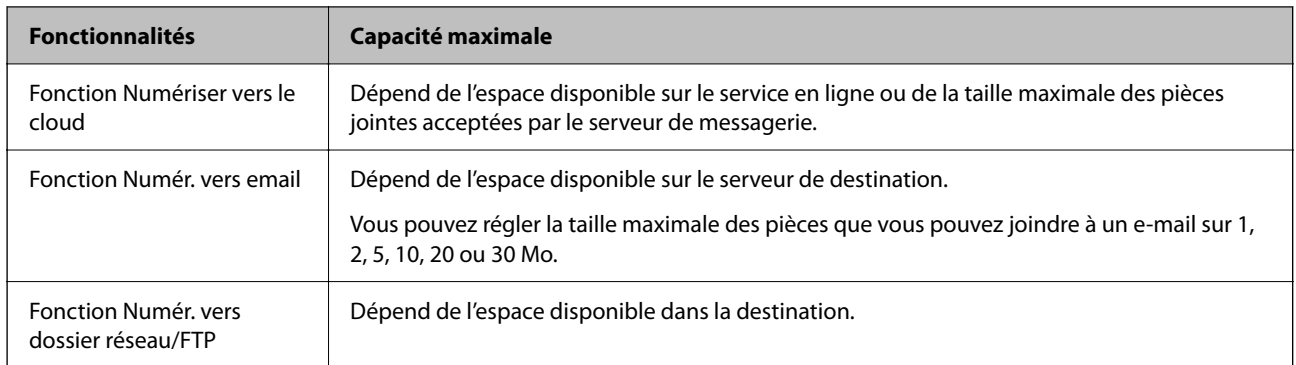

### **Résolutions disponibles**

Selon la fonction choisie, les résolutions suivantes sont disponibles.

La fonction Numér. vers ordi dépend de la configuration de Epson ScanSmart.

✓ : peut être sélectionné. - : ne peut pas être sélectionné.

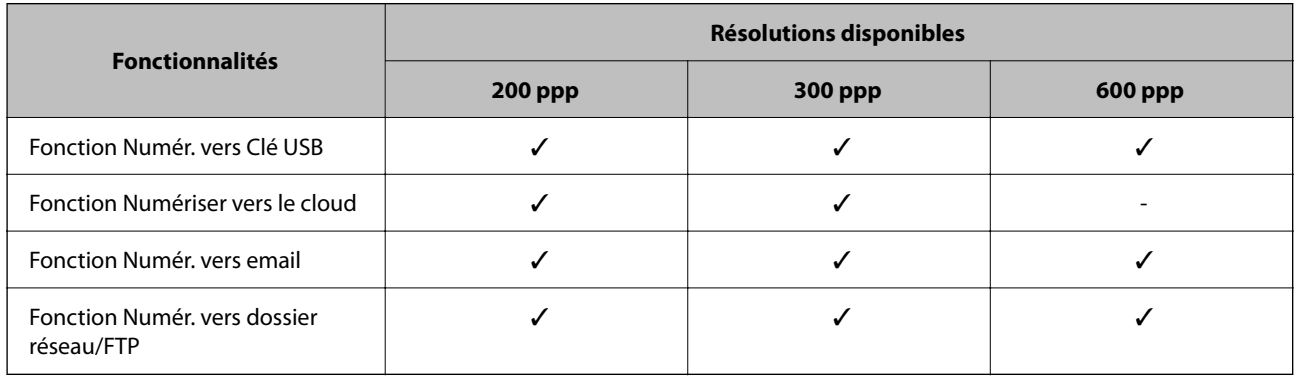

# **Numériser à l'aide du contenu enregistré dans les Prédéfinis**

Numérisez à l'aide du contenu enregistré au préalable dans les **Prédéfinis**.

- 1. Utilisez une des méthodes suivantes pour charger les **Prédéfinis**.
	- ❏ Sélectionnez à l'écran d'accueil du panneau de commande, puis sélectionnez le préréglage de votre choix dans la liste.
	- □ Sélectionnez **dans le menu de numérisation**, puis **Charger les préréglages**, puis sélectionnez le préréglage de votre choix dans la liste.

#### *Remarque:*

Si vous avez activé l'option *Envoi rapide*, la numérisation démarre immédiatement et la suite de la procédure est ignorée.

- 2. Le nom du préréglage chargé s'affiche. Vérifiez le nom et sélectionnez **Fermer**.
- 3. Vérifiez les destinations et les paramètres de numérisation du préréglage.

<span id="page-132-0"></span>4. Appuyez sur  $\lozenge$ .

#### **Informations connexes**

& [« Enregistrer des Prédéfinis » à la page 34](#page-33-0)

# **Numérisation à partir d'un ordinateur**

# **Numériser à l'aide d'Epson ScanSmart**

Utilisez l'application de numérisation Epson ScanSmart pour numériser.

Cette application vous permet de numériser des documents en toute simplicité, et d'enregistrer les images numérisées en quelques étapes seulement. Reportez-vous à l'aide Epson ScanSmart pour obtenir des informations sur la façon d'utiliser l'application. Ce chapitre vous apprend à numériser et enregistrer au format PDF en toute simplicité.

- 1. Placez les originaux sur votre scanner.
- 2. Lancez Epson ScanSmart.
	- ❏ Windows 11

Cliquez sur le bouton Démarrer, puis sélectionnez **All apps** > **Epson Software** > **Epson ScanSmart**.

❏ Windows 10

Cliquez sur le bouton Démarrer, puis sélectionnez **Epson Software** > **Epson ScanSmart**.

❏ Windows 8.1/Windows 8

Saisissez le nom de l'application dans la zone de recherche, puis sélectionnez l'icône qui s'affiche.

❏ Windows 7

Cliquez sur le bouton Démarrer, puis sélectionnez **Tous les programmes** > **Epson Software** > **Epson ScanSmart**.

❏ Mac OS

Ouvrez le dossier **Applications** et sélectionnez **Epson ScanSmart**.

3. Cliquez sur **Numériser recto verso** ou **Numériser recto**.

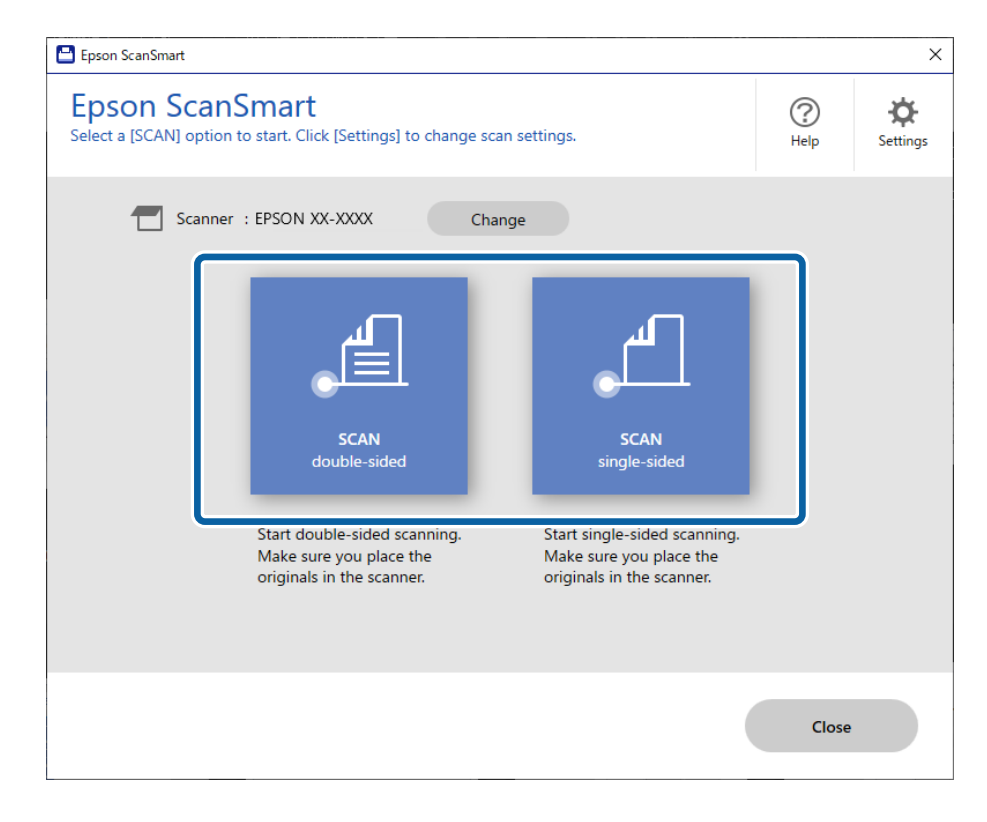

La numérisation démarre automatiquement.

4. Vérifiez les images numérisées et organisez-les si nécessaire.

A Vous pouvez ajouter des originaux et les numériser en cliquant sur **Numériser**.

B Vous pouvez utiliser les boutons en haut de l'écran pour modifier les images numérisées.

C Vous pouvez conserver ou supprimer le verso des numérisations recto verso grâce à la fonction **Inclure les faces arrières**.

D Si vous ne souhaitez pas vérifier les images numérisées à chaque fois, sélectionnez l'option **Ne plus afficher la prochaine fois.**.

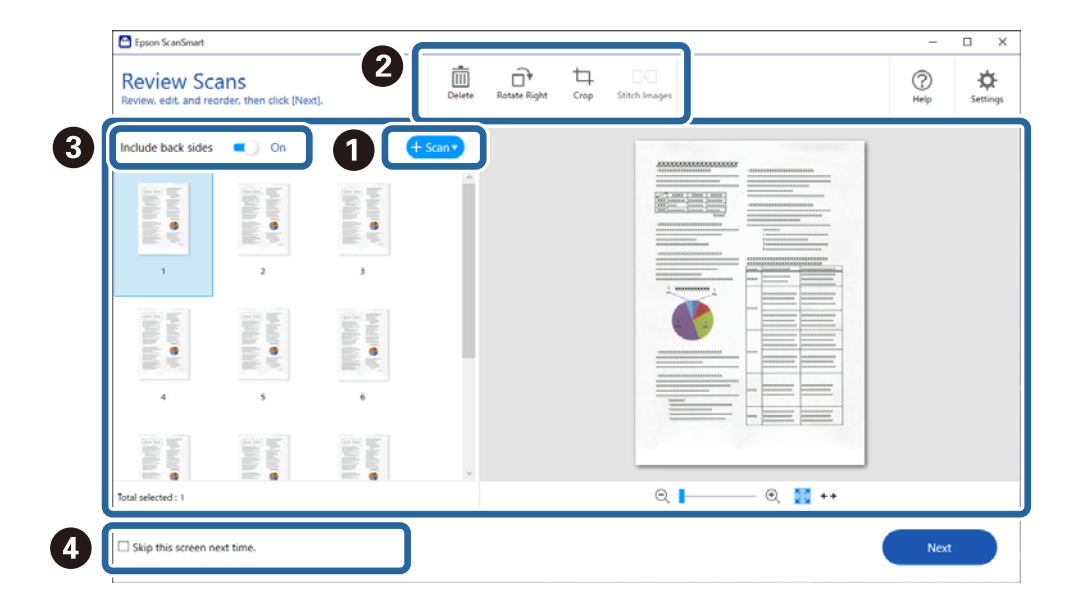

#### 5. Cliquez sur **Suivant**.

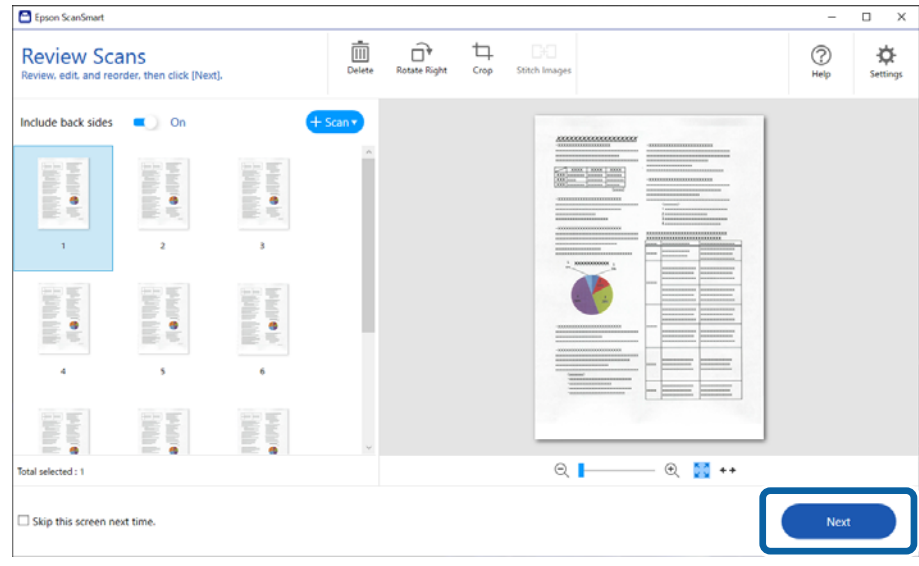

6. Cliquez sur **Sélectionner une action** dans la fenêtre **Enregistrer**.

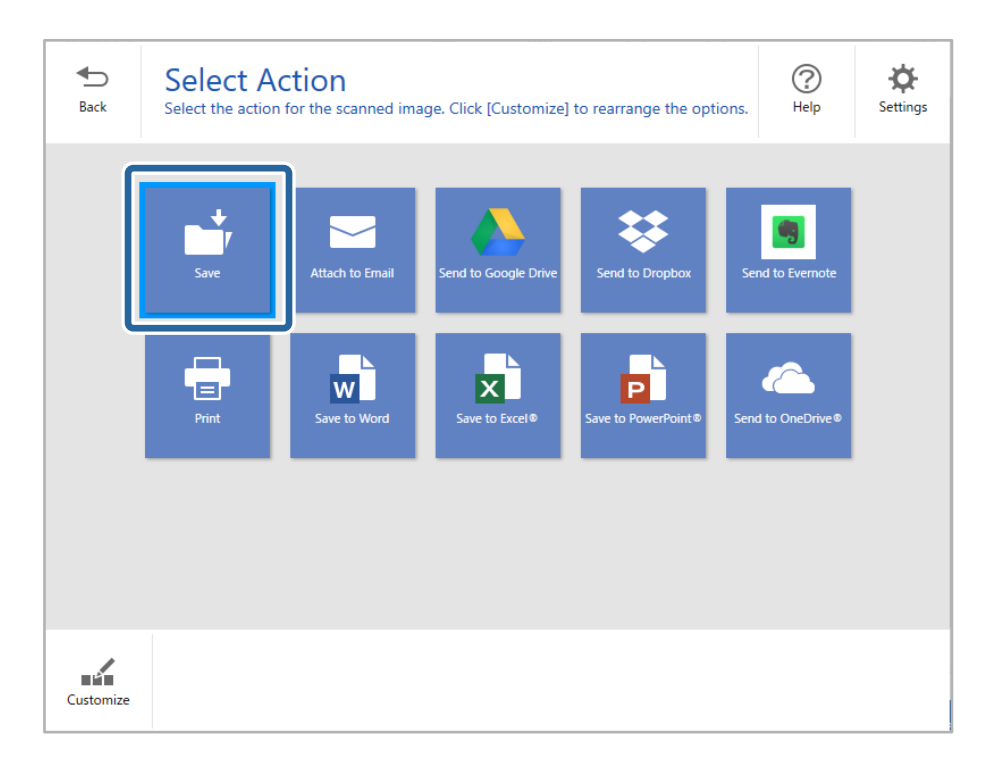

7. Vérifiez ou modifiez les paramètres de sauvegarde si nécessaire.

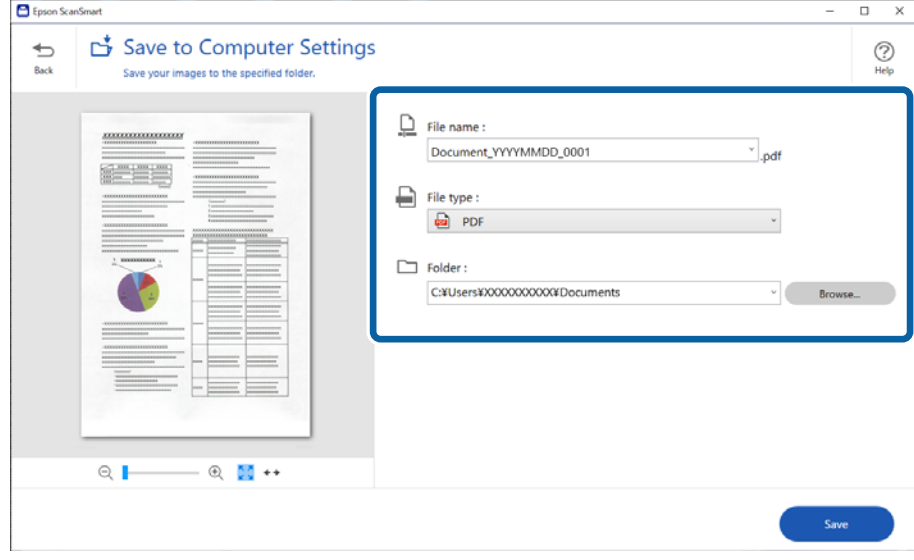

#### 8. Cliquez sur **Enregistrer**.

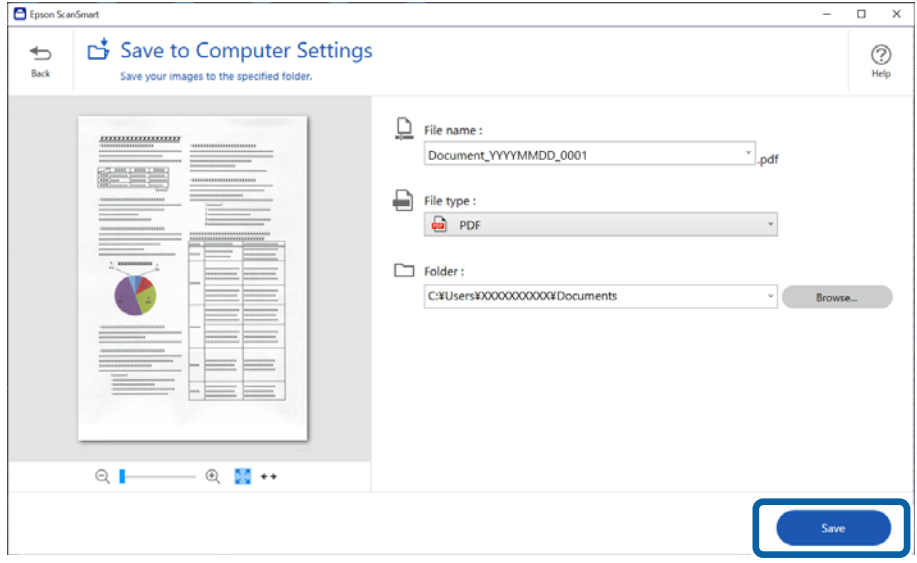

L'image numérisée est enregistrée dans le dossier indiqué.

### **Paramètres logiciels requis pour les originaux spéciaux**

Pour numériser des originaux spéciaux, réglez les paramètres nécessaires en fonction de leur type. Appuyez sur le bouton **Paramètres** dans Epson ScanSmart, puis sélectionnez l'onglet **Paramètres du scanner** > **Paramètres de numérisation** pour ouvrir l'écran Paramètres.

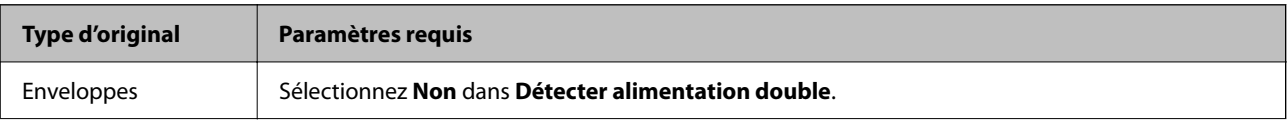

<span id="page-136-0"></span>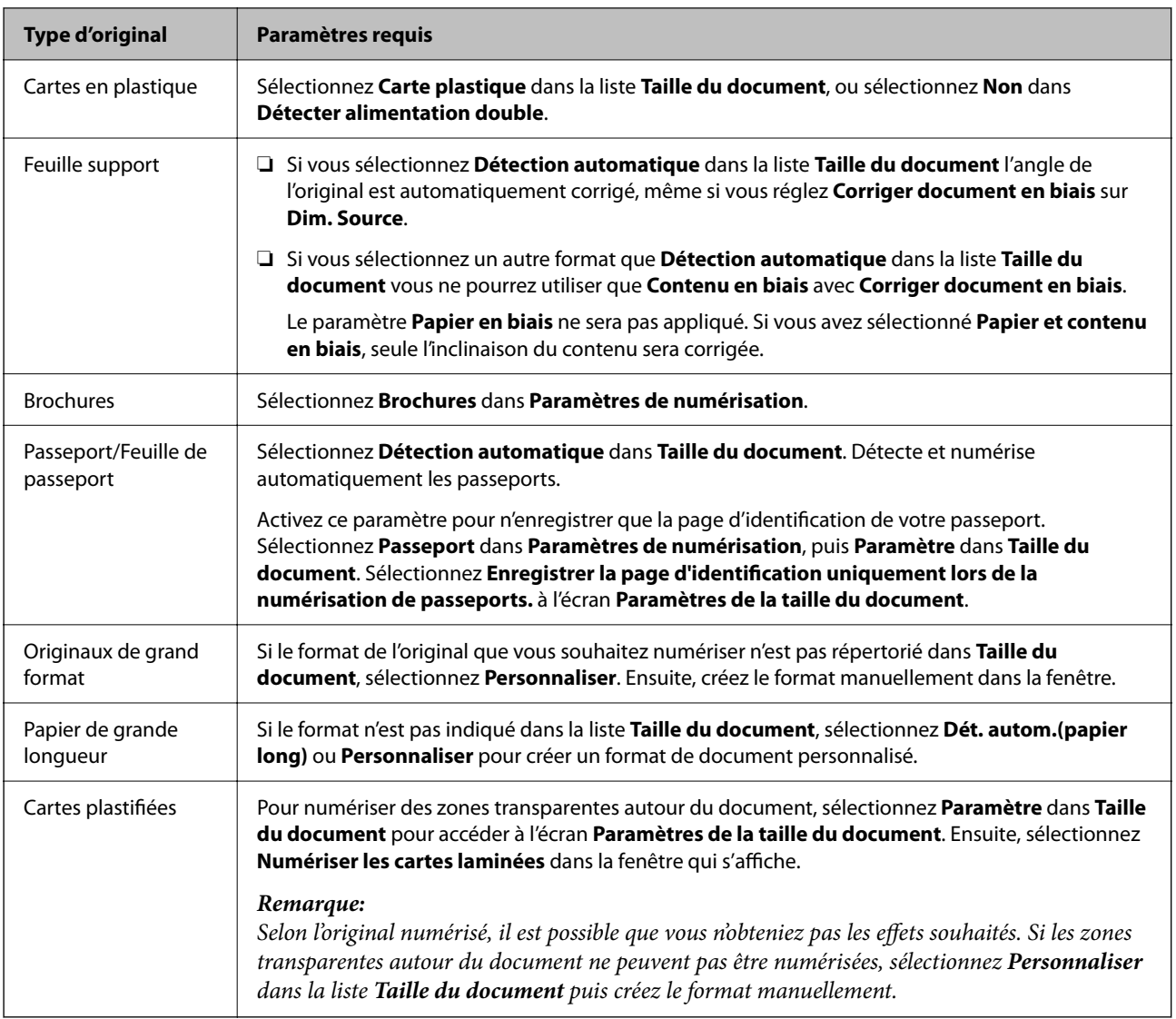

# **Fonctionnalités logicielles d'ajustement de la qualité d'image**

Appuyez sur le bouton **Paramètres** dans Epson ScanSmart, puis sélectionnez l'onglet **Paramètres du scanner** > **Paramètres de numérisation** pour afficher l'écran Paramètres de numérisation.

Vous pouvez ajuster la qualité des images numérisées grâce aux fonctions proposées dans l'onglet **Paramètres avancés**. Pour en savoir plus sur chaque fonctionnalité, reportez-vous à l'aide affichée à l'écran.

#### *Remarque:*

En fonction des autres paramètres sélectionnés, certains éléments peuvent ne pas être disponibles.

# **Numériser en Mode Alimentation automatique**

En Mode Alimentation automatique, la numérisation démarre automatiquement lorsque des originaux sont chargés dans l'ADF. Ceci est utile lorsque vous numérisez les originaux un par un.

1. Lancez Epson ScanSmart.

- 2. Cliquez sur **Paramètres**.
- 3. Cliquez sur **Paramètres de numérisation** au niveau de l'onglet **Paramètres du scanner**.

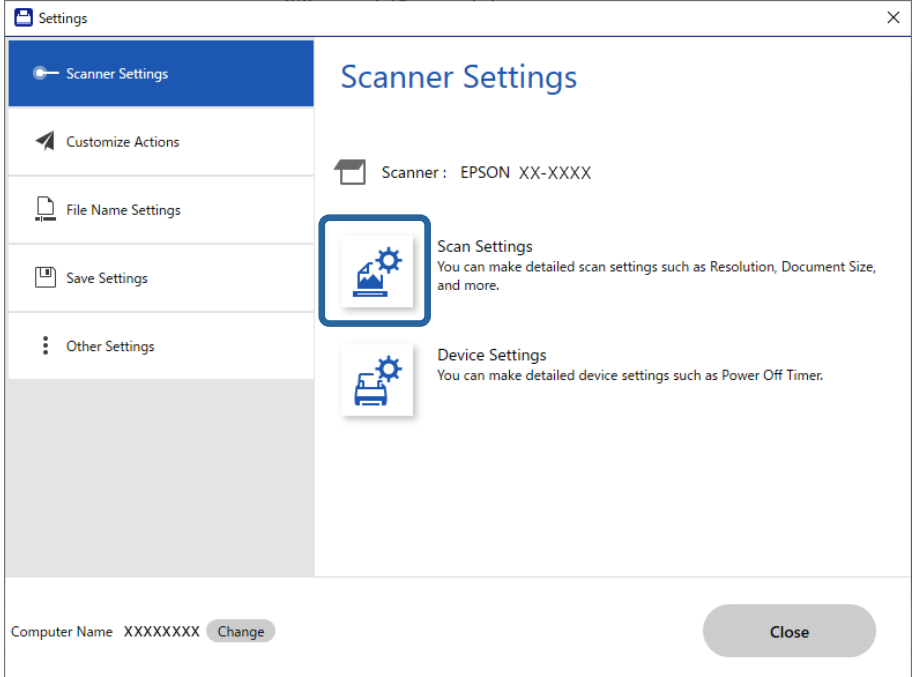

L'écran Paramètres de numérisation s'affiche.

4. Cliquez sur l'onglet **Paramètres principaux** > **Mode Alimentation automatique**.

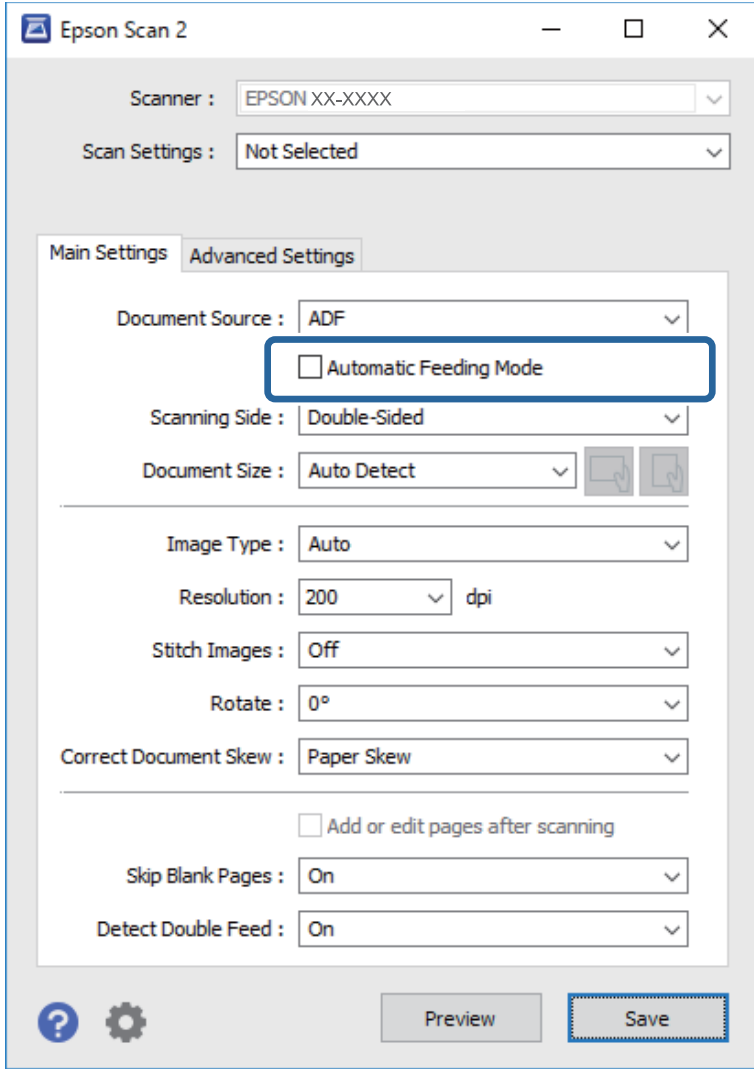

5. Réglez les autres paramètres de numérisation de votre choix à l'écran des paramètres.

#### *Remarque:*

Vous pouvez définir le délai d'expiration pour désactiver le mode *Mode Alimentation automatique*.

Sélectionnez *Paramètre* dans la liste *Source du document* pour ouvrir la fenêtre *Paramètres de la source du document*. Réglez *Délai d'attente du mode d'alimentation automatique (secondes)* à l'écran qui s'affiche.

- 6. Cliquez sur **Enregistrer** pour fermer l'écran des paramètres.
- 7. Cliquez sur **Fermer** pour fermer la fenêtre **Paramètres**.
- 8. Cliquez sur **Numériser recto verso** ou **Numériser recto**.

Le Mode Alimentation automatique démarre.

9. Changez la position du scanner en fonction du type d'original, ajustez les guides latéraux, puis placez l'original dans l'ADF.

#### *Remarque:*

Vous pouvez régler les *Paramètres du scanner* sur le panneau de commande du scanner.

- *Minuterie d'arrêt double chargement* : définit l'opération à effectuer lorsqu'un entraînement double est détecté.

- *Protection papier* : permet de préserver les originaux en interrompant immédiatement la numérisation en cas d'entraînement double.

- *Détecter saleté* : permet de détecter la saleté sur la surface vitrée à l'intérieur du scanner.

La numérisation démarre automatiquement.

10. Lorsque la numérisation s'arrête, placez l'original suivant dans l'ADF.

Répétez cette procédure jusqu'à ce que vous ayez numérisé tous les originaux.

11. Après avoir numérisé tous les originaux, quittez le Mode Alimentation automatique.

Sélectionnez **Fin** sur le panneau de commande du scanner ou appuyez sur **Terminer** à l'écran **Mode Alimentation automatique** qui s'affiche sur votre ordinateur.

Suivez les instructions d'Epson ScanSmart pour enregistrer l'image numérisée.

## **Utilisation d'AirPrint**

AirPrint permet a numérisation instantanée depuis un Mac sans avoir besoin d'installer des pilotes ou de télécharger un logiciel.

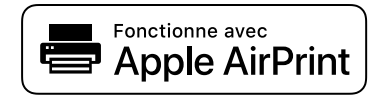

- 1. Chargez vos originaux.
- 2. Connectez le produit au même réseau auquel votre Mac est connecté, ou connectez le produit à votre Mac à l'aide d'un câble USB.
- 3. Sur l'écran **Préférences système** de votre Mac, cliquez sur **Imprimantes et Scanners**.
- 4. Sélectionnez votre scanner dans la liste, puis cliquez sur **Ouvrir le scanner**.
- 5. Sélectionnez les paramètres de numérisation tel que nécessaire, puis lancez la numérisation.

#### *Remarque:*

Pour plus d'informations, consultez le Manuel d'utilisation macOS.

# **Numériser avec un Chromebook**

Vous pouvez utiliser un Chromebook pour effectuer vos numérisations.

- 1. Placez les originaux.
- 2. Connectez le scanner au même réseau que votre Chromebook ou reliez le scanner à votre Chromebook à l'aide d'un câble USB.

<span id="page-140-0"></span>3. Ouvrez l'application Scan sur votre Chromebook.

Sélectionnez l'heure en bas à droite de l'écran > bouton **Paramètres** > **Avancés** > **Impression et numérisation** > **Numérisation**.

- 4. Sélectionnez votre scanner, puis effectuez d'autres réglages si nécessaire.
- 5. Lancez la numérisation avec le scanner depuis votre Chromebook.

#### *Remarque:*

Pour en savoir plus, rendez-vous sur<https://www.google.com/chromebook/>.

# **Numérisation depuis un appareil intelligent**

# **Numérisation à l'aide d'Epson Smart Panel**

Pour numériser depuis votre périphérique intelligent, recherchez et installez Epson Smart Panel dans l'App Store ou Google Play.

#### *Remarque:*

Connectez le scanner au périphérique intelligent ou à la tablette avant de numériser.

- 1. Placez l'original.
- 2. Lancez Epson Smart Panel.
- 3. Suivez les instructions à l'écran pour procéder à la numérisation.

#### *Remarque:*

Si le format de votre original n'apparaît pas dans la liste, sélectionnez *Auto*.

L'image numérisée est enregistrée sur votre périphérique intelligent, envoyée vers des services de cloud, ou envoyée par e-mail.

### **Numériser avec Mopria Scan**

Mopria Scan permet d'effectuer des numérisations instantanées via le réseau depuis des smartphones ou tablettes Android.

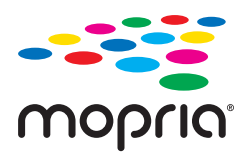

- 1. Installez Mopria Scan depuis le Google Play.
- 2. Placez les originaux.
- 3. Configurez votre scanner pour une numérisation via le réseau. Reportez-vous au lien ci-dessous. [https://epson.sn](https://epson.sn/?q=2)
- 4. Connectez votre appareil Android au même réseau sans fil (Wi-Fi) que votre scanner.

5. Lancez la numérisation avec le scanner depuis votre appareil.

#### *Remarque:*

Pour en savoir plus, rendez-vous sur le site Web de Mopria à l'adresse <https://mopria.org>.

# <span id="page-142-0"></span>**Paramètres requis pour la numérisation**

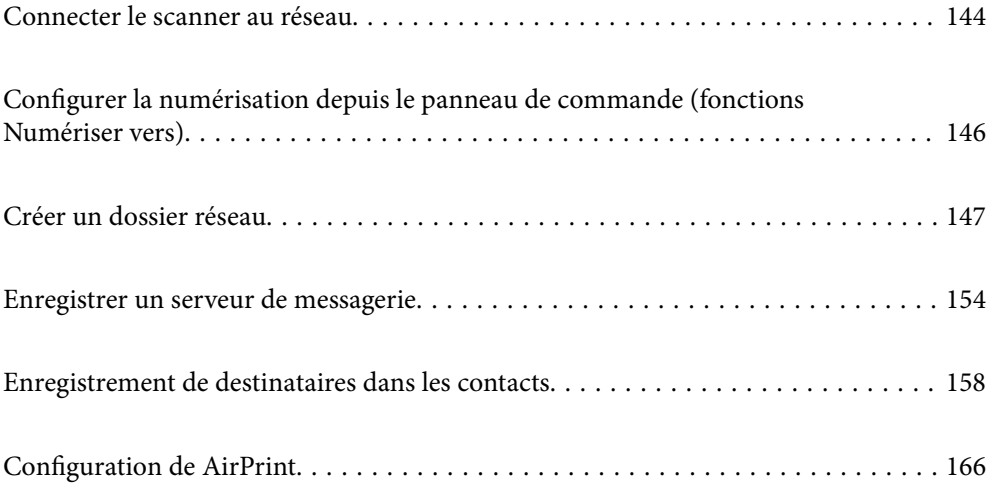

# <span id="page-143-0"></span>**Connecter le scanner au réseau**

Si le scanner n'est pas connecté au réseau, utilisez le programme d'installation pour le faire.

Pour lancer le programme d'installation, rendez-vous sur le site Web suivant et saisissez le nom du produit. Accédez à **Installation**, puis procédez à la configuration.

#### [https://epson.sn](https://epson.sn/?q=2)

Vous pouvez consulter les instructions d'utilisation dans les Manuels de film Web. Accédez à l'URL suivante.

<https://support.epson.net/publist/vlink.php?code=NPD7126>

#### **Informations connexes**

- & [« Vérification de l'état de la connexion réseau » à la page 243](#page-242-0)
- & [« Connecter le scanner au réseau » à la page 247](#page-246-0)

# **Connexion au réseau local sans fil (Wi-Fi)**

Vous pouvez connecter le scanner au réseau local sans fil (Wi-Fi) de plusieurs manières. Choisissez la méthode de connexion correspondant à l'environnement et aux conditions que vous utilisez.

Si vous connaissez les informations de routeur sans fil, comme le SSID et le mot de passe, vous pouvez définir les paramètres manuellement.

Si le routeur sans fil prend en charge WPS, vous pouvez effectuer les réglages par simple pression sur un bouton.

Une fois le scanner relié au réseau, connectez-y l'appareil que vous voulez utiliser (ordinateur, périphérique intelligent, tablette, etc.)

### **Définissez les paramètres Wi-Fi en saisissant le SSID et le mot de passe**

Vous pouvez configurer un réseau Wi-Fi en saisissant manuellement les informations nécessaires à la connexion à un point d'accès à partir du panneau de commande du scanner. Pour procéder à la configuration à l'aide de cette méthode, vous devez disposer du SSID et du mot de passe du routeur sans fil.

#### *Remarque:*

Si vous utilisez un routeur sans fil dont les paramètres par défaut n'ont pas été modifiés, le SSID et le mot de passe figurent sur l'étiquette. Si vous ne connaissez pas le SSID et le mot de passe, contactez la personne qui a configuré le routeur sans fil ou reportez-vous à la documentation fournie avec le routeur sans fil.

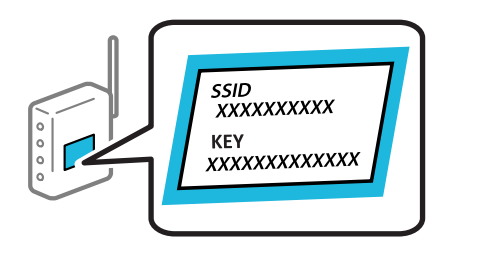

- 1. Appuyez sur  $\left| \widehat{\mathbb{R}} \right|$  a l'écran d'accueil.
- 2. Sélectionnez **Wi-Fi (Recommandé)**.
3. Touchez **Commencer la configuration**.

Si la connexion réseau est déjà définie, les informations de connexion s'affichent. Appuyez sur **Passez en connexion Wi-Fi.** ou **Modifier les param.** pour modifier les paramètres.

- 4. Sélectionnez **Assistant de configuration Wi-Fi**.
- 5. Suivez les instructions à l'écran pour sélectionner le SSID, saisissez le mot de passe pour le routeur sans fil, et démarrez la configuration.

Si vous souhaitez vérifier le statut de connexion réseau pour le scanner après que la configuration est terminée, voir le lien d'informations liées ci-dessous pour plus d'informations.

#### *Remarque:*

- ❏ Si vous ne connaissez pas le SSID, déterminez s'il figure sur l'étiquette du routeur sans fil. Si vous utilisez un routeur sans fil dont les paramètres par défaut n'ont pas été modifiés, le SSID à utiliser figure sur l'étiquette. Si vous ne trouvez aucune information, consultez la documentation fournie avec le routeur sans fil.
- ❏ Le mot de passe est sensible à la casse.
- ❏ Si vous ne connaissez pas le mot de passe, déterminez s'il figure sur l'étiquette du point d'accès. Sur l'étiquette, le mot de passe peut être écrit « Network Key », « Wireless Password », etc. Si vous utilisez un routeur sans fil dont les paramètres par défaut n'ont pas été modifiés, le mot de passe à utiliser figure sur l'étiquette.

#### **Informations connexes**

& [« Vérification de l'état de la connexion réseau » à la page 243](#page-242-0)

### **Définition des paramètres Wi-Fi par configuration du bouton poussoir (WPS)**

Vous pouvez configurer automatiquement un réseau Wi-Fi en appuyant sur une touche au niveau du routeur sans fil. Si les conditions suivantes sont réunies, vous pouvez utiliser cette méthode.

❏ Le routeur sans fil prend en charge WPS (Wi-Fi Protected Setup).

❏ L'actuelle connexion Wi-Fi a été établie en appuyant sur une touche au niveau du routeur sans fil.

#### *Remarque:*

Si vous ne parvenez pas à trouver la touche ou si vous procédez à la configuration à l'aide du logiciel, reportez-vous à la documentation fournie avec le routeur sans fil.

1. Appuyez sur  $\left| \widehat{\mathbb{R}} \right|$  a l'écran d'accueil.

- 2. Sélectionnez **Wi-Fi (Recommandé)**.
- 3. Touchez **Commencer la configuration**.

Si la connexion réseau est déjà définie, les informations de connexion s'affichent. Appuyez sur **Passez en connexion Wi-Fi.** ou **Modifier les param.** pour modifier les paramètres.

- 4. Sélectionnez **Config. boutons poussoirs (WPS)**.
- 5. Suivez les instructions affichées à l'écran.

Si vous souhaitez vérifier le statut de connexion réseau pour le scanner après que la configuration est terminée, voir le lien d'informations liées ci-dessous pour plus d'informations.

#### *Remarque:*

En cas d'échec de la connexion, redémarrez le routeur sans fil, rapprochez-le du scanner et réessayez.

#### **Informations connexes**

& [« Vérification de l'état de la connexion réseau » à la page 243](#page-242-0)

### **Définition des paramètres Wi-Fi par Paramétrage de code PIN (WPS)**

Vous pouvez automatiquement vous connecter à un routeur sans fil en utilisant un code PIN. Vous pouvez utiliser cette méthode de configuration si votre routeur sans fil est compatible WPS (Wi-Fi Protected Setup). Utilisez un ordinateur pour saisir un code PIN au niveau du routeur sans fil.

1. Appuyez sur  $\left| \widehat{\mathbb{R}} \right|$  a l'écran d'accueil.

- 2. Sélectionnez **Wi-Fi (Recommandé)**.
- 3. Touchez **Commencer la configuration**.

Si la connexion réseau est déjà définie, les informations de connexion s'affichent. Appuyez sur **Passez en connexion Wi-Fi.** ou **Modifier les param.** pour modifier les paramètres.

- 4. Sélectionnez **Autres** > **Config. code PIN (WPS)**
- 5. Suivez les instructions affichées à l'écran.

Si vous souhaitez vérifier le statut de connexion réseau pour le scanner après que la configuration est terminée, voir le lien d'informations liées ci-dessous pour plus d'informations.

#### *Remarque:*

Reportez-vous à la documentation fournie avec votre routeur sans fil pour plus de détails concernant la saisie du code PIN.

#### **Informations connexes**

& [« Vérification de l'état de la connexion réseau » à la page 243](#page-242-0)

## **Configurer la numérisation depuis le panneau de commande (fonctions Numériser vers)**

Certains réglages doivent être effectués avant de pouvoir utiliser les fonctions Numériser vers.

Reportez-vous à ce qui suit pour savoir comment configurer chaque fonctionnalité.

- [« Déroulement de la fonction Numér. vers ordi » à la page 105](#page-104-0)
- [« Déroulement de la fonction Numér. vers Clé USB » à la page 105](#page-104-0)
- [« Déroulement de la fonction Numériser vers le cloud » à la page 106](#page-105-0)
- [« Déroulement de la fonction Numér. vers email » à la page 107](#page-106-0)
- [« Déroulement de la fonction Numér. vers dossier réseau/FTP » à la page 108](#page-107-0)
- [« Déroulement de la procédure Scannez dans WSD » à la page 110](#page-109-0)

## <span id="page-146-0"></span>**Créer un dossier réseau**

Créez un dossier réseau sur votre ordinateur. L'ordinateur doit être connecté au même réseau que le scanner.

La méthode de création d'un dossier réseau varie en fonction de votre environnement. Voici un exemple de création d'un dossier réseau sur le bureau d'un ordinateur dont l'environnement est le suivant.

- ❏ Système d'exploitation : Windows 10
- ❏ Emplacement de création du dossier partagé : bureau
- ❏ Chemin d'accès au dossier : C:\Utilisateurs\xxxx\Bureau\scan\_folder (créer un dossier intitulé « scan\_folder » sur le bureau)
- 1. Sur l'ordinateur sur lequel vous souhaitez créer un dossier réseau, ouvrez une session disposant des droits d'administration.

#### *Remarque:*

Si vous ne savez pas quel compte utilisateur dispose des droits d'administration, adressez-vous à l'administrateur de votre ordinateur.

2. Vérifiez que le nom de l'appareil (nom de l'ordinateur) ne contient aucun caractère à deux octets. Cliquez sur le bouton Démarrer de Windows, puis sélectionnez **Paramètres** > **Système** > **À propos de**.

#### *Remarque:*

Si des caractères à deux octets sont présents dans le nom de l'appareil, l'enregistrement des fichiers peut échouer.

3. Vérifiez que le nom affiché dans **Spécifications de l'appareil** > **Nom de l'appareil** ne contient aucun caractère à deux octets.

Les noms d'appareil comportant uniquement des caractères à un octet ne devraient poser aucun problème. Fermez l'écran.

Exemple : EPSPUB313

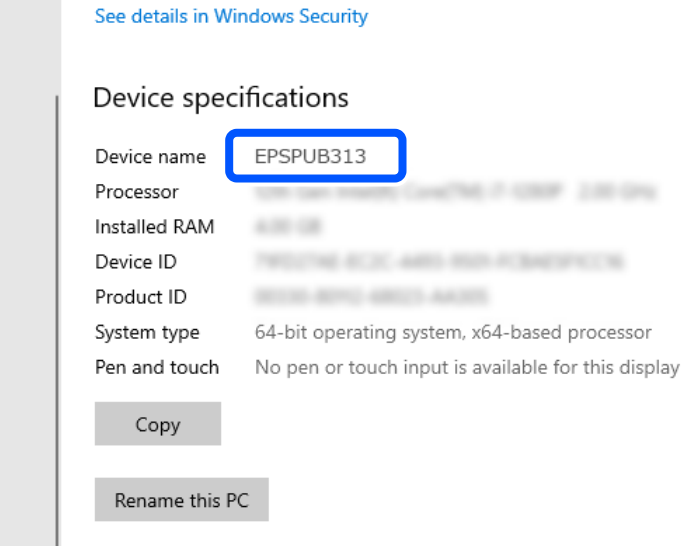

#### c*Important:*

Si le nom de l'appareil contient des caractères à deux octets, utilisez un ordinateur qui n'utilise pas de tels caractères ou renommez l'appareil.

Si vous devez modifier le nom de l'appareil, avertissez-en l'administrateur au préalable afin d'éviter tout problème de gestion des ordinateurs ou d'accès aux ressources.

Vérifiez ensuite les paramètres de votre ordinateur.

4. Cliquez sur le bouton Démarrer de Windows, puis sélectionnez **Système Windows** > **Panneau de configuration**.

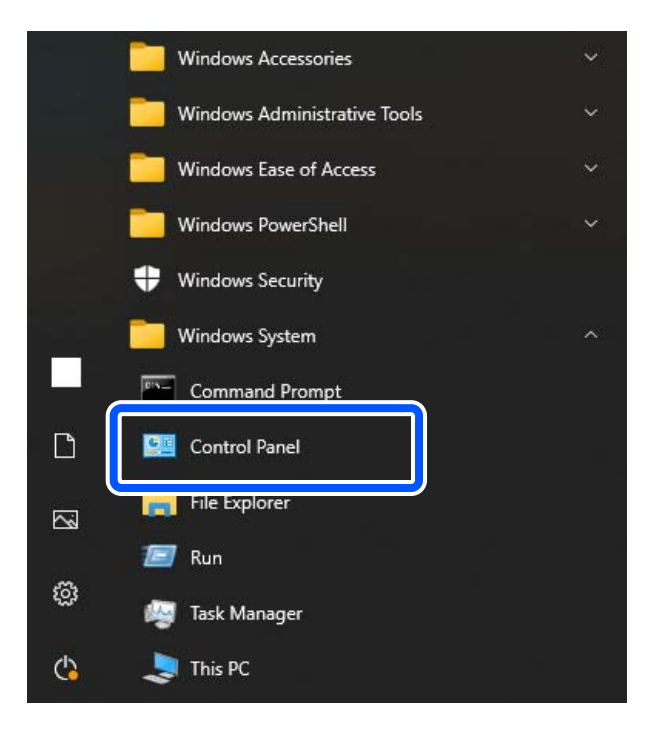

5. Dans le Panneau de configuration, cliquez sur **Réseau et Internet** > **Centre Réseau et partage** > **Modifier les paramètres de partage avancés**.

Le profil du réseau s'affiche.

6. Sous **Partage de fichiers et d'imprimantes**, vérifiez que l'option **Activer le partage de fichiers et d'imprimantes** pour le profil du réseau (profil actuel).

Si cette option est déjà sélectionnée, cliquez sur **Annuler** et fermez la fenêtre.

Si vous avez modifié des paramètres, cliquez sur **Enregistrer les modifications** et fermez la fenêtre.

Créez ensuite un dossier réseau.

7. Créez un dossier sur le bureau et donnez-lui un nom.

Saisissez entre 1 et 12 caractères alphanumériques pour donner un nom au dossier. En fonction de votre environnement, si le nom dépasse 12 caractères, vous pourriez avoir des problèmes pour y accéder.

Exemple : scan\_folder

8. Faites un clic droit sur le dossier et sélectionnez **Propriétés**.

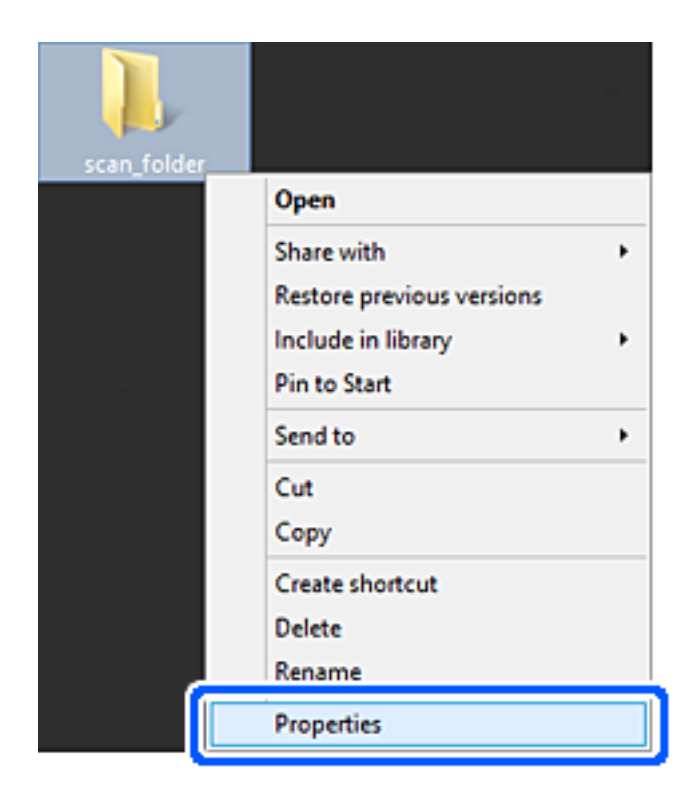

9. Cliquez sur **Partage avancé** dans l'onglet **Partage**.

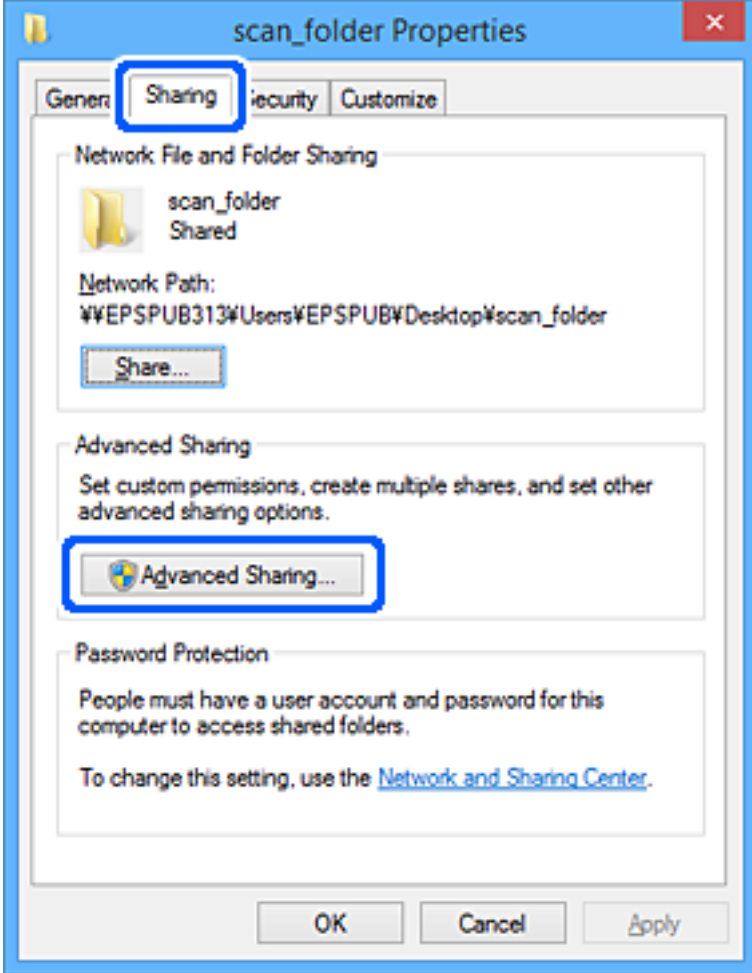

10. Sélectionnez **Partager ce dossier**, puis cliquez sur **Autorisations**.

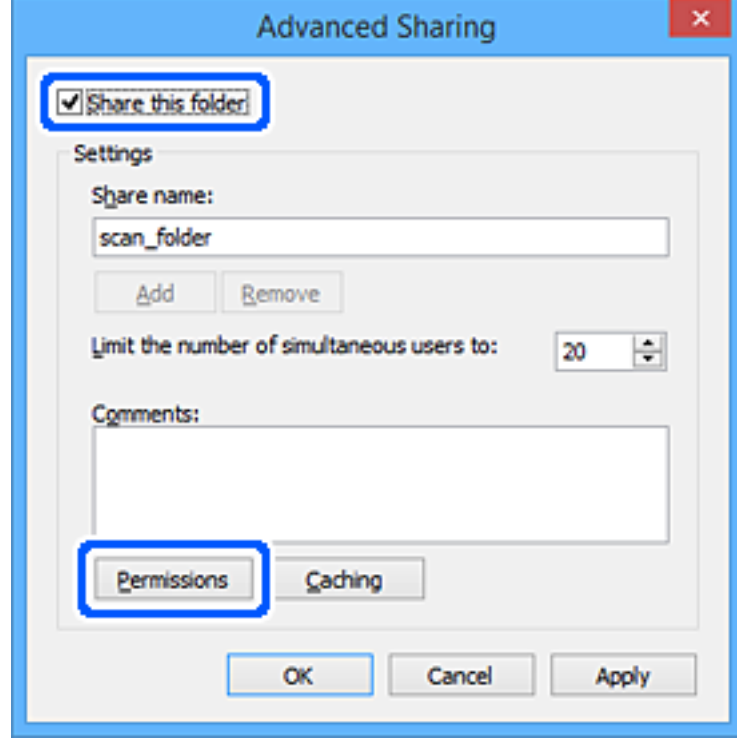

11. Sélectionnez **Tout le monde** dans **Noms de groupes ou d'utilisateurs**, sélectionnez **Autoriser** en regard de **Modifier**, puis cliquez sur **OK**.

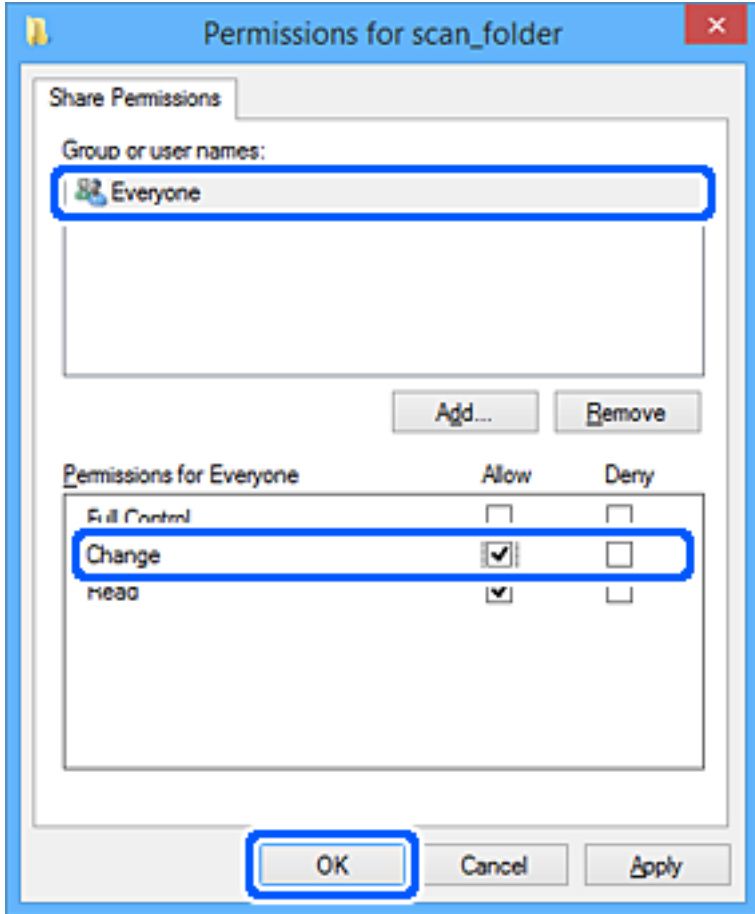

12. Cliquez sur **OK** pour fermer cet écran et revenir à la fenêtre Propriétés.

#### *Remarque:*

Vous pouvez consulter les groupes ou utilisateurs qui disposent d'un accès au dossier réseau dans l'onglet *Sécurité* > *Noms de groupes ou d'utilisateurs*.

Exemple : lorsque l'utilisateur connecté à l'ordinateur et les administrateurs ont accès au dossier réseau

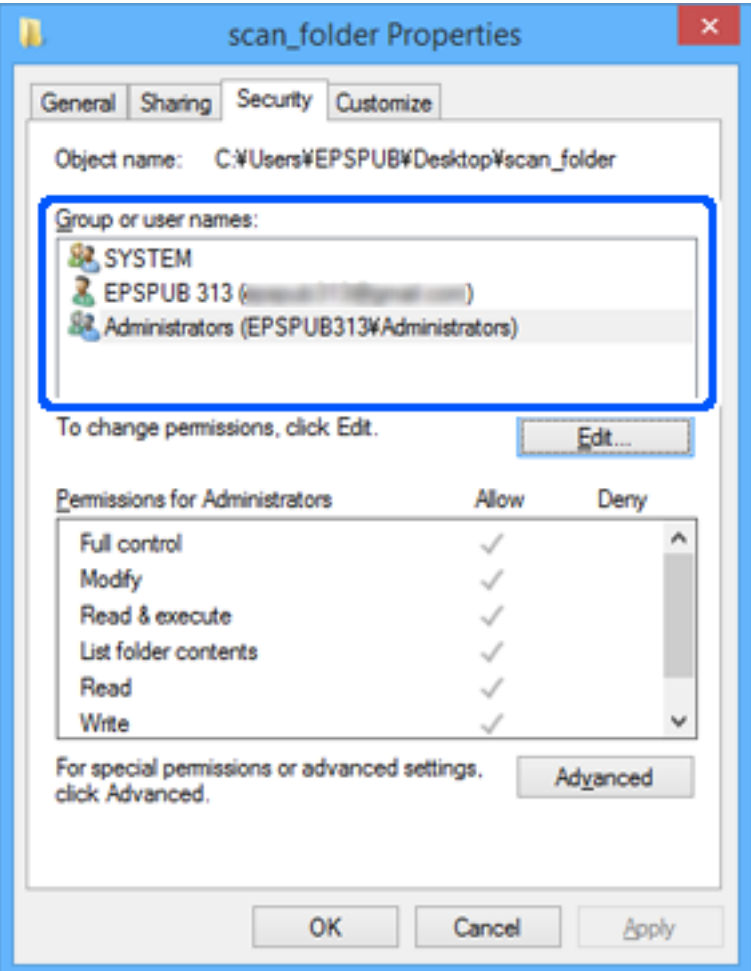

13. Sélectionnez l'onglet **Partage**.

Le chemin réseau du dossier réseau s'affiche. Cela est utilisé lors de l'enregistrement dans les contacts du scanner. Prenez-en note.

<span id="page-153-0"></span>Exemple : \\EPSPUB313\scan\_folder

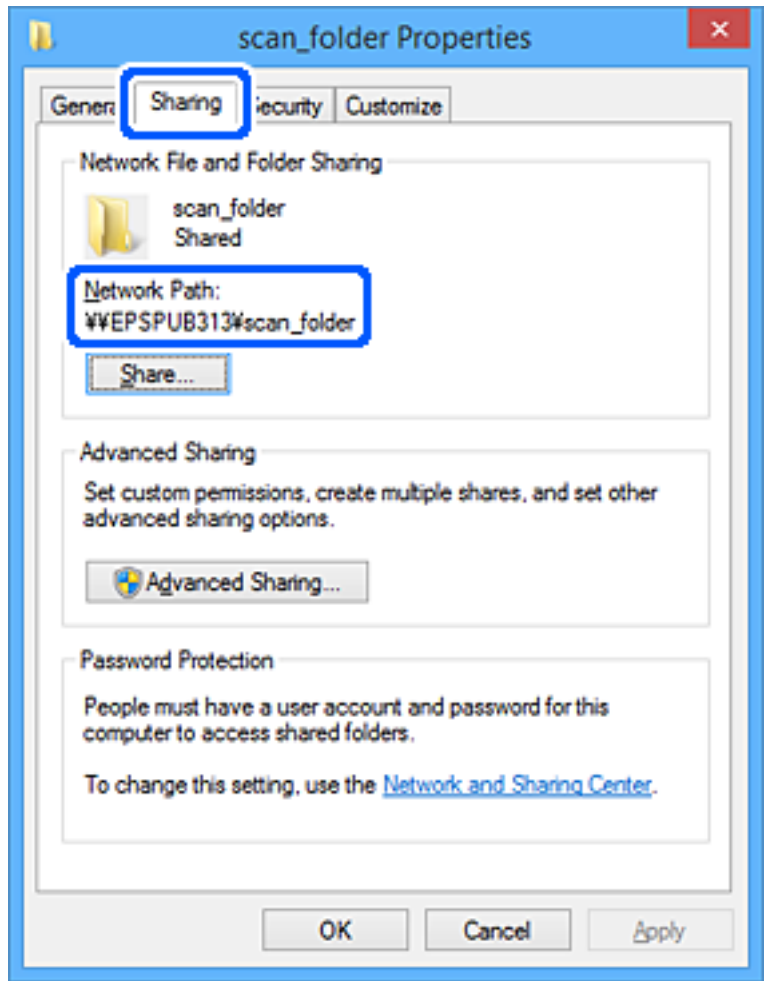

#### 14. Cliquez sur **Fermer** ou **OK** pour fermer la fenêtre.

La création d'un dossier réseau est terminée.

Cliquez sur le lien ci-dessous pour en savoir plus sur l'utilisation de la fonction « Numér. vers dossier réseau/FTP ».

[« Déroulement de la fonction Numér. vers dossier réseau/FTP » à la page 108](#page-107-0)

## **Enregistrer un serveur de messagerie**

Vérifiez les éléments suivants avant de configurer le serveur de messagerie.

- ❏ Le scanner est connecté au réseau
- ❏ Informations de configuration du serveur de messagerie

Si vous faites appel à un serveur de messagerie qui utilise Internet, vérifiez les paramètres auprès de votre fournisseur ou de son site Web.

#### *Remarque:*

Vous pouvez envoyer par e-mail les images numérisées grâce au service cloud d'Epson, Epson Connect, sans avoir à configurer un serveur de messagerie. Pour en savoir plus, reportez-vous à la fonctionnalité Numériser vers le cloud.

[« Déroulement de la fonction Numériser vers le cloud » à la page 106](#page-105-0)

#### **Comment enregistrer**

Rendez-vous dans Web Config, sélectionnez l'onglet **Réseau** > **Serveur d'email** > **De base**.

[« Comment exécuter Web Config dans un navigateur Web » à la page 38](#page-37-0)

Vous pouvez également effectuer ces réglages depuis le panneau de commande du scanner. Sélectionnez **Param.** > **Paramètres réseau** > **Avancé** > **Serveur d'email** > **Param. serveur**.

#### **Éléments de configuration du serveur de messagerie**

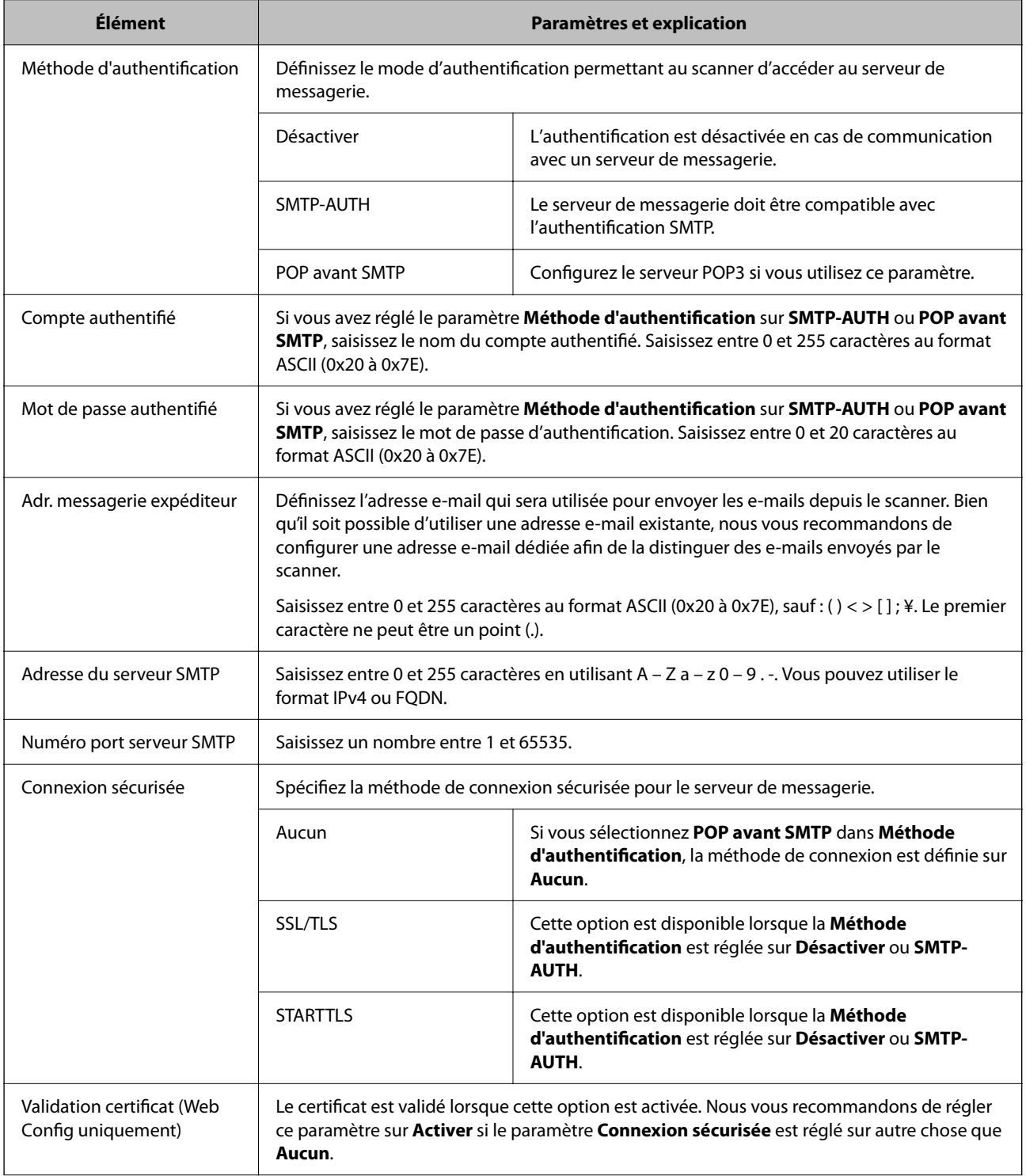

<span id="page-155-0"></span>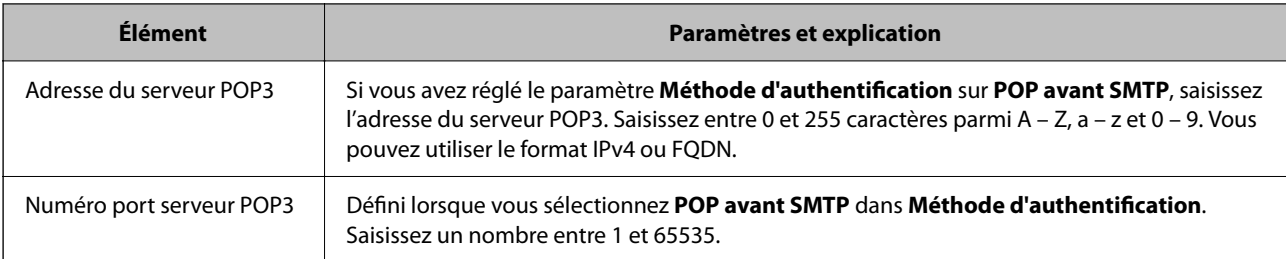

Cliquez sur le lien ci-dessous pour en savoir plus sur l'utilisation de la fonction « Numér. vers email ».

[« Déroulement de la fonction Numér. vers email » à la page 107](#page-106-0)

### **Vérifier la connexion à un serveur de messagerie**

- 1. Sélectionnez le menu de test de la connexion.
	- ❏ **Configuration depuis Web Config :**

Sélectionnez l'onglet **Réseau** > **Serveur d'email** > **Test de connexion** > **Démarrer**.

❏ **Configuration depuis le panneau de commande :**

Sélectionnez **Param.** > **Paramètres réseau** > **Avancé** > **Serveur d'email** > **Vérification connexion**.

Le test de connexion au serveur de messagerie est lancé.

- 2. Consultez les résultats du test.
	- ❏ Si le message **Le test de connexion a réussi.** s'affiche, alors le test a réussi.
	- ❏ Si une erreur s'affiche, suivez les instructions contenues dans le message pour la résoudre. « Références du test de connexion au serveur de messagerie » à la page 156

Cliquez sur le lien ci-dessous pour en savoir plus sur l'utilisation de la fonction « Numér. vers email ».

[« Déroulement de la fonction Numér. vers email » à la page 107](#page-106-0)

### **Références du test de connexion au serveur de messagerie**

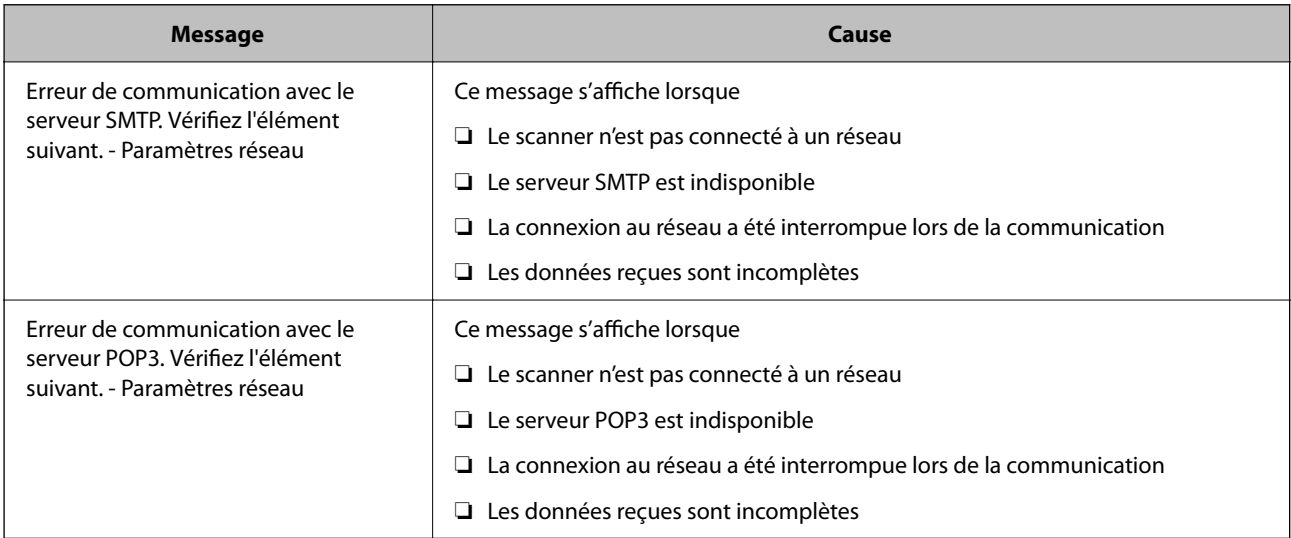

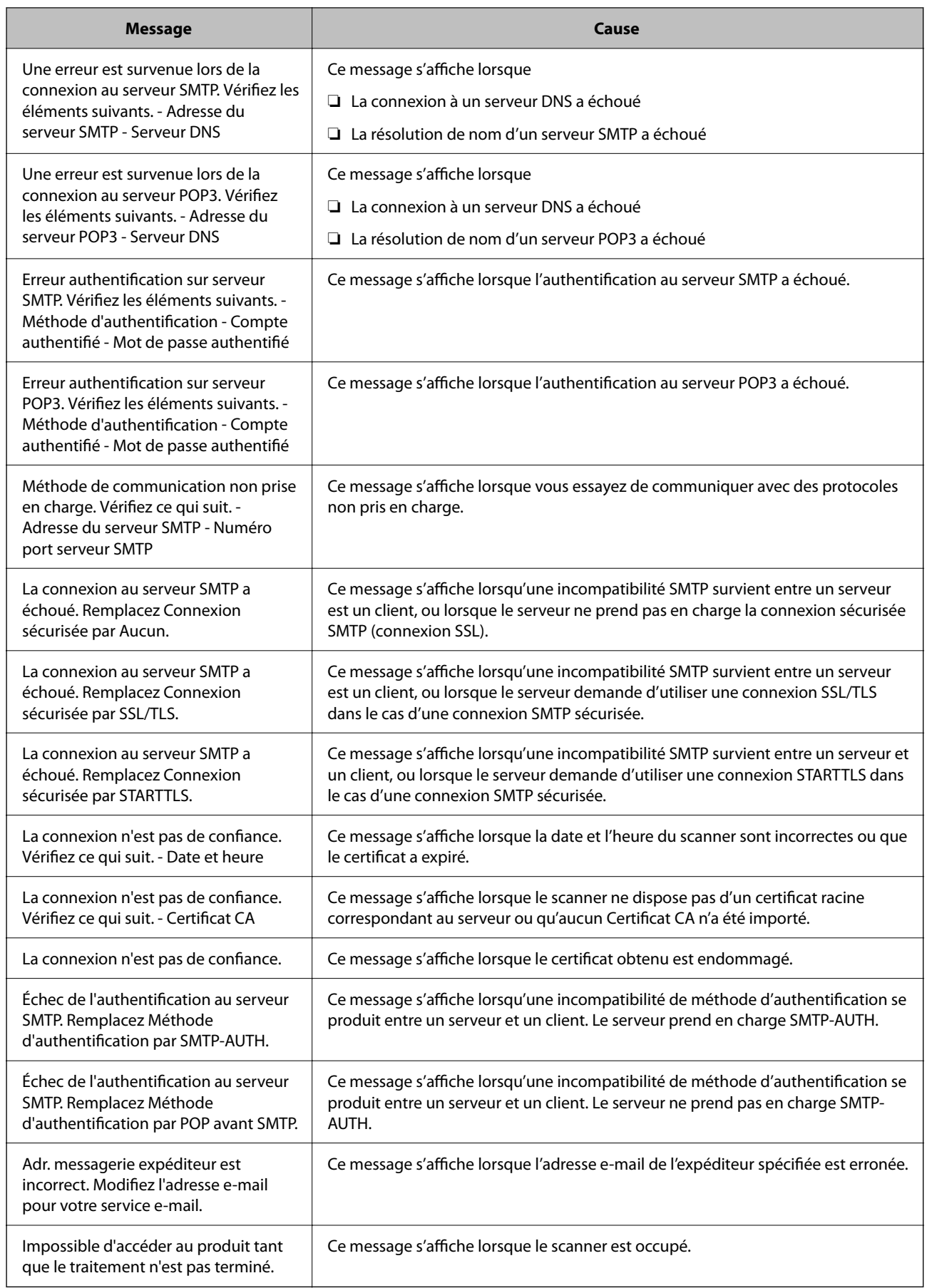

## <span id="page-157-0"></span>**Enregistrement de destinataires dans les contacts**

L'enregistrement de destinataires dans la liste de contacts du scanner vous permet de les sélectionner facilement lors de la numérisation.

Vous pouvez enregistrer les types de destinataires suivants dans la liste de contacts. Vous pouvez enregistrer jusqu'à 300 entrées au total.

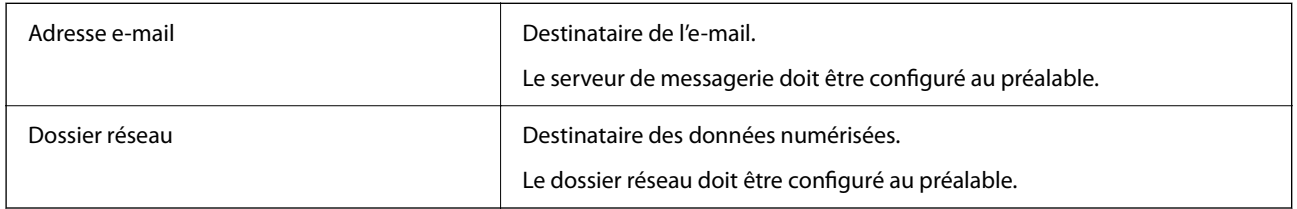

### **Comparaison des fonctions par outil d'enregistrement**

Trois options sont disponibles pour configurer les contacts du scanner : Web Config, Epson Device Admin et le panneau de commande. Les différences entre les trois outils sont répertoriées dans le tableau ci-dessous.

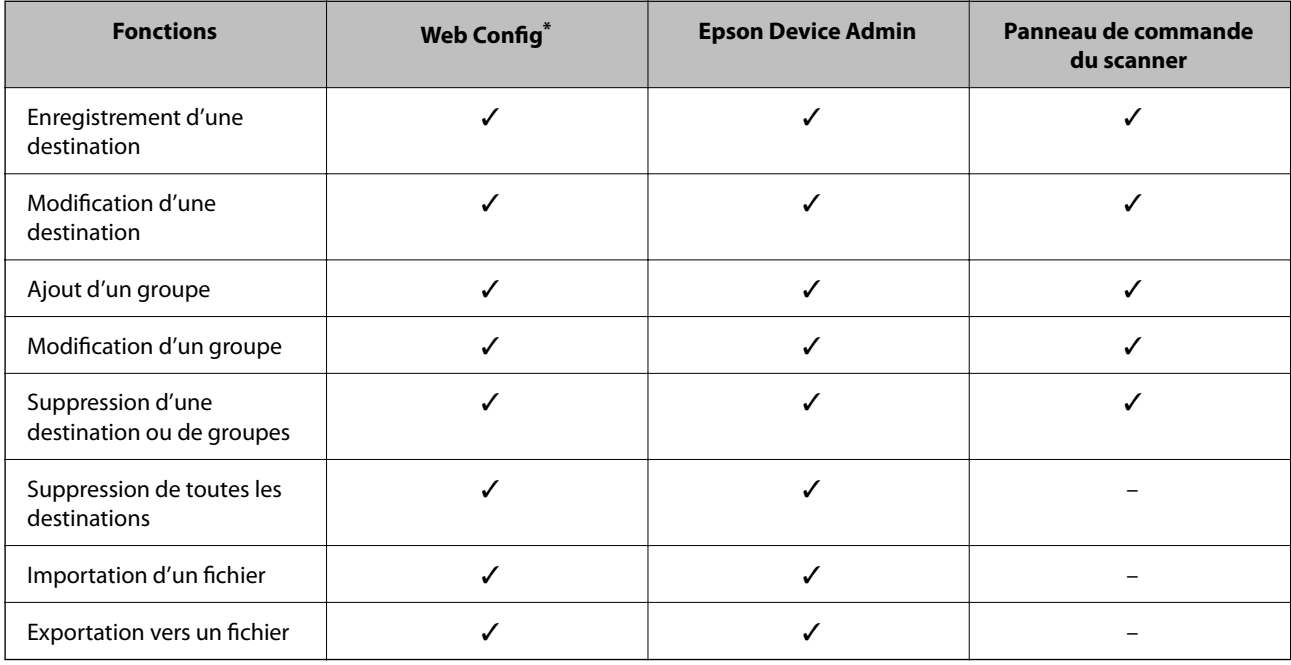

✓ : ce paramètre est disponible. - : ce paramètre n'est pas disponible.

Connectez-vous en tant qu'administrateur pour modifier les paramètres.

### **Enregistrement d'un destinataire dans les contacts**

Les éléments de configuration dépendent du Type de destinataire que vous souhaitez enregistrer.

### **Enregistrer un destinataire (Email)**

**Comment enregistrer**

Rendez-vous dans Web Config, puis sélectionnez l'onglet **Numériser** > **Contacts**. Sélectionnez le numéro que vous souhaitez enregistrer dans vos contacts, puis cliquez sur **Modifier**.

[« Comment exécuter Web Config dans un navigateur Web » à la page 38](#page-37-0)

Vous pouvez également effectuer ces réglages depuis le panneau de commande du scanner. Sélectionnez **Param.** > **Gestionnaire de Contacts** > **Ajouter/Modifier/Supprimer** > **Ajout entrée** > **Ajouter contact** > **Email**.

**Éléments de configuration des Contacts**

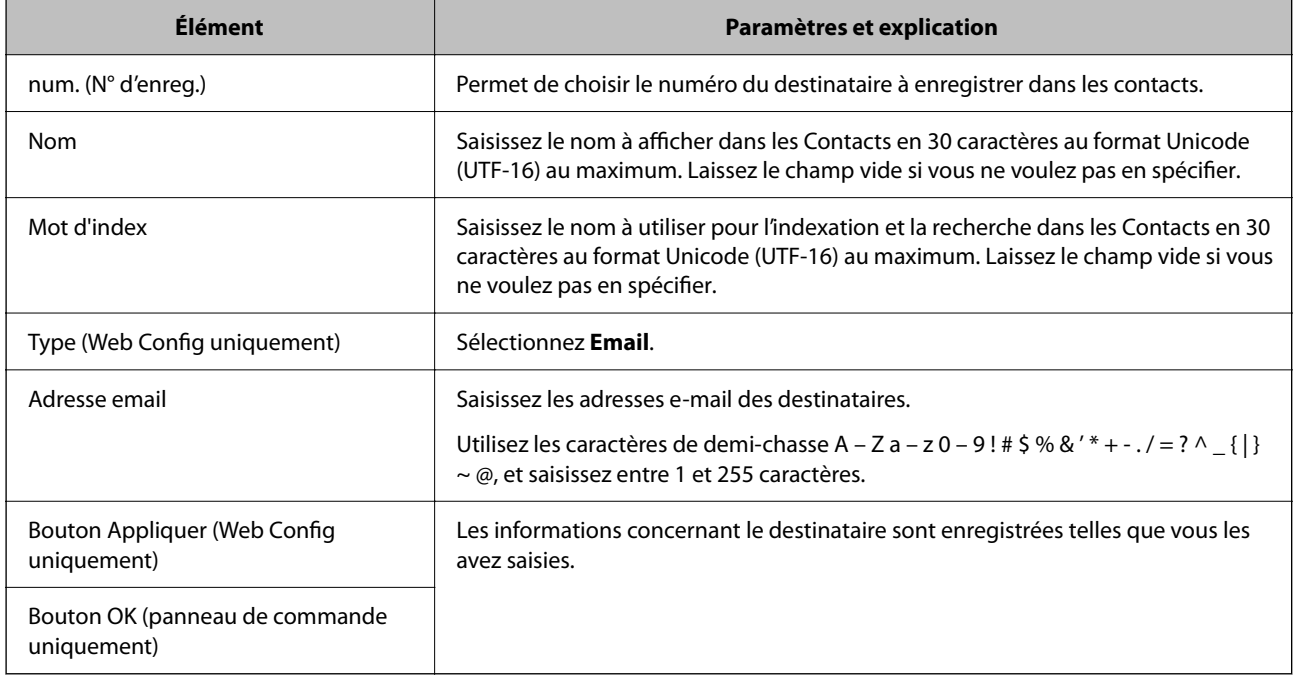

Cliquez sur le lien ci-dessous pour en savoir plus sur l'utilisation de la fonction « Numér. vers email ».

[« Déroulement de la fonction Numér. vers email » à la page 107](#page-106-0)

### **Enregistrer un destinataire (Dossier réseau (SMB))**

#### **Comment enregistrer**

Rendez-vous dans Web Config, puis sélectionnez l'onglet **Numériser** > **Contacts**. Sélectionnez le numéro que vous souhaitez enregistrer dans vos contacts, puis cliquez sur **Modifier**.

[« Comment exécuter Web Config dans un navigateur Web » à la page 38](#page-37-0)

Vous pouvez également effectuer ces réglages depuis le panneau de commande du scanner. Sélectionnez **Param.** > **Gestionnaire de Contacts** > **Ajouter/Modifier/Supprimer** > **Ajout entrée** > **Ajouter contact** > **Dossier réseau/ FTP**.

#### **Éléments de configuration des Contacts**

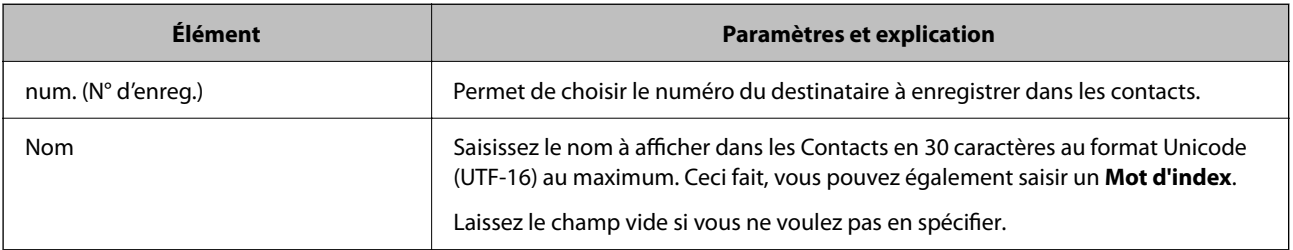

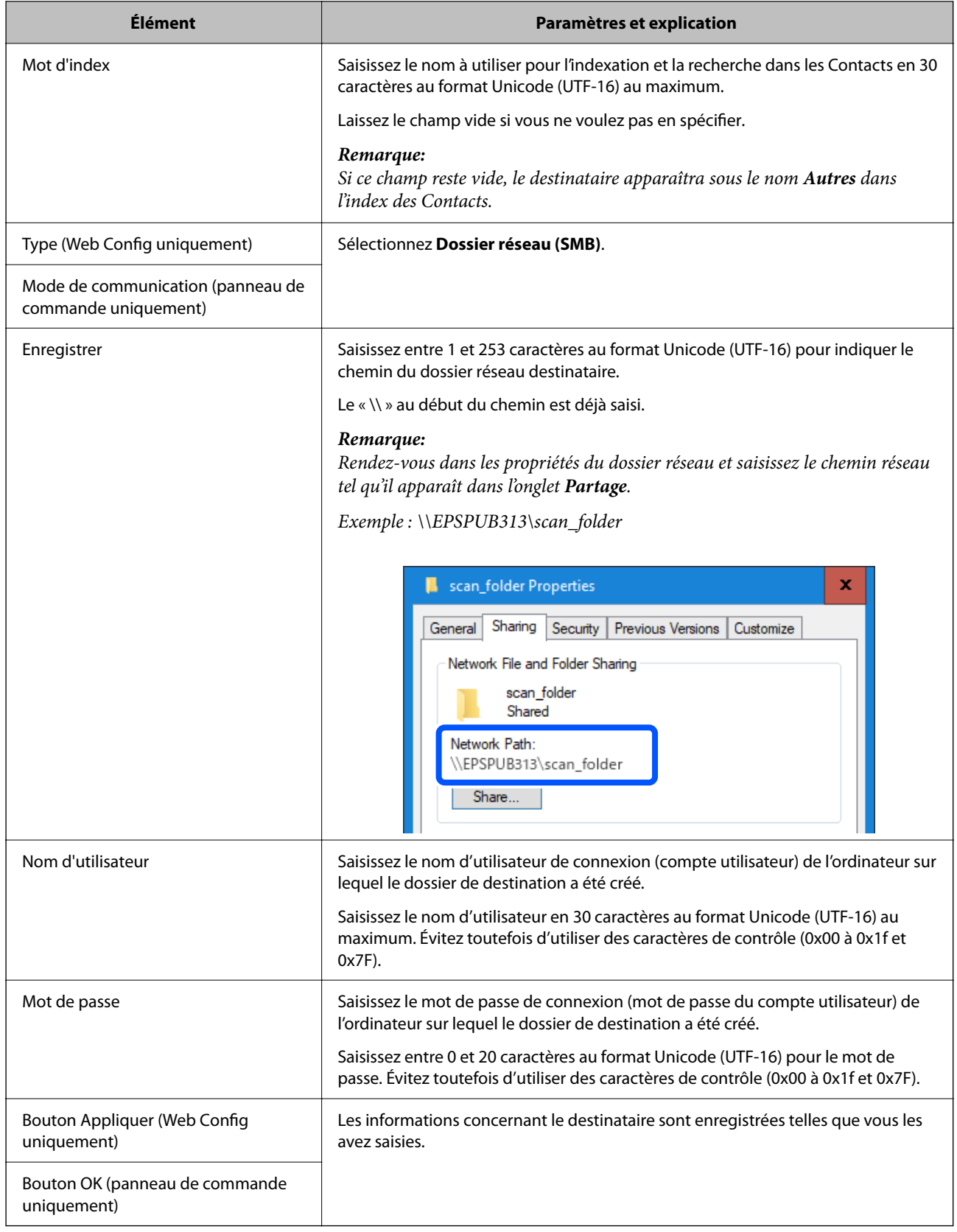

Cliquez sur le lien ci-dessous pour en savoir plus sur l'utilisation de la fonction « Numér. vers dossier réseau/FTP ».

[« Déroulement de la fonction Numér. vers dossier réseau/FTP » à la page 108](#page-107-0)

### **Enregistrer un destinataire (FTP)**

#### **Comment enregistrer**

Rendez-vous dans Web Config, puis sélectionnez l'onglet **Numériser** > **Contacts**. Sélectionnez le numéro que vous souhaitez enregistrer dans vos contacts, puis cliquez sur **Modifier**.

[« Comment exécuter Web Config dans un navigateur Web » à la page 38](#page-37-0)

Vous pouvez également effectuer ces réglages depuis le panneau de commande du scanner. Sélectionnez **Param.** > **Gestionnaire de Contacts** > **Ajouter/Modifier/Supprimer** > **Ajout entrée** > **Ajouter contact** > **Dossier réseau/ FTP**.

#### **Éléments de configuration des Contacts**

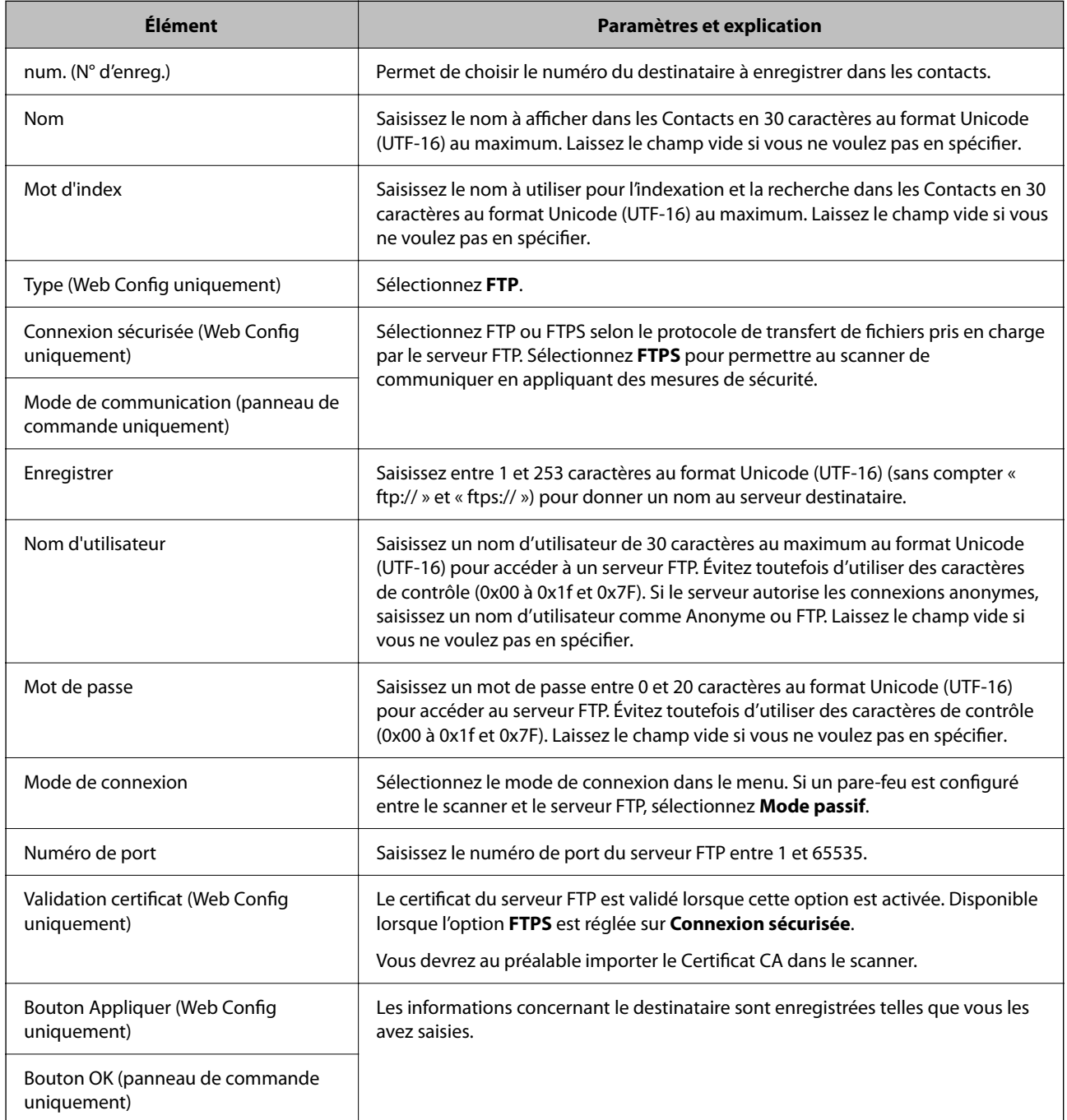

Cliquez sur le lien ci-dessous pour en savoir plus sur l'utilisation de la fonction « Numér. vers dossier réseau/FTP ».

[« Déroulement de la fonction Numér. vers dossier réseau/FTP » à la page 108](#page-107-0)

### **Enregistrer un destinataire (SharePoint(WebDAV))**

#### **Comment enregistrer**

Rendez-vous dans Web Config, puis sélectionnez l'onglet **Numériser** > **Contacts**. Sélectionnez le numéro que vous souhaitez enregistrer dans vos contacts, puis cliquez sur **Modifier**.

[« Comment exécuter Web Config dans un navigateur Web » à la page 38](#page-37-0)

Vous pouvez également effectuer ces réglages depuis le panneau de commande du scanner. Sélectionnez **Param.** > **Gestionnaire de Contacts** > **Ajouter/Modifier/Supprimer** > **Ajout entrée** > **Ajouter contact** > **Dossier réseau/ FTP**.

#### **Éléments de configuration des Contacts**

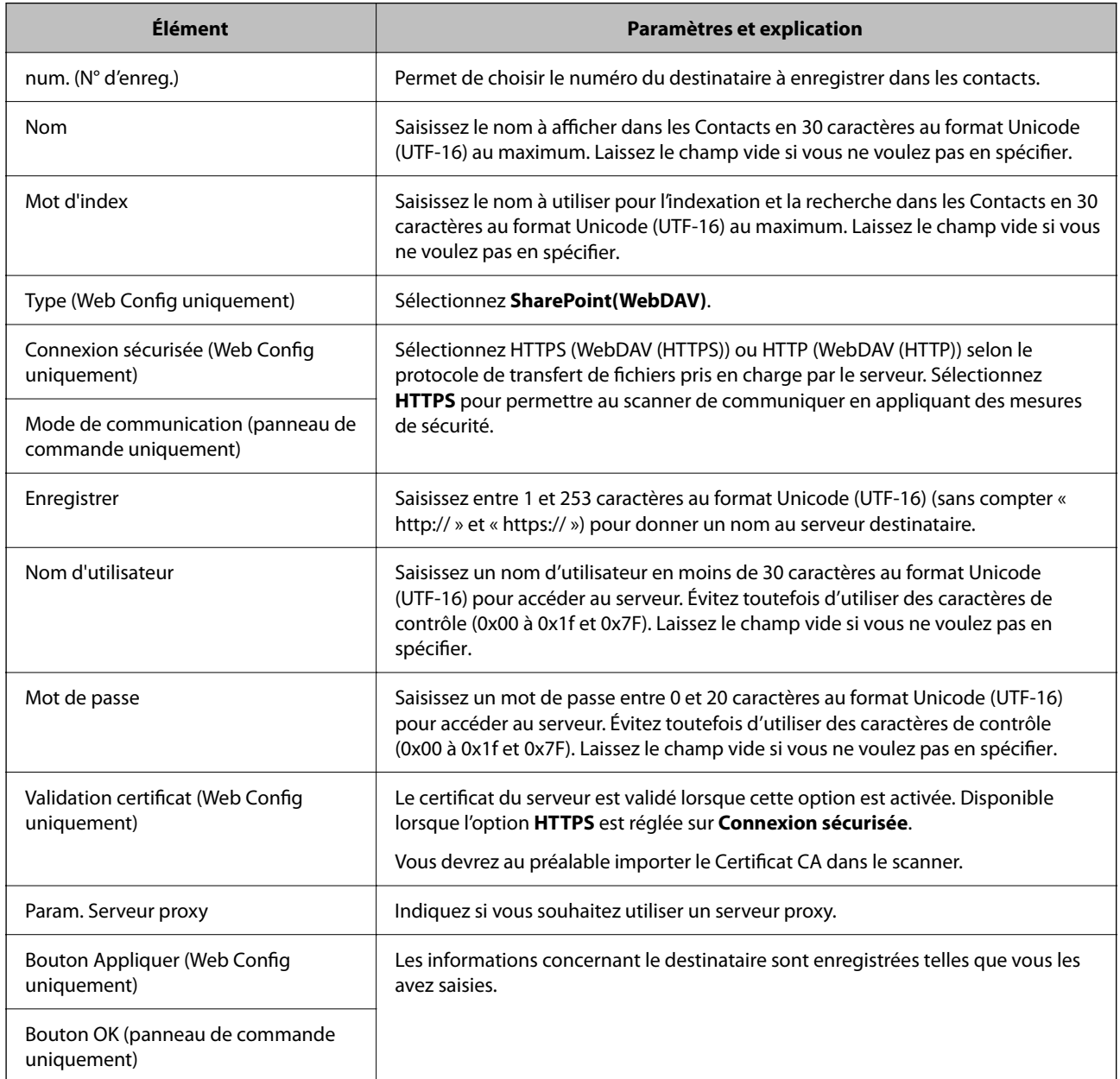

#### *Remarque:*

La numérisation vers un *Dossier réseau/FTP* depuis le panneau de commande du scanner ne prend pas en charge SharePoint Online.

Cliquez sur le lien ci-dessous pour en savoir plus sur l'utilisation de la fonction « Numér. vers dossier réseau/FTP ». [« Déroulement de la fonction Numér. vers dossier réseau/FTP » à la page 108](#page-107-0)

### **Enregistrement de destinataires en tant que groupe à l'aide de Web Config**

Si le type de destinataire est réglé sur **Email**, vous pouvez enregistrer les destinataires en tant que groupe.

1. Rendez-vous dans Web Config, puis sélectionnez l'onglet **Numériser** > **Contacts**.

[« Comment exécuter Web Config dans un navigateur Web » à la page 38](#page-37-0)

- 2. Sélectionnez le numéro à enregistrer, puis cliquez sur **Modifier**.
- 3. Sélectionnez un groupe dans **Type**.
- 4. Cliquez sur **Sélectionner** dans **Contact(s) pour Groupe**.

Les destinataires disponibles s'affichent.

5. Sélectionnez les destinataires que vous voulez enregistrer dans le groupe, puis cliquez sur **Sélectionner**.

*Remarque:* Les destinataires peuvent être enregistrés dans plusieurs groupes.

- 6. Saisissez le **Nom** et l'**Mot d'index**.
- 7. Cliquez sur **Appliquer**.

### **Sauvegarde et importation de contacts**

Vous pouvez sauvegarder et importer des contacts à l'aide d'outils comme Web Config.

Pour Web Config, vous pouvez sauvegarder les contacts en exportant les paramètres du scanner qui incluent les contacts. Le fichier exporté ne peut être modifié, car il est exporté en tant que fichier binaire.

Les contacts sont remplacés lors de l'importation des paramètres du scanner dans le scanner.

Pour Epson Device Admin, seuls les contacts peuvent être exportés à partir de l'écran des propriétés du périphérique. Si vous n'exportez pas les éléments liés à la sécurité, vous pouvez également modifier les contacts exportés et les importer, car ils peuvent être enregistrés en fichier SYLK ou CSV.

### **Importation de contacts à l'aide de Web Config**

Si vous avez un scanner qui vous permet de sauvegarder des contacts et est compatible avec ce scanner, vous pouvez facilement enregistrer des contacts en important le fichier de sauvegarde.

#### *Remarque:*

Pour obtenir des instructions sur la façon de sauvegarder les contacts du scanner, reportez-vous au manuel fourni avec le scanner.

<span id="page-163-0"></span>Suivez les étapes ci-dessous pour importer les contacts dans le scanner.

- 1. Accédez à Web Config, sélectionnez l'onglet **Gestion des périphériques** > **Exporter et importer valeur de paramètre** > **Importer**.
- 2. Sélectionnez le fichier de sauvegarde créé dans **Fichier**, saisissez le mot de passe, puis cliquez sur **Suivant**.
- 3. Cochez la case **Contacts**, puis **Suivant**.

### **Sauvegarde de contacts avec Web Config**

Les données de contact risquent d'être perdues suite à une anomalie de fonctionnement du scanner. Il est conseillé d'effectuer une sauvegarde des données à chaque mise à jour des données. Epson ne sera pas tenue responsable de la perte de données, de la sauvegarde ou de la restauration de données et/ou paramètres et ce, même pendant une période de garantie.

Avec Web Config, vous pouvez sauvegarder sur l'ordinateur les données des contacts enregistrés dans le scanner.

- 1. Accédez à Web Config, puis sélectionnez l'onglet **Gestion des périphériques** > **Exporter et importer valeur de paramètre** > **Exporter**.
- 2. Sélectionnez la case à cocher **Contacts** dans la catégorie **Numériser**.
- 3. Saisissez un mot de passe pour déchiffrer le fichier exporté.

Vous avez besoin du mot de passe pour importer le fichier. Laissez le champ vide si vous ne souhaitez pas chiffrer le fichier.

4. Cliquez sur **Exporter**.

### **Exportation et enregistrement de contacts en volume à l'aide d'un outil**

Si vous utilisez Epson Device Admin, vous pouvez ne sauvegarder que les contacts et modifier les fichiers exportés, puis tout enregistrer d'un coup.

C'est utile lorsque vous ne voulez sauvegarder que les contacts, ou remplacer le scanner et transférer les contacts de l'ancienne vers la nouvelle.

### **Exportation des contacts**

Enregistrez les informations des contacts dans le fichier.

Vous pouvez modifier les fichiers enregistrés au format SYLK ou csv à l'aide d'une application de feuille de calcul ou un éditeur de texte. Vous pouvez vous tous les enregistrés à la fois à la suite d'une suppression ou d'un ajout d'informations.

Les informations qui incluent des éléments de sécurité, tels que des mots de passe et des informations personnelles, peuvent être enregistrées au format binaire avec mot de passe. Vous ne pouvez pas modifier le fichier. Il peut être utilisé comme fichier de sauvegarde d'informations, éléments de sécurité y compris.

1. Lancez Epson Device Admin.

- 2. Sélectionnez **Imprimantes** dans le menu des tâches de la barre latérale.
- 3. Sélectionnez le périphérique que vous souhaitez configurer dans la liste.
- 4. Cliquez sur **Configuration des périphériques** dans l'onglet **Accueil** du menu ruban.

Une fois le mot de passe administrateur défini, saisissez le mot de passe et cliquez sur **OK**.

- 5. Cliquez sur **Commun** > **Contacts**.
- 6. Sélectionnez le format d'exportation dans **Exporter** > **Exporter éléments**.
	- ❏ Tous les éléments

Exportez le fichier binaire chiffré. Sélectionnez le cas dans lequel vous souhaitez inclure les éléments de sécurité, tels que le mot de passe et les informations personnelles. Vous ne pouvez pas modifier le fichier. Si vous le sélectionnez, vous devez définir le mot de passe. Cliquez **Configuration** et définissez un mot de passe entre 8 et 63 caractères en ASCII. Ce mot de passe est requis lors de l'importation du fichier binaire.

❏ Éléments sauf Informations de sécurité

Exportez les fichiers au format SYLK ou au format csv. Sélectionnez le cas dans lequel vous souhaitez modifier les informations du fichier exporté.

- 7. Cliquez sur **Exporter**.
- 8. Spécifiez l'emplacement d'enregistrement du fichier, le type de fichier, puis cliquez sur **Enregistrer**. Le message de finalisation s'affiche.
- 9. Cliquez sur **OK**.

Vérifiez que le fichier est enregistré à l'endroit spécifié.

### **Importation des contacts**

Importez les informations des contacts dans le fichier.

Vous pouvez importer les fichiers enregistrés au format SYLK ou csv, ainsi que le fichier binaire sauvegardé qui inclut les éléments de sécurité.

- 1. Lancez Epson Device Admin.
- 2. Sélectionnez **Imprimantes** dans le menu des tâches de la barre latérale.
- 3. Sélectionnez le périphérique que vous souhaitez configurer dans la liste.
- 4. Cliquez sur **Configuration des périphériques** dans l'onglet **Accueil** du menu ruban.

Une fois le mot de passe administrateur défini, saisissez le mot de passe et cliquez sur **OK**.

- 5. Cliquez sur **Commun** > **Contacts**.
- 6. Cliquez sur **Parcourir** dans **Importer**.
- 7. Sélectionnez le fichier que vous souhaitez importer, puis cliquez sur **Ouvrir**.

Lorsque vous sélectionnez le fichier binaire, saisissez le mot de passe que vous avez défini lors de l'exportation du fichier dans **Mot de passe**.

8. Cliquez sur **Importer**.

L'écran de confirmation s'affiche.

9. Cliquez sur **OK**.

Le résultat de validation s'affiche.

❏ Édition des informations chargées

Cliquez lorsque vous souhaitez modifier les informations individuellement.

- ❏ Chargement de plus de fichier Cliquez sur lorsque vous souhaitez importer plusieurs fichiers.
- 10. Cliquez sur **Importer**, puis sur **OK** dans le dernier écran de l'importation.

Revenez à l'écran des propriétés du périphérique.

- 11. Cliquez sur **Transmettre**.
- 12. Cliquez sur **OK** dans le message de confirmation. Les paramètres sont envoyés au scanner.
- 13. Cliquez sur **OK** à l'écran confirmant l'envoi.

Les informations du scanner sont mises à jour.

Ouvrez les contacts à partir de Web Config ou du panneau de commande du scanner, puis vérifiez que le contact est mis à jour.

## **Configuration de AirPrint**

Accédez à Web Config, sélectionnez l'onglet **Réseau**, puis sélectionnez **Configuration d'AirPrint**.

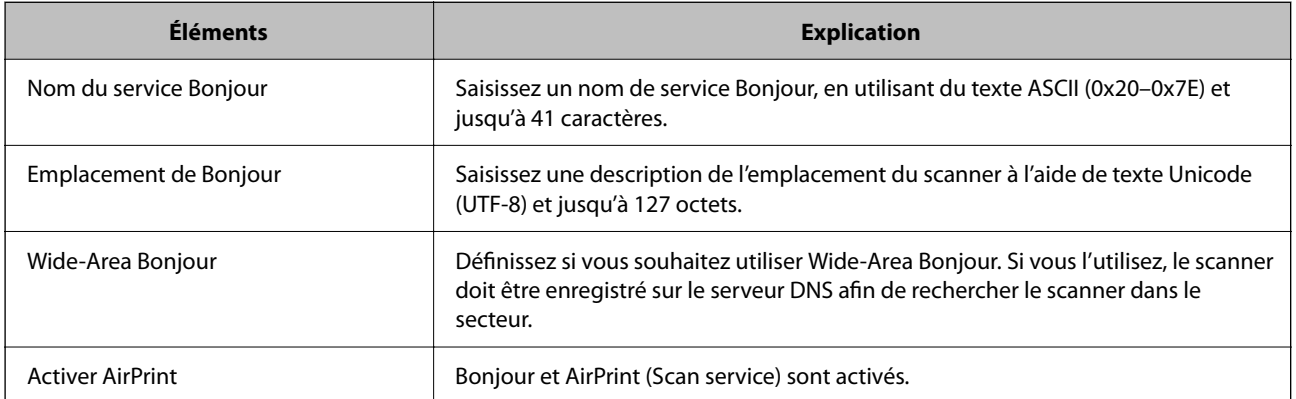

# <span id="page-166-0"></span>**Options de menu des paramètres**

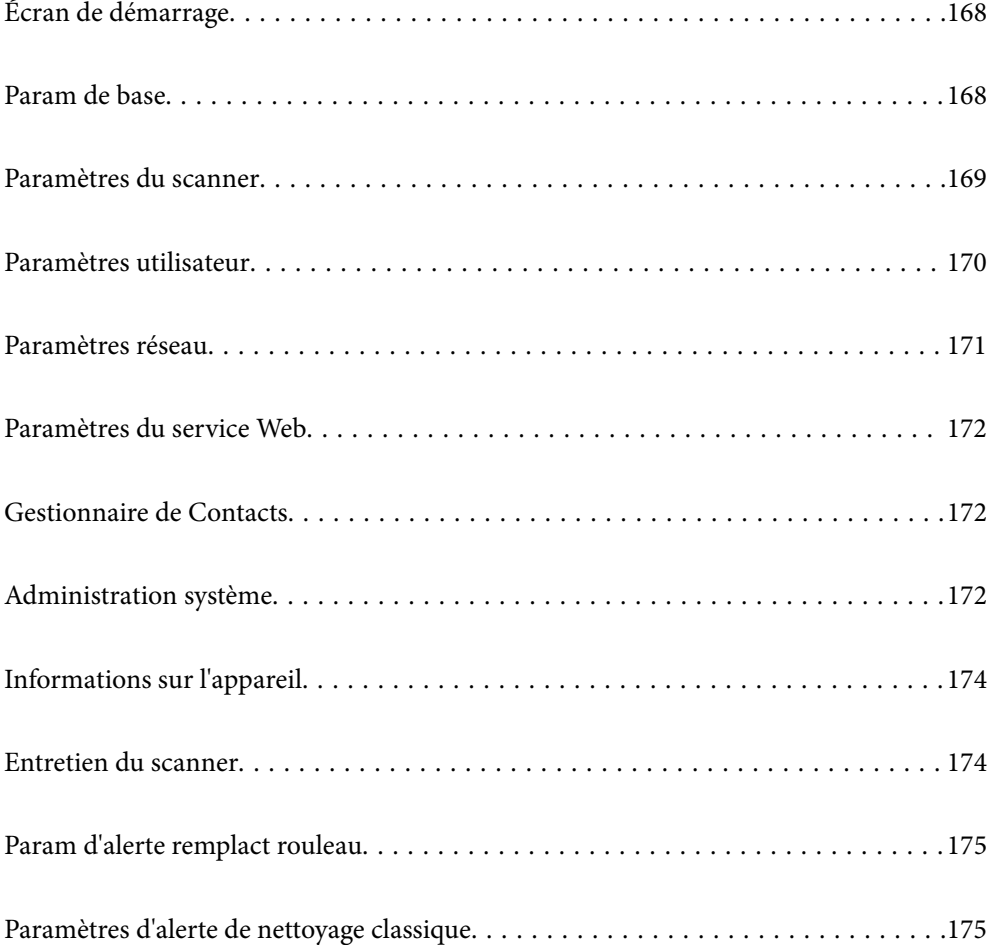

## <span id="page-167-0"></span>**Écran de démarrage**

Choisissez les éléments affichés sur l'écran LCD à l'allumage du scanner ou lorsque l'option Expiration opération est active.

- ❏ Accueil
- ❏ Prédéfinis
- ❏ Numér. vers ordi
- ❏ Numér. vers dossier réseau/FTP
- ❏ Numér. vers email
- ❏ Numériser vers le cloud
- ❏ Numér. vers Clé USB

#### *Remarque:*

Vous pouvez également effectuer ces réglages avec Web Config. Sélectionnez *Gestion des périphériques* > *Panneau de commande* > *Écran de démarrage*.

### **Param de base**

#### Luminosité LCD

Règle la luminosité de l'écran LCD.

#### Sons

❏ Pression bouton : ajustez le volume des sons de frappe sur le panneau de commande.

❏ Tonalité d'erreur : ajustez le volume en cas d'erreur.

#### Minut. veille

Définissez le délai avant d'entrer en mode veille (mode d'économie d'énergie) lorsque le scanner n'effectue aucune opération. L'écran LCD devient noir lorsque ce délai est écoulé.

#### *Remarque:*

Vous pouvez également effectuer ces réglages avec Web Config. Sélectionnez *Gestion des périphériques* > *Économie d'énergie* > *Minut. veille*.

#### Réglages d'arrêt

Votre produit peut disposer de cette fonction ou de la fonction **Temporisation arrêt** selon le lieu d'achat.

Éteindre le scanner automatiquement.

❏ Arrêt si inactif

Sélectionnez ce paramètre pour que le scanner s'éteigne automatiquement lorsqu'il n'est pas utilisé pendant une durée spécifiée. Toute augmentation se répercutera sur la consommation d'énergie du produit. Prenez en compte l'environnement avant d'apporter une modification.

#### <span id="page-168-0"></span>❏ Arrêt si déconnecté

Sélectionnez ce paramètre pour éteindre le scanner lorsque tous les ports (dont le port USB) sont débranchés pendant une période donnée. Il se peut que cette fonctionnalité ne soit pas disponible dans votre zone géographique.

Consultez le site Web suivant pour connaître les périodes en question.

<https://www.epson.eu/energy-consumption>

#### Régl. Date/Heure

- ❏ Date/Heure : saisissez la date et l'heure actuelles.
- ❏ Heure d'été : sélectionnez le paramètre de l'heure d'été applicable à votre région.
- ❏ Décalage horaire : saisissez le décalage horaire entre votre heure locale et l'heure UTC (Temps universel coordonné).

#### Langue/Language

Sélectionnez le pays ou la région dans lesquels vous utilisez votre scanner.

#### Clavier

Modifiez la disposition du clavier sur l'écran LCD.

#### Expiration opération

Lorsque ce paramètre est réglé sur **Activé**, vous revenez à l'écran d'accueil lorsqu'aucune opération n'a été effectuée pendant le délai défini. Ce paramètre s'applique lorsque tout autre écran que l'écran d'accueil est affiché.

#### PC Connexion via USB

Vous pouvez restreindre l'utilisation de la connexion USB à partir de l'ordinateur. Si vous souhaitez la restreindre, sélectionnez **Désactiver**.

#### Aliment. directe

Mettez le scanner sous tension directement lorsque le scanner est connecté à la source d'alimentation, sans appuyez sur le bouton d'alimentation.

## **Paramètres du scanner**

#### Minuterie d'arrêt double chargement

Choisissez l'opération à effectuer en cas de détection d'un entraînement double.

- ❏ Immédiatement : cesse immédiatement l'entraînement lorsque deux originaux sont entraînés en même temps.
- ❏ Après éjection : numérise les documents ayant provoqué un entraînement double en l'état, mais la numérisation du document est annulée.

Si l'image numérisée ne présente pas de problème et que vous êtes satisfait, vous pouvez poursuivre la numérisation.

#### Protection papier

Lorsque les conditions suivantes sont réunies, la numérisation s'interrompt aussitôt pour ne pas risquer d'endommager le document.

- <span id="page-169-0"></span>❏ Une erreur d'entraînement du papier s'est produite
- ❏ Un original a été entraîné de travers

Pour activer cette fonctionnalité, sélectionnez le niveau de détection que vous souhaitez mettre en place. Reportez-vous au tableau suivant pour en savoir plus sur chaque niveau.

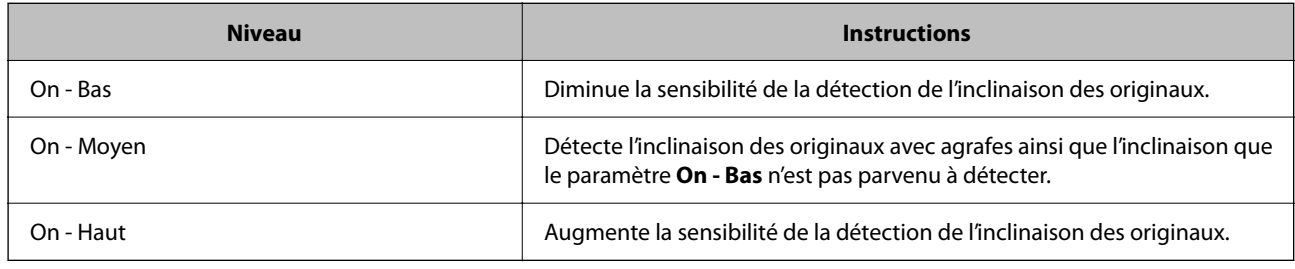

#### c*Important:*

- ❏ Cette option n'empêche pas les originaux de s'exposer à des dégâts.
- ❏ En fonction de l'état des originaux, les erreurs d'entraînement du papier peuvent ne pas être détectées.

#### *Remarque:*

En fonction de l'original, des conditions d'entraînement du papier et du niveau choisi, cette fonctionnalité peut ne pas fonctionner correctement.

- ❏ Si de nombreux faux positifs surviennent, baissez le niveau détection.
- ❏ Si l'original est de forme irrégulière ou s'il est numérisé de travers, cela peut entraîner à tort une détection d'erreur d'entraînement du papier.
- ❏ Lorsque plusieurs originaux sont chargés, assurez-vous d'aligner leur bord d'attaque. Des erreurs d'alimentation peuvent être détectées à tort sur les originaux si leurs bords ne sont pas alignés, même s'ils sont numérisés correctement.
- ❏ Veillez à aligner les guides latéraux avec l'original pour l'empêcher d'être numérisé de travers.

#### Détecter saleté

Détecte la saleté sur la surface vitrée à l'intérieur du scanner. Vous pouvez sélectionner le niveau de détection.

Cette fonctionnalité peut ne pas fonctionner correctement en raison de la poussière.

#### Expiration du Mode Alim automatique

Définissez le délai d'attente lors de l'utilisation du Mode Alimentation automatique.

Ce paramètre est uniquement disponible lors de la numérisation à partir de « Dossier réseau/FTP », « Email », « Cloud » ou « Clé USB ». Vous pouvez définir le temps nécessaire pour finir la numérisation automatiquement lorsque le « Mode Alimentation automatique » est réglé sur « Activé ».

#### Confirmer destinataire

Vérifiez la destination avant de numériser.

## **Paramètres utilisateur**

Vous pouvez modifier les paramètres de numérisation initiaux pour les éléments suivants.

❏ Numér. vers dossier réseau/FTP

- <span id="page-170-0"></span>❏ Numér. vers email
- ❏ Numériser vers le cloud
- ❏ Numér. vers Clé USB

## **Paramètres réseau**

#### Configuration Wi-Fi

Paramétrez ou modifiez les paramètres du réseau sans fil. Sélectionnez la méthode de connexion parmi les suivantes et suivez les instructions affichées sur le panneau de commande.

#### Wi-Fi (Recommandé)

- ❏ Assistant de configuration Wi-Fi
- ❏ Config. boutons poussoirs (WPS)
- ❏ Autres
	- ❏ Config. code PIN (WPS)
	- ❏ Connexion Wi-Fi auto
	- ❏ Désactiver le Wi-Fi

Les problèmes réseau peuvent parfois être résolus en désactivant les paramètres Wi-Fi ou

en les redéfinissant. Appuyez sur **Wi-Fi (Recommandé)** > **Modifier les param.** > **Autres** > **Désactiver le Wi-Fi** > **Démarrer configuration**.

#### Wi-Fi Direct

Affiche les informations pour établir une connexion avec le smartphone.

Appuyez sur **Changer** pour modifier les paramètres.

- ❏ Changer le nom du réseau
- ❏ Changer le mot de passe
- ❏ Modifier la plage de fréquence
	- Selon votre zone géographique, il est possible que ce paramètre ne soit pas affiché.
- ❏ Désactiver Wi-Fi Direct
- ❏ Rest param défaut

#### État réseau

Affiche les paramètres réseau actuels pour les éléments suivants.

- ❏ État Wi-Fi
- ❏ État Wi-Fi Direct
- ❏ État serveur de messagerie

#### Avancé

Définissez les paramètres détaillés suivants.

❏ Nom dispositif

- <span id="page-171-0"></span>❏ TCP/IP
- ❏ Serveur Proxy
- ❏ Serveur d'email
	- ❏ Param. serveur
	- ❏ Vérification connexion
- ❏ Adresse IPv6
- ❏ Rediriger HTTP vers HTTPS
- ❏ IPsec/filtrage IP
- ❏ IEEE802.1X

## **Paramètres du service Web**

Services Epson Connect :

Indique si le scanner est enregistré et connecté à Epson Connect.

Vous pouvez vous inscrire au service en sélectionnant **S'inscrire**, puis en suivant les instructions.

Lorsque vous avez procédé à l'enregistrement, vous pouvez modifier les paramètres suivants.

- ❏ Suspendre/Reprendre
- ❏ Désenregistrer

Pour plus d'informations, consultez le site Web suivant.

<https://www.epsonconnect.com/>

[http://www.epsonconnect.eu](http://www.epsonconnect.eu/) (Europe uniquement)

## **Gestionnaire de Contacts**

Ajouter/Modifier/Supprimer :

Enregistrez et/ou supprimez des contacts pour les fonctions Numér. vers email et Numér. vers dossier réseau/FTP.

Options de recherche :

Modifiez la méthode de recherche des contacts.

## **Administration système**

Gestionnaire de Contacts

Ajouter/Modifier/Supprimer :

Enregistrez et/ou supprimez des contacts pour les fonctions Numér. vers email et Numér. vers dossier réseau/FTP.

Options de recherche :

Modifiez la méthode de recherche des contacts.

#### Param admin

- ❏ Mot de passe Admin : enregistrez un mot de passe administrateur permettant à un administrateur de modifier les paramètres. Votre mot de passe doit contenir entre 8 et 20 caractères.
- ❏ Verrouiller le réglage : verrouille les paramètres du scanner de sorte qu'ils ne puissent pas être modifiés par d'autres utilisateurs.

#### Chiffrement mot de passe

Chiffre votre mot de passe.

Si vous mettez le produit hors tension alors que le redémarrage est en cours, il se peut que les données soient endommagées et que les paramètres du scanner soient restaurés à leur valeur par défaut. Dans ce cas, définissez à nouveau les informations sur le mot de passe.

#### Vérif. programme au démarrage :

Vérifie le programme du scanner à l'allumage.

Si cette option est activée, le scanner peut mettre plus de temps à démarrer.

#### Recherche client

Sélectionnez **Autoriser** pour transmettre des informations relatives à l'utilisation du produit, comme le nombre de numérisations, à Seiko Epson Corporation.

#### Paramètres WSD

Activez ou désactivez la fonction WSD (service Web pour les appareils).

Lorsque cette fonction est désactivée, l'icône WSD n'est pas affichée sur l'écran d'accueil.

#### Rest param défaut

- ❏ Paramètres réseau : restaure la valeur initiale des paramètres liés au réseau.
- ❏ Tous sauf les Paramètres réseau : restaure la valeur initiale des autres paramètres, à l'exception des paramètres liés au réseau.
- ❏ Tous les paramètres : restaure tous les paramètres à leur valeur initiale au moment de l'achat.

#### c*Important:*

Si vous sélectionnez l'option *Tous les paramètres*, tous les paramètres enregistrés dans le scanner, dont les contacts, seront supprimés. Il vous sera alors impossible de restaurer les paramètres supprimés.

#### Mise à jour firmware :

Vous pouvez obtenir des informations sur le micrologiciel (par exemple, la version actuelle), ainsi que sur les mises à jour disponibles.

#### Mise à jour :

Déterminez si la dernière version du micrologiciel a été téléchargée au niveau du serveur réseau. Si une mise à jour est disponible, vous pouvez décider de lancer ou non la mise à jour. <span id="page-173-0"></span>Notification :

Sélectionnez **Activé** pour recevoir une notification en cas de mise à jour du micrologiciel disponible.

## **Informations sur l'appareil**

#### Numéro de série

Affiche le numéro de série du scanner.

#### Version actuelle

Affiche la version actuelle du micrologiciel.

#### Nbre total de numérisations

Affiche le nombre total de numérisations.

#### Nbre de numérisations recto

Affiche le nombre de numérisations recto.

#### Nbre de numér Rec/Ver

Affiche le nombre de numérisations recto verso.

#### Nb de numéri. Feuille support

Affiche le nombre de numérisations à l'aide d'une Feuille support.

#### Nombre de feuilles de support de passeport

Affiche le nombre de numérisations à l'aide d'une Feuille de passeport.

#### Nb numérisations après remplact Rouleau de saisie

Affiche le nombre de numérisations après un remplacement du jeu de rouleaux.

#### Nb de nums ap Nettoyage ordinaire

Affiche le nombre de numérisations après l'exécution d'un nettoyage régulier.

### Réinitialiser le nombre de numérisations  $(\equiv \brace^{\equiv \equiv \brace^{\text{mean}}})$

Réinitialise le nombre de numérisations. Sélectionnez la fonction que vous souhaitez réinitialiser depuis **Nb numérisations après remplact Rouleau de saisie** ou **Nb de nums ap Nettoyage ordinaire**, puis appuyez sur **Oui**.

## **Entretien du scanner**

#### Remplacement du rouleau

Affiche la manière dont remplacer le jeu de rouleaux. Vous pouvez également réinitialiser le numéro après avoir remplacé le jeu de rouleaux.

#### <span id="page-174-0"></span>Nettoyage ordinaire

Affiche la manière dont effectuer un nettoyage régulier de l'intérieur du scanner. Vous pouvez également réinitialiser le nombre de numérisations après avoir effectué un nettoyage régulier.

#### Nettoyage de la vitre

Affiche la manière d'effectuer le nettoyage pour la vitre du scanner à l'intérieur du scanner.

## **Param d'alerte remplact rouleau**

#### Param cptage alertes

Modifie le nombre de numérisations lorsque la notification de remplacement de rouleau s'affiche.

## **Paramètres d'alerte de nettoyage classique**

#### Paramètre d'alerte d'avertissement

Vous avertit lorsqu'il est nécessaire de nettoyer l'intérieur du scanner.

#### Param cptage alertes

Modifie le nombre de numérisations lorsque la notification de nettoyage s'affiche.

# <span id="page-175-0"></span>**Fonctions utiles**

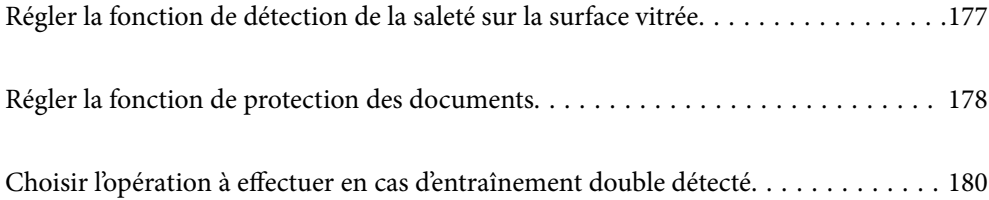

## <span id="page-176-0"></span>**Régler la fonction de détection de la saleté sur la surface vitrée**

Des lignes verticales (traînées) peuvent apparaître sur l'image à cause de saleté présente sur la surface à l'intérieur du scanner.

Si la fonction **Détecter la saleté sur la vitre** est réglée sur Marche, le scanner détecte toute traînée sur la surface vitrée à l'intérieur du scanner et affiche une notification sur l'écran de votre ordinateur.

Lorsque cette notification s'affiche, nettoyez la surface vitrée à l'intérieur du scanner à l'aide d'un kit de nettoyage dédié ou un chiffon doux.

La valeur par défaut est **Arrêt**.

- 1. Lancez Epson Scan 2 Utility.
	- ❏ Windows 11

Cliquez sur le bouton Démarrer, puis sélectionnez **Toutes les applications** > **EPSON** > **Epson Scan 2 Utility**.

❏ Windows 10

Cliquez sur le bouton Démarrer, puis sélectionnez **EPSON** > **Epson Scan 2 Utility**.

❏ Windows 8.1/Windows 8

Saisissez le nom de l'application dans la zone de recherche, puis sélectionnez l'icône qui s'affiche.

❏ Windows 7

Cliquez sur le bouton Démarrer, puis sélectionnez **Tous les programmes** (ou **Programmes**) > **EPSON** > **Epson Scan 2** > **Epson Scan 2 Utility**.

❏ Mac OS

Sélectionnez **Aller** > **Applications** > **Epson Software** > **Epson Scan 2 Utility**.

2. Définissez les paramètres suivants dans l'onglet **Réglage du scanner**.

Réglez **Détecter la saleté sur la vitre** sur **Marche-Faible** ou **Marche-Élevé**.

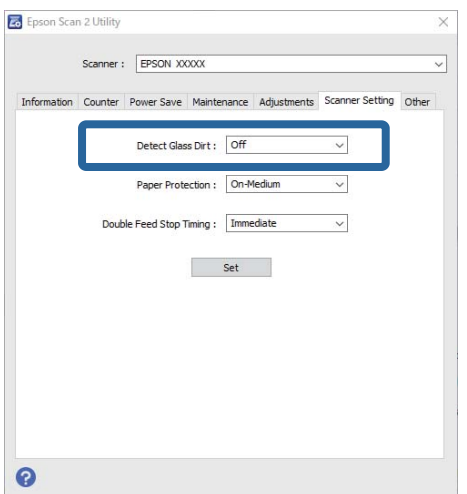

#### <span id="page-177-0"></span>*Remarque:*

- ❏ Certaines traces peuvent ne pas être détectées correctement.
- ❏ Si la détection ne fonctionne pas correctement, essayez de modifier les réglages. Si aucune trace n'est détectée, sélectionnez *Marche-Élevé*. Si les traces ne sont pas détectées correctement, sélectionnez *Marche-Faible* ou *Arrêt*.
- 3. Cliquez sur **Installation** pour appliquer les paramètres au scanner.

#### *Remarque:*

Depuis le panneau de commande, appuyez sur *Param.* > *Paramètres du scanner* > *Détecter saleté*, puis sélectionnez le niveau de détection.

#### **Informations connexes**

& [« Paramètres du scanner » à la page 169](#page-168-0)

## **Régler la fonction de protection des documents**

Lorsque les conditions suivantes sont réunies, la numérisation s'interrompt aussitôt pour ne pas risquer d'endommager le document.

- ❏ Une erreur d'entraînement du papier s'est produite
- ❏ Un original a été entraîné de travers
- ❏ La combinaison de l'original et de la position du scanner est incorrecte

La valeur par défaut est **Marche-Moyen**.

### c*Important:*

- ❏ Cette option n'empêche pas les originaux de s'exposer à des dégâts.
- ❏ En fonction de l'état des originaux, les erreurs d'entraînement du papier peuvent ne pas être détectées.
- 1. Lancez Epson Scan 2 Utility.
	- ❏ Windows 11

Cliquez sur le bouton Démarrer, puis sélectionnez **Toutes les applications** > **EPSON** > **Epson Scan 2 Utility**.

❏ Windows 10

Cliquez sur le bouton Démarrer, puis sélectionnez **EPSON** > **Epson Scan 2 Utility**.

❏ Windows 8.1/Windows 8

Saisissez le nom de l'application dans la zone de recherche, puis sélectionnez l'icône qui s'affiche.

❏ Windows 7

Cliquez sur le bouton Démarrer, puis sélectionnez **Tous les programmes** (ou **Programmes**) > **EPSON** > **Epson Scan 2** > **Epson Scan 2 Utility**.

❏ Mac OS

Sélectionnez **Aller** > **Applications** > **Epson Software** > **Epson Scan 2 Utility**.

2. Définissez les paramètres suivants dans l'onglet **Réglage du scanner**.

Réglez **Protection papier** sur **Marche-Faible**, **Marche-Moyen** ou **Marche-Élevé**.

Pour activer cette fonctionnalité, sélectionnez le niveau de détection que vous souhaitez mettre en place. Reportez-vous au tableau suivant pour en savoir plus sur chaque niveau.

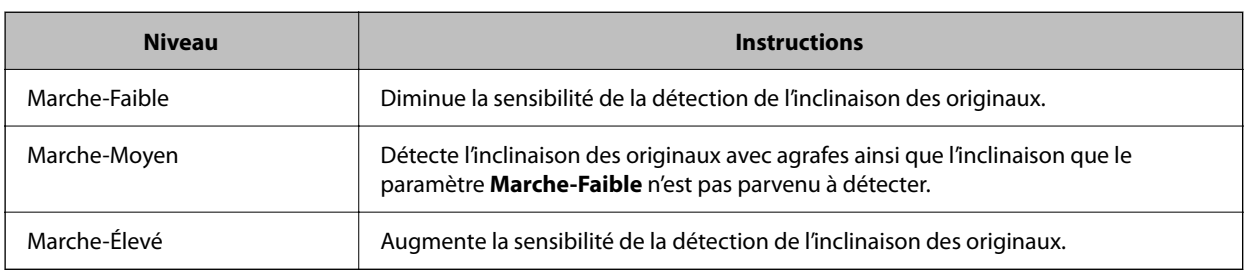

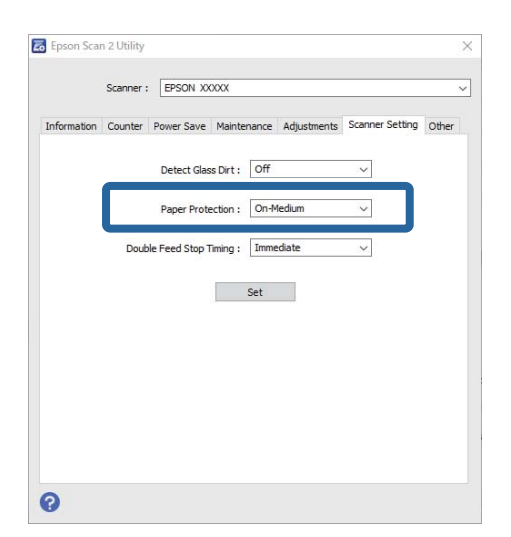

#### *Remarque:*

- ❏ En fonction de l'original, des conditions d'entraînement du papier et du niveau choisi, cette fonctionnalité peut ne pas fonctionner correctement.
- ❏ Si de nombreux faux positifs surviennent, baissez le niveau détection.
- ❏ Si l'original est de forme irrégulière ou s'il est numérisé de travers, cela peut entraîner à tort une détection d'erreur d'entraînement du papier.
- ❏ Lorsque plusieurs originaux sont chargés, assurez-vous d'aligner leur bord d'attaque. Des erreurs d'alimentation peuvent être détectées à tort sur les originaux si leurs bords ne sont pas alignés, même s'ils sont numérisés correctement.
- ❏ Veillez à aligner les guides latéraux avec l'original pour l'empêcher d'être numérisé de travers.
- 3. Cliquez sur **Installation** pour appliquer les paramètres au scanner.

#### *Remarque:*

Depuis le panneau de commande, appuyez sur *Param.* > *Paramètres du scanner* > *Protection papier*, puis sélectionnez le niveau de protection.

#### **Informations connexes**

& [« Paramètres du scanner » à la page 169](#page-168-0)

## <span id="page-179-0"></span>**Choisir l'opération à effectuer en cas d'entraînement double détecté**

Choisissez le délai d'interruption des opérations lorsqu'un entraînement double est détecté.

- ❏ Immédiat : cesse immédiatement l'entraînement lorsque deux originaux sont entraînés en même temps.
- ❏ Après éjection : numérise les documents ayant provoqué un entraînement double en l'état, mais la numérisation du document est annulée.

Si l'image numérisée ne présente pas de problème et que vous êtes satisfait, vous pouvez poursuivre la numérisation.

La valeur par défaut est **Immédiat**.

- 1. Lancez Epson Scan 2 Utility.
	- ❏ Windows 11

Cliquez sur le bouton Démarrer, puis sélectionnez **Toutes les applications** > **EPSON** > **Epson Scan 2 Utility**.

❏ Windows 10

Cliquez sur le bouton Démarrer, puis sélectionnez **EPSON** > **Epson Scan 2 Utility**.

❏ Windows 8.1/Windows 8

Saisissez le nom de l'application dans la zone de recherche, puis sélectionnez l'icône qui s'affiche.

❏ Windows 7

Cliquez sur le bouton Démarrer, puis sélectionnez **Tous les programmes** (ou **Programmes**) > **EPSON** > **Epson Scan 2** > **Epson Scan 2 Utility**.

❏ Mac OS

Sélectionnez **Aller** > **Applications** > **Epson Software** > **Epson Scan 2 Utility**.

2. Définissez les paramètres suivants dans l'onglet **Réglage du scanner**.

Réglez **Arrêt double alimentation papier** sur **Immédiat** ou **Après éjection**.

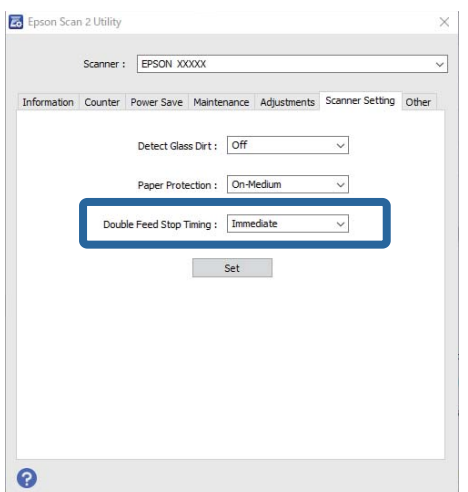

3. Cliquez sur **Installation** pour appliquer les paramètres au scanner.
### *Remarque:*

Depuis le panneau de commande, appuyez sur *Param.* > *Paramètres du scanner* > *Minuterie d'arrêt double chargement* pour définir le délai d'interruption.

### **Informations connexes**

& [« Paramètres du scanner » à la page 169](#page-168-0)

# <span id="page-181-0"></span>**Entretien**

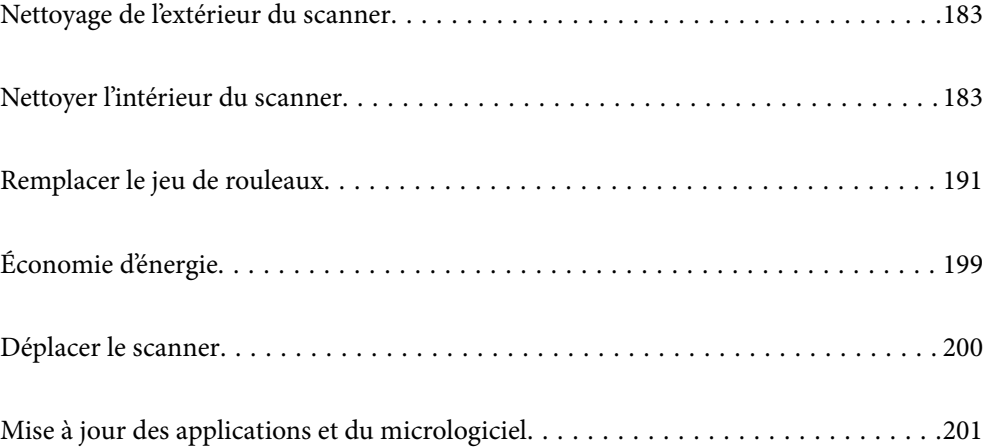

## <span id="page-182-0"></span>**Nettoyage de l'extérieur du scanner**

Essuyez toute tache présente sur l'extérieur du boîtier avec un chiffon sec ou humecté d'un mélange de détergent doux et d'eau.

### c*Important:*

- ❏ N'utilisez jamais d'alcool, de diluant ou de solvant corrosif pour nettoyer le scanner. Ceci pourrait entraîner une déformation ou une décoloration.
- ❏ Assurez-vous que de l'eau ne pénètre pas dans le produit. Ceci pourrait entraîner un dysfonctionnement.
- ❏ N'ouvrez jamais le boîtier du scanner.
- 1. Appuyez sur la touche  $\bigcup$  pour éteindre le scanner.
- 2. Débranchez l'adaptateur secteur du scanner.
- 3. Nettoyez l'extérieur du boîtier avec un chiffon humecté d'un mélange de détergent doux et d'eau.

#### *Remarque:*

Essuyez l'écran tactile à l'aide d'un chiffon doux et sec.

## **Nettoyer l'intérieur du scanner**

Avec le temps, la poussière du papier et de la pièce se dépose sur le rouleau et sur la vitre à l'intérieur du scanner, ce qui peut provoquer des problèmes d'entraînement du papier ou de qualité de l'image numérisée. Nettoyez l'intérieur du scanner toutes les 5,000 numérisations.

Le nombre de numérisations effectuées est indiqué sur le panneau de commande ou dans Epson Scan 2 Utility.

Si une surface a été tachée par une substance difficile à enlever, utilisez un kit de nettoyage Epson authentique pour retirer les taches. Déposez une petite quantité de produit nettoyant sur un chiffon.

## !*Attention:*

Veillez à ne pas coincer vos mains ou vos cheveux dans les mécanismes ou les rouleaux lorsque vous nettoyez l'intérieur du scanner. Vous risqueriez de vous blesser.

### c*Important:*

- ❏ N'utilisez jamais d'alcool, de diluant ou de solvant corrosif pour nettoyer le scanner. Vous risqueriez de provoquer des déformations ou des décolorations.
- ❏ Ne vaporisez jamais de liquide ou de lubrifiant sur le scanner. Tout dommage porté à l'équipement ou aux circuits pourrait provoquer un fonctionnement anormal.
- ❏ N'ouvrez jamais le boîtier du scanner.

#### *Remarque:*

- ❏ Vous pouvez régler le nombre de numérisations entre les alertes et notifications relatives au nettoyage depuis le panneau de commande ou Epson Scan 2 Utility. Par défaut, une notification vous est envoyée toutes les 5000 numérisations.
- ❏ Nettoyez l'intérieur du scanner lorsque celui-ci est allumé.

1. **Effacez toute trace sur le rouleau.** Ouvrez le cache du circuit vertical.

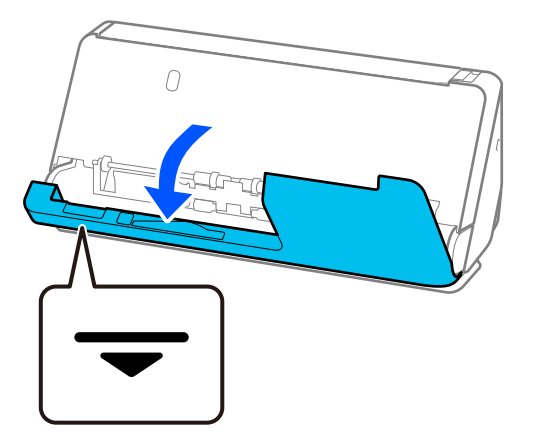

### c*Important:*

Lorsque le cache du circuit vertical est ouvert, maintenez le scanner par la zone indiquée afin de ne pas toucher la brosse antistatique. Si la brosse se retrouve pliée, elle ne pourra plus éliminer l'électricité statique et cela pourrait coller les originaux entre eux.

2. Nettoyez les rouleaux (4 endroits) ainsi que les rouleaux en plastique (4 endroits). Nettoyez-les à l'aide d'un chiffon doux et non pelucheux imbibé d'un peu de nettoyant adapté ou d'eau.

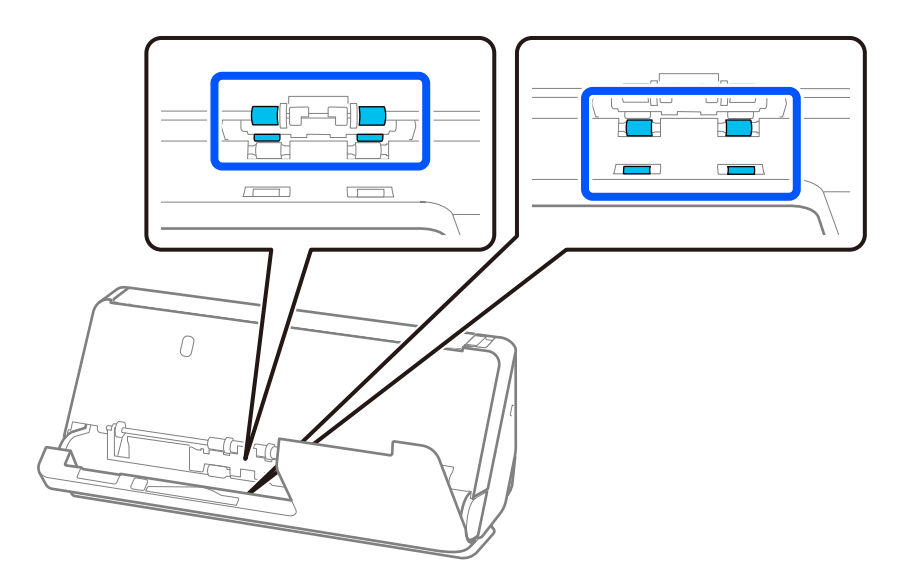

### c*Important:*

Veillez à ne pas toucher la brosse antistatique lorsque vous nettoyez les rouleaux. Si la brosse se retrouve pliée, elle ne pourra plus éliminer l'électricité statique et cela pourrait coller les originaux entre eux.

3. Ouvrez le bac d'entrée, puis tirez le levier pour ouvrir le capot du scanner.

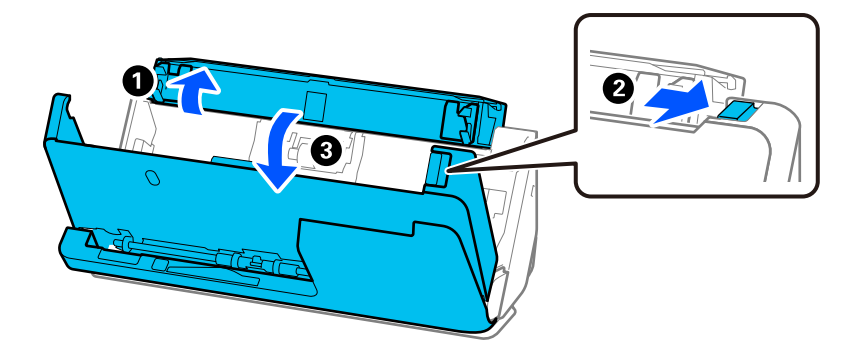

4. Nettoyez les rouleaux (8 endroits). Nettoyez-les à l'aide d'un chiffon doux et non pelucheux imbibé d'un peu de nettoyant adapté ou d'eau.

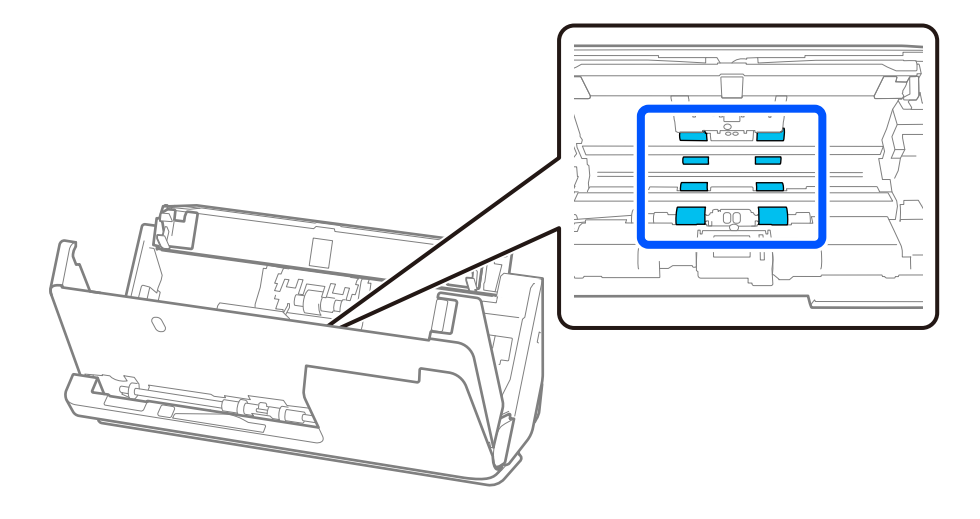

5. Fermez le capot du scanner à l'aide de vos deux mains. Rabattez ensuite le cache du circuit vertical, puis le bac d'entrée, dans cet ordre.

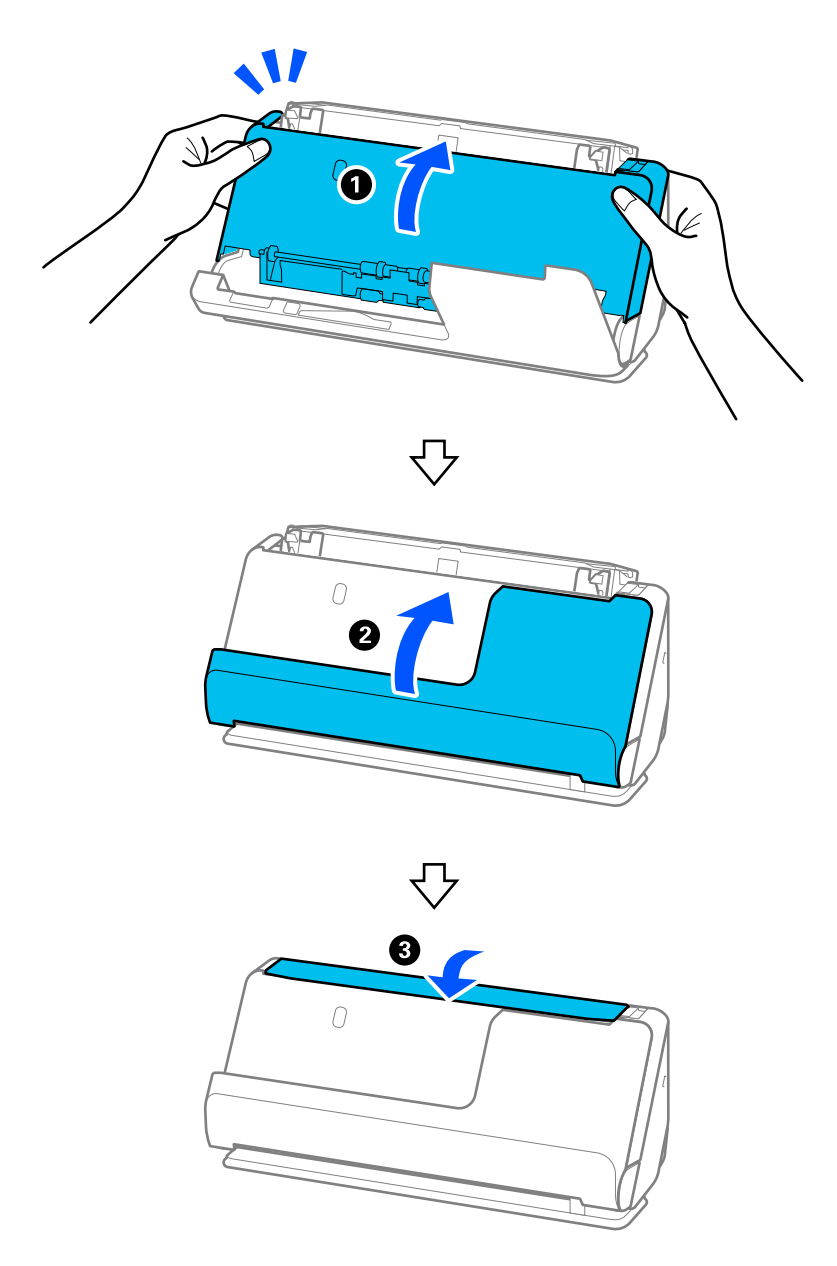

Lorsque le message **Récupération** disparaît de l'écran, passez à l'étape suivante.

6. Répétez quatre fois les étapes 1 à 5.

Les rouleaux internes tournent d'environ un quart de tour à chaque fermeture du capot. Répétez cette étape jusqu'à ce que toute la surface du rouleau soit propre.

#### *Remarque:*

Si de la poussière de papier adhère à l'intérieur du cache du circuit vertical, nettoyez-le à l'aide d'un chiffon doux et non pelucheux.

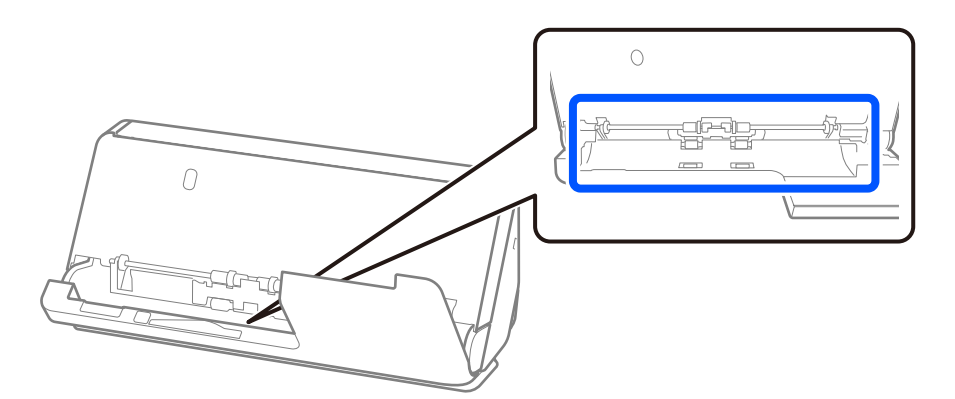

7. **Effacez toute trace à l'intérieur du scanner.** Ouvrez le bac d'entrée, puis tirez le levier pour ouvrir le capot du scanner.

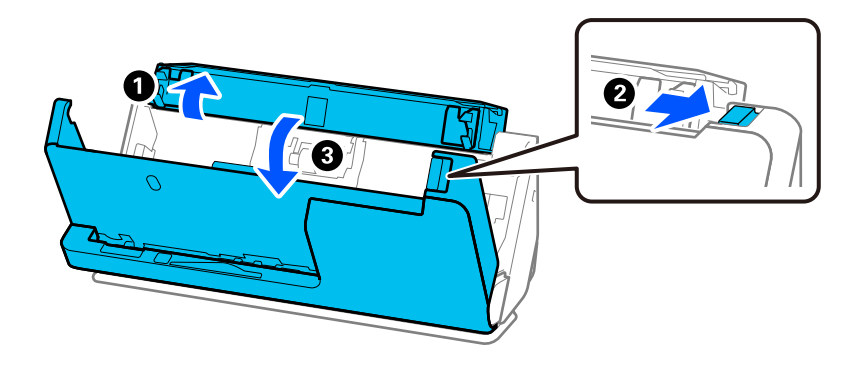

8. Nettoyez la surface vitrée à l'intérieur du capot du scanner. Utilisez pour cela un chiffon adapté, doux et non pelucheux. Si la surface vitrée est très sale, nettoyez-la à l'aide d'un chiffon doux et non pelucheux imbibé d'un peu de nettoyant adapté ou d'eau.

### c*Important:*

- ❏ N'appuyez pas trop sur la surface vitrée.
- ❏ N'utilisez pas de brosse ni un outil dur. Toute rayure du verre peut affecter la qualité de la numérisation.
- ❏ Ne pulvérisez pas de nettoyant directement sur la surface vitrée.

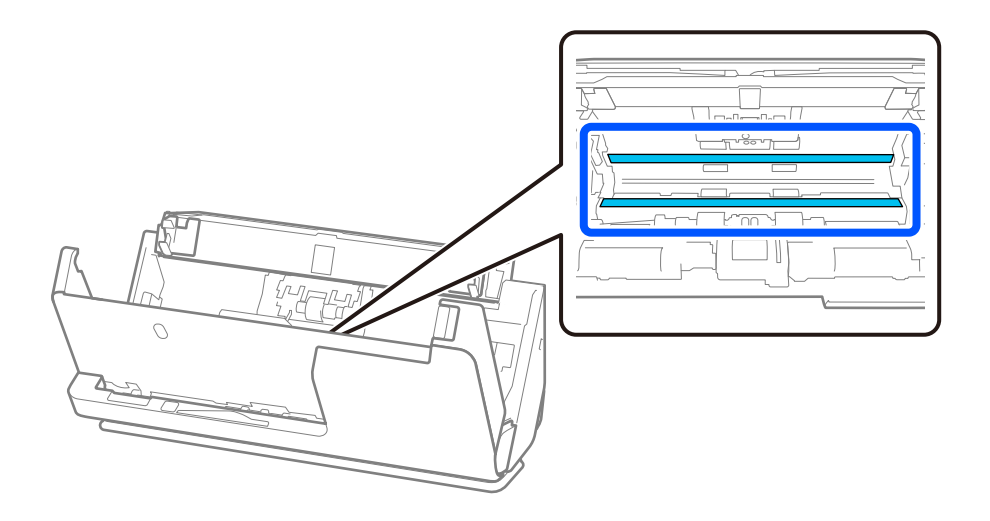

9. Nettoyez les capteurs (4 endroits) à l'aide d'un coton-tige.

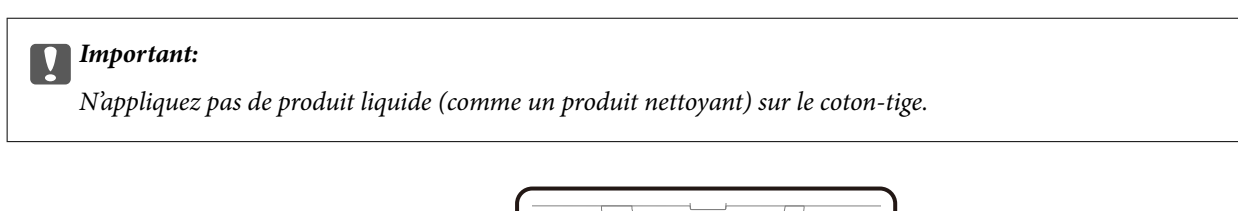

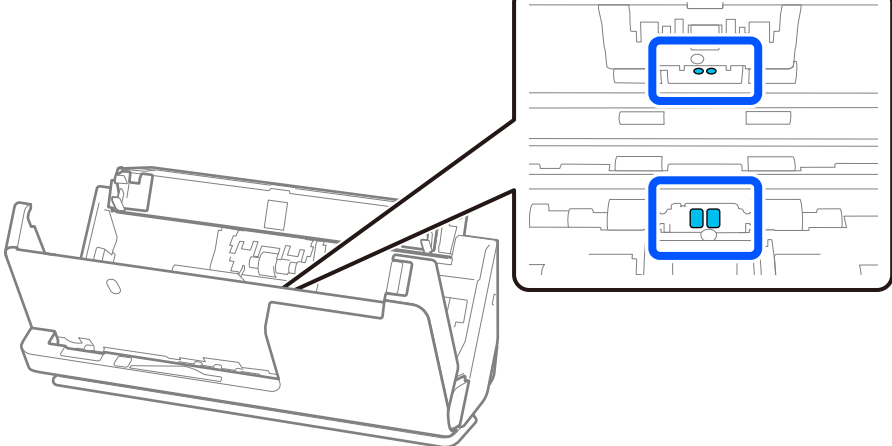

10. **Effacez toute trace sur le rouleau de séparation.** Ouvrez le capot du scanner et retirez le rouleau de séparation.

Pour plus d'informations, voir « Remplacement du jeu de rouleaux ».

[« Remplacer le jeu de rouleaux » à la page 191](#page-190-0)

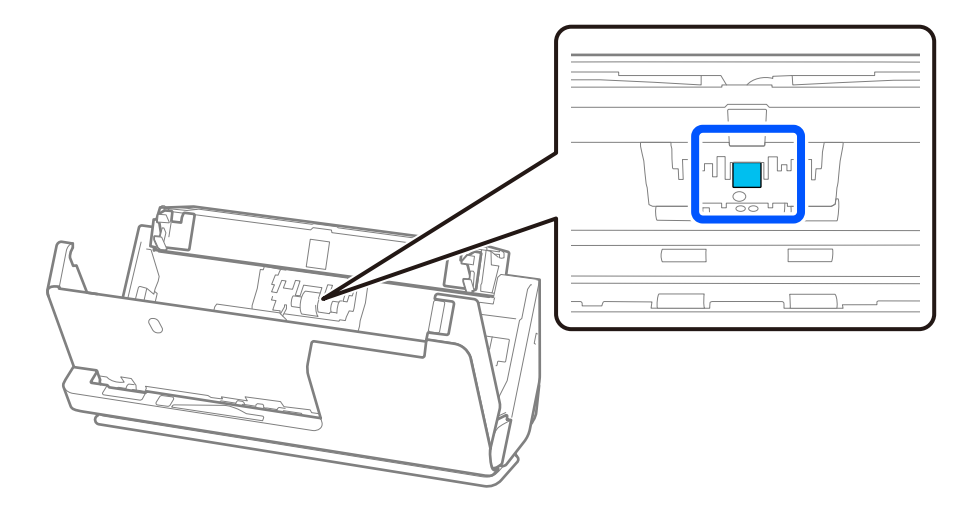

11. Nettoyez le rouleau de séparation. Nettoyez-le à l'aide d'un chiffon doux et non pelucheux imbibé d'un peu de nettoyant adapté ou d'eau.

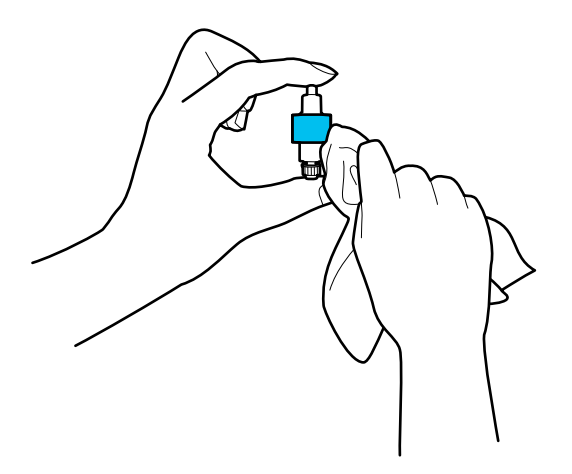

### c*Important:*

Utilisez uniquement un chiffon humide pour nettoyer le rouleau. L'utilisation d'un chiffon sec pourrait endommager sa surface.

12. Installez le rouleau de séparation.

Pour plus d'informations sur cette installation, voir « Remplacement du jeu de rouleaux ».

13. **Effacez toute trace sur le rouleau de saisie.** Ouvrez le capot et retirez le rouleau de saisie. Pour plus d'informations, voir « Remplacement du jeu de rouleaux ».

[« Remplacer le jeu de rouleaux » à la page 191](#page-190-0)

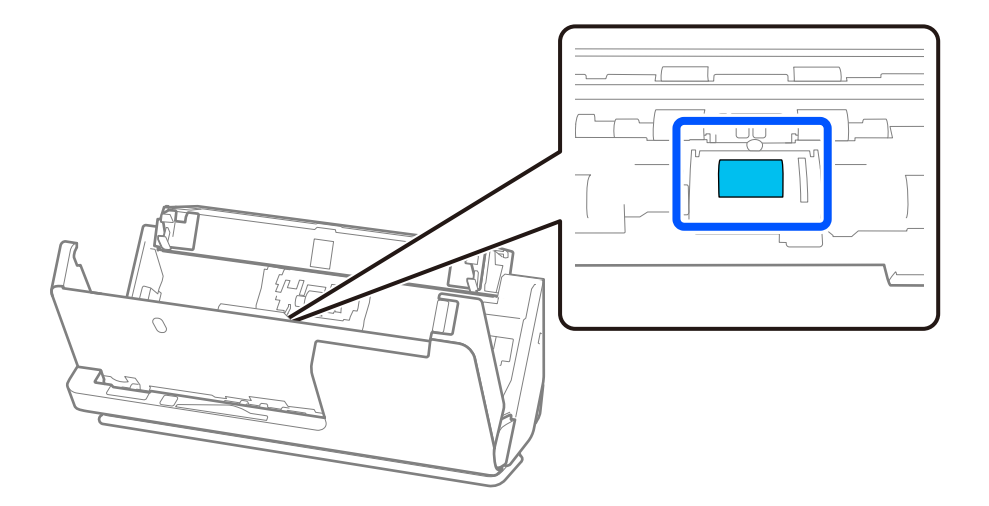

14. Nettoyez le rouleau de saisie. Nettoyez-le à l'aide d'un chiffon doux et non pelucheux imbibé d'un peu de nettoyant adapté ou d'eau.

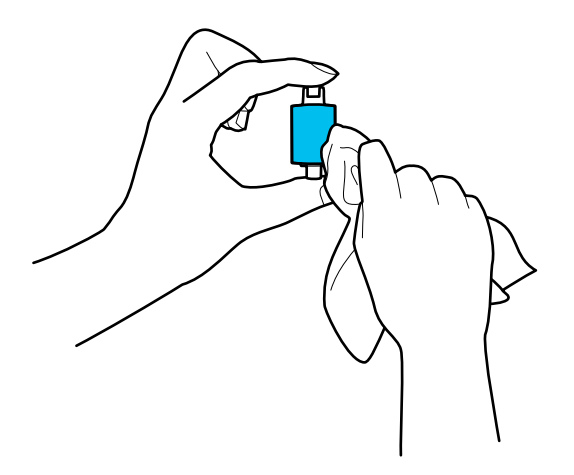

### c*Important:*

Utilisez uniquement un chiffon humide pour nettoyer le rouleau. L'utilisation d'un chiffon sec pourrait endommager sa surface.

15. Installez le rouleau de saisie.

Pour plus d'informations sur cette installation, voir « Remplacement du jeu de rouleaux ».

16. Fermez le capot du scanner à l'aide de vos deux mains. Refermez ensuite le bac d'entrée.

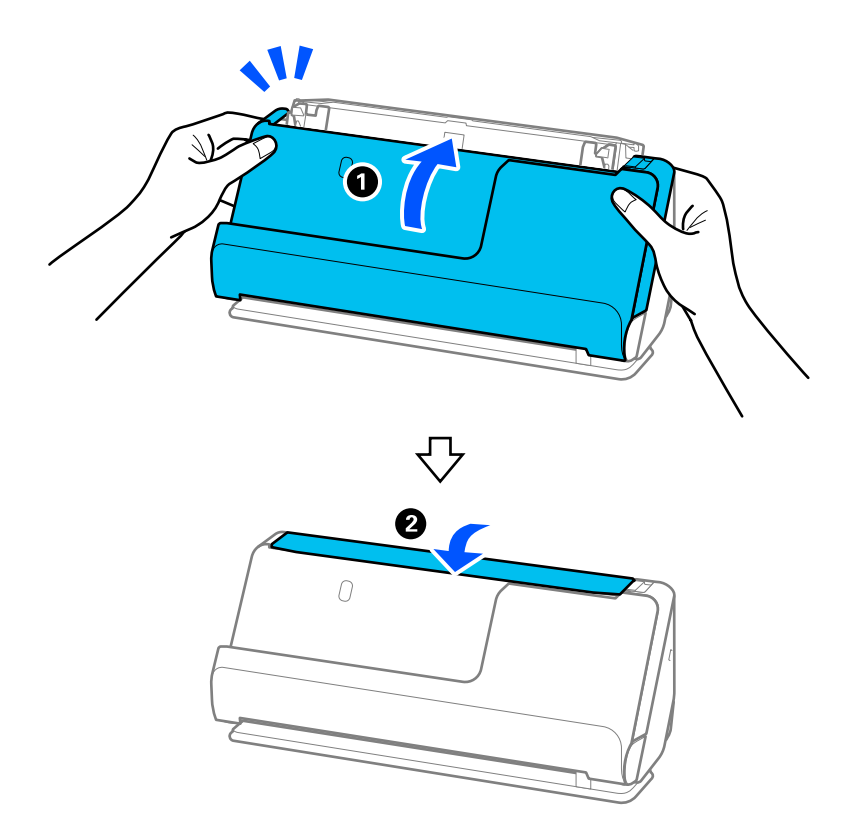

17. Réinitialisez le nombre de numérisations sur le panneau de commande.

### <span id="page-190-0"></span>**Informations connexes**

- & [« Codes du kit de nettoyage » à la page 44](#page-43-0)
- & « Remplacer le jeu de rouleaux » à la page 191

## **Réinitialiser le nombre de numérisations après avoir nettoyé l'intérieur du scanner**

Après avoir procédé à un nettoyage régulier, réinitialisez le nombre de numérisations sur le panneau de commande ou à l'aide de Epson Scan 2 Utility.

Cette section explique comment effectuer cette réinitialisation depuis le panneau de commande.

- 1. Appuyez sur **Entretien du scanner** à l'écran d'accueil.
- 2. Appuyez sur **Nettoyage ordinaire**.
- 3. Appuyez sur **Réinitialiser le nombre de numérisations**.
- 4. Appuyez sur **Oui**.

### *Remarque:*

Pour réinitialiser à l'aide de Epson Scan 2 Utility, lancez Epson Scan 2 Utility, cliquez sur l'onglet *Maintenance*, puis cliquez sur *Réinitialiser* dans *Nettoyage régulier*. Si vous ne pouvez pas cliquer sur *Réinitialiser*, sélectionnez *Alerte nettoyage régulier*.

## **Remplacer le jeu de rouleaux**

Le jeu de rouleaux (rouleau de saisie et rouleau de séparation) doit être remplacé lorsque le nombre de numérisations est supérieur au nombre prévu par le cycle de vie des rouleaux. Lorsqu'un message de remplacement s'affiche sur le panneau de commande ou l'écran de votre ordinateur, procédez comme suit pour procéder au remplacement.

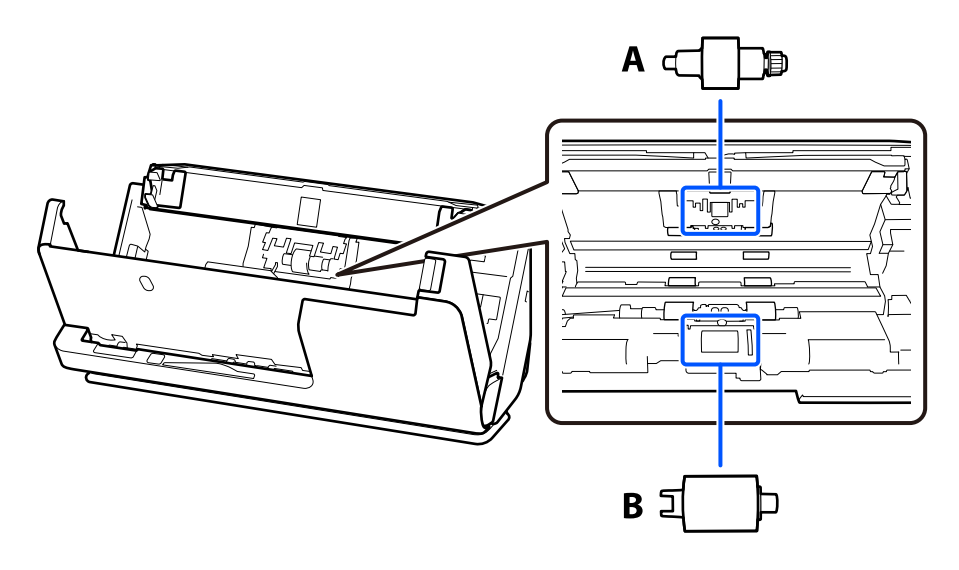

A : rouleau de séparation, B : rouleau de saisie

#### *Remarque:*

Le scanner doit être allumé pour remplacer le jeu de rouleaux.

1. Ouvrez le bac d'entrée, puis tirez le levier pour ouvrir le capot du scanner.

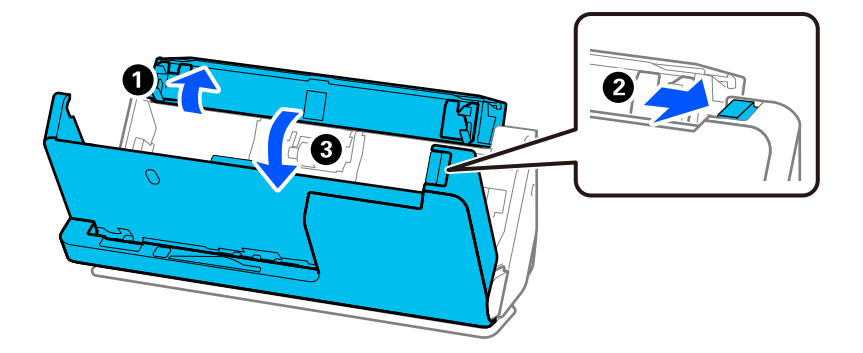

2. Retirez le cache du rouleau de séparation comme indiqué.

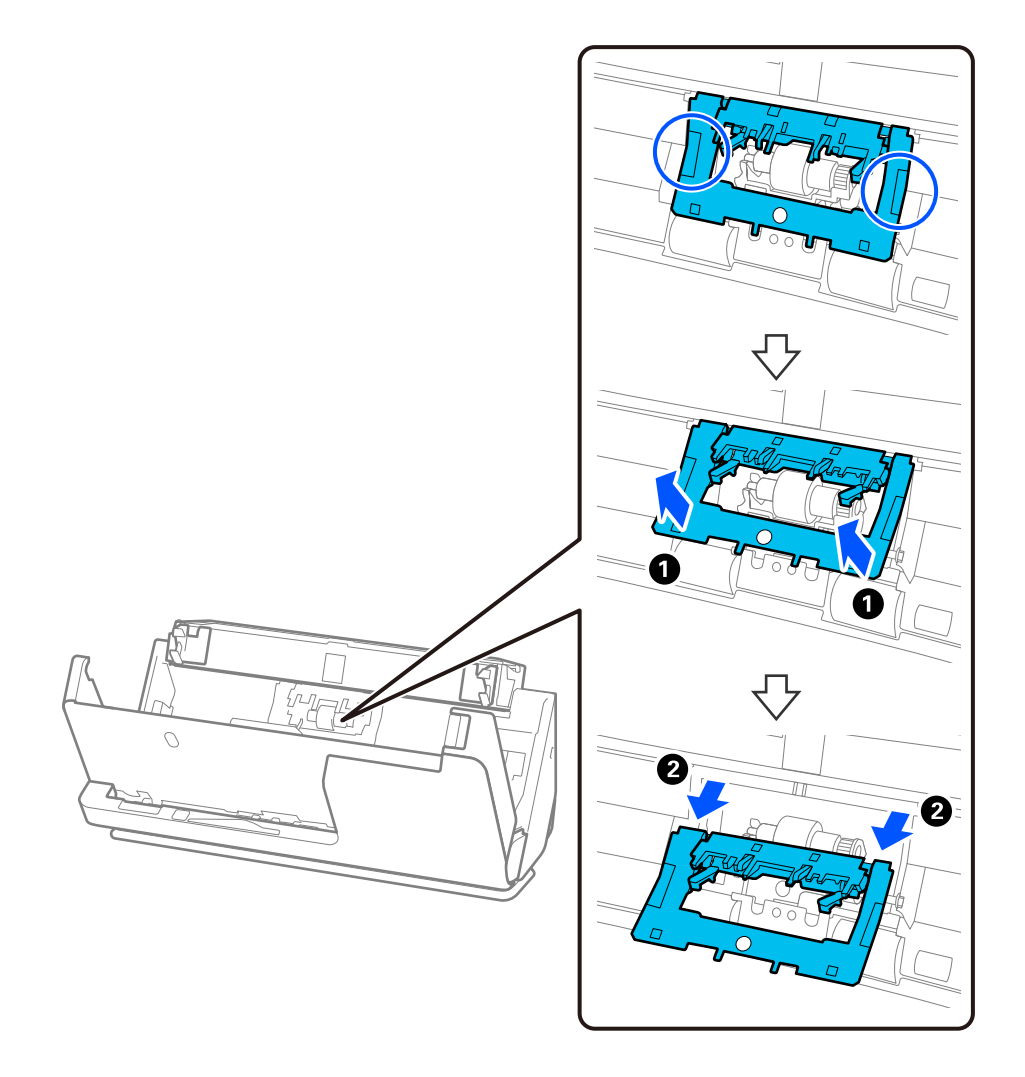

3. Retirez le rouleau de séparation comme indiqué.

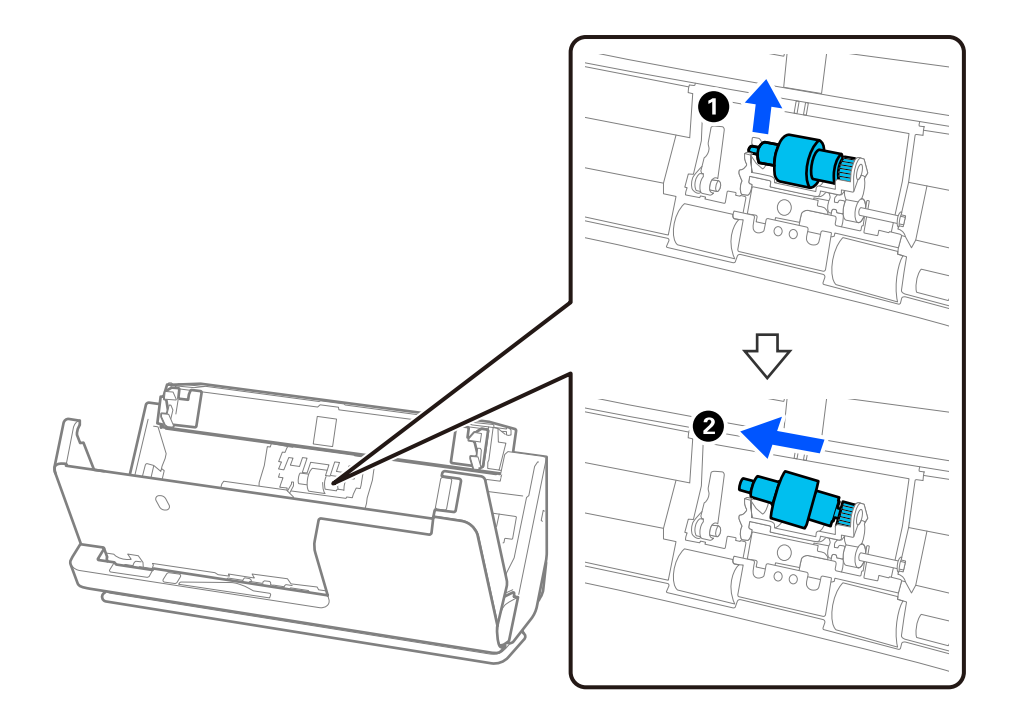

### c*Important:*

Ne forcez pas pour retirer le rouleau de séparation, vous risqueriez d'endommager l'intérieur du scanner.

4. Fixez le rouleau de séparation neuf comme indiqué. Insérez l'axe du rouleau de séparation dans le trou du côté droit, puis abaissez le rouleau.

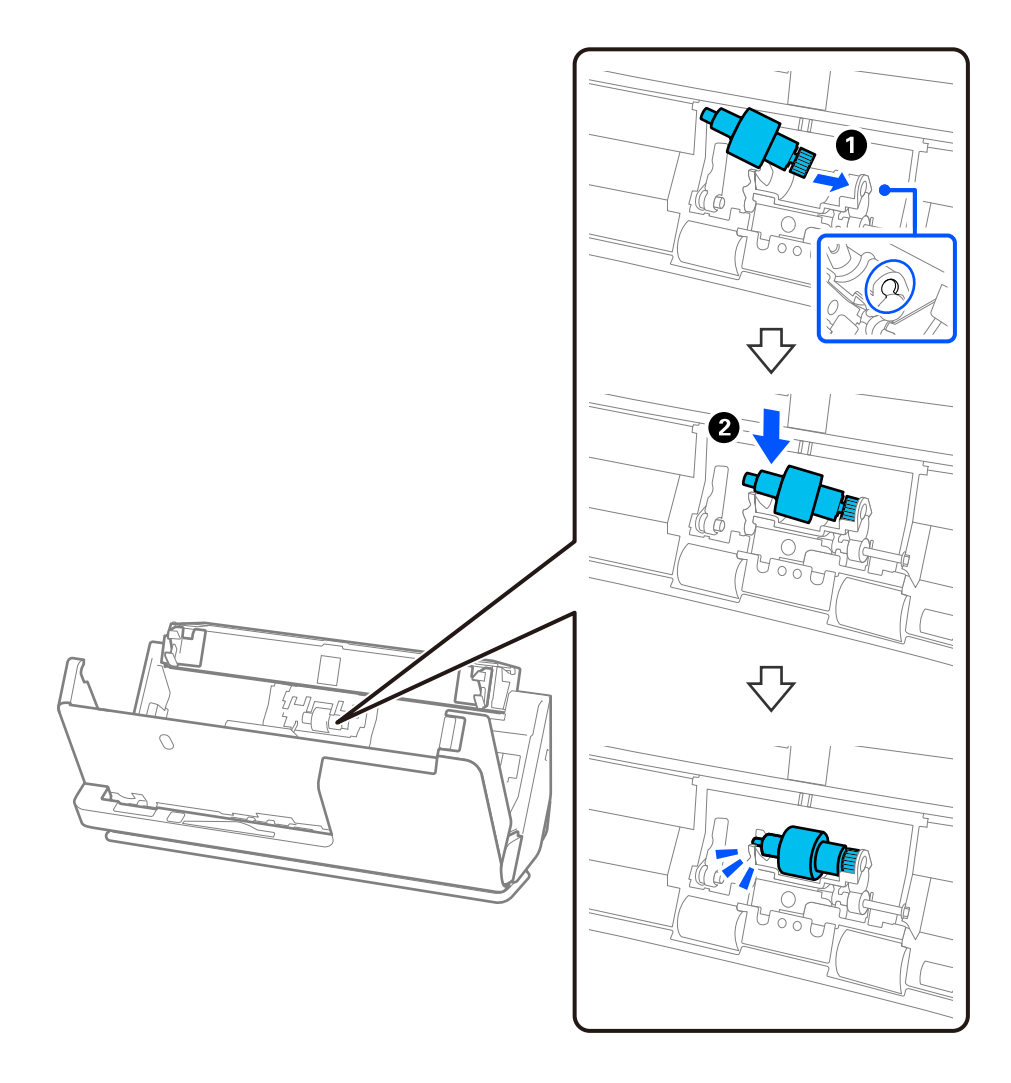

5. Fixez le cache du rouleau de séparation comme indiqué. Insérez l'axe dans les rainures situées dans la partie supérieure du cache, puis rabattez fermement ce dernier.

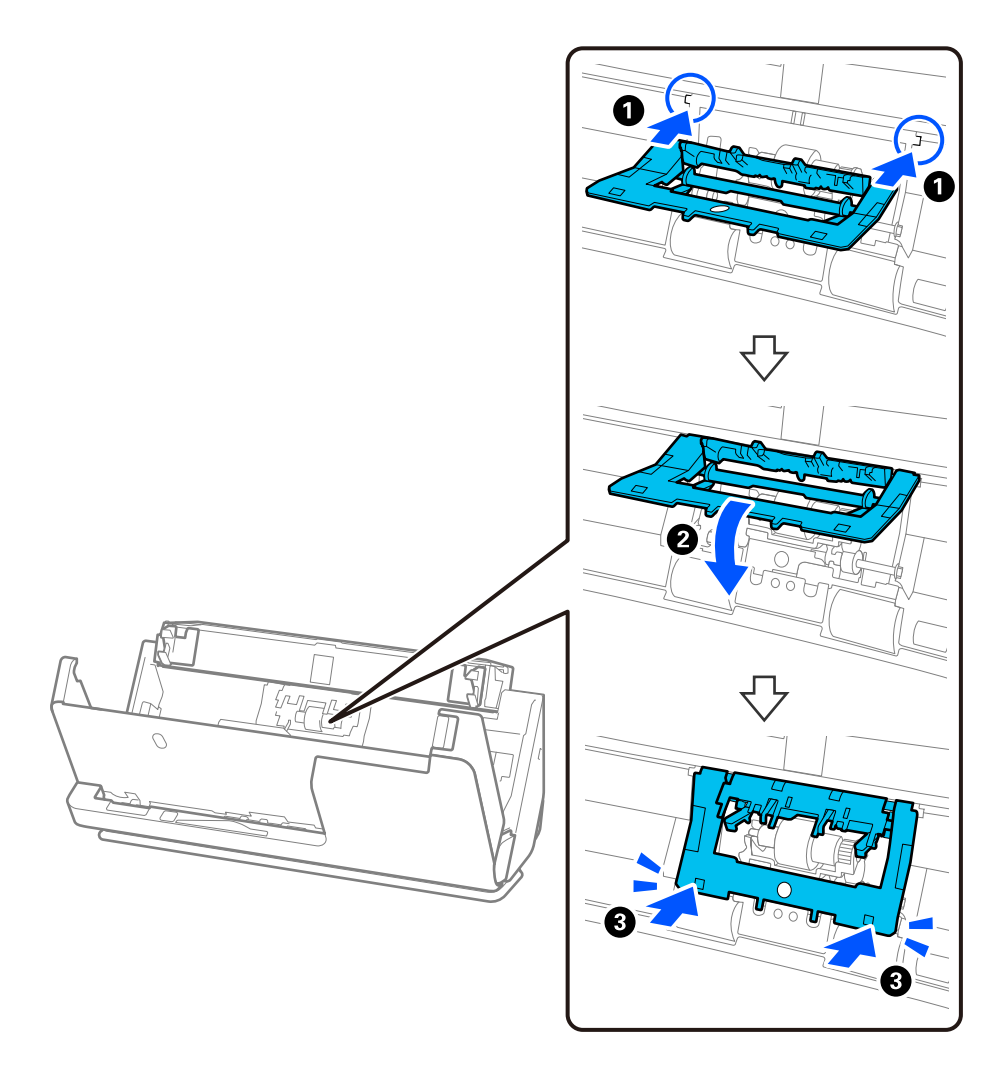

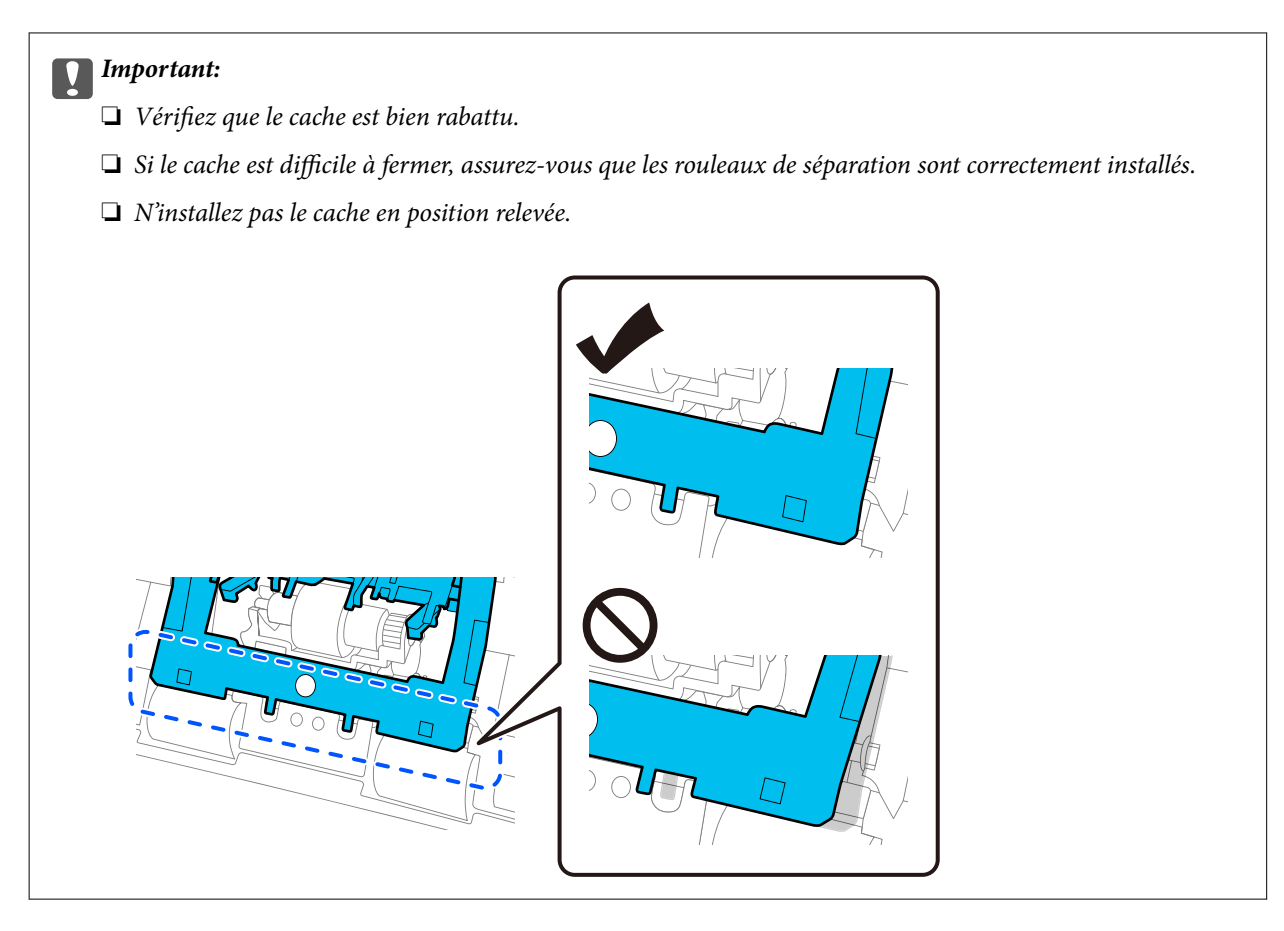

6. Ouvrez le cache du rouleau de saisie.

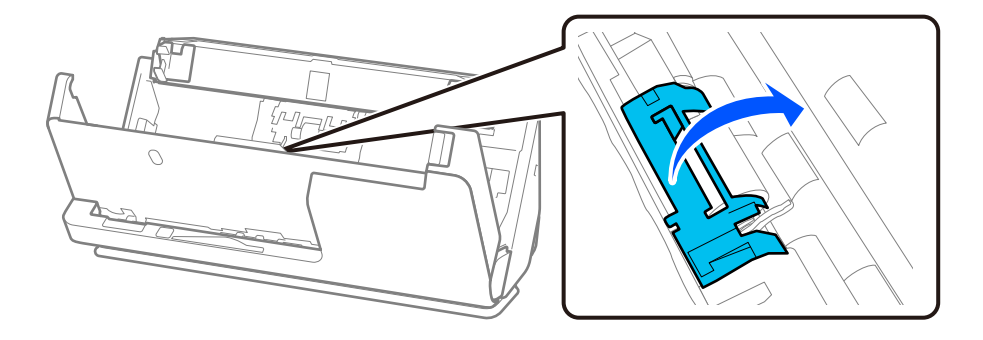

7. Retirez le rouleau de saisie comme indiqué.

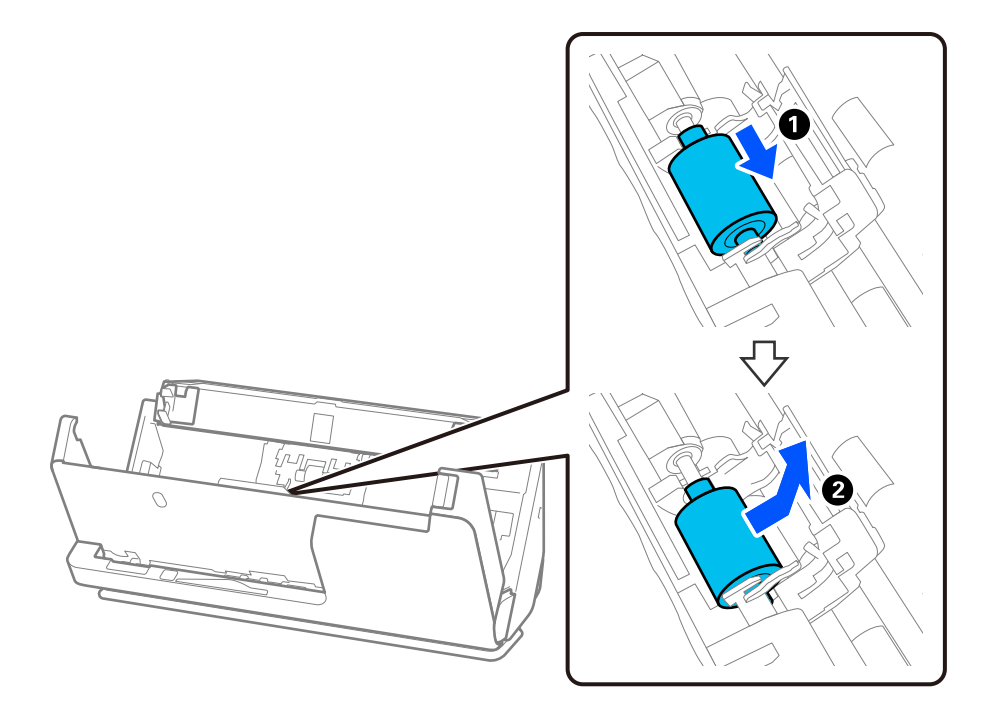

8. Fixez le rouleau de saisie neuf comme indiqué. Insérez les indentations aux extrémités du rouleau de saisie dans l'axe du scanner, abaissez le rouleau, puis faites-le glisser vers l'arrière.

Vérifiez que les indentations sont alignées.

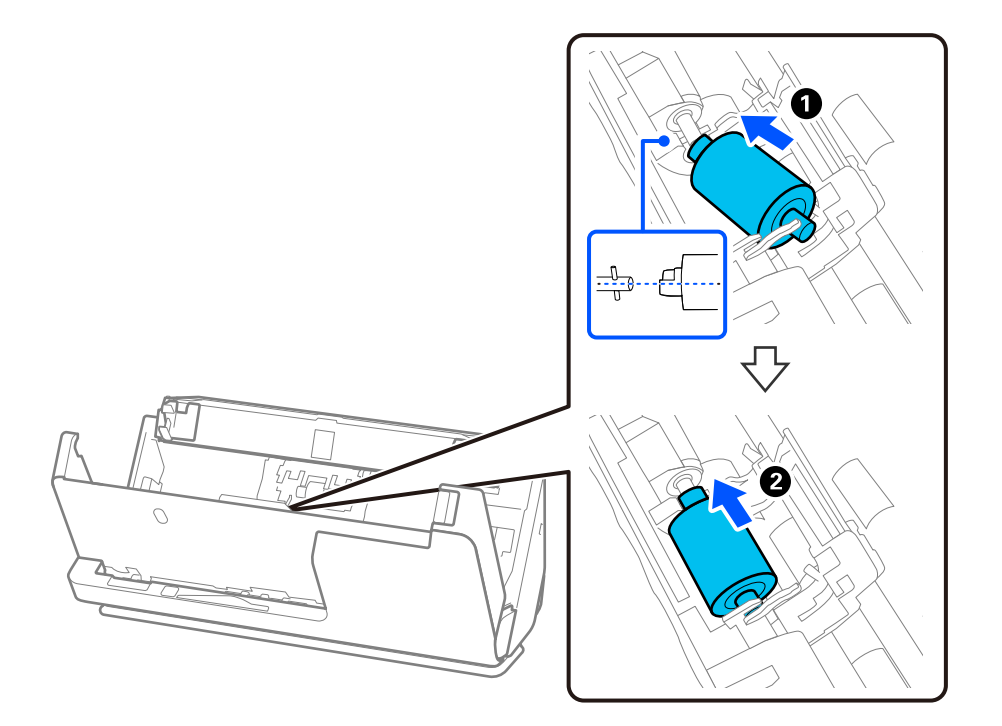

9. Fermez le capot du rouleau de saisie.

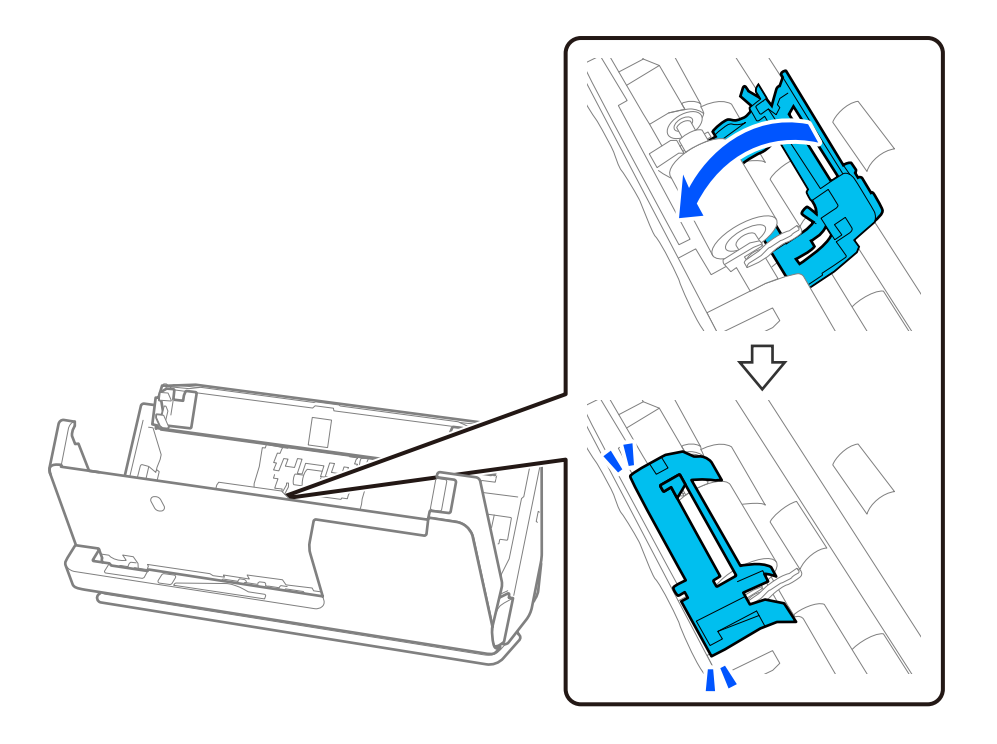

### c*Important:*

Si le cache est difficile à fermer, assurez-vous que les rouleaux de saisie sont correctement installés et que les parties saillantes sont alignées.

10. Fermez le capot du scanner à l'aide de vos deux mains. Refermez ensuite le bac d'entrée.

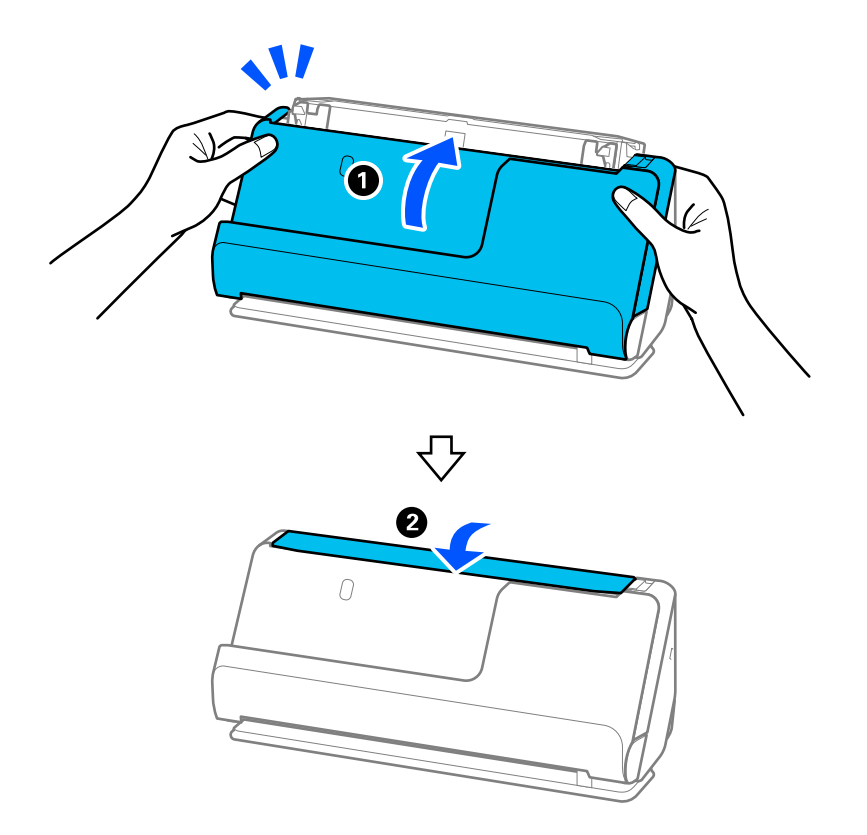

<span id="page-198-0"></span>11. Réinitialisez le nombre de numérisations sur le panneau de commande.

### *Remarque:*

Jetez le rouleau de saisie et le rouleau de séparation en respectant les réglementations locales. Ne les démontez pas.

### **Informations connexes**

& [« Codes de jeux de rouleaux » à la page 43](#page-42-0)

## **Réinitialiser le nombre de numérisations après avoir remplacé les rouleaux**

Après avoir remplacé le jeu de rouleaux, réinitialisez le nombre de numérisations depuis le panneau de commande ou à l'aide de Epson Scan 2 Utility.

Cette section explique comment effectuer cette réinitialisation depuis le panneau de commande.

- 1. Appuyez sur **Entretien du scanner** à l'écran d'accueil.
- 2. Appuyez sur **Remplacement du rouleau**.
- 3. Appuyez sur **Réinitialiser le nombre de numérisations**.
- 4. Appuyez sur **Oui**.

### *Remarque:*

Pour réinitialiser à l'aide de Epson Scan 2 Utility, lancez Epson Scan 2 Utility, cliquez sur l'onglet *Compteur*, puis cliquez sur *Réinitialiser* dans *Kit de rouleaux d'entraînement des originaux*.

### **Informations connexes**

& [« Remplacer le jeu de rouleaux » à la page 191](#page-190-0)

# **Économie d'énergie**

Vous pouvez économiser de l'électricité en utilisant le mode veille ou le mode d'extinction automatique lorsque le scanner est inactif. Vous pouvez définir le délai au bout duquel le scanner passe en mode veille et s'éteint automatiquement. Toute augmentation se répercutera sur la consommation d'énergie du produit. Prenez en compte l'environnement avant d'apporter une modification.

- 1. Sélectionnez **Param.** à l'écran d'accueil.
- 2. Sélectionnez **Param de base**.
- 3. Sélectionnez **Minut. veille** ou **Réglages d'arrêt**, puis définissez les paramètres.

### *Remarque:*

Les fonctions disponibles peuvent varier en fonction du lieu de l'achat.

# <span id="page-199-0"></span>**Déplacer le scanner**

### **Transport du scanner**

Si vous devez transporter le scanner, procédez comme suit pour l'emballer.

- 1. Appuyez sur la touche  $\bigcup$  pour éteindre le scanner.
- 2. Débranchez l'adaptateur secteur.
- 3. Retirez les câbles et les périphériques.
- 4. Rangez l'extension du bac d'entrée, puis refermez ce dernier. Si le support de sortie est déployé, rangez-le complètement.

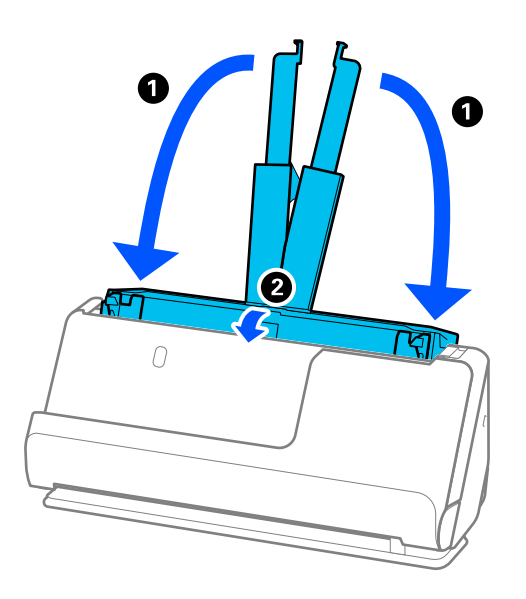

5. Réglez le scanner en position verticale de la trajectoire.

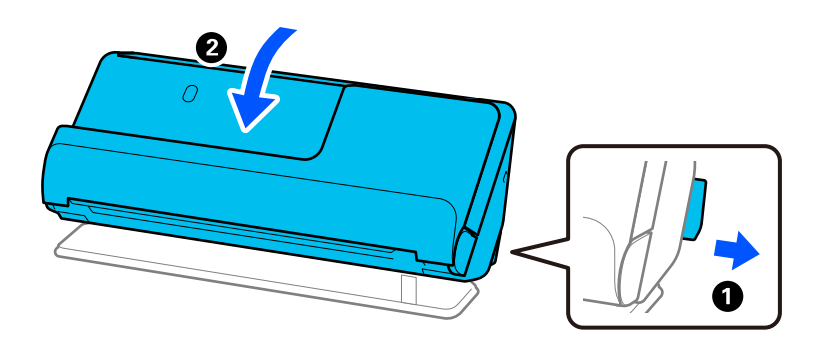

6. Installez les matériaux de protection accompagnant le scanner, puis emballez le scanner dans son carton d'origine ou dans un carton de même type.

### <span id="page-200-0"></span>**Comment transporter le scanner**

Pour transporter le scanner, tenez-le comme indiqué dans la figure.

### **Transport à une main**

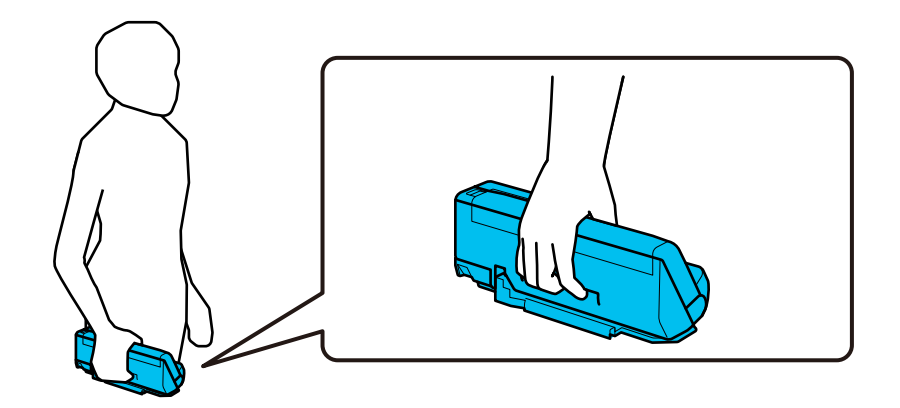

### **Transport à deux mains**

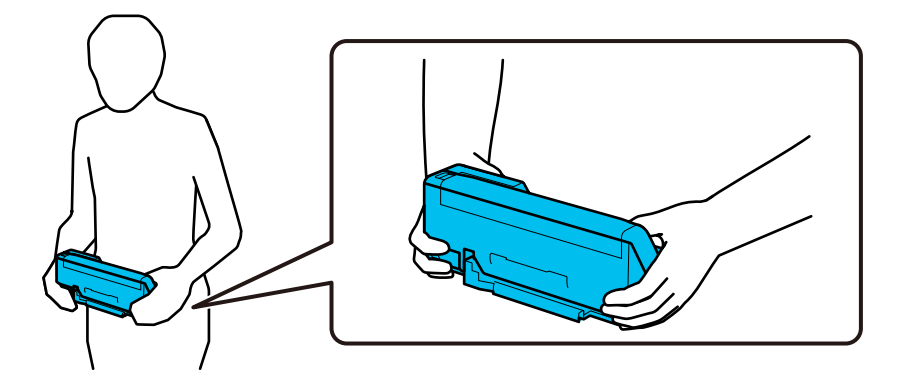

#### *Remarque:*

Pour transporter le scanner, débranchez tous les câbles, rangez le plateau de support, et conservez le scanner en position verticale de la trajectoire.

[« Transport du scanner » à la page 200](#page-199-0)

# **Mise à jour des applications et du micrologiciel**

Vous pouvez régler certains problèmes et améliorer ou ajouter des fonctions en mettant à jour les applications et le micrologiciel. Assurez-vous que vous utilisez la dernière version des applications et du micrologiciel.

### c*Important:*

❏ N'éteignez pas l'ordinateur ou le scanner pendant la mise à jour.

### *Remarque:*

Si le scanner ne peut pas se connecter à Internet, vous pouvez mettre à jour le micrologiciel depuis Web Config. Sélectionnez l'onglet *Gestion des périphériques* > *Mise à jour du micrologiciel*, vérifiez le message qui s'affiche, puis cliquez sur *Démarrer*.

- 1. Assurez-vous que le scanner et l'ordinateur sont raccordés et que l'ordinateur est connecté à Internet.
- 2. Lancez EPSON Software Updater et mettez à jour les applications ou le micrologiciel.
	- ❏ Windows 11

Cliquez sur le bouton Démarrer, puis sélectionnez **Toutes les applications** > **Epson Software** > **EPSON Software Updater**.

❏ Windows 10

Cliquez sur le bouton Démarrer, puis sélectionnez **Epson Software** > **EPSON Software Updater**.

❏ Windows 8.1/Windows 8

Saisissez le nom de l'application dans la vignette de recherche, puis sélectionnez l'icône qui s'affiche.

❏ Windows 7

Cliquez sur le bouton Démarrer, puis sélectionnez **Tous les programmes** ou **Programmes** > **Epson Software** > **EPSON Software Updater**.

❏ Mac OS

Sélectionnez **Finder** > **Aller** > **Applications** > **Epson Software** > **EPSON Software Updater**.

### *Remarque:*

Si vous ne trouvez pas l'application que vous voulez mettre à jour dans la liste, vous ne pouvez pas procéder à sa mise à jour à l'aide d'EPSON Software Updater. Recherchez les dernières versions des applications sur votre site Web Epson local.

[http://www.epson.com](http://www.epson.com/)

## **Mise à jour du micrologiciel du scanner à l'aide du panneau de commande**

Si le scanner peut être connecté à Internet, vous pouvez mettre à jour son micrologiciel à l'aide du panneau de commande. Vous pouvez également configurer le scanner de manière à ce qu'il vérifie régulièrement les mises à jour du micrologiciel et vous informe lorsque de telles mises à jour sont disponibles.

- 1. Sélectionnez **Param.** à l'écran d'accueil.
- 2. Sélectionnez **Administration système** > **Mise à jour firmware** > **Mise à jour**.

### *Remarque:*

Sélectionnez *Notification* > *Activé* de manière à ce que le scanner vérifie régulièrement les mises à jour du micrologiciel disponibles.

3. Lisez le message affiché à l'écran et lancez la recherche des mises à jour disponibles.

<span id="page-202-0"></span>4. Si un message vous indiquant qu'une mise à jour du micrologiciel est disponible s'affiche sur l'écran LCD, suivez les instructions affichées à l'écran pour lancer la mise à jour.

### c*Important:*

- ❏ N'éteignez pas le scanner et ne le débranchez pas avant la fin de la mise à jour, faute de quoi le scanner risque de ne pas fonctionner correctement.
- ❏ Si la procédure de mise à jour du micrologiciel n'est pas terminée ou échoue, le scanner ne redémarrera pas normalement et le message Recovery Mode s'affichera sur l'écran LCD lors du prochain allumage du scanner. Vous devrez alors procéder de nouveau à la mise à jour du micrologiciel à l'aide d'un ordinateur. Branchez le scanner à l'ordinateur à l'aide d'un câble USB. Vous ne pouvez pas mettre à jour le micrologiciel via une connexion réseau tant que le message Recovery Mode s'affiche sur le scanner. Sur l'ordinateur, rendez-vous sur le site Web Epson dans votre langue, puis téléchargez le micrologiciel du scanner le plus récent. Reportez-vous aux instructions du site Web pour connaître les étapes suivantes.

## **Mettre à jour le micrologiciel à l'aide de Web Config**

Lorsque le scanner ne peut pas se connecter à Internet, vous pouvez mettre à jour le micrologiciel depuis Web Config.

- 1. Accédez à Web Config et sélectionnez l'onglet **Gestion des périphériques** > **Mise à jour du micrologiciel**.
- 2. Cliquez sur **Démarrer**, puis suivez les instructions qui s'affichent à l'écran.

La confirmation du micrologiciel démarre, et les informations sur le micrologiciel s'affichent si le micrologiciel mis à jour existe.

#### *Remarque:*

Vous pouvez également mettre à jour le micrologiciel à l'aide de Epson Device Admin. Vous pouvez confirmer visuellement les informations du micrologiciel sur la liste du périphérique. Cela est utile lorsque vous souhaitez mettre à jour le micrologiciel de plusieurs périphériques. Voir le guide Epson Device Admin ou l'aide pour plus de détails.

#### **Informations connexes**

& [« Application de configuration des opérations du scanner \(Web Config\) » à la page 38](#page-37-0)

### **Mise à jour du micrologiciel sans connexion à Internet**

Vous pouvez télécharger sur votre ordinateur le micrologiciel de l'appareil depuis le site Web d'Epson, puis relier l'appareil à l'ordinateur à l'aide d'un câble USB pour mettre à jour le micrologiciel. If you cannot update over the network, try this method.

#### *Remarque:*

Avant de procéder à la mise à jour, vérifiez que le pilote du scanner Epson Scan 2 est installé sur votre ordinateur. Si l'application Epson Scan 2 n'est pas installée, réinstallez-la.

1. Consultez le site Web d'Epson pour connaître les dernières mises à jour du micrologiciel.

#### [http://www.epson.com](http://www.epson.com/)

❏ Si un micrologiciel est disponible pour votre scanner, téléchargez-le et passez à l'étape suivante.

❏ Si aucun micrologiciel n'est disponible sur le site Web, alors vous utilisez déjà le micrologiciel le plus récent.

2. Utilisez un câble USB pour relier le scanner à l'ordinateur qui contient le micrologiciel téléchargé.

- 3. Double-cliquez sur le fichier .exe téléchargé. Le Epson Firmware Updater démarre.
- 4. Suivez les instructions à l'écran.

# <span id="page-204-0"></span>**Résolution des problèmes**

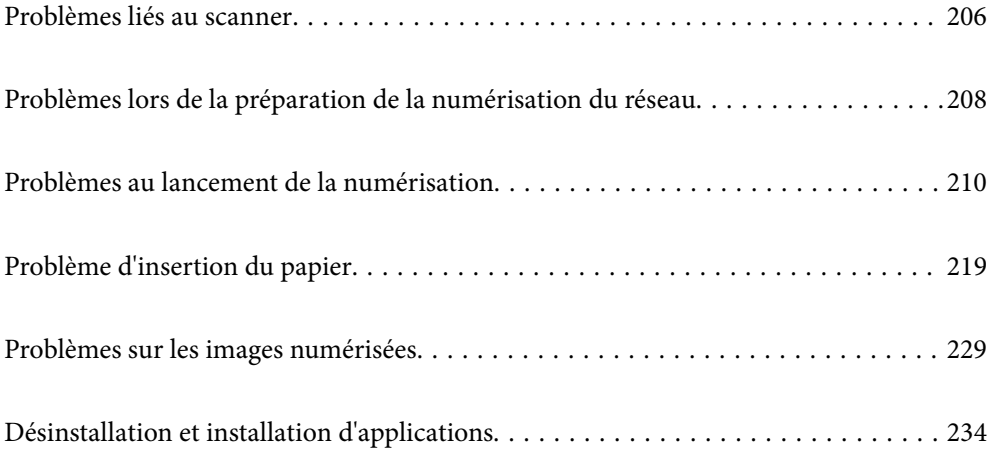

# <span id="page-205-0"></span>**Problèmes liés au scanner**

## **Consulter les messages d'erreur du panneau de commande**

Si un message d'erreur s'affiche sur le panneau de commande, suivez les instructions à l'écran ou les solutions cidessous pour résoudre le problème.

### *Remarque:*

Consultez les informations suivantes si un message d'erreur s'affiche lors de la numérisation vers un dossier réseau.

[« Les messages s'affichent sur le panneau de commande lors de la numérisation vers un dossier réseau » à la page 217](#page-216-0)

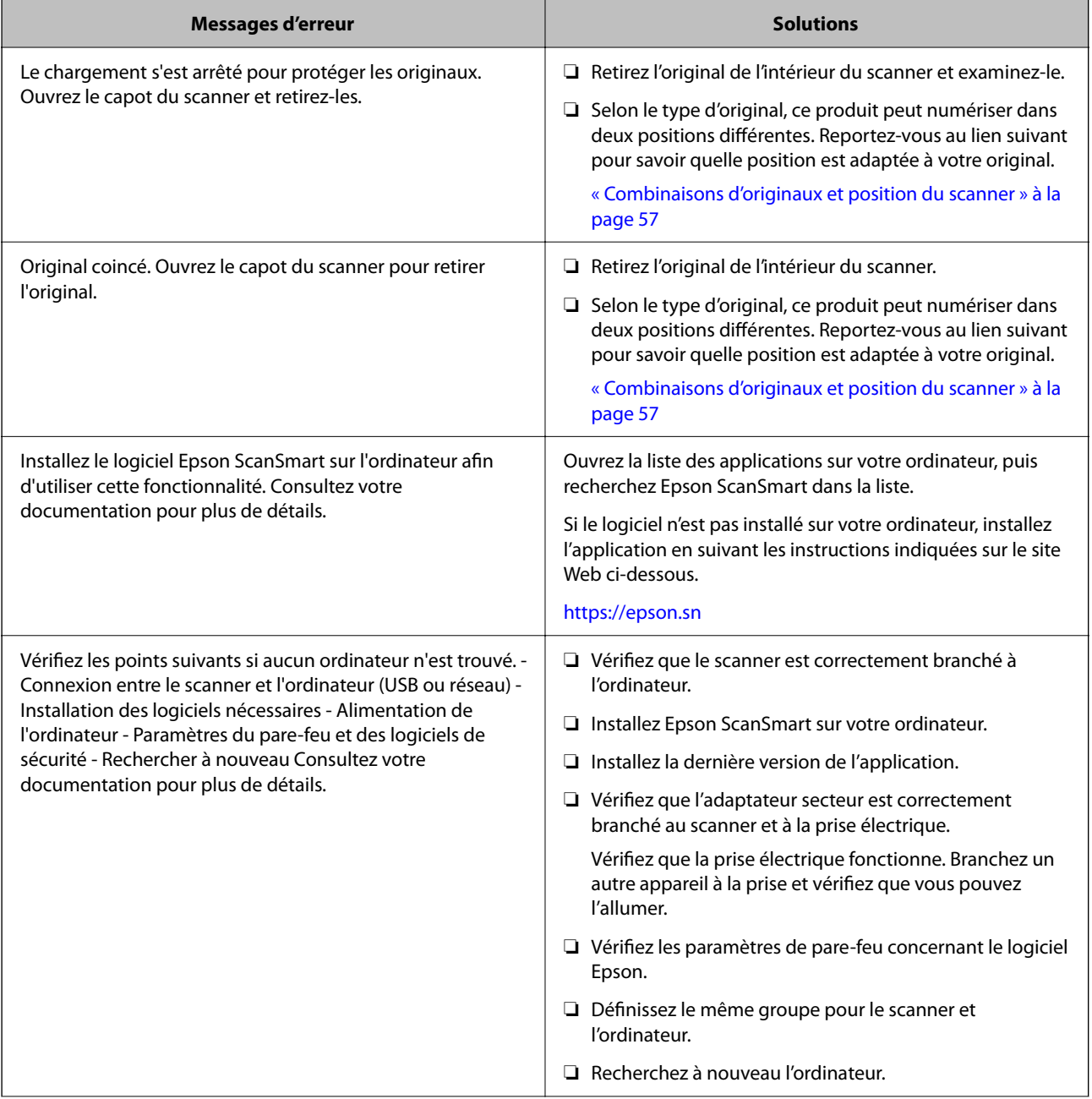

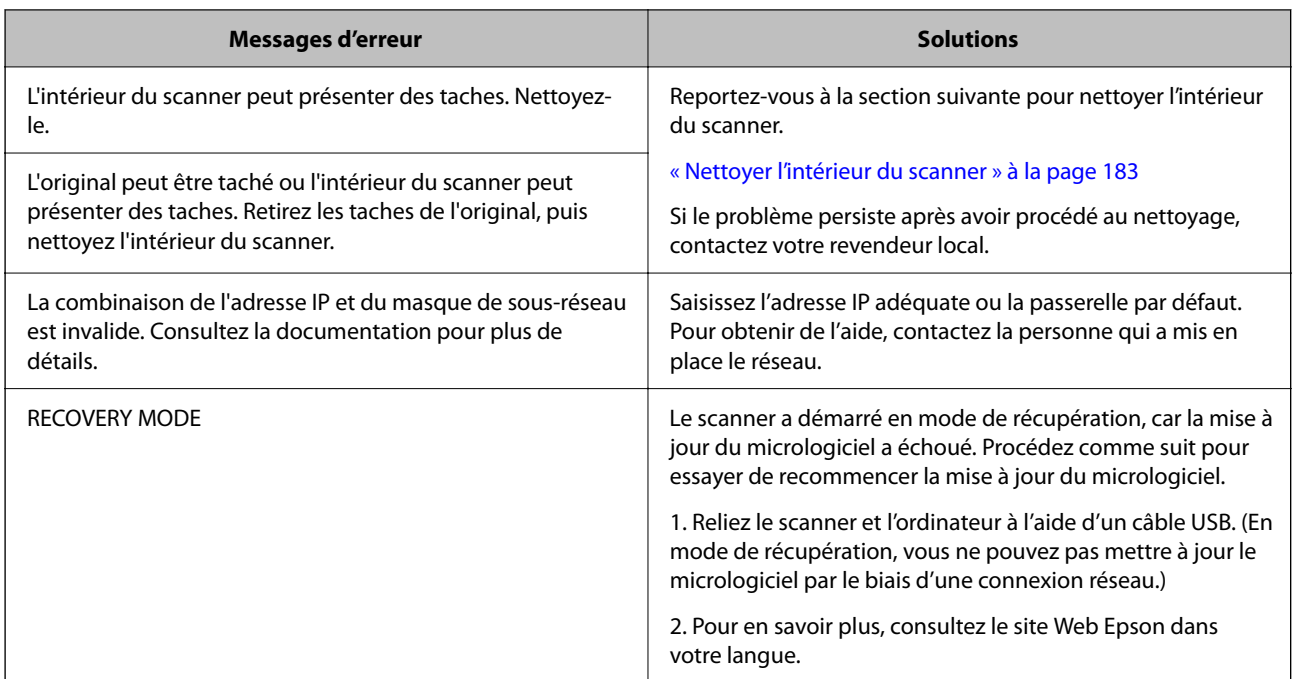

### **Informations connexes**

- & [« Mise à jour des applications et du micrologiciel » à la page 201](#page-200-0)
- & [« Retirer des originaux coincés dans le scanner » à la page 221](#page-220-0)
- & [« Installation de vos applications » à la page 236](#page-235-0)

### **Le scanner ne se met pas sous tension**

- ❏ Assurez-vous que l'adaptateur secteur est fermement branché au scanner et à la prise électrique.
- ❏ Vérifiez que la prise électrique fonctionne. Branchez un autre appareil à la prise et assurez-vous que vous pouvez le mettre sous tension.

### **Mot de passe administrateur oublié**

Vous avez besoin d'aide de la part d'un personnel de service. Contactez votre revendeur local.

#### *Remarque:*

Les éléments suivants indiquent les valeurs initiales pour le mot de passe administrateur dans Web Config.

- ❏ Nom d'utilisateur : aucun (vierge)
- ❏ Mot de passe : indiqué sur l'étiquette collée sur le produit.

Si une étiquette « PASSWORD » se trouve à l'arrière, saisissez le nombre à 8 chiffres indiqué dessus.

Si aucune étiquette « PASSWORD » n'est présente, saisissez le numéro de série situé sur la base du produit en guise de mot de passe administrateur initial.

Si vous restaurez le mot de passe administrateur, il reprendra la valeur qu'il avait au moment de l'achat.

# <span id="page-207-0"></span>**Problèmes lors de la préparation de la numérisation du réseau**

## **Conseils pour résoudre les problèmes**

❏ Vérification du message d'erreur

En cas de problème, vérifiez d'abord la présence de messages sur le panneau de commande du scanner ou sur l'écran du pilote. Si l'option de notification par e-mail est active lorsque les événements se produisent, vous pouvez rapidement connaître le statut actuel.

❏ Vérification du statut de communication

Vérifiez l'état de la communication de l'ordinateur serveur ou de l'ordinateur client à l'aide de la commande ping et ipconfig.

❏ Test de connexion

Pour vérifier la connexion entre le scanner et le serveur de messagerie, effectuez un test de connexion à partir du scanner. Vérifiez également la connexion entre l'ordinateur client et le serveur pour vérifier l'état de la communication.

❏ Initialisation des paramètres

Si les paramètres et l'état de la communication ne présentent aucun problème, le problème peut être résolus en désactivant ou en initialisant les paramètres réseau du scanner avant de les reconfigurer.

### **Informations connexes**

- & [« Enregistrer un serveur de messagerie » à la page 154](#page-153-0)
- & [« Consulter les messages d'erreur du panneau de commande » à la page 206](#page-205-0)
- & [« Réception de notifications par courrier électronique en cas d'événements » à la page 258](#page-257-0)

### **Accès impossible à Web Config**

### **L'adresse IP n'est pas attribuée au scanner.**

### **Solutions**

Une adresse IP valide peut ne pas être attribuée au scanner. Configurez l'adresse IP depuis le panneau de commande du scanner. Vous pouvez vérifier les paramètres définis à partir du panneau de commande du scanner.

& [« Attribution de l'adresse IP » à la page 249](#page-248-0)

### **Le navigateur Web ne prend pas en charge le niveau de chiffrement pour SSL/TLS.**

### **Solutions**

SSL/TLS a le Force du cryptage. Vous pouvez ouvrir Web Config dans un navigateur Web qui prend en charge les chiffrements en masse, comme indiqué ci-dessous. Vérifiez que vous utilisez un navigateur pris en charge.

- ❏ 80 bits : AES256/AES128/3DES
- ❏ 112 bits : AES256/AES128/3DES
- ❏ 128 bits : AES256/AES128

❏ 192 bits : AES256

❏ 256 bits : AES256

### **Le Certificat signé CA a expiré.**

#### **Solutions**

En cas de problème avec la date d'expiration du certificat, le message « Le certificat a expiré » est affiché lors de la connexion à Web Config via une communication SSL/TLS (https). Si le message s'affiche avant la date d'expiration, assurez-que la date du scanner est correctement configurée.

### **Le nom commun du certificat et du scanner ne correspondent pas.**

### **Solutions**

Si le nom commun au certificat et au scanner ne correspondent pas, le message « Le nom commun au certificat de sécurité et à l'imprimante··· » s'affiche lors de l'accès à Web Config via une communication SSL/TLS (https). Ce message s'affiche car les adresses IP suivantes ne correspondent pas.

❏ L'adresse IP du scanner est saisie dans le nom commun pour créer un Certificat auto-signé ou CSR

❏ L'adresse IP saisie sur le navigateur Web lors de l'exécution de Web Config

Pour un Certificat auto-signé, mettez à jour le certificat.

Pour Certificat signé CA, prenez à nouveau le certificat pour le scanner.

### **Le paramètre du serveur proxy de l'adresse locale n'est pas réglé sur le navigateur Web.**

### **Solutions**

Lorsque le scanner est configuré pour utiliser un serveur proxy, configurez le navigateur Web afin qu'il ne se connecte pas à l'adresse locale via le serveur proxy.

❏ Windows :

Sélectionnez **Panneau de commande** > **Réseau et Internet** > **Options Internet** > **Connexions** > **Paramètres LAN** > **Serveur Proxy**, puis effectuez une configuration qui empêche l'utilisation du serveur Proxy pour le réseau local (adresses locales).

❏ Mac OS :

Sélectionnez **Préférences système** > **Réseau** > **Avancé** > **Proxy**, puis enregistrez l'adresse locale de **Ignorer les paramètres du proxy pour ces hôtes et domaines**.

Exemple :

192.168.1.\* : Adresse locale 192.168.1.XXX, masque de sous-réseau 255.255.255.0

192.168.\*.\* : Adresse locale 192.168.XXX.XXX, masque de sous-réseau 255.255.0.0

### **Le protocole DHCP est désactivé dans les paramètres de l'ordinateur.**

### **Solutions**

Si le protocole DHCP, servant à obtenir une adresse IP automatiquement, est désactivé au niveau de l'ordinateur, il ne sera pas possible d'accéder à Web Config. Activez le protocole DHCP.

Exemple pour Windows 10 :

Dans le Panneau de configuration, cliquez sur **Réseau et Internet** > **Centre réseau et partage** > **Modifier les paramètres de la carte**. Ouvrez l'écran des propriétés de la connexion que vous utilisez, puis accédez à l'écran des propriétés de **Protocole Internet version 4 (TCP/IPv4)** ou **Protocole Internet version 6 (TCP/IPv6)**. Vérifiez que l'option **Obtenir une adresse IP automatiquement** est sélectionnée à l'écran qui s'affiche.

# <span id="page-209-0"></span>**Problèmes au lancement de la numérisation**

## **Impossible de lancer la numérisation depuis l'ordinateur**

Vérifiez que l'ordinateur et le scanner sont correctement branchés.

La cause du problème et sa résolution peuvent varier selon qu'ils sont bien branchés ou non.

### **Consulter le statut de la connexion (Windows)**

Utilisez Epson Scan 2 Utility pour consulter le statut de la connexion.

### *Remarque:*

Epson Scan 2 Utility est une application fournie avec le logiciel du scanner.

- 1. Lancez Epson Scan 2 Utility.
	- ❏ Windows 11

Cliquez sur le bouton Démarrer, puis sélectionnez **Toutes les applications** > **EPSON** > **Epson Scan 2 Utility**.

❏ Windows 10

Cliquez sur le bouton Démarrer, puis sélectionnez **EPSON** > **Epson Scan 2 Utility**.

❏ Windows 8.1/Windows 8

Saisissez le nom de l'application dans la zone de recherche, puis sélectionnez l'icône qui s'affiche.

❏ Windows 7

Cliquez sur le bouton Démarrer, puis sélectionnez **Tous les programmes** ou **Programmes** > **EPSON** > **Epson Scan 2** > **Epson Scan 2 Utility**.

2. À l'écran **Epson Scan 2 Utility**, ouvrez la liste **Scanner**, puis cliquez sur **Paramètre** pour ouvrir l'écran **Paramètres du scanner**.

Si l'écran **Paramètres du scanner** s'affiche déjà au lieu de l'écran **Epson Scan 2 Utility**, passez à l'étape suivante.

3. Si le scanner ne s'affiche pas à l'écran **Paramètres du scanner**, votre scanner n'est pas détecté.

Cliquez sur **Ajouter**, puis ajoutez votre scanner à l'écran **Ajouter un scanner réseau**.

Si vous ne pouvez pas rechercher le scanner ou que vous ne pouvez pas numériser alors que le bon scanner est sélectionné, reportez-vous aux informations complémentaires.

### **Informations connexes**

- & [« Impossible de se connecter à un réseau » à la page 211](#page-210-0)
- & [« Connexion impossible du scanner en USB » à la page 213](#page-212-0)
- & [« Numérisation impossible, alors qu'une connexion a bien été établie » à la page 214](#page-213-0)

### **Vérification de l'état de la connexion (Mac OS)**

Utilisez Epson Scan 2 Utility pour vérifier le statut de connexion.

#### <span id="page-210-0"></span>*Remarque:*

Epson Scan 2 Utility est une application fournie avec le logiciel du scanner.

1. Lancez l'Epson Scan 2 Utility.

Sélectionnez **Aller** > **Applications** > **Epson Software** > **Epson Scan 2 Utility**.

2. Sur l'écran **Epson Scan 2 Utility** ouvrez la liste **Scanner** puis cliquez sur **Paramètre** pour ouvrir l'écran **Paramètres du scanner**.

Si l'écran **Paramètres du scanner** s'affiche déjà au lieu de l'écran **Epson Scan 2 Utility**, passez à l'étape suivante

3. Si le scanner ne s'affiche pas sur l'écran **Paramètres du scanner**, votre scanner n'est pas détecté.

Cliquez sur l'icône , puis autorisez le logiciel à effectuer des changements.

4. Cliquez sur l'icône  $\left| + \right|$ , puis ajoutez votre scanner sur l'écran **Ajouter un scanner réseau**.

Si vous ne pouvez pas rechercher le scanner ou que vous ne pouvez pas numériser même si le scanner correct est sélectionné, consultez les informations liées.

### **Informations connexes**

- & « Impossible de se connecter à un réseau » à la page 211
- & [« Connexion impossible du scanner en USB » à la page 213](#page-212-0)
- & [« Numérisation impossible, alors qu'une connexion a bien été établie » à la page 214](#page-213-0)

### **Impossible de se connecter à un réseau**

Ce problème peut provenir de l'un des éléments suivants.

### **Un problème est survenu au niveau de la connexion Wi-Fi des périphériques réseau.**

#### **Solutions**

Éteignez les appareils que vous voulez connecter au réseau. Attendez 10 secondes puis allumez les appareils dans l'ordre suivant : routeur sans fil, ordinateur ou périphérique intelligent, puis scanner. Rapprochez le scanner et l'ordinateur ou le périphérique intelligent du routeur sans fil, pour faciliter les communications radio, puis essayez de redéfinir les paramètres réseau.

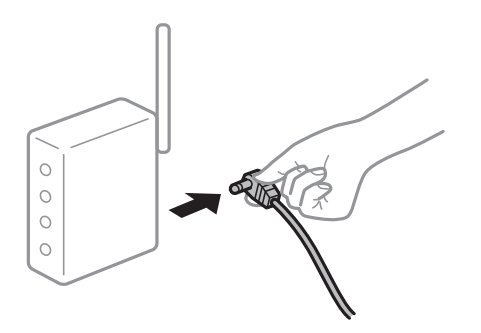

### **Les appareils ne reçoivent aucun signal du routeur sans fil, car ils sont trop éloignés.**

### **Solutions**

Après avoir rapproché l'ordinateur ou le périphérique intelligent et le scanner du routeur sans fil, éteignez celui-ci et rallumez-le.

### **Lorsque vous changez de routeur sans fil, les paramètres ne correspondent plus au nouveau routeur.**

### **Solutions**

Modifiez les paramètres de connexion afin qu'ils correspondent au nouveau routeur sans fil.

& [« Lors d'un changement de routeur sans fil » à la page 241](#page-240-0)

### **Les SSID utilisés par l'ordinateur et le périphérique intelligent ne sont pas les mêmes.**

### **Solutions**

Si vous utilisez plusieurs routeurs sans fil en même temps ou si votre routeur sans fil diffuse plusieurs SSID et que les périphériques sont connectés à des SSID différents, vous ne pouvez pas vous connecter au routeur sans fil.

Connectez l'ordinateur, le smartphone ou la tablette au même SSID que le scanner.

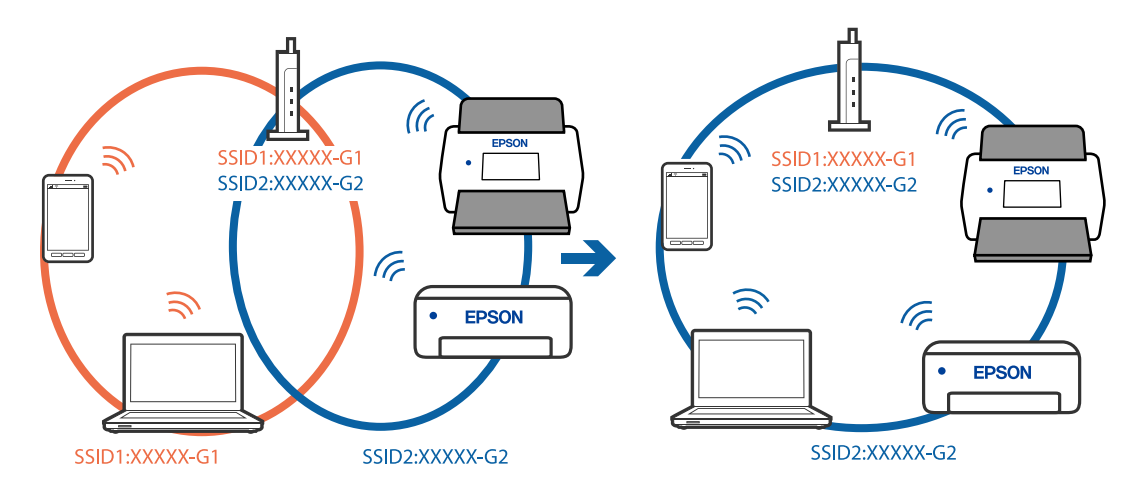

### **Votre routeur sans fil propose une fonction d'isolation.**

### **Solutions**

La plupart des routeurs sans fil présentent une fonctionnalité d'isolation qui empêche les appareils connectés de communiquer entre eux. Si vous ne parvenez pas à établir de communication entre le scanner et l'ordinateur ou le périphérique connecté, pourtant sur le même réseau, désactivez cette isolation au niveau du routeur sans fil. Reportez-vous au manuel fourni avec le routeur sans fil pour plus de détails.

### **L'adresse IP est n'est pas correctement attribuée.**

### **Solutions**

Si l'adresse IP attribuée au scanner est 169.254.XXX.XXX et le masque de sous-réseau 255.255.0.0, l'adresse IP peut ne pas être correctement attribuée.

Sélectionnez **Param.** > **Paramètres réseau** > **Avancé** > **Config TCP/IP** sur le panneau de commande du scanner et vérifiez l'adresse IP et le masque de sous-réseau attribués au scanner.

Redémarrez le routeur sans fil ou réinitialisez les paramètres réseau du scanner.

& [« Réinitialisation de la connexion réseau » à la page 241](#page-240-0)

### <span id="page-212-0"></span>**Les paramètres réseau de l'ordinateur posent problème.**

### **Solutions**

Essayez d'accéder à un site Web depuis votre ordinateur pour vérifier que ses paramètres réseau sont corrects. Si vous n'arrivez pas à accéder au Web, le problème vient de l'ordinateur.

Vérifiez de la connexion réseau de l'ordinateur. Reportez-vous à la documentation fournie avec l'ordinateur pour plus de détails.

### **Le scanner est hors tension.**

### **Solutions**

Vérifiez que le scanner est sous tension.

Attendez également que le voyant d'état arrête de clignoter, indiquant que le scanner est prêt à procéder à la numérisation.

### **Connexion impossible du scanner en USB**

Envisagez les possibilités suivantes.

### **Le câble USB n'est pas correctement branché dans sa prise.**

### **Solutions**

Connectez fermement le cordon USB au scanner et à l'ordinateur.

### **Le concentrateur USB pose problème.**

### **Solutions**

Si vous utilisez un concentrateur USB, essayez de connecter directement le scanner à l'ordinateur.

### **Le câble USB ou la prise USB posent problème.**

### **Solutions**

Si le câble USB n'est pas reconnu, changez le port ou le câble USB.

### **Le câble USB n'est pas dans le bon sens**

### **Solutions**

Vérifiez le sens du câble USB. Branchez le connecteur Type-A sur l'ordinateur, et le connecteur Type-C sur le scanner.

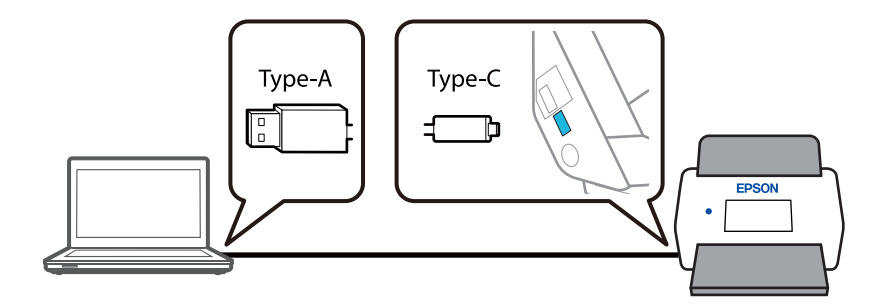

### <span id="page-213-0"></span>**Le scanner est hors tension.**

### **Solutions**

Vérifiez que le scanner est sous tension.

Attendez également que le voyant d'état arrête de clignoter, indiquant que le scanner est prêt à procéder à la numérisation.

### **Numérisation impossible, alors qu'une connexion a bien été établie**

### **Les applications requises ne sont pas installées sur votre ordinateur.**

### **Solutions**

Vérifiez que l'application Epson ScanSmart est installée.

Si l'application Epson ScanSmart n'est pas installée, réinstallez-la.

& [« Installation de vos applications » à la page 236](#page-235-0)

### **Si vous utilisez une application conforme TWAIN, le bon scanner est sélectionné comme source. (Windows)**

### **Solutions**

Assurez-vous de sélectionner le bon scanner dans la liste de vos programmes.

### **Les paramètres de numérisation via le réseau sont désactivés**

### **Solutions**

Dans Web Config, sélectionnez l'onglet **Numériser** > **Numérisation en réseau**, puis sélectionnez **Activer la numérisation** dans **EPSON Scan**.

### **L'option AirPrint est désactivée.**

### **Solutions**

Activez le paramètre AirPrint dans Web Config.

## **Impossible de lancer la numérisation depuis un périphérique intelligent**

Vérifiez que le périphérique intelligent et le scanner sont bien connectés.

La cause du problème et sa résolution peuvent varier selon qu'ils sont bien branchés ou non.

### **Vérification de l'état de la connexion (périphérique intelligent)**

Vus pouvez utiliser Epson Smart Panel pour vérifier l'état de la connexion pour le périphérique intelligent et le scanner.

1. Lancez Epson Smart Panel sur votre périphérique intelligent.

2. Vérifiez si le nom du scanner s'affiche ou non dans Epson Smart Panel.

Si le nom du scanner s'affiche, la connexion a bien été établie entre le périphérique intelligent et l'imprimante.

Si un message s'affiche indiquant que le scanner n'est pas sélectionné, une connexion n'a pas été établie entre le périphérique intelligent et le scanner. Suivez les instructions sur le Epson Smart Panel pour connecter le scanner.

Si vous ne pouvez pas connecter le scanner sur un réseau, vérifiez les informations liées.

### **Informations connexes**

& « Impossible de se connecter à un réseau » à la page 215

### **Impossible de se connecter à un réseau**

Ce problème peut provenir de l'un des éléments suivants.

### **Un problème est survenu au niveau de la connexion Wi-Fi des périphériques réseau.**

### **Solutions**

Éteignez les appareils que vous voulez connecter au réseau. Attendez 10 secondes puis allumez les appareils dans l'ordre suivant : routeur sans fil, ordinateur ou périphérique intelligent, puis scanner. Rapprochez le scanner et l'ordinateur ou le périphérique intelligent du routeur sans fil, pour faciliter les communications radio, puis essayez de redéfinir les paramètres réseau.

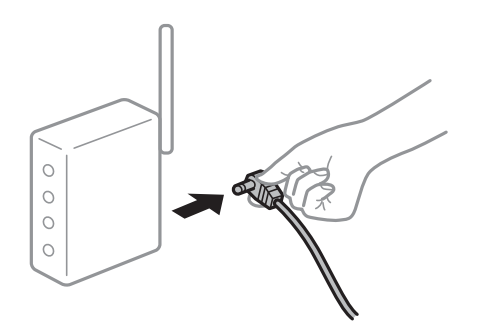

### **Les appareils ne reçoivent aucun signal du routeur sans fil, car ils sont trop éloignés.**

### **Solutions**

Après avoir rapproché l'ordinateur ou le périphérique intelligent et le scanner du routeur sans fil, éteignez celui-ci et rallumez-le.

### **Lorsque vous changez de routeur sans fil, les paramètres ne correspondent plus au nouveau routeur.**

### **Solutions**

Modifiez les paramètres de connexion afin qu'ils correspondent au nouveau routeur sans fil.

 $\blacktriangleright$  [« Lors d'un changement de routeur sans fil » à la page 241](#page-240-0)

### **Les SSID utilisés par l'ordinateur et le périphérique intelligent ne sont pas les mêmes.**

### **Solutions**

Si vous utilisez plusieurs routeurs sans fil en même temps ou si votre routeur sans fil diffuse plusieurs SSID et que les périphériques sont connectés à des SSID différents, vous ne pouvez pas vous connecter au routeur sans fil.

Connectez l'ordinateur, le smartphone ou la tablette au même SSID que le scanner.

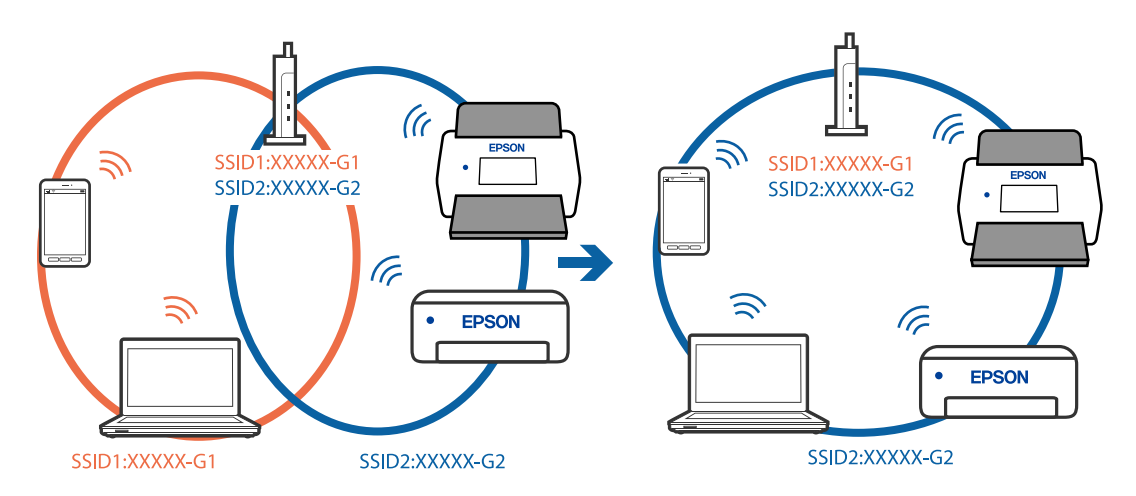

### **Votre routeur sans fil propose une fonction d'isolation.**

### **Solutions**

La plupart des routeurs sans fil présentent une fonctionnalité d'isolation qui empêche les appareils connectés de communiquer entre eux. Si vous ne parvenez pas à établir de communication entre le scanner et l'ordinateur ou le périphérique connecté, pourtant sur le même réseau, désactivez cette isolation au niveau du routeur sans fil. Reportez-vous au manuel fourni avec le routeur sans fil pour plus de détails.

### **L'adresse IP est n'est pas correctement attribuée.**

### **Solutions**

Si l'adresse IP attribuée au scanner est 169.254.XXX.XXX et le masque de sous-réseau 255.255.0.0, l'adresse IP peut ne pas être correctement attribuée.

Sélectionnez **Param.** > **Paramètres réseau** > **Avancé** > **Config TCP/IP** sur le panneau de commande du scanner et vérifiez l'adresse IP et le masque de sous-réseau attribués au scanner.

Redémarrez le routeur sans fil ou réinitialisez les paramètres réseau du scanner.

& [« Réinitialisation de la connexion réseau » à la page 241](#page-240-0)

### **Les paramètres réseau du périphérique intelligent posent problème.**

### **Solutions**

Essayez d'accéder à un site Web depuis votre périphérique intelligent et vérifiez que ses paramètres réseau sont corrects. Si vous n'arrivez à accéder à aucun site Web, le problème vient du périphérique intelligent.

Vérifiez de la connexion réseau de l'ordinateur. Reportez-vous à la documentation fournie avec votre périphérique intelligent pour plus de détails.
#### <span id="page-216-0"></span>**Le scanner est hors tension.**

#### **Solutions**

Vérifiez que le scanner est sous tension.

Attendez également que le voyant d'état arrête de clignoter, indiquant que le scanner est prêt à procéder à la numérisation.

## **Impossible d'enregistrer des images numérisées dans le dossier partagé**

## **Les messages s'affichent sur le panneau de commande lors de la numérisation vers un dossier réseau**

Lorsque les messages d'erreur s'affichent sur le panneau de commande, vérifiez le message lui-même ou la liste suivants pour résoudre les problèmes.

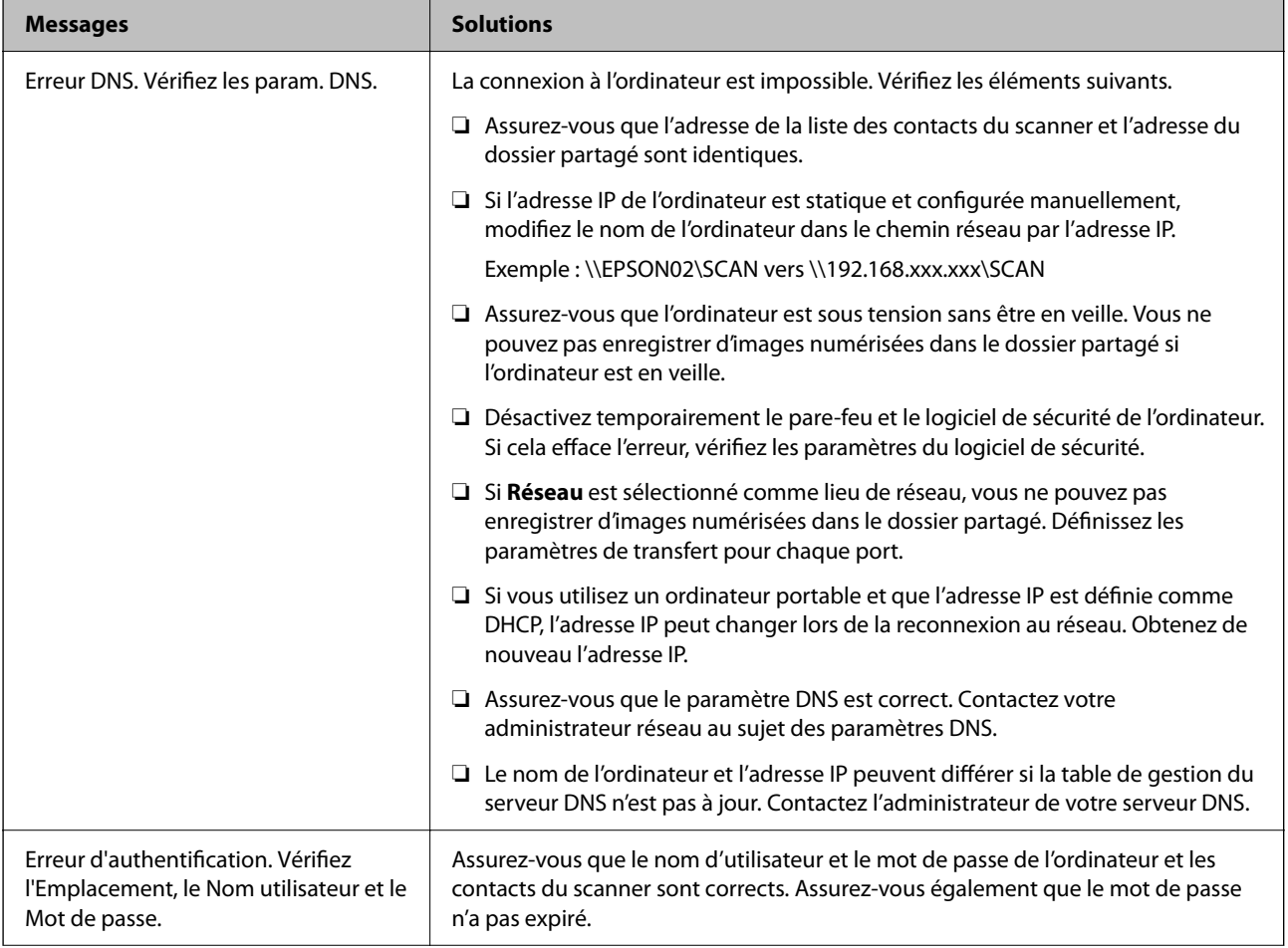

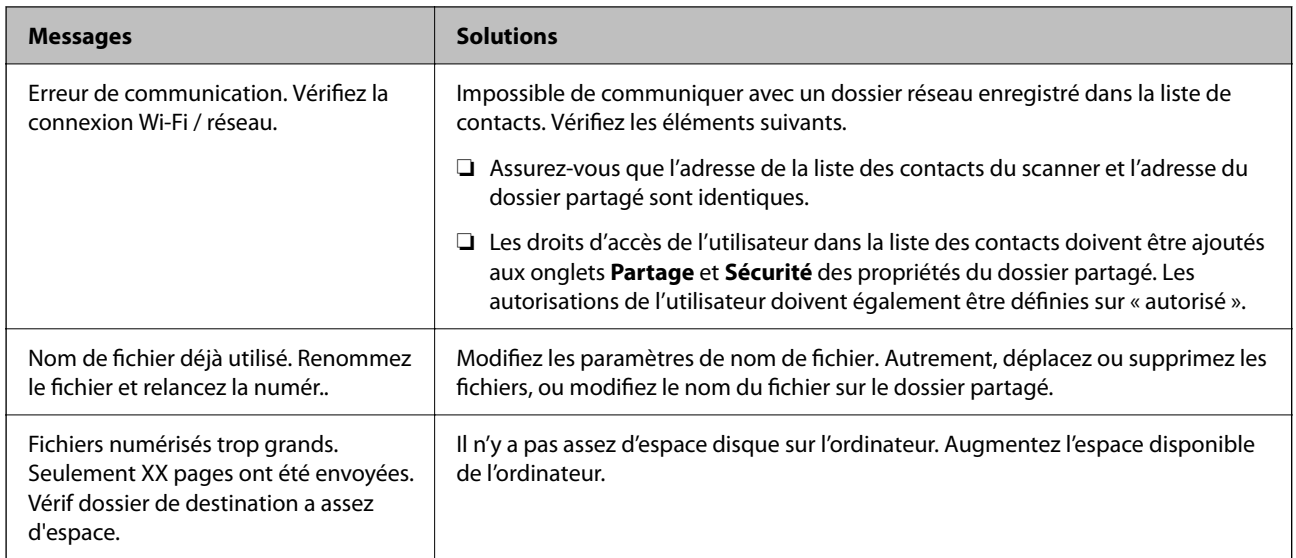

#### *Vérification du point où l'erreur s'est produite*

Lorsque vous sauvegardez des images numérisées dans le dossier partagé, le processus de sauvegarde se déroule comme suit. Vous pouvez ensuite vérifier le point où l'erreur s'est produite.

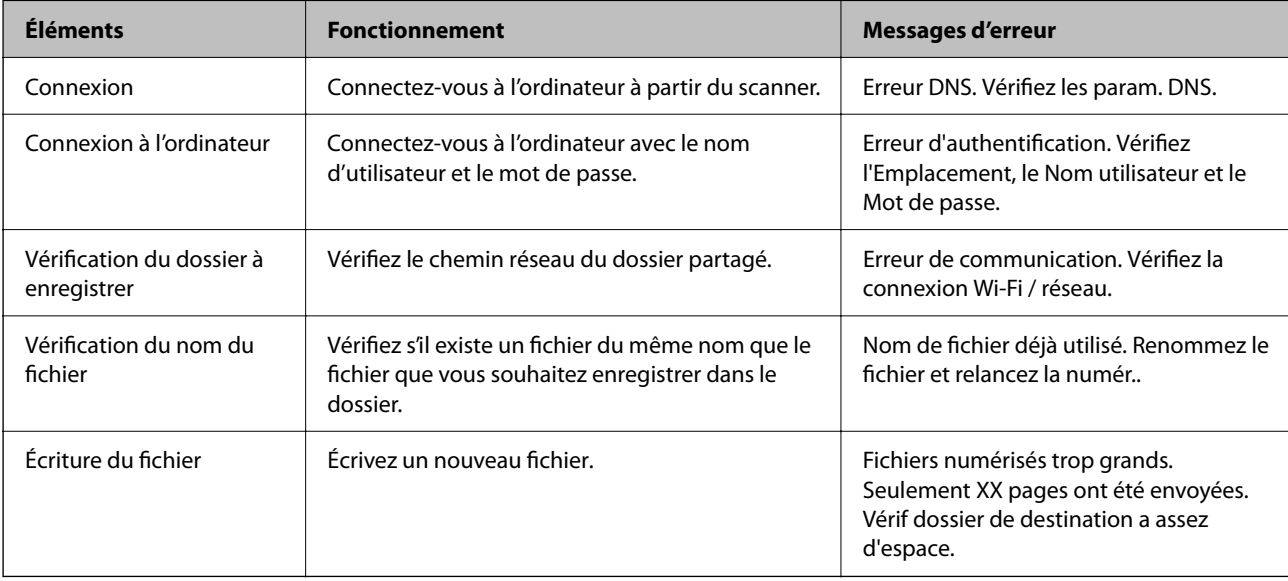

### **L'enregistrement des images scannées prend beaucoup de temps**

**Cela prend du temps pour que la résolution du nom corresponde au « Nom de domaine » et à l'« adresse IP ».**

#### **Solutions**

Vérifiez les points suivants.

- ❏ Assurez-vous que le paramètre DNS est correct.
- ❏ Assurez-vous que chaque paramètre DNS est correct lors de la vérification de Web Config.
- ❏ Assurez-vous que le nom du domaine DNS est correct.

## <span id="page-218-0"></span>**Impossible d'envoyer des images numérisées vers le cloud**

❏ Reportez-vous à la page de résolution des problèmes sur le site Web d'Epson Connect pour en savoir plus sur l'utilisation de la fonction Numériser vers le cloud.

<https://www.epsonconnect.com/> > **Learn More** dans la fonction Numériser vers le cloud > Liste déroulante > Résolution des problèmes pour les services Epson Connect > Fonction Numériser vers le cloud

- ❏ Lorsque vous vous connectez, vérifiez que les informations saisies sont correctes.
- ❏ Vérifiez que le service est en cours d'exécution. Le service est peut-être indisponible à cause d'une maintenance. Consultez le site du service comptable pour obtenir plus d'informations.

## **Impossible d'envoyer des images numérisées en pièces jointes d'un e-mail**

- ❏ Assurez-vous que l'adresse e-mail saisie fonctionne.
- ❏ Assurez-vous que les paramètres du serveur de messagerie sont corrects.
- ❏ Contactez l'administrateur du serveur de messagerie pour vous assurer que le serveur fonctionne.

#### **Informations connexes**

& [« Vérifier la connexion à un serveur de messagerie » à la page 156](#page-155-0)

## **Problème d'insertion du papier**

## **Plusieurs originaux sont entraînés en même temps (entraînement double)**

Vérifiez les éléments suivants en cas d'entraînement double.

- ❏ Si un original se retrouve coincé dans le scanner, ouvrez le capot ou le cache du circuit vertical pour le retirer.
- ❏ Vérifiez l'image numérisée, puis numérisez à nouveau les originaux si nécessaire.

Vérifiez que la position du scanner convient à l'original.

- ❏ Selon le type d'original, ce produit peut numériser dans deux positions différentes. Reportez-vous au lien suivant pour savoir quelle position est adaptée à votre original.
	- [« Combinaisons d'originaux et position du scanner » à la page 57](#page-56-0)

❏ Pour numériser plusieurs originaux de format standard, utilisez la position verticale de la trajectoire.

Si le scanner se trouve en position droite de la trajectoire, tirez le levier pour incliner le scanner en avant, ce qui le place en position verticale de la trajectoire.

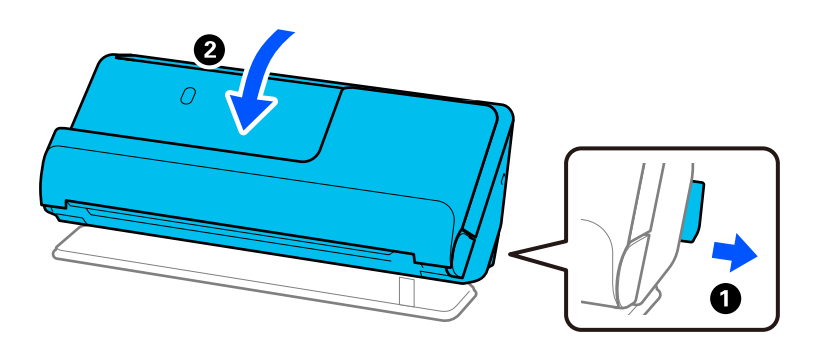

❏ Lorsque vous numérisez en position droite de la trajectoire, ne chargez qu'un seul original à la fois.

Si le scanner se trouve en position verticale de la trajectoire, tirez le levier pour incliner le scanner en arrière, ce qui le place en position droite de la trajectoire.

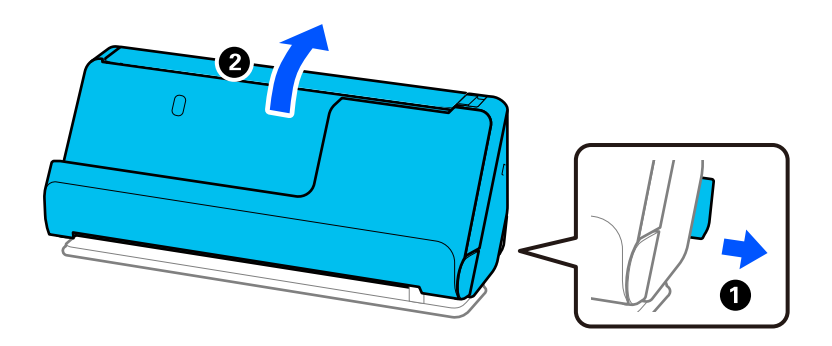

S'il arrive fréquemment que plusieurs originaux soient insérés à la fois, essayez les solutions suivantes.

- ❏ Si vous chargez des originaux non pris en charge, il est possible que le scanner en entraîne plusieurs en même temps.
- ❏ Insérez moins d'originaux à la fois.
- ❏ Utilisez **Mode Alimentation automatique**, et numérisez les originaux un par un.

Lorsque vous utilisez Epson ScanSmart, vous pouvez ouvrir l'écran Epson Scan 2 en cliquant sur le bouton **Paramètres** > onglet **Paramètres du scanner** > **Paramètres de numérisation**.

❏ Nettoyez les rouleaux situés à l'intérieur du scanner.

[« Nettoyer l'intérieur du scanner » à la page 183](#page-182-0)

❏ Vérifiez le nombre de feuilles entraînées par le rouleau de saisie. Si le nombre de numérisations dépasse la durée de vie du rouleau de saisie (50,000 feuilles), remplacez le jeu de rouleaux par un neuf.

Même si le nombre de numérisations est inférieur à la durée de vie du rouleau de saisie, nous vous recommandons de remplacer le jeu de rouleaux par un neuf si la surface du rouleau actuel est usée.

[« Remplacer le jeu de rouleaux » à la page 191](#page-190-0)

#### <span id="page-220-0"></span>*Remarque:*

Vous pouvez consulter le nombre de numérisations assurées par le rouleau de saisie sur le panneau de commande ou dans Epson Scan 2 Utility.

Pour obtenir cette information sur le panneau de commande, appuyez sur *Entretien du scanner* > *Remplacement du rouleau* à l'écran d'accueil, puis consultez le nombre de numérisations affiché dans *Remplacement du rouleau*.

Pour obtenir cette information dans Epson Scan 2 Utility, lancez Epson Scan 2 Utility, cliquez sur l'onglet *Compteur*, puis consultez le paramètre *Nombre de numérisations* dans *Kit de rouleaux d'entraînement des originaux*.

#### **Informations connexes**

- & [« Numériser en Mode Alimentation automatique » à la page 137](#page-136-0)
- & [« Nettoyer l'intérieur du scanner » à la page 183](#page-182-0)
- & « Retirer des originaux coincés dans le scanner » à la page 221

## **Retirer des originaux coincés dans le scanner**

Si un original se retrouve coincé dans le scanner, suivez la procédure correspondant à la position du scanner pour corriger le bourrage.

#### *Remarque:*

- ❏ Si vous changez la position du scanner pendant une numérisation, l'original se retrouvera coincé. Ne changez pas la position du scanner pendant une numérisation.
- ❏ Il n'est pas possible de numériser des documents longs (393,7 mm ou plus) depuis le panneau de commande.
- ❏ Epson Smart Panel ne prend pas en charge la numérisation du papier long (393,7 mm (15,5 pouces) ou plus).

#### **Informations connexes**

& [« Plusieurs originaux sont entraînés en même temps \(entraînement double\) » à la page 219](#page-218-0)

& [« Des bourrages papier, des erreurs d'entraînement du papier et des problèmes de protection des documents se](#page-226-0) [produisent souvent » à la page 227](#page-226-0)

& [« Protection papier ne fonctionne pas correctement » à la page 228](#page-227-0)

#### **Pour la position verticale de la trajectoire**

1. Retirez tous les originaux restants dans le bac d'entrée.

2. Ouvrez le cache du circuit vertical.

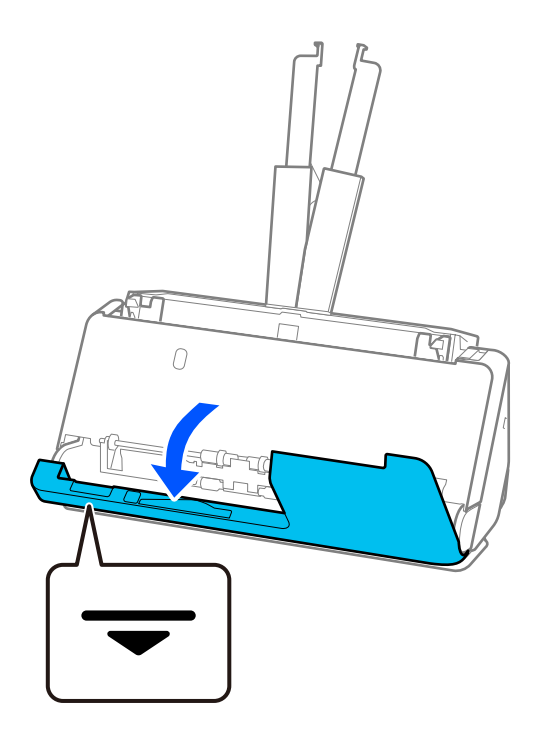

3. Tirez le levier pour ouvrir le capot du scanner.

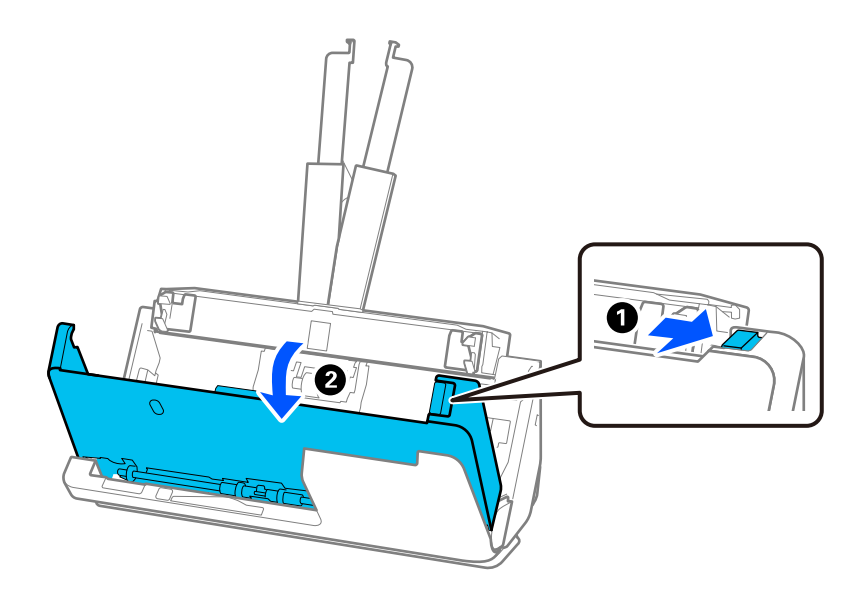

4. Retirez délicatement tous les originaux coincés.

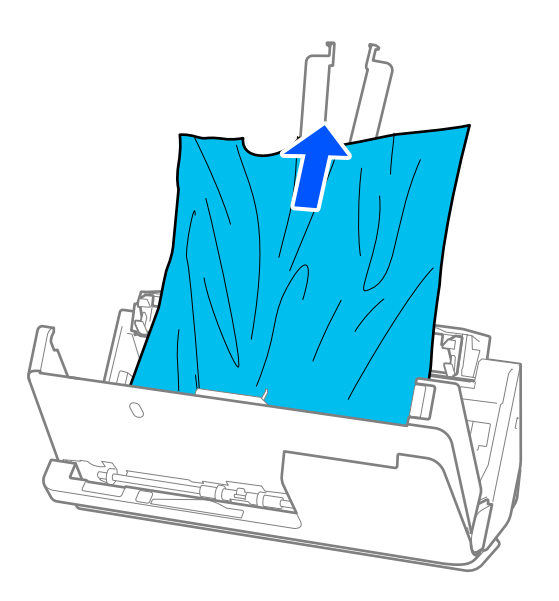

5. Si vous ne pouvez pas tirer les originaux vers le haut, tirez soigneusement les originaux coincés dans le bac de sortie dans le sens de la flèche.

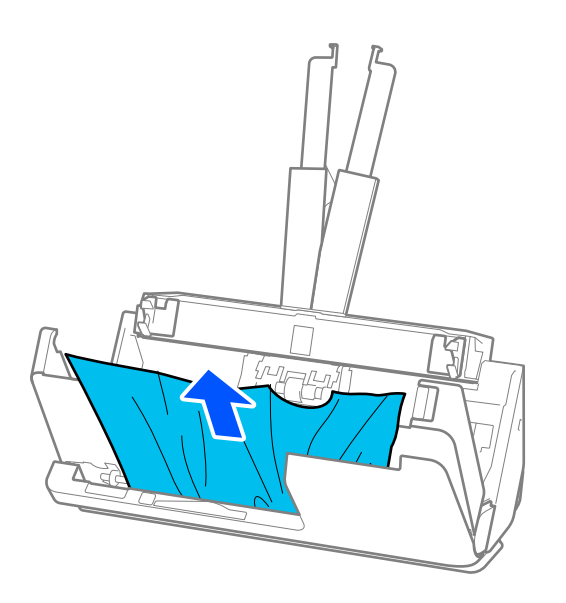

#### c*Important:*

Vérifiez qu'il ne reste plus de papier dans le scanner.

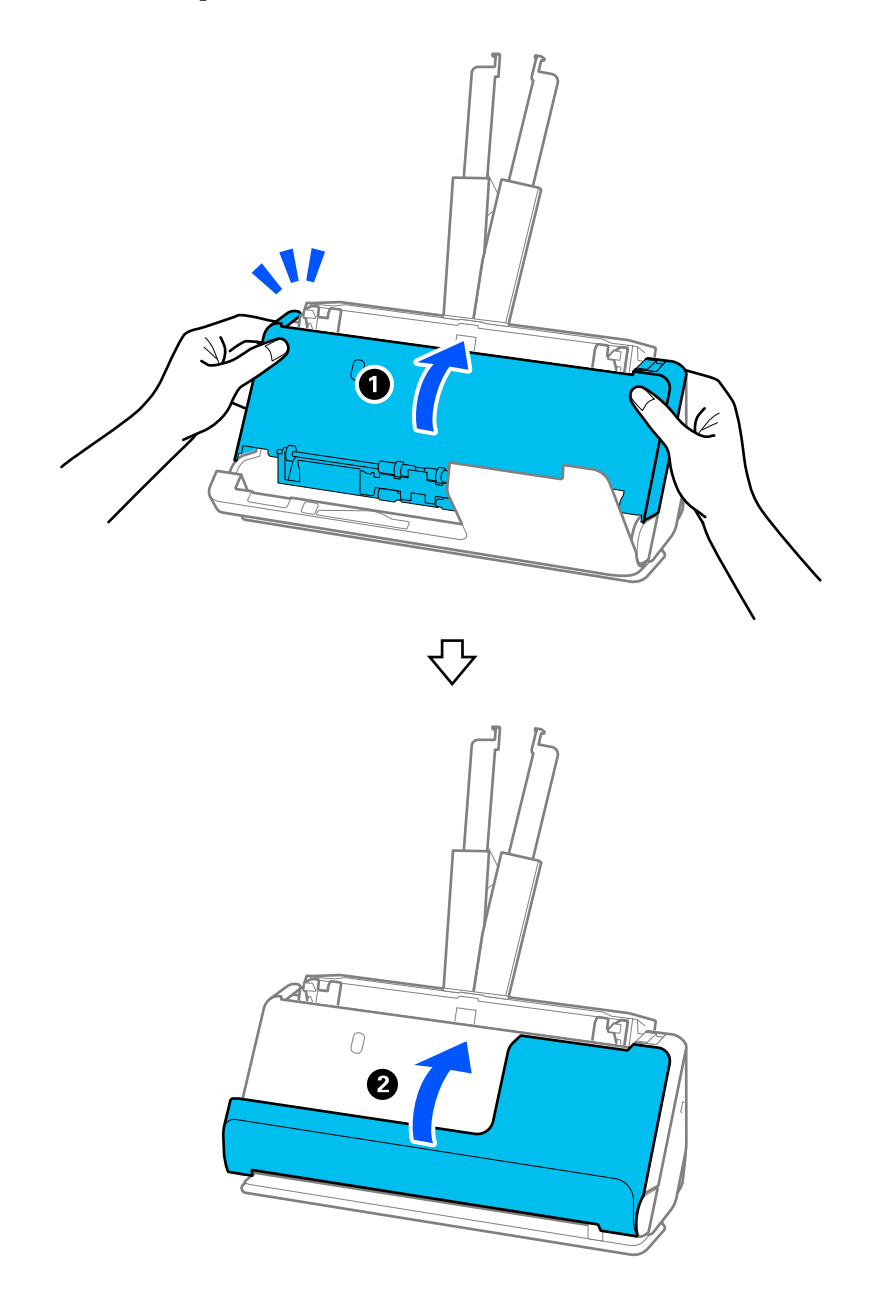

6. Fermez le capot du scanner à l'aide de vos deux mains. Fermez ensuite le cache du circuit vertical.

## c*Important:*

Avant de relancer la numérisation, vérifiez que le scanner est prêt. Si ce n'est pas le cas, d'autres originaux risquent de se retrouver coincés également.

## **Pour la position droite de la trajectoire**

1. Retirez tous les originaux restants dans le bac d'entrée.

2. Tirez le levier pour ouvrir le capot du scanner.

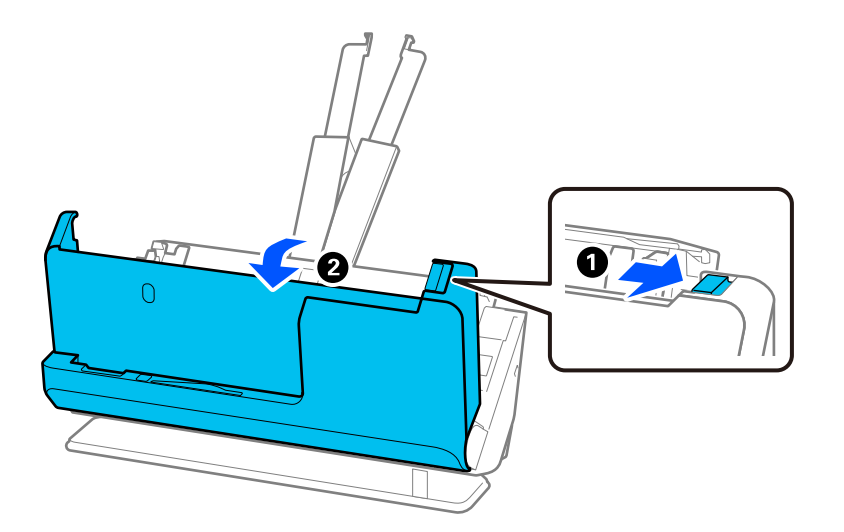

3. Retirez délicatement tous les originaux coincés.

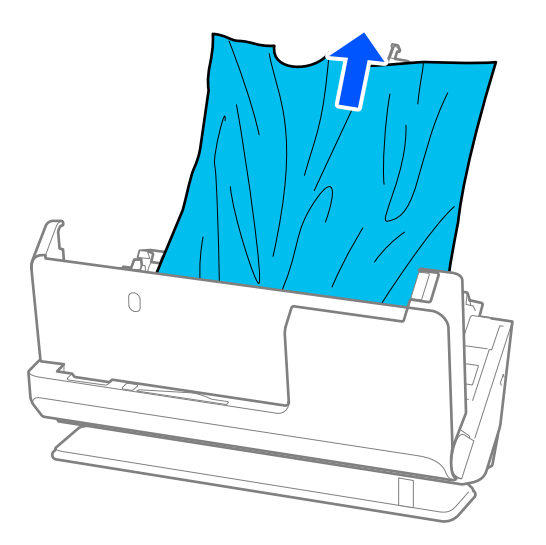

4. Si vous ne parvenez pas à tirer les originaux vers le haut, retirez les originaux coincés par la fente de sortie dans la direction indiquée par la flèche.

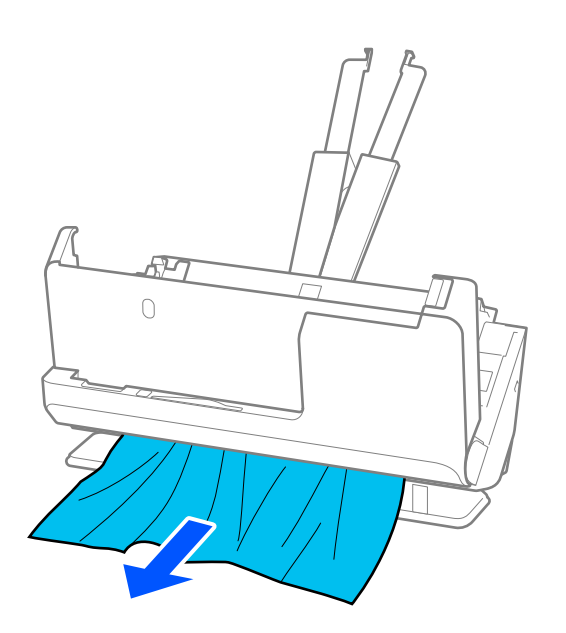

## c*Important:* Vérifiez qu'il ne reste plus de papier dans le scanner.

5. Fermez le capot du scanner à l'aide de vos deux mains.

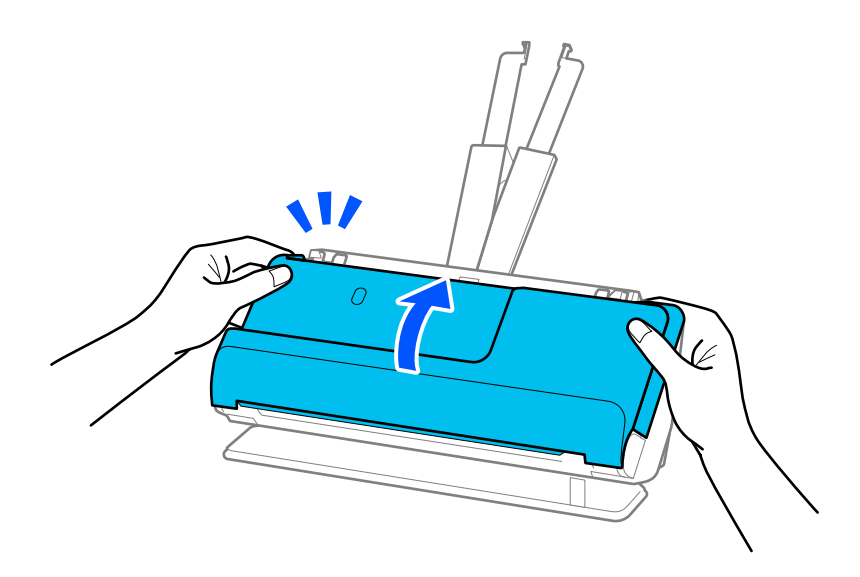

## c*Important:*

Avant de relancer la numérisation, vérifiez que le scanner est prêt. Si ce n'est pas le cas, d'autres originaux risquent de se retrouver coincés également.

## <span id="page-226-0"></span>**Des bourrages papier, des erreurs d'entraînement du papier et des problèmes de protection des documents se produisent souvent**

Si les problèmes suivants se produisent, examinez l'original et consultez le statut du scanner.

- ❏ Les originaux se coincent souvent
- ❏ Des erreurs d'entraînement du papier se produisent souvent
- ❏ Des problèmes de protection des documents se produisent souvent

#### **Points à vérifier au moment de charger des originaux**

- ❏ Si les originaux sont gondolés ou présentent des plis, aplatissez-les avant de les charger.
- ❏ Lorsque vous chargez des originaux de différents formats, chargez-les face à numériser vers le haut, dans l'ordre de format décroissant, les documents les plus larges à l'arrière, et les moins larges au centre du bac d'entrée. Faites ensuite glisser les guides latéraux contre les originaux les plus larges.

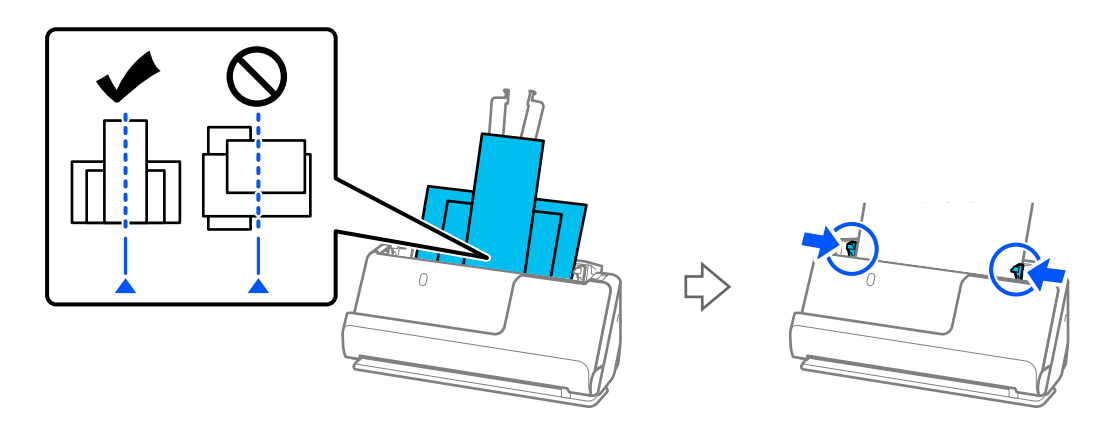

[« Charger des lots d'originaux de types et de formats de papier différents » à la page 98](#page-97-0)

Si le problème persiste, essayez de numériser les originaux en les regroupant par format, voire un par un. Adaptez les guides latéraux à la largeur des originaux à chaque nouveau chargement.

#### *Remarque:*

Vous pouvez procéder comme suit pour numériser les originaux plusieurs fois séparément et les enregistrer en un seul fichier.

❏ Vous pouvez utiliser le logiciel du scanner.

Reportez-vous à l'aide d'Epson ScanSmart pour savoir comment ajouter ou modifier les pages numérisées à l'aide d'Epson ScanSmart.

- ❏ Si vous utilisez Epson Smart Panel, chargez l'original suivant et appuyez sur *+Numériser* après avoir numérisé la première page, ce qui affiche l'écran Modifier. L'écran Modifier vous permet de faire tourner, de déplacer et de supprimer des pages.
- ❏ Si vous numérisez depuis le panneau de commande (fonctions Numériser vers), réglez le paramètre Mode Alim automatique sur *Marche (semi-automatique)*, puis numérisez les originaux dans l'ordre dans lequel vous souhaitez les enregistrer.
- ❏ Une fois la numérisation terminée, retirez l'original du bac ou de la fente de sortie.

#### **Points à vérifier au niveau du scanner**

- ❏ Nettoyez les rouleaux situés à l'intérieur du scanner.
	- [« Nettoyer l'intérieur du scanner » à la page 183](#page-182-0)

<span id="page-227-0"></span>❏ Vérifiez le nombre de feuilles entraînées par le rouleau de saisie. Si le nombre de numérisations dépasse la durée de vie du rouleau de saisie (50,000 feuilles), remplacez le jeu de rouleaux par un neuf.

Même si le nombre de numérisations est inférieur à la durée de vie du rouleau de saisie, nous vous recommandons de remplacer le jeu de rouleaux par un neuf si la surface du rouleau actuel est usée.

[« Remplacer le jeu de rouleaux » à la page 191](#page-190-0)

#### *Remarque:*

Vous pouvez consulter le nombre de numérisations assurées par le rouleau de saisie sur le panneau de commande ou dans Epson Scan 2 Utility.

Pour obtenir cette information sur le panneau de commande, appuyez sur *Entretien du scanner* > *Remplacement du rouleau* à l'écran d'accueil, puis consultez le nombre de numérisations affiché dans *Remplacement du rouleau*.

Pour obtenir cette information dans Epson Scan 2 Utility, lancez Epson Scan 2 Utility, cliquez sur l'onglet *Compteur*, puis consultez le paramètre *Nombre de numérisations* dans *Kit de rouleaux d'entraînement des originaux*.

#### **Informations connexes**

- & [« Types d'originaux exigeant des précautions particulières » à la page 55](#page-54-0)
- & [« Charger des lots d'originaux de types et de formats de papier différents » à la page 98](#page-97-0)
- & [« Préparer la numérisation depuis le panneau de commande \(fonctions Numériser vers\) » à la page 104](#page-103-0)
- & [« Nettoyer l'intérieur du scanner » à la page 183](#page-182-0)
- & [« Plusieurs originaux sont entraînés en même temps \(entraînement double\) » à la page 219](#page-218-0)
- & « Protection papier ne fonctionne pas correctement » à la page 228

### **Protection papier ne fonctionne pas correctement**

En fonction de l'original et du niveau défini, cette option peut ne pas fonctionner correctement.

- ❏ Si de nombreux faux positifs surviennent, baissez le niveau détection.
- ❏ Si votre original est endommagé, vérifiez que cette fonction est activée. Si elle est déjà activée, augmentez le niveau de protection de la fonction.

#### **Informations connexes**

- & [« Paramètres du scanner » à la page 169](#page-168-0)
- & [« Retirer des originaux coincés dans le scanner » à la page 221](#page-220-0)

## **Originaux salis**

Nettoyez l'intérieur du scanner.

#### **Informations connexes**

& [« Nettoyer l'intérieur du scanner » à la page 183](#page-182-0)

## **Lors de la numérisation en continu, le scanner est plus lent**

Lorsque vous numérisez en continu avec ADF, la numérisation ralentit pour empêcher toute surchauffe et dommages au mécanisme du scanner. Ceci n'empêche pas de poursuivre la numérisation.

<span id="page-228-0"></span>Pour recommencer à numériser à vitesse normale, laissez le scanner reposer pendant au moins 30 minutes. La vitesse de numérisation n'augmente pas même après mise hors tension.

## **La numérisation est très lente**

- ❏ Selon les conditions de numérisation comme la résolution, l'ajustement de l'image, le format du fichier, le mode de communication, etc., la vitesse de numérisation peut être réduite.
- ❏ Les ordinateurs équipés de ports USB 3.0 (SuperSpeed) ou USB 2.0 (Hi-Speed) peuvent numériser plus vite que ceux équipés de ports USB 1.1. Si vous utilisez un port USB 3.0 ou USB 2.0 port avec le scanner, vérifiez qu'il répond aux conditions requises.
- ❏ Lorsque vous utilisez un logiciel de sécurité, excluez le fichier TWAIN.log de la surveillance ou mettez le fichier TWAIN.log en lecture seule. Pour plus d'informations sur les fonctions de votre logiciel de sécurité, consultez l'aide et les autres documents qui l'accompagnent. Le fichier TWAIN.log est enregistré aux emplacements suivants.

C:\Users\(nom d'utilisateur)\AppData\Local\Temp

#### **Informations connexes**

- $\blacktriangleright$  [« Enregistrer un destinataire \(FTP\) » à la page 161](#page-160-0)
- & [« Enregistrer un destinataire \(SharePoint\(WebDAV\)\) » à la page 162](#page-161-0)

## **Problèmes sur les images numérisées**

## **Des lignes (traînées) apparaissent lors de la numérisation depuis l'ADF**

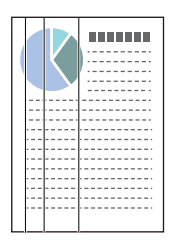

❏ Nettoyez l'ADF.

Des lignes droites (traînées) peuvent apparaître sur l'image lorsque des résidus ou de la saleté pénètrent dans l'ADF.

- ❏ Retirez tout résidu ou saleté collés à l'original.
- ❏ Lorsque la fonction **Détecter saleté** est active, une notification s'affiche si de la saleté est détectée sur la surface vitrée à l'intérieur du scanner.

Sélectionnez **Param.** à l'écran d'accueil > **Paramètres du scanner** > **Détecter saleté**, puis sélectionnez **On - Bas** ou **On - Haut**.

Lorsqu'une alerte s'affiche, nettoyez les surfaces vitrées à l'intérieur du scanner à l'aide d'un kit de nettoyage Epson authentique ou un chiffon doux.

[« Nettoyer l'intérieur du scanner » à la page 183](#page-182-0)

#### *Remarque:*

- ❏ Certaines traces peuvent ne pas être détectées correctement.
- ❏ Si la détection ne fonctionne pas correctement, modifiez le paramètre. Si aucune trace n'est détectée, sélectionnez *On - Haut*. Si les traces ne sont pas détectées correctement, sélectionnez *On -*

*Bas* ou *Désact.*.

#### **Informations connexes**

- & [« Nettoyer l'intérieur du scanner » à la page 183](#page-182-0)
- & [« Régler la fonction de détection de la saleté sur la surface vitrée » à la page 177](#page-176-0)

## **Une alerte concernant des traces à l'intérieur du scanner s'affiche**

Si l'écran d'alerte apparaît après avoir nettoyé l'intérieur du scanner, la partie vitrée doit être remplacée. Contactez votre revendeur local pour effectuer la réparation.

#### **Informations connexes**

& [« Nettoyer l'intérieur du scanner » à la page 183](#page-182-0)

## **Couleurs inégales sur l'image numérisée**

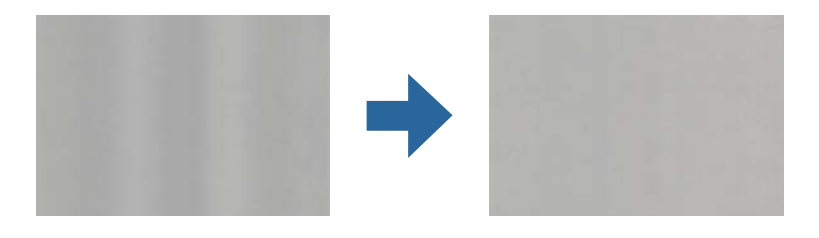

Si le scanner reçoit une lumière directe trop forte, telle que celle du soleil, le capteur interne du scanner ne détecte pas correctement la lumière et les couleurs de l'image numérisée deviennent inégales.

- ❏ Changez l'orientation du scanner de sorte qu'il ne reçoive pas de forte lumière à l'avant.
- ❏ Déplacez le scanner dans un emplacement où il ne sera exposé à aucune lumière forte.

## **Agrandir ou réduire une image numérisée**

Lorsque vous souhaitez agrandir ou réduire une image numérisée, vous pouvez ajuster le pourcentage de modification grâce à la fonction **Ajustements** de Epson Scan 2 Utility. Cette fonction n'est disponible que sous Windows.

#### *Remarque:*

Epson Scan 2 Utility est l'une des applications fournies avec le logiciel du scanner.

- 1. Lancez Epson Scan 2 Utility.
	- ❏ Windows 11

Cliquez sur le bouton Démarrer, puis sélectionnez **Toutes les applications** > **EPSON** > **Epson Scan 2 Utility**.

#### ❏ Windows 10

Cliquez sur le bouton Démarrer, puis sélectionnez **EPSON** > **Epson Scan 2 Utility**.

❏ Windows 8.1/Windows 8

Saisissez le nom de l'application dans la zone de recherche, puis sélectionnez l'icône qui s'affiche.

❏ Windows 7

Cliquez sur le bouton Démarrer, puis sélectionnez **Tous les programmes** ou **Programmes** > **EPSON** > **Epson Scan 2** > **Epson Scan 2 Utility**.

- 2. Sélectionnez l'onglet **Ajustements**.
- 3. Utilisez **Agrandissement/Réduction** pour régler le pourcentage d'agrandissement des images numérisées.
- 4. Cliquez sur **Installation** pour appliquer les paramètres au scanner.

## **L'image présente au verso du document original apparaît sur l'image numérisée**

Les illustrations situées au dos de l'original peuvent apparaître sur l'image numérisée.

- ❏ Si le paramètre **Type d'image** est réglé sur **Auto**, **Couleur** ou **Niveaux de gris** :
	- ❏ Vérifiez que l'option **Retirer arrière-plan** est sélectionnée.

Panneau de commande : activez l'option **Supprimer l'arrière-plan** dans les paramètres de numérisation.

Epson ScanSmart : à l'écran **Epson ScanSmart**, **Vérifier les numérisations** ou **Sélectionner une action**,

cliquez sur **Paramètres** > onglet **Paramètres du scanner** > bouton **Paramètres de numérisation**, sélectionnez l'onglet **Paramètres avancés** à l'écran Epson Scan 2, puis activez l'option **Retirer arrière-plan**.

❏ Vérifiez que l'option **Optimisation du texte** est sélectionnée.

Panneau de commande : activez l'option **Amélioration du texte** dans les paramètres de numérisation.

Epson ScanSmart : à l'écran **Epson ScanSmart**, **Vérifier les numérisations** ou **Sélectionner une action**,

cliquez sur **Paramètres** > onglet **Paramètres du scanner** > bouton **Paramètres de numérisation**, sélectionnez l'onglet **Paramètres avancés** à l'écran Epson Scan 2, puis activez l'option **Optimisation du texte**.

❏ Lorsque le paramètre **Type d'image** est réglé sur **Noir & Blanc**

❏ Vérifiez que l'option **Optimisation du texte** est sélectionnée.

Panneau de commande : activez l'option **Amélioration du texte** dans les paramètres de numérisation.

Epson ScanSmart : à l'écran **Epson ScanSmart**, **Vérifier les numérisations** ou **Sélectionner une action**,

cliquez sur **Paramètres** > onglet **Paramètres du scanner** > bouton **Paramètres de numérisation**, sélectionnez l'onglet **Paramètres avancés** à l'écran Epson Scan 2, puis activez l'option **Optimisation du texte**. En fonction de l'état de l'image numérisée, cliquez sur **Paramètre**, puis déplacez le curseur vers **Supprimer le fond**.

## **Le texte ou les images numérisés sont absents ou flous**

Vous pouvez ajuster l'apparence de l'image ou du texte numérisé en augmentant la résolution ou en ajustant la qualité de l'image.

❏ Modifiez la résolution et numérisez à nouveau.

Définissez la résolution appropriée pour votre image numérisée.

Panneau de commande : sélectionnez la résolution qui convient dans **Résolution** dans les paramètres de numérisation.

Epson ScanSmart : à l'écran **Epson ScanSmart**, **Vérifier les numérisations** ou **Sélectionner une action**, cliquez

sur **Paramètres** > onglet **Paramètres du scanner** > bouton **Paramètres de numérisation**, sélectionnez l'onglet **Paramètres principaux** à l'écran Epson Scan 2, puis réglez la **Résolution**.

❏ Vérifiez que l'option **Optimisation du texte** est sélectionnée.

Panneau de commande : activez l'option **Amélioration du texte** dans les paramètres de numérisation.

Epson ScanSmart : à l'écran **Epson ScanSmart**, **Vérifier les numérisations** ou **Sélectionner une action**, cliquez

sur **Paramètres** > onglet **Paramètres du scanner** > bouton **Paramètres de numérisation**, sélectionnez l'onglet **Paramètres avancés** à l'écran Epson Scan 2, puis activez l'option **Optimisation du texte**.

Si vous avez réglé **Type d'image** sur **Noir & Blanc**, en fonction de l'état de l'image numérisée, cliquez sur **Paramètre** et ajustez le curseur de l'option **Accentuer les lettres pâles**/**Supprimer le fond**, désactivez **Supprimer le bruit de fond** ou réglez le niveau sur **Faible**.

❏ Si vous numérisez au format JPEG, essayez de changer le niveau de compression.

Epson ScanSmart : à l'écran **Epson ScanSmart**, **Vérifier les numérisations** ou **Sélectionner une action**, cliquez

sur **Paramètres**, puis sur l'onglet **Enregistrer les paramètres** > bouton **Options**.

## **Des motifs de moiré (ombres en toile d'araignée) apparaissent**

Si l'original est un document imprimé, des motifs de moiré (ombres en toile d'araignée) peuvent apparaître sur l'image numérisée.

❏ Vérifiez que **Détramage** est sélectionné.

Cliquez sur **Paramètres** dans **Epson ScanSmart**, **Vérifier les numérisations** ou sur la fenêtre **Sélectionner une action**, puis cliquez sur l'onglet **Paramètres du scanner** > bouton **Paramètres de numérisation** > onglet **Paramètres avancés** sur la fenêtre Epson Scan 2 > **Détramage**.

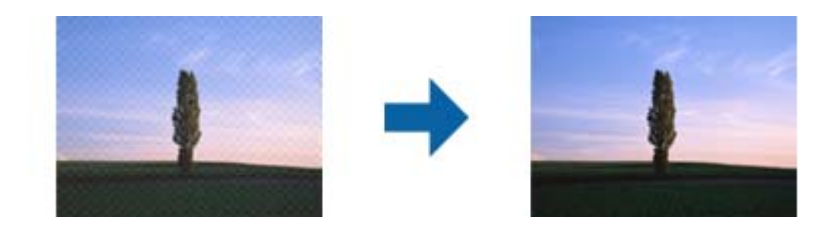

❏ Modifiez la résolution, et numérisez ensuite à nouveau.

Cliquez sur **Paramètres** dans **Epson ScanSmart**, **Vérifier les numérisations** ou sur la fenêtre **Sélectionner une action**, puis cliquez sur l'onglet **Paramètres du scanner** > bouton **Paramètres de numérisation** > onglet **Paramètres principaux** sur la fenêtre Epson Scan 2 > **Résolution**.

## **Le bord de l'original n'est pas numérisé avec la détection automatique du format de l'original**

Selon l'original, le bord de l'original peut ne pas être numérisé avec la détection automatique de la taille de l'original.

❏ Cliquez sur **Paramètres** dans **Epson ScanSmart**, **Vérifier les numérisations** ou sur la fenêtre **Sélectionner une action**, puis cliquez sur l'onglet **Paramètres du scanner** > bouton **Paramètres de numérisation**.

Dans Epson Scan 2, sélectionnez l'onglet **Paramètres principaux** puis **Taille du document** > **Paramètre**. Dans la fenêtre **Paramètres de la taille du document**, définissez **Rogner les marges pour le format "Auto"**.

❏ En fonction de l'original, la surface du document peut ne pas être détectée correctement en cas d'utilisation de la fonction **Détection automatique**. Sélectionnez la taille de l'original dans la liste **Taille du document**.

Cliquez sur **Paramètres** dans **Epson ScanSmart**, **Vérifier les numérisations** ou sur la fenêtre **Sélectionner une action**, puis cliquez sur l'onglet **Paramètres du scanner** > bouton **Paramètres de numérisation**.

Dans Epson Scan 2, cliquez sur l'onglet **Paramètres principaux**, puis cliquez sur **Taille du document**.

#### *Remarque:*

Si le format de l'original que vous voulez numériser ne figure pas dans la liste, sélectionnez *Personnaliser* puis créez le format manuellement.

Cliquez sur *Paramètres* dans *Epson ScanSmart*, *Vérifier les numérisations* ou sur la fenêtre *Sélectionner une action*, puis cliquez sur l'onglet *Paramètres du scanner* > bouton *Paramètres de numérisation*.

Dans Epson Scan 2, cliquez sur l'onglet *Paramètres principaux*, puis cliquez sur *Personnaliser* dans *Taille du document*.

## **Les caractères ne sont pas reconnus correctement**

Vérifiez les éléments suivants pour améliorer le taux de succès de l'OCR (reconnaissance optique de caractères).

- ❏ Vérifiez que l'original est bien droit.
- ❏ Utilisez un original dont le texte est clair. La reconnaissance de texte peut être altérée dans les cas suivants :
	- ❏ Originaux qui ont été copiés de nombreuses fois
	- ❏ Originaux reçus par télécopie (à basse résolution)
	- ❏ Originaux avec des caractères serrés ou faible espacement vertical
	- ❏ Originaux lignés ou avec du texte souligné
	- ❏ Originaux manuscrits
	- ❏ Originaux plissés ou froissés
- ❏ Certains types de papiers thermiques comme les reçus peuvent se détériorer avec le temps ou les frottements. Numérisez-les dès que possible.
- ❏ Lorsque vous enregistrez des fichiers Microsoft® Office ou **PDF consultable**, vérifiez que les bonnes langues sont sélectionnées.

Vérifiez la **Langue** à l'écran Enregistrer les paramètres.

❏ Si vous avez réglé **Type d'image** sur **Couleur** ou **Niveaux de gris** dans Epson Scan 2, ajustez le paramètre **Optimisation du texte**.

Dans Epson ScanSmart, cliquez sur le bouton **Paramètres** > onglet **Paramètres du scanner** > **Paramètres de numérisation** pour ouvrir l'écran Epson Scan 2. À l'écran Epson Scan 2, cliquez sur l'onglet **Paramètres avancés** > **Optimisation du texte** > **Paramètre**, puis réglez le **Mode** sur **Accentuer les lettres pâles pour l'OCR**.

#### <span id="page-233-0"></span>*Remarque:*

Le EPSON Scan OCR component est nécessaire pour enregistrer sous forme de *PDF consultable*. Si vous configurez le scanner à l'aide du programme d'installation, ce composant est installé automatiquement.

## **Impossible de résoudre les problèmes de l'image numérisée**

Si vous avez essayé toutes les solutions et qu'aucune n'a résolu le problème, réinitialisez les paramètres du pilote du scanner (Epson Scan 2) à l'aide d'Epson Scan 2 Utility.

#### *Remarque:*

Epson Scan 2 Utility est l'une des applications fournies avec les logiciels du scanner.

- 1. Lancez Epson Scan 2 Utility.
	- ❏ Windows 11

Cliquez sur le bouton Démarrer, puis sélectionnez **Toutes les applications** > **EPSON** > **Epson Scan 2 Utility**.

❏ Windows 10

Cliquez sur le bouton Démarrer, puis sélectionnez **EPSON** > **Epson Scan 2 Utility**.

❏ Windows 8.1/Windows 8

Saisissez le nom de l'application dans la vignette de recherche, puis sélectionnez l'icône qui s'affiche.

❏ Windows 7

Cliquez sur le bouton Démarrer, puis sélectionnez **Tous les programmes** ou **Programmes** > **EPSON** > **Epson Scan 2** > **Epson Scan 2 Utility**.

❏ Mac OS

Sélectionnez **Aller** > **Applications** > **Epson Software** > **Epson Scan 2 Utility**.

- 2. Sélectionnez l'onglet **Autre**.
- 3. Cliquez sur **Réinitialiser**.

#### *Remarque:*

Si l'initialisation ne résout pas le problème, désinstallez puis réinstallez le pilote du scanner (Epson Scan 2).

## **Désinstallation et installation d'applications**

## **Désinstaller vos applications**

Vous pouvez être amené à désinstaller et réinstaller vos applications dans le cadre de la résolution de certains problèmes ou de la mise à niveau du système d'exploitation. Connectez-vous à votre ordinateur en tant qu'administrateur. Saisissez le mot de passe administrateur dès que l'ordinateur vous le demande.

### **Désinstallation de vos applications sous Windows**

- 1. Quittez toutes les applications en cours d'exécution.
- 2. Débranchez le scanner de l'ordinateur.
- 3. Ouvrez le Panneau de configuration :
	- ❏ Windows 11

Cliquez sur le bouton Démarrer, puis sélectionnez **Toutes les applications** > **Outils Windows** > **Panneau de configuration**.

❏ Windows 10

Cliquez sur le bouton Démarrer, puis sélectionnez **Système Windows** > **Panneau de configuration**.

❏ Windows 8.1/Windows 8

Sélectionnez **Bureau** > **Paramètres** > **Panneau de configuration**.

❏ Windows 7

Cliquez sur le bouton Démarrer, puis cliquez sur **Panneau de configuration**.

- 4. Sélectionnez **Désinstaller un programme** dans **Programmes**.
- 5. Sélectionnez l'application à désinstaller.
- 6. Cliquez sur **Désinstaller/Modifier** ou **Désinstaller**.

#### *Remarque:*

Si une fenêtre de Contrôle de compte utilisateur s'affiche, cliquez sur Continuer.

7. Suivez les instructions affichées à l'écran.

#### *Remarque:*

Un message peut s'afficher pour vous inviter à redémarrer votre ordinateur. Si tel est le cas, assurez-vous que l'option **Je** *veux redémarrer mon ordinateur maintenant* est sélectionnée, puis cliquez sur *Terminer*.

### **Désinstallation de vos applications sous Mac OS**

#### *Remarque:*

Vérifiez que vous avez installé EPSON Software Updater.

1. Téléchargez le Logiciel de désinstallation avec EPSON Software Updater.

Une fois que vous avez téléchargé le logiciel de désinstallation, vous n'aurez pas besoin de le télécharger à nouveau à chaque fois que vous désinstallez l'application.

- 2. Débranchez le scanner de l'ordinateur.
- 3. Pour désinstaller le pilote du scanner, sélectionnez **Préférences Système** dans le menu Apple > **Imprimantes et scanners** (ou **Impression et numérisation** ou **Impression et télécopie**) et retirez le scanner de la liste des scanners activés.
- 4. Quittez toutes les applications en cours d'exécution.
- 5. Sélectionnez **Aller** > **Applications** > **Epson Software** > **Logiciel de désinstallation**.
- 6. Sélectionnez l'application que vous voulez désinstaller, puis cliquez sur Désinstaller.

#### c*Important:*

Le programme de désinstallation retire tous les pilotes des scanners Epson sur l'ordinateur. Si vous utilisez plusieurs scanners Epson et ne voulez supprimer que certains pilotes, supprimez-les tous d'abord, puis installez à nouveau les pilotes de scanners nécessaires.

#### *Remarque:*

Si vous ne trouvez pas l'application que vous voulez désinstaller dans la liste des applications, vous ne pouvez pas la désinstaller en utilisant le programme de désinstallation. Dans ce cas, sélectionnez *Aller* > *Applications* > *Epson Software*, sélectionnez l'application à désinstaller, puis faites-la glisser sur l'icône de la corbeille.

## **Installation de vos applications**

Procédez comme suit pour installer les applications requises.

#### *Remarque:*

- ❏ Connectez-vous à votre ordinateur en tant qu'administrateur. Saisissez le mot de passe administrateur si l'ordinateur vous y invite.
- ❏ Pour réinstaller des applications, vous devez d'abord les désinstaller.
- 1. Quittez toutes les applications en cours d'exécution.
- 2. Lors de l'installation du pilote du scanner (Epson Scan 2), déconnectez temporairement le scanner et l'ordinateur.

*Remarque:* Ne reliez pas le scanner et l'ordinateur tant que vous n'y avez pas été invité.

3. Installez l'application en suivant les instructions du site Web ci-dessous.

[https://epson.sn](https://epson.sn/?q=2)

# <span id="page-236-0"></span>**Ajout ou remplacement d'ordinateurs ou périphériques**

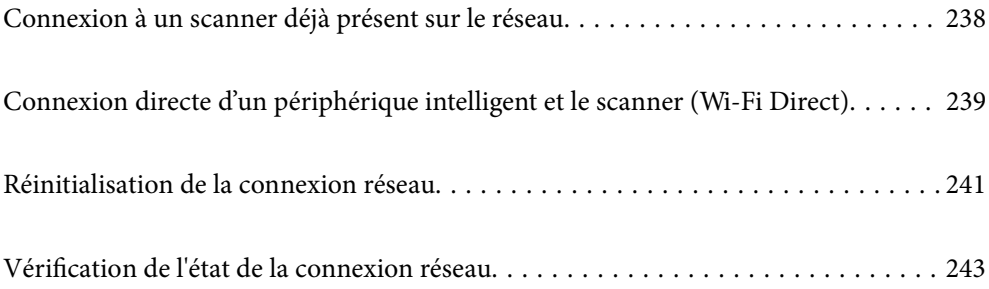

## <span id="page-237-0"></span>**Connexion à un scanner déjà présent sur le réseau**

Si le scanner a déjà été connecté au réseau, vous pouvez connecter un ordinateur ou un périphérique intelligent à celui-ci grâce au réseau.

## **Utilisation d'un scanner réseau depuis un autre ordinateur**

Nous vous conseillons d'utiliser le programme d'installation pour connecter le scanner à un ordinateur.

Pour lancer le programme d'installation, rendez-vous sur le site Web suivant et saisissez le nom du produit. Accédez à **Installation**, puis procédez à la configuration.

#### [https://epson.sn](https://epson.sn/?q=2)

Vous pouvez consulter les instructions d'utilisation dans les Manuels de film Web. Accédez à l'URL suivante.

<https://support.epson.net/publist/vlink.php?code=NPD7126>

#### **Sélection du scanner**

Suivez les instructions à l'écran jusqu'à ce que l'écran suivant s'affiche, sélectionnez le nom du scanner auquel vous souhaitez vous connecter, puis cliquez sur **Suivant**.

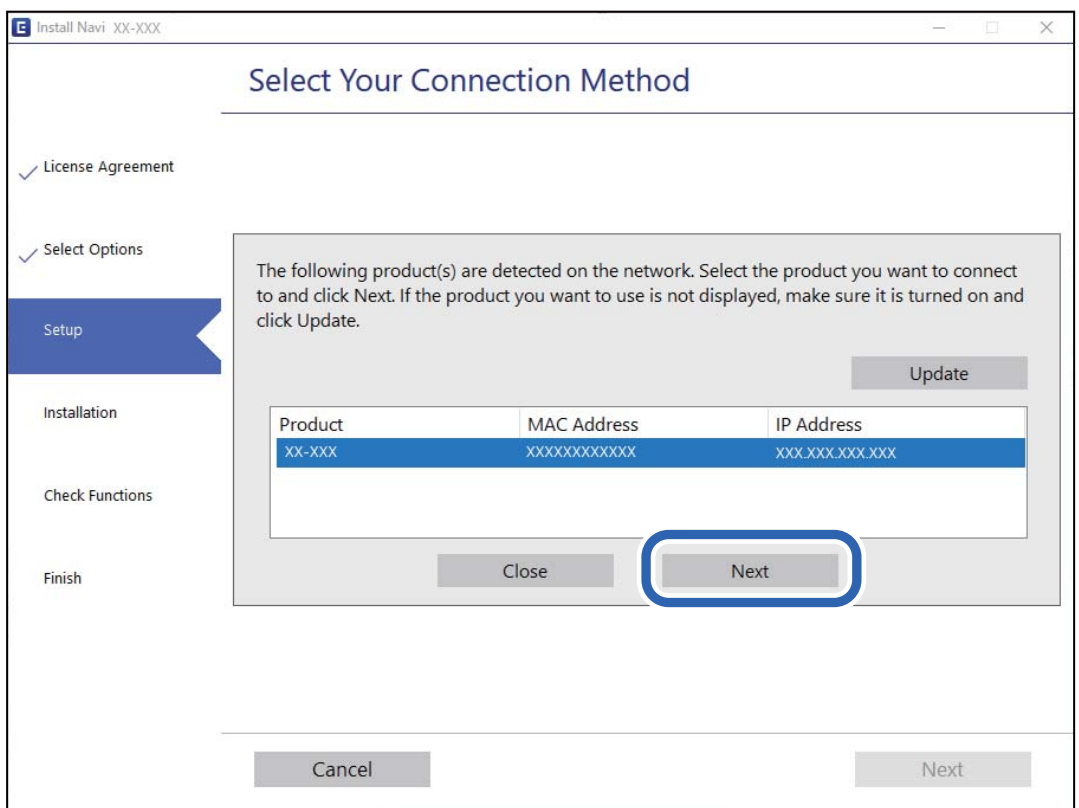

Suivez les instructions à l'écran.

## **Utilisation d'un scanner réseau depuis un périphérique intelligent**

Vous pouvez connecter un périphérique intelligent au scanner grâce à l'une des méthodes suivantes.

#### <span id="page-238-0"></span>**Connexion par le biais d'un routeur sans fil**

Connectez le périphérique intelligent au même réseau Wi-Fi (SSID) que le scanner.

Reportez-vous à la section suivante pour plus d'informations.

[« Réglages pour connexion à un appareil intelligent » à la page 242](#page-241-0)

#### **Connexion par Wi-Fi Direct**

Connectez directement le périphérique intelligent au scanner, sans passer par un routeur sans fil.

Reportez-vous à la section suivante pour plus d'informations.

« Connexion directe d'un périphérique intelligent et le scanner (Wi-Fi Direct) » à la page 239

## **Connexion directe d'un périphérique intelligent et le scanner (Wi-Fi Direct)**

Wi-Fi Direct (Simple AP) vous permet de connecter un périphérique intelligent au scanner sans passer par un routeur sans fil, et ainsi numériser directement depuis le périphérique intelligent.

## **À propos d'Wi-Fi Direct**

Utilisez cette méthode de connexion lorsque vous n'utilisez pas la Wi-Fi à la maison ou au bureau, ou lorsque vous voulez connecter directement le scanner et le smartphone ou la tablette. Dans ce mode, le scanner est un routeur sans fil et vous pouvez connecter jusqu'à quatre appareils au scanner, sans utiliser de routeur sans fil standard. Toutefois, les appareils reliés directement au scanner ne peuvent pas communiquer entre eux par son intermédiaire.

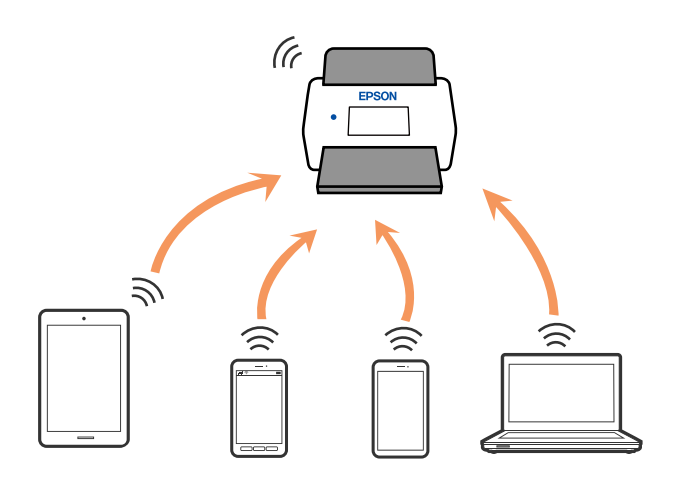

Le scanner peut être connecté simultanément en Wi-Fi et Wi-Fi Direct (Simple AP). Cependant, si vous commencez une connexion réseau en mode Wi-Fi Direct (Simple AP) lorsque le scanner est connecté par Wi-Fi, le Wi-Fi est coupé provisoirement.

## **Connexion à un périphérique intelligent à l'aide de Wi-Fi Direct**

Cette méthode vous permet de connecter directement le scanner aux périphériques intelligents sans routeur sans fil.

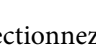

1. Sélectionnez **sur l'accueil.** 

- 2. Sélectionnez **Wi-Fi Direct**.
- 3. Sélectionnez **Commencer la configuration**.
- 4. Lancez Epson Smart Panel sur votre périphérique intelligent.
- 5. Suivez les instructions affichées sur le Epson Smart Panel pour connecter votre scanner.

Une fois que votre périphérique intelligent est connecté au scanner, passez à l'étape suivante.

6. Sur le panneau de commande du scanner, sélectionnez **Terminer**.

## **Arrêter une connexion Wi-Fi Direct (PA unique)**

Vous pouvez désactiver une connexion Wi-Fi Direct (PA unique) de deux manières différentes : désactivez toutes les connexions à l'aide du panneau de commande, ou désactivez chaque connexion depuis l'ordinateur ou l'appareil connecté.

Si vous souhaitez désactiver toutes les connexions, sélectionnez  $\left(\widehat{\mathbb{R}}\right)$  > **Wi-Fi Direct** > **Commencer la** 

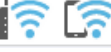

**configuration** > **Désactiver Wi-Fi Direct**.

#### c*Important:*

Le fait de désactiver la connexion par Wi-Fi Direct (PA unique) déconnecte tous les ordinateurs et appareils connectés reliés au scanner via Wi-Fi Direct (PA unique).

#### *Remarque:*

Si vous souhaitez déconnecter un appareil donné, procédez à la déconnexion depuis cet appareil plutôt que depuis le scanner. Choisissez l'une des méthodes suivantes pour désactiver la connexion Wi-Fi Direct (PA unique) depuis l'appareil.

❏ Désactivez la connexion Wi-Fi au nom de réseau du scanner (SSID).

❏ Connectez-vous à un autre nom de réseau (SSID).

## **Modifier les paramètres de Wi-Fi Direct (PA unique) tels que le SSID**

Lorsque la connexion Wi-Fi Direct (PA unique) est activée, vous pouvez modifier ses paramètres dans

> **Wi-Fi Direct** > **Commencer la configuration** > , puis les éléments de menu suivants s'affichent.

#### **Changer le nom du réseau**

Modifiez le nom du réseau (SSID) Wi-Fi Direct (PA unique) utilisé pour se connecter au scanner à votre nom arbitraire. Vous pouvez définir le nom du réseau (SSID) avec les caractères ASCII affichés sur le clavier virtuel du panneau de commande. Vous pouvez saisir jusqu'à 22 caractères.

Lorsque vous changez le nom du réseau (SSID), tous les périphériques connectés sont déconnectés. Utilisez le nouveau nom de réseau (SSID) si vous souhaitez reconnecter le périphérique.

#### <span id="page-240-0"></span>**Changer le mot de passe**

Changez le mot de passe Wi-Fi Direct (PA unique) pour la connexion au scanner pour la valeur de votre choix. Vous pouvez définir le mot de passe avec les caractères ASCII affichés sur le clavier virtuel du panneau de commande. Vous pouvez saisir de 8 à 22 caractères.

Lorsque vous changez le mot de passe, tous les périphériques connectés sont déconnectés. Utilisez le nouveau mot de passe si vous souhaitez reconnecter le périphérique.

#### **Modifier la plage de fréquence**

Modifiez la plage de fréquences de Wi-Fi Direct utilisée pour vous connecter au scanner. Vous avez le choix entre 2,4 et 5 GHz.

Lorsque vous changez de plage de fréquences, tous les appareils qui y sont connectés sont déconnectés. Reconnectez l'appareil.

Veuillez noter que si vous passez à la plage de fréquences de 5 GHz, vous ne pourrez pas reconnecter les appareils qui ne prennent pas en charge cette plage de fréquence.

Il est possible que ce paramètre ne s'affiche pas selon votre pays ou votre région.

#### **Désactiver Wi-Fi Direct**

Désactivez Wi-Fi Direct (PA unique). Une fois désactivé, tous les périphériques connectés sont déconnectés.

#### **Rest param défaut**

Restaurez les valeurs par défaut de tous les paramètres Wi-Fi Direct (PA unique).

Les informations de connexion Wi-Fi Direct (PA unique) de l'appareil intelligent enregistré sur le scanner sont supprimées.

#### *Remarque:*

Vous pouvez également définir les paramètres suivants dans l'onglet *Réseau* > *Wi-Fi Direct* de Web Config pour effectuer les réglages suivants.

- ❏ Activation ou désactivation de Wi-Fi Direct (PA unique)
- ❏ Modification du nom du réseau (SSID)
- ❏ Modification du mot de passe
- ❏ Modification de la plage de fréquences

Il est possible que ce paramètre ne s'affiche pas selon votre pays ou votre région.

❏ Restauration des paramètres de Wi-Fi Direct (PA unique)

## **Réinitialisation de la connexion réseau**

Cette section explique comment procéder aux réglages de la connexion réseau et changer la méthode de connexion lorsque vous remplacez votre routeur sans fil ou votre ordinateur.

## **Lors d'un changement de routeur sans fil**

Lorsque vous changez de routeur sans fil, réglez la connexion entre l'ordinateur ou le périphérique intelligent et le scanner.

Vous devez définir ces paramètres si vous changez de fournisseur d'accès Internet, etc.

### <span id="page-241-0"></span>**Réglages pour connexion à l'ordinateur**

Nous vous conseillons d'utiliser le programme d'installation pour connecter le scanner à un ordinateur.

Pour lancer le programme d'installation, rendez-vous sur le site Web suivant et saisissez le nom du produit. Accédez à **Installation**, puis procédez à la configuration.

#### [https://epson.sn](https://epson.sn/?q=2)

Vous pouvez consulter les instructions d'utilisation dans les Manuels de film Web. Accédez à l'URL suivante.

<https://support.epson.net/publist/vlink.php?code=NPD7126>

#### **Sélection d'une méthode de connexion**

Suivez les instructions à l'écran. À l'écran **Sélectionnez l'option Installer**, sélectionnez **Configurer à nouveau la connexion Imprimante (pour un nouveau routeur réseau ou une modification de l'USB vers le réseau, etc.)**, puis cliquez sur **Suivant**.

Suivez les instructions qui s'affichent à l'écran pour terminer la configuration.

Si vous ne pouvez pas vous connecter, reportez-vous aux informations suivantes pour essayer de résoudre le problème.

[« Impossible de se connecter à un réseau » à la page 211](#page-210-0)

### **Réglages pour connexion à un appareil intelligent**

Vous pouvez utiliser le scanner depuis un appareil connecté, à la condition qu'ils soient tous les deux connectés au même réseau Wi-Fi (SSID). Pour utiliser le scanner depuis un appareil intelligent, rendez-vous sur le site Web suivant, puis saisissez le nom du produit. Accédez à **Installation**, puis procédez à la configuration.

#### [https://epson.sn](https://epson.sn/?q=2)

Accédez au site Web depuis l'appareil intelligent que vous souhaitez connecter au scanner.

## **Lors d'un changement d'ordinateur**

Lorsque vous changez d'ordinateur, réglez la connexion entre celui-ci et le scanner.

### **Réglages pour connexion à l'ordinateur**

Nous vous conseillons d'utiliser le programme d'installation pour connecter le scanner à un ordinateur.

Pour lancer le programme d'installation, rendez-vous sur le site Web suivant et saisissez le nom du produit. Accédez à **Installation**, puis procédez à la configuration.

#### [https://epson.sn](https://epson.sn/?q=2)

Vous pouvez consulter les instructions d'utilisation dans les Manuels de film Web. Accédez à l'URL suivante. <https://support.epson.net/publist/vlink.php?code=NPD7126>

Suivez les instructions à l'écran.

## <span id="page-242-0"></span>**Modification de la méthode de connexion à l'ordinateur**

Cette section indique comment changer de méthode de méthode de connexion lorsque l'ordinateur et le scanner sont connectés.

### **Passer d'une connexion USB à une connexion réseau**

Utilisez le programme d'installation et paramétrez une autre méthode de connexion.

Rendez-vous sur le site Web suivant, puis saisissez le nom du produit. Accédez à **Installation**, puis procédez à la configuration.

[https://epson.sn](https://epson.sn/?q=2)

#### **Sélection de Changer de méthode de connexion**

Suivez les instructions indiquées dans chaque fenêtre. À l'écran **Sélectionnez l'option Installer**, sélectionnez **Configurer à nouveau la connexion Imprimante (pour un nouveau routeur réseau ou une modification de l'USB vers le réseau, etc.)**, puis cliquez sur **Suivant**.

Sélectionnez **Connecter via réseau sans fil (Wi-Fi)** et cliquez sur **Suivant**.

Suivez les instructions qui s'affichent à l'écran pour terminer la configuration.

## **Réglage des paramètres Wi-Fi depuis le panneau de commande**

Vous pouvez définir les paramètres réseau à partir du panneau de commande du scanner, et ce de différentes façons. Choisissez la méthode de connexion correspondant à l'environnement et aux conditions que vous utilisez.

Si vous connaissez les informations de routeur sans fil, comme le SSID et le mot de passe, vous pouvez définir les paramètres manuellement.

Si le routeur sans fil prend en charge WPS, vous pouvez effectuer les réglages par simple pression sur un bouton.

Une fois le scanner relié au réseau, connectez-y l'appareil que vous voulez utiliser (ordinateur, périphérique intelligent, tablette, etc.)

#### **Informations connexes**

& [« Connecter le scanner au réseau » à la page 247](#page-246-0)

## **Vérification de l'état de la connexion réseau**

Vous pouvez vérifier l'état de la connexion réseau de la façon suivante.

## **Vérification de l'état de la connexion réseau depuis le panneau de commande**

Vous pouvez vérifier le statut de la connexion réseau à l'aide de l'icône réseau ou des informations réseau du panneau de commande du scanner.

### **Vérification de l'état de la connexion réseau à l'aide de l'icône réseau**

Vous pouvez vérifier le statut de la connexion réseau et la puissance du signal radio à l'aide de l'icône réseau de l'écran d'accueil du scanner.

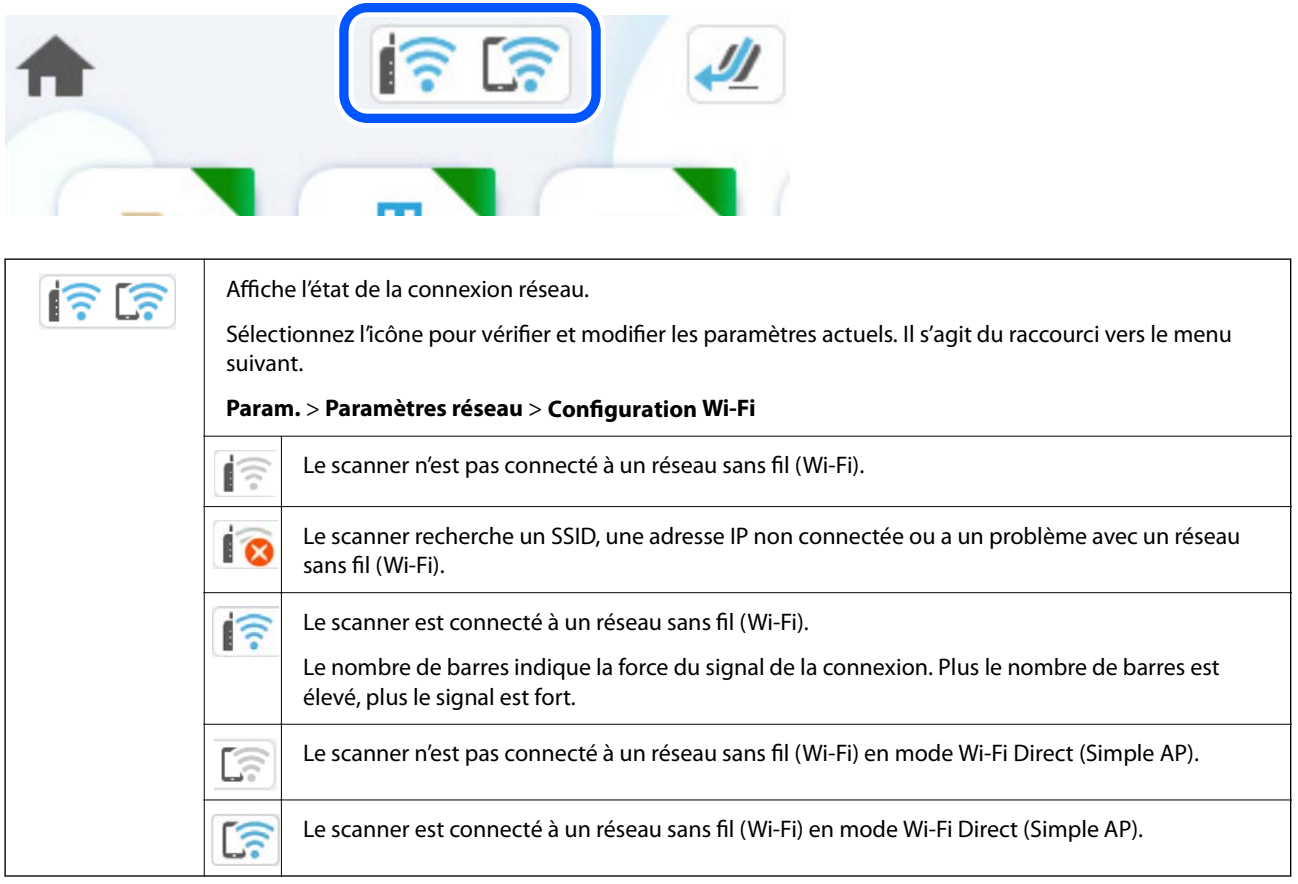

## **Consultation des informations détaillées liées au réseau sur le panneau de commande**

Si votre scanner est connecté au réseau, vous pouvez également afficher d'autres informations liées au réseau en sélectionnant les menus réseau que vous souhaitez consulter.

- 1. Sélectionnez **Param.** sur l'écran d'accueil.
- 2. Sélectionnez **Paramètres réseau** > **État réseau**.
- 3. Pour consulter les informations, sélectionnez les menus que vous souhaitez afficher.
	- ❏ État Wi-Fi

Affiche les informations liées au réseau (nom du périphérique, connexion, force du signal, etc.) pour les connexions Wi-Fi.

❏ État Wi-Fi Direct

Indique si Wi-Fi Direct est activé ou désactivé, le SSID, le mot de passe etc. pour les connexions Wi-Fi Direct.

❏ État serveur de messagerie

Affiche les informations liées au réseau pour le serveur de messagerie électronique.

## **Vérification du réseau de l'ordinateur (Windows uniquement)**

En utilisant l'invite de commande, vérifiez l'état de connexion de l'ordinateur et le chemin de connexion au scanner. Cela vous amènera à résoudre les problèmes.

❏ Commande ipconfig

Affiche l'état de connexion de l'interface réseau actuellement utilisée par l'ordinateur.

En comparant les informations de configuration avec la communication réelle, vous pouvez vérifier si la connexion est correcte. S'il y a plusieurs serveurs DHCP sur le même réseau, vous pouvez connaître l'adresse réelle attribuée à l'ordinateur, le serveur DNS de référence, etc.

- ❏ Format : ipconfig /all
- ❏ Exemples :

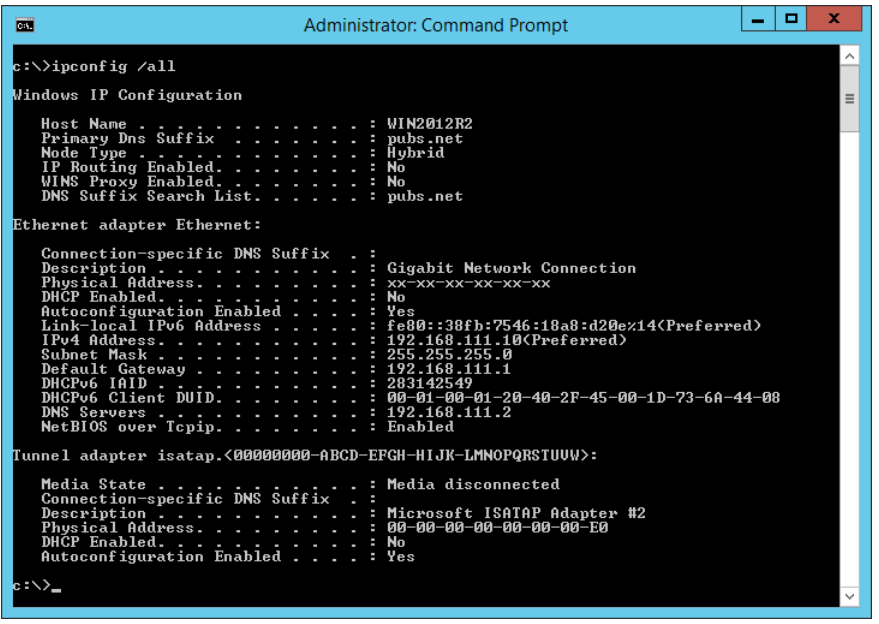

❏ Commande pathping

Vous pouvez confirmer la liste des routeurs passant par l'hôte de destination et le routage de la communication.

- ❏ Format : pathping xxx.xxx.xxx.xxx
- ❏ Exemples : pathping 192.0.2.222

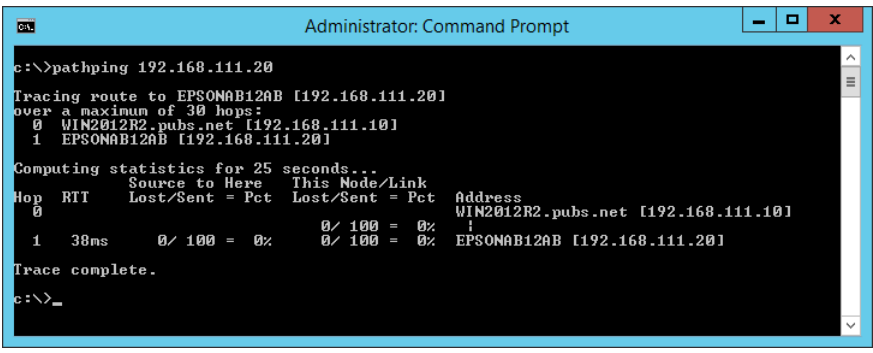

# <span id="page-245-0"></span>**Informations sur l'administrateur**

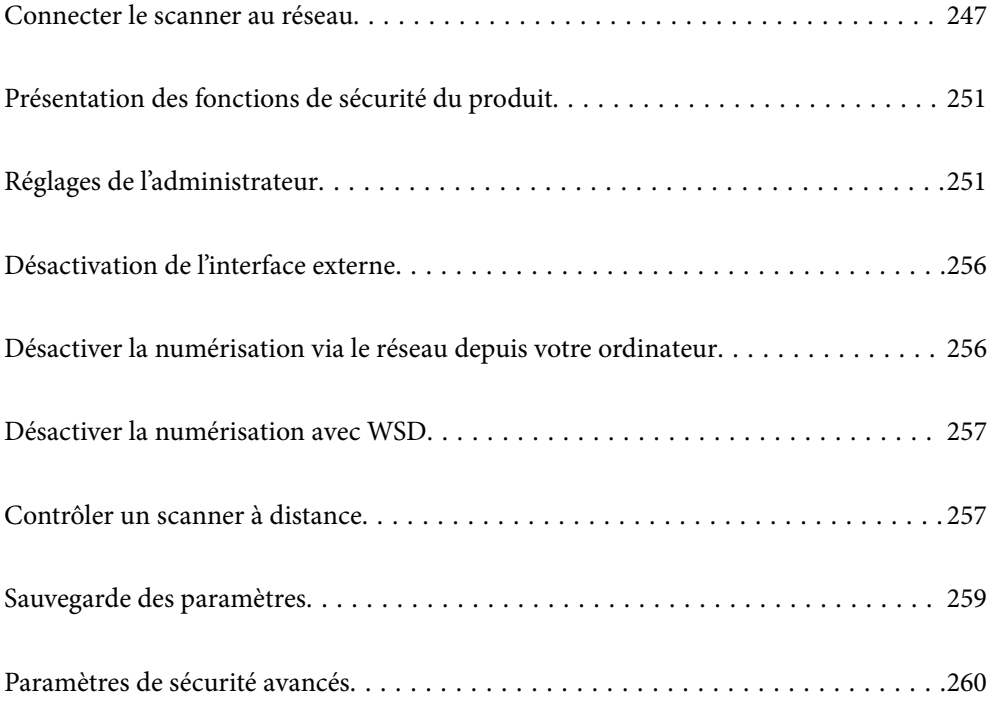

## <span id="page-246-0"></span>**Connecter le scanner au réseau**

Connectez le scanner au réseau depuis le panneau de commande du scanner.

Reportez-vous aux informations complémentaires pour en savoir plus.

#### *Remarque:*

Si le scanner et l'ordinateur sont connectés au même réseau, vous pouvez également procéder à cette connexion à l'aide du programme d'installation.

Pour lancer le programme d'installation, rendez-vous sur le site Web suivant et saisissez le nom du produit. Accédez à *Installation*, puis procédez à la configuration.

#### [https://epson.sn](https://epson.sn/?q=2)

#### **Informations connexes**

& [« Connexion au réseau local sans fil \(Wi-Fi\) » à la page 144](#page-143-0)

## **Avant de configurer une connexion réseau**

Pour vous connecter au réseau, vérifiez au préalable la méthode de connexion et les informations de configuration pour la connexion.

### **Collecte d'informations sur les paramètres de connexion**

Préparez les informations de réglage nécessaires pour la connexion. Vérifiez les informations suivantes à l'avance.

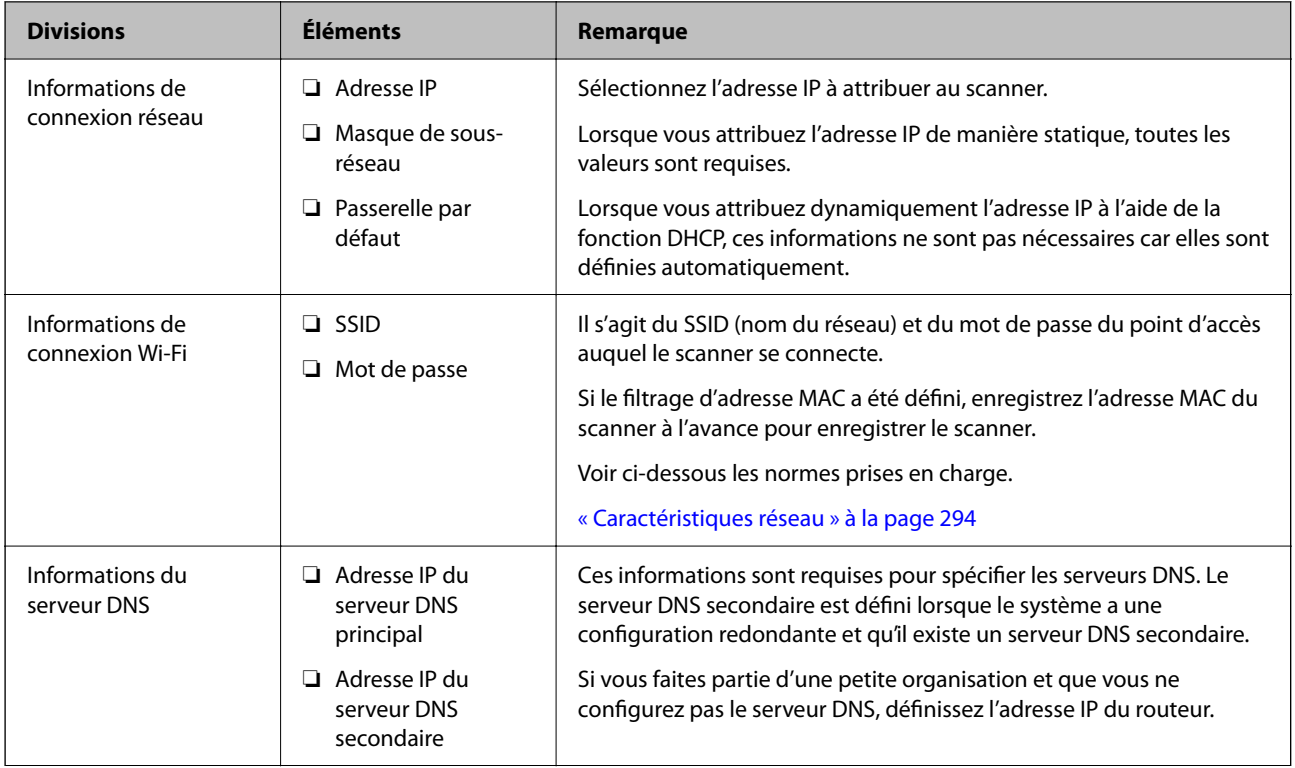

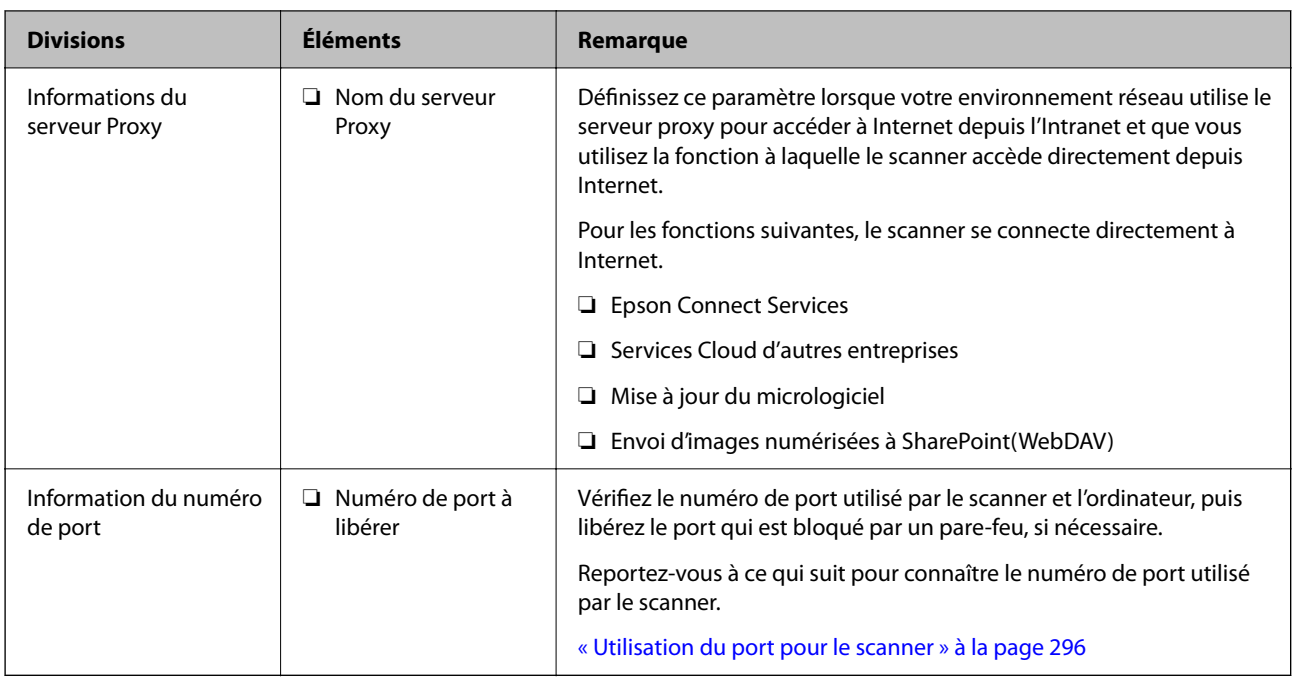

## **Attribution d'adresse IP**

Voici les types d'attribution d'adresse IP.

#### **Adresse IP statique :**

Attribuer manuellement au scanner (hôte) l'adresse IP prédéterminée.

Les informations de connexion au réseau (masque de sous-réseau, passerelle par défaut, serveur DNS, etc.) doivent être définies manuellement.

L'adresse IP ne change jamais, même lorsque l'appareil est éteint. Cela est par conséquent utile lorsque vous voulez gérer des appareils au sein d'un environnement dans lequel vous ne pouvez pas changer l'adresse IP, ou si vous voulez gérer des appareils utilisant l'adresse IP. Nous recommandons des paramètres pour les scanners, serveurs, etc. auxquels de nombreux ordinateurs accèdent. Attribuez également une adresse IP fixe afin que l'adresse IP ne change pas lors de l'utilisation de fonctions de sécurité telles que le filtrage IPsec/IP.

#### **Attribution automatique à l'aide de la fonction DHCP (adresse IP dynamique) :**

Attribuez automatiquement l'adresse IP au scanner (hôte) en utilisant la fonction DHCP du serveur DHCP ou du routeur.

Les informations de connexion au réseau (masque de sous-réseau, passerelle par défaut, serveur DNS, etc.) sont définies automatiquement, de sorte que vous puissiez facilement connecter le périphérique au réseau.

Si le périphérique ou le routeur est éteint, ou en fonction des paramètres du serveur DHCP, l'adresse IP peut changer lors de la reconnexion.

Nous vous recommandons de gérer les périphériques et non l'adresse IP, et de communiquer avec les protocoles pouvant suivre l'adresse IP.

#### *Remarque:*

Lorsque vous utilisez la fonction de réservation d'adresse IP du DHCP, vous pouvez attribuer la même adresse IP aux périphériques à tout moment.

### **Serveur DNS et serveur proxy**

Le serveur DNS a un nom d'hôte, un nom de domaine pour l'adresse e-mail, etc. en association avec les informations d'adresse IP.

La communication est impossible si l'autre partie est décrite par un nom d'hôte, un nom de domaine, etc. lorsque l'ordinateur ou le scanner réalise une communication IP.

Interroge le serveur DNS pour obtenir ces informations et obtient l'adresse IP de l'autre partie. Ce processus est appelé une résolution de nom.

Par conséquent, les périphériques tels que les ordinateurs et les scanners peuvent communiquer en utilisant l'adresse IP.

La résolution de nom est nécessaire pour que le scanner puisse communiquer en utilisant la fonction d'e-mail ou de connexion Internet.

Définissez les paramètres du serveur DNS lorsque vous utilisez ces fonctions.

Lorsque vous attribuez l'adresse IP du scanner à l'aide de la fonction DHCP du serveur DHCP ou du routeur, elle est automatiquement définie.

Le serveur proxy est placé au niveau de la passerelle entre le réseau et Internet, et il communique avec l'ordinateur, le scanner et Internet (serveur opposé) pour le compte de chacun d'eux. Le serveur opposé communique uniquement avec le serveur proxy. Par conséquent, des informations sur le scanner telles que l'adresse IP et le numéro de port ne peuvent être lues et une sécurité renforcée est attendue.

Lorsque vous vous connectez à Internet via un serveur proxy, configurez le serveur proxy sur le scanner.

## **Attribution de l'adresse IP**

Configurer les éléments de base comme l'adresse de l'hôte, Masque de s-réseau, Passerelle par défaut.

Ce chapitre décrit la procédure de configuration d'une adresse IP statique.

- 1. Mettez le scanner sous tension.
- 2. Sélectionnez **Param.** à l'écran d'accueil du panneau de commande du scanner.
- 3. Sélectionnez **Paramètres réseau** > **Avancé** > **TCP/IP**.
- 4. Sélectionnez **Manuel** pour **Obtenir l'adresse IP**.

Pour configurer l'adresse IP automatiquement à l'aide de la fonction DHCP du routeur, sélectionnez **Auto**. Dans ce cas, l'**Adresse IP**, le **Masque de s-réseau** et la **Passerelle par défaut** décrits aux étapes 5 à 6 sont également définis automatiquement, passez à l'étape 7.

5. Saisissez l'adresse IP.

Le curseur passe au segment suivant ou au segment précédent, séparé par un point si vous sélectionnez  $\blacktriangleleft$  et  $\blacktriangleright$ .

Confirmez la valeur affichée à l'écran précédent.

#### 6. Configurez les options **Masque de s-réseau** et **Passerelle par défaut**.

Confirmez la valeur affichée à l'écran précédent.

#### c*Important:*

Si la combinaison des Adresse IP, Masque de s-réseau et Passerelle par défaut est incorrecte, *Démarrer configuration* est inactive et il est impossible de poursuivre la configuration. Confirmez que la saisie est exempte d'erreur.

7. Saisissez l'adresse IP du serveur DNS principal.

Confirmez la valeur affichée à l'écran précédent.

#### *Remarque:*

Si vous pouvez sélectionner *Auto* comme paramètre d'attribution de l'adresse IP, vous pouvez sélectionner les paramètres du serveur DNS via *Manuel* ou *Auto*. Si vous ne pouvez pas obtenir automatiquement l'adresse du serveur DNS, sélectionnez *Manuel*, puis saisissez l'adresse du serveur DNS. Saisissez ensuite directement l'adresse du serveur DNS secondaire. Si vous sélectionnez *Auto*, allez à l'étape 9.

8. Saisissez l'adresse IP du serveur DNS secondaire.

Confirmez la valeur affichée à l'écran précédent.

9. Touchez **Démarrer configuration**.

## **Configuration du serveur proxy**

Configurez le serveur proxy si les deux conditions suivantes sont remplies.

- ❏ Le serveur proxy est conçu pour une connexion Internet.
- ❏ Lorsque vous utilisez une fonction dans laquelle un scanner se connecte directement à Internet, comme le service Epson Connect ou les services Cloud d'une autre entreprise.
- 1. Sélectionnez **Param.** sur l'écran d'accueil.

Lorsque vous effectuez des réglages après la configuration de l'adresse IP, l'écran **Avancé** s'affiche. Passez à l'étape 3.

- 2. Sélectionnez **Paramètres réseau** > **Avancé**.
- 3. Sélectionnez **Serveur Proxy**.
- 4. Sélectionnez **Utiliser** pour **Param. Serveur proxy**.
- 5. Entrez l'adresse du serveur proxy au format IPv4 ou FQDN. Confirmez la valeur affichée à l'écran précédent.
- 6. Saisissez le numéro de port du serveur proxy. Confirmez la valeur affichée à l'écran précédent.
- 7. Touchez **Démarrer configuration**.

## **Configurer les fonctions IEEE802.11k/v ou IEEE802.11r**

1. Rendez-vous dans Web Config, puis sélectionnez l'onglet **Réseau** > **De base**.

- <span id="page-250-0"></span>2. Réglez **IEEE802.11k/v** ou **IEEE802.11r** sur Marche ou Arrêt.
- 3. Cliquez sur **Suivant**.

L'écran de confirmation du paramètre s'affiche.

4. Cliquez sur **OK**.

#### **Informations connexes**

& [« Comment exécuter Web Config dans un navigateur Web » à la page 38](#page-37-0)

## **Présentation des fonctions de sécurité du produit**

Cette section présente la fonction de sécurité des périphériques Epson.

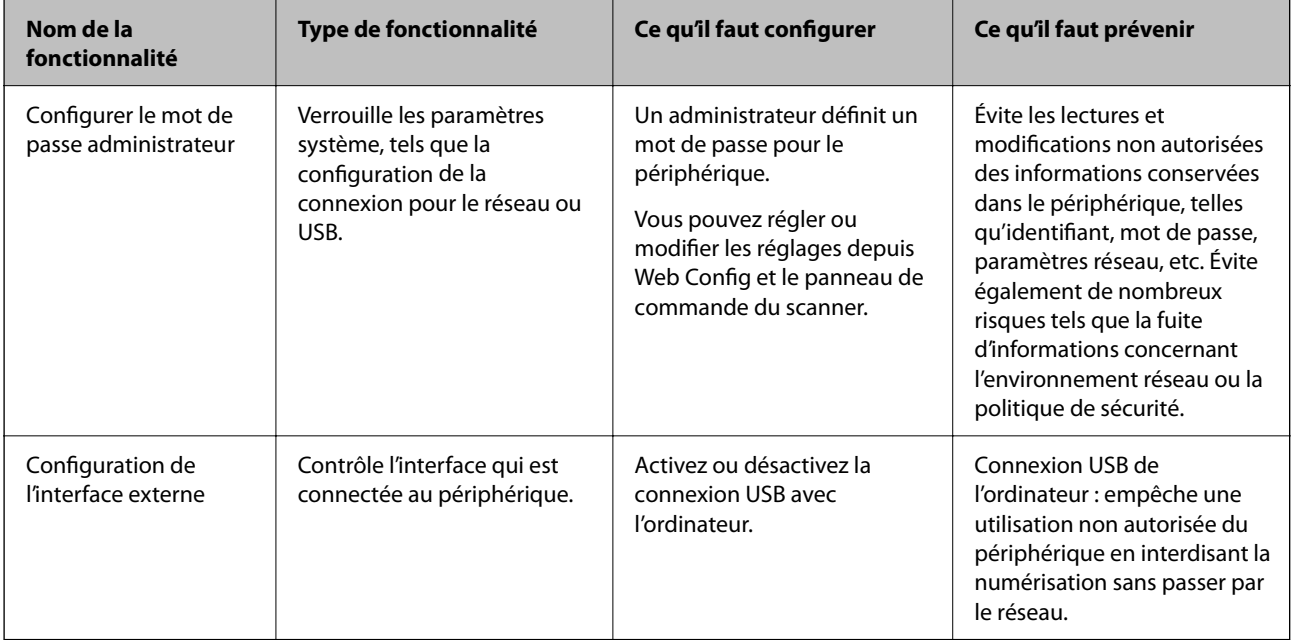

## **Réglages de l'administrateur**

## **Configurer le mot de passe administrateur**

Lorsque vous choisissez un mot de passe administrateur, vous pouvez empêcher les utilisateurs de modifier les paramètres d'administration du système. Les valeurs par défaut sont fixées au moment de l'achat. Nous vous recommandons de ne pas conserver le mot de passe administrateur initial.

#### *Remarque:*

Les valeurs par défaut des informations d'administration sont indiquées ci-dessous.

- ❏ Nom d'utilisateur (utilisé dans Web Config uniquement) : aucun (vierge)
- ❏ Mot de passe : indiqué sur l'étiquette collée sur le produit.

Si une étiquette « PASSWORD » se trouve à l'arrière, saisissez le nombre à 8 chiffres indiqué dessus.

Si aucune étiquette « PASSWORD » n'est présente, saisissez le numéro de série situé sur la base du produit en guise de mot de passe administrateur initial.

Vous pouvez modifier le mot de passe administrateur à l'aide de Web Config, du panneau de commande du scanner ou d'Epson Device Admin. Si vous utilisez Epson Device Admin, reportez-vous au manuel d'Epson Device Admin ou à l'aide associée.

## **Modifier le mot de passe administrateur depuis le panneau de commande du scanner**

Vous pouvez modifier le mot de passe de l'administrateur depuis le panneau de commande du scanner.

- 1. Sélectionnez **Param.** sur le panneau de commande du scanner.
- 2. Sélectionnez **Administration système** > **Param admin**.
- 3. Sélectionnez **Mot de passe Admin** > **Changer**.
- 4. Saisissez le mot de passe actuel.

#### *Remarque:*

Le mot de passe administrateur initial (par défaut) au moment de l'achat est indiqué sur l'étiquette collée sur le produit. Si une étiquette « PASSWORD » se trouve à l'arrière, saisissez le nombre à 8 chiffres indiqué dessus. Si aucune étiquette « PASSWORD » n'est présente, saisissez le numéro de série situé sur la base du produit en guise de mot de passe administrateur initial.

5. Saisissez votre nouveau mot de passe.

Le nouveau mot de passe doit contenir entre 8 et 20 caractères ou symboles alphanumériques d'un seul octet.

#### c*Important:*

Veillez à ne pas oublier le mot de passe administrateur que vous avez choisi. Si vous oubliez votre mot de passe, vous ne pourrez pas le réinitialiser et devrez solliciter l'aide d'un personnel de service.

6. Saisissez à nouveau le nouveau mot de passe pour le confirmer.

Un message de finalisation s'affiche.

### **Modifier le mot de passe administrateur avec Web Config**

Modifiez le mot de passe administrateur dans Web Config.

1. Rendez-vous dans à Web Config et sélectionnez l'onglet **Sécurité produit** > **Modifier le MdPasse administrateur**.
<span id="page-252-0"></span>2. Saisissez les informations requises dans **MdPasse actuel**, **Nom d'utilisateur**, **Nouveau MdPasse**, puis **Confirmez le nouveau MdPasse**.

Le nouveau mot de passe doit contenir entre 8 et 20 caractères ou symboles alphanumériques d'un seul octet.

#### *Remarque:*

Les valeurs par défaut des informations d'administration sont indiquées ci-dessous.

- ❏ Nom d'utilisateur : aucun (vierge)
- ❏ Mot de passe : indiqué sur l'étiquette collée sur le produit.

Si une étiquette « PASSWORD » se trouve à l'arrière, saisissez le nombre à 8 chiffres indiqué dessus. Si aucune étiquette « PASSWORD » n'est présente, saisissez le numéro de série situé sur la base du produit en guise de mot de passe administrateur initial.

#### c*Important:*

Veillez à ne pas oublier le mot de passe administrateur que vous avez choisi. Si vous oubliez votre mot de passe, vous ne pourrez pas le réinitialiser et devrez solliciter l'aide d'un personnel de service.

3. Sélectionnez **OK**.

#### **Informations connexes**

- & [« Remarques concernant le mot de passe administrateur » à la page 14](#page-13-0)
- & [« Comment exécuter Web Config dans un navigateur Web » à la page 38](#page-37-0)

# **Utilisation de Verrouiller le réglage pour le panneau de commande**

Vous pouvez utiliser Verrouiller le réglage pour verrouiller le panneau de commande afin d'empêcher les utilisateurs de modifier des éléments liés aux paramètres du système.

# **Régler le Verrouiller le réglage depuis le panneau de commande**

- 1. Sélectionnez **Param.**.
- 2. Sélectionnez **Administration système** > **Param admin**.

Une fois le Verrouiller le réglage défini, vous serez invité à saisir le mot de passe.

3. Réglez **Verrouiller le réglage** sur **Activé** ou **Désact.**.

# **Configuration de Verrouiller le réglage depuis Web Config**

- 1. Sélectionnez l'onglet **Gestion des périphériques** > **Panneau de commande**.
- 2. Sélectionnez **MARCHE** ou **ARRÊT** pour **Verrouillage du panneau**.
- 3. Cliquez sur **OK**.

# **Informations connexes**

& [« Comment exécuter Web Config dans un navigateur Web » à la page 38](#page-37-0)

# **Champ d'action de Verrouiller le réglage dans le menu Param.**

Voici la liste des éléments du menu **Param.** verrouillés par la fonction Verrouiller le réglage sur le panneau de commande.

✓ : peut être verrouillé. - : ne peut pas être verrouillé.

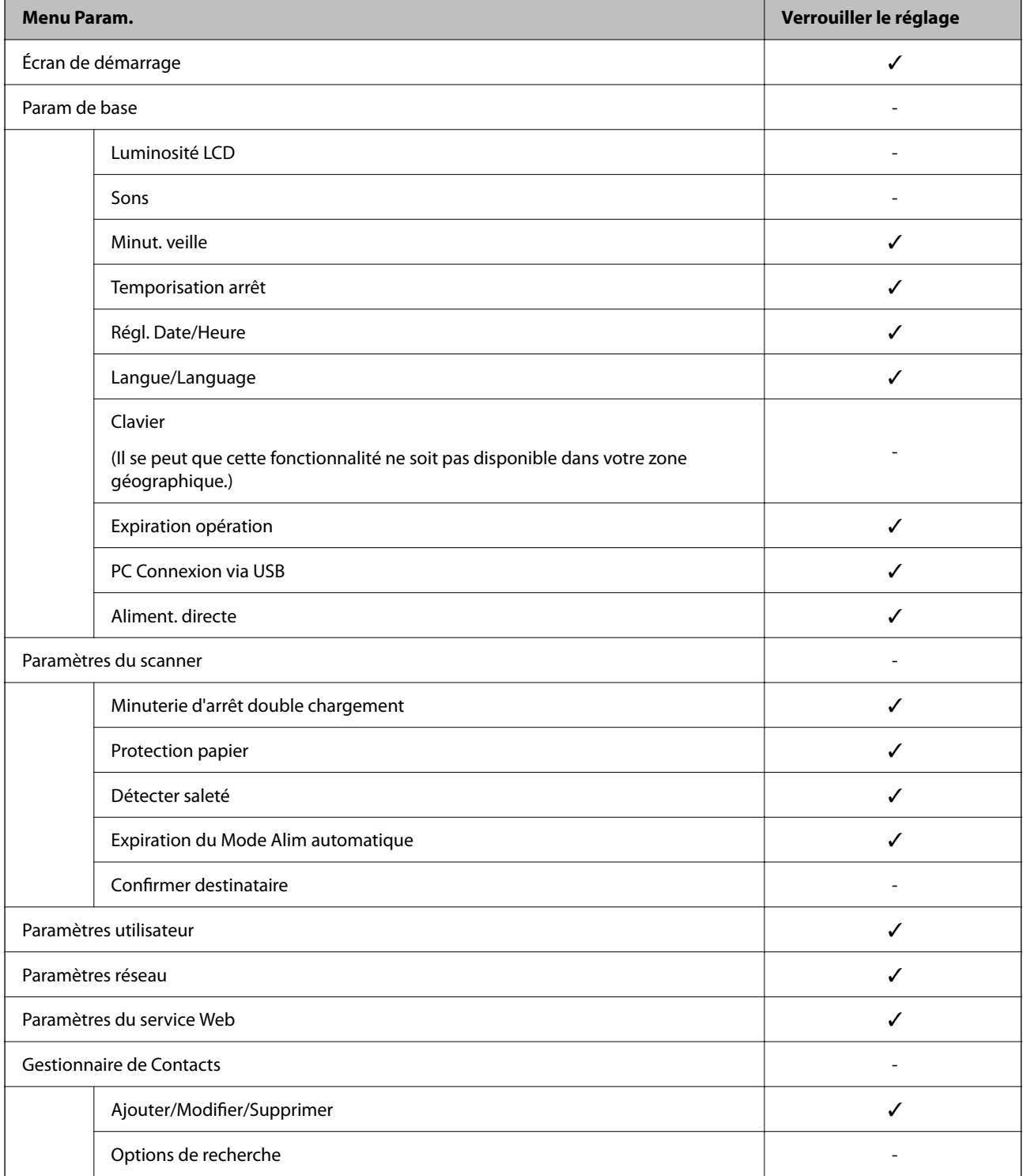

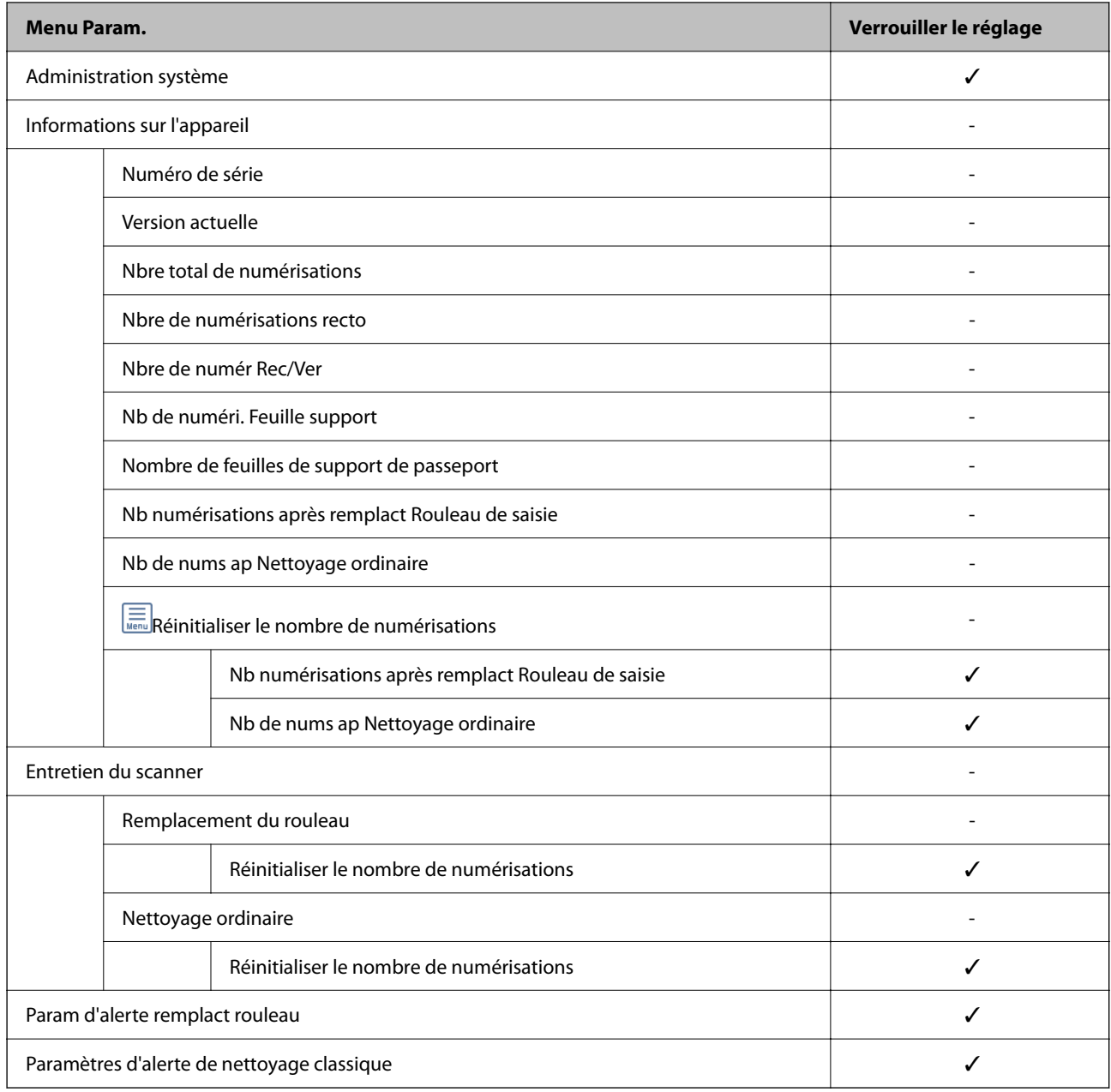

# **Connexion au scanner depuis un ordinateur**

Lorsque vous vous connectez à Web Config en tant qu'administrateur, vous pouvez faire fonctionner les éléments qui sont définis dans le Verrouiller le réglage.

- 1. Saisissez l'adresse IP du scanner dans le navigateur pour exécuter l'application Web Config.
- 2. Cliquez sur **Connexion administrateur**.
- 3. Saisissez le nom d'utilisateur et le mot de passe administrateur dans **Nom d'utilisateur** et **MdPasse actuel**.
- 4. Cliquez sur **OK**.

Les éléments verrouillés et **Déconnexion administrateur** s'affichent lors de l'authentification.

Cliquez sur **Déconnexion administrateur** pour vous déconnecter.

#### **Informations connexes**

- & [« Remarques concernant le mot de passe administrateur » à la page 14](#page-13-0)
- & [« Comment exécuter Web Config dans un navigateur Web » à la page 38](#page-37-0)

# **Désactivation de l'interface externe**

Vous pouvez désactiver l'interface utilisée pour connecter l'appareil au scanner. Effectuez les paramétrages pour limiter la numérisation autrement que par le réseau.

#### *Remarque:*

Vous pouvez également effectuer les paramétrages de restriction sur le panneau de commande du scanner.

PC Connexion via USB : *Param.* > *Param de base* > *PC Connexion via USB*

- 1. Accédez à Web Config et sélectionnez l'onglet **Sécurité produit** > **Interface externe**.
- 2. Sélectionnez **Désactiver** sur les fonctions que vous souhaitez définir.

Sélectionnez **Activer** lorsque vous souhaitez annuler le contrôle.

PC Connexion via USB

Vous pouvez restreindre l'utilisation de la connexion USB à partir de l'ordinateur. Si vous souhaitez la restreindre, sélectionnez **Désactiver**.

- 3. Cliquez sur **OK**.
- 4. Vérifiez que le port désactivé ne peut pas être utilisé.
	- PC Connexion via USB

Si le pilote a été installé sur l'ordinateur

Connectez le scanner à l'ordinateur à l'aide d'un câble USB, puis confirmez que le scanner ne numérise pas.

Si le pilote n'a pas été installé sur l'ordinateur

Windows :

Ouvrez le gestionnaire de périphériques et conservez-le, connectez le scanner à l'ordinateur à l'aide d'un câble USB, puis confirmez que l'affichage du contenu du gestionnaire de périphériques reste le même.

Mac OS:

Connectez le scanner à l'ordinateur à l'aide d'un câble USB, puis confirmez que vous ne pouvez pas ajouter le scanner depuis **Imprimantes et Scanners**.

#### **Informations connexes**

& [« Comment exécuter Web Config dans un navigateur Web » à la page 38](#page-37-0)

# **Désactiver la numérisation via le réseau depuis votre ordinateur**

Vous pouvez effectuer ces réglages grâce à Web Config pour désactiver la numérisation via le réseau avec EPSON Scan depuis votre ordinateur.

- <span id="page-256-0"></span>1. Rendez-vous dans Web Config, puis sélectionnez l'onglet **Numériser** > **Numérisation en réseau**.
- 2. Dans **EPSON Scan**, décochez la case **Activer la numérisation**.
- 3. Cliquez sur **Suivant**.

L'écran de confirmation du paramètre s'affiche.

4. Cliquez sur **OK**.

#### **Informations connexes**

& [« Comment exécuter Web Config dans un navigateur Web » à la page 38](#page-37-0)

# **Désactiver la numérisation avec WSD**

#### *Remarque:*

Vous pouvez également effectuer ces réglages depuis le panneau de commande du scanner. Sélectionnez *Param.* > *Administration système* > *Paramètres WSD*.

Si vous ne souhaitez pas que votre ordinateur configure le scanner comme un périphérique de numérisation WSD, procédez comme suit pour désactiver les réglages WSD.

- 1. Rendez-vous dans Web Config, puis sélectionnez l'onglet **Sécurité réseau** > **Protocole**.
- 2. Dans **Paramètres WSD**, décochez la case **Activer WSD**.
- 3. Cliquez sur **Suivant**.

L'écran de confirmation du paramètre s'affiche.

4. Cliquez sur **OK**.

#### **Informations connexes**

& [« Comment exécuter Web Config dans un navigateur Web » à la page 38](#page-37-0)

# **Contrôler un scanner à distance**

# **Consulter les informations d'un scanner à distance**

Vous pouvez vérifier les informations suivantes pour un scanner en cours de fonctionnement depuis **État** en utilisant Web Config.

❏ État du produit

Consultez le statut, la référence du produit, l'adresse MAC, etc.

❏ État réseau

Consultez le statut de la connexion au réseau, l'adresse IP, le serveur DNS, etc.

### <span id="page-257-0"></span>❏ État d'utilisation

Consultez le premier jour de numérisation, le nombre de numérisations, etc.

❏ État matériel

Consultez le statut de chaque fonction du scanner.

❏ Cliché panneau

Affiche un aperçu de l'écran affiché sur le panneau de commande du scanner.

# **Réception de notifications par courrier électronique en cas d'événements**

# **À propos des notifications par e-mail**

C'est la fonction de notification qui, lorsque des événements tels qu'un arrêt de numérisation ou une erreur de scanner se produisent, envoit l'e-mail à l'adresse spécifiée.

Vous pouvez enregistrer jusqu'à cinq destinations et définir des paramètres de notification pour chaque destination.

Pour utiliser cette fonction, vous devez configurer le serveur de messagerie avant de configurer les notifications.

# **Configuration de la notification d'e-mail**

Configurer la notification d'e-mail à l'aide de Web Config.

- 1. Accédez à Web Config et sélectionnez l'onglet **Gestion des périphériques** > **Notification par email**.
- 2. Définissez le sujet de la notification de l'e-mail.

Sélectionnez le contenu qui s'affiche sur le sujet depuis les deux menus déroulants.

- ❏ Les contenus sélectionnés s'affichent en regard de **Sujet**.
- ❏ Les mêmes contenus ne peuvent pas être définis à gauche et à droite.
- ❏ Lorsque le nombre de caractères dans **Emplacement** dépasse 32 octets, les caractères qui dépassent 32 octets sont omis.
- 3. Saisissez l'adresse e-mail pour l'envoi de l'e-mail de notification.

Utilisez A–Z a–z 0–9 ! #  $\frac{1}{2}$  % & ' \* + - . / = ? ^ \_ { | } ~ @, et saisissez entre 1 et 255 caractères.

- 4. Sélectionnez la langue pour les notifications de l'e-mail.
- 5. Sélectionnez la case à cocher sur l'événement pour lequel vous souhaitez recevoir une notification.

Le nombre de **Paramètres notification** est lié au numéro de destination de **Param. adresse email**. Exemple :

Si vous souhaitez envoyer une notification à l'adresse e-mail définie pour le numéro 1 dans **Param. adresse email** lorsque le mot de passe administrateur est modifié, sélectionnez la case à cocher pour la colonne **1** sur la ligne **Mot de passe admin changé**.

6. Cliquez sur **OK**.

Confirmez qu'une notification par e-mail sera envoyée en provoquant un événement.

Exemple : le mot de passe administrateur a été modifié.

#### **Informations connexes**

& [« Comment exécuter Web Config dans un navigateur Web » à la page 38](#page-37-0)

# *Éléments pour la notification par email*

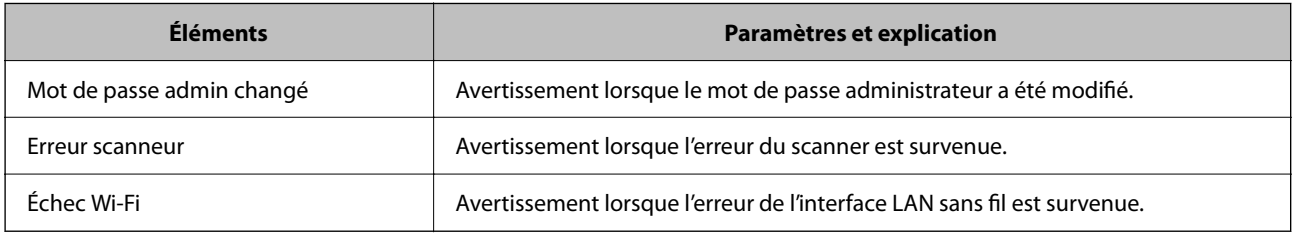

# **Sauvegarde des paramètres**

Vous pouvez exporter l'ensemble des valeurs de paramètre de Web Config vers le fichier. Vous pouvez l'utiliser pour sauvegarder les valeurs des paramètres, remplacer le scanner, etc.

Le fichier exporté ne peut être modifié, car il est exporté en tant que fichier binaire.

# **Exporter les paramètres**

Exportez le paramètre du scanner.

- 1. Accédez à Web Config, puis sélectionnez l'onglet **Gestion des périphériques** > **Exporter et importer valeur de paramètre** > **Exporter**.
- 2. Sélectionnez les paramètres que vous souhaitez exporter.

Sélectionnez les paramètres que vous souhaitez exporter. Si vous sélectionnez la catégorie parente, les souscatégories sont également sélectionnées. Cependant, les sous-catégories pouvant causer des erreurs de duplication sur un même réseau (adresses IP et ainsi de suite) ne peuvent pas être sélectionnées.

3. Saisissez un mot de passe pour déchiffrer le fichier exporté.

Vous avez besoin du mot de passe pour importer le fichier. Laissez le champ vide si vous ne souhaitez pas chiffrer le fichier.

4. Cliquez sur **Exporter**.

### c*Important:*

Si vous voulez exporter les paramètres réseau du scanner, comme le nom du périphérique et l'adresse IPv6, sélectionnez *Activez pour sélectionner les paramètres individuels de l'appareil* et sélectionnez plus d'éléments. Utilisez uniquement les valeurs sélectionnées pour le scanner de remplacement.

#### <span id="page-259-0"></span>**Informations connexes**

& [« Comment exécuter Web Config dans un navigateur Web » à la page 38](#page-37-0)

# **Importer les paramètres**

Importez le fichier Web Config exporté vers le scanner.

### c*Important:*

Lors de l'importation de valeurs qui incluent des informations individuelles telles que le nom d'un scanner ou une adresse IP, assurez-vous qu'une adresse IP similaire n'existe pas sur le même réseau.

- 1. Accédez à Web Config, puis sélectionnez l'onglet **Gestion des périphériques** > **Exporter et importer valeur de paramètre** > **Importer**.
- 2. Sélectionnez le fichier exporté, puis saisissez le mot de passe chiffré.
- 3. Cliquez sur **Suivant**.
- 4. Sélectionnez les paramètres que vous souhaitez importer, puis cliquez sur **Suivant**.
- 5. Cliquez sur **OK**.

Les paramètres sont appliqués au scanner.

#### **Informations connexes**

& [« Comment exécuter Web Config dans un navigateur Web » à la page 38](#page-37-0)

# **Paramètres de sécurité avancés**

Cette section décrit les fonctions de sécurité avancées.

# **Paramètres de sécurité et prévention du danger**

Lorsqu'un scanner est connecté à un réseau, vous pouvez y accéder depuis un site distant. De plus, de nombreuses personnes peuvent partager le scanner, ce qui permet d'améliorer l'efficacité opérationnelle et le confort. Cependant, les risques tels que l'accès illégal, l'utilisation illégale et la falsification de données augmentent. Si vous utilisez le scanner dans un environnement dans lequel vous pouvez accéder à Internet, les risques sont même supérieurs.

Pour les scanners qui ne disposent pas d'une protection d'accès de l'extérieur, il est possible de lire les journaux de travaux imprimés qui sont stockés dans l'imprimante depuis Internet.

Afin d'éviter ce risque, les scanners Epson disposent d'une variété de technologies de sécurité.

Configurez le scanner tel que nécessaire conformément aux conditions environnementales établies avec les informations sur l'environnement du client.

# <span id="page-260-0"></span>**[Informations sur l'administrateur](#page-245-0) >** [Paramètres de sécurité avancés](#page-259-0) **>** Contrôle à l'aide des protocoles

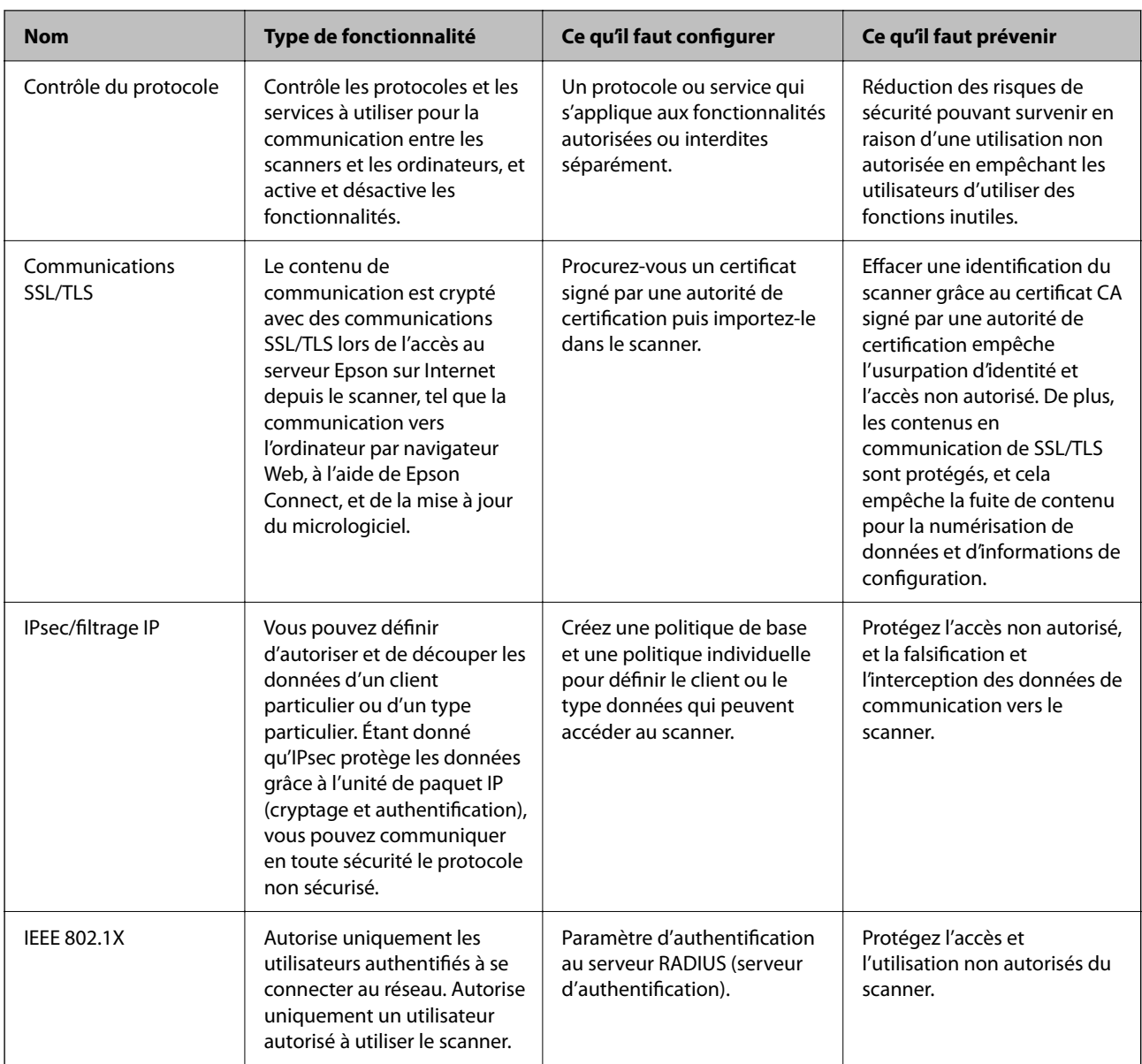

# **Paramètres de la fonction de sécurité**

Lorsque vous définissez l'IPsec/filtrage IP ou le IEEE 802.1X, on vous recommande d'accéder à Web Config à l'aide de SSL/TLS pour communiquer les informations de paramètres afin de réduire les risques de sécurité tels que la falsification ou l'interception.

Assurez-vous de configurer le mot de passe administrateur avant de configurer l'IPsec/filtrage IP ou IEEE 802.1X.

# **Contrôle à l'aide des protocoles**

Vous pouvez procéder à la numérisation en utilisant divers chemins et protocoles. Vous pouvez également utiliser la numérisation réseau sur un nombre indéterminé d'ordinateurs du réseau.

Vous pouvez réduire les risques pour la sécurité en limitant la numérisation à certains chemins ou en contrôlant les fonctions disponibles.

# **Contrôle des protocoles**

Configurez les paramètres de protocole pris en charge par le scanner.

- 1. Accédez à Web Config et sélectionnez l'onglet **Sécurité réseau** tab > **Protocole**.
- 2. Configurez chaque élément.
- 3. Cliquez sur **Suivant**.
- 4. Cliquez sur **OK**.

Les paramètres sont appliqués au scanner.

#### **Informations connexes**

& [« Comment exécuter Web Config dans un navigateur Web » à la page 38](#page-37-0)

# **Protocoles que vous pouvez activer ou désactiver**

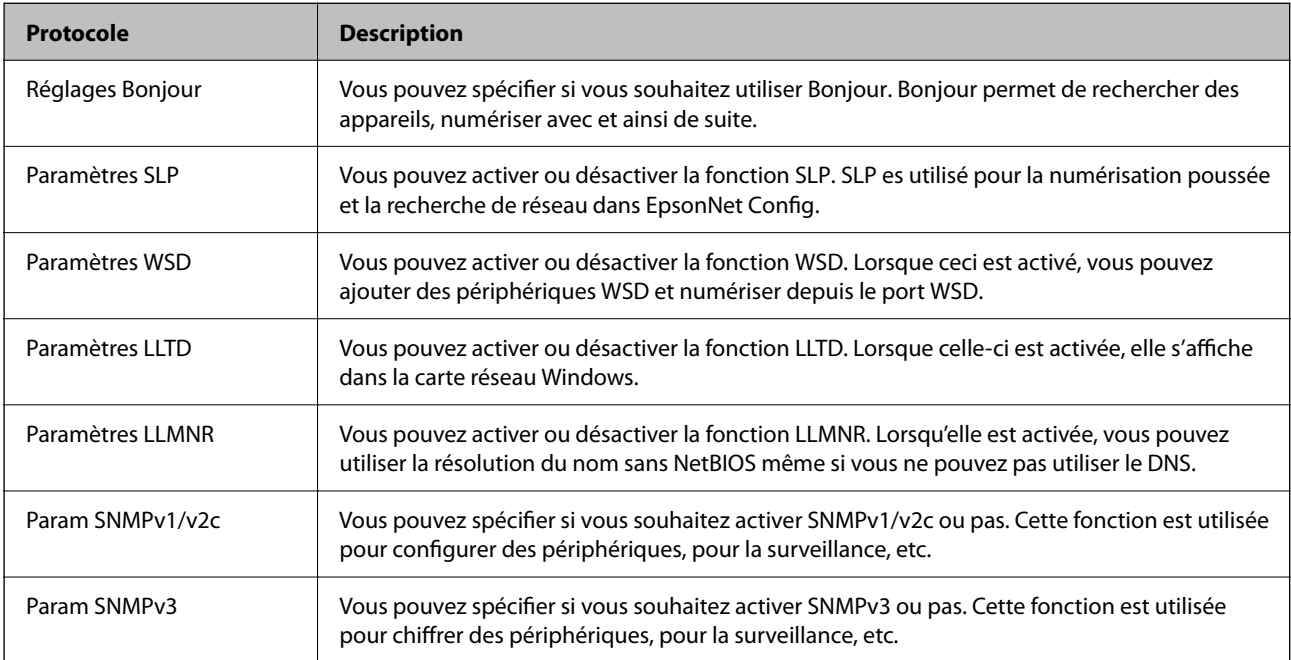

# **Éléments de configuration du protocole**

# Réglages Bonjour

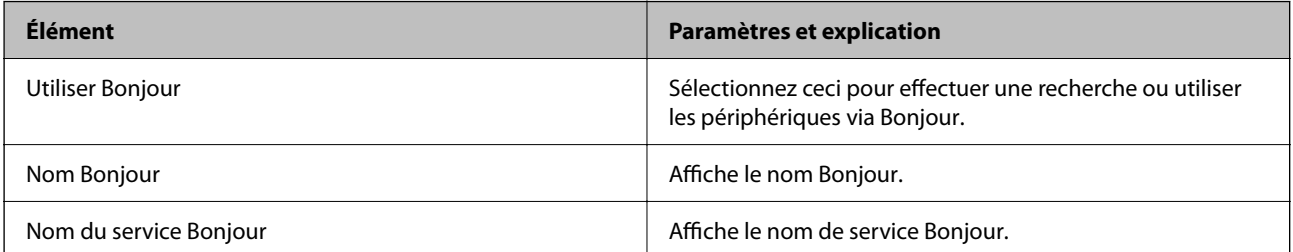

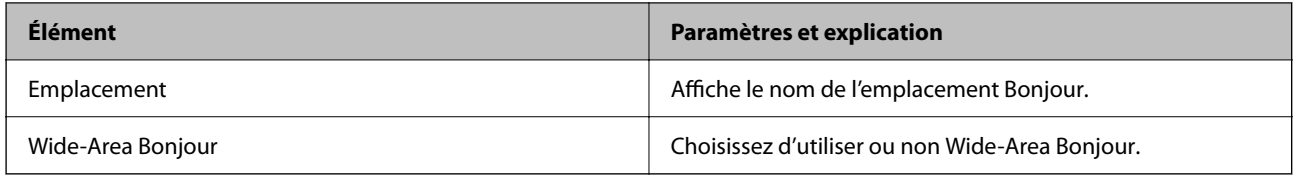

#### Paramètres SLP

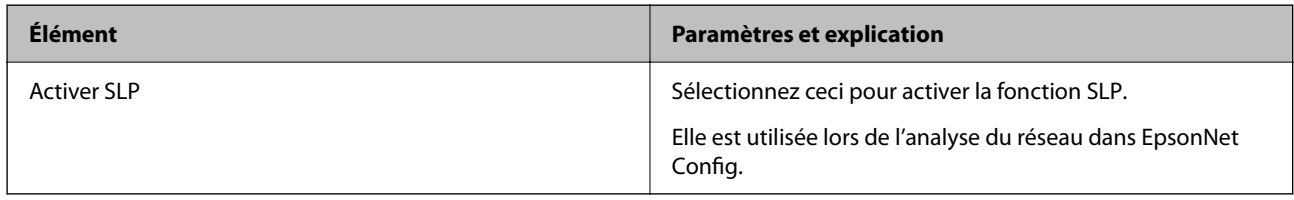

#### Paramètres WSD

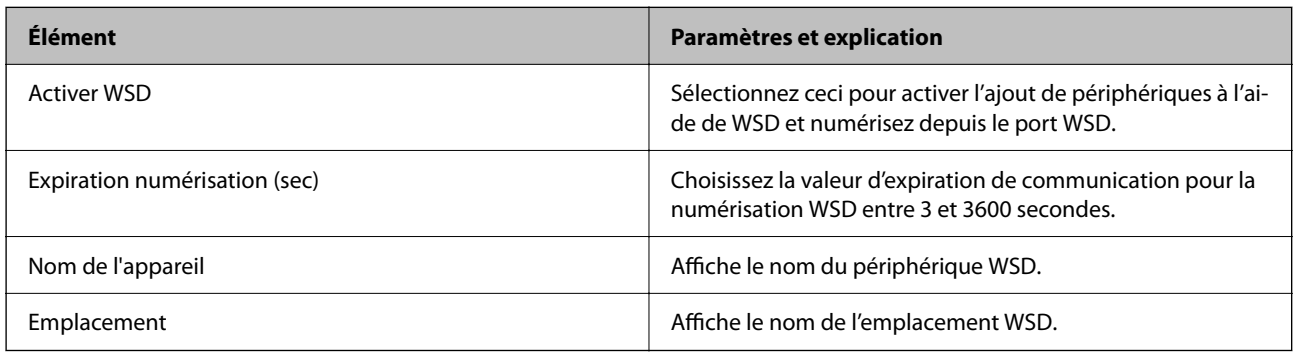

### Paramètres LLTD

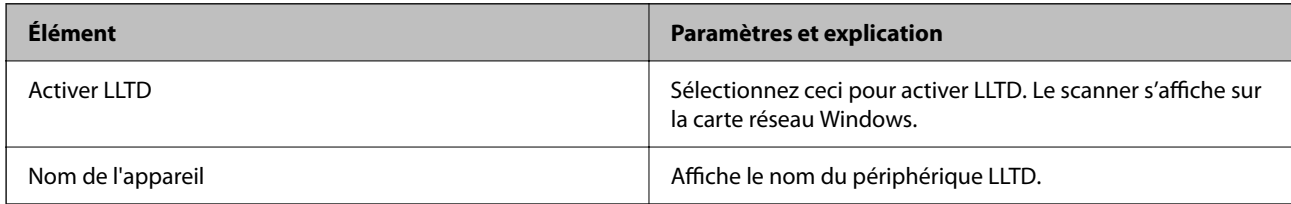

#### Paramètres LLMNR

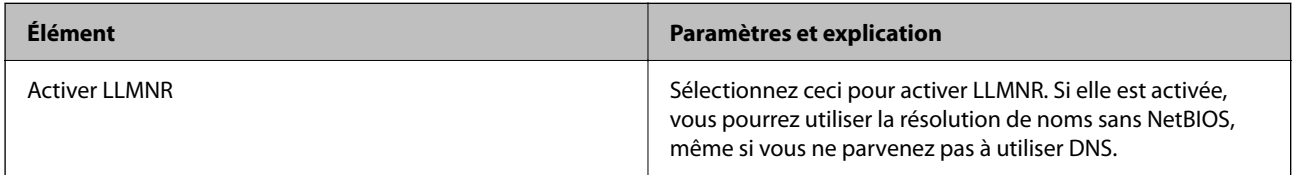

# Param SNMPv1/v2c

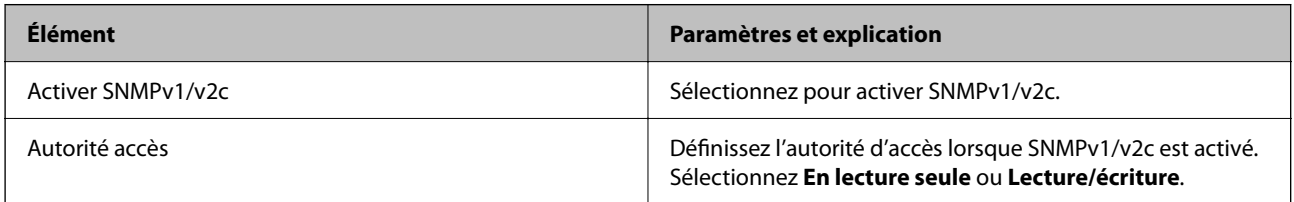

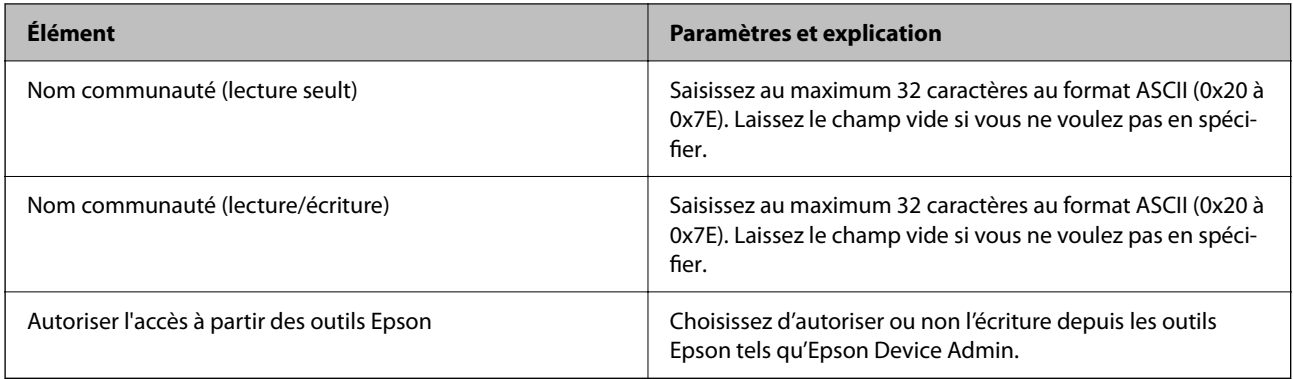

#### Param SNMPv3

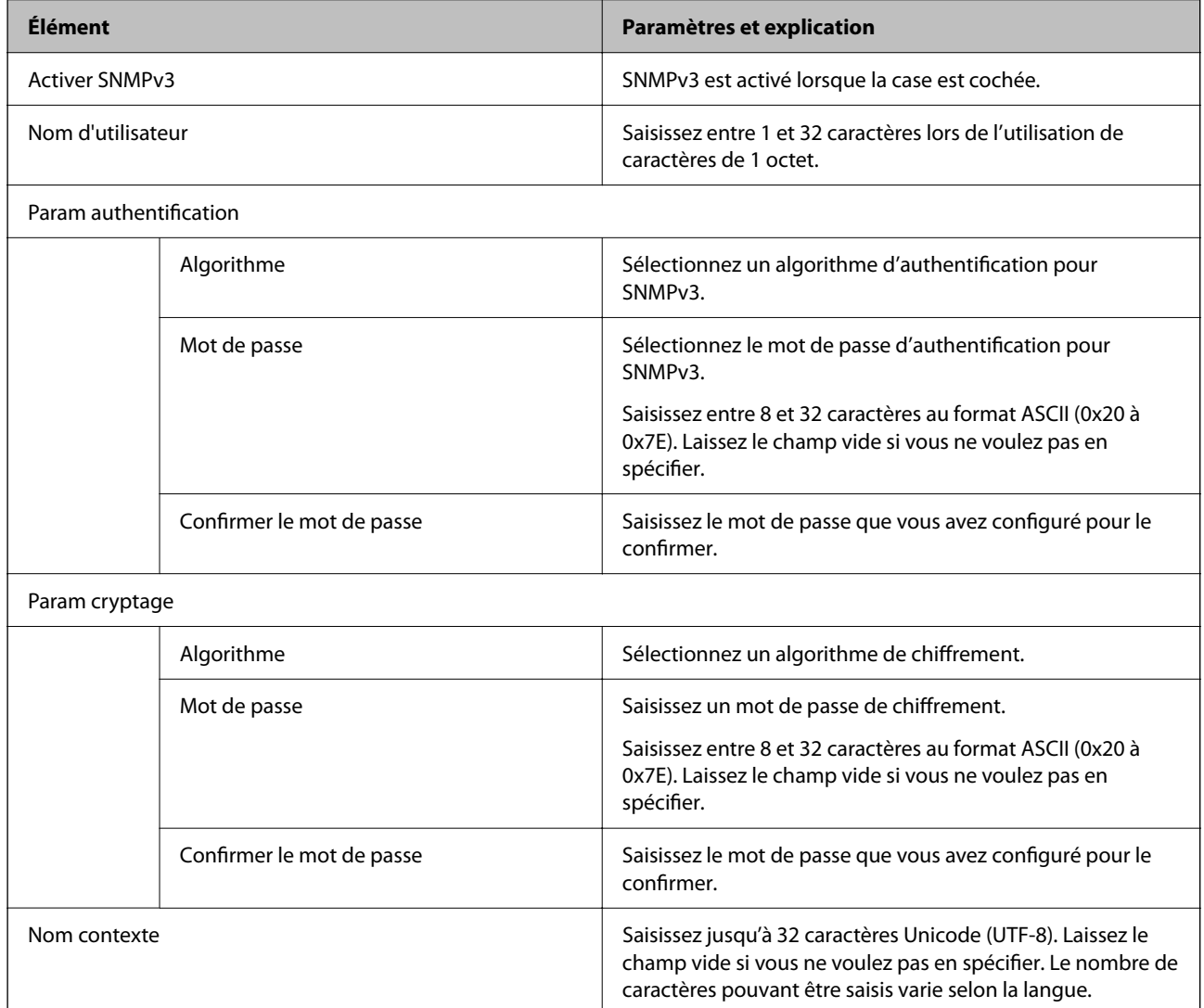

# <span id="page-264-0"></span>**Utilisation d'un certificat numérique**

# **À propos de la certification numérique**

### ❏ Certificat signé CA

Ce certificat a été signé par l'autorité de certification (AC). Vous pouvez l'obtenir pour vous conformer à l'autorité de certification. Ce certificat atteste l'existence du scanner et sert à garantir la sécurité des données de communications SSL/TLS.

Dans le cas de communications SSL/TLS, il sert de certificat serveur.

Lorsqu'il est utilisé pour un filtrage IPsec/IP ou une communication IEEE 802.1X, c'est un certificat de serveur.

❏ Certificat AC

Ce certificat fait partie de la chaîne du Certificat signé CA et est également appelé certificat AC intermédiaire. Il est utilisé par le navigateur Web pour valider le chemin du certificat du scanner lors d'un accès au serveur distant ou Web Config.

Dans le cas d'un certificat AC, choisissez quand valider le chemin du certificat serveur lors d'un accès depuis le scanner. Pour le scanner, choisissez de valider le chemin du Certificat signé CA pour les connexions SSL/TLS.

Vous pouvez obtenir le certificat AC du scanner auprès de l'autorité de certification qui a émis le certificat AC.

En outre, vous pouvez obtenir le certificat AC servant à valider le serveur distant auprès de l'autorité de certification qui a émis le Certificat signé CA de ce serveur.

❏ Certificat auto-signé

Ce certificat est émis et signé par le scanner lui-même. Il est également appelé certificat racine. Étant donné que l'imprimante s'atteste elle-même, il n'est pas digne de confiance et n'empêche pas l'usurpation.

Utilisez le certificat pour configurer les paramètres de sécurité et établir une communication SSL/TLS simple sans le Certificat signé CA.

Si vous utilisez ce certificat pour une communication SSL/TLS, il est possible qu'une alerte de sécurité s'affiche sur un navigateur Web, car ce certificat n'est pas enregistré au niveau d'un tel navigateur. Vous pouvez uniquement utiliser le Certificat auto-signé pour les communications SSL/TLS.

# **Configuration d'unCertificat signé CA**

# *Obtention d'un certificat signé par une autorité de certification*

Pour obtenir un certificat signé par une autorité de certification, créez une demande de signature de certificat (CSR, Certificate Signing Request) et envoyez-la à l'autorité de certification. Vous pouvez créer une CSR à l'aide du logiciel Web Config et d'un ordinateur.

Procédez comme suit pour créer une CSR et obtenir un certificat signé par une autorité de certification à l'aide du logiciel Web Config. Lors de la création de la CSR à l'aide du logiciel Web Config, le certificat est au format PEM/ DER.

1. Accédez à Web Config, puis sélectionnez l'onglet **Sécurité réseau**. Sélectionnez ensuite **SSL/TLS** > **Certificat** ou **IPsec/filtrage IP** > **Certificat client** ou **IEEE802.1X** > **Certificat client**.

Quoi que vous choisissiez, vous pouvez obtenir le même certificat et l'utiliser en commun.

2. Cliquez sur **Générer** sous **CSR**.

La page de création de CSR s'affiche.

3. Saisissez une valeur pour chaque élément.

#### *Remarque:*

Les abréviations et la longueur de clé disponibles varient en fonction de l'autorité de certification. Créez la demande en fonction des règles de chaque autorité de certification.

4. Cliquez sur **OK**.

Un message de finalisation s'affiche.

- 5. Sélectionnez l'onglet **Sécurité réseau**. Sélectionnez ensuite **SSL/TLS** > **Certificat** ou **IPsec/filtrage IP** > **Certificat client** ou **IEEE802.1X** > **Certificat client**.
- 6. Cliquez sur un des boutons de téléchargement **CSR** en fonction du format défini par chaque autorité de certification pour télécharger la demande de signature de certificat sur un ordinateur.

#### c*Important:*

Ne générez pas de nouvelle demande de signature de certificat. Si vous le faites, vous pourriez ne pas être pas en mesure d'importer un Certificat signé CA émis.

- 7. Envoyez la demande de signature de certificat à une autorité de certification et obtenez un Certificat signé CA. Respectez les règles de chaque autorité de certification en ce qui concerne la forme et la méthode d'envoi.
- 8. Enregistrez le Certificat signé CA sur un ordinateur connecté au scanner.

L'obtention du Certificat signé CA est terminée une fois le certificat enregistré au niveau de la destination.

#### **Informations connexes**

& [« Comment exécuter Web Config dans un navigateur Web » à la page 38](#page-37-0)

#### **Éléments de configuration CSR**

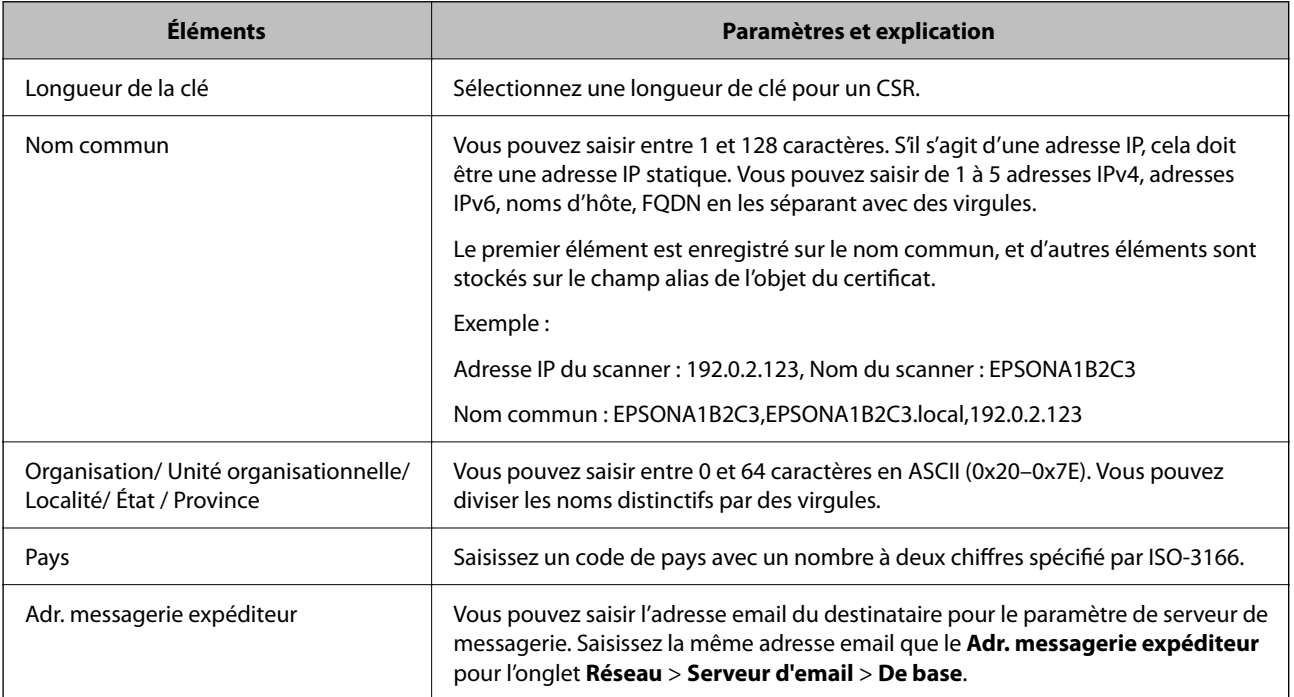

### *Importation d'un certificat signé par une autorité de certification*

Importez le Certificat signé CA obtenu dans le scanner.

# c*Important:*

- ❏ Assurez-vous que la date et l'heure du scanner sont correctement définies. Le certificat peut être invalide.
- ❏ Si vous obtenez un certificat à l'aide d'une demande de signature de certificat créée à partir du logiciel Web Config, vous pouvez importer le certificat une fois.
- 1. Accédez à Web Config, puis sélectionnez l'onglet **Sécurité réseau**. Sélectionnez ensuite **SSL/TLS** > **Certificat** ou **IPsec/filtrage IP** > **Certificat client** ou **IEEE802.1X** > **Certificat client**.
- 2. Cliquez sur **Importer**

La page d'importation des certificats s'affiche.

3. Saisissez une valeur pour chaque élément. Définissez le **Certificat CA 1** et le **Certificat CA 2** lorsque vous vérifiez le chemin du certificat dans le navigateur Web qui accède au scanner.

Les paramètres requis varient selon l'emplacement de création de la demande de signature de certificat et le format de fichier du certificat. Définissez les paramètres requis conformément à ce qui suit.

- ❏ Certificat au format PEM/DER obtenu à partir du logiciel Web Config
	- ❏ **Clé privée** : ne configurez pas cette option car le scanner contient une clé privée.
	- ❏ **Mot de passe** : ne pas configurer.
	- ❏ **Certificat CA 1**/**Certificat CA 2** : en option
- ❏ Certificat au format PEM/DER obtenu à partir d'un ordinateur
	- ❏ **Clé privée** : vous devez définir cette option.
	- ❏ **Mot de passe** : ne pas configurer.
	- ❏ **Certificat CA 1**/**Certificat CA 2** : en option
- ❏ Certificat au format PKCS#12 obtenu à partir d'un ordinateur
	- ❏ **Clé privée** : ne pas configurer.
	- ❏ **Mot de passe** : en option
	- ❏ **Certificat CA 1**/**Certificat CA 2** : ne pas configurer.
- 4. Cliquez sur **OK**.

Un message de finalisation s'affiche.

#### *Remarque:*

Cliquez sur *Confirmer* pour vérifier les informations du certificat.

#### **Informations connexes**

& [« Comment exécuter Web Config dans un navigateur Web » à la page 38](#page-37-0)

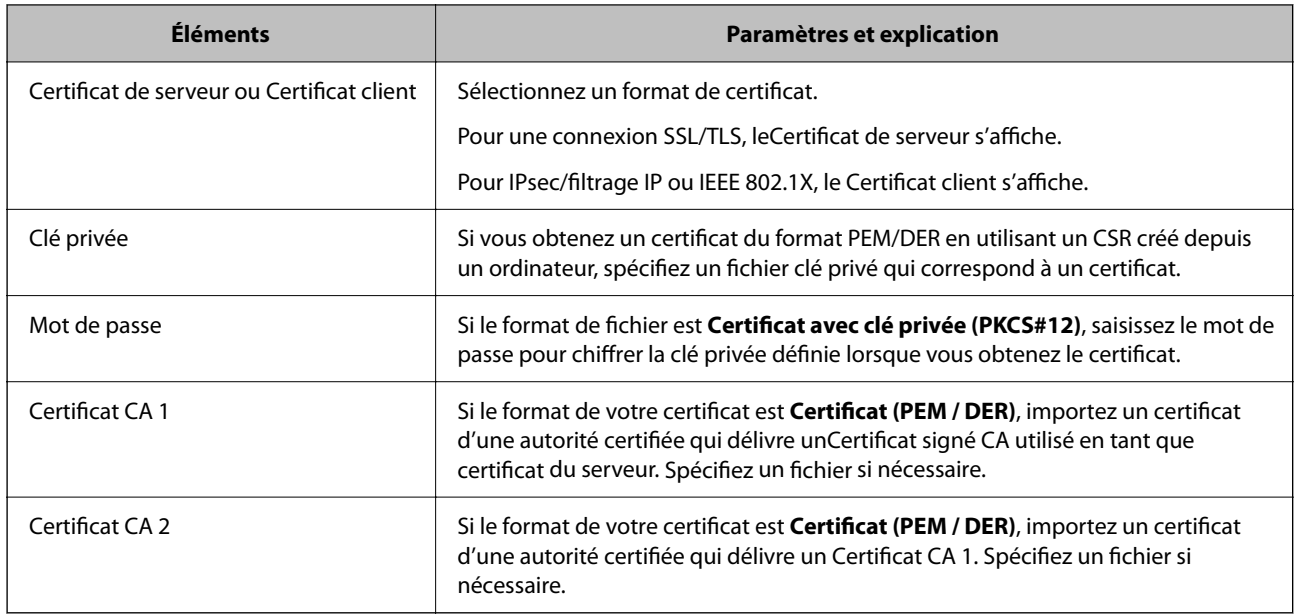

### **Éléments de paramètre d'importation de certificat CA signé par une autorité de certification**

## *Suppression d'un certificat signé par une autorité de certification*

Vous pouvez supprimer un certificat importé une fois le certificat expiré ou s'il n'est plus nécessaire de chiffrer la connexion.

# c*Important:*

Si vous obtenez un certificat à l'aide d'une demande de signature de certificat créée à partir du logiciel Web Config, vous ne pouvez importer de nouveau un certificat supprimé.Vous devez alors créer une demande de signature de certificat et obtenir de nouveau un certificat.

- 1. Accédez à la configuration Web, puis sélectionnez l'onglet **Sécurité réseau**.Sélectionnez ensuite **SSL/TLS** > **Certificat** ou **IPsec/filtrage IP** > **Certificat client** ou **IEEE802.1X** > **Certificat client**.
- 2. Cliquez sur **Supprimer**.
- 3. Confirmez que vous souhaitez supprimer le certificat dans le message qui s'affiche.

#### **Informations connexes**

& [« Comment exécuter Web Config dans un navigateur Web » à la page 38](#page-37-0)

# **Mise à jour d'un certificat à signature automatique**

Le Certificat auto-signé étant émis par le scanner, vous pouvez le mettre à jour lorsqu'il a expiré ou lorsque le contenu décrit n'est plus le même.

- 1. Accédez à Web Config et sélectionnez l'onglet **Sécurité réseau** tab > **SSL/TLS** > **Certificat**.
- 2. Cliquez sur **Mettre à jour**.

3. Saisissez le paramètre **Nom commun**.

Vous pouvez saisir jusqu'à 5 adresses IPv4, adresses IPv6, noms d'hôte, noms de domaine complet compris entre 1 et 128 caractères et les séparer par des virgules. Le premier paramètre est stocké dans le nom commun et les autres sont stockés dans le champ d'alias pour l'objet du certificat.

Exemple :

Adresse IP du scanner : 192.0.2.123, Nom du scanner : EPSONA1B2C3

Nom commun : EPSONA1B2C3,EPSONA1B2C3.local,192.0.2.123

- 4. Définissez la période de validité du certificat.
- 5. Cliquez sur **Suivant**.

Un message de confirmation s'affiche.

6. Cliquez sur **OK**.

Le scanner est mis à jour.

#### *Remarque:*

Vous pouvez vérifier les informations de certificat dans l'onglet *Sécurité réseau* > *SSL/TLS* > *Certificat* > *Certificat autosigné* et cliquez sur *Confirmer*.

#### **Informations connexes**

& [« Comment exécuter Web Config dans un navigateur Web » à la page 38](#page-37-0)

# **Configuration d'unCertificat CA**

Lorsque vous définissez le Certificat CA, vous pouvez valider le trajet vers le certificat CA du serveur auquel le scanner accède. Cela peut empêcher l'usurpation d'identité.

Vous pouvez obtenir le Certificat CA auprès de l'Autorité de certification où le Certificat signé CA a été délivré.

### *Importation d'un Certificat CA*

Importez le Certificat CA vers le scanner.

- 1. Accédez à Web Config, puis sélectionnez l'onglet**Sécurité réseau** > **Certificat CA**.
- 2. Cliquez sur **Importer**.
- 3. Spécifiez le Certificat CA que vous souhaitez importer.
- 4. Cliquez sur **OK**.

Lorsque l'importation est terminée, vous êtes redirigé vers l'écran **Certificat CA**, et le Certificat CA s'affiche.

#### **Informations connexes**

& [« Comment exécuter Web Config dans un navigateur Web » à la page 38](#page-37-0)

## *Suppression d'un Certificat CA*

Vous pouvez supprimer le Certificat CA importé.

- 1. Accédez à Web Config puis sélectionnez l'onglet **Sécurité réseau** > **Certificat CA**.
- 2. Cliquez sur **Supprimer** en regard du Certificat CA que vous souhaitez supprimer.
- 3. Confirmez que vous souhaitez supprimer le certificat dans le message qui s'affiche.
- 4. Cliquez sur **Redémarrer réseau**, puis vérifiez que le Certificat CA supprimé n'est pas répertorié sur l'écran mis à jour.

#### **Informations connexes**

& [« Comment exécuter Web Config dans un navigateur Web » à la page 38](#page-37-0)

# **Communication SSL/TLS avec le scanner**

Lorsque le certificat du serveur est défini pour utiliser des communications SSL/TLS (Secure Sockets Layer/ Transport Layer Security) avec le scanner, vous pouvez chiffrer le chemin de communication entre les ordinateurs. Procédez ainsi si vous voulez empêcher des accès à distance non autorisés.

# **Configuration des paramètres SSL/TLS de base**

Si le scanner prend en charge la fonction HTTPS du serveur, vous pouvez utiliser une communication SSL/TLS pour crypter les communications. Vous pouvez configurer et gérer le scanner à l'aide de Web Config tout en assurant la sécurité.

Configurer la force de cryptage et la fonction de redirection.

- 1. Accédez à Web Config et sélectionnez l'onglet **Sécurité réseau** > **SSL/TLS** > **De base**.
- 2. Sélectionnez une valeur pour chaque élément.
	- ❏ Force du cryptage

Sélectionnez le niveau de force de cryptage.

- ❏ Rediriger HTTP vers HTTPS Redirigez vers HTTPS lorsqu'on accède à HTTP.
- 3. Cliquez sur **Suivant**.

Un message de confirmation s'affiche.

4. Cliquez sur **OK**.

Le scanner est mis à jour.

#### **Informations connexes**

& [« Comment exécuter Web Config dans un navigateur Web » à la page 38](#page-37-0)

# <span id="page-270-0"></span>**Configuration d'un certificat de serveur pour le scanner**

- 1. Accédez à Web Config et sélectionnez l'onglet **Sécurité réseau** > **SSL/TLS** > **Certificat**.
- 2. Spécifiez un certificat à utiliser sur **Certificat de serveur**.
	- ❏ Certificat auto-signé

Un certificat à signature automatique est généré par le scanner. Si vous n'obtenez pas un certificat CA signé par une autorité de certification, sélectionnez l'élément suivant.

❏ Certificat signé CA

Si vous obtenez et importez un certificat CA signé par une autorité de certification à l'avance, vous pouvez préciser ceci.

3. Cliquez sur **Suivant**.

Un message de confirmation s'affiche.

4. Cliquez sur **OK**.

Le scanner est mis à jour.

#### **Informations connexes**

& [« Comment exécuter Web Config dans un navigateur Web » à la page 38](#page-37-0)

# **Communication chiffrée par filtrage IPsec/IP**

# **À propos d'IPsec/filtrage IP**

Vous pouvez filtrer le trafic en fonction des adresses IP, des services et du port à l'aide de la fonction de filtrage IPsec/IP. En associant les filtres, vous pouvez configurer le scanner de manière à ce qu'il accepte ou bloque certains clients et certaines données. Vous pouvez également améliorer le niveau de sécurité en utilisant un filtrage IPsec.

### *Remarque:*

Les ordinateurs sous Windows Vista ou plus, ou sous Windows Server 2008 ou plus, gèrent l'IPsec.

# **Configuration de la politique par défaut**

Pour filtrer le trafic, configurez la politique par défaut. La politique par défaut s'applique à tous les utilisateurs ou groupes qui se connectent au scanner. Pour un meilleur contrôle des utilisateurs et des groupes d'utilisateurs, configurez des politiques de groupes.

- 1. Accédez à Web Config et sélectionnez l'onglet **Sécurité réseau** > **IPsec/filtrage IP** > **De base**.
- 2. Saisissez une valeur pour chaque élément.
- 3. Cliquez sur **Suivant**.

Un message de confirmation s'affiche.

4. Cliquez sur **OK**.

Le scanner est mis à jour.

## **Informations connexes**

 $\blacklozenge$ [« Comment exécuter Web Config dans un navigateur Web » à la page 38](#page-37-0)

# *Éléments de paramétrage Politique par défaut*

#### **Politique par défaut**

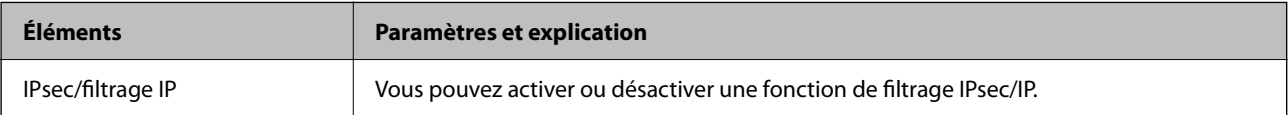

## ❏ **Contrôle des accès**

Configurez la méthode de contrôle pour le trafic de paquets IP.

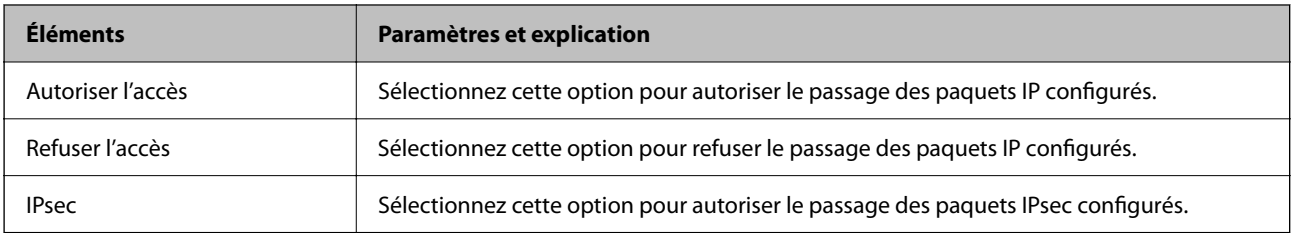

# ❏ **Version IKE**

Sélectionnez **IKEv1** ou **IKEv2** pour **Version IKE**. Effectuez votre choix en fonction du périphérique auquel le scanner est connecté.

## ❏ IKEv1

Les éléments suivants sont affichés lorsque vous sélectionnez **IKEv1** pour **Version IKE**.

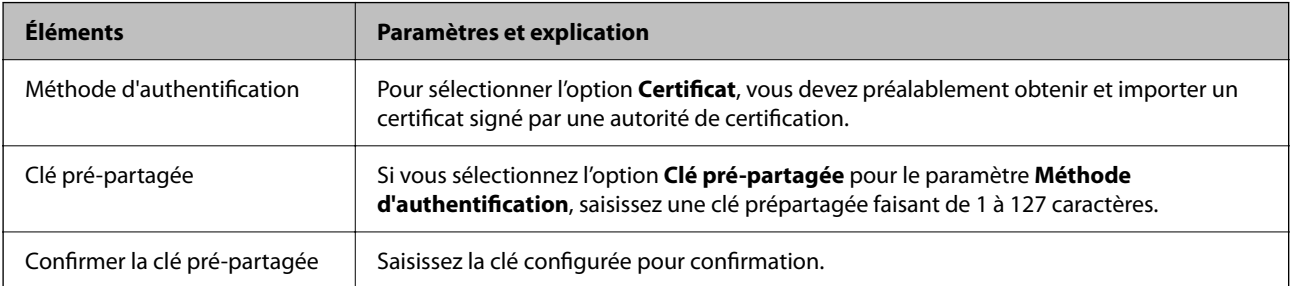

### ❏ IKEv2

Les éléments suivants sont affichés lorsque vous sélectionnez **IKEv2** pour **Version IKE**.

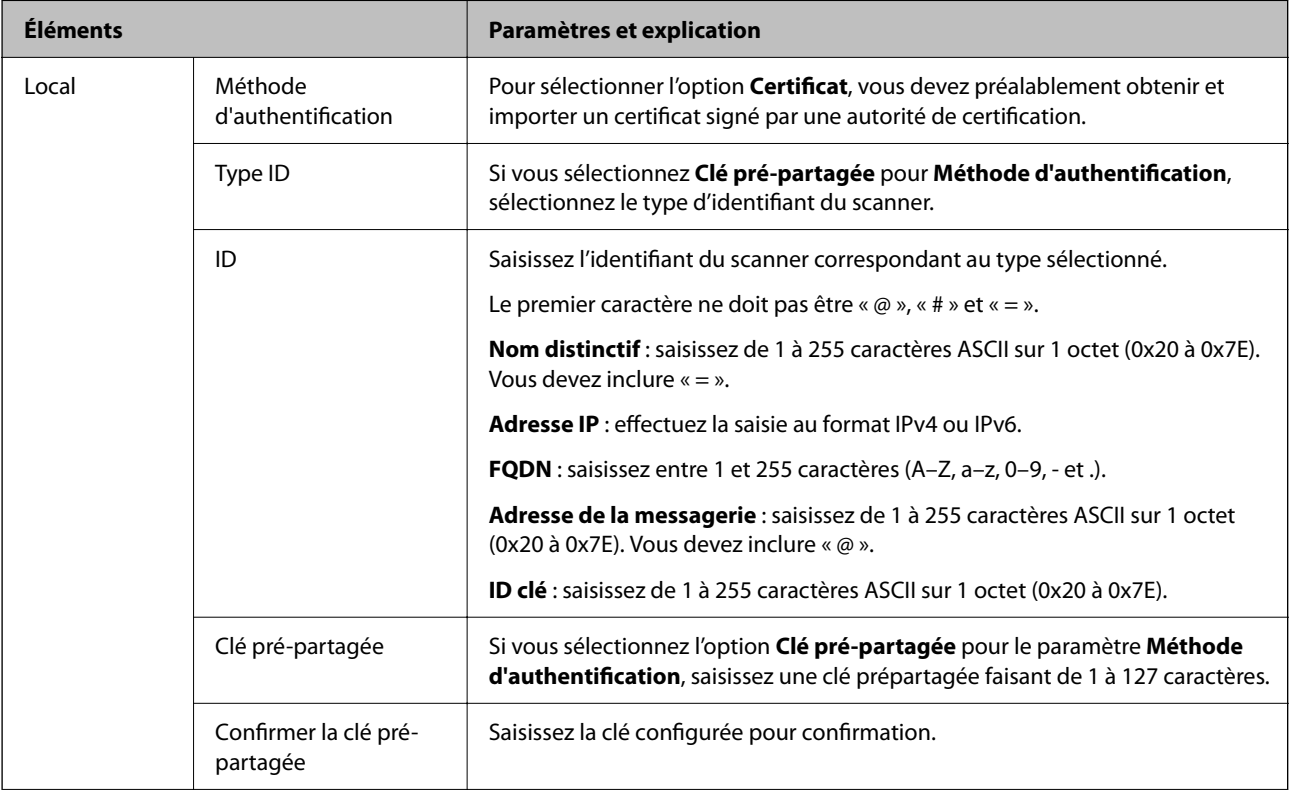

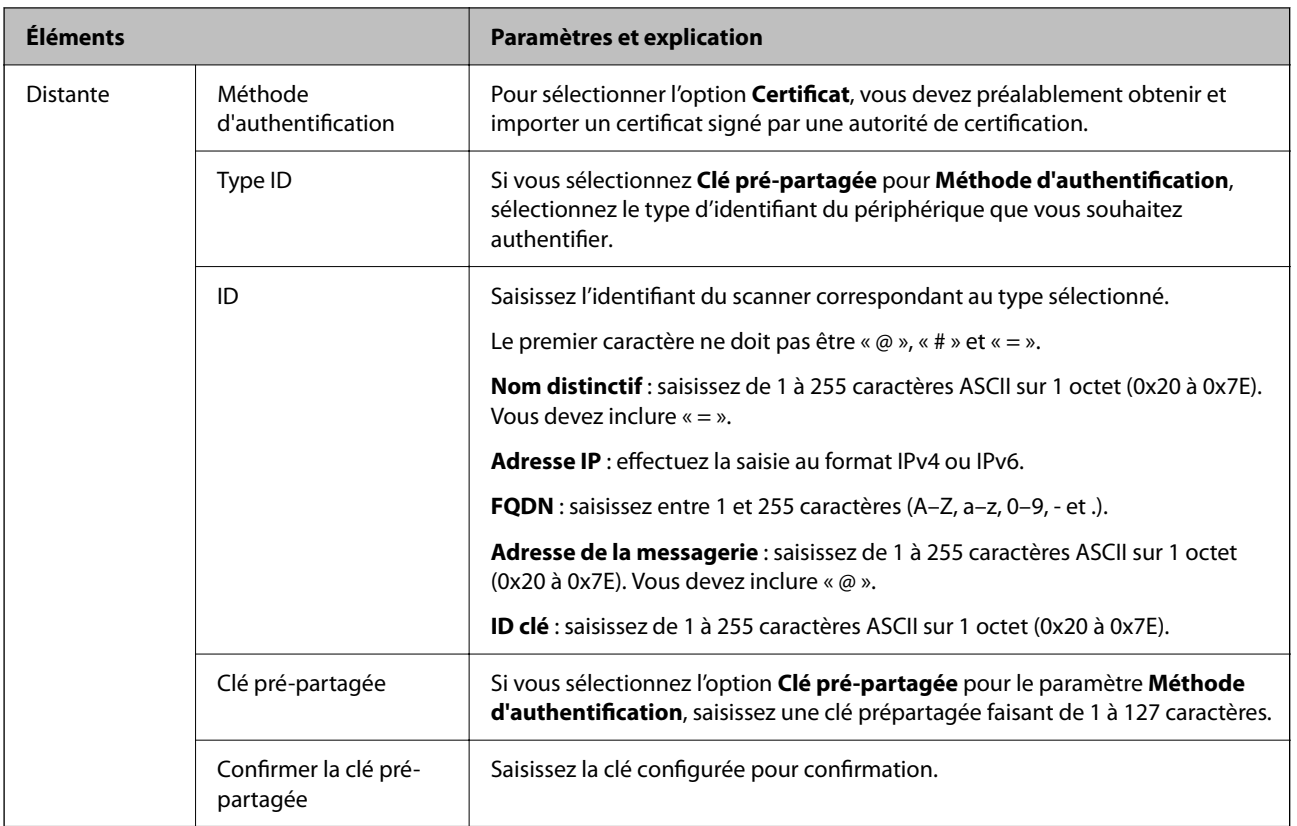

# ❏ **Encapsulation**

Si vous sélectionnez l'option **IPsec** pour le paramètre **Contrôle des accès**, vous devez configurer un mode d'encapsulation.

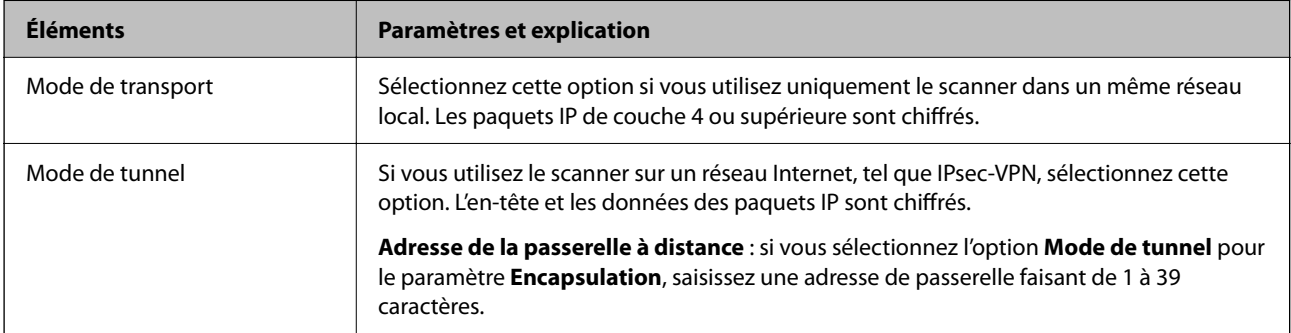

### ❏ **Protocole de sécurité**

Si vous sélectionnez l'option **IPsec** pour le paramètre **Contrôle des accès**, vous devez sélectionner une option.

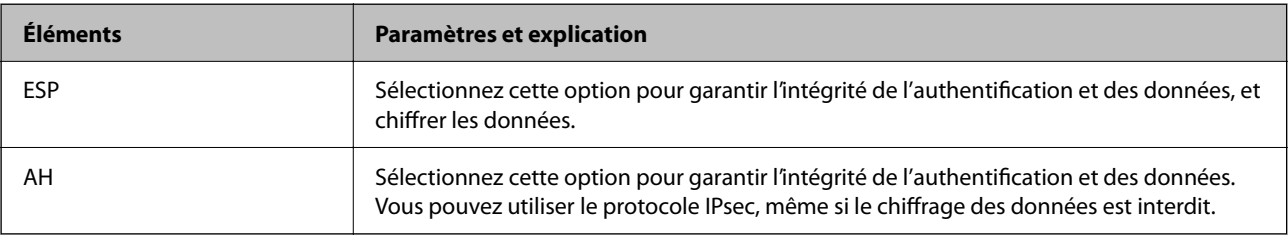

#### ❏ **Paramètres algorithme**

Il vous est recommandé de sélectionner **N'importe lequel** pour tous les paramètres ou sélectionnez autre chose que **N'importe lequel** pour chaque paramètre. Si vous sélectionnez **N'importe lequel** pour certains des paramètres, mais autre chose que **N'importe lequel** pour d'autres paramètres, l'appareil peut ne pas parvenir à communiquer en fonction de l'autre appareil que vous souhaitez authentifier.

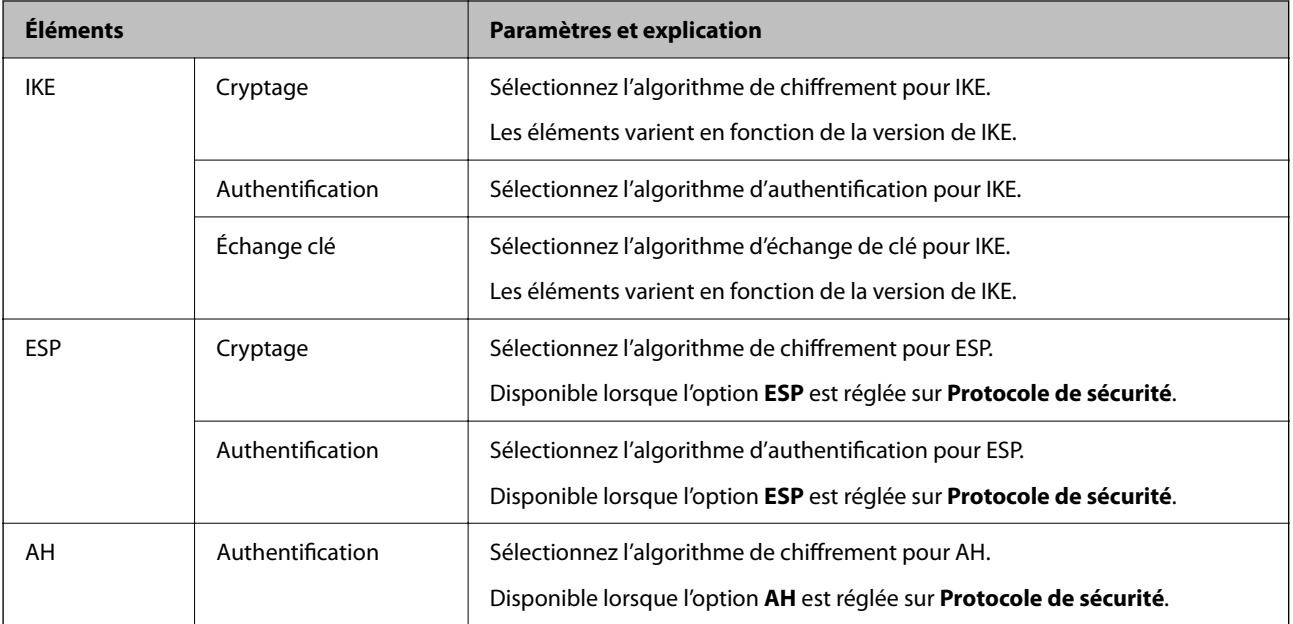

# **Configuration de la politique de groupe**

Une politique de groupe est composée d'une ou plusieurs règles qui s'appliquent à un utilisateur ou à un groupe d'utilisateurs. Le scanner contrôle les paquets IP qui correspondent aux politiques définies. Les paquets IP sont authentifiés dans l'ordre des politiques de groupes, de 1 à 10, puis en fonction de la politique par défaut.

- 1. Accédez à Web Config et sélectionnez l'onglet **Sécurité réseau** > **IPsec/filtrage IP** > **De base**.
- 2. Cliquez sur un onglet numéroté à configurer.
- 3. Saisissez une valeur pour chaque élément.
- 4. Cliquez sur **Suivant**.

Un message de confirmation s'affiche.

5. Cliquez sur **OK**.

Le scanner est mis à jour.

# *Éléments de paramétrage Politique de groupe*

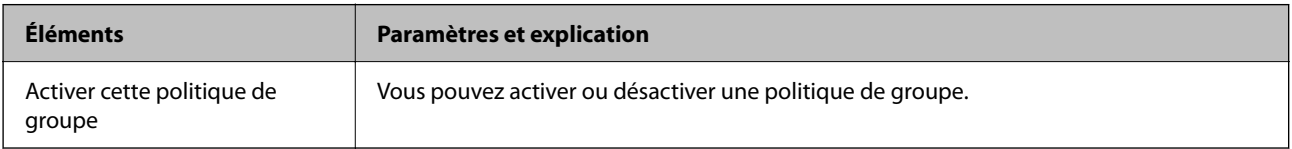

### **Contrôle des accès**

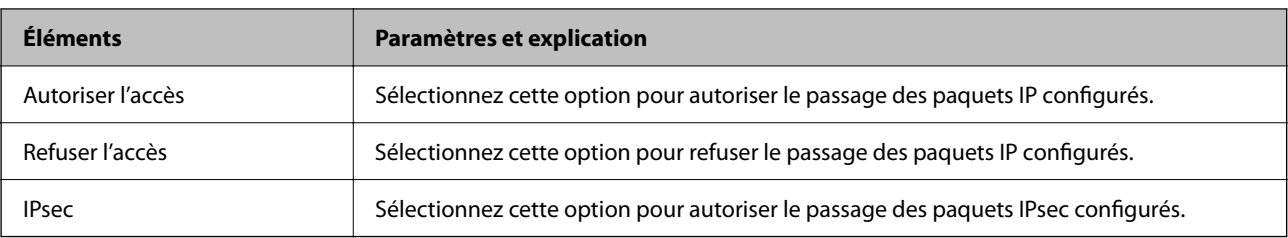

Configurez la méthode de contrôle pour le trafic de paquets IP.

#### **Adresse locale (scanner)**

Sélectionnez une adresse IPv4 ou IPv6 correspondant à votre environnement réseau. Si une adresse IP est affectée automatiquement, vous pouvez sélectionner **Utiliser l'adresse IPv4 obtenue automatiquement**.

#### *Remarque:*

Si une adresse IPv6 est automatiquement attribuée, il est possible que la connexion ne soit pas disponible. Configurez une adresse IPv6 statique.

#### **Adresse distante (hôte)**

Saisissez l'adresse IP d'un périphérique pour contrôler l'accès. L'adresse IP doit contenir de 43 caractères maximum. Si vous ne saisissez aucune adresse IP, toutes les adresses sont contrôlées.

#### *Remarque:*

Si une adresse IP est automatiquement attribuée (attribuée par le serveur DHCP, par exemple), il est possible que la connexion ne soit pas disponible. Configurez une adresse IP statique.

#### **Mode de sélection du port**

Sélectionnez une méthode de désignation des ports.

❏ Nom du service

Si vous sélectionnez l'option **Nom du service** pour le paramètre **Mode de sélection du port**, vous devez sélectionner une option.

❏ Protocole de transport

Si vous sélectionnez l'option **Numéro de port** pour le paramètre **Mode de sélection du port**, vous devez configurer un mode d'encapsulation.

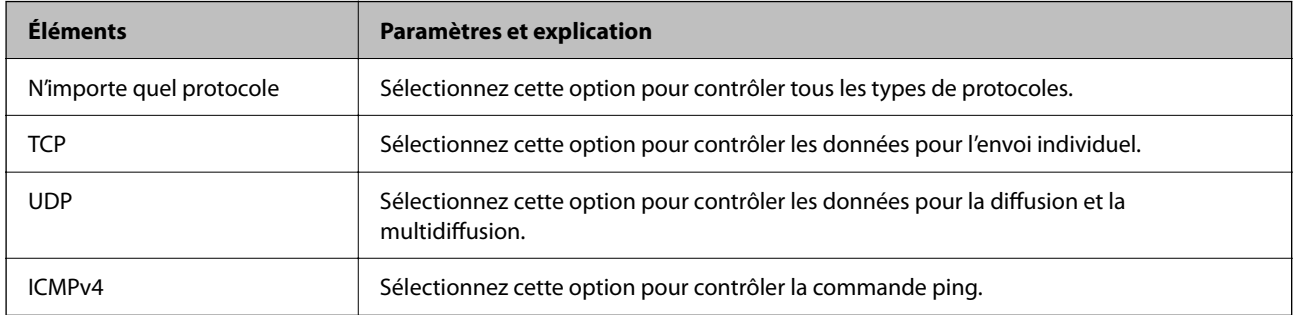

#### ❏ Port local

Si vous sélectionnez **Numéro de port** pour **Mode de sélection du port** et si vous sélectionnez **TCP** ou **UDP** pour **Protocole de transport**, saisissez des numéros de port pour contrôler les paquets reçus en les séparant par des virgules. Vous pouvez saisir un maximum de dix numéros de ports.

#### Exemple : 20,80,119,5220

Si vous ne saisissez aucun numéro de port, tous les ports sont contrôlés.

#### ❏ Port distant

Si vous sélectionnez **Numéro de port** pour **Mode de sélection du port** et si vous sélectionnez **TCP** ou **UDP** pour **Protocole de transport**, saisissez des numéros de port pour contrôler les paquets envoyés en les séparant par des virgules. Vous pouvez saisir un maximum de dix numéros de ports.

#### Exemple : 25,80,143,5220

Si vous ne saisissez aucun numéro de port, tous les ports sont contrôlés.

#### **Version IKE**

Sélectionnez **IKEv1** ou **IKEv2** pour **Version IKE**. Effectuez votre choix en fonction du périphérique auquel le scanner est connecté.

### ❏ IKEv1

Les éléments suivants sont affichés lorsque vous sélectionnez **IKEv1** pour **Version IKE**.

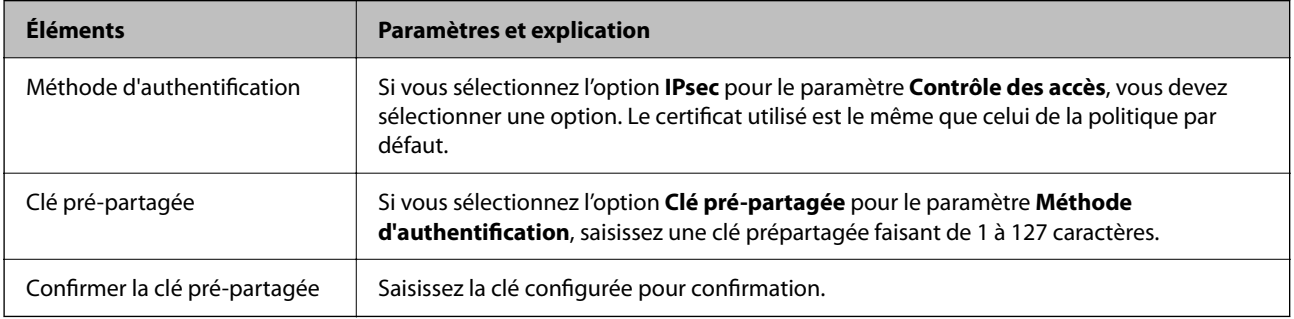

## ❏ IKEv2

Les éléments suivants sont affichés lorsque vous sélectionnez **IKEv2** pour **Version IKE**.

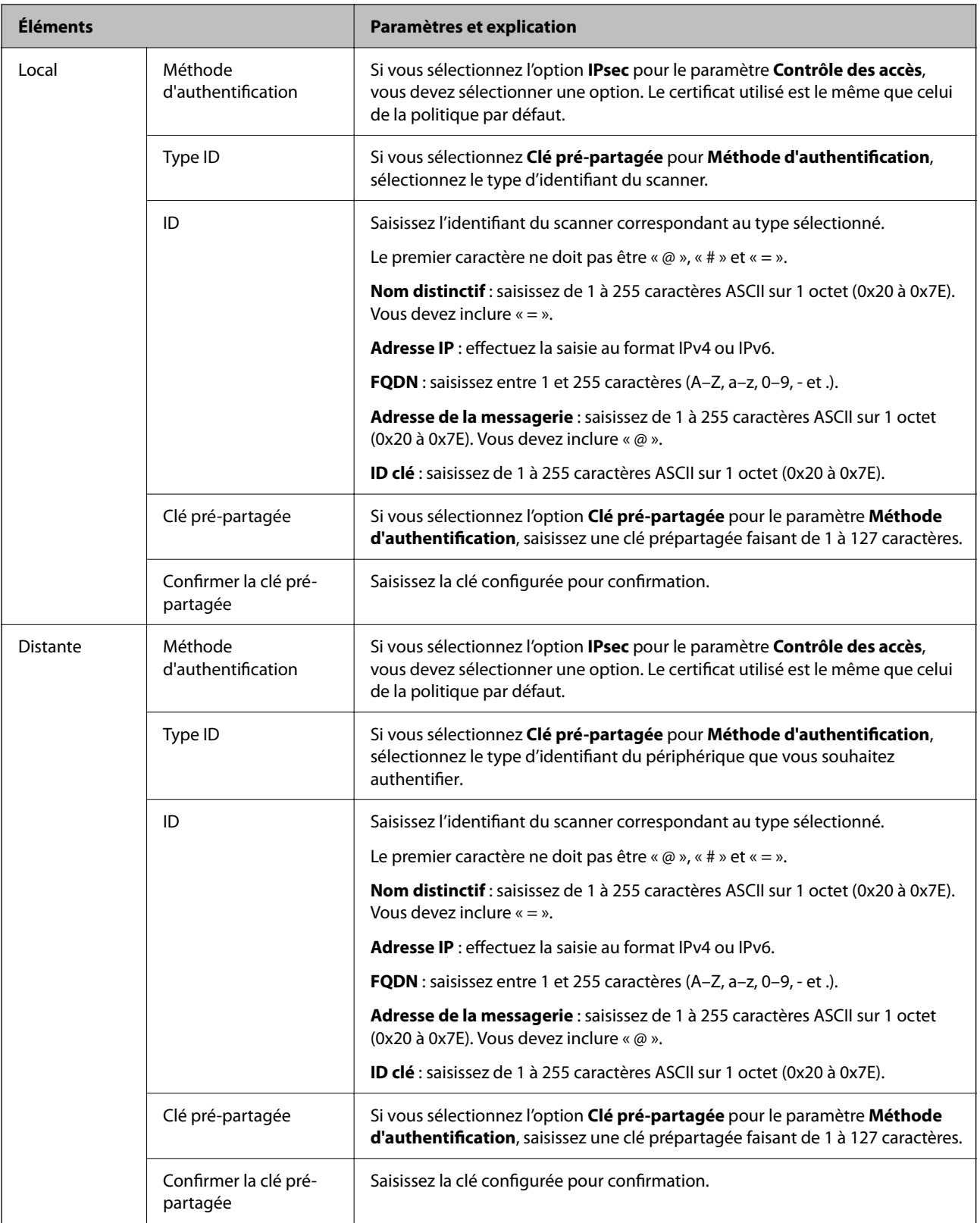

## **Encapsulation**

Si vous sélectionnez l'option **IPsec** pour le paramètre **Contrôle des accès**, vous devez configurer un mode d'encapsulation.

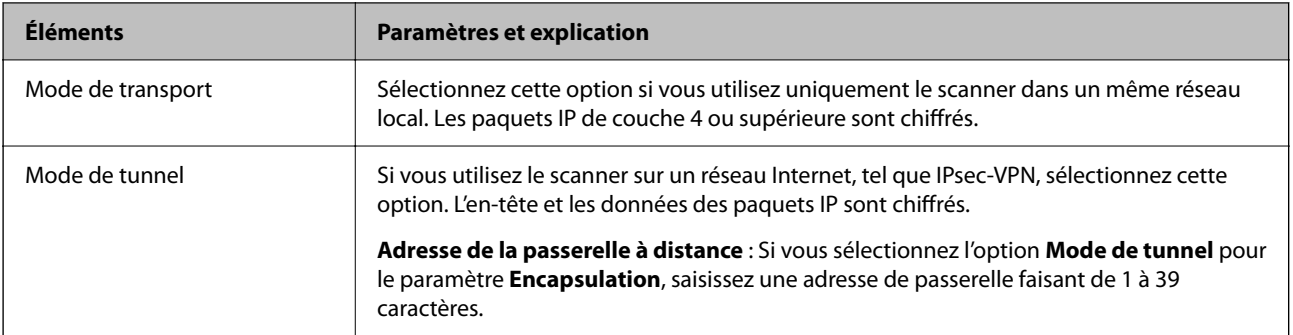

### **Protocole de sécurité**

Si vous sélectionnez l'option **IPsec** pour le paramètre **Contrôle des accès**, vous devez sélectionner une option.

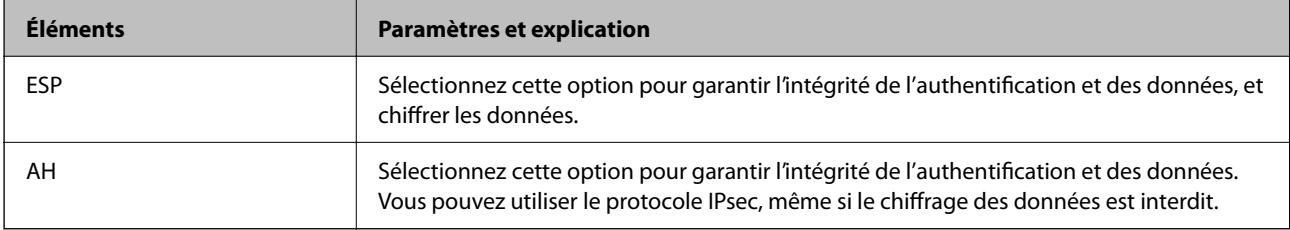

### **Paramètres algorithme**

Il vous est recommandé de sélectionner **N'importe lequel** pour tous les paramètres ou sélectionnez autre chose que **N'importe lequel** pour chaque paramètre. Si vous sélectionnez **N'importe lequel** pour certains des paramètres, mais autre chose que **N'importe lequel** pour d'autres paramètres, l'appareil peut ne pas parvenir à communiquer en fonction de l'autre appareil que vous souhaitez authentifier.

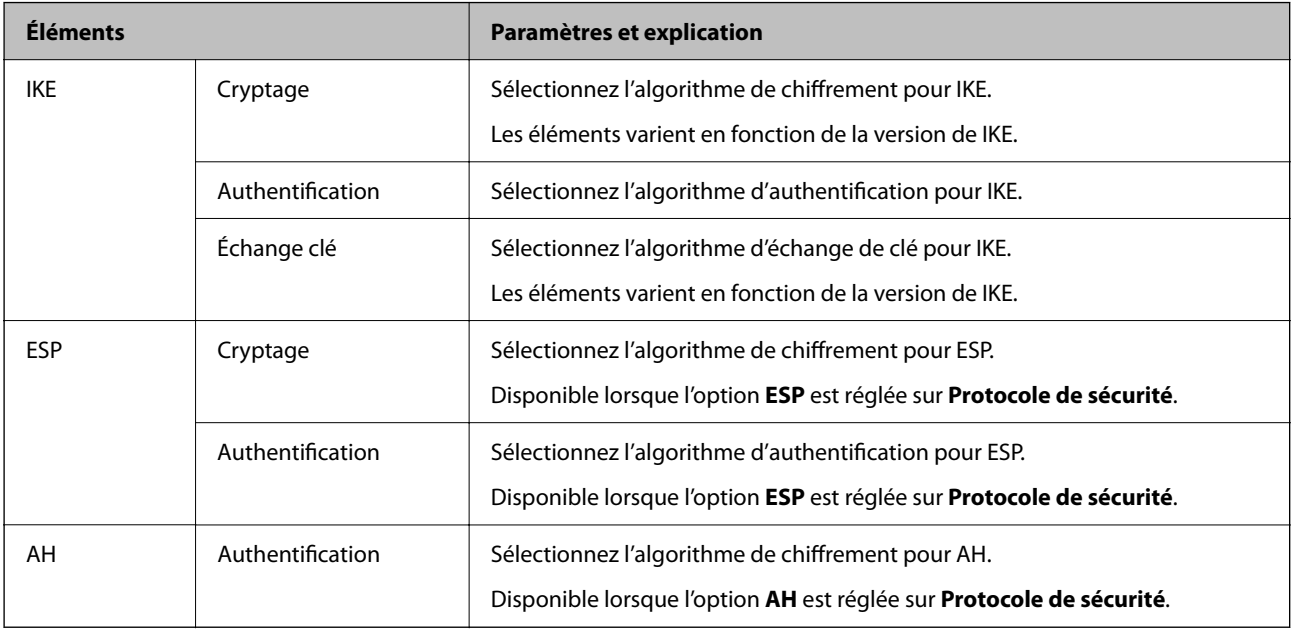

# *Combinaison de Adresse locale (scanner) et Adresse distante (hôte) sur une Politique de groupe*

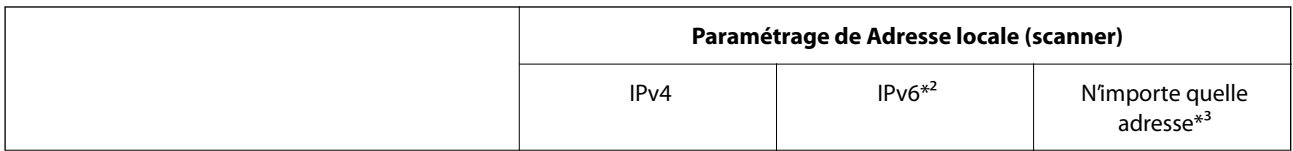

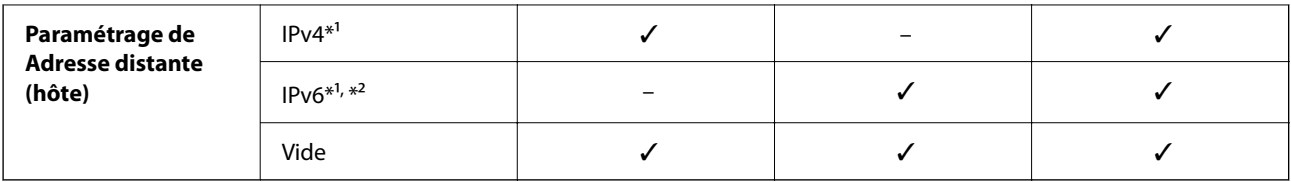

\*1 Si **IPsec** est sélectionné pour **Contrôle des accès**, vous ne pouvez pas préciser la longueur du préfixe.

- \*2 Si **IPsec** est sélectionné pour **Contrôle des accès**, vous pouvez sélectionner une adresse de lien local (fe80::) mais la politique de groupe sera désactivée.
- \*3 À l'exception des adresses de lien local IPv6.

#### **Informations connexes**

& [« Comment exécuter Web Config dans un navigateur Web » à la page 38](#page-37-0)

## *Références du nom de service sur la politique de groupe*

#### *Remarque:*

Des services indisponibles s'affichent mais ne peuvent pas être sélectionnés.

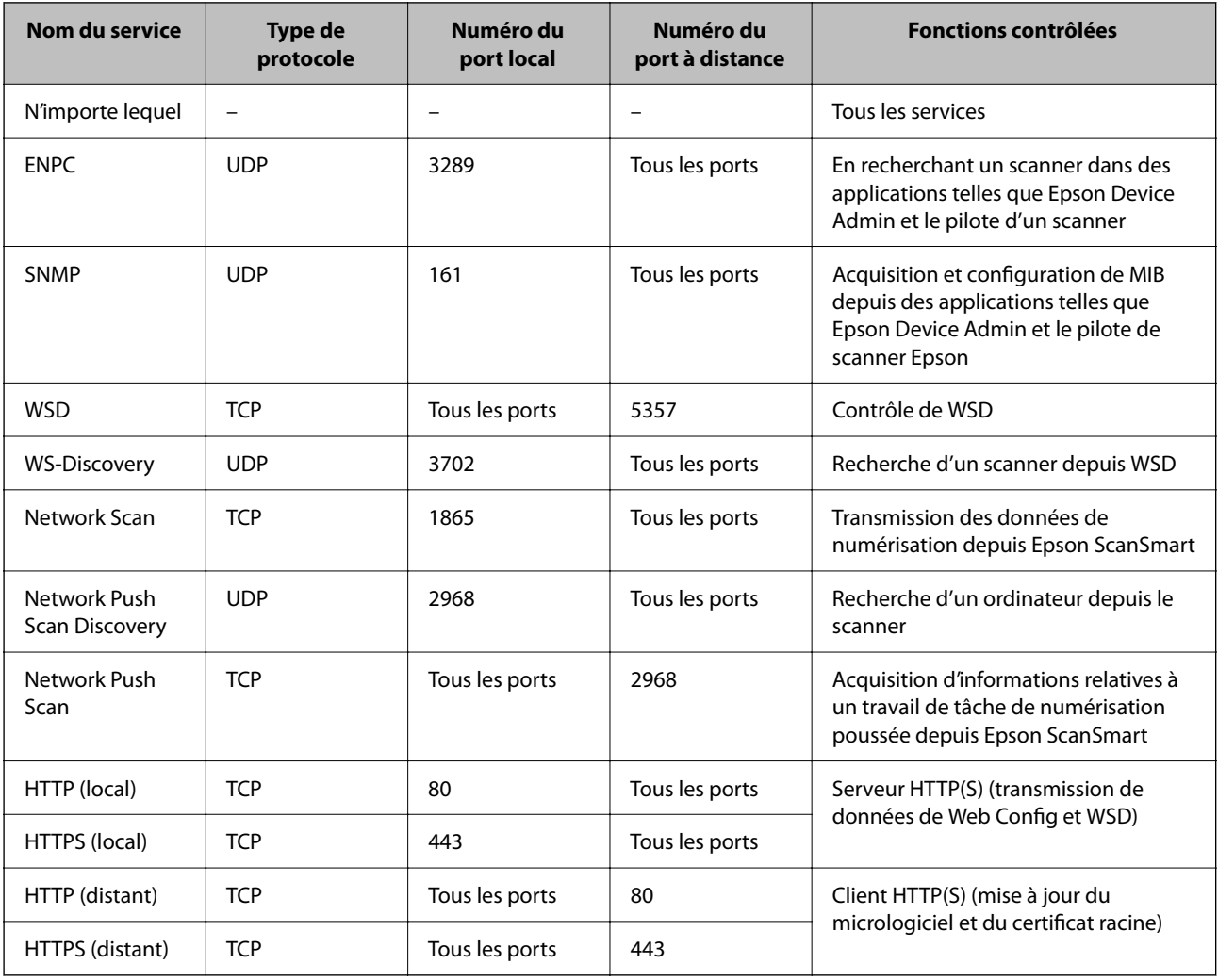

# **Exemples de configuration de IPsec/filtrage IP**

### **Réception de paquets IPsec uniquement**

Cet exemple concerne uniquement la configuration d'une police par défaut.

**Politique par défaut** :

- ❏ **IPsec/filtrage IP**: **Activer**
- ❏ **Contrôle des accès**: **IPsec**
- ❏ **Méthode d'authentification**: **Clé pré-partagée**
- ❏ **Clé pré-partagée** : saisir jusqu'à 127 caractères.

**Politique de groupe** : ne pas configurer.

#### **Réception des données de numérisation et des paramètres de scanner**

Cet exemple permet les communications de données de numérisation et la configuration du scanner depuis des services spécifiés.

**Politique par défaut** :

- ❏ **IPsec/filtrage IP**: **Activer**
- ❏ **Contrôle des accès**: **Refuser l'accès**

**Politique de groupe** :

- ❏ **Activer cette politique de groupe** : cocher la case.
- ❏ **Contrôle des accès**: **Autoriser l'accès**
- ❏ **Adresse distante (hôte)** : adresse IP d'un client
- ❏ **Mode de sélection du port**: **Nom du service**
- ❏ **Nom du service** : cocher la case de **ENPC**, **SNMP**, **HTTP (local)**, **HTTPS (local)** et **Network Scan**.

### **Recevoir un accès depuis une adresse IP spécifique uniquement**

Cet exemple permet à une adresse IP spécifiée d'accéder au scanner.

**Politique par défaut** :

- ❏ **IPsec/filtrage IP**: **Activer**
- ❏ **Contrôle des accès**:**Refuser l'accès**

**Politique de groupe** :

- ❏ **Activer cette politique de groupe** : cocher la case.
- ❏ **Contrôle des accès**: **Autoriser l'accès**
- ❏ **Adresse distante (hôte)** : adresse IP d'un client d'un administrateur

#### *Remarque:*

Indépendamment de la configuration de la politique, le client sera en mesure d'accéder au scanner et de le configurer.

# <span id="page-281-0"></span>**Configuration d'un certificat pour IPsec/filtrage IP**

Configurer le certificat client pour IPsec/filtrage IP. Lorsque vous le définissez, vous pouvez utiliser le certificat en tant que méthode d'authentification pour IPsec/filtrage IP. Si vous souhaitez configurer l'autorité de certification, rendez-vous sur **Certificat CA**.

- 1. Accédez à Web Config puis sélectionnez l'onglet **Sécurité réseau** > **IPsec/filtrage IP** > **Certificat client**.
- 2. Importez le certificat dans **Certificat client**.

Si vous avez déjà importé un certificat publié par une Autorité de Certification, vous pouvez copier le certificat et l'utiliser dans IPsec/filtrage IP. Pour effectuer une copie, sélectionnez le certificat dans **Copier de**, puis cliquez sur **Copie**.

#### **Informations connexes**

& [« Comment exécuter Web Config dans un navigateur Web » à la page 38](#page-37-0)

# **Connexion du scanner à un réseau IEEE802.1X**

# **Configuration d'un réseau IEEE 802.1X**

Lorsque vous configurez l'IEEE 802.1X sur le scanner, vous pouvez l'utiliser sur le réseau connecté à un serveur RADIUS, un commutateur LAN disposant d'une fonction d'authentification, ou un point d'accès.

- 1. Accédez à Web Config et sélectionnez l'onglet **Sécurité réseau** > **IEEE802.1X** > **De base**.
- 2. Saisissez une valeur pour chaque élément.

Si vous voulez utiliser le scanner sur un réseau Wi-Fi, cliquez sur **Configuration du Wi-Fi** et sélectionnez ou saisissez un SSID.

3. Cliquez sur **Suivant**.

Un message de confirmation s'affiche.

4. Cliquez sur **OK**.

Le scanner est mis à jour.

### *Éléments de paramétrage du réseau IEEE 802.1X*

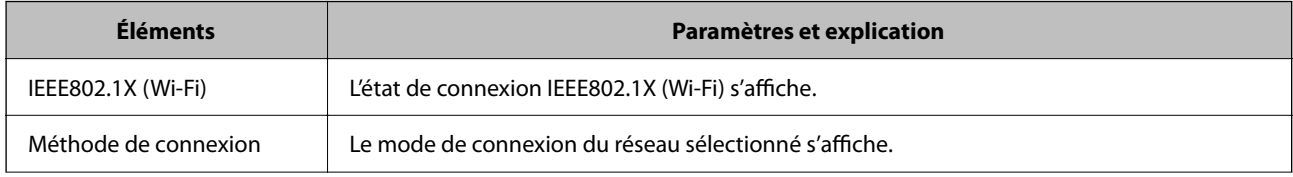

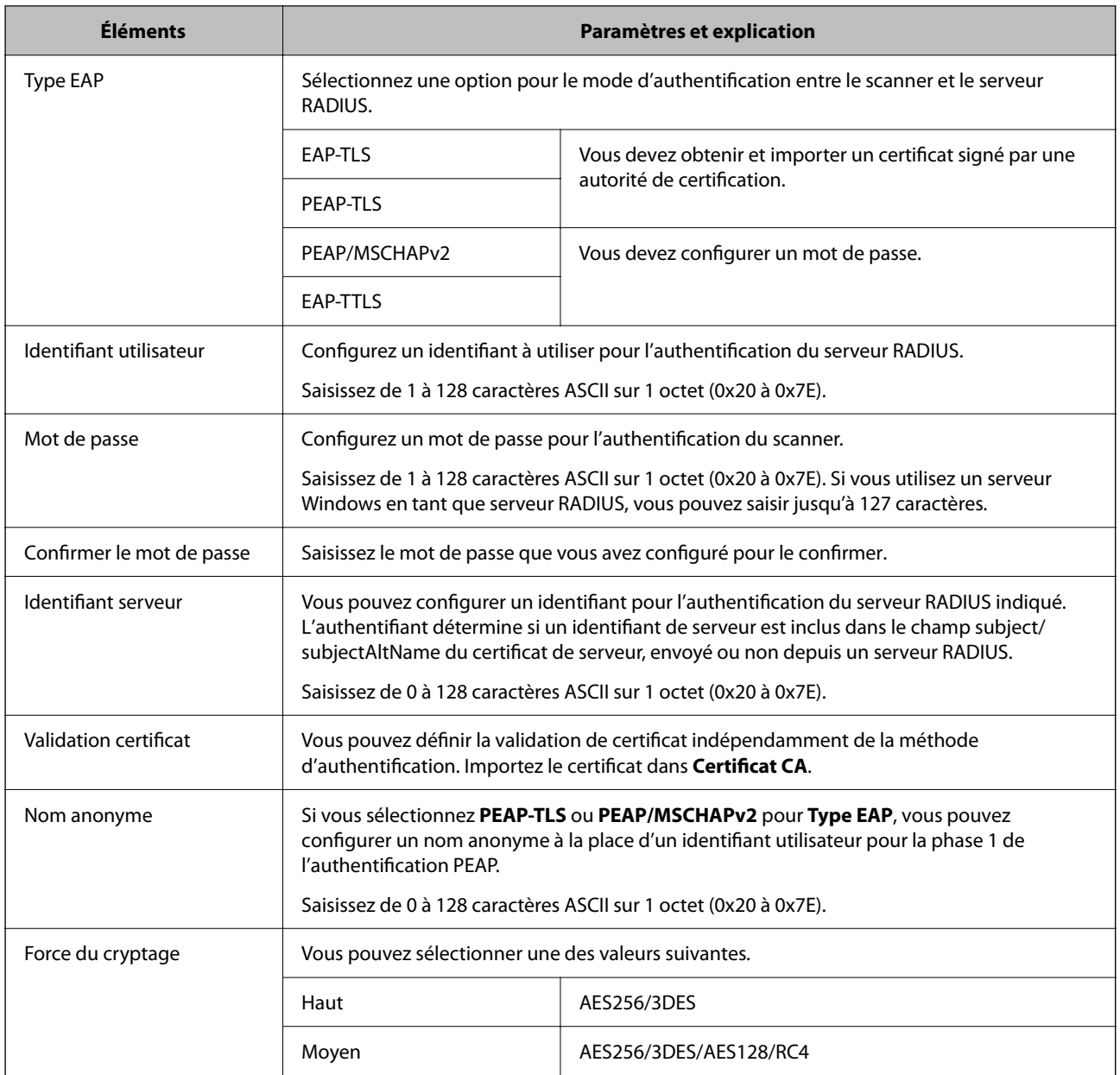

# **Configuration d'un certificat pour IEEE 802.1X**

Configurer le certificat du client pour IEEE802.1X. Lorsque vous le définissez, vous pouvez utiliser **EAP-TLS** et **PEAP-TLS** en tant que méthode d'authentification pour IEEE 802.1X. Si vous souhaitez configurer le certificat d'autorité de certification, rendez-vous sur **Certificat CA**.

- 1. Accédez à Web Config puis sélectionnez l'onglet **Sécurité réseau** > **IEEE802.1X** > **Certificat client**.
- 2. Saisissez un certificat dans le **Certificat client**.

Si vous avez déjà importé un certificat publié par une Autorité de Certification, vous pouvez copier le certificat et l'utiliser dans IEEE802.1X. Pour effectuer une copie, sélectionnez le certificat dans **Copier de**, puis cliquez sur **Copie**.

# <span id="page-283-0"></span>**Résolution des problèmes pour la sécurité avancée**

# **Conseils pour résoudre les problèmes**

❏ Vérification du message d'erreur

En cas de problème, vérifiez d'abord la présence de messages sur le panneau de commande du scanner ou sur l'écran du pilote. Si l'option de notification par e-mail est active lorsque les événements se produisent, vous pouvez rapidement connaître le statut actuel.

❏ Vérification du statut de communication

Vérifiez l'état de la communication de l'ordinateur serveur ou de l'ordinateur client à l'aide de la commande ping et ipconfig.

❏ Test de connexion

Pour vérifier la connexion entre le scanner et le serveur de messagerie, effectuez un test de connexion à partir du scanner. Vérifiez également la connexion entre l'ordinateur client et le serveur pour vérifier l'état de la communication.

❏ Initialisation des paramètres

Si les paramètres et l'état de la communication ne présentent aucun problème, le problème peut être résolus en désactivant ou en initialisant les paramètres réseau du scanner avant de les reconfigurer.

### **Informations connexes**

- & [« Enregistrer un serveur de messagerie » à la page 154](#page-153-0)
- & [« Consulter les messages d'erreur du panneau de commande » à la page 206](#page-205-0)
- & [« Réception de notifications par courrier électronique en cas d'événements » à la page 258](#page-257-0)

# **Accès impossible à Web Config**

### **L'adresse IP n'est pas attribuée au scanner.**

### **Solutions**

Une adresse IP valide peut ne pas être attribuée au scanner. Configurez l'adresse IP depuis le panneau de commande du scanner. Vous pouvez vérifier les paramètres définis à partir du panneau de commande du scanner.

& [« Attribution de l'adresse IP » à la page 249](#page-248-0)

### **Le navigateur Web ne prend pas en charge le niveau de chiffrement pour SSL/TLS.**

### **Solutions**

SSL/TLS a le Force du cryptage. Vous pouvez ouvrir Web Config dans un navigateur Web qui prend en charge les chiffrements en masse, comme indiqué ci-dessous. Vérifiez que vous utilisez un navigateur pris en charge.

- ❏ 80 bits : AES256/AES128/3DES
- ❏ 112 bits : AES256/AES128/3DES
- ❏ 128 bits : AES256/AES128
- ❏ 192 bits : AES256

❏ 256 bits : AES256

#### **Le Certificat signé CA a expiré.**

#### **Solutions**

En cas de problème avec la date d'expiration du certificat, le message « Le certificat a expiré » est affiché lors de la connexion à Web Config via une communication SSL/TLS (https). Si le message s'affiche avant la date d'expiration, assurez-que la date du scanner est correctement configurée.

#### **Le nom commun du certificat et du scanner ne correspondent pas.**

#### **Solutions**

Si le nom commun au certificat et au scanner ne correspondent pas, le message « Le nom commun au certificat de sécurité et à l'imprimante··· » s'affiche lors de l'accès à Web Config via une communication SSL/TLS (https). Ce message s'affiche car les adresses IP suivantes ne correspondent pas.

❏ L'adresse IP du scanner est saisie dans le nom commun pour créer un Certificat auto-signé ou CSR

❏ L'adresse IP saisie sur le navigateur Web lors de l'exécution de Web Config

Pour un Certificat auto-signé, mettez à jour le certificat.

Pour Certificat signé CA, prenez à nouveau le certificat pour le scanner.

#### **Le paramètre du serveur proxy de l'adresse locale n'est pas réglé sur le navigateur Web.**

#### **Solutions**

Lorsque le scanner est configuré pour utiliser un serveur proxy, configurez le navigateur Web afin qu'il ne se connecte pas à l'adresse locale via le serveur proxy.

❏ Windows :

Sélectionnez **Panneau de commande** > **Réseau et Internet** > **Options Internet** > **Connexions** > **Paramètres LAN** > **Serveur Proxy**, puis effectuez une configuration qui empêche l'utilisation du serveur Proxy pour le réseau local (adresses locales).

❏ Mac OS :

Sélectionnez **Préférences système** > **Réseau** > **Avancé** > **Proxy**, puis enregistrez l'adresse locale de **Ignorer les paramètres du proxy pour ces hôtes et domaines**.

Exemple :

192.168.1.\* : adresse locale 192.168.1.XXX, masque de sous-réseau 255.255.255.0

192.168.\*.\* : adresse locale 192.168.XXX.XXX, masque de sous-réseau 255.255.0.0

# **Restauration des paramètres de sécurité**

Lorsque vous mettez en place un environnement hautement sécurisé tel que le filtrage IPsec/IP ou IEEE802.1X, il est possible que vous ne puissiez pas communiquer avec les périphériques en raison de paramètres incorrects ou d'un problème au niveau du périphérique ou du serveur. Dans ce cas, rétablissez les paramètres de sécurité pour redéfinir les paramètres du périphérique ou autoriser une utilisation temporaire.

#### *Désactivation de la fonction de sécurité à l'aide de Web Config*

Vous pouvez désactiver IPsec/filtrage IP à l'aide de Web Config.

1. Accédez à Web Config et sélectionnez l'onglet **Sécurité réseau** > **IPsec/filtrage IP** > **De base**.

2. Désactivez le **IPsec/filtrage IP**.

# **Problèmes lors de l'utilisation des fonctionnalités de sécurité réseau**

# *Oubli de clé prépartagée*

#### **Reconfigurez une clé prépartagée.**

Pour modifier la clé, accédez à Web Config et sélectionnez l'onglet **Sécurité réseau** > **IPsec/filtrage IP** > **De base** > **Politique par défaut** ou **Politique de groupe**.

Lorsque vous modifiez la clé pré-partagée, configurez cette dernière pour les ordinateurs.

### *Communication avec le protocole IPsec impossible*

#### **Spécifiez l'algorithme que le scanner ou l'ordinateur ne prend pas en charge.**

Le scanner prend en charge les algorithmes suivants. Vérifiez les paramètres de l'ordinateur.

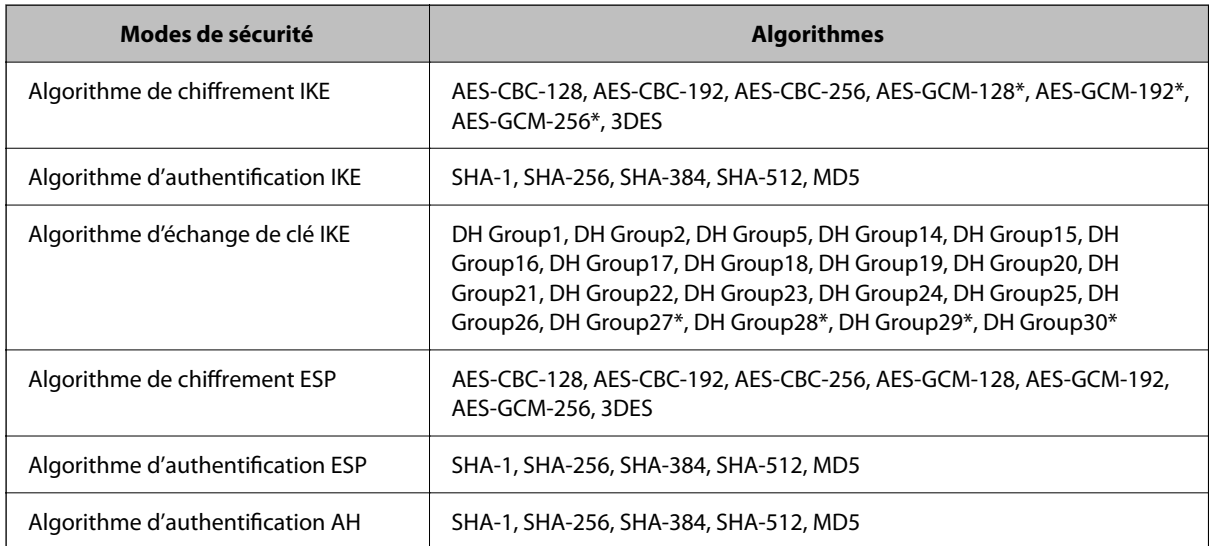

\* disponible pour IKEv2 uniquement

### *Communication soudainement impossible*

#### **Il y a une erreur dans le certificat.**

Il est possible que les paramètres de date et d'heure du scanner soient incorrects si le scanner n'a pas été mis sous tension pendant longtemps.

Lorsque le scanner est connecté à l'aide d'un certificat client pour le filtrage IPsec/IP ou IEEE 802.1X, une erreur est signalée en cas de décalage entre la date et l'heure du scanner et la période de validité du certificat. Le scanner détermine que le certificat est indisponible.

Vous pouvez résoudre ce problème en corrigeant les paramètres de date et d'heure du scanner. Connectez le scanner et l'ordinateur à l'aide d'un câble USB, mettez le scanner sous tension, et procédez à une numérisation via USB à l'aide du logiciel Epson Scan 2. Le scanner est synchronisé avec l'ordinateur et les paramètres de date et d'heure sont corrigés. Le scanner indique un état normal.

Si vous ne pouvez pas résoudre le problème, rétablissez tous les paramètres réseau via le panneau de commande du scanner. Connectez le scanner et l'ordinateur, redéfinissez les paramètres réseau puis définissez les paramètres de la certification du client, du filtrage IPsec/IP ou IEEE 802.1X.

### **L'adresse IP du scanner a été modifiée ou ne peut être utilisée.**

Lorsque l'adresse IP enregistrée à l'adresse locale de Politique de groupe a été modifiée ou ne peut pas être utilisée, la communication IPsec ne peut être réalisée.

Désactivez le protocole IPsec à l'aide du panneau de commande du scanner.

Si le DHCP n'est pas à jour, redémarre, ou si l'adresse IPv6 n'est pas à jour ou impossible à obtenir, il est possible que l'adresse IP enregistrée du scanner dans l'onglet Web Config (**Sécurité réseau** > **IPsec/filtrage IP** > **De base** > **Politique de groupe** > **Adresse locale (scanner)**) soit introuvable.

Utilisez une adresse IP statique.

### **L'adresse IP de l'ordinateur a été modifiée ou ne peut être utilisée.**

Lorsque l'adresse IP enregistrée à l'adresse distante de Politique de groupe a été modifiée ou ne peut pas être utilisée, la communication IPsec ne peut être réalisée.

Désactivez le protocole IPsec à l'aide du panneau de commande du scanner.

Si le DHCP n'est pas à jour, redémarre, ou si l'adresse IPv6 n'est pas à jour ou impossible à obtenir, il est possible que l'adresse IP enregistrée du scanner dans l'onglet Web Config (**Sécurité réseau** > **IPsec/filtrage IP** > **De base** > **Politique de groupe** > **Adresse distante (hôte)**) soit introuvable.

Utilisez une adresse IP statique.

# *Impossible de se connecter après la configuration du filtrage IPsec/IP*

### **La valeur définie peut être incorrecte.**

Accédez au scanner à partir de son adresse MAC à l'aide du logiciel EpsonNet Config ou Epson Device Admin à partir d'un autre ordinateur tel que celui de l'administrateur. L'adresse MAC est indiquée sur l'étiquette collée sur le scanner.

Si l'accès est possible, définissez les paramètres du filtrage IPsec/IP à l'aide du logiciel EpsonNet Config ou Epson Device Admin.

Si l'accès est refusé, rétablissez tous les paramètres réseau via le panneau de commande du scanner. Connectez le scanner et l'ordinateur, redéfinissez les paramètres réseau puis définissez les paramètres du filtrage IPsec/IP.

# *Impossible d'accéder à l'appareil après avoir configuré IEEE 802.1X*

### **Les paramètres de IEEE 802.1X sont incorrects.**

Désactivez IEEE 802.1X et le Wi-Fi à partir du panneau de commande du scanner. Connectez le scanner et l'ordinateur, puis configurez à nouveau IEEE 802.1X.

# **Problèmes lors de l'utilisation d'un certificat numérique**

# *Impossible d'importer un Certificat signé CA*

### **Le Certificat signé CA et les informations sur le CSR ne correspondent pas.**

Si les informations du Certificat signé CA et de la demande de signature du certificat ne sont pas les mêmes, le certificat ne peut être importé. Vérifiez les éléments suivants :

❏ Importez-vous le certificat sur un périphérique ne disposant pas des mêmes informations ?

Vérifiez les informations de la demande de signature de certificat et importez le certificat sur un périphérique disposant des mêmes informations.

❏ Avez-vous écrasé la demande de signature de certificat enregistrée sur le scanner après avoir envoyé la demande à l'autorité de certification ?

Obtenez un nouveau certificat signé par l'autorité de certification à l'aide de la demande de signature de certificat.

### **La taille du Certificat signé CA est supérieure à 5 Ko.**

Vous ne pouvez pas importer un Certificat signé CA dont la taille est supérieure à 5 Ko.

#### **Le mot de passe d'importation du certificat est incorrect.**

Saisissez le mot de passe correct. Vous ne pouvez pas importer le certificat en cas d'oubli du mot de passe. Obtenez à nouveau le Certificat signé CA.

# *Mise à jour d'un certificat à signature automatique impossible*

### **Le Nom commun n'a pas été saisi.**

Le paramètre **Nom commun** doit être défini.

#### **Les caractères non pris en charge ont été saisis dans Nom commun.**

Saisissez entre 1 et 128 caractères ASCII (0x20–0x7E) au format IPv4, IPv6, nom d'hôte ou FQDN.

#### **Une virgule ou un espace est inclut dans le nom commun.**

Si la valeur inclut une virgule, le paramètre **Nom commun** est divisé à cet emplacement. Si un espace a été ajouté avant ou après la virgule, une erreur survient.

### *Création d'une demande de signature de certificat impossible*

### **Le Nom commun n'a pas été saisi.**

Le paramètre **Nom commun** doit être défini.

### **Les caractères non pris en charge ont été saisis Nom commun, Organisation, Unité organisationnelle, Localité et État / Province.**

Saisissez des caractères ASCII (0x20–0x7E) au format IPv4, IPv6, nom d'hôte ou FQDN.
#### **Une virgule ou un espace est inclut dans le paramètre Nom commun.**

Si la valeur inclut une virgule, le paramètre **Nom commun** est divisé à cet emplacement. Si un espace a été ajouté avant ou après la virgule, une erreur survient.

#### *Un avertissement relatif à un certificat numérique s'affiche*

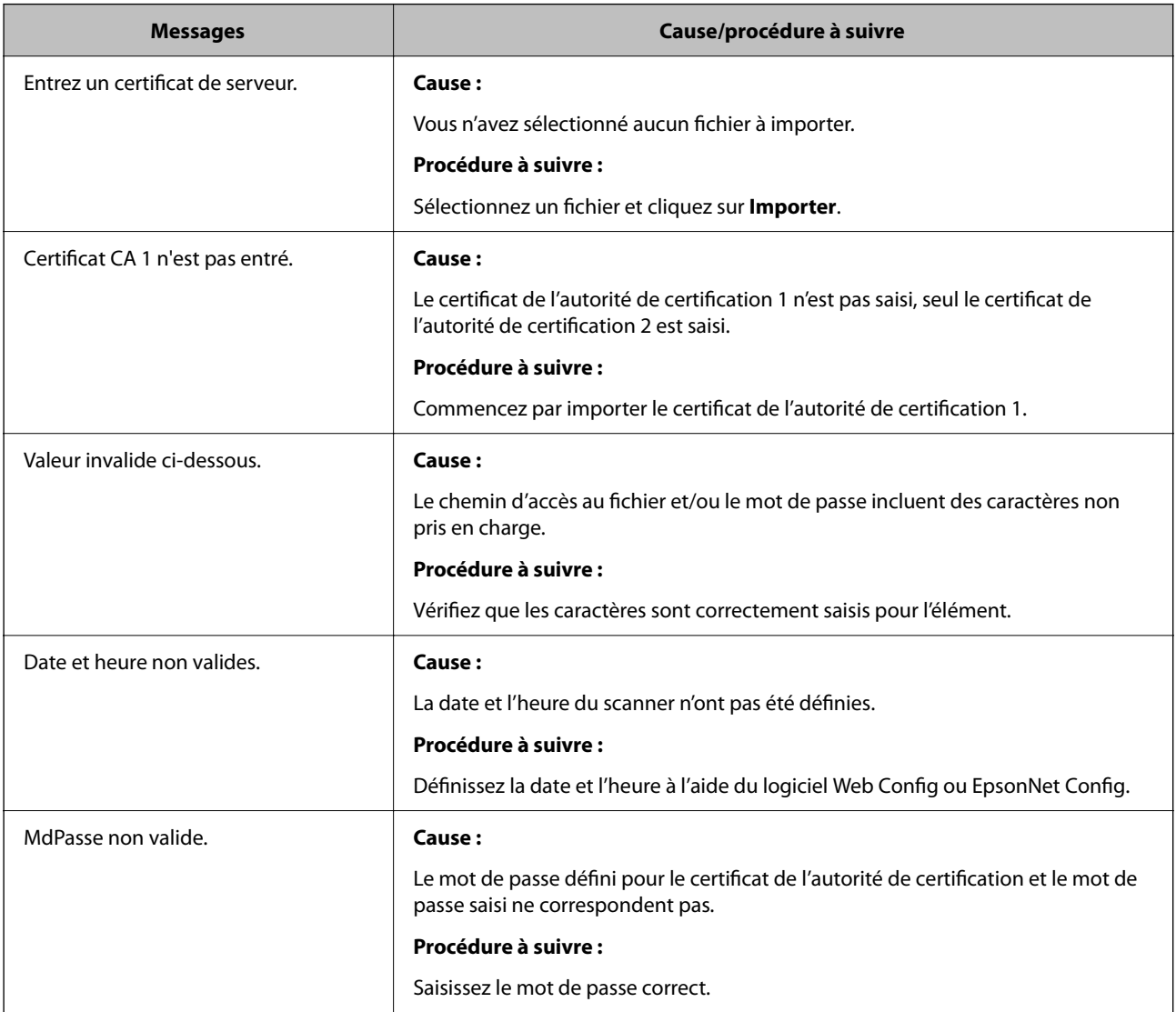

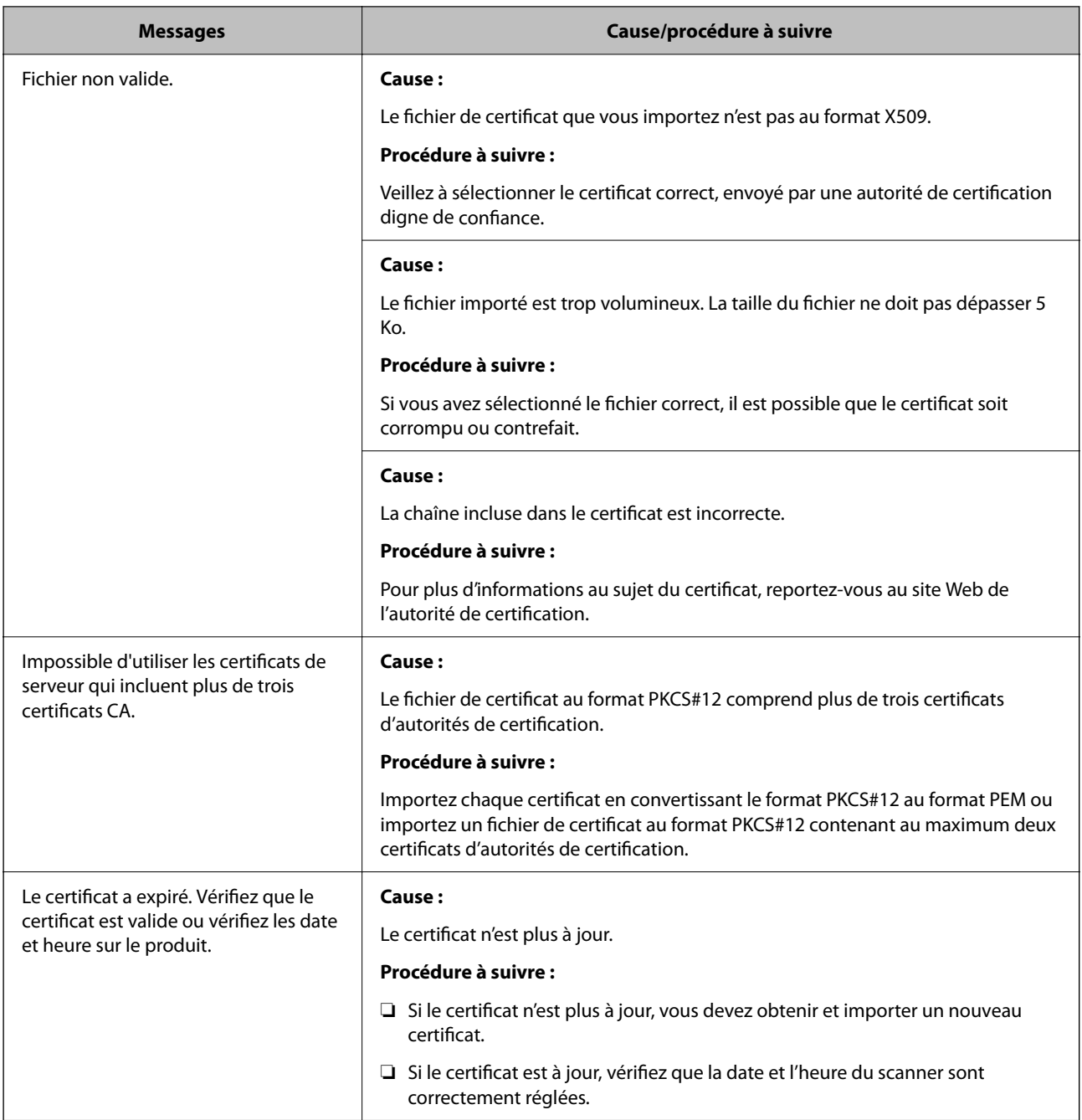

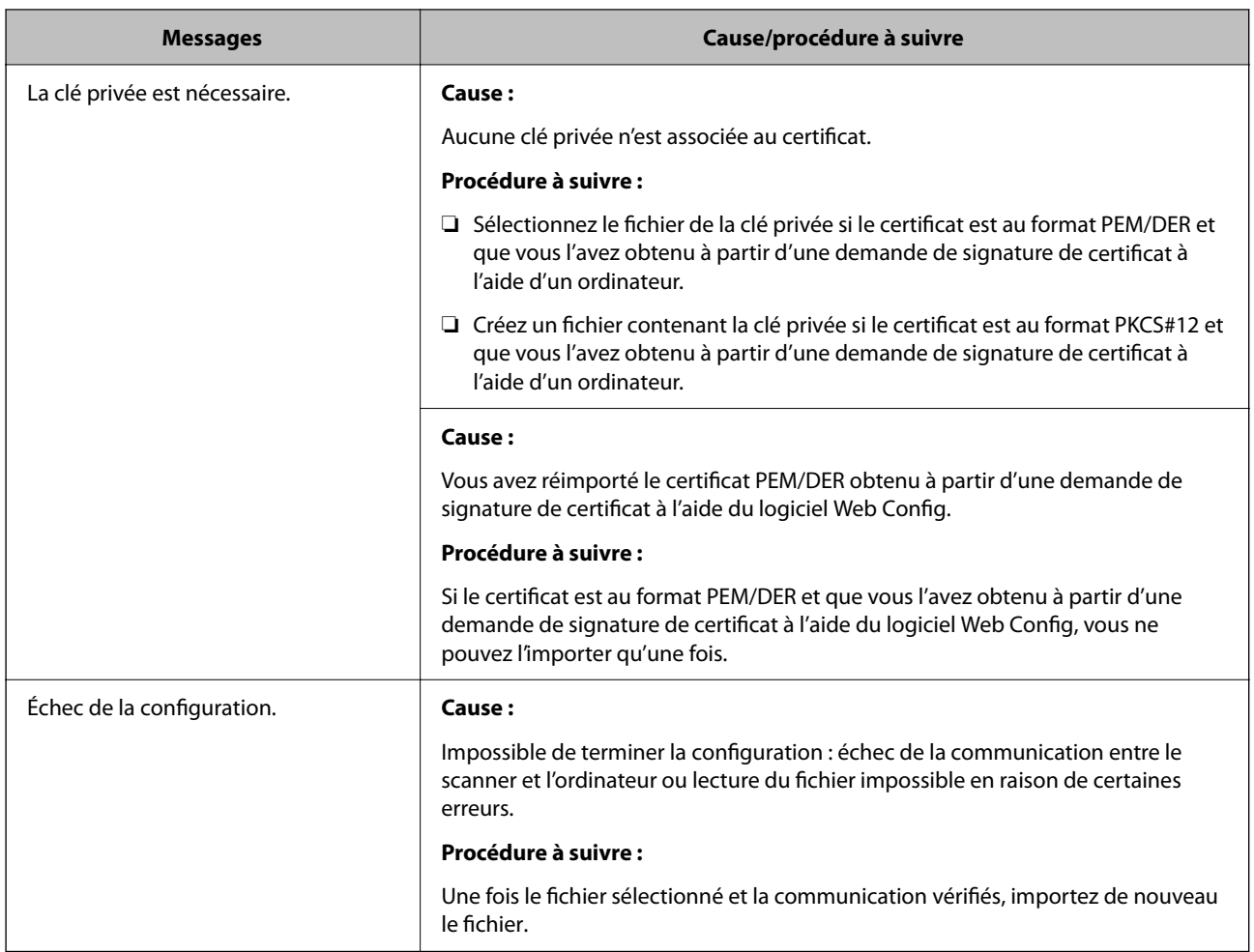

#### *Suppression accidentelle d'un certificat signé par une autorité de certification*

#### **Il n'existe aucun fichier de sauvegarde pour le certificat signé par une autorité de certification.**

Si vous disposez d'un fichier de sauvegarde, importez de nouveau le certificat.

Si vous obtenez un certificat à l'aide d'une demande de signature de certificat créée à partir du logiciel Web Config, vous ne pouvez importer de nouveau un certificat supprimé. Créez une demande de signature de certificat et obtenez un nouveau certificat.

# <span id="page-291-0"></span>**Caractéristiques techniques**

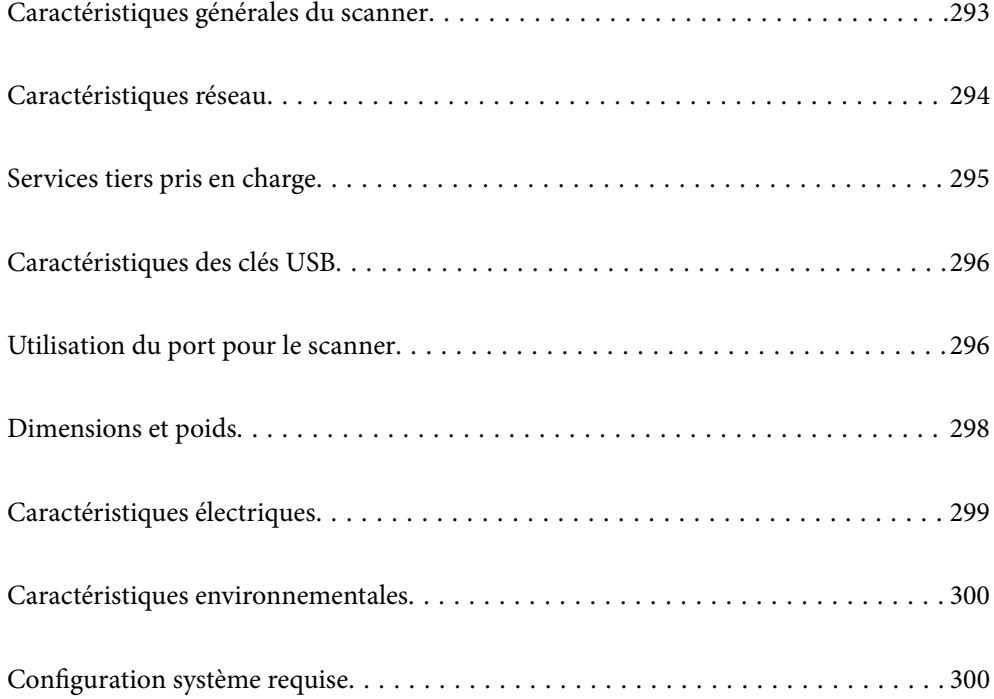

## <span id="page-292-0"></span>**Caractéristiques générales du scanner**

#### *Remarque:*

Les caractéristiques peuvent être modifiées sans préavis.

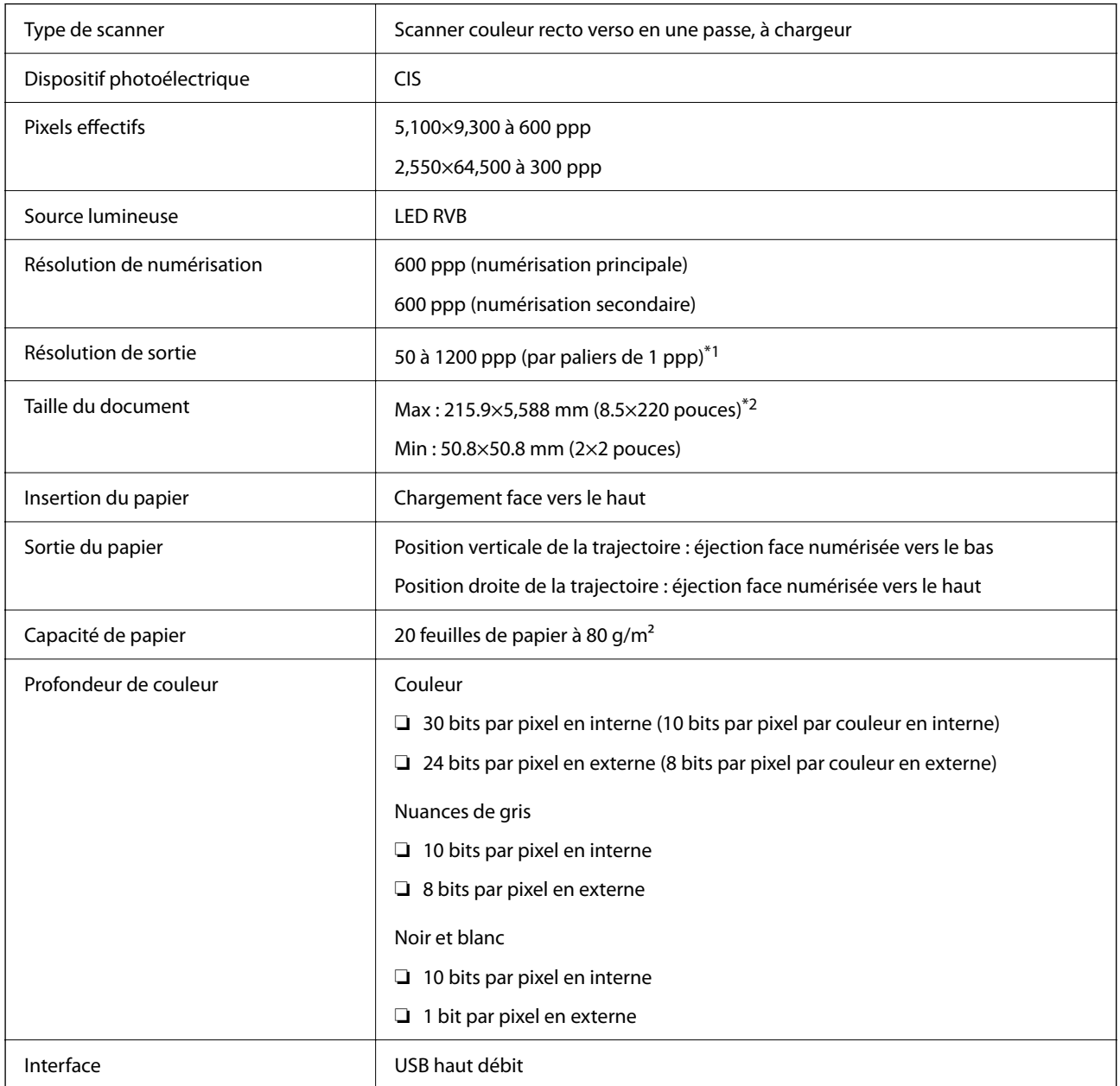

\*1 Cette valeur est effective lors de la numérisation avec un ordinateur. Les résolutions disponibles peuvent dépendre de la méthode de numérisation.

\*2 La longueur maximale peut varier en fonction de la méthode de numérisation et de la résolution. Reportez-vous à la section suivante pour plus d'informations.

[« Longueur maximale pour un document long » à la page 50](#page-49-0)

## <span id="page-293-0"></span>**Caractéristiques réseau**

## **Caractéristiques du Wi-Fi**

Reportez-vous au tableau ci-dessous pour connaître les caractéristiques du Wi-Fi.

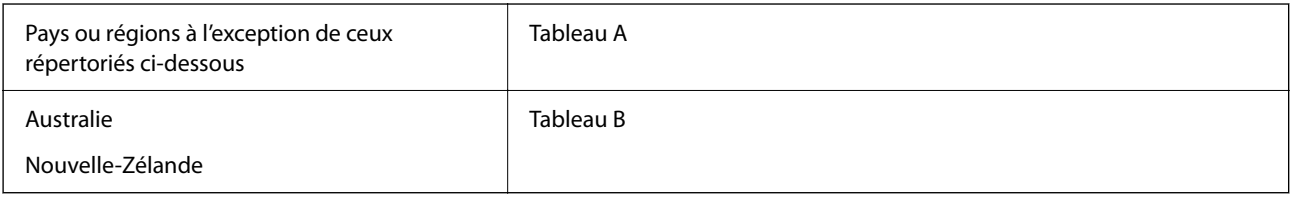

Tableau A

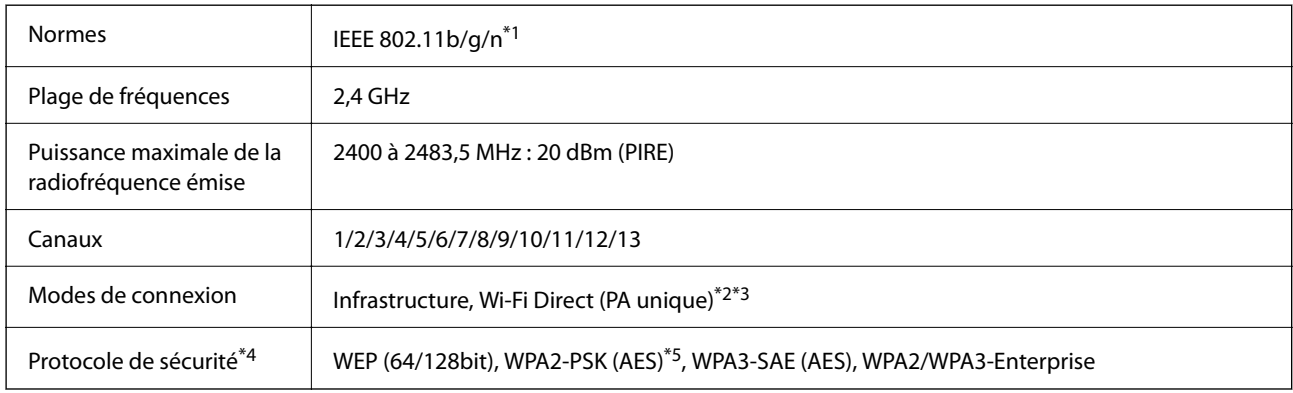

\*1 Disponible uniquement pour le HT20.

\*2 Non compatible avec la norme IEEE 802.11b.

\*3 Les modes Infrastructure et Wi-Fi Direct peuvent être utilisés simultanément.

- \*4 Le Wi-Fi Direct ne prend en charge que le WPA2-PSK (AES).
- \*5 Conforme aux normes WPA2 avec gestion de WPA/WPA2 Personal.

#### Tableau B

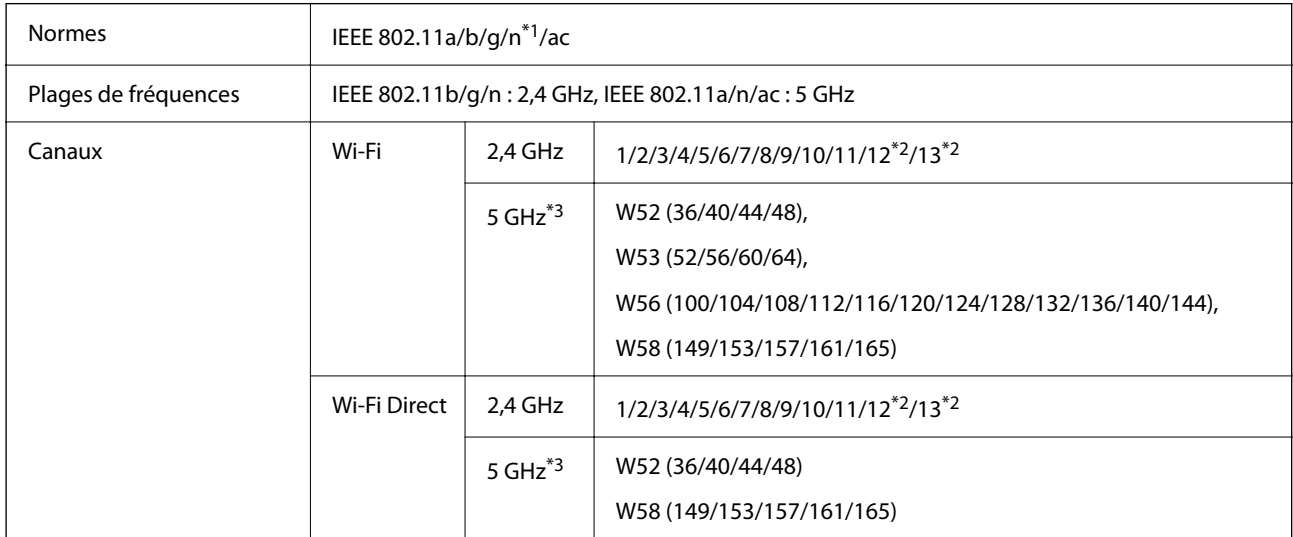

<span id="page-294-0"></span>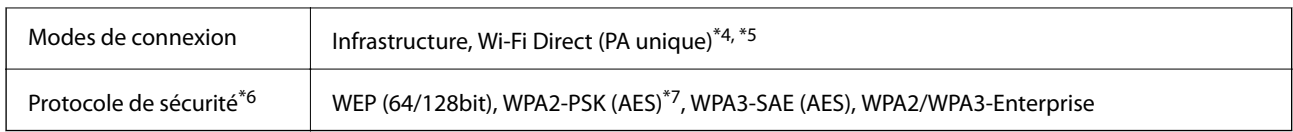

- \*1 Disponible uniquement pour le HT20.
- \*2 Non disponible à Taïwan.
- \*3 La disponibilité de ces canaux et l'utilisation des produits en extérieur sur ces canaux varient en fonction de la localisation. Pour plus d'informations, visitez le site Web<http://support.epson.net/wifi5ghz/>
- \*4 Non compatible avec la norme IEEE 802.11b.
- \*5 Les modes Infrastructure et Wi-Fi Direct peuvent être utilisés simultanément.
- \*6 Le Wi-Fi Direct ne prend en charge que le WPA2-PSK (AES).
- \*7 Conforme aux normes WPA2 avec gestion de WPA/WPA2 Personal.

### **Fonctionnalités réseau et prise en charge IPv4/IPv6**

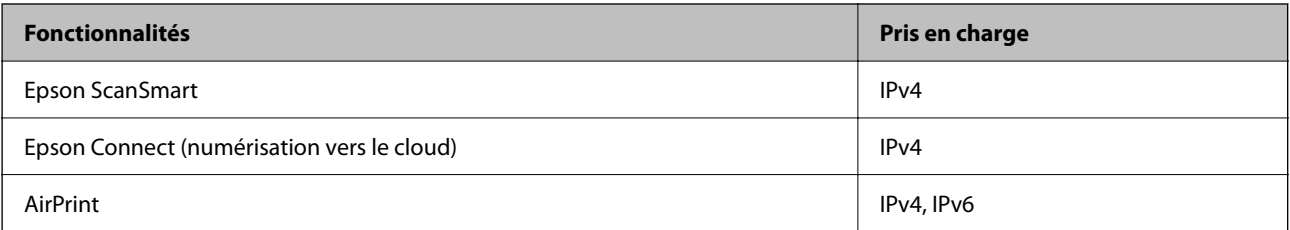

### **Protocole de sécurité**

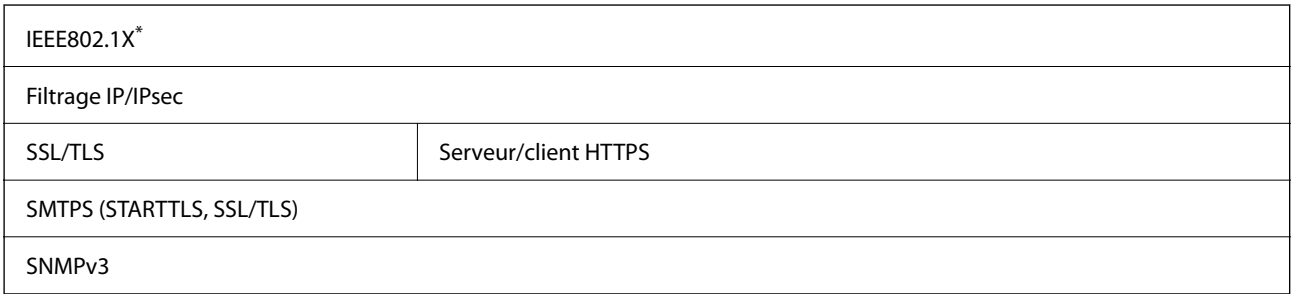

\* Vous devez utiliser un périphérique de connexion conforme à IEEE802.1X.

## **Services tiers pris en charge**

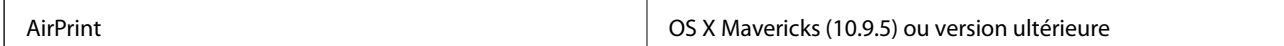

Nous vous recommandons d'utiliser la dernière version de Mac OS.

## <span id="page-295-0"></span>**Caractéristiques des clés USB**

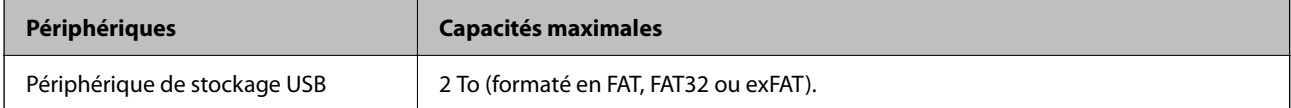

Il est impossible d'utiliser les types de clés suivants :

❏ Les clés qui nécessitent un pilote dédié

❏ Les clés dotées de paramètres de sécurité (mot de passe, chiffrement, etc.)

Epson ne peut garantir le fonctionnement complet de tous les dispositifs externes insérés.

## **Utilisation du port pour le scanner**

Le scanner utilise le port suivant. Si nécessaire, l'administrateur réseau doit ouvrir ces ports pour qu'ils soient disponibles.

#### **Lorsque l'expéditeur (client) est le scanner**

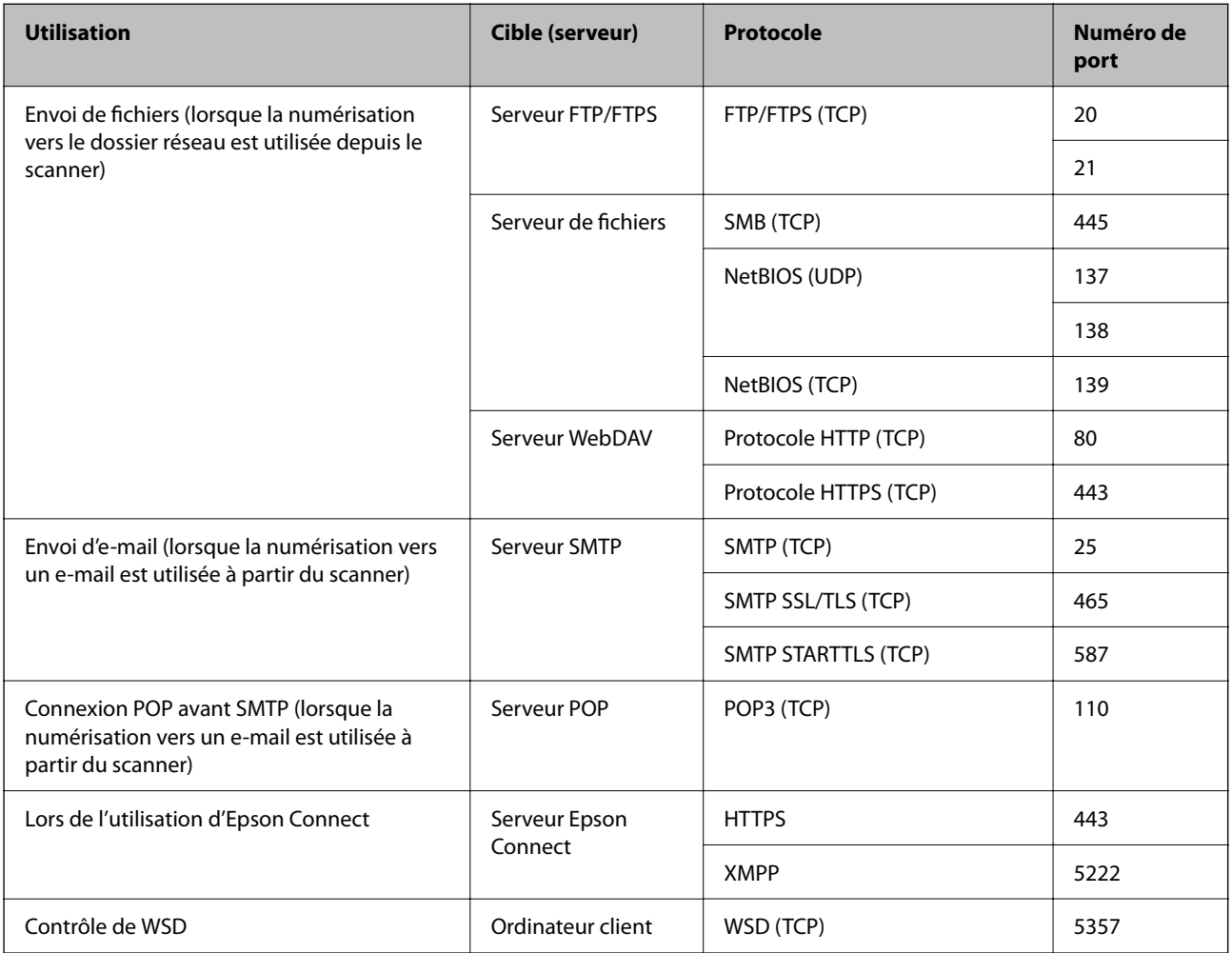

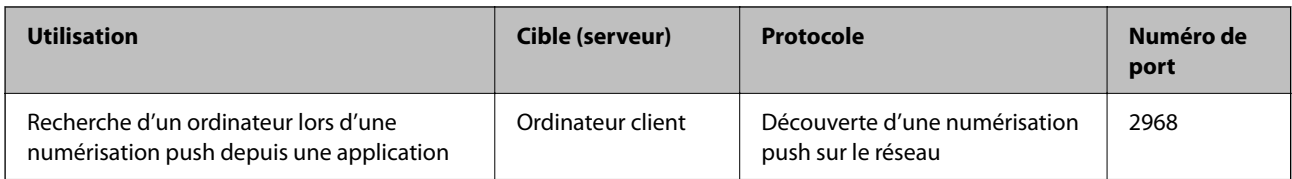

### **Lorsque l'expéditeur (client) est l'ordinateur client**

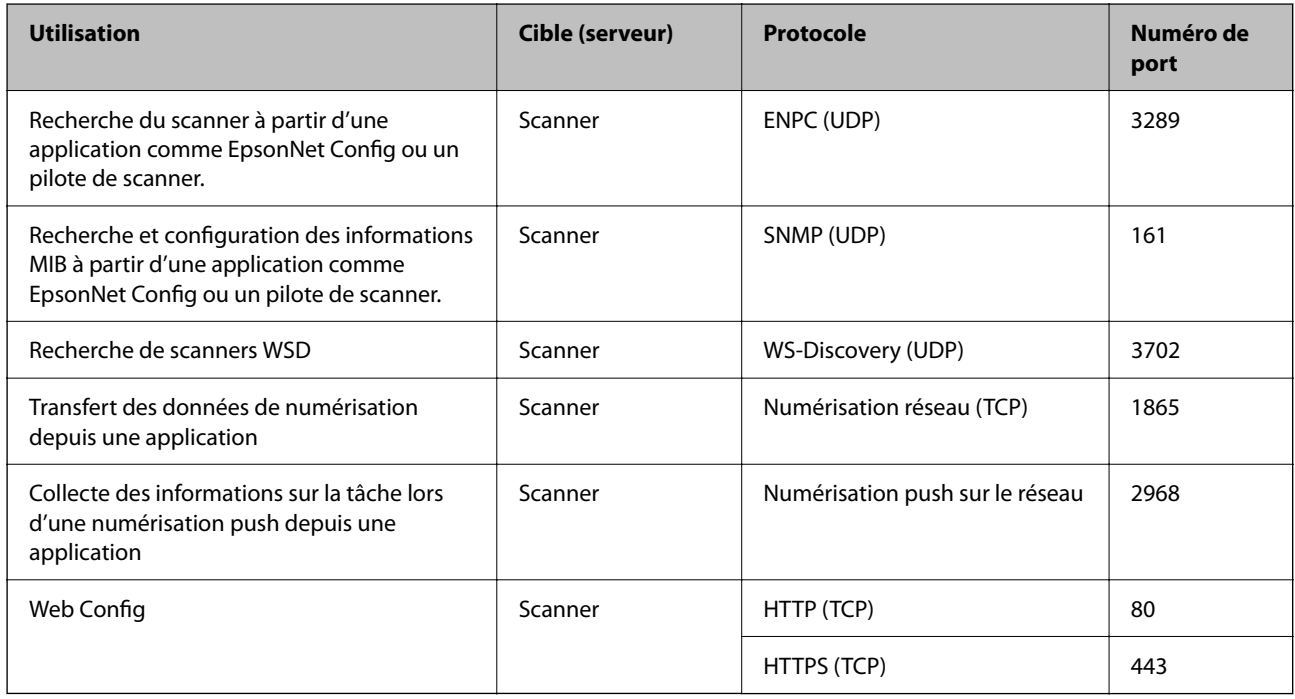

## <span id="page-297-0"></span>**Dimensions et poids**

#### **Dimensions**

Position verticale de la trajectoire (unités : mm (pouces))

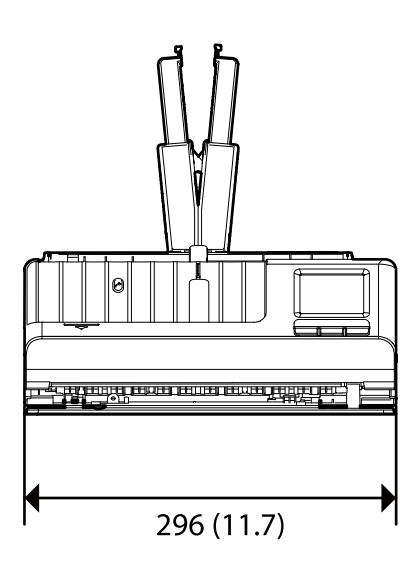

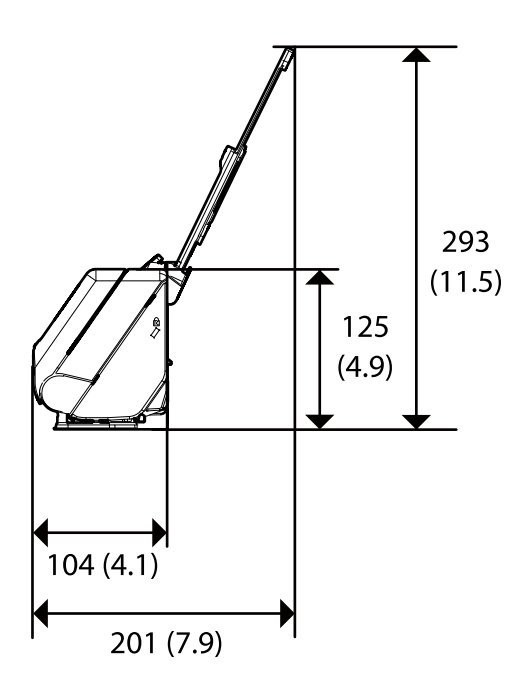

Position droite de la trajectoire (unités : mm (pouces))

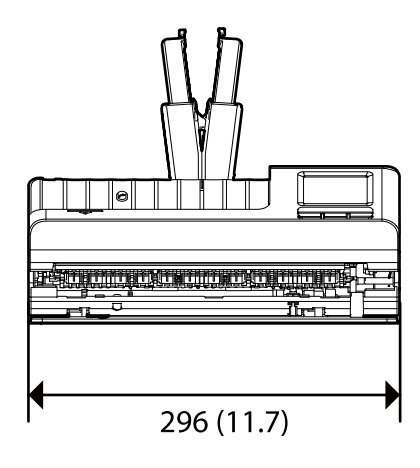

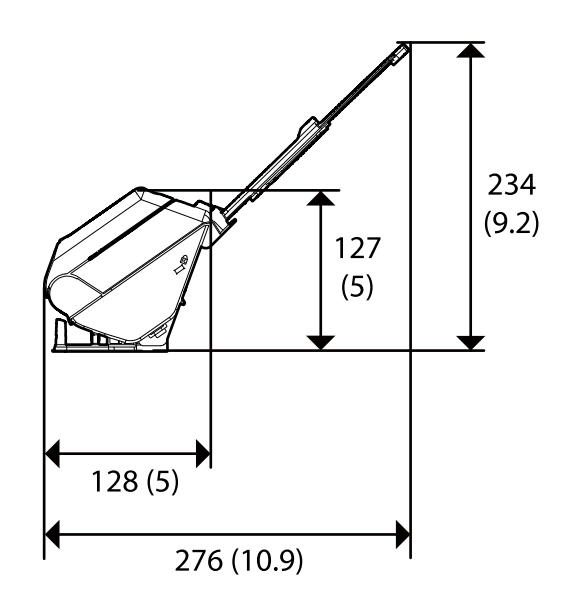

#### **Poids**

Environ 1.9 kg (4.2 lb)

## <span id="page-298-0"></span>**Caractéristiques électriques**

## **Caractéristiques électriques du scanner**

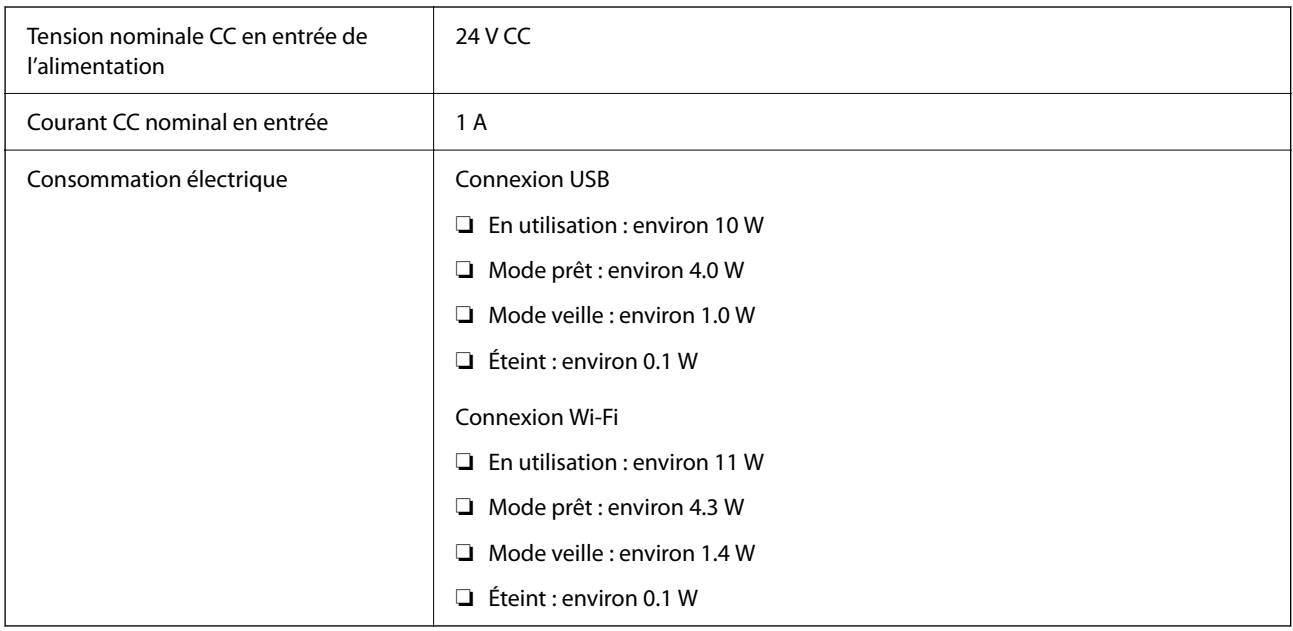

#### *Remarque:*

Pour les utilisateurs européens, consultez le site Web suivant pour plus obtenir plus de détails sur la consommation énergétique.

<http://www.epson.eu/energy-consumption>

## **Caractéristiques électriques de l'adaptateur secteur**

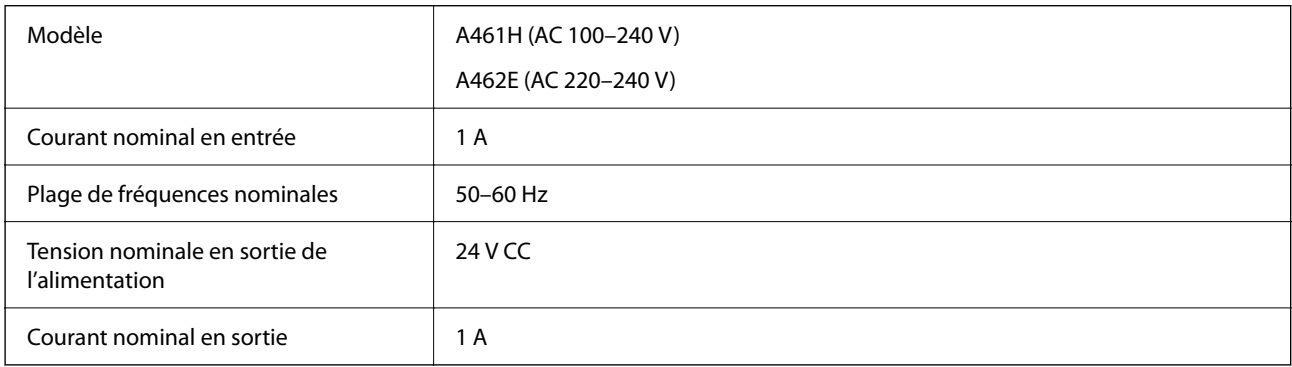

#### *Remarque:*

Pour les utilisateurs européens, consultez le site Web suivant pour plus obtenir plus de détails sur la consommation énergétique.

<http://www.epson.eu/energy-consumption>

## <span id="page-299-0"></span>**Caractéristiques environnementales**

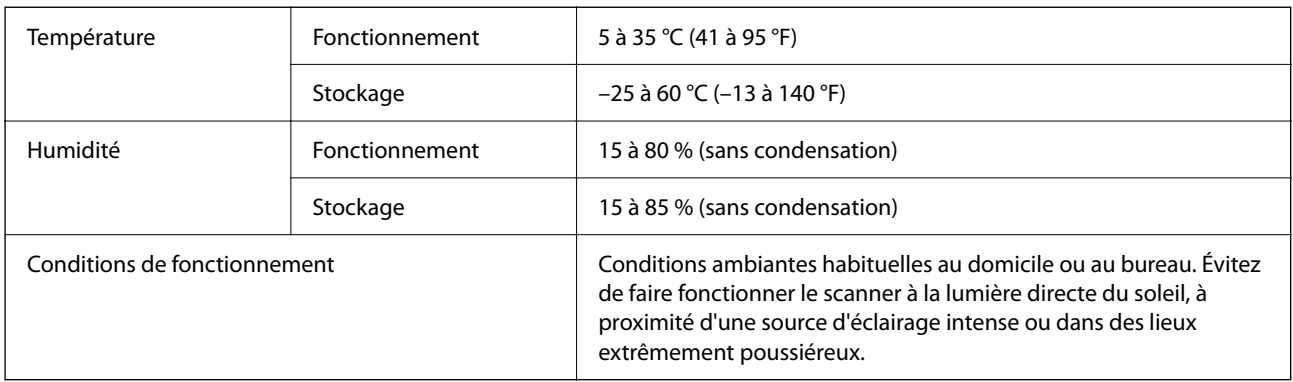

## **Configuration système requise**

Les systèmes d'exploitation pris en charge peuvent légèrement varier selon l'application.

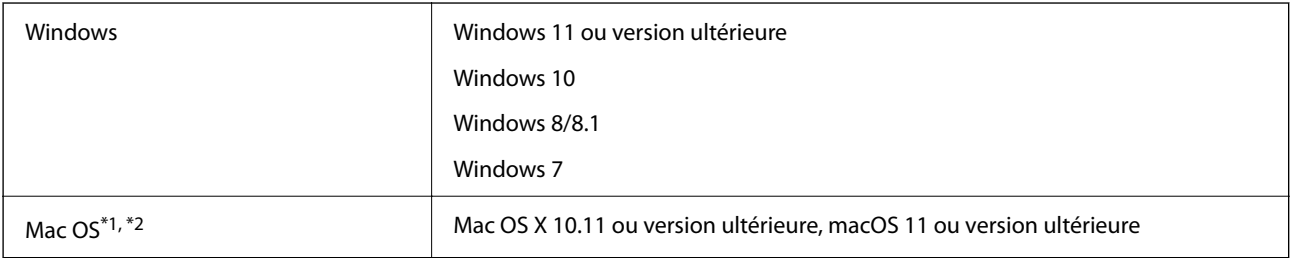

\*1 Sous Mac OS ou version ultérieure, le changement rapide d'utilisateur n'est pas pris en charge.

\*2 Le système de fichiers UNIX (UFS) pour Mac OS n'est pas pris en charge.

# <span id="page-300-0"></span>**Normes et conformité**

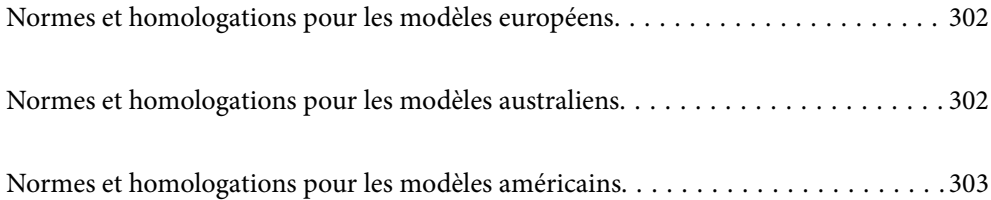

## <span id="page-301-0"></span>**Normes et homologations pour les modèles européens**

#### **Produit et adaptateur secteur**

Utilisateurs européens

Seiko Epson Corporation déclare que les modèles à équipement radio suivants sont conformes à la directive 2014/53/EU. Le texte complet de la déclaration de conformité européenne est consultable sur le site web suivant.

<http://www.epson.eu/conformity>

J441D

A461H, A462E

Utilisable uniquement dans les pays suivants : Irlande, Royaume-Uni, Autriche, Allemagne, Liechtenstein, Suisse, France, Belgique, Luxembourg, Pays-Bas, Italie, Portugal, Espagne, Danemark, Finlande, Norvège, Suède, Islande, Croatie, Chypre, Grèce, Slovénie, Malte, Bulgarie, République tchèque, Estonie, Hongrie, Lettonie, Lituanie, Pologne, Roumanie et Slovaquie.

Epson décline toute responsabilité en cas de non-satisfaction des besoins de protection résultant d'une modification non conseillée du produit.

 $\epsilon$ 

## **Normes et homologations pour les modèles australiens**

#### **Produit**

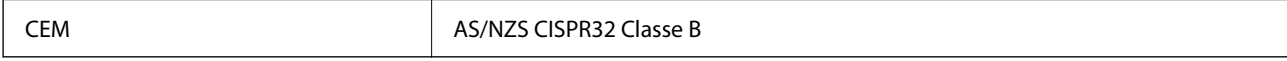

Epson déclare que les modèles suivants sont conformes aux exigences et autres dispositions de la norme AS/ NZS4268 :

J441C

Epson décline toute responsabilité en cas de non-satisfaction des besoins de protection résultant d'une modification non conseillée du produit.

#### **Adaptateur secteur (A461H)**

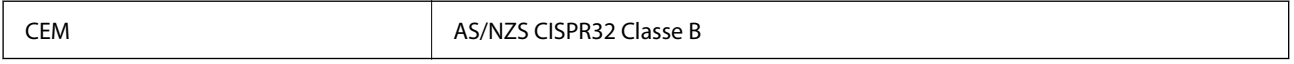

## <span id="page-302-0"></span>**Normes et homologations pour les modèles américains**

#### **Produit**

CEM FCC Part 15 Subpart B Class B CAN ICES-3 (B)/NMB-3 (B)

Cet équipement contient le module sans fil suivant.

Fabricant : Seiko Epson Corporation

Type : J26H005

Ce produit est conforme à la Section 15 de la réglementation FCC et à la section RSS-210 de la réglementation IC. Epson décline toute responsabilité en cas de non-respect des mesures de protection résultant d'une modification non recommandée du produit. Son utilisation est soumise aux deux conditions suivantes : (1) cet appareil ne doit pas provoquer d'interférences dangereuses, et (2) cet appareil doit accepter toute interférence reçue, notamment celles susceptibles de provoquer un fonctionnement indésirable du produit.

Pour assurer une protection maximale et éviter toute interférence radio avec le service sous licence, cet appareil est destiné à une utilisation en intérieur et à l'écart des fenêtres. L'équipement (ou son antenne de réception) installé à l'extérieur est soumis à une licence.

Cet équipement est conforme aux limites d'exposition aux rayonnements de la FCC/IC pour un environnement non contrôlé, ainsi qu'aux Directives d'exposition aux fréquences radio de la FCC du Supplément C de OET65 et RSS-102 de la Réglementation de l'exposition aux fréquences radio de l'IC. Cet équipement doit être installé et utilisé de sorte que toute personne (à l'exception des extrémités : mains, poignets, pieds et chevilles) se trouve à 20 cm (7,9 pouces) au minimum de la partie rayonnante.

#### **Adaptateur secteur (A461H)**

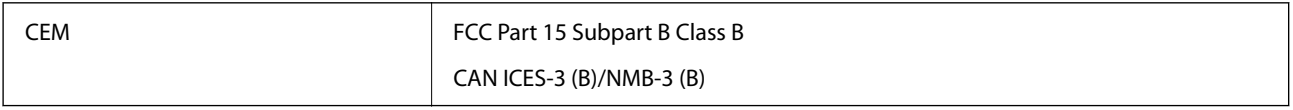

# <span id="page-303-0"></span>**Où trouver de l'aide**

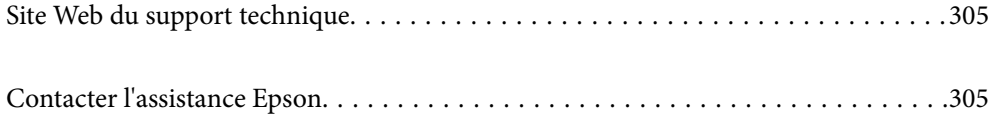

## <span id="page-304-0"></span>**Site Web du support technique**

Si vous avez besoin d'aide supplémentaire, visitez le site Web du support technique Epson indiqué ci-dessous. Sélectionnez votre pays ou votre région et accédez à la section d'assistance de votre site Web Epson local. Les pilotes les plus récents, foires aux questions, manuels et autres ressources pouvant être téléchargées sont également disponibles sur le site.

<http://support.epson.net/>

<http://www.epson.eu/support> (Europe)

Si votre produit Epson ne fonctionne pas correctement et que vous ne pouvez pas résoudre le problème, contactez le service d'assistance Epson.

## **Contacter l'assistance Epson**

### **Avant de contacter Epson**

Si votre produit Epson ne fonctionne pas correctement et que vous ne pouvez résoudre le problème à l'aide des informations de dépannage contenues dans les manuels de votre produit, contactez le service d'assistance Epson. Si le service d'assistance Epson de votre région n'est pas répertorié ci-dessous, contactez le revendeur auprès de qui vous avez acheté votre produit.

Pour nous permettre de vous aider plus rapidement, merci de nous fournir les informations ci-dessous :

❏ Numéro de série du produit

(l'étiquette portant le numéro de série se trouve habituellement au dos du produit)

- ❏ Modèle
- ❏ Version du logiciel

Cliquez sur **À propos**, **Info version**, ou un bouton similaire dans le logiciel du produit.

- ❏ Marque et modèle de votre ordinateur
- ❏ Nom et version de votre système d'exploitation
- ❏ Nom et version des applications que vous utilisez habituellement avec votre produit

#### *Remarque:*

Selon le produit, les données de liste de numérotation et/ou les paramètres réseau peuvent être stockés dans la mémoire du produit. Les données et/ou paramètres peuvent être perdus suite à une panne ou une réparation d'un produit. Epson ne sera pas tenue responsable de la perte de données, de la sauvegarde ou de la restauration de données et/ou paramètres et ce, même pendant une période de garantie. Nous vous recommandons d'effectuer votre propre sauvegarde de données ou de prendre des notes.

### **Aide pour les utilisateurs d'Europe**

Consultez votre document de garantie paneuropéenne pour obtenir des informations relatives à la procédure à suivre pour contacter l'assistance Epson.

### **Aide pour les utilisateurs de Taïwan**

Utilisez les sources suivantes pour obtenir des informations, de l'aide et des services :

#### **Internet**

#### [http://www.epson.com.tw](http://www.epson.com.tw/)

Des informations relatives aux caractéristiques des produits, des pilotes à télécharger et des demandes de produits sont disponibles.

#### **Bureau d'assistance Epson**

Téléphone : +886-2-2165-3138

L'équipe de notre bureau d'assistance téléphonique peut vous aider dans les domaines suivants :

- ❏ Demandes de ventes et informations relatives au produit
- ❏ Questions ou problèmes relatifs à l'utilisation des produits
- ❏ Demandes de réparations et garantie

#### **Centre de réparation :**

#### <http://www.tekcare.com.tw/branchMap.page>

TekCare corporation est un centre de service agréé pour Epson Taiwan Technology & Trading Ltd.

## **Aide pour les utilisateurs d'Australie**

Epson Australie souhaite vous proposer un service clientèle de niveau élevé. Parallèlement aux manuels de votre produit, nous mettons à votre disposition les sources d'information suivantes :

#### **Adresse URL Internet**

#### [http://www.epson.com.au](http://www.epson.com.au/)

Consultez le site Internet de Epson Australie. Un site qui vaut le coup d'œil ! Le site contient une zone de téléchargement de pilotes, une liste de points de contact Epson, des informations relatives aux nouveaux produits et une assistance technique (par courrier électronique).

#### **Bureau d'assistance Epson**

Téléphone : 1300-361-054

Le bureau d'assistance Epson sert de point de contact final, il permet de garantir que les clients ont accès à des conseils. Les opérateurs du bureau d'assistance vous aident à installer, configurer et utiliser votre produit Epson. Le personnel de notre bureau d'assistance préventes vous propose de la documentation relative aux nouveaux produits Epson et vous indique où se trouve le revendeur ou agent d'entretien le plus proche. Le bureau d'assistance répond à de nombreux types de requêtes.

Nous vous invitons à recueillir toutes les informations nécessaires avant d'appeler. Plus les informations recueillies sont nombreuses et plus le problème peut être résolu rapidement. Les informations concernées incluent les manuels de votre produit Epson, le type d'ordinateur, le système d'exploitation, les programmes utilisés et toutes les informations jugées utiles.

#### **Transport du produit**

Epson conseille de conserver l'emballage du produit pour tout transport ultérieur.

### **Aide pour les utilisateurs à Singapour**

Les sources d'informations, d'assistance et de services disponibles auprès de Epson Singapour :

#### **Internet**

#### [http://www.epson.com.sg](http://www.epson.com.sg/)

Des informations relatives aux caractéristiques des produits, des pilotes à télécharger, des foires aux questions, des demandes de ventes et une assistance technique par courrier électronique sont disponibles.

#### **Bureau d'assistance Epson**

Numéro gratuit : 800-120-5564

L'équipe de notre bureau d'assistance téléphonique peut vous aider dans les domaines suivants :

- ❏ Demandes de ventes et informations relatives au produit
- ❏ Questions relatives à l'utilisation des produits ou problèmes de dépannage
- ❏ Demandes de réparations et garantie

### **Aide pour les utilisateurs de Thaïlande**

Utilisez les sources suivantes pour obtenir des informations, de l'aide et des services :

#### **Internet**

#### [http://www.epson.co.th](http://www.epson.co.th/)

Des informations relatives aux caractéristiques des produits, des pilotes à télécharger, des foires aux questions et des courriers électroniques sont disponibles.

#### **Centre d'appel Epson**

Téléphone : 66-2460-9699

Adresse électronique : support@eth.epson.co.th

L'équipe de notre centre d'appels peut vous aider par téléphone dans les domaines suivants :

- ❏ Demandes de ventes et informations relatives au produit
- ❏ Questions ou problèmes relatifs à l'utilisation des produits
- ❏ Demandes de réparations et garantie

### **Aide pour les utilisateurs du Vietnam**

Utilisez les sources suivantes pour obtenir des informations, de l'aide et des services :

#### **Centre d'entretien Epson**

27 Yen Lang, Trung Liet Ward, Dong Da District, Ha Noi City. Tel: +84 24 7300 0911 38 Le Dinh Ly, Thac Gian Ward, Thanh Khe District, Da Nang. Tel: +84 23 6356 2666 194/3 Nguyen Trong Tuyen, Ward 8, Phu Nhuan Dist., HCMC. Tel: +84 28 7300 0911 31 Phan Boi Chau, Ward 14, Binh Thanh District, HCMC. Tel: +84 28 35100818

### **Aide pour les utilisateurs d'Indonésie**

Utilisez les sources suivantes pour obtenir des informations, de l'aide et des services :

#### **Internet**

#### [http://www.epson.co.id](http://www.epson.co.id/)

- ❏ Informations relatives aux caractéristiques des produits, pilotes à télécharger
- ❏ Foires aux questions, demandes de ventes, questions par courrier électronique

#### **Ligne d'assistance Epson**

Téléphone : 1500-766 (Indonesia Only)

Adresse électronique : customer.care@ein.epson.co.id

- L'équipe de notre ligne d'assistance peut vous aider, par téléphone ou par e-mail, dans les domaines suivants :
- ❏ Demandes de ventes et informations relatives au produit
- ❏ Support technique

### **Aide pour les utilisateurs de Hong Kong**

Pour obtenir une assistance technique et d'autres services après-vente, les utilisateurs sont invités à contacter Epson Hong Kong Limited.

#### **Page d'accueil Internet**

#### [http://www.epson.com.hk](http://www.epson.com.hk/)

Epson Hong Kong a créé une page d'accueil Internet en chinois et en anglais, permettant aux utilisateurs d'accéder aux informations suivantes :

- ❏ Informations relatives au produit
- ❏ Foires aux questions
- ❏ Dernières versions des pilotes Epson

#### **Ligne d'assistance technique**

Vous pouvez également contacter notre personnel technique aux numéros de téléphone et de fax suivants :

Téléphone : 852-2827-8911

Télécopie : 852-2827-4383

### **Aide pour les utilisateurs de Malaisie**

Utilisez les sources suivantes pour obtenir des informations, de l'aide et des services :

#### **Internet**

[http://www.epson.com.my](http://www.epson.com.my/)

- ❏ Informations relatives aux caractéristiques des produits, pilotes à télécharger
- ❏ Foires aux questions, demandes de ventes, questions par courrier électronique

#### **Centre d'appel Epson**

Téléphone : 1800-81-7349 (appel gratuit) Adresse électronique : websupport@emsb.epson.com.my ❏ Demandes de ventes et informations relatives au produit ❏ Questions ou problèmes relatifs à l'utilisation des produits ❏ Demandes de réparations et garantie **Epson Malaysia Sdn Bhd (Siège social)**

Téléphone : 603-56288288

Télécopie : 603-5628 8388/603-5621 2088

## **Aide pour les utilisateurs d'Inde**

Utilisez les sources suivantes pour obtenir des informations, de l'aide et des services :

#### **Internet**

#### [http://www.epson.co.in](http://www.epson.co.in/)

Des informations relatives aux caractéristiques des produits, des pilotes à télécharger et des demandes de produits sont disponibles.

#### **Ligne d'assistance gratuite**

Pour les services, des information sur les produits ou pour commander des consommables -

18004250011 / 186030001600 / 1800123001600 (9AM – 6PM)

#### **E-mail**

calllog@epson–india.in

#### **WhatsApp**

+91 96400 00333

### **Aide pour les utilisateurs des Philippines**

Pour obtenir une assistance technique et d'autres services après-vente, les utilisateurs sont invités à contacter Epson Philippines Corporation aux numéros de téléphone/télécopie et à l'adresse électronique suivants :

#### **Internet**

#### [http://www.epson.com.ph](http://www.epson.com.ph/)

Des informations relatives aux caractéristiques des produits, des pilotes à télécharger, des foires aux questions et des demandes par courrier électronique sont disponibles.

#### **Assistance clientèle Epson Philippines**

Numéro gratuit : (PLDT) 1-800-1069-37766 Numéro gratuit : (numérique) 1-800-3-0037766 Metro Manila : +632-8441-9030 Site Web :<https://www.epson.com.ph/contact> Adresse électronique : customercare@epc.epson.com.ph De 9 heures à 18 heures, du lundi au samedi (sauf les jours fériés) L'équipe de notre assistance clientèle peut vous aider par téléphone dans les domaines suivants : ❏ Demandes de ventes et informations relatives au produit ❏ Questions ou problèmes relatifs à l'utilisation des produits ❏ Demandes de réparations et garantie

#### **Epson Philippines Corporation**

Ligne commune : +632-8706-2609 Télécopie : +632-8706-2663 / +632-8706-2665